BA01338R/28/ZH/06.18

71434811 2018-04-30 自下列版本起生效 ENU000A, V2.04.xx

# 操作手册 **Memograph M RSG45**

高级数据管理器

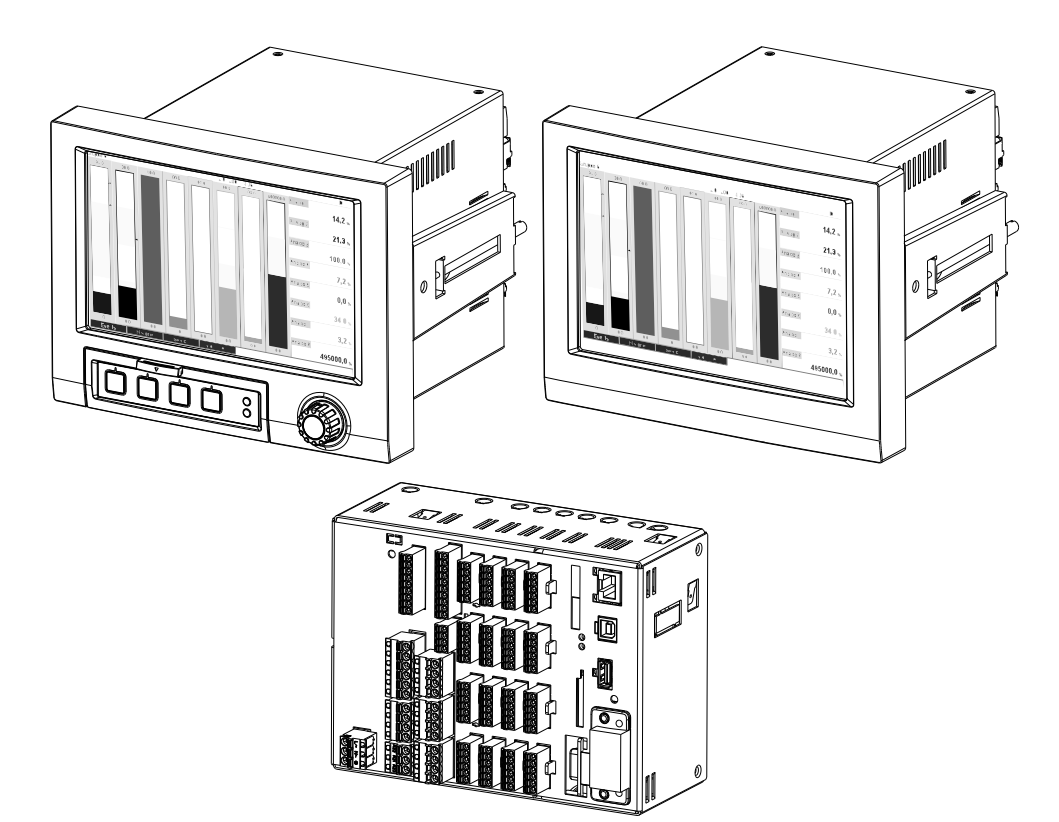

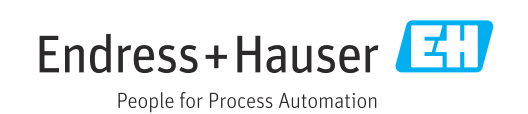

## **目录**

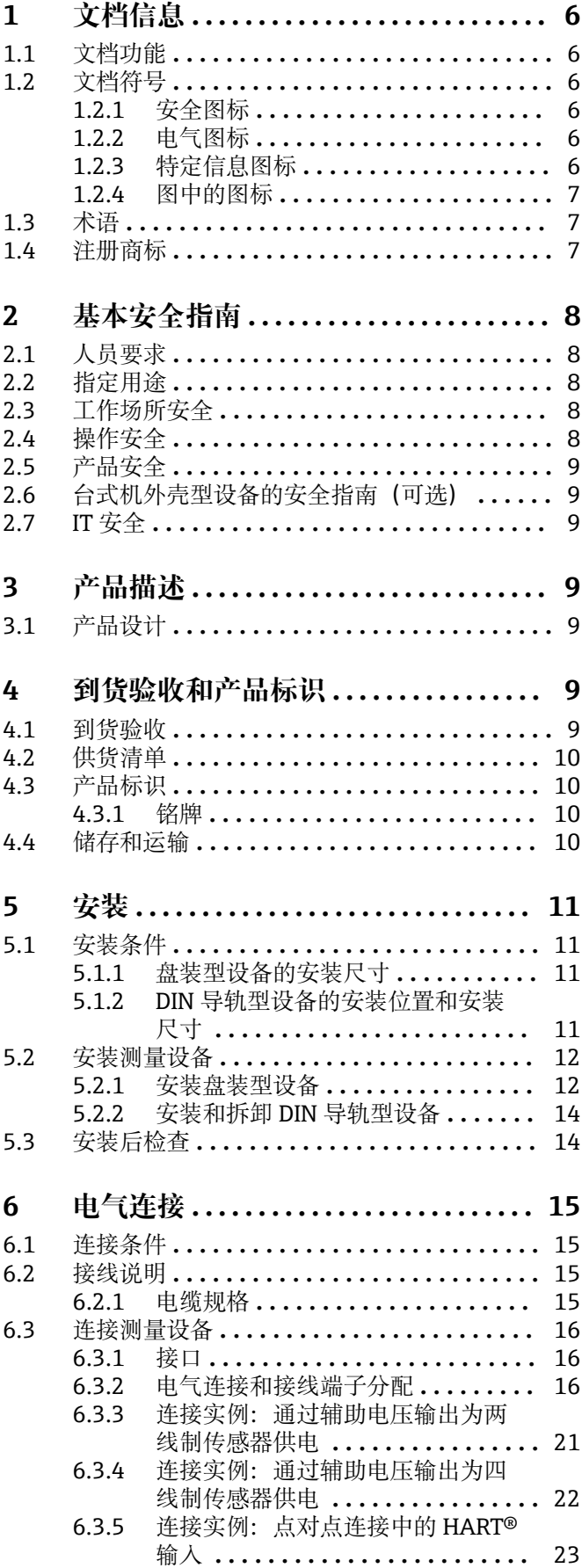

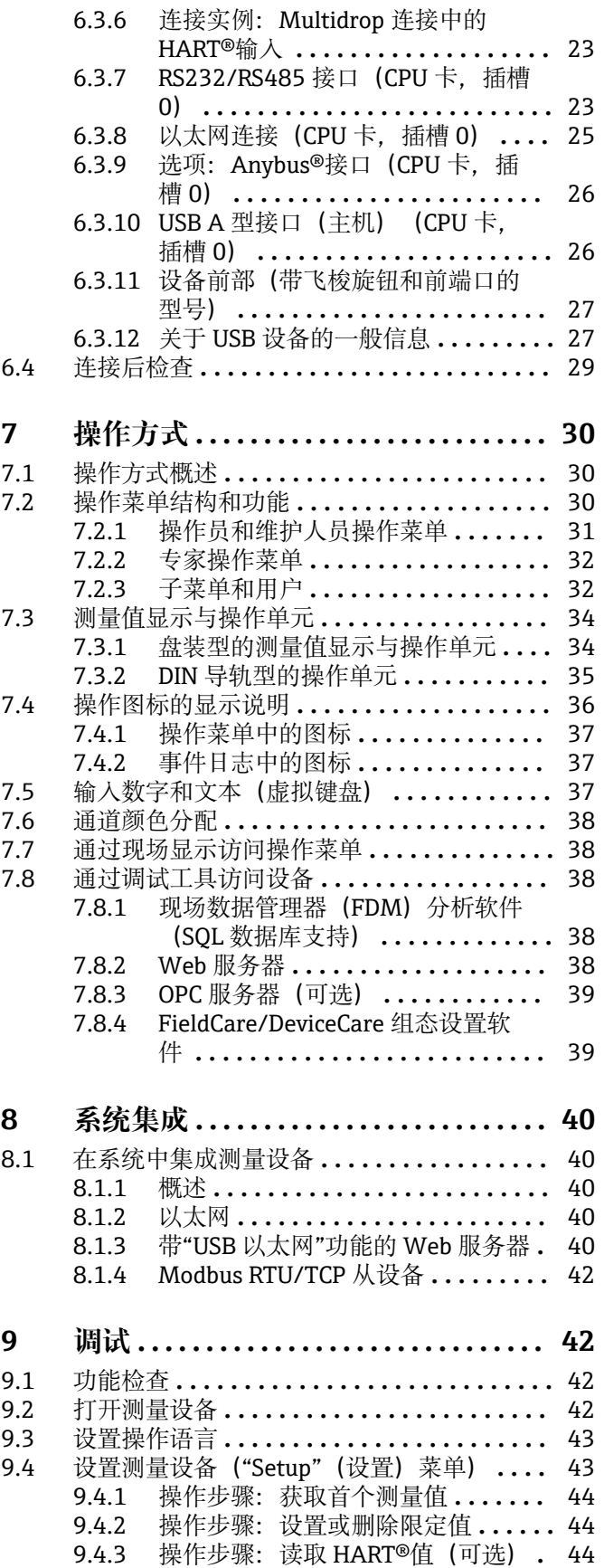

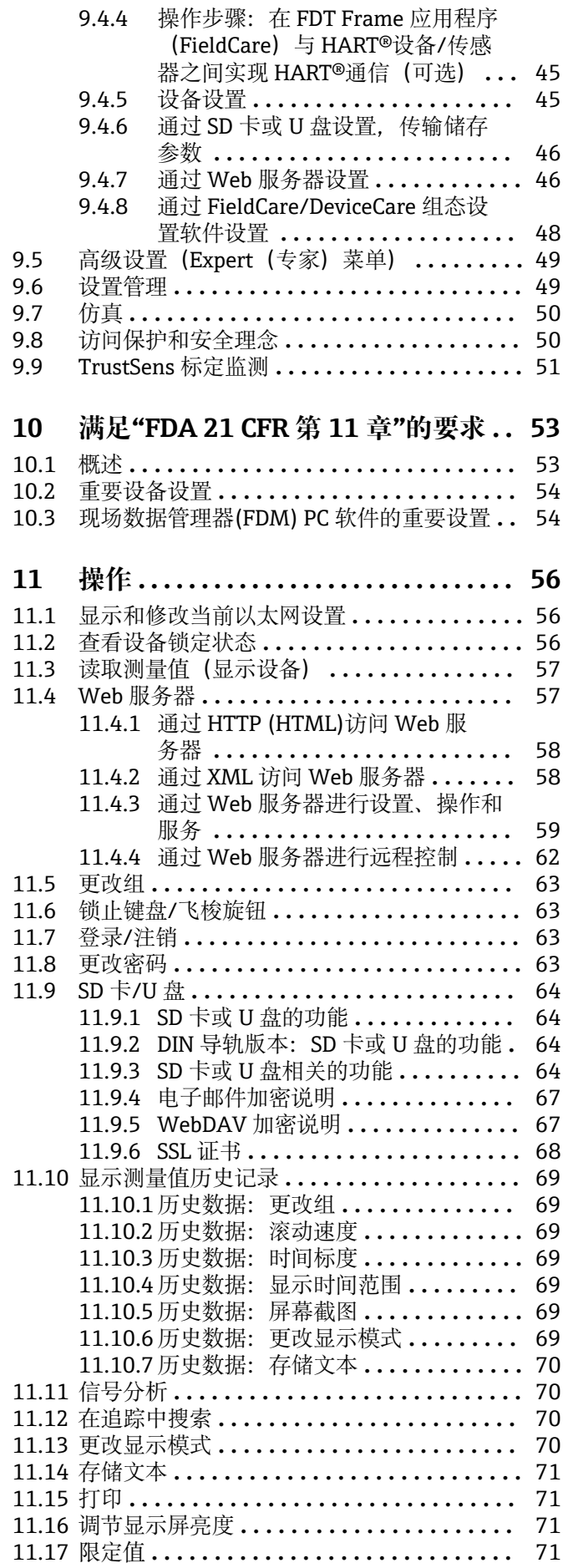

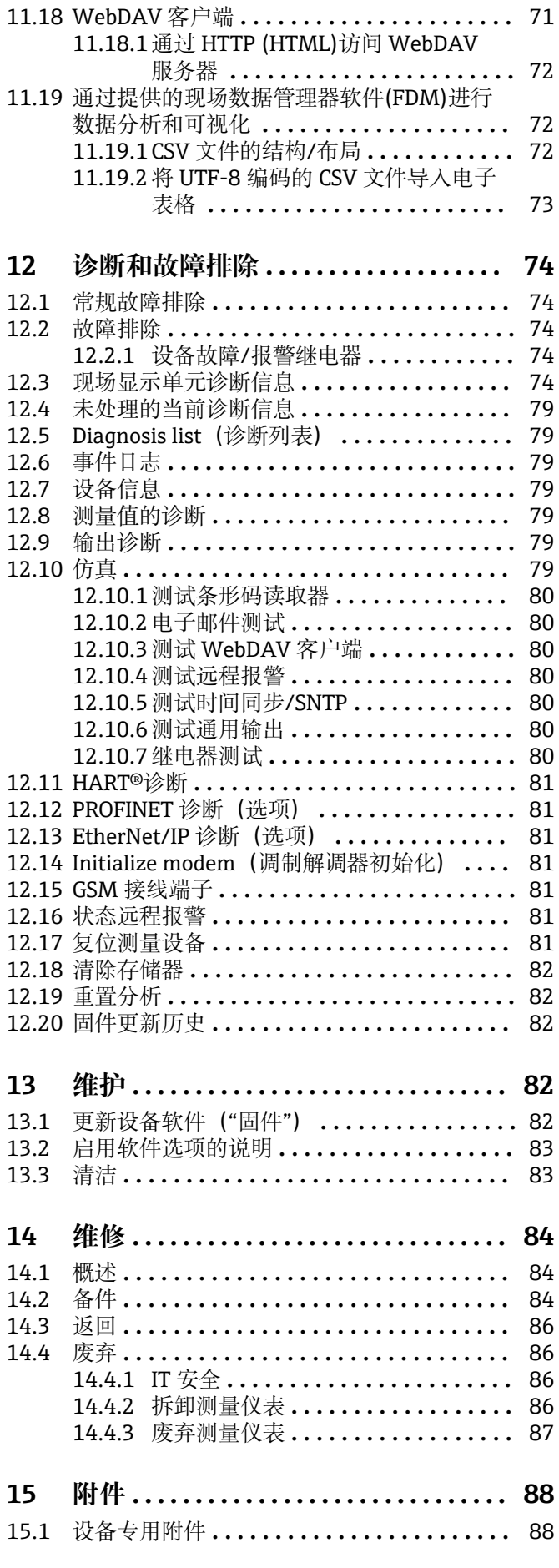

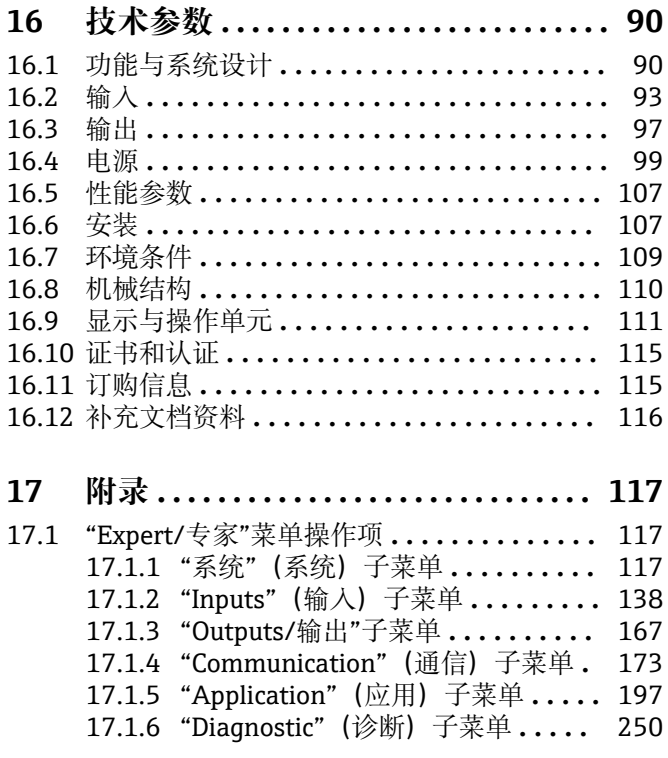

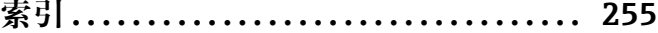

## <span id="page-5-0"></span>**1 文档信息**

## **1.1 文档功能**

本文档包含设备生命周期各个阶段内的所有信息:从产品标识、到货验收和储存,至安 装、电气连接、操作和调试,以及故障排除、维护和废弃。

#### **内置操作指南**

按下按键,屏幕上直接显示设备的内置操作指南。《简明操作指南》是对设备内置操作 指南的补充,对操作指南中未直接阐明的内容进行了说明。

## **1.2 文档符号**

### **1.2.1 安全图标**

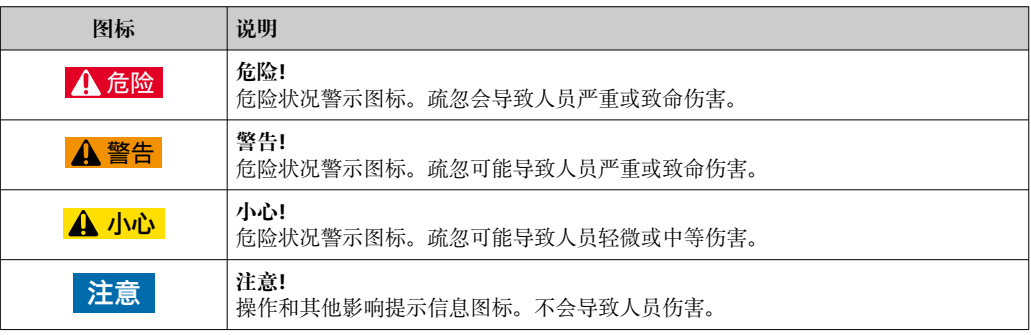

### **1.2.2 电气图标**

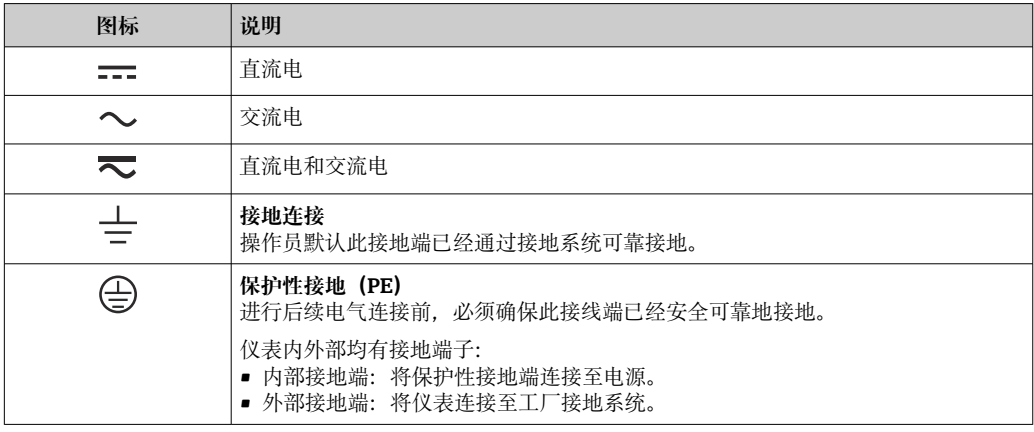

## **1.2.3 特定信息图标**

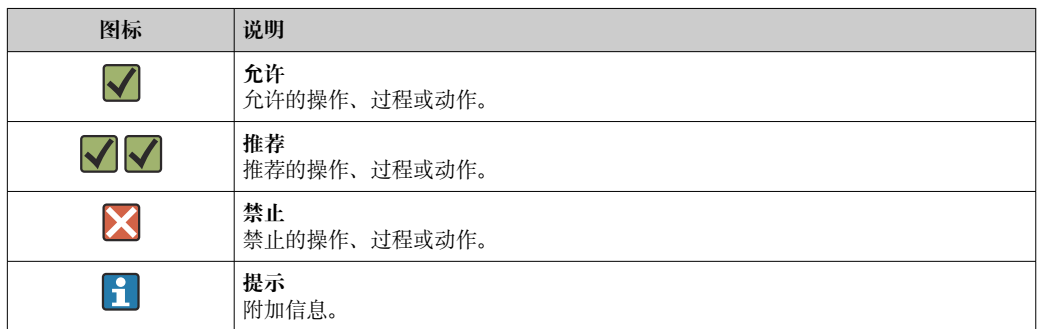

<span id="page-6-0"></span>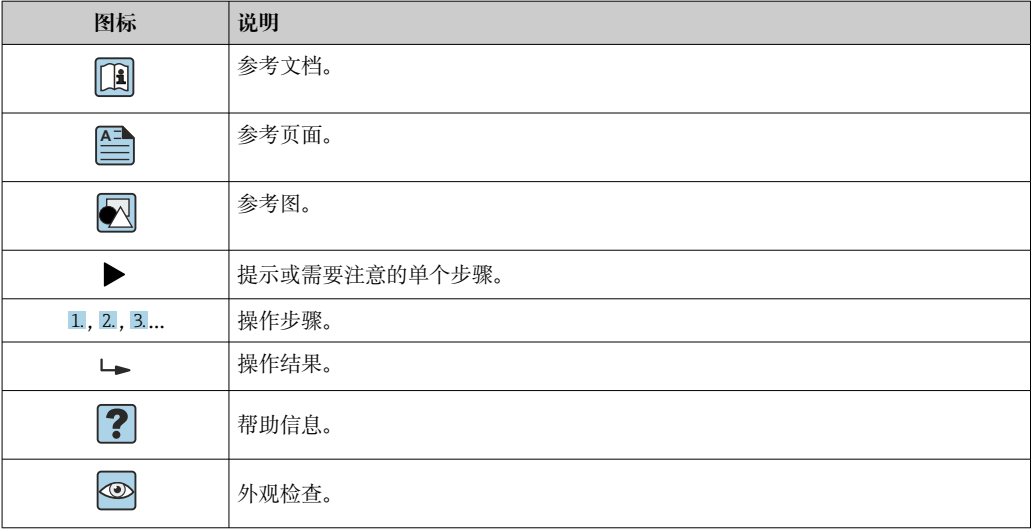

## **1.2.4 图中的图标**

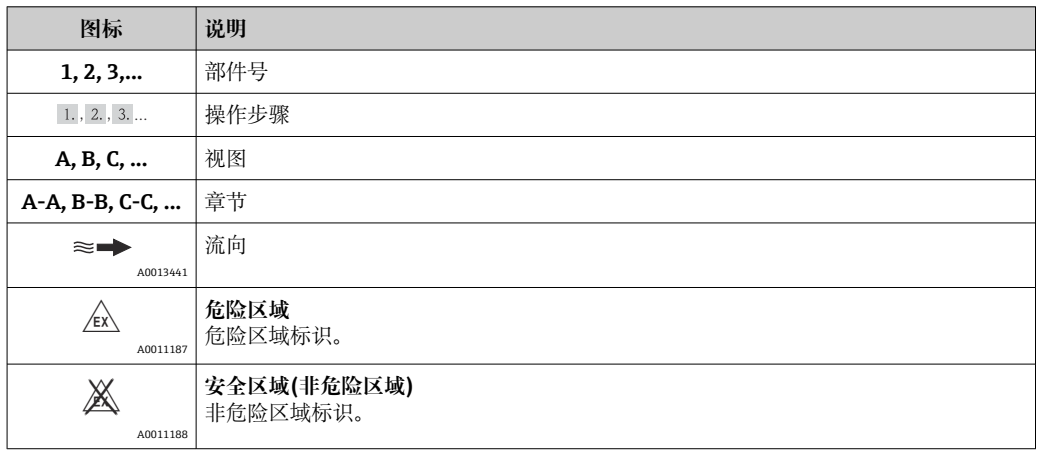

## **1.3 术语**

为了清晰起见,在文档中使用下列缩写或同义词:

- Endress+Hauser: 文档中使用的术语: "制造商"或"供货商" • Memograph M RSG45:
	- 文档中使用的术语: "设备"或"测量设备"

## **1.4 注册商标**

#### **HART®**

HART 现场通信组织的注册商标(美国 Austin)

#### **PROFIBUS®**

PROFIBUS 用户组织的注册商标(德国 Karlsruhe)

### **PROFINET®**

PROFIBUS 和 PROFINET 国际用户组织的注册商标(德国 Karlsruhe)

#### **Modbus®**

施耐德自动化有限公司的注册商标

#### **EtherNet/IPTM**

ODVA 公司的注册商标

<span id="page-7-0"></span>**Internet Explorer®、ExcelTM** 微软公司的注册商标

**Mozilla Firefox®** Mozilla 基金会的注册商标

#### **Opera®**

Opera 软件公司的注册商标

#### **Google ChromeTM**

谷歌公司的注册商标

## **2 基本安全指南**

仅当用户阅读《简明操作指南》,并遵守其中的安全指南后,才能确保可靠安全地操作 设备。

#### **确保工作人员遵守 FDA 21 CFR Part 11 法规要求:**

为了确保完全满足 21 CFR PART 11 法规要求, 操作员/用户必须接受相关培训。

## **2.1 人员要求**

安装、调试、诊断和维护人员必须符合下列要求:

- ‣ 经培训的合格专业人员必须具有执行特定功能和任务的资质
- ‣ 经工厂厂方/操作员授权
- ‣ 熟悉联盟/国家法规
- ‣ 开始操作前,专业人员必须事先阅读并理解《操作手册》、补充文档和证书(取决于 实际应用)中的各项规定
- ‣ 遵守操作指南和基本条件要求

操作人员必须符合下列要求:

- ‣ 接受工厂厂方/操作员针对任务要求的指导和授权
- ‣ 遵守《操作手册》中的操作指南

## **2.2 指定用途**

设备用于电子捕获、显示、记录、分析、远程传输和备份模拟量和数字量输入信号。

- 由于不恰当使用,或用于非指定用途而导致的设备损坏,制造商不承担任何责任。禁 止改装设备或修改设备配置。
- 设备设计安装在面板上使用,完全安装到位后才能进行设备操作。

## **2.3 工作场所安全**

操作设备时:

‣ 遵守联盟/国家法规,穿戴人员防护装置。

## **2.4 操作安全**

存在人员受伤的风险。

- ‣ 仅在正确技术条件和失效安全条件下操作设备。
- ‣ 操作员有责任确保在无干扰条件下操作设备。

#### **改装设备**

禁止进行未经授权的设备改动,可能导致不可预见的危险。

▶ 如需改动, 请咨询 Endress+Hauser 当地销售中心。

#### <span id="page-8-0"></span>**修理**

应始终确保设备操作安全和测量可靠。

- ‣ 仅进行明确允许的设备修理。
- ‣ 遵守联盟/国家法规中的电子设备修理准则。
- ▶ 仅使用 Endress+Hauser 的原装备件和附件。

#### **危险区域**

设备在危险区域中使用时,应采取措施消除人员或设备危险(例如:防爆保护、压力容器 安全):

- ‣ 参考铭牌,检查并确认所订购的设备是否允许在危险区域中使用。
- ‣ 遵守补充文档中的各项规定,补充文档是《操作手册》的组成部分。

### **2.5 产品安全**

测量设备基于工程实践经验设计,符合最先进、最严格的安全要求。通过出厂测试,可 以安全使用。

测量设备遵守常规安全标准和法律要求。此外,还符合 EC 一致性声明中列举的 EC 准则 的要求。制造商通过粘贴 CE 标志确认设备满足此要求。

## **2.6 台式机外壳型设备的安全指南(可选)**

- 仅允许将电源插头插入接地电源插座中。
- 无保护性接地功能的延长电缆无法提供防护效果。
- ■继电器输出: U (最大值) = 30 V<sub>eff</sub> (AC)/60 V (DC)

## **2.7 IT 安全**

制造商仅对按照《操作手册》安装和使用的仪表提供质保。仪表自带安全保护,防止意 外更改设备设置。

IT 安全措施根据操作员安全标准制定,旨在为设备和设备数据传输提供额外防护,必须 由操作员亲自实施。

## **3 产品描述**

### **3.1 产品设计**

设备用于电子读取、显示、记录、分析、远程传输和备份模拟量和数字量输入信号。 设备设计安装在面板上或机柜中。可选择在桌面或现场外壳中操作。 此外,还可使用"DIN 导轨"外壳选件进行 DIN 导轨安装。

## **4 到货验收和产品标识**

### **4.1 到货验收**

接收货物时,应进行下列检查:

- 包装及包装内的物品是否完好无损?
- 是否有遗漏?对照供货清单,检查包装内的物品是否与供货清单一致。

## <span id="page-9-0"></span>**4.2 供货清单**

设备的供货清单如下:

- 设备(配接线端子)
- 盘装型:2 个固定卡扣
- 带飞梭旋钮和前端口的型号或 DIN 导轨型:USB 电缆
- 盘装型:设备与面板壁之间的橡胶密封圈
- 符合工业标准的"工业级"SD 卡: 带飞梭旋钮和前端口的盘装型: SD 卡插在 SD 卡槽中, 位于设备正面的盖板后方 (可 选)。

带不锈钢前面板和触摸屏的盘装型: SD 卡内置在设备中, 不能更换或安装新卡。 DIN 导轨型: SD 卡插在 SD 卡槽中 (可选)。

- "现场数据管理器 (FDM) "分析软件 (DVD 光盘中, 分为基本版、演示版或专业版, 取决于订单)
- 发货清单
- 《简明操作指南》(多语种印刷版)
- 防爆手册,印刷版(可选)

## **4.3 产品标识**

#### **4.3.1 铭牌**

参考下图,比对设备铭牌:

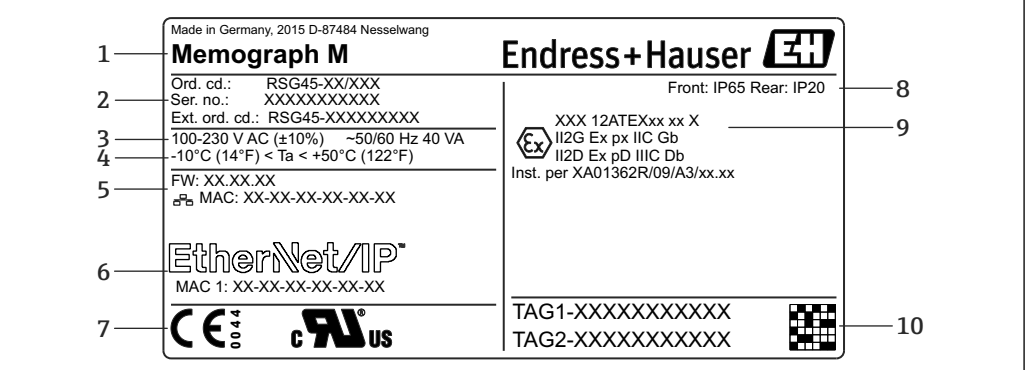

■1 设备铭牌示意图

- 1 设备型号、制造商信息
- 2 订货号、序列号、扩展订货号
- 3 电源电压、电源频率和最大功率消耗
- 4 环境温度范围
- 5 固件版本; MAC 地址 (以太网)
- 6 现场总线接口,已分配 MAC 地址(可选)
- 7 设备认证
- 8 设备防护等级
- 9 防爆认证图标 (可选) 和相应防爆手册 (EX) 资料代号 (XA...)
- 10 位号(可选);二维码

## **4.4 储存和运输**

必须遵守允许环境条件和储存条件的要求。具体规格参数请参见《操作手册》中的"技术 参数"章节。

请注意以下几点:

- 包装设备,为储存和运输过程中的设备提供抗冲击保护。原包装提供最佳保护。
- 允许储存温度范围为-20 ... +60 ℃ (-4 ... +140 °F)。

A0025806

## <span id="page-10-0"></span>**5 安装**

## **5.1 安装条件**

#### **注意**

#### **设备内部的热量积聚会导致过热**

‣ 为了避免热量积聚,务必为设备做好充分的散热措施。

设备设计安装在面板或控制机柜中使用。

必须将设备安装在带压外壳系统中,确保能在危险区中使用。必须遵守机柜安装指 南和《防爆手册》(XA)中的安装指南操作,确保安全安装。

- 环境温度范围: -10 ... +50 ℃ (14 ... 122 °F)
- 气候等级: 符合 IEC 60654-1 标准, Cl. B2
- 防护等级: IP65, NEMA 4 (前部) / IP20 (外壳后部)

#### **5.1.1 盘装型设备的安装尺寸**

- ■安装深度(不包括接线端子盖): 约 159 mm (6.26 in), 适用于带接线端子和固定卡扣 的仪表。
- 安装深度, 带接线端子盖(可选): 约 198 mm (7.8 in)
- 面板开孔尺寸: 138 ... 139 mm (5.43 ... 5.47 in) x 138 ... 139 mm (5.43 ... 5.47 in)
- 开孔厚度: 2 ... 40 mm (0.08 ... 1.58 in)
- 视角范围: 在所有方向上均为显示屏中央轴线的 50°
- 在竖直方向上并列安装仪表或在水平方向上并排安装仪表时, 必须保证最小仪表安装 间距 12 mm (0.47 in)。
- 多台仪表盘装开孔尺寸不得小于 208 mm (8.19 in) (水平方向)、162 mm (6.38 in) (竖 直方向) (不考虑偏差)。
- 安全性符合 DIN 43 834 标准

#### **5.1.2 DIN 导轨型设备的安装位置和安装尺寸**

不带显示屏的设备型号设计为 DIN 导轨安装。

**[ ] DIN 导轨型设备不允许在危险区使用。** 

<span id="page-11-0"></span>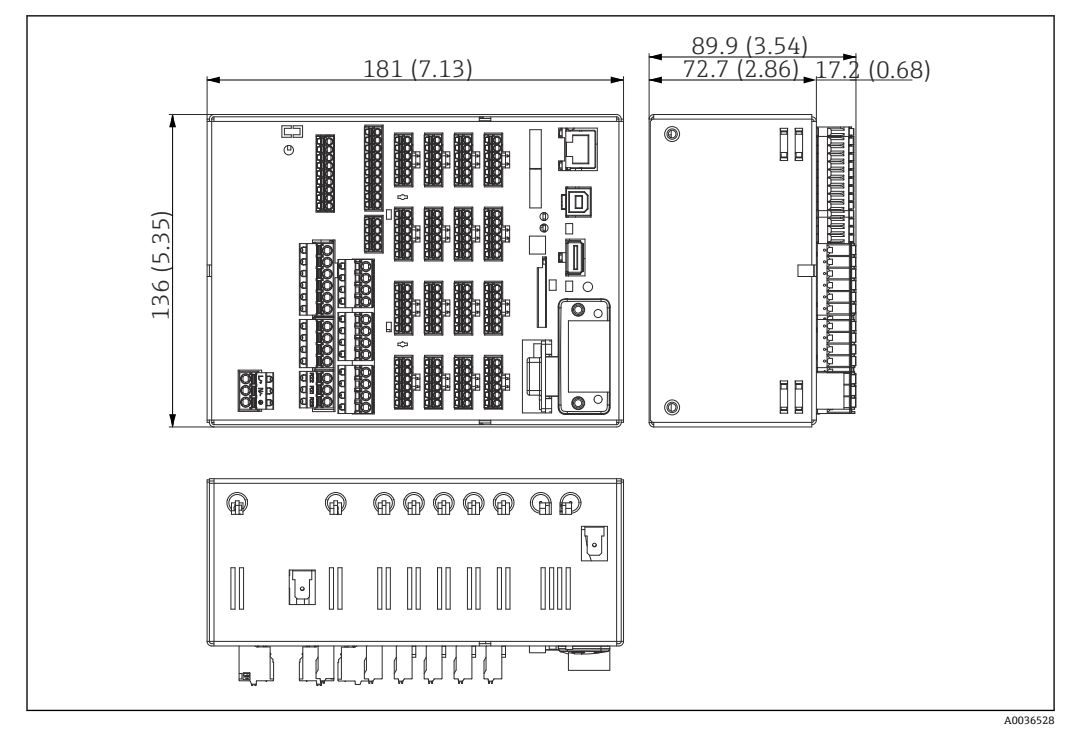

■ 2 DIN 导轨型设备的外形尺寸, 单位: mm (in)

#### **安装尺寸**

- 安装深度 (针对含接线端子的设备): 约 90 mm (3.54 in)。
- 固定在符合 IEC 60715 标准的 DIN 导轨上。
- 多台设备可以紧挨在一起并排放置。

## **5.2 安装测量设备**

## **5.2.1 安装盘装型设备**

● 安装工具: 安装在面板上, 所需工具为螺丝刀。

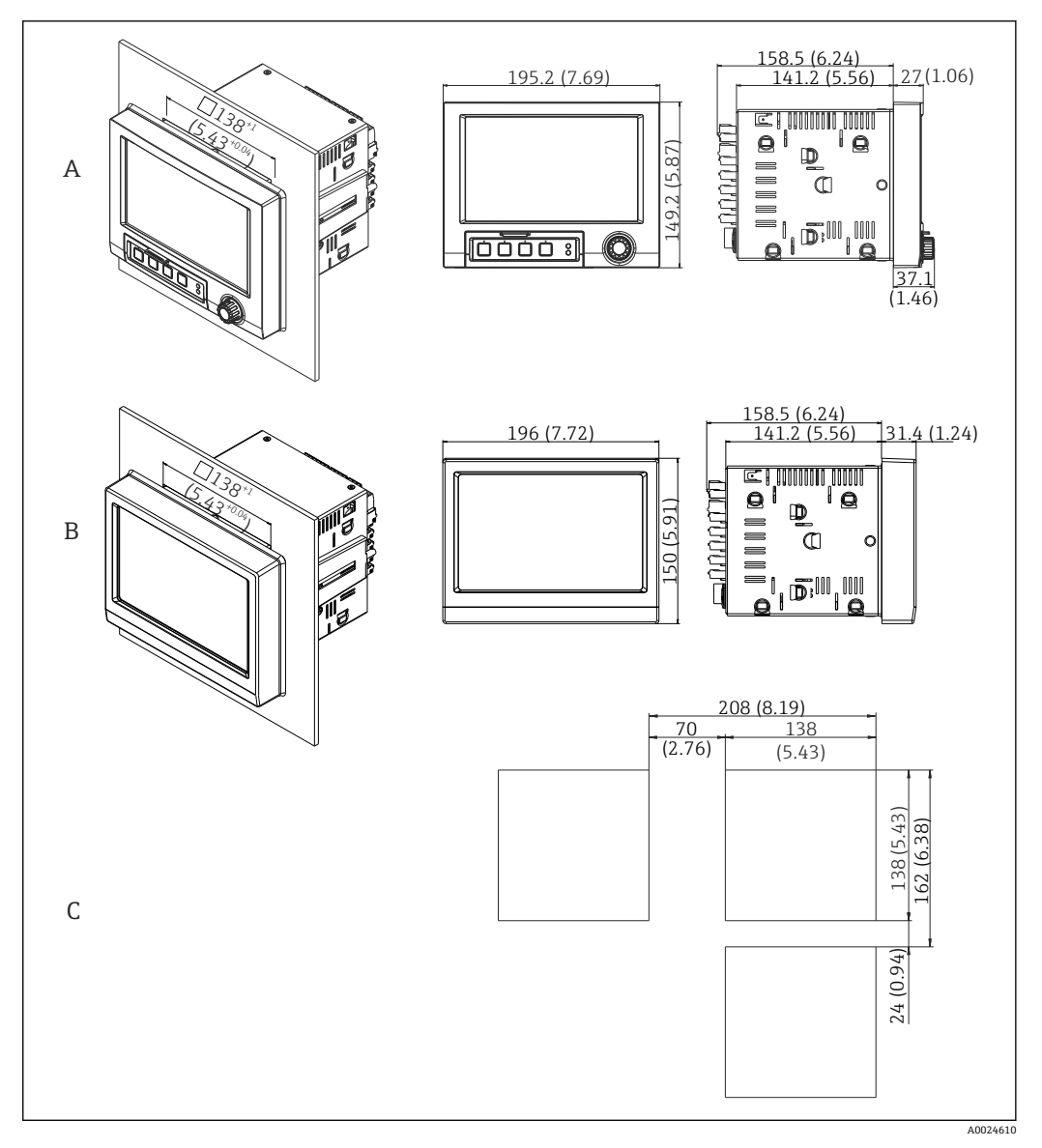

- **3** 面板开孔尺寸及设备外形尺寸, 单位: mm (in)
- A 带飞梭旋钮和前端口的型号
- B 带不锈钢前面板和触摸屏的型号<br>C 多台设备盘装开孔尺寸
- 多台设备盘装开孔尺寸

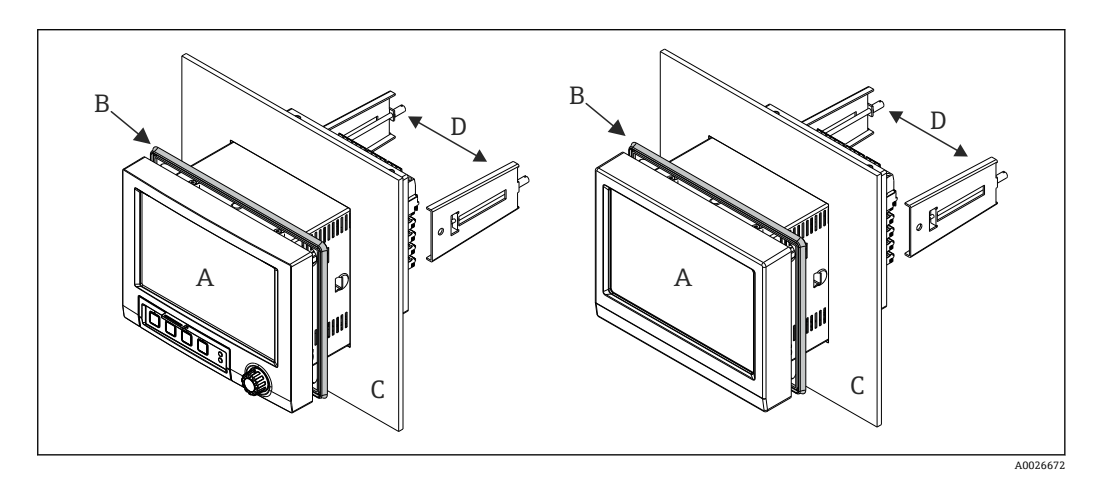

4 盘装型设备安装示意图

1. 将随箱提供的橡胶密封圈(B)从设备后部按压至前边框(A)。

- <span id="page-13-0"></span>2. 从前部(C)将设备(A)移入至面板开孔中。为了避免热量聚集,确保与墙壁和其 他设备间的距离大于 12 mm(0.47 in)。
- 3. 保持设备 (A) 水平, 并将固定卡扣 (D) 卡入开孔 (左侧 1 个、右侧 1 个) 中。
- 4. 使用螺丝刀均匀用力拧紧固定卡扣(D)上的螺丝,确保牢固密封面板(扭矩: 100 Ncm)。

#### **5.2.2 安装和拆卸 DIN 导轨型设备**

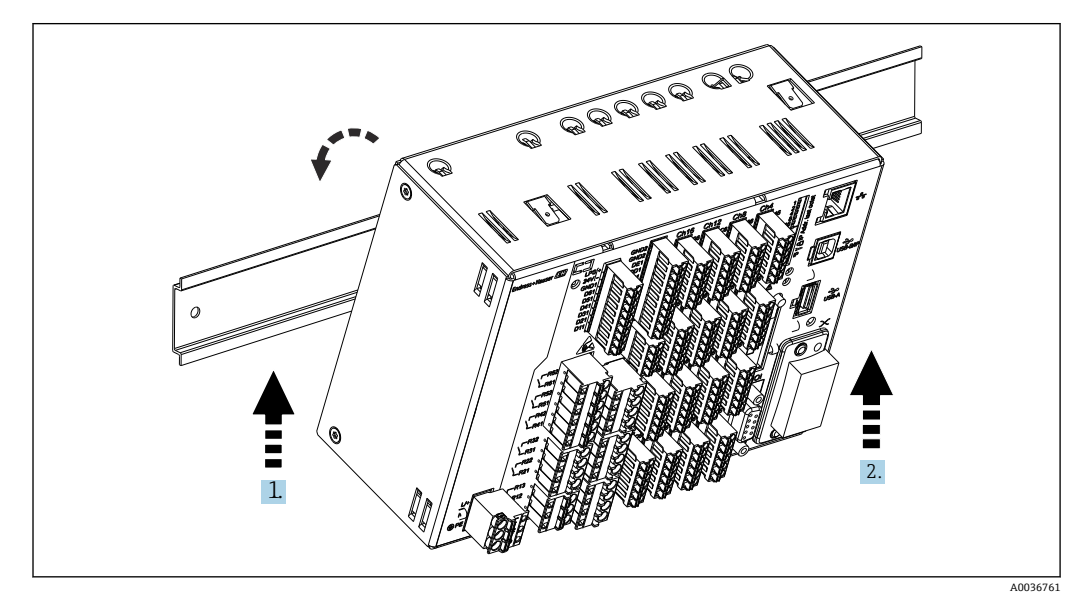

**图 5** DIN 导轨型设备安装示意图

1. 从下方将设备放置在顶帽式导轨上。

2. 向上轻轻推动并将设备转向导轨架,将其旋转至目标位置。

3. 轻轻降下设备, 然后松开。设备与 DIN 导轨成功接合。

按照与安装相反的顺序拆卸设备。

## **5.3 安装后检查**

盘装型设备:

- 密封圈是否完好无损?
- 外壳颈口是否已完全密封?
- 固定卡扣是否已拧紧?
- 设备是否牢固对中安装在面板开孔中?

DIN 导轨型设备: 检查设备是否牢固安装在 DIN 导轨上

## <span id="page-14-0"></span>**6 电气连接**

## **6.1 连接条件**

#### L **警告**

#### **危险!设备带电!**

- ‣ 设备的所有连接均必须在断电条件下进行。
- ‣ **禁止**将安全特低电压和危险电压线路一并接至继电器。
- ‣ 除了继电器和供电电压线路,仅可连接符合 IEC/EN 61010-1 标准的限能电路。

#### 断开保护性接地会引发危险

▶ 进行其他电气连接前, 必须建立接地连接。

#### **注意**

#### **电缆热负载**

▶ 使用合适的电缆, 确保其耐温能力比环境温度高 5 °C (9 °F)。

错误供电电压可能会损坏设备或导致故障

▶ 调试设备之前, 请确保供电电压与铭牌参数一致。

检查设备的紧急停机装置

‣ 在建筑结构中安装时,提供合适的开关或断路保护器。必须尽可能在设备附近安装开 关(易操作范围内),并标识为断路保护器。

为设备提供过载保护

- ▶ 为供电电缆提供过载保护(标称电流= 10 A)。
- 错误接线可能会导致设备损坏
- ▶ 注意设备背面的接线端子标识。

使用长信号线时会出现富能瞬态电流

‣ 在上游回路中安装合适的过电压保护单元(例如 E+H HAW562)。

#### **FDA21 CFR Part 11 法规中的特别要求:**

- 用户必须具有执行设备接线的相应技能和资质,这样方可避免接线错误。
- 用户有责任选择正确的输入范围和连接合适的传感器。
- 用户必须采取合适的安装与接线方式,防止所连接的传感器受到误操作。
- 可以使用选配接线端子盖避免设备接线端子和终端温度传感器受到误操作。验证 完成后,用户有责任确认设备安装和密封正确无误。
- 用户有责任保证安装位置符合 EMC 限定值要求(参见"技术参数"章节)。

#### **6.2 接线说明**

#### **6.2.1 电缆规格**

#### **电缆规格,压簧式接线端子**

仪表背板上的所有连接均采用带极性反接保护的可插拔螺纹式或压簧式端子接线排。接 线操作快速简单。使用一字螺丝刀(0 号)打开压簧式接线端子。

接线时请注意以下几点:

- 辅助电压输出、数字量输入/输出和模拟量输入/输出连接的线芯横截面积:max. 1.5 mm<sup>2</sup> (14 AWG) (压簧式接线端子)
- 电源连接的线芯横截面积: max. 2.5 mm<sup>2</sup> (13 AWG) (螺纹式接线端子)
- 继电器连接的线芯横截面积: max. 2.5 mm<sup>2</sup> (13 AWG) (压簧式接线端子)
- 去皮长度: 10 mm (0.39 in)

■ 将软线连接至压簧式接线端子时, 必须安装线鼻子。

#### <span id="page-15-0"></span>**屏蔽和接地**

对系统组件,特别是传感器连接线和通信线,进行屏蔽处理时,屏蔽层应尽可能覆盖整 个系统,确保系统具有最佳电磁兼容性(EMC)。传感器屏蔽连接线长度必须超过 30 m。 理想情况下的屏蔽覆盖范围约超过 90%。此外,布线时应确保传感器连接线和通信线不 会出现交叉。尽可能靠近参考接地端连接屏蔽线,确保不同通信方式和连接传感器具有 最佳电磁兼容性(EMC)。

允许采用三种屏蔽方式,满足所需要求:

- 两端屏蔽
- 进线侧单端屏蔽,且仪表端安装有电容
- 进线侧单端屏蔽

经验表明:在大多数情况下采用进线侧单端屏蔽(仪表端未安装电容)即可获得最佳电磁 兼容性(EMC)。存在 EMC 干扰时, 必须采取恰当的内部接线措施, 保证正常操作。仪表 已采取相应措施。在存在强干扰的场合中,操作仍能符合 NAMUR NE21 标准的要求。

在安装过程中必须遵守适用法规、国家安装法规和准则要求!不同接地点间存在较大差 异时,屏蔽层仅单点直接连接至参考接地端。

■ 电缆屏蔽层在系统中多点非等电势接地时, 会出现电源频率匹配电流。可能会损坏 信号电缆或明显干扰信号传输。在此情形下, 信号电缆的屏蔽层仅在单端接地, 即 不能连接至外壳的接地端。绝缘未使用的屏蔽层!

#### **6.3 连接测量设备**

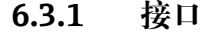

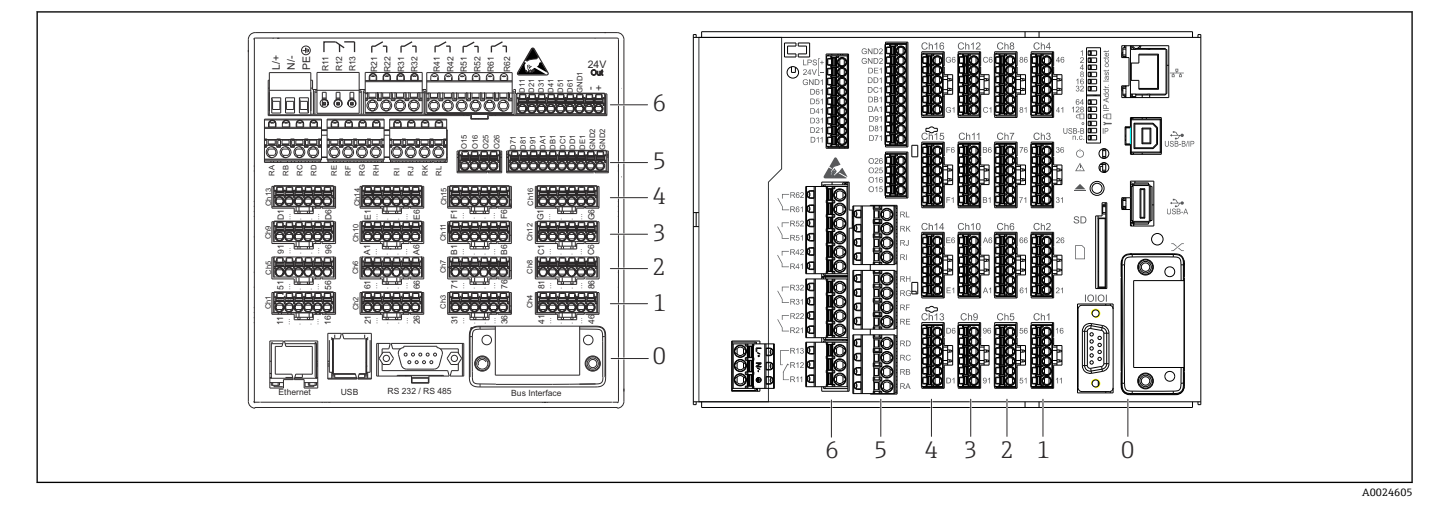

图 6 接口: 设备背面 (左图为盘装型设备, 右图为 DIN 导轨型设备)

- 6 插槽 6:电源,带继电器
- 5 插槽 5: 多功能扩展卡、HART®通信卡 (通道 17...20) 或数字量扩展卡
- 4 插槽 4: 多功能扩展卡或 HART®通信卡 (通道 13...16)
- 3 插槽 3:多功能扩展卡或 HART®通信卡(通道 9...12)
- 2 插槽 2:多功能扩展卡或 HART®通信卡(通道 5...8)
- 1 插槽 1:多功能扩展卡或 HART®通信卡(通道 1...4)
- 0 插槽 0:CPU 卡,带接口

#### **6.3.2 电气连接和接线端子分配**

所有接线示意图均以盘装型设备为例。DIN 导轨型设备也采用相同的接线方式。

**接线图**

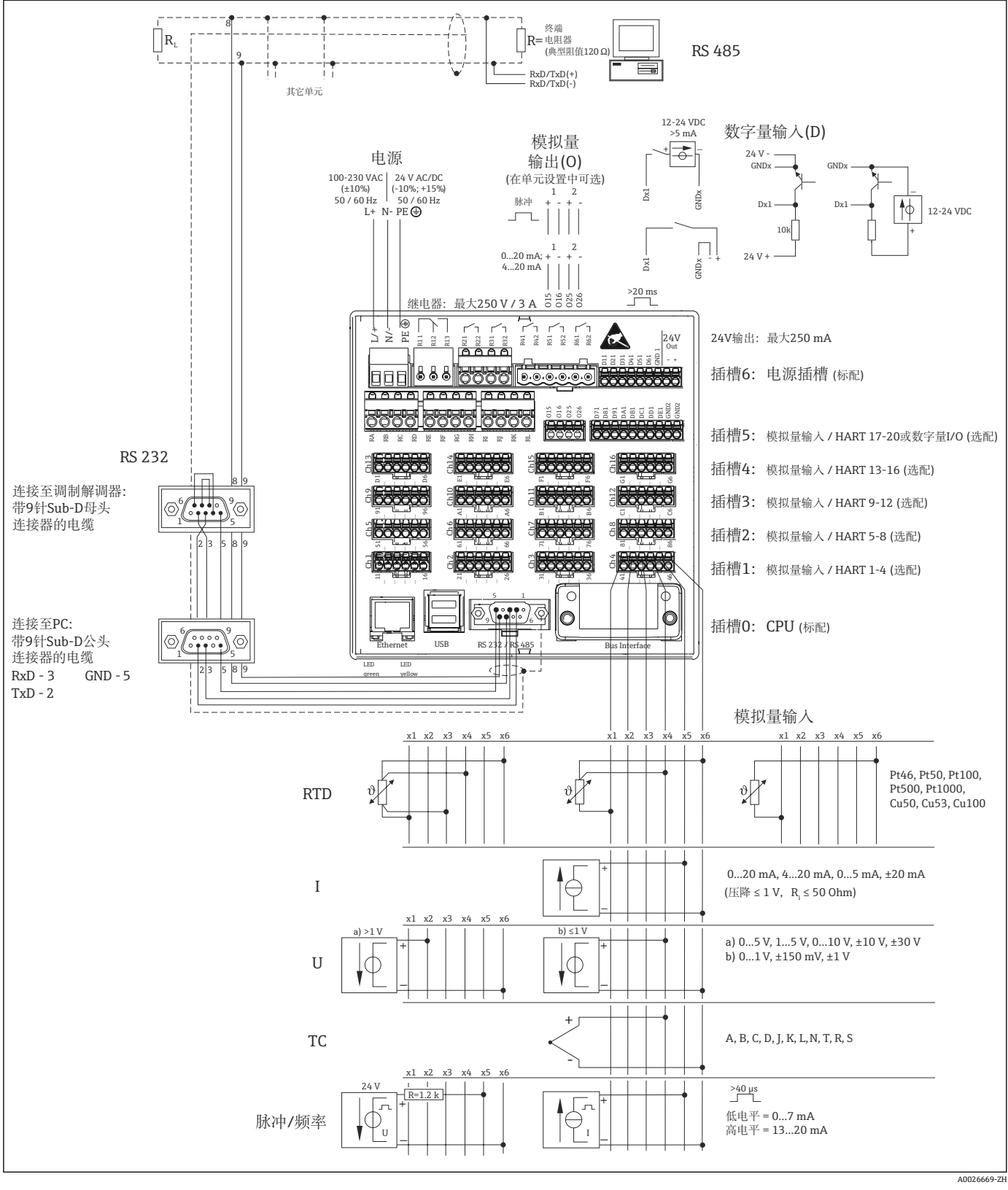

**27 HART®输入(可选)的接线示意图请参见《操作手册[》→ 23](#page-22-0)** 

#### **供电电压(电源,插槽 6)**

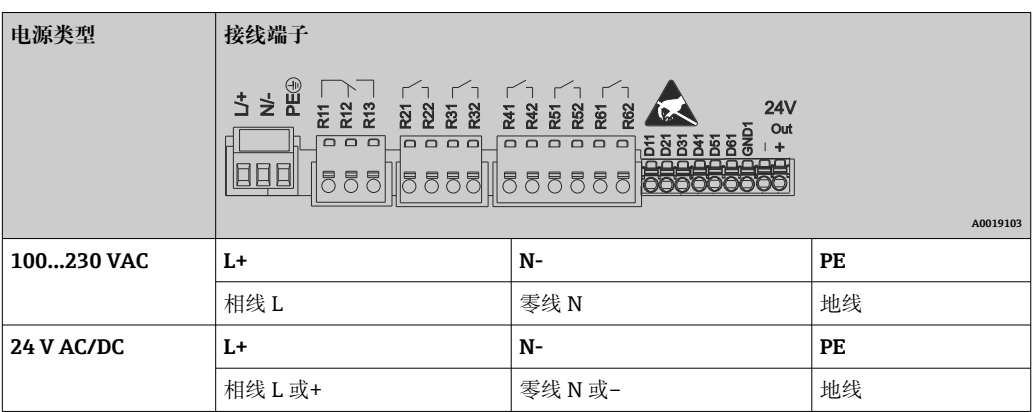

#### **继电器(电源,插槽 6)**

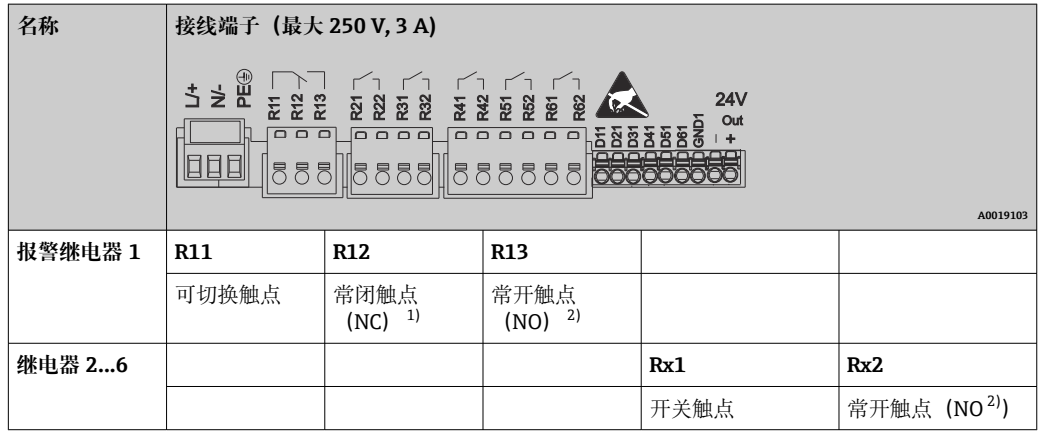

1) NC =常闭 (动断)<br>2) NO =常开 (动合)

2) NO =常开(动合)

可以设置限定值事件中的开闭功能(=继电器线圈通电或断电):Setup(设置)-> Advanced setup (高级设置) -> Outputs (输出) -> Relay (继电器) -> Relay x (继 电器 x)。但是,发生电源故障时继电器采用静态开关状态,不受设定值影响。

#### **数字量输入;辅助电压输出(电源,插槽 6)**

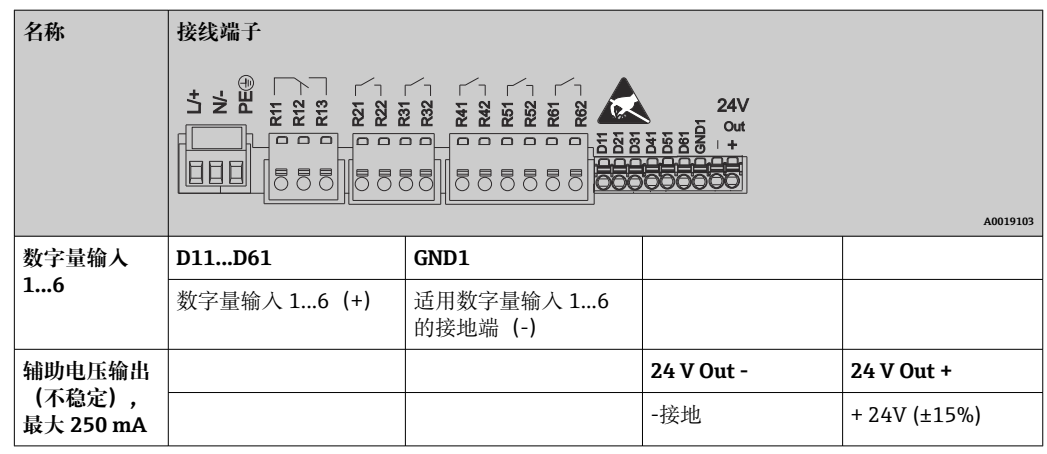

辅助电压用作数字量输入时,辅助电压输出的 **24 V out -**接线端子必须连接至 **GND1** 接线端。

#### **模拟量输入(插槽 1...5)**

两位接线端子号的第一位(x)为相应通道:

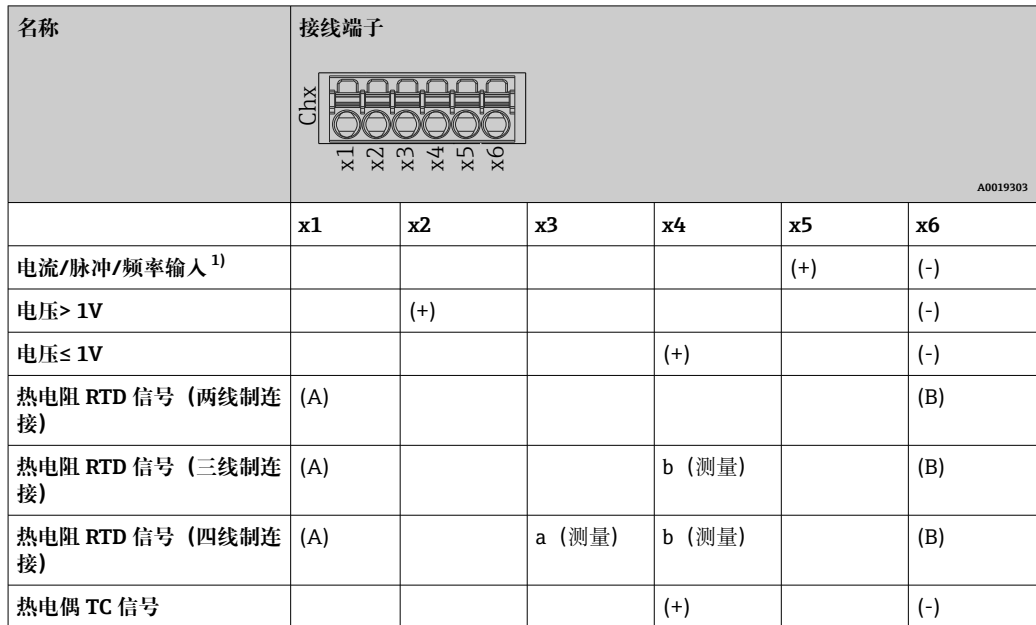

1) 通用输入用作频率或脉冲输入时,必须在带电源的传感器连接中串接电阻。实例:1.2 kΩ 串接电阻,24 V 时

#### **HART®输入(插槽 1...5)**

两位接线端子号的第一位(x)为相应通道:

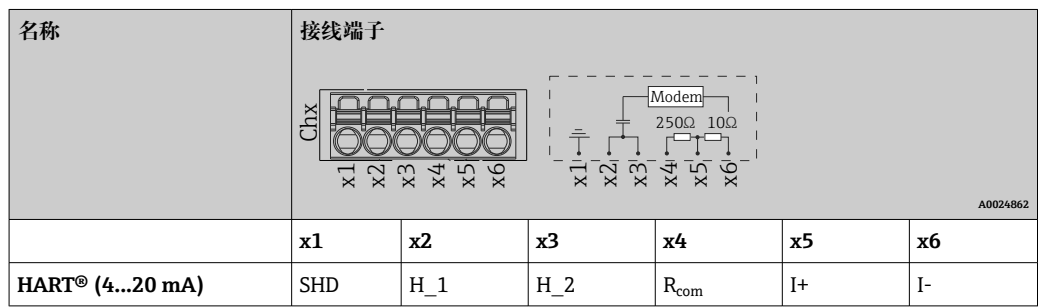

• 250 Ω 通信电阻(负载)安装在设备端的接线端子 x4 和 x5 之间。

• 10 Ω 电阻(分流)安装在设备端的电流输入接线端子 x5 和 x6 之间。

- 接线端子 x2 和 x3 (H\_1 和 H\_2) 内部跳线连接。
- 内部 HART®调制解调器安装在接线端子 x2/x3 和 x6 之间。

#### **扩展继电器(数字量扩展卡,插槽 5)**

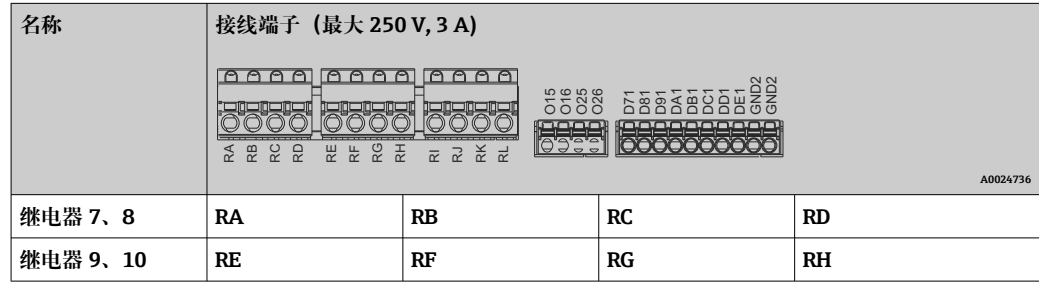

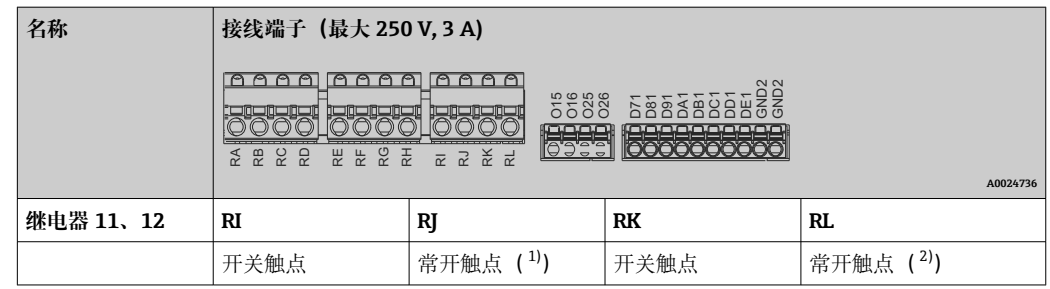

1) NO)<br>2) NO) 2) NO)

[1] 可以设置限定值事件中的开闭功能 (=继电器线圈通电或断电): Setup (设置) -> Advanced setup (高级设置) -> Outputs (输出) -> Relay (继电器) -> Relay x (继 电器 x)。但是,发生电源故障时继电器采用静态开关状态,不受设定值影响。

**模拟量输出(数字量扩展卡,插槽 5)**

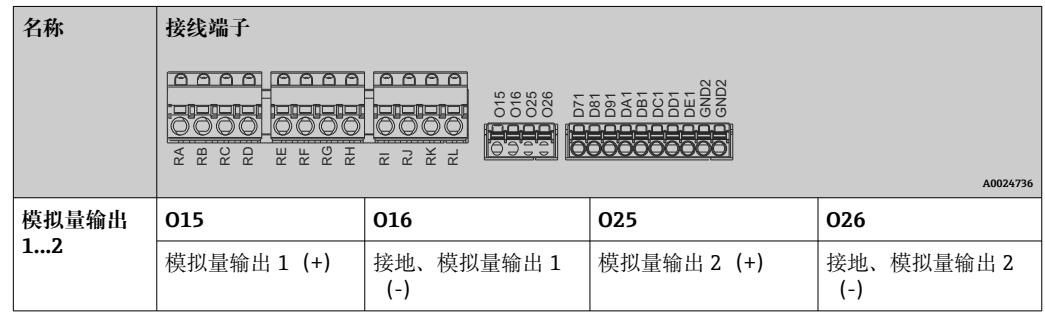

**扩展数字量输入(数字量扩展卡,插槽 5)**

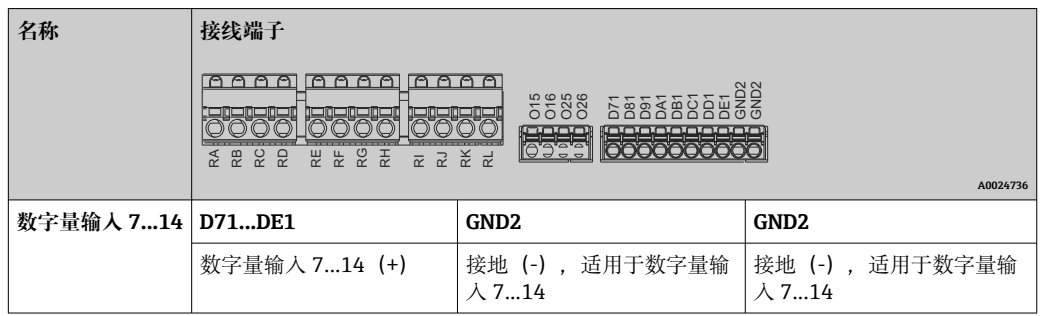

辅助电压用作数字量输入时,辅助电压输出的 **24 V out -**接线端子(电源,插槽 6) 必须连接至 **GND2** 接线端。

<span id="page-20-0"></span>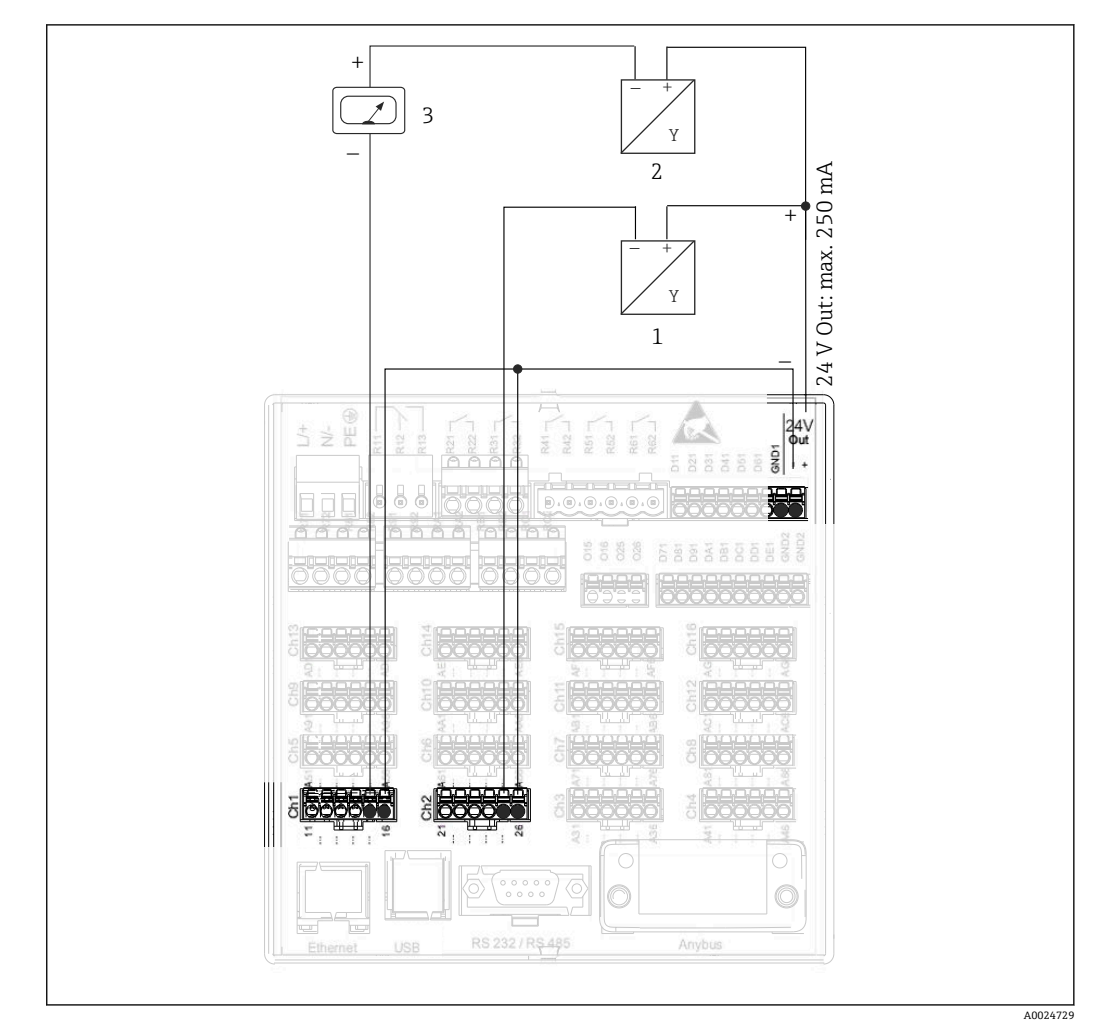

## **6.3.3 连接实例:通过辅助电压输出为两线制传感器供电**

- 8 连接辅助电压输出,为电流测量范围内的两线制传感器供电
- 1 传感器 1 (例如 Endress+Hauser 的 Cerabar)<br>2 传感器 2
- 2 传感器 2<br>3 外部显示
- 3 外部显示仪(可选)(例如 Endress+Hauser 的 RIA16)

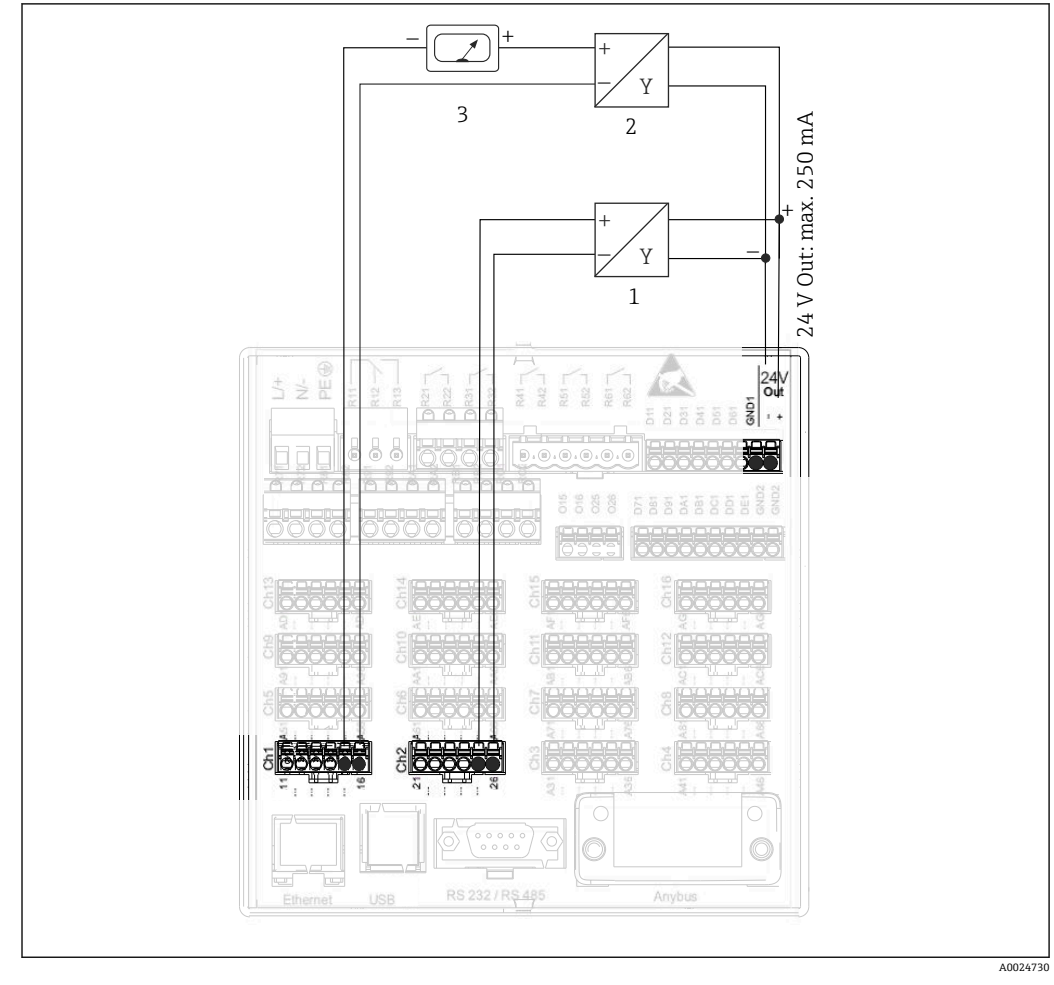

### <span id="page-21-0"></span>**6.3.4 连接实例:通过辅助电压输出为四线制传感器供电**

- 9 连接辅助电压输出,为电流测量范围内的四线制传感器供电
- 1 传感器 1 (例如 Endress+Hauser 的 TTR31 温度开关)<br>2 传感器 2
- 2 传感器 2<br>3 外部显示
- 外部显示仪 (可选) (例如 Endress+Hauser 的 RIA16)

<span id="page-22-0"></span>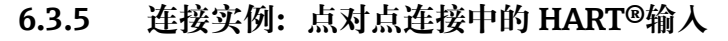

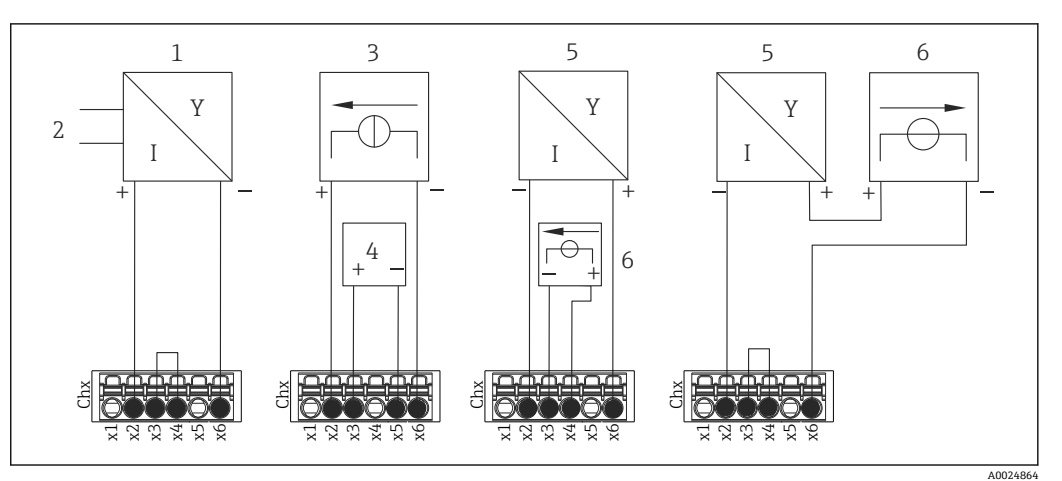

■ 10 连接实例: 点对点连接中的 HART®输入

- 1 四线制有源传感器(从设备)
- 2 四线制传感器的电源
- 3 执行器的电源 (电流型)<br>4 执行器 (例如调节器或)
- 4 执行器(例如调节器或阀)
- 5 两线制无源传感器(从设备)
- 6 传感器的电源(电压型)。

也可连接内部辅助电压(24 V OUT)为传感器供电。  $\boxed{2}$ 

#### **6.3.6 连接实例:Multidrop 连接中的 HART®输入**

**{4}** 关于 HART® Multidrop 拓扑的信息:

- 过程变量不使用模拟量信号。仅使用数字量信号。
- 由于刷新速度较慢,对于有严格时间要求的应用,**不推荐**使用 Multidrop 拓扑。
- 设备支持每个电流回路最多连接 5 个传感器。地址范围为 1...15(兼容 HART®5)。

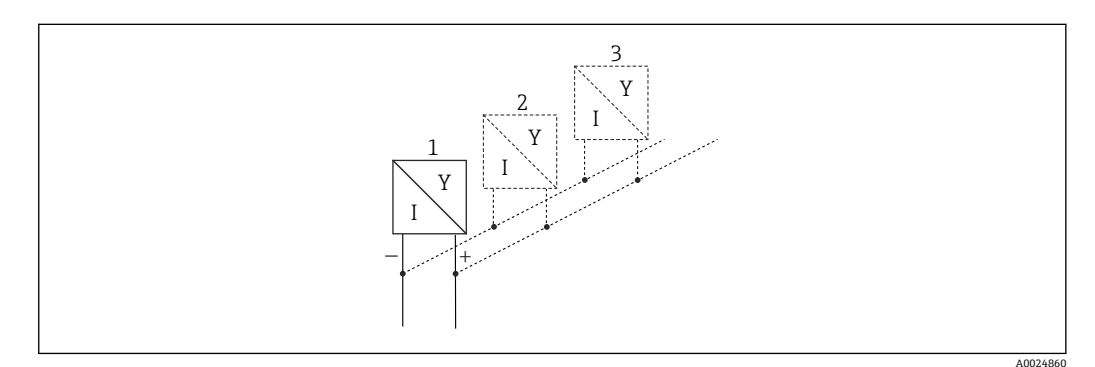

- 11 连接实例: Multidrop 连接中的 HART®输入
- 1 传感器(从设备 1)
- 2 传感器 (从设备 2)<br>3 传感器 (从设备 3.
- 传感器 (从设备 3...5)

也可连接内部辅助电压(24 V OUT)为传感器供电。  $\vert$  -  $\vert$ 

## **6.3.7 RS232/RS485 接口(CPU 卡,插槽 0)**

图 使用屏蔽信号线进行串行接口连接!

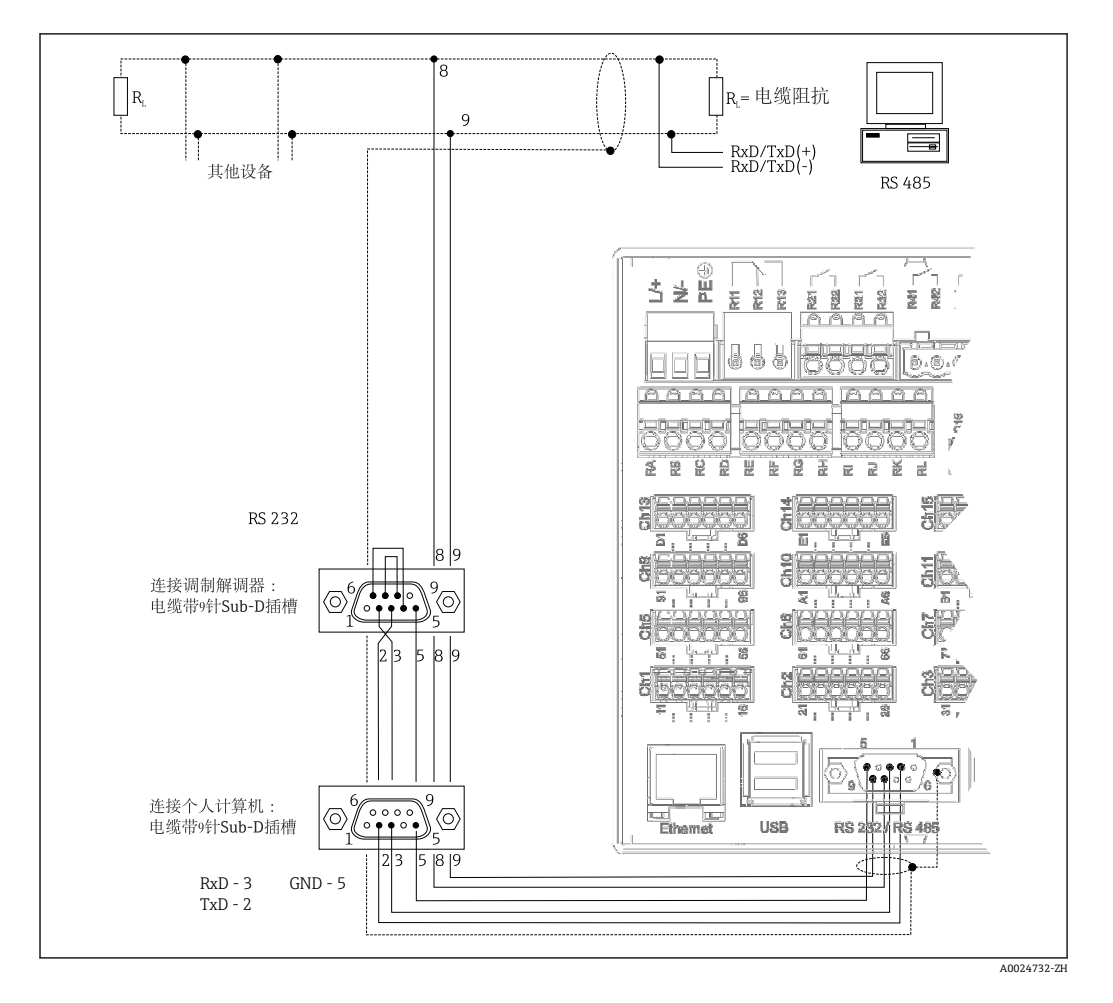

SUB D9 插座(带屏蔽)支持连接 RS232/RS485 信号。可以用于数据传输和连接调制解 调器。通过调制解调器通信时,建议使用带看门狗功能的工业调制解调器。

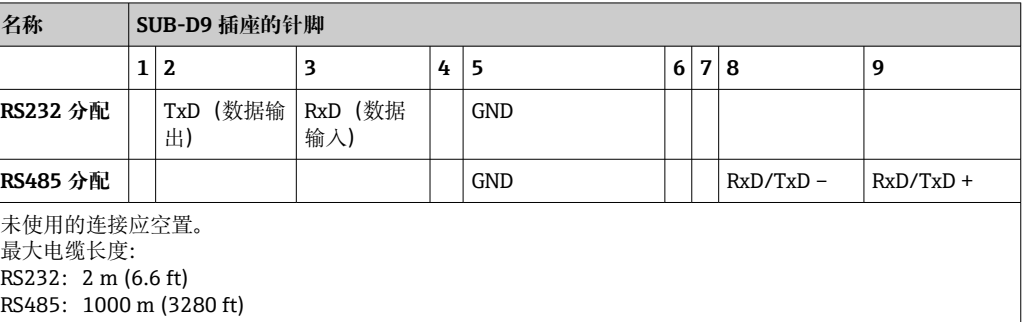

一次均仅允许使用一个接口(RS232 或 RS485)。  $\boxed{2}$ 

#### **选项:Modbus RTU 主设备**

Modbus 主设备可以通过 RS 485 轮询其他 Modbus 从设备。Modbus RTU 主设备可以与 Profibus DP 从设备、EtherNet/IP 适配器、PROFINET I/O 设备或 Modbus TCP 从设备并 行使用。

通过 Modbus 最多可以传输 40 路模拟量输入,并储存在设备中。

#### 选项: Modbus RTU 从设备

通过 RS485 可以作为 Modbus 从设备被其他 Modbus 主设备轮询。

<span id="page-24-0"></span>通过 Modbus 最多可以传输 40 路模拟量输入和 20 路 (14 路实际+ 6 路虚拟) 数字量输 入,并储存在设备中。

**[4]** 可以并行使用 Modbus RTU 主设备和 RTU 从设备。

#### **使用模拟量或 GSM/GPRS 无线调制解调器远程查询:**

#### **模拟量调制解调器:**

建议使用专为工业应用设计的模拟量调制解调器(例如 Devolo 或 WESTERMO): 通过 专用调制解调器电缆连接至 RS232 接口(参见"附件"章节[→ 88\)](#page-87-0)。

#### **GSM/GPRS 无线调制解调器:**

建议使用专为工业应用设计的 GSM/GPRS 无线调制解调器(例如 Cinterion、INSYS 或 WESTERMO, 包含天线和电源); 通过专用调制解调器电缆连接至 RS232 接口 (参见 "附件"章节[→ 88](#page-87-0))。

需要注意:无线调制解调器需要 SIM 卡和数据传输说明。此外,必须可以禁用 PIN 提 示。

 $\begin{bmatrix} \bullet & 0 \end{bmatrix}$ 如果通过无线调制解调器使用 Web 服务器, 可能会因为连续传输数据产生高昂的网 络运营商费用。

### **6.3.8 以太网连接(CPU 卡,插槽 0)**

通过集线器或转换器以太网接口可以将设备集成至个人计算机网络中(Ethernet TCP/ IP)。标准跳线电缆(例如 CAT5E)可用于此连接。使用 DHCP, 无需其他设置设备即 可完全集成至现有网络中。网络中的每台个人计算机均可访问设备。

- 标准: 10/100 Base T/TX (IEEE 802.3)
- 插座: RJ-45
- 最大电缆长度:100 m
- 电气隔离; 测试电压: 500 V

具有下列功能:

- 通过个人计算机软件实现数据通信(分析软件、组态设置软件、OPC 服务器)
- Web 服务器

#### **LED 指示灯的说明**

以太网接口下方有两个 LED 指示灯,用于标识以太网接口状态。

- 黄色 LED 指示灯: 链接信号: 设备连接至网络时亮起。LED 指示灯熄灭时, 无法通 信。
- 绿色 LED 指示灯: Tx/Rx; 设备传输或接收数据时, LED 指示灯不规则闪烁。

#### **网络打印机相关要求**

打印机必须支持 PCL5c(或更高版本)。支持激光打印机和喷墨打印机。始终提供彩色 打印效果(前提是打印机支持该功能)。如果使用黑白打印机,则打印输出包含不同的 灰度等级。

参考型号列表:HP Color LaserJet CP1515n、HP Color LaserJet Pro CP1525n、Kyocera FS-C5015N。

**[2]** 不支持 GDI 打印机!

#### **选项:以太网 Modbus TCP 主设备**

Modbus 主设备可以通过以太网轮询其他 Modbus 从设备。Modbus TCP 主设备可以与 Profibus DP 从设备、Modbus RTU、Modbus TCP 从设备、EtherNet/IP 适配器或 PROFINET I/O 设备并行使用。

通过 Modbus 最多可以传输 40 路模拟量输入,并储存在设备中。

#### <span id="page-25-0"></span>**选项:以太网 Modbus TCP 从设备**

Modbus TCP 接口用于连接至上层 SCADA 系统(Modbus 主设备),传输所有测量值和 过程值。

通过 Modbus 最多可以传输 40 路模拟量输入和 20 路 (14 路实际+ 6 路虚拟) 数字量输 入,并储存在设备中。

#### **6.3.9 选项:Anybus®接口(CPU 卡,插槽 0)**

#### **PROFIBUS–DP 从设备:**

通过 PROFIBUS DP 接口设备可以集成至现场总线系统中,符合 PROFIBUS DP 标准。通 过 PROFIBUS DP 最多可以传输 40 路模拟量输入和 20 路 (14 路实际+ 6 路虚拟) 数字 量输入,并储存在设备中。适用于在循环数据传输过程中实现双向通信。通过 Sub-D 插 座连接。

波特率: 最大 12 Mbit/s

#### **EtherNet/IP 适配器(从设备):**

通过 EtherNet/IP 最多可以传输 40 路模拟量输入和 20 路 (14 路实际+ 6 路虚拟) 数字 量输入,并储存在设备中。内置模块对应 I/O 服务器等级(2 级)。带内置两端口开关 时,支持线性或环形拓扑结构的 EtherNet/IP 通信。通过 2 个 RJ45 标准插座连接。

#### **PROFINET I/O 设备:**

通过 PROFINET IO 最多可以传输 40 路模拟量输入和 20 路 (14 路实际+ 6 路虚拟) 数 字量输入,并储存在设备中。Profinet IO 双端口模块满足 B 类标准。这种集成式交换机 能够实现线型拓扑或环形拓扑通信, 无需外部交换机。通过 2 个 RJ45 标准插座连接。

### **6.3.10 USB A 型接口 (主机) (CPU 卡, 插槽 0)**

USB A 型插座 (带屏蔽) 提供两个 USB 2.0 端口 (盘装型设备) 或一个 USB 2.0 端口 (DIN 导轨型设备)。例如,用作存储介质的 U 盘可以连接至这些接口。也可以连接用 于设备操作的外接键盘/鼠标、USB 集线器、条形码读取器或打印机(PCL5c 或更高版 本)。

### **6.3.11 设备前部(带飞梭旋钮和前端口的型号)**

<span id="page-26-0"></span>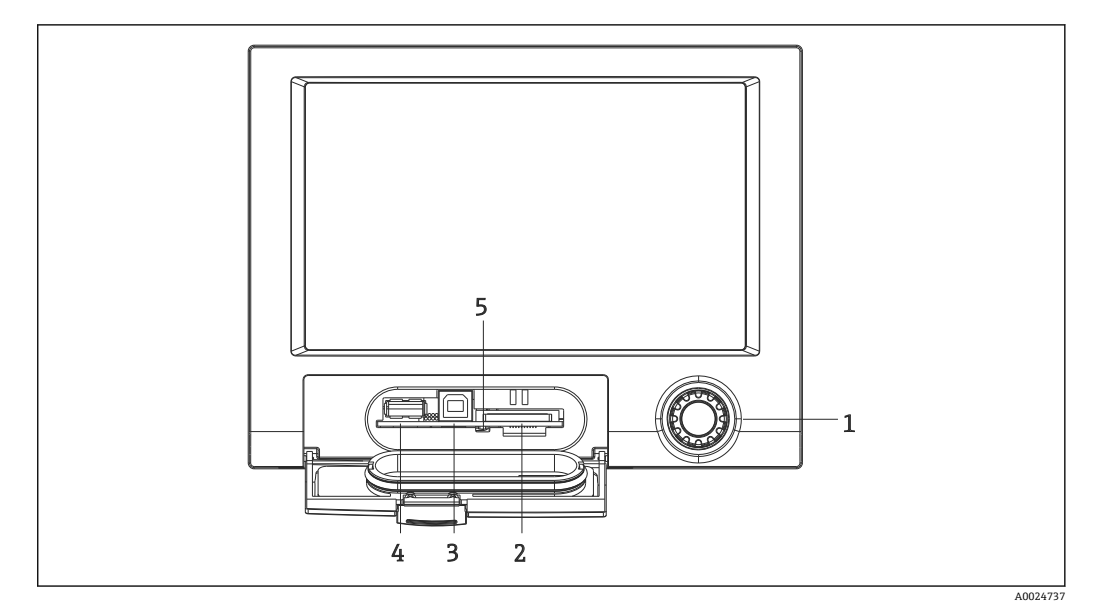

回 12 带飞梭旋钮和前端口的型号 (盖板已打开)

- 1 飞梭旋钮
- 2 SD 卡插槽
- 3 USB B 型插座(用作"从设备"),例如连接至个人计算机或笔记本电脑
- 4 USB A 型插座 (用作"主设备"), 例如连接 U 盘、外接键盘/鼠标、USB 集线器、条形码读取器或打印机
- 5 SD 卡插槽上的 LED 指示灯。设备读写 SD 卡时黄色 LED 指示灯亮起或闪烁。

#### **USB A 型接口(主设备)**

设备前面板上的 USB A 型插座 (带屏蔽) 提供 USB 2.0 端口。例如, 用作存储介质的 U 盘可以连接至这些接口。也可以连接用于设备操作的外接键盘/鼠标、USB 集线器、条形 码读取器或打印机(PCL5c 或更高版本)。

#### **USB B 型接口(从设备)**

设备前面板上的 USB B 型插座 (带屏蔽) 提供 USB 2.0 端口。与笔记本电脑通信设备可 以连接至此端口。→ △ 40

**[ ]** USB-2.0 与 USB-1.1 或 USB-3.0 兼容, 即可以通信。

#### **SD 卡相关要求**

工业级 SD-HC 卡, 最大 支持 32 GB。

仅允许使用《操作手册》"附件"章节中介绍的工业级 SD 卡。它们已经通过制造商测 试, 确保在设备中不会出现功能故障。→ △ 88

**[4]** SD 卡必须为 FAT 或 FAT32 制式。无法读取 NTFS 制式。

#### **6.3.12 关于 USB 设备的一般信息**

USB 设备通过"即插即用"功能检测。连接相同类型的多台设备时,仅使用第一次连接的 USB 设备。在设置中进行 USB 设备的设置。未超出最大负载电流 500 mA 时,最多可以 连接 8 台外接 USB 设备 (含 USB 集线器)。出现过载时, 自动断开相关 USB 设备。有 效 USB 集线器可以用于更高功率等级。

#### **U 盘相关要求**

无法确保所有制造商的 U 盘无故障。因此建议使用工业级 SD 卡, 确保可靠记录数据。  $\rightarrow$   $\oplus$  88

 $\left\lceil \frac{\cdot}{\cdot} \right\rceil$  U 盘的制式必须为 FAT 或 FAT32。无法读取 NTFS 制式。系统支持最大容量为 32 GB 的 U 盘。

 $\left\lceil \frac{1}{2} \right\rceil$  不得通过 USB 集线器将 U 盘连接至设备。来自其他 USB 设备的干扰可能会导致数 据丢失。

#### **外接 USB 键盘相关要求**

系统仅支持使用通过实际驱动访问的键盘(HID 键盘-人机界面设备)。不支持特殊按键 (例如 Windows 键)。用户仅允许输入设备输入字符集中的字符。拒绝所有不支持的 字符。无法连接无线键盘。支持下列键盘布局:DE、CH、FR、USA、USA 国际、UK、 IT。具体设置参见:Setup(设置)-> Advanced setup(高级设置)-> System(系统)- > Keyboard layout(键盘布局)。

#### **外接 USB 条形码读取器相关要求**

所连接的条形码读取器必须具有与 HID 键盘相同的操作方式 (人机接口设备) (通用型 键盘驱动程序)。条形码读取器必须使用回车 (0x0D) +换行 (0x0A) 组合键来扫描每 个条形码。

#### **在个人计算机上检测条形码读取器**

将条形码读取器连接到设备之前,应当先在 Windows®个人计算机检测到它。

- 1. 连接条形码读取器到个人计算机上,等待 Microsoft Windows®将设备识别为 HID 键盘并安装它(使用 Windows 设备管理器进行检测)。
- 2. 按照《操作手册》中的说明设置条形码读取器。
- 3. 启动记事本程序(编辑器)。
- 4. 使用条形码读取器读取一个条形码(后面会用到它)并对其进行检测。
- 5. 条形码读取器必须在个人计算机上经过正确设置和测试之后,才能连接到设备上。
- 6. 选择设备中的字符集:Setup(设置)-> Advanced setup(高级设置)-> System (系统)-> Barcode reader(条形码读取器)-> Character set(字符集)。支持下 列字符集:DE、CH、FR、USA、USA International、UK、IT。注意:该设置必须 与条形码读取器的设置完全一致!系统仅读取设备输入字符集中的字符。拒绝所有 其他字符。
- 7. 条形码读取器还应在设备上进行测试, 菜单路径: Main menu (主菜单) -> Diagnostics(诊断)-> Simulation(仿真)-> Test barcode reader(测试条形码读 取器) (DIN 导轨型设备不提供该功能)。

如有问题,请联系条形码读取器制造商。

参考型号列表:Datalogic Gryphon D230、Metrologic MS5100 Eclipse Series、Symbol LS2208、Datalogic Quickscan 1、Godex GS220、Honeywell Voyager 9590。

#### **外接 USB 打印机相关要求**

打印机必须支持 PCL5c(或更高版本)。支持激光打印机和喷墨打印机。始终提供彩色 打印效果(前提是打印机支持该功能)。如果使用黑白打印机,则打印输出包含不同的 灰度等级。

参考型号列表:HP Color LaserJet CP1515n、HP Color LaserJet Pro CP1525n、Kyocera FS-C5015N。

3 不支持 GDI 打印机!

## <span id="page-28-0"></span>**6.4 连接后检查**

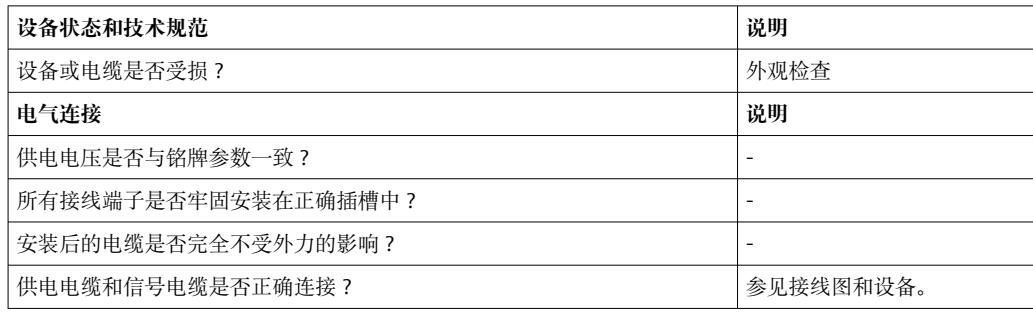

## <span id="page-29-0"></span>**7 操作方式**

## **7.1 操作方式概述**

设备可以直接使用飞梭按钮和 USB 键盘/鼠标(仅限盘装型设备)或者通过接口(串 口、USB、以太网)和调试工具(Web 服务器)以及 FieldCare/DeviceCare 组态设置软 件进行现场操作。

DIN 导轨型仅可通过调试工具进行操作。

## **7.2 操作菜单结构和功能**

操作菜单的布局和结构在 Web 服务器各部分中会稍有不同。

<span id="page-30-0"></span>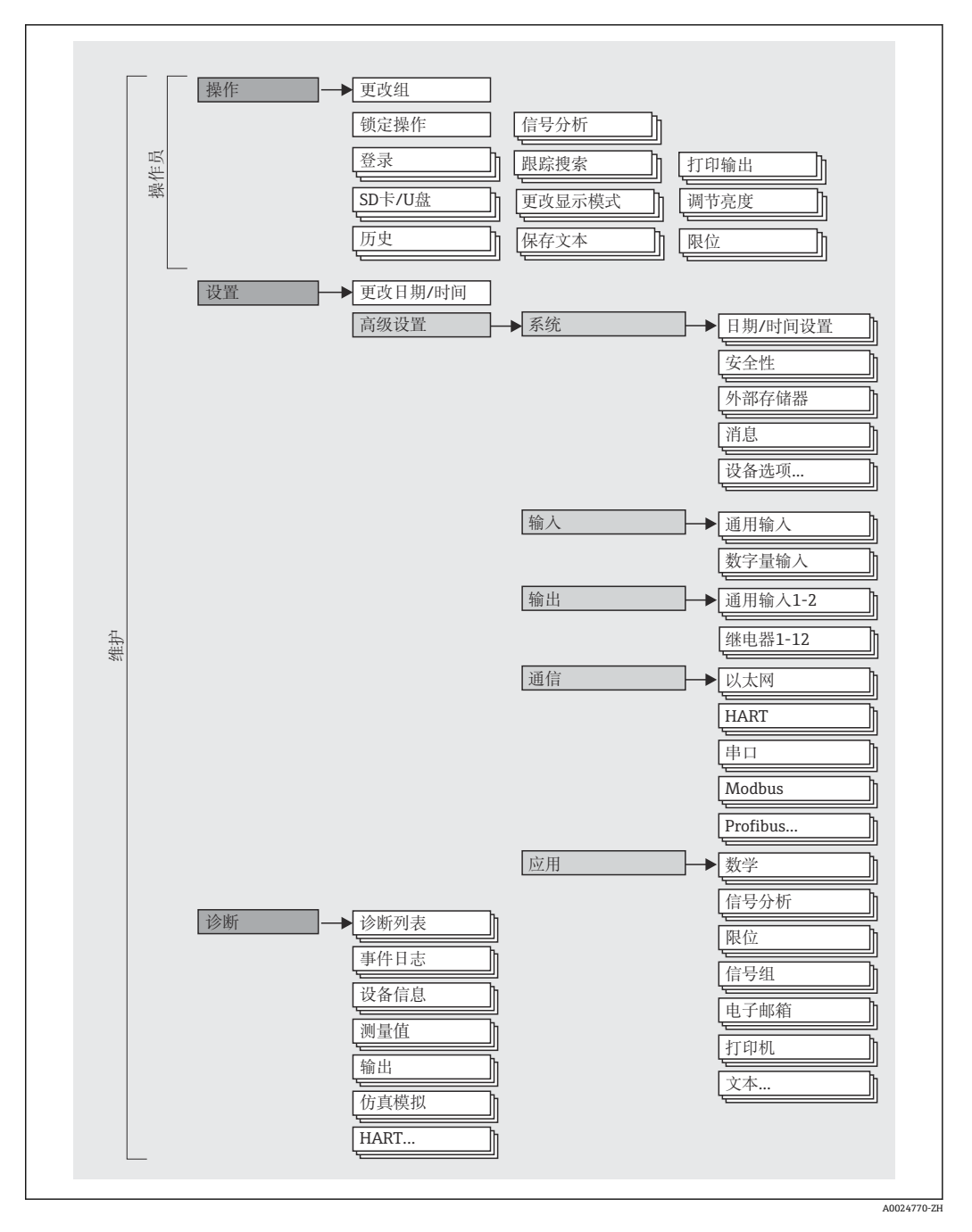

**7.2.1 操作员和维护人员操作菜单**

<span id="page-31-0"></span>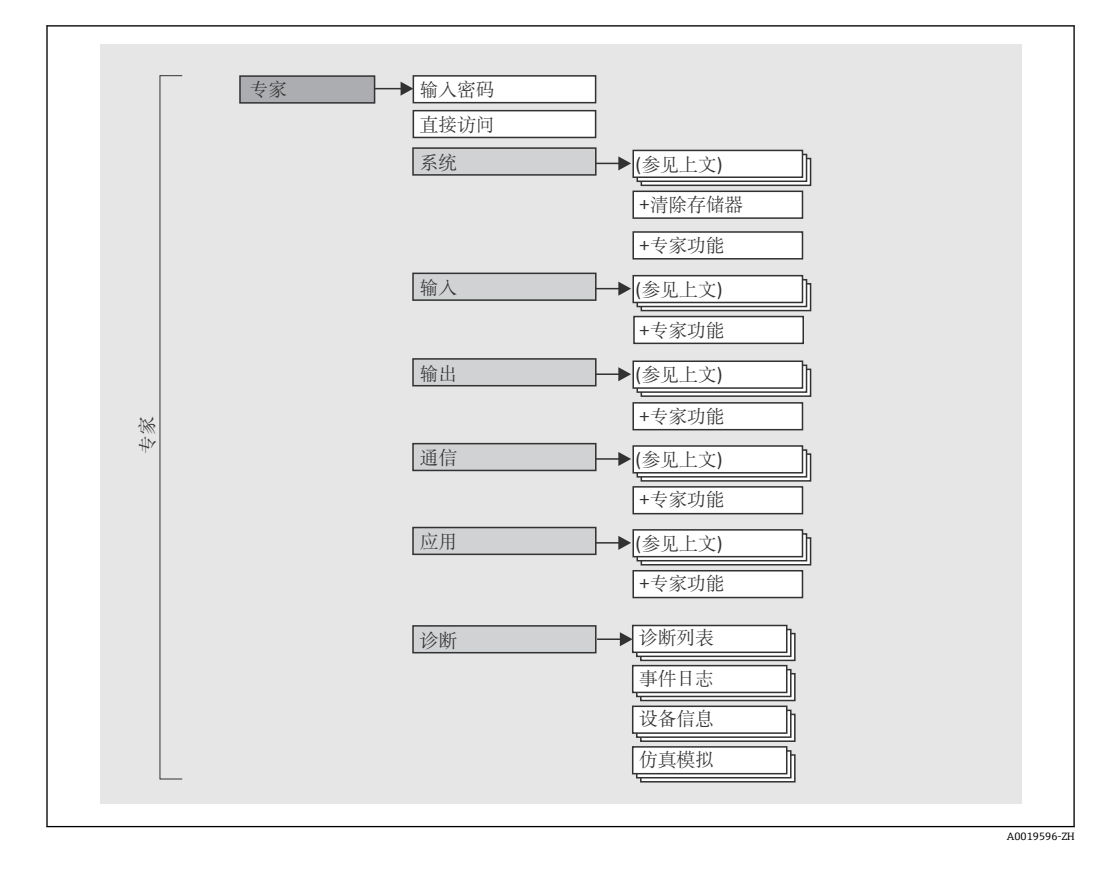

## **7.2.2 专家操作菜单**

## **7.2.3 子菜单和用户**

部分操作菜单均针对特定用户角色。每个用户角色均与设备生命周期内的典型任务相对 应。

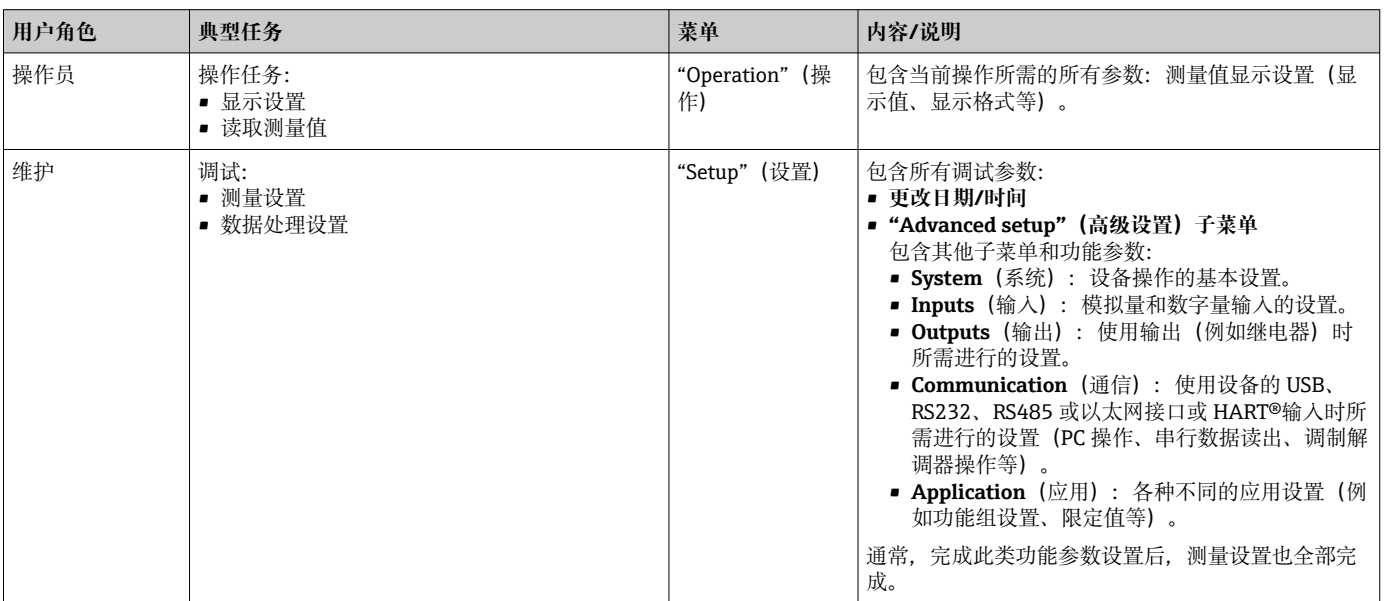

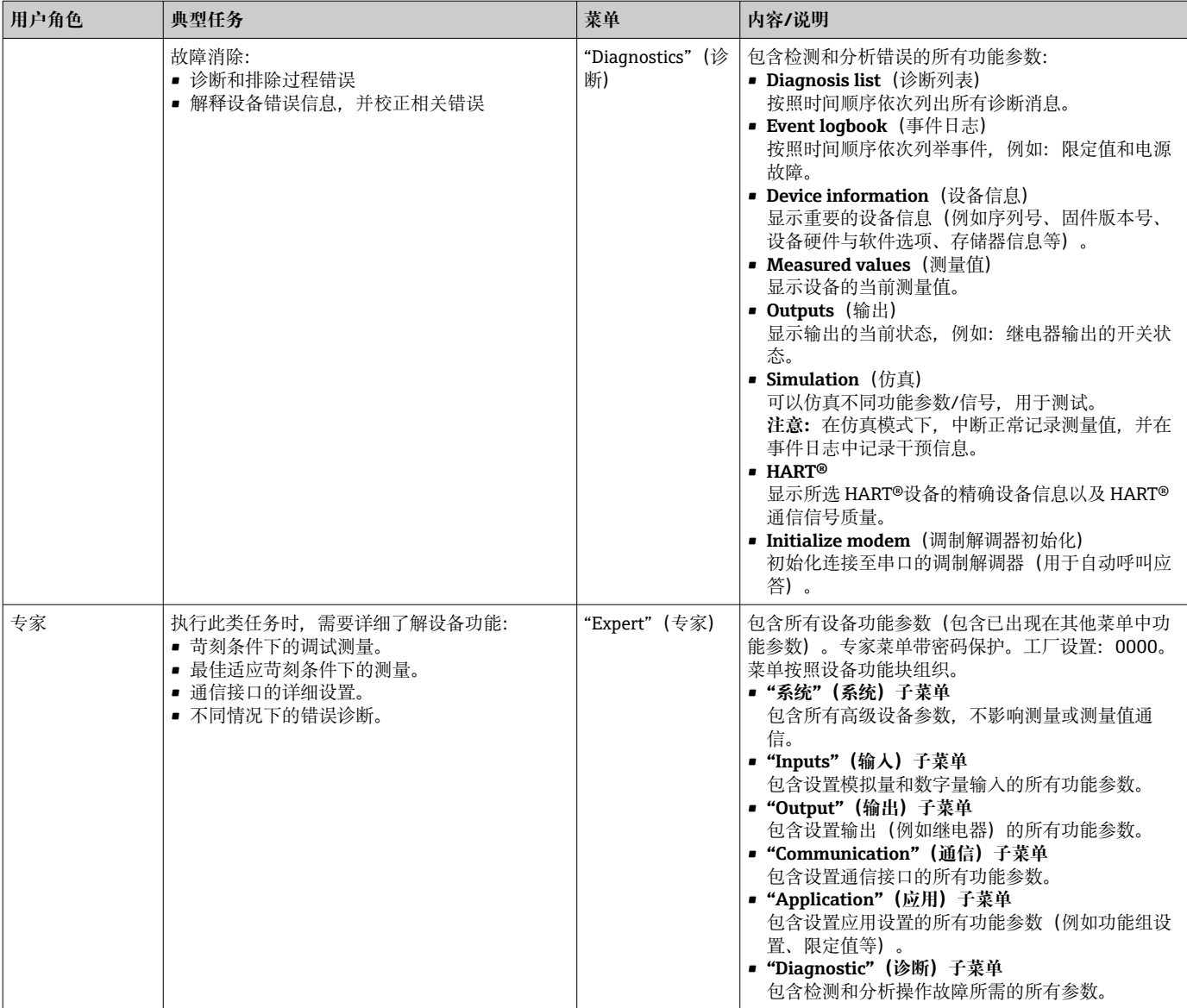

## <span id="page-33-0"></span>**7.3 测量值显示与操作单元**

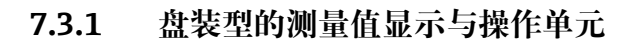

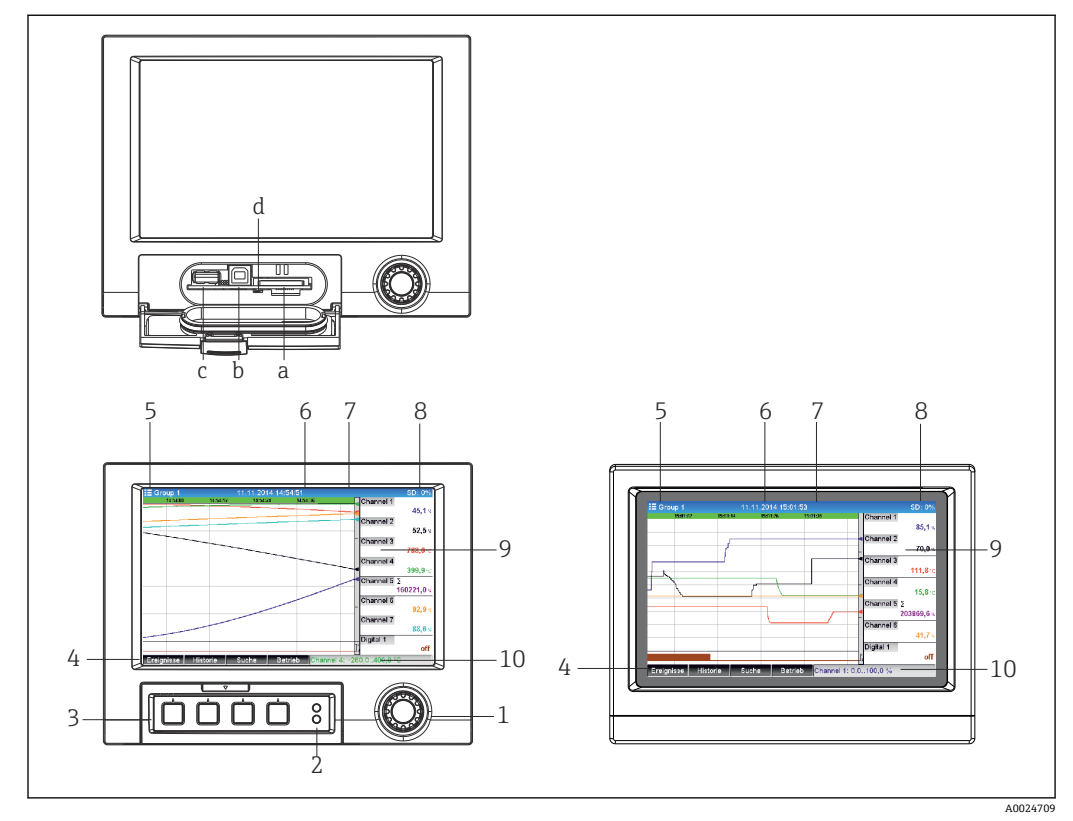

■13 设备前端 (左图: 带飞梭旋钮和前端口; 右图: 带不锈钢前面板和触摸屏)

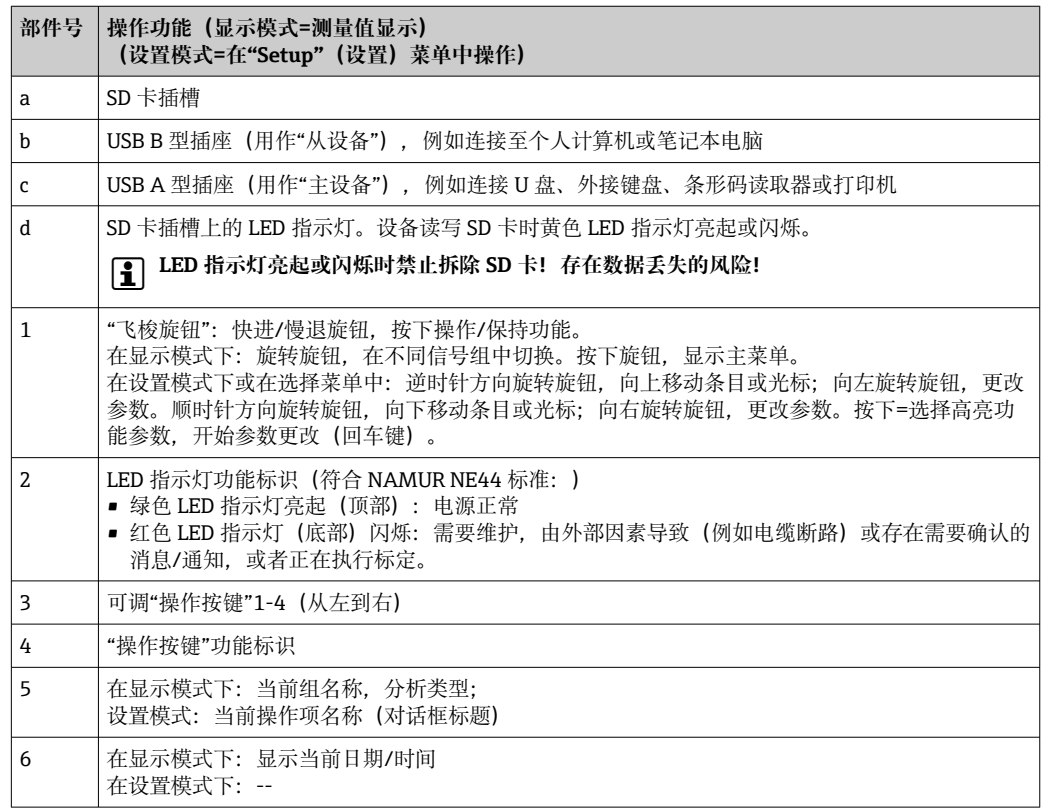

<span id="page-34-0"></span>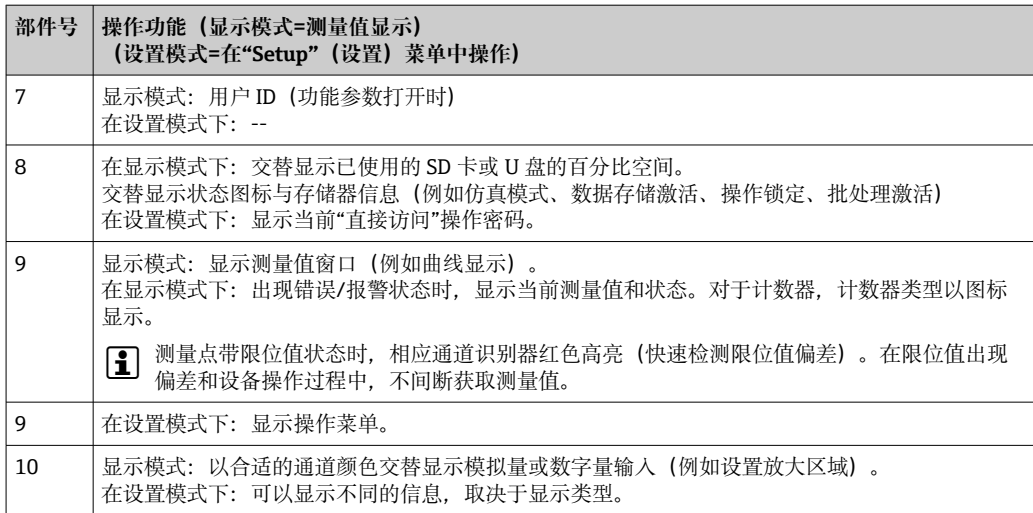

## **7.3.2 DIN 导轨型的操作单元**

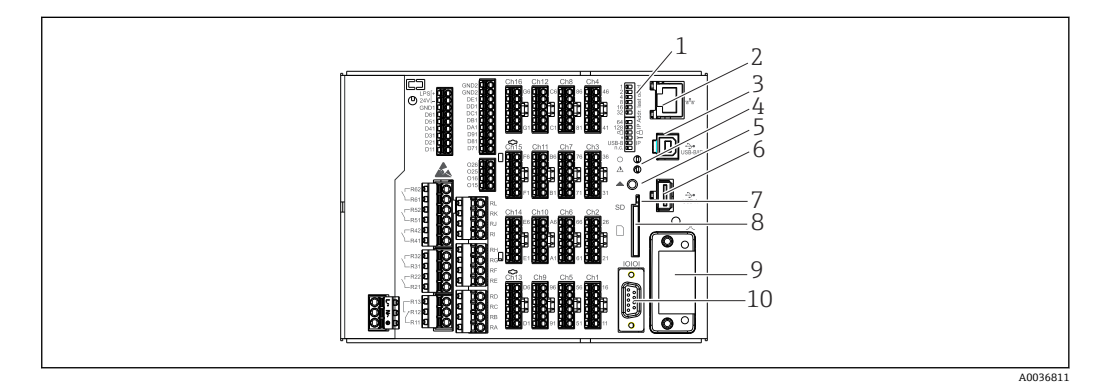

#### ■ 14 DIN 导轨型的正面示意图

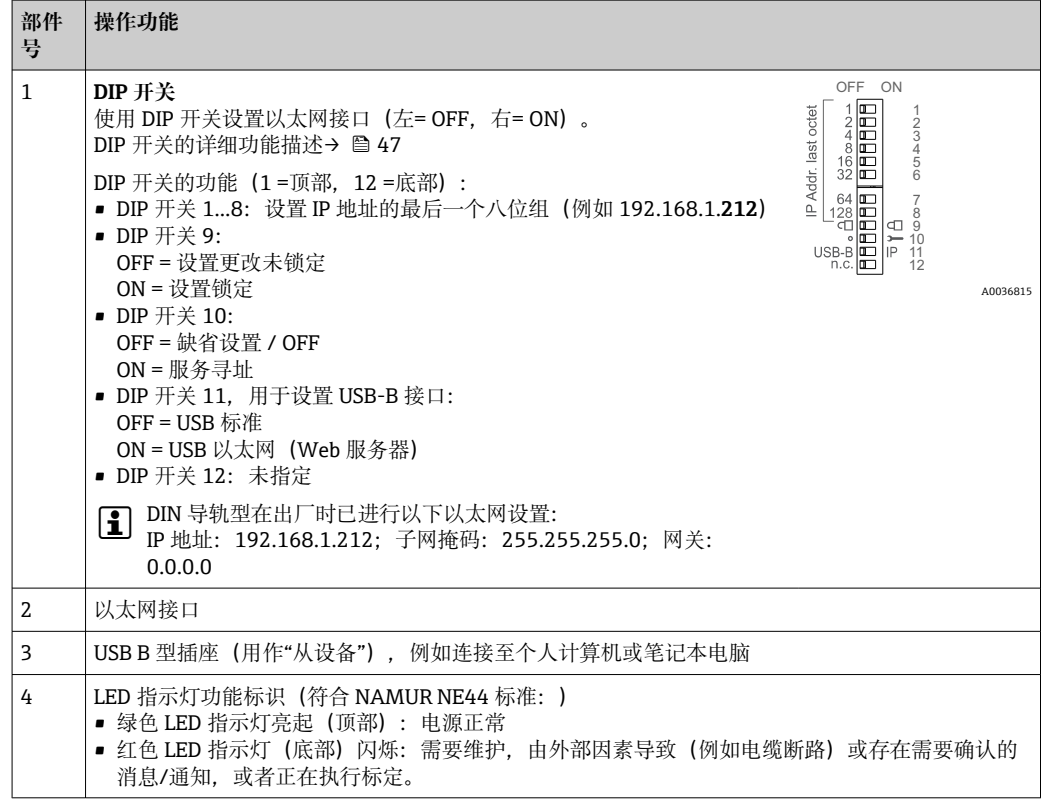

<span id="page-35-0"></span>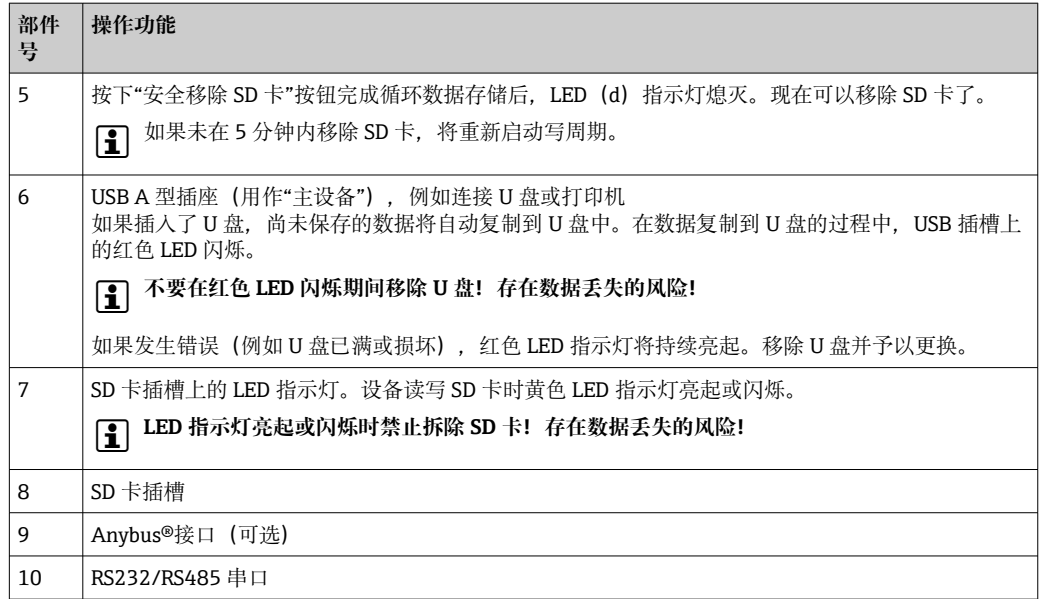

## **7.4 操作图标的显示说明**

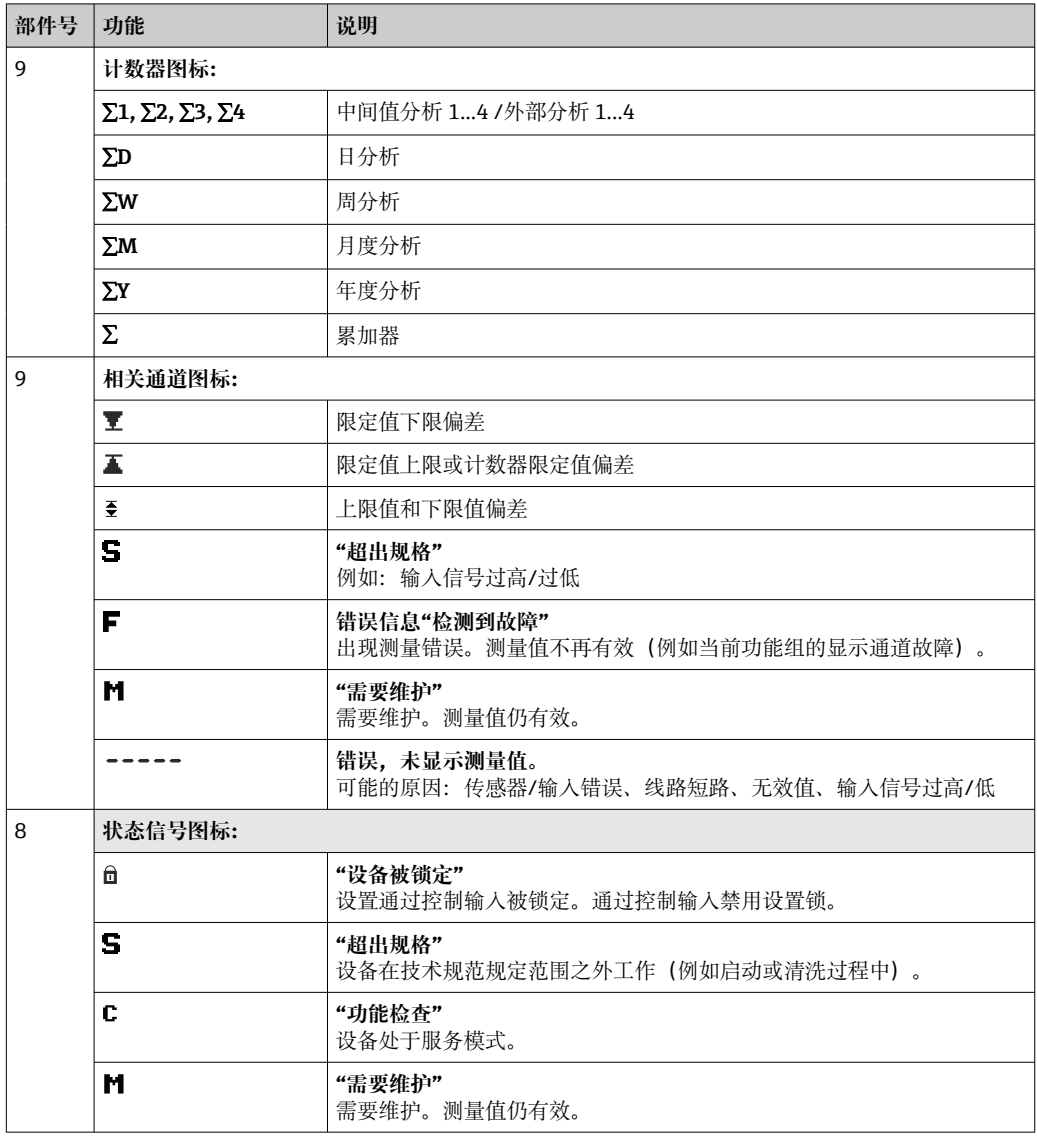
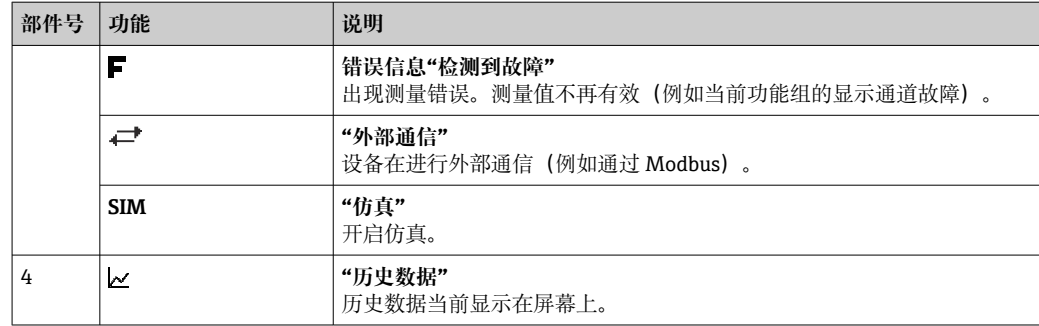

# **7.4.1 操作菜单中的图标**

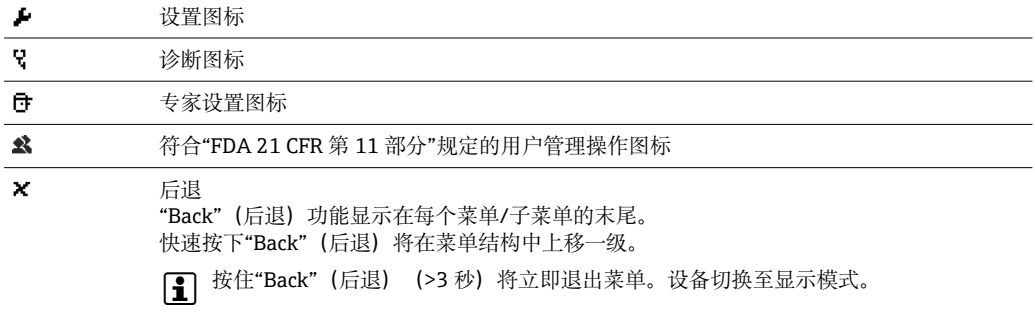

# **7.4.2 事件日志中的图标**

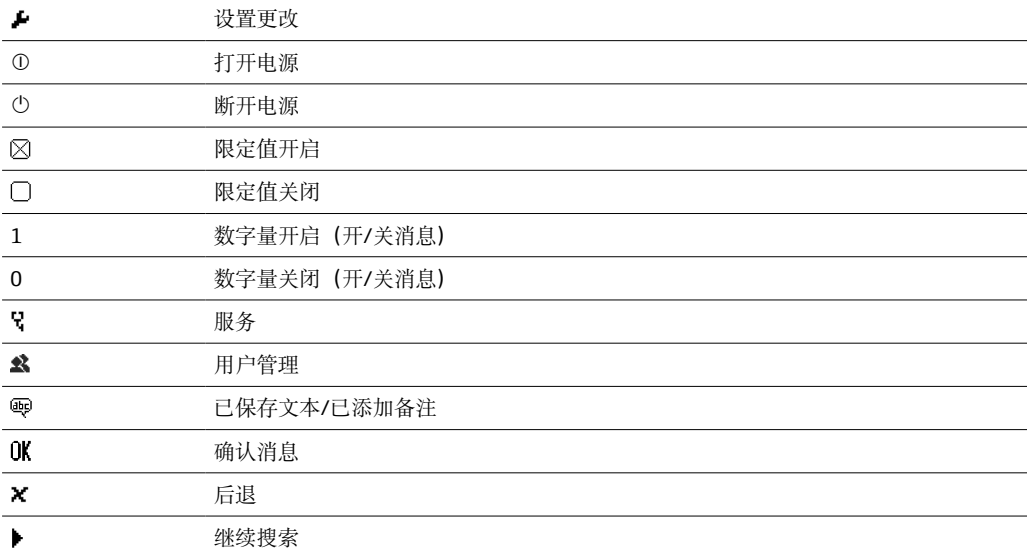

# **7.5 输入数字和文本(虚拟键盘)**

虚拟键盘用于输入文本和数字。如需要,自动打开。通过旋转并按下飞梭按钮或者使用 触摸屏或鼠标选择适合的字符。

下列字符用于自定义文本:

0...9 a...z A...Z = + - \* / \ <sup>2 3</sup> 1/<sub>4</sub> 1/<sub>2</sub> 3/<sub>4</sub> ( ) [ ] < > { } I ? ! ` "' ^ % ° . , : \_ µ & # \$  $\in \textcircled{}$  § £ \  $\sim$ 

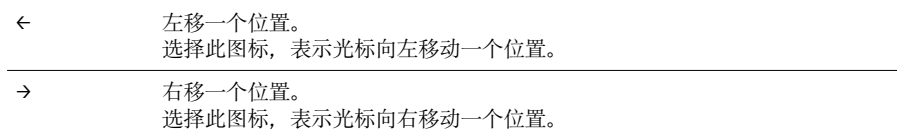

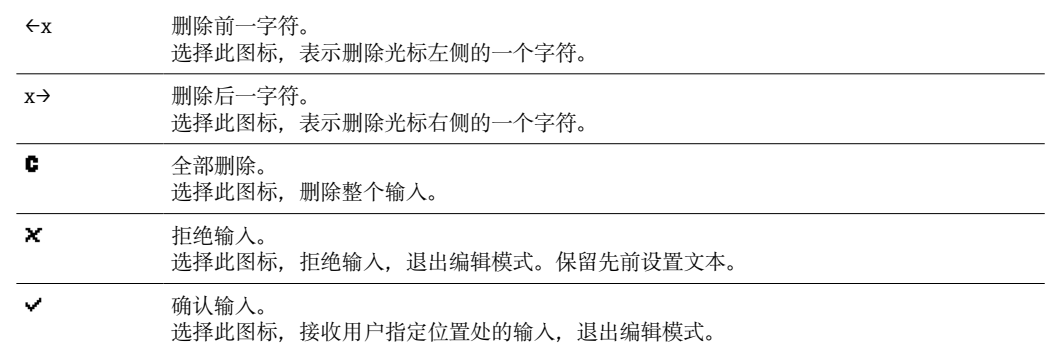

# **7.6 通道颜色分配**

在主菜单中执行通道颜色分配:**Setup(设置)-> Advanced setup(高级设置)-> Application(应用)-> Signal groups(信号组)-> Group x(功能 x)**。每个功能组可 选 8 个预定义颜色,并可以分配给所需通道。

# **7.7 通过现场显示访问操作菜单**

使用"飞梭旋钮"(快进/慢退,带其他按下功能)、操作按键或触摸屏(选件),可以直 接在设备上进行所有设置。

# **7.8 通过调试工具访问设备**

# **7.8.1 现场数据管理器(FDM)分析软件(SQL 数据库支持)**

PC 分析软件在外部提供记录数据的可视化集中管理。分析软件确保完整获取所有测量点 数据,例如测量值、诊断事件和协议。分析软件在 SQL 数据库中储存数据。可以本地或 在网络中(客户端/服务器)使用数据库。通过 RS232/RS485、USB 或以太网接口(网 络)访问。

功能范围:

- 输出保存的数据(测量值、分析结果、事件日志)
- 显示和处理保存的数据(测量值、分析结果、事件日志)
- 在 SQL 数据库中安全获取的输出数据

提供下列软件版本:

- 基本版(免费,功能受限)
- 专业版(参见"附件"章节→ 图 88)
- 演示版(专业版,有使用时间限制)

图 设备随箱附带"基本版"分析软件。

有关详细信息请参见《操作手册》(分析软件 DVD 光盘中)。  $\sqrt{1}$ 

# **7.8.2 Web 服务器**

设备内置 Web 服务器。确保可以实时获取当前测量值。通过网络中 PC 机的以太网接口 访问,通过标准浏览器。无需安装其他软件。也可以使用 USB 标准电缆连接设备的 USB B 型接口, 在建立的点对点连接 (USB 以太网) 中操作 Web 服务器。→ △ 40

Web 服务器具有多项功能:

- 通过标准 Web 浏览器显示当前数据和历史数据以及测量值曲线[→ 56](#page-55-0)
- 设置简单,无需安装其他软件[→ 43](#page-42-0)
- 远程访问设备和诊断信息

# **7.8.3 OPC 服务器(可选)**

OPC 服务器可以在设备上访问数据。这些数据可以实时提供给 OPC 客户端。OPC 服务器 满足 OPC 规格参数的要求,考虑到 OPC 客户端的数据供给。通过 RS232/RS485、USB 或以太网接口(网络)访问。使用自动设备检测进行通信;操作员无需进行任何其他设 置。OPC 服务器确保灵活有效的数据交换,便于使用。

可以提供下列瞬时值:

- 模拟量通道
- 数字量通道
- 算术
- 累加器

详细信息请参见《操作手册》BA00223R

# **7.8.4 FieldCare/DeviceCare 组态设置软件**

### **功能范围**

组态设置软件基于 FDT/DTM 系统资产管理工具,帮助用户对工厂中所有现场设备进行 设置和维护。使用状态信息,还可以简单有效地检查设备状态和条件。通过 USB 或以太 网接口(网络)访问。

- 常见功能:
- 设备设置
- 上传和保存设备数据(上传/下载)
- 测量点文档编制

● 登陆 www.endress.com/download 网站下载

# **设备描述文件(DTM)概述**

详细信息和文件请登陆以下网址查询:

**• 在线查询: www.de.endress.com/fieldcare** 

# <span id="page-39-0"></span>**8 系统集成**

# **8.1 在系统中集成测量设备**

## **8.1.1 概述**

设备带(可选)现场总线接口,用于输出过程值。测量值和状态也可以通过现场总线传 输至设备中。

注意:不能传输计数器。

数据传输过程中显示的报警或错误信息取决于总线系统(例如状态字节)。 过程值传输至用作设备显示的相同设备中。

**使用现场总线系统时遵守 FDA21 CFR Part 11 法规要求的相关信息:**

如果未通过现场总线接收到测量值, 设备将在超时时间(可调)过后激活浮动开关 触点(例如继电器)。用户有责任检查开关触点。

## **8.1.2 以太网**

**Setup**(设置)→ **Advanced setup**(高级设置)→ **Communication**(通信)→ **Ethernet** (以太网)

可以手动输入 IP 地址(固定 IP 地址)或通过 DHCP 自动分配 IP 地址。

数据通信端口设置为 8000。端口可以在 **Expert**(专家)→ **Communication**(通信)→ Ethernet (以太网) 菜单中设置。

具有下列功能:

- 通过个人计算机软件实现数据通信(分析软件、组态设置软件、OPC 服务器)
- Web 服务器

同时,可以进行下列连接:

- 1x 8000 端口(组态设置软件、OPC 服务器或分析软件)
- 1x 8002 端口 (仅 OPC 服务器)
- 1x 5094 端口 (HART<sup>®</sup> IP)
- 4x Modbus TCP 从设备
- 5x Web 服务器

1 端口可以更改!

一旦到达最大连接数量,拒接新连接,直至现有连接中断。

## **8.1.3 带"USB 以太网"功能的 Web 服务器**

为了能够通过 Web 服务器进行简单高效的访问(进行操作、设置和调试),可以将 USB B 型接口切换至"USB 以太网"模式。此时便可通过 USB 接口建立以太网通信。该功 能的优势在于,例如在调试笔记本电脑时,不需要再重新设置以太网接口(IP 地址、端 口等)。而标准 USB 电缆便可用于建立点对点连接。Web 服务器仍保留自身的全部功 能。

**重要信息:**

- 不要通过 USB 同时连接多台设备至笔记本电脑/个人计算机
- 个人计算机不得使用相同的地址参数同时连接至"USB 以太网"(设备前面板上的 USB B 型接口) 和标准以太网(设备后面板上的 RJ45 接口)。
- 个人计算机上必须安装驱动程序(EH ECM 设备)。
- "USB 以太网"模式并非网关, 也就是说, 以太网/RI45 和 USB 网络彼此独立(无 双向通信功能)。
- 应从设备上断开 USB 电缆至少 10 秒钟, 才能重新连接 (避免因系统响应时间导 致出错)
- ■至少 10 秒钟之后, Windows 才能激活 USB 驱动程序, 与设备间的通信方可恢 复。
- 当个人计算机与设备通过 USB 电缆连接时, USB 接口将进行初始化。

## **支持的服务/功能**

- 以下服务/功能通过 USB 接口提供:
- Web 服务器
- CDI TCP (8000 端口)
- WebDAV 服务器

所有其他服务/功能只能通过"RJ45 以太网"提供!

#### **在个人计算机上安装驱动程序**

要通过 USB 使用 Web 服务器,必须在个人计算机上安装驱动程序。

- 1. 驱动程序在随箱附带的现场数据管理器 (FDM) 软件 DVD 光盘上的"..\Drivers \USB\_ECM"路径下。
- 2. 也可以登陆 www.endress.com/downloads 网站下载"USB\_ECM.zip"。
- 3. 执行"setup.exe", 按指示操作。

安装必要的驱动程序。

- 从现场数据管理器 (FDM) 软件版本 V1.04.01 起, 驱动程序将随 PC 软件一起自动 1 - 1 安装。
- ◯ 驱动程序可直接从 DVD 光盘安装,无需事先将文件复制到个人计算机上。

#### **将 USB-B 模式更改为"USB 以太网"(盘装型设备)**

只有在设备经过相应设置后才能建立通信。

- 1. 为设备通电,重新启动并等待开始画面。
- 2. 打开下拉菜单:**Setup(设置)→ Advanced setup(高级设置)→** Communication (通信) → Function USB-B (USB-B 功能)。
- 3. "Always USB"(始终为 USB) 选项: USB B 型接口始终设为标准 USB。
- 4. "Always Ethernet via USB"(始终为 USB 以太网)选项: 始终设为 USB 以太网。
- 5. "As per user entry"(按用户输入)选项: 当插入 USB 电缆时, 将显示一个模式选 择提示(选项)。

设备即可建立连接。

#### **将 USB-B 模式更改为"USB 以太网"(DIN 导轨型设备)**

只有在设备经过相应设置后才能建立通信。

▶ 将 DIP 开关 (9) 从"USB-B"拨至"IP"。设备即被设为"Always Ethernet via USB" (始 终为 USB 以太网)

设备即可建立连接。

#### **建立通信**

- 1. 使用标准 USB 电缆将设备 (USB B 型接口) 连接至个人计算机上的任意 USB 接 口。
- 2. 选择"Always Ethernet via USB"(始终为 USB 以太网)功能: Web 服务器可立即启 动。
- 3. 选择"As per user prompt"(按用户输入)功能: 当 USB 电缆插入设备时, 即出现 "Select USB function"(选择 USB 功能)下拉菜单。在设备上选择"Ethernet via USB"(USB 以太网)。设备将返回 IP 地址。
- 4. 打开浏览器输入 http://192.168.1.212, 按照→ △ 57 章节中的说明进行操作。

设备即可与 Web 服务器通信。

■ 通过 USB 连接的 Web 服务器的 IP 地址永久设为 http://192.168.1.212。

如果 USB 电缆已连接至个人计算机, 当设备启动时, 即使选择了"As per user l - I entry"(按用户输入)选项也不会出现提示。此时将使用之前选择的功能。

### **8.1.4 Modbus RTU/TCP 从设备**

通过 RS485 或以太网接口, 设备可以连接至 Modbus 系统。在 Set (设置) → **Advanced setup(高级设置)**→ **Communication(通信)**→ **Ethernet(以太网)**菜单 中进行以太网连接的常规设置。在 **Set(设置)**→ **Advanced setup(高级设置)**→ Communication (通信) → Modbus slave (Modbus 从设备) 菜单中进行 Modbus 通 信设置。通过 Modbus 最多可以传输 12 路模拟量输入和 6 路数字量输入,并储存在设 备中。

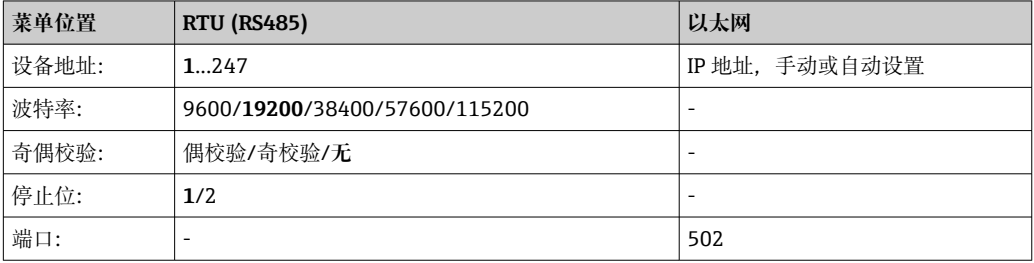

#### **数值传输**

在 ISO/OSI 模型下, 实际 Modbus TCP 协议在第 5 层和第 6 层之间。 为了传输数值,可以使用均带 2 个字节的 3 个寄存器 (2 个状态字节+ 4 个浮点字节) 或均带 2 个字节的 5 个寄存器(2 个状态字节+ 8 个双字节)。

E 关于 Modbus 的更多信息, 请参见补充文档资料。

**9 调试**

# **9.1 功能检查**

在调试之前执行以下检查:

- "安装后检查"清单→ 14。
- "连接后检查"清[单→ 29。](#page-28-0)

# **9.2 打开测量设备**

上电后, 绿色 LED 亮起, 即可操作设备。

<span id="page-42-0"></span>● 去除显示屏保护膜;否则,可能会影响显示读数。

# **9.3 设置操作语言**

工厂设置:英文或订购语言

### **使用带不锈钢前面板和触摸屏的设备型号,或者当使用外接 USB 鼠标操作时:**

调用主菜单,设置操作语言:

- 1. 按下或单击屏幕底部的"Menu"(菜单)按键
- 2. 显示屏上显示主菜单, 其中包含"Sprache/Language"(语言)选项
- 3. 更改缺省语言设置: 按下或单击"Sprache/Language" (语言), 并从下拉菜单中选 择期望的语言
- 4. 使用"Back" (后退) 或"ESC"退出主菜单

操作语言更改完成。

#### **带飞梭旋钮和前端口的型号:**

调用主菜单,设置操作语言:

- 1. 按下飞梭按钮
- 2. 显示屏上显示主菜单, 其中包含"Sprache/Language"(语言)选项
- 3. 更改缺省语言设置:按下并转动飞梭按钮,选择期望的语言,并再次按下飞梭按钮 以接受设置。
- 4. 使用"Back" (后退) 或"ESC"退出主菜单

操作语言更改完成。

[-] "Back" (后退) 功能X显示在每个菜单/子菜单的末尾。

快速按下"Back"(后退)将在菜单结构中上移一级。

要立即退出菜单并返回到测量值显示,按下并按住"Back"(后退) (> 3 秒)。所 作更改将被接受并保存。

### **DIN 导轨型设备:**

操作语言仅可通过 Web 服务器或组态设置软件 (DTM) 进行更改:

- 1. 与设备建立连接。
- 2. 根据后续章节中的说明更改操作语言。

操作语言更改完成。

# **9.4 设置测量设备("Setup"(设置)菜单)**

对设置的访问权限在设备出厂时已激活,并可通过多种方式锁定,例如输入 4 位访问密 码或通过用户管理功能。

锁定时,可以检查基本设置,但不能更改。也可以通过个人计算机使设备投入运行和进 行设置。

设备设置选项:

- 直接在设备上设置(仅适用于盘装型设备)
- 通过 SD 卡或 U 盘设置,传输储存参数
- 通过 Web 服务器设置(使用以太网或 USB 以太网)
- 通过 FieldCare/DeviceCare 组态设置软件设置

**【4】关于使用 FieldCare/DeviceCare 组态设置软件进行设置的信息** 

- 离线设置:大部分参数可用(取决于设备设置)。
- 在线设置: 仅标记为"Online configuration" (在线设置) 的参数可用。→ 圖 117

## **9.4.1 操作步骤:获取首个测量值**

### **步骤和必要设置:**

- 1. 在主菜单中检查日期/时间(**"Setup"**(设置)),必要时进行设置
- 2. 在主菜单中设置接口和通信:**Setup(设置)-> Advanced setup(高级设置)-> Communication(通信)**
- 3. 在主菜单中创建通用型或数字量输入:**Setup(设置)-> Advanced setup(高级设 置)-> Inputs(输入)-> Universal inputs/Digital inputs(通用型输入/数字量输 入)**-> **Add input: select "Universal input x"(添加输入:选择"通用型输入 x")** 或 **Digital input x(数字量输入 x)**(需要检测输入信号的通道)。然后选择新建 的输入并进行设置。
- 4. 在主菜单中激活继电器或模拟量输出(可选):**Setup(设置)-> Advanced setup (高级设置)-> Outputs(输出)**。
- 5. 在主菜单中将激活的输入分配到组:**"Setup(设置)-> Advanced setup(高级设 置)-> Application(应用)-> Signal groups(信号组)-> Group x(组 x)**。
- 6. 使用"Back"(后退)或"ESC"退出主菜单。所作更改将被接受并保存。

设备处于测量值显示模式,并显示测量值。

### **9.4.2 操作步骤:设置或删除限定值**

#### **设置限定值的步骤:**

- 1. 在主菜单中打开限定值:**Setup(设置)-> Advanced setup(高级设置)-> Application(应用)-> Limits(限定值)**
- 2. 添加限定值:选择**"Yes"**(是)
- 3. 选择并设置**"Limit value x"**(限定值 x)
- 4. 使用"Back"(后退)或"ESC"退出主菜单。所作更改将被接受并保存。

设备处于测量值显示模式,并显示测量值。

#### **删除限定值的步骤:**

- 1. 在主菜单中打开限定值:**Setup(设置)-> Advanced setup(高级设置)-> Application(应用)-> Limits(限定值)**
- 2. 删除限定值:选择**"Yes"**(是)
- 3. 从列表中选择要删除的限定值
- || 4. || 使用"Back"(后退)或"ESC"退出主菜单。所作更改将被接受并保存。

设备处于测量值显示模式,并显示测量值。

#### **9.4.3 操作步骤:读取 HART®值(可选)**

#### **从 HART®设备/传感器读取测量值的步骤:**

1. 设置 HART®通信(HART®主设备,尝试连接次数):**Setup(设置)-> Advanced setup(高级设置)-> Communication(通信)-> HART**

- 2. 添加需要读取的新值:选择 **Add value(添加值)-> Yes(是)**
- 3. 打开"Value x"(值 x) 的设置
- 4. 选择连接 HART®设备的物理接口:**Connection(连接)-> Channel x(通道 x)**
- 5. 设置所连设备的地址、需要读取的 HART®值以及通道标识符
- 6. 在主菜单中激活通用型输入:**Setup(设置)-> Advanced setup(高级设置)-> Inputs(输入)-> Universal inputs(通用型输入)**
- 7. 选择**"HART"**信号类型,分配先前定义的 HART®值。使用 HART®值的通道标识符 进行选择。
- 8. 通用型输入的其他设置与标准模拟量输入的设置相同。
- 9. 在主菜单中将激活的输入分配到组:**"Setup(设置)-> Advanced setup(高级设 置)-> Application(应用)-> Signal groups(信号组)-> Group x(组 x)**。
- 10. 使用"Back"(后退)或"ESC"退出主菜单。所作更改将被接受并保存。

设备处于测量值显示模式,并显示测量值。

# **9.4.4 操作步骤:在 FDT Frame 应用程序(FieldCare)与 HART®设 备/传感器之间实现 HART®通信(可选)**

RSG45 HART® CommDTM 可以在装有 FDT Frame 应用程序的个人计算机与 HART®设备 之间实现 HART®通信。此时, RSG45 相当于个人计算机与 HART®设备(连接至 RSG45 的 HART®输入卡)之间的网关/调制解调器。个人计算机与 RSG45 之间的通信仅可使用 TCP/IP 协议实现。

#### **建立连接的步骤:**

- 1. 在 FDT Frame 应用程序中启动 RSG45 HART® CommDTM
- 2. 设置通信参数、Memograph M RSG45 的 IP 地址、HART®通信端口以及扫描范围 (点对点连接的扫描范围为 0)
- **3. 打开 Create network (创建网络)** 菜单, 调出 Select communication channel (选择通信通道)对话框,选择通道
- 4. 勾选连接了一个或多个 HART®设备的插槽/通道旁边的复选框。按下 **OK**(确定) 确认并启动扫描过程。
- 5. 所有找到的 HART®设备均显示在 FDT Frame 应用程序中, 可随时调用。

**P RSG45 HART<sup>®</sup> CommDTM** 自带详细的帮助说明。

### **9.4.5 设备设置**

在 **Setup**(设置)菜单中和在 **Advanced setup**(高级设置)子菜单中,可以查询设备的 **重要**设定值:

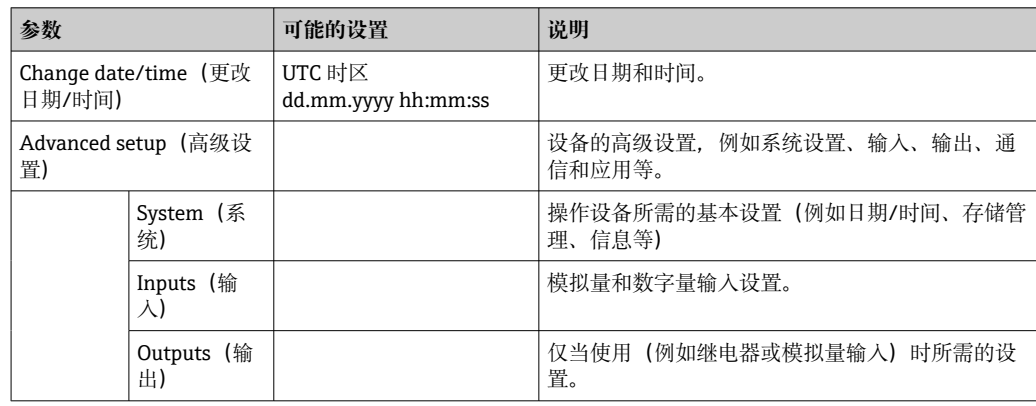

<span id="page-45-0"></span>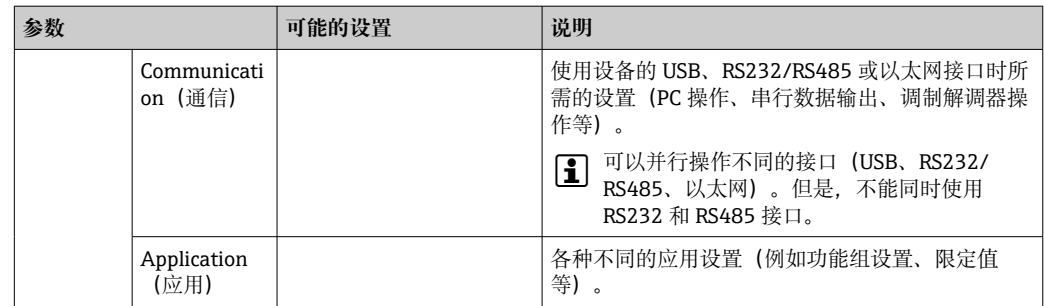

【←】关于所有操作参数的详细概述, 请参见《操作手册》的"附录"章节。→ ⇔ 117

# **9.4.6 通过 SD 卡或 U 盘设置,传输储存参数**

来自其他 Memograph M RSG45 或 FieldCare/DeviceCare 的现有设备设置 ("Setup data" \*.DEH)可直接上传到设备中。

**直接向设备输入新设置:**此功能用于加载设置数据,菜单路径:**Operation(操作) -> SD card (or USB stick) (SD 卡 (或 U 盘)) -> Load setup (上传设置) -> Select directory(选择路径) -> Next(下一步)**。

使用 DIN 导轨型设备时,仅可使用 SD 卡将设置上传到设备中。  $| \cdot |$ 

# **9.4.7 通过 Web 服务器设置**

要使用 Web 服务器设置设备, 通过以太网 (或 USB 以太网) 将设备连接至个人计算 机。

请遵守→ △ 40 中关于以太网 (或 USB 以太网) 和 Web 服务器的说明和通信设置。

为了通过 Web 服务器设置设备,必须具有管理员或服务权限。在主菜单中执行 ID 和密码管理:**Setup(设置) -> Advanced setup(高级设置) -> Communication (通信)-> Ethernet(以太网)-> Configuration Web server(设置 Web 服务 器) -> Authentication(身份验证)**。

缺省 ID: admin; 缺省密码: admin

注意: 在调试过程中应更改密码!

如果安全设置依据"FDA 21 CFR Part 11"法规要求, 您必须具有管理员权限才能通过 Web 服务器设置设备。

#### **建立连接和设置**

#### **设置连接的步骤:**

- 1. 通过以太网 (或 USB 以太网) 将设备连接至个人计算机。
- 2. 启动个人计算机中的浏览器;输入 IP 地址打开设备的 Web 服务器:http://<IP 地 址>。注意: IP 地址中不得包含前导零 (例如输入 192.168.1.11, 而不是 192.168.001.011)。
- 3. 输入 ID 和密码,单击"OK"(确定) 逐一确认 (参见《操作手册》的"Web 服务器" 章节[→ 57](#page-56-0))
- 4. Web 服务器显示设备的瞬时值。在 Web 服务器功能栏中单击 **Menu(菜单)-> Setup(设置)-> Advanced setup(高级设置)**。
- 5. 开始设置。

#### **与 DIN 导轨型设备建立连接的步骤:**

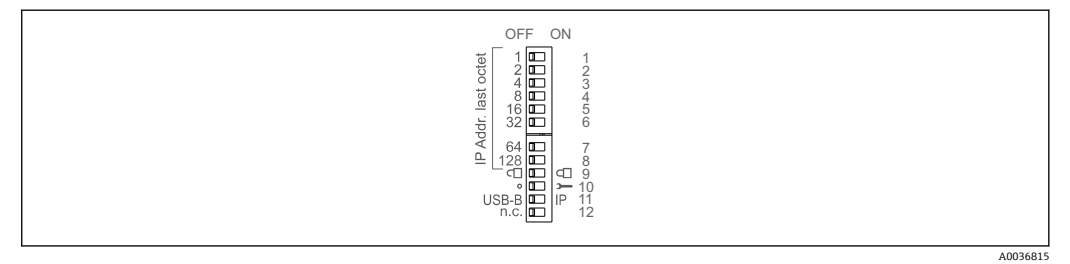

#### **方法 1:通过 Web 服务器/ USB(需要使用 USB 驱动程序)**

- 1. 将 DIP 开关 11 (USB-B/IP) 设为 IP (ON)
- 2. 连接 USB 接口, 使用 Web 浏览器打开 Web 服务器 (IP 地址: 192.186.1.212)
- 3. 设置设备:**Expert(专家) -> Communication(通信)-> Ethernet(以太网)** (固定 IP 地址或 DHCP)

**[ ]** DIP 开关 10 和 11 不得同时设为 ON。此时, 仅可连接以太网或 USB。

DHCP:由 DHCP 分配的 IP 地址在**"Network"**(网络)中确定(必须通过以太网连 接设备)。

如果 DIP 开关 1 到 8 全部设为 ON 或 OFF, 则软件寻址功能激活。选择其它设置则 激活硬件寻址功能。因此,前 3 个八位组被软件 IP 地址使用(DHCP = OFF)。最 后 1 个八位组必须通过 DIP 开关进行设置。

必须安装 USB 驱动程序。

如果 DIP 开关 11 (USB-B/IP) 的位置更改, 则必须将 USB 电缆从设备上断开至少 10 秒钟。

#### **与 DIN 导轨型设备建立连接的步骤:**

#### **方法 2:通过 DTM/USB**

- 1. 将 DIP 开关 11 (USB-B/IP) 设为 USB-B (OFF)
- 2. 连接 USB 接口
- **3. 打开 DTM** (离线参数设置) 并设置设备: Expert (专家) -> Communication (通 **信)-> Ethernet(以太网)**(固定 IP 地址或 DHCP)

**[ ] DIP** 开关 10 和 11 不得同时设为 ON。此时, 仅可连接以太网或 USB。

DHCP:由 DHCP 分配的 IP 地址可在离线设置中查看:**Diagnostics(诊断)-> Device information (设备信息) -> Ethernet (以太网)** (必须通过以太网连接设 备)。

如果 DIP 开关 1 到 8 全部设为 ON 或 OFF. 则软件寻址功能激活。选择其它设置则 激活硬件寻址功能。因此,前 3 个八位组被软件 IP 地址使用(DHCP = OFF)。最 后 1 个八位组必须通过 DIP 开关进行设置。

必须正确设置个人计算机(另请参见"点对点连接"的步骤)

必须安装 USB 驱动程序。

如果 DIP 开关 11 (USB-B/IP) 的位置更改, 则必须将 USB 电缆从设备上断开至少 10 秒钟。

### **与 DIN 导轨型设备建立连接的步骤:**

#### **方法 3:通过以太网**

- 1. 将 DIP 开关 10 (服务) 设为 ON
- 2. 连接以太网电缆(点对点连接;无需使用交叉电缆)
- 3. 现在输入 IP 地址 192.168.1.212, 使用 Web 服务器或 DTM 设置设备 (参见方法 1 和 2)

4. 完成设置后,将 DIP 开关 10 设回 OFF。现在便可通过设置的 IP 地址与设备进行通 信。

DIP 开关 10 和 11 不得同时设为 ON。此时,仅可连接以太网或 USB。  $\vert$  -  $\vert$ 

使用该方法时,无法确定设备接收的是哪个 DHCP 地址。因此,应禁用 DHCP。或 者,网络管理员必须通过 MAC 地址确定 IP 地址。

必须正确设置个人计算机(另请参见"点对点连接"的步骤)

必须安装 USB 驱动程序。

如果 DIP 开关 1 到 8 全部设为 ON 或 OFF, 则软件寻址功能激活。选择其它设置则 激活硬件寻址功能。因此,前 3 个八位组被软件 IP 地址使用(DHCP = OFF)。最 后 1 个八位组必须通过 DIP 开关进行设置。

根据设备《操作手册》的说明继续进行设备设置。也可以在 Web 服务器中查询完整的设 置菜单,即《操作手册》中列举的所有功能参数。完成设置后,单击**"Save settings"** (保存设置) 接受设置。

● 通过以太网建立直接连接的步骤(点对点连接): → 圖 56

### **注意**

#### **未设置的输出切换和继电器动作**

▶ 在使用 Web 服务器的设置过程中, 设备处于未设置状态! 可能会导致未设置的输出 切换和继电器动作。

**P** 来自其他 Memograph M RSG45 或 FieldCare/DeviceCare 的现有设备设置 ("Setup data" \*.DEH) 可通过 Web 服务器直接上传到设备中。

**通过 Web 服务器上传新设置的步骤:**

- 1. 通过 Web 服务器建立设备连接→ 46
- 2. 在 Web 服务器功能栏中单击 **Data management(数据管理)-> Import device settings(导入设备设置)**
- 3. 选择设置文件,并按下 **OK**(确定)确认
- 4. 传输、检查并接受文件
- 5. 一旦设备设置被接受,结果信息将显示在 Web 服务器中。

#### **9.4.8 通过 FieldCare/DeviceCare 组态设置软件设置**

为了通过组态设置软件设置设备, 通过 USB 或以太网将设备连接至个人计算机。

● 登陆 www.endress.com/download 网站下载

#### **建立连接和设置**

根据设备《操作手册》的说明继续进行设备设置。

# **关于使用 FieldCare/DeviceCare 组态设置软件进行设置的信息**

- 离线设置:大部分参数可用(取决于设备设置)。
- 在线设置: 仅标记为"Online confiquration" (在线设置) 的参数可用。→ △ 117

# **注意**

#### **未设置的输出切换和继电器动作**

‣ 在使用组态设置软件的设置过程中,设备处于未设置状态!可能会导致未设置的输出 切换和继电器动作。

# **9.5 高级设置(Expert(专家)菜单)**

"Expert"(菜单)使用密码**"0000"**保护。在 **Setup(设置)-> Advanced setup(高 级设置)-> System(系统)-> Security(安全)-> Protected by(保护方式)-> Access code(访问密码)**中设置访问密码时,必须在此输入。

如果安全设置依据"FDA 21 CFR Part 11"法规要求, 您必须以管理员身份登录才能进 入 Expert (专家) 菜单。

**Expert**(专家)菜单中包含**所有**设备设置:

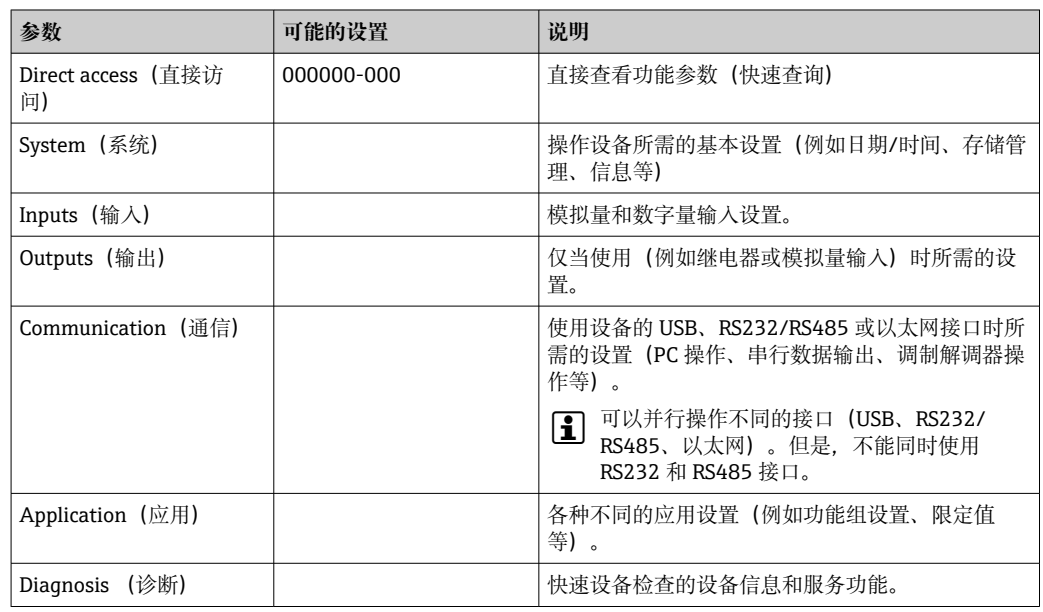

【←】 关于所有操作参数的详细概述,请参见《操作手册》末尾的附录。 → ⇔ 117

# **9.6 设置管理**

● 您可以将设置数据 ("Configuration"(设置)) 保存到 SD 卡或 USB 盘, 通过 Web 服务器将设置数据保存到个人计算机,或者使用组态设置软件设置数据保存到数据 库。通过相同的设置可以简便地设置其他设备。

**保存设置:**此功能用于在主菜单中保存设置文件:**Operation(操作)-> SD card (or USB stick)(SD 卡(或 U 盘))-> Save setup(保存设置)**。

# **A** 小心

#### **直接移除 SD 卡或 U 盘时:**

存在 SD 卡或 U 盘数据丢失的风险

▶ 拆除 SD 卡或 U 盘前, 始终在主菜单中选择 Operation (操作) -> SD card (or USB stick) (SD 卡(或 U 盘)) -> Remove safely (安全移除)!

**通过 Web 服务器保存设置的步骤:**

- 1. 通过 Web 服务器建立设备连接→ 46
- 2. 在 Web 服务器功能栏中单击 **Data management(数据管理) -> Save device settings(保存设备设置)**。
- 3. 选择设置文件
- 4. 传输文件
- 5. 确认并接受

<span id="page-49-0"></span>6. 一旦设备设置被接受,结果信息将显示在 Web 服务器中。

必须在设备上启用使用 Web 服务器保存设置数据的功能:**Setup(设置)-> Advanced setup(高级设置)-> Communication (通信)-> Ethernet(以太 网)-> Web server settings; Setup(Web 服务器设置;设置)-> Yes(是)**。

# **9.7 仿真**

可以仿真不同功能参数/信号,用于测试。

# **注意**

**选择仿真:在主菜单中单击"Diagnostics(诊断)-> Simulation(仿真)",选择继电 器和 WebDAV 客户端仿真。在主菜单中单击"Expert(专家)-> Diagnostics(诊断)- > Simulation(仿真)",选择测量值仿真。**

在仿真期间,仅记录仿真值。仿真被记录在事件日志中。

‣ 测量值记录不被中断时,请勿开启仿真!

# **9.8 访问保护和安全理念**

要使设置在调试后不会受到未经授权的访问,有多个方案可确保对设置和用户输入的访 问保护。可以为相应的访问级别和权限设置和指定密码。

硬件保护(数字量输入、DIP 开关)和密码保护可作为备选方案使用。

● 由设备用户负责访问保护和安全理念的执行。除了列出的设备功能外,还必须特别 实施用户策略和程序(例如密码指派、密码共享、物理访问屏障等)。

可以采用以下保护选项和功能:

- 通过控制输入保护
- 通过访问密码保护
- 通过用户角色保护
- 通过用户管理保护(符合"FDA 21 CFR Part 11"法规要求)
- 通过 DIP 开关保护(DIN 导轨型设备)

## **访问保护和安全理念概述**

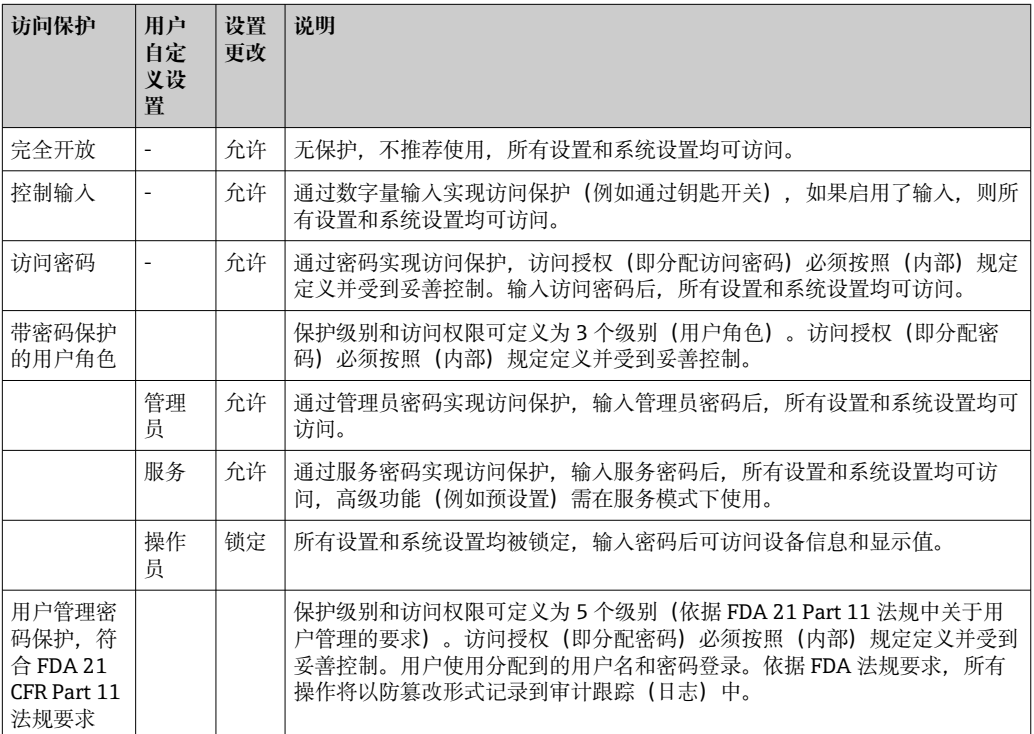

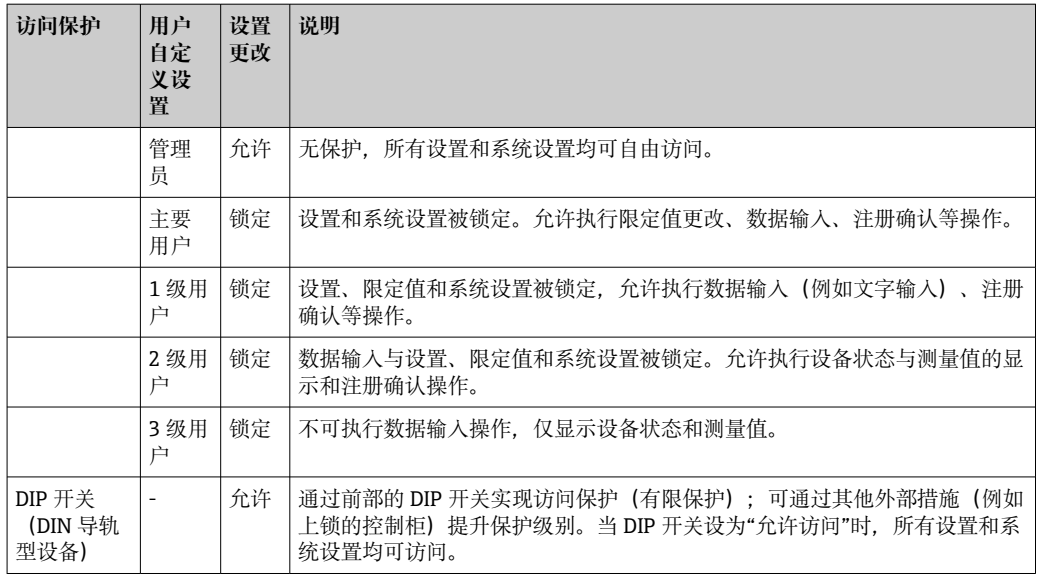

为了更改任意参数,必须首先输入正确的密码,或必须使用控制输入解锁设备。

**通过控制输入锁定设置:**可以在主菜单中进行控制输入设置:**Setup(设置)-> Advanced setup(高级设置)-> Inputs(输入)-> Digital inputs(数字量输入)-> Digital input X(数字量输入 X)-> Function: Control input; Action: Lock setup(功 能:控制输入;动作:锁定设置)**。

图 建议通过控制输入锁定设置。

**设置访问密码:**可以在主菜单中进行访问密码设置:**Setup(设置)-> Advanced setup (高级设置)-> System(系统)-> Security(安全)-> Protected by(保护方式)-> Access code (访问密码)**。出厂设置:"open access"(完全开放),即始终可执行修 改操作。

■ 注意安全储存密码。

**设置用户角色:**可以在主菜单中进行用户角色(操作员、管理员和服务)设置:**Setup (设置)-> Advanced setup(高级设置)-> System(系统)-> Security(安全)-> Protected by(保护方式)-> User roles(用户角色)**。出厂设置:"open access"(完 全开放),即始终可执行修改操作。

2 在调试过程中应更改密码。

注意安全储存密码。

**符合"FDA 21 CFR Part 11"法规要求的用户管理设置:**可以在主菜单中进行用户管理设 置:**Setup(设置) -> Advanced setup(高级设置)-> System(系统)-> Security (安全)-> Protected by(保护方式)-> FDA 21 CFR Part 11**。出厂设置:"open access"(完全开放), 即始终可执行修改操作。

# **9.9 TrustSens 标定监测**

**[ ]** 可以与 iTHERM TrustSens TM371 / TM372 搭配使用。

应用软件包:

- 通过 HART 接口最多可评估 20 台 iTHERM TrustSens TM371 / TM372
- 自标定数据显示在屏幕上或通过 Web 服务器显示
- 生成标定历史
- 直接在 RSG45 上创建 RTF 文件格式的标定协议
- 使用"现场数据管理器" (FDM) 分析软件对标定数据进行评估、分析和进一步处理

启用功能:单击 **Expert(专家)**→ **Application(应用)**→ **Monitor self-calibration (自标定监测)**菜单启用自标定监测。

详细信息请参见《操作手册》→ BA01887R

# **10 满足"FDA 21 CFR 第 11 章"的要求**

# **10.1 概述**

应用电子签名之前,需要通过非正式信件告知

Office of Regional Operations (HFC-100)

5600 Fishers Lane

Rockville, MD 20857

#### **USA**

贵公司有意在将来使用电子文档/签名,并在信件中附上手写签名。管理员和用户必须根 据 FDA 21 CFR 第 11 章接受指导/培训, 或者他们必须已具备相关知识或资质。必须对 电子记录系统中使用的商业软件进行验证,确认其符合 FDA 21 CFR 第 11 章的要求。必 须对仪表及相关 PC 软件(包括操作系统)在相关应用中的适用性进行规定、验证和记 录(例如,数据保密性、仪表参数的打印输出、设置参数的安全备份、PC 软件访问权限 的分配、商用软件的适用性 - 例如, 操作系统等)。

分配/确定电子签名(或该电子签名的要素,例如,唯一 ID/初始化密码)之前,必须对 相关人员的身份进行验证。管理员必须确保 ID 的唯一性, 将其正确分配给相关人员, 并 记录相关信息。电子签名仅供授权用户使用。不得将其移交给第三方。管理员和用户必 须保证不滥用其用户 ID 和密码 (包括初始化密码)。

必须制定并遵守书面程序性说明(其中规定个人必须使用其电子签名开展任何活动), 以便有效威慑文件和签名造假行为。

必须对系统文档进行适当的检查(针对系统操作和维护进行的文档分配、访问和使 用)。必须对系统文档制定修订和变更控制程序,并按时间顺序记录系统文档的编写和 变更操作。系统不适合用于互联网应用/开放系统。

### **注意**

#### **用户负责遵循下列说明,以确保符合 FDA 21 CFR 第 11 章:**

- ‣ FDA 21 CFR 第 11 章列出的评估标准适用于由制造商生产和测试的 Memograph M RSG45 及相关现场数据管理器(FDM) PC 软件。系统整体必须由最终用户进行最终评 估。
- ▶ 仪表及相关 PC 软件按照"FDA 行业指南:临床试验中应用计算机系统的技术指导原 则:2007"记录的数据不可用于临床研究。
- ▶ 为满足 FDA 21 CFR 第 11 章关于电子签名的要求, 只能使用相关现场数据管理器 (FDM) PC 软件读取仪表数据。
- ► 仪表及相关 PC 软件并未考虑 FDA 21 CFR 第 11 章, §11.30"开放系统"的要求。必须 排除在开放系统环境中的操作。
- ▶ 操作员必须采取适当的管理措施, 防止密码访问数据/身份验证数据丢失。
- ▶ 必须正确连接打印机, 确保即使本地有改动 (例如, 网络打印机), 打印机也一直能 正常工作。
- ‣ 由于组件会发生老化,必须定期校准仪表。
- ‣ 还必须定期执行维护。
- 必须采取措施防止仪表被随意搬动(例如,物理保护措施)。
- ‣ 发生断电时不得记录数据。
- ‣ 检查备用时钟的电池箱,其在必要时会发出警告。
- ‣ 不得在仪表和 PC 软件之间使用无线传输。只允许在封闭公司网络中进行有线传输操 作。在系统整体验证过程中,必须开展这一项检查。

### **注意**

**用户负责遵循下列说明,以确保符合 FDA 21 CFR 第 11 章:** 所连硬件组件的要求:

- ▶ 相关硬件组件(例如, 连接到仪表的 PC) 是系统的一部分, 但必须由用户提供。用 户应负责采取后备措施,防止硬盘故障或内存溢出。
- ▶ 可使用"Keyloqqer"扫描有线外围设备, 例如, 仪表的 USB 键盘或 PC 的键盘。用户 应负责防止使用所谓的"封包监听"。

# **10.2 重要设备设置**

# **注意**

**为满足 21 CFR 第 11 章的要求,必须用到某些特定的仪表功能。特别是,必须进行一些 用户管理设置:**

- ▶ 根据 FDA 21 CFR 第 11 章激活用户管理和密码保护: 在主菜单中, 跳转到"设置 -> **高级设置 > 系统 -> 安全 -> 保护标准 -> FDA 21 CFR 第 11 章"**
- ▶ 创建用户: 在主菜单中, 跳转到"用户管理 -> 创建用户账户", 创建新用户。
- ‣ 进行一般用户管理设置和定义密码规则:在主菜单中,跳转到**"用户管理 -> 一般"**。 建议:将密码有效期设为 60 天,以防止用户过于熟悉密码。
- ‣ 在主菜单的**"用户管理 -> 一般 -> 用户权限"**中给用户分配允许的权限。
- ‣ 对仪表的所有更改将被自动记录到事件日志中。事件日志可从主菜单下的**"诊断 -> 事 件日志"**打开

# **注意**

**用户负责遵循下列说明,以确保符合 FDA 21 CFR 第 11 章:** 仪表要求:

- ‣ 仪表必须被视作封闭系统。
- ▶ 需要管理员权限才能更改配置。仪表必须通过硬件保护装置(终端盖)和分配的数字 密码锁定。所有更改都必须记录在事件日志/审计追踪中。事件日志可从主菜单下的 **"诊断 -> 事件日志"**打开。
- ‣ 必须激活需要输入 ID 和密码的用户管理功能。
- ‣ 所有更改必须连同执行更改的用户名记录到事件日志中。必须为此激活用户管理。必 须在用户管理中相应地创建所有用户。
- ‣ 管理员应负责进行与密码复杂度和有效期相关的所有设置。
- ‣ 在调试期间,必须考虑管理员角色的特殊要求(采用更严格的密码规则)。用户管理 只能由管理员禁用。在一些情况下, 管理员可以锁定用户使其无法访问系统, 或撤销 用户管理。
- ‣ 在首次登录后,必须更改管理员设置的初始密码(可配置)。
- ‣ 如果多次输错密码(最大尝试次数可自行设置),访问将被冻结,并通过电子邮件发 送警告。
- ‣ 在设置/使用仪表后,用户必须注销。必须激活在预设时间过后自动注销的功能。
- ‣ 管理员可以封锁通信接口。必须关闭调制解调器专用接口。
- ‣ 仪表更新时必须执行硬件上锁。这样可以确保只有管理员才能执行固件更新。
- ‣ 用户负责时间同步的处理。
- ‣ 为防止数据丢失,必须定期从存储器中读出数据。
- ▶ 需要管理员权限才能删除内部存储器数据。也可使用硬件锁防止存储器数据被删除。
- ‣ 仪表会生成故障诊断列表。必须定期检查诊断列表,可通过主菜单的**"诊断 -> 诊断列 表"**进行检查。
- ‣ 建议对错误日志进行检验;可通过主菜单的**"诊断 -> 仪表信息 -> 错误日志"**进行检 验。

# **注意**

**用户负责遵循下列说明,以确保符合 FDA 21 CFR 第 11 章:**

外部存储器要求:

- ▶ 必须使用功能"操作 -> SD 卡/U 盘 -> 安全移除"来移除外部储存介质(SD 卡/U 盘)。
- ▶ 不同于采用 CRC16 保护措施的受保护数据格式, 若使用开放格式( \*.csv), 存储数据 可能会被篡改。
- ‣ 为防止未经授权的访问(例如,通过偷盗),也可禁用或移除外部存储器。

# **10.3 现场数据管理器(FDM) PC 软件的重要设置**

# **注意**

**为满足 FDA 21 CFR 第 11 章的要求,相关 PC 软件必须具备一些特定功能。特别是,必 须进行一些用户管理设置。**

- ▶ 只能使用具有用户管理功能的操作系统(例如, MS Windows® 2000/XP/ Vista/7/8)。
- ‣ 创建管理员:在**"附加功能 -> 用户管理"**中创建管理员。
- ▶ 根据 FDA 21 CFR 第 11 章激活用户管理和密码保护: 在"附加功能 -> 设置 -> 用户管 **理"**中,选择**"激活用户管理"**和**"符合 FDA 21 CFR 第 11 章的密码保护"**。软件将在重 启后应用设置。
- ‣ 之后便可在**"附加功能 -> 用户管理"**中创建具有相应访问权限的附加用户。
- ‣ 对软件做出的所有更改都必须记录在"审计追踪"中。可通过**"附加功能 -> 审计追踪"** 打开审计追踪。
- ▶ 在适当情况下, 使用 PC 软件的高性能自动功能(例如, 自动读取、自动备份功能、 自动电子邮件提醒)。
- ‣ **注意:**可在 PC 软件随附的 DVD 光盘中找到详细说明。

# **注意**

# **用户负责遵循下列说明,以确保符合 FDA 21 CFR 第 11 章:**

- ▶ 不得将调制解调器用作封闭系统。
- ‣ 必须激活用户管理功能,以在审计追踪中记录用户名。
- ‣ 在首次登录后,必须更改密码。
- ‣ 如果管理员忘记了密码,可使用主密码(仅在有限时间内有效)。根据请求进行授权 后,将赋予用户访问权限。
- ▶ 如果用户未注销, 将通过 Windows®系统设置激活自动锁定(屏幕保护程序)。
- ▶ 虽然可以在不进行身份验证或密码保护的情况下使用现场数据管理器 PC 软件,但这 不符合 FDA 21 CFR 第 11 章的要求。
- ▶ 必须通过 Windows®用户权限控制自动系统服务的停止。
- ▶ 由于审计追踪使用 PC 日期/时间, 理论上可以篡改时间戳。用户必须通过 Windows® 用户权限防止此类操作。
- ‣ 必须执行定期备份和预防性维护(例如,通过软件更新)。
- ‣ 必须确保在仪表与数据库通信期间无法拦截或篡改数据。

# <span id="page-55-0"></span>**11 操作**

"操作"菜单根据操作员的任务和活动做出调整,其中包含当前操作所需的所有参数。例 如,可以在"操作"菜单中显示历史数值和分析,并进行显示设置。本地显示屏的任何设 置均不会影响测试功能或配置的设备参数。

设备的操作概念简单,并集成了帮助功能,让您可以执行许多应用程序的操作,而无需 使用印刷版《操作手册》。

# **11.1 显示和修改当前以太网设置**

通过以太网与设备建立通信时,必须了解以下设置并在必要时进行修改:

**显示 IP/MAC 地址(**仅在 DHCP 启用时):关于设备的 IP 或 MAC 地址,请参考主菜单 中的**"Diagnostics/诊断 -> Device information/设备信息 -> Ethernet/以太网"**。

**显示/更改以太网设置:**关于设备的以太网设置,请参考主菜单中的**"Setup/设置 -> Advanced setup/高级设置 -> Communication/通信 -> Ethernet/以太网"**。

对于 DIN 导轨版本:这些设置仅可通过 Web 服务器在**"Menu/菜单 ->** H **Diagnostics/诊断 -> Device information/设备信息 -> Ethernet/以太网"**下访问。

## **通过以太网建立直接连接的步骤(点对点连接):**

- 1. 设置个人计算机(取决于操作系统):例如,IP 地址:192.168.1.1;子网掩码: 255.255.255.0;网关:192.168.1.1。
- 2. 断开设备上的 DHCP。
- 3. 在设备上进行通信设置: 例如, IP 地址: 192.168.1.2; 子网掩码: 255.255.255.0;网关:192.168.1.1。

2 无需使用交叉电缆。

# **11.2 查看设备锁定状态**

如果通过控制输入锁定设置,则屏幕右上角会出现挂锁符号 6, 在编辑设备参数之前, 必须首先通过控制输入解锁设置。

**通过控制输入锁定设置:**关于控制输入的设置,参考主菜单中的**"Setup/设置 -> Advanced setup/高级设置 -> Inputs/输入 -> Digital inputs/数字量输入 -> Digital input X/数字量输入 X -> Function: Control input; Action: Lock setup/功能:控制输 入;动作:锁定设置"**。

如果通过访问密码锁定设置,则可以显示所有操作参数,并且可在输入访问密码后编辑 所有操作参数。

对于 DIN 导轨版本:这些设置仅可通过 Web 服务器在**"Setup/设置 -> Advanced setup/高级设置 -> Inputs/输入 -> Digital inputs/数字量输入 -> Digital input X/** 数字量输入 X -> Function: Control input; Action: Lock setup/功能: 控制输入;动 **作:锁定设置"**下访问。

<span id="page-56-0"></span>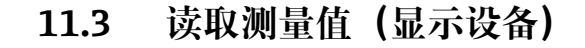

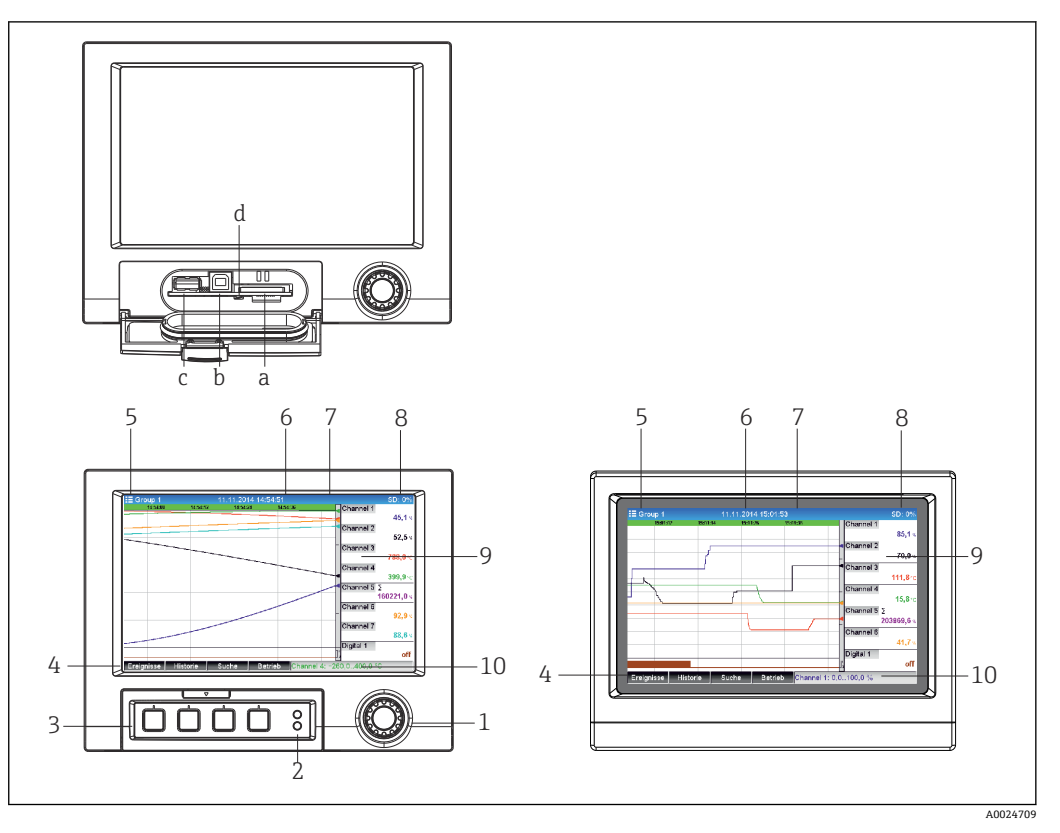

◎15 设备前端 (左图: 带飞梭旋钮和前端口; 右图: 带不锈钢前面板和触摸屏)

- a SD 卡插槽
- b USB B 型插座(用作"从设备"),例如连接至个人计算机或笔记本电脑
- c USB A 型插座(用作"主设备"),例如连接 U 盘、外接键盘、条形码读取器或打印机
- d 黄色 LED, 用于 SD 卡的读/写访问
- 1 飞梭旋钮: 短按可打开主菜单并确认消息(=Enter); 长按可打开在线帮助
- 2 绿色 LED 指示灯 (顶部)亮起:带电。红色 LED 指示灯 (底部) 闪烁:需要维护
- 3 变量"功能键",按键 1...4 (从左至右)<br>4 "功能键"功能标识
- 4 "功能键"功能标识
- 5 标题:组名,分析类型
- 6 标题:当前日期/时间
- 7 用户 ID(功能激活时)
- 8 标题:交替显示已使用的 SD 卡或 U 盘的百分比空间。同时,交替显示状态图标和储存信息。
- 9 测量值显示区域(例如曲线显示)。在显示模式下:出现错误/报警状态时,显示当前测量值和状态。对 于计数器,计数器类型以图标显示。
- 10 状态栏

"操作选项"部分提供了所有符号和图标的概述。[→ 36](#page-35-0)

测量点带限位值状态时,相应通道识别器红色高亮(快速检测限位值偏差)。在限 位值出现偏差和设备操作过程中,不间断获取测量值。

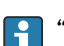

"故障排除"部分提供了关于如何在出现错误时纠正问题的信息。[→ 74](#page-73-0)

# **11.4 Web 服务器**

该设备配有内置 Web 服务器, 可通过以太网 (或 USB 以太网) 访问。Web 服务器用于 方便地进行设备调试和配置以及可视化测量值。当设备连接到以太网后,可以从任何接 入点进行访问。必须根据工厂要求采用适当的 IT 基础设施、安全措施等。通过 Web 服 务器和 USB 以太网进行的点对点访问特别适合于服务之目的。

DIN 导轨设备版本可通过 FieldCare 和 DeviceCare 软件工具进行操作和配置,但最好通 过 Web 服务器进行配置和操作。

在菜单 **Setup/设置** → **Advanced setup/高级设置** → **Communication/通信** → **Ethernet/ 以太网** → **Web server/Web 服务器** → **Yes/是**或菜单 **Expert/专家** → **Communication/通 信** → **Ethernet/以太网** → **Web server/Web 服务器** → **Yes/是**中启用 Web 服务器

Web 服务器端口预设为 80。端口可在 **Expert/专家** → **Communication/通信** → **Ethernet/以太网**菜单中更改。

■ 如果网络受防火墙保护, 则可能需要激活端口。

支持下列网络浏览器:

- MS Internet Explorer 11 及更高版本
- MS Edge
- Mozilla Firefox 52.1.0 及更高版本
- Opera 12.x 及更高版本
- Google Chrome 66 及更高版本

 $| \cdot |$ 建议最低分辨率 1920x1080(全高清)。

建议使用最新版本的浏览器,以使用 Web 服务器的完整功能。通过 Web 服务器访 问设备需要输入管理员、服务或操作员身份验证→ △ 50

交付时,为设备和 Web 服务器中的用户角色设置了以下默认值:

- ID: admin; 密码: admin
- ID: service; 密码: service
- ID: operator; 密码: operator

基于 FDA 角色的访问保护未预先设定。请按如下步骤操作: 执行以"admin"身份登录的 基本设置,然后启用"符合 FDA 标准"的访问保护。

3 注意: 在调试过程中应更改密码!

ID 和密码可在主菜单的**"Setup/设置 -> Advanced setup/高级设置 -> Communication/通信 -> Ethernet/以太网 -> Configuration Web server/配置 Web 服务器 -> Authentication/验证"**中更改。

## **11.4.1 通过 HTTP (HTML)访问 Web 服务器**

使用互联网浏览器时,输入地址 **http://<ip-address>**,即可在浏览器中显示 HTML 视 图。

[- ] 注意: 不能输入 IP 地址的前导零 (例如, 输入 192.168.1.11, 取代 192.168.001.011)。

与显示屏一样,可在 Web 服务器中的显示屏组之间切换。测量值自动更新。除了测量值 之外,还显示状态和限值标志。

### **11.4.2 通过 XML 访问 Web 服务器**

除了 HTML 格式, 还可使用 XML 格式, 其包含一个组的所有测量值。可以根据用户意 愿集成到其他系统中。

XML 文件以 ISO-8859-1 (Latin-1)编码提供,位于 **http://<ip-address>/values.xml** (或:**http://<ip-address>/xml**)。但是,某些特殊字符(如欧元符号)无法在此文件

中显示。不传输数字状态等文本。

[- 注意: 不能输入 IP 地址的前导零 (例如, 输入 192.168.1.11, 取代 192.168.001.011)。

在 XML 文件中, 小数分隔符始终显示为一个点。此外, 所有时间都以 UTC 格式显  $\mathbf{h}$ 示。在以下条目中,时差以分钟为单位记录。

# XML 文件的通道值结构说明如下:

<device id="AI01IV" tag="Channel 1" type="INTRN">  $<$ v1>50.0 $<$ /v1>  $\langle u1 \rangle$ % $\langle u1 \rangle$ <vtime>20130506-140903</vtime> <vstslvl1>0</vstslvl1> <hlsts1>L</hlsts1> <param><min>0.0</min><max>100.0</max><hh></hh></hi></hi></lo></lo><ll></ll></ param> <tag>Channel 1</tag> <man>Manufacturer</man>

</device>

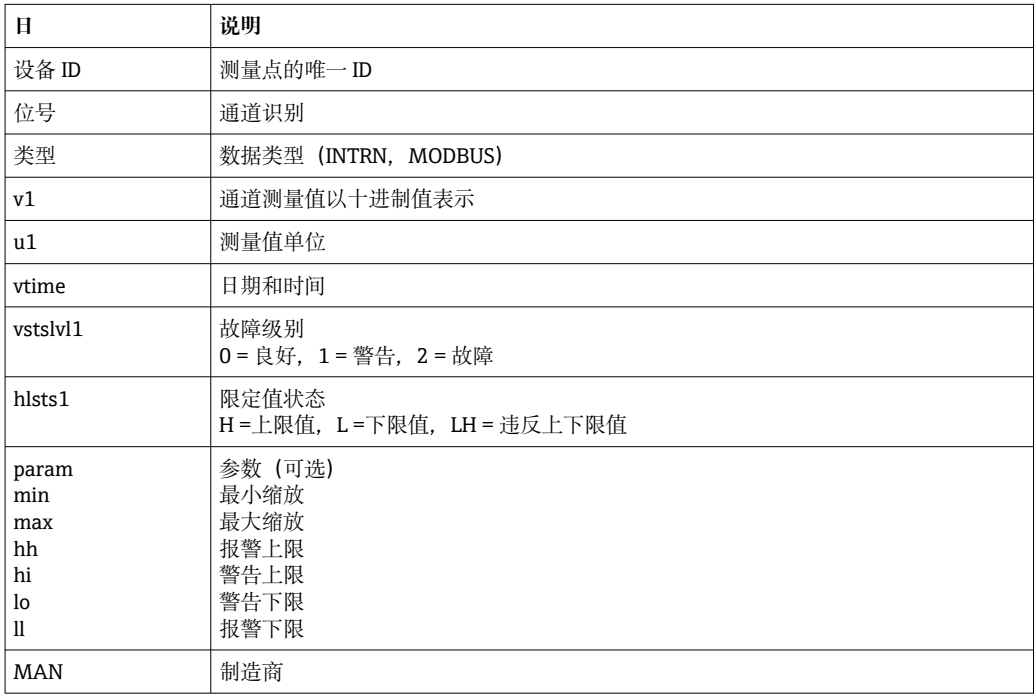

# **11.4.3 通过 Web 服务器进行设置、操作和服务**

#### **建立与 Web 服务器的连接:**

- 1. 通过以太网(或通过 USB 以太网接口) 将个人计算机连接至设备
- 2. 打开个人计算机上的浏览器
- 3. 在浏览器中输入设备的 IP 地址 **http://<ip address>**
- 4. 通过 ID 和密码登录
- 显示 Web 服务器的启动页面。

<span id="page-59-0"></span>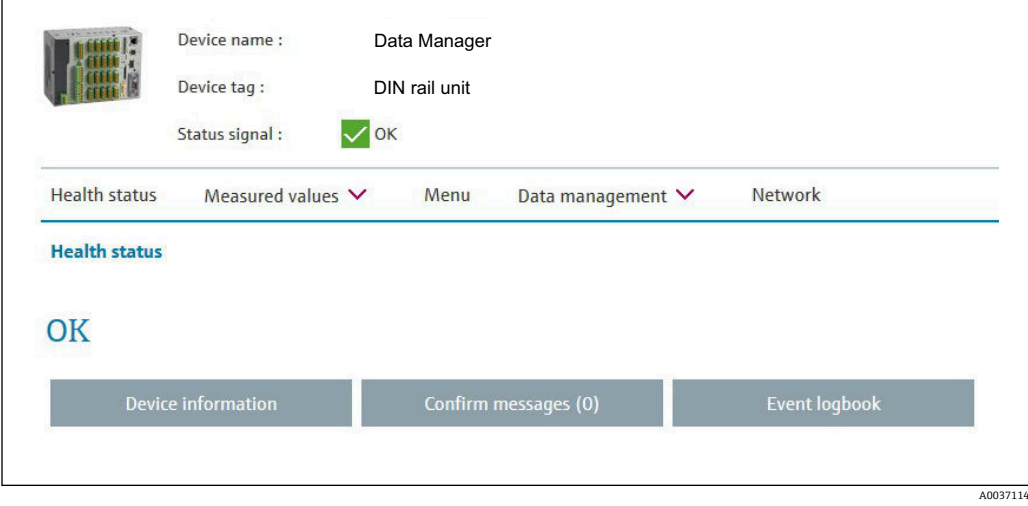

与**设备名称**、**设备位号**和**状态信号**相关的一般信息显示在 Web 服务器顶部。可以在屏幕 中间访问以下功能:

**Health status/健康状况 – Measured values/测量值 – Menu/菜单 – Data management/数据管理 - Network/网络**。

点击这些功能可调出以下子菜单。选择"Cancel/取消"或多次点击"Back/返回"即可关闭 子菜单。

## **健康状况(高级设备状态)**

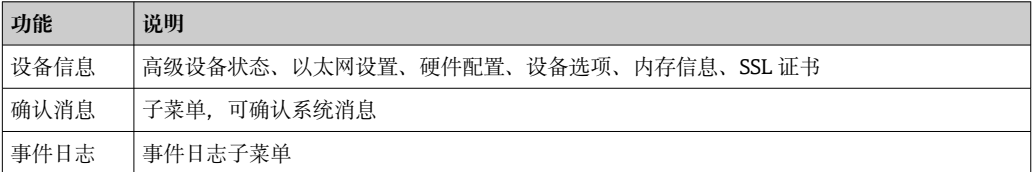

### **测量值(选择测量值的显示方式)**

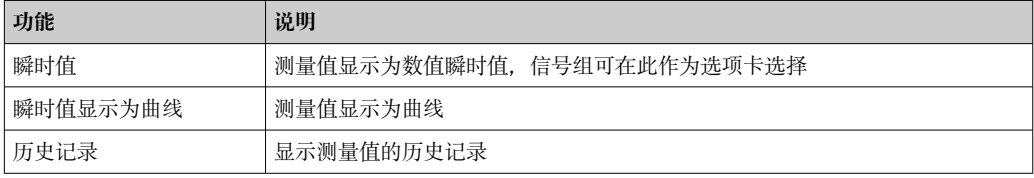

#### **菜单**

Web 服务器中显示的菜单结构很大程度上对应于设备中的菜单结构[→ 31](#page-30-0)

### **数据管理**

更新与固件、加载/保存设置、将设置保存为 RTF、导入 SSL 证书相关的功能和参数

### **网络**

显示以太网参数(IP 地址、子网掩码、网关、域)

# **显示当前测量值和历史数据**

在 **Measured values/测量值**下显示 **Instantaneous values/瞬时值 – Instantaneous values as curves/瞬时值显示为曲线 – History/历史记录**选项窗口。点击以显示相应的 显示功能。

此外,还可通过 Web 服务器检索当前测量值,而无需使用地址 **http://<ip address>**登录。但是,在这种情况下**无法**进行设备配置。

注意:浏览器必须支持 HTML5。

可选的命令参数:

- 语法: http://<ip address>/iv?group=<x>&refresh=<y>
- 组=<x>, 其中 x = 1...10
- 刷新=<y>, 其中 y = 3...3600 秒

注意:如果使用可选参数,请注意大小写。

此功能可在设置中禁用。如果禁用此功能,出于安全原因,还会禁用将瞬时值导出 到 XML 的选项。

### **瞬时值**

当前测量值以数字格式显示。点击选项卡将显示设置中定义的信号组。

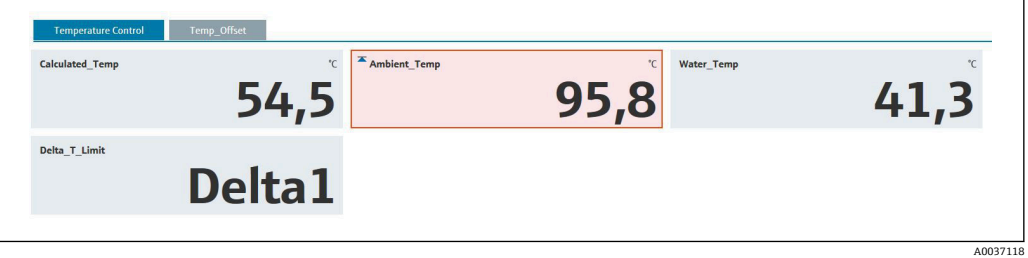

### **瞬时值显示为曲线**

当前测量值显示为曲线,并在时间轴上以数字形式显示。刷新率可以在选项窗口中设 置。显示模式可以设置为全屏。点击选项卡将显示设置中定义的信号组。

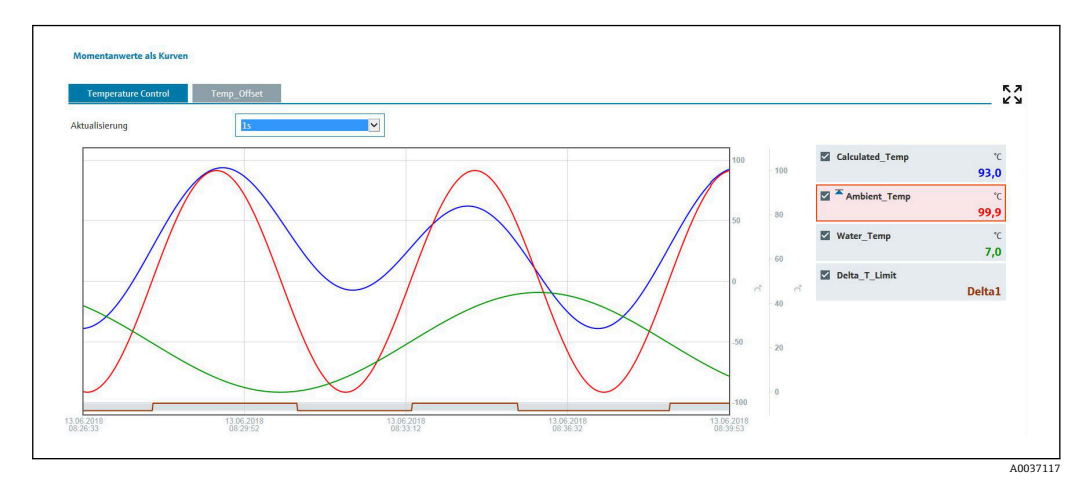

#### **显示功能**

如果光标移动到其中一条曲线上,曲线中当前点的瞬时值将与时间戳和单位一起显示。 通道可使用图例中的通道复选框显示和隐藏。

### **历史记录(记录的测量值)**

点击 **History/历史记录**按钮可加载以前记录的数据。根据数据连接(USB、以太网、 WLAN)和测量通道的数量,这可能需要几秒钟。加载各个通道的数据以显示某个页面 的内容。记录(历史)值显示为曲线,并在时间轴上以数字形式显示。显示模式可以设 置为全屏。点击选项卡将显示设置中定义的信号组。

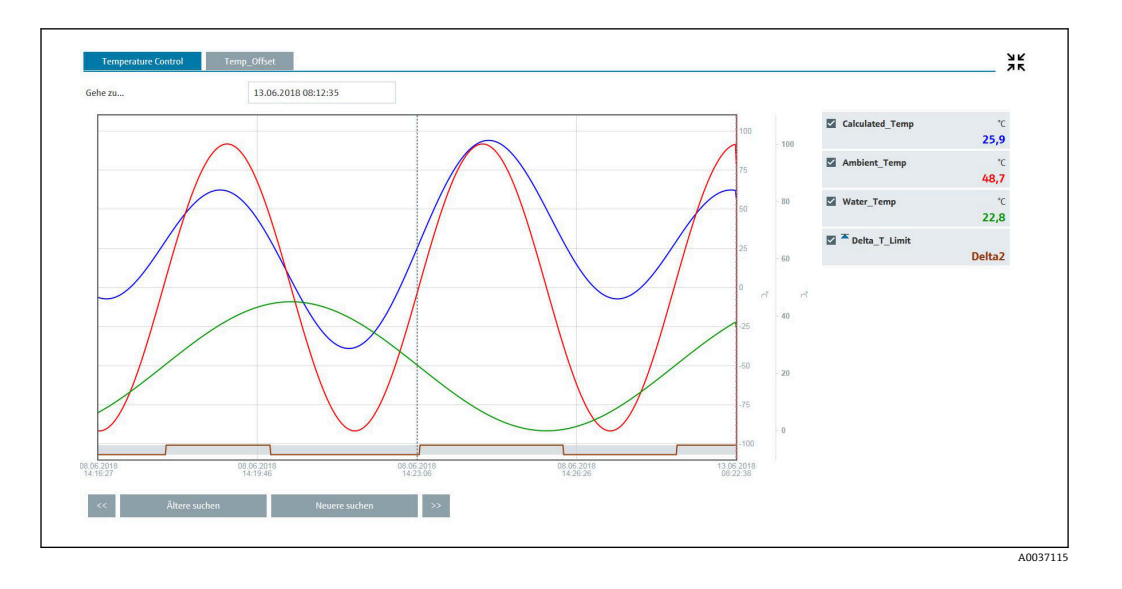

### **显示功能**

如果光标移动到其中一条曲线上,曲线中当前点的瞬时值将与时间戳和单位一起显示。 通道可使用图例中的通道复选框显示和隐藏。

沿时间轴移动虚线光标线会相应地更新测量值的数字显示(右侧)。

**转到…:**输入一个时间点。历史记录已重新加载。如果输入无可用测量值的时间,则显 示测量值可用的下一可能时间。

**搜索较旧:**显示信息向左移动半个屏幕(显示较旧的测量值)。按下**<<**按钮将整个屏幕 的信息向左移动(较旧的测量值)。

**搜索较新:**显示信息向右移动半个屏幕(显示较新的测量值)。按下**>>**按钮将整个屏幕 的信息向右移动(较新的测量值)。

注意:如果在一定时间范围内未记录到测量值(例如没有电源),则通过窗口顶部 的符号指示。曲线相应地跳跃。

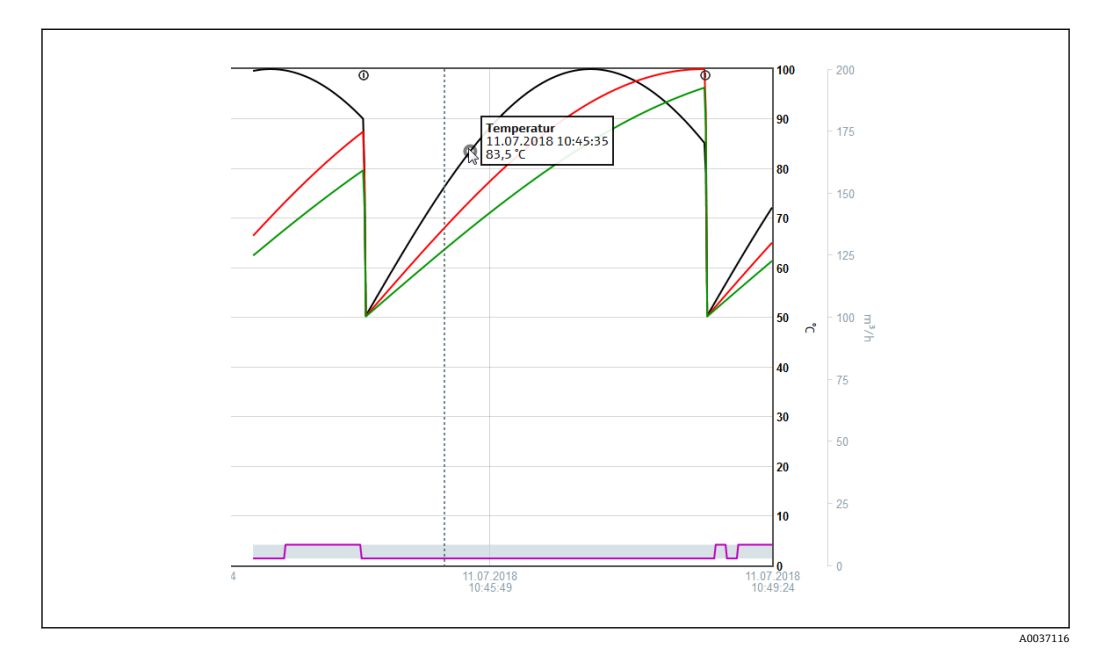

# **11.4.4 通过 Web 服务器进行远程控制 [ ] DIN 导轨版本不支持此功能。**

设备可通过 Web 服务器远程控制。在 Web 服务器中,可在**"Measured values/测量值 - > Remote control/远程控制"**下找到此远程控制功能。此处所示显示屏直接对应于设备 显示屏。通过此显示屏下方的按钮操作设备。显示屏刷新间隔可在**"Refresh/刷新"**菜单 中设置。

**在设备上启用远程控制:**

- 1. 在菜单 **Setup/设置 -> Advanced setup/高级设置 -> Communication/通信 -> Ethernet/以太网 -> Configuration Web server/配置 Web 服务器 -> Remote control/远程控制中,选择"Yes/是"**或者
- 2. 在 **Expert/专家 -> Communication/通信 -> Ethernet/以太网 -> Configuration Web server/配置 Web 服务器 -> Remote control/远程控制下,选择"Yes/是"**。

# **11.5 更改组**

待显示的组可在主菜单的**"Operation/操作 -> Change group/更改组"**中进行更改。或者 也可以通过转动飞梭旋钮来更改组。

**带不锈钢前面板和触摸屏的版本:**

活动组可通过水平"滑动"操作进行更改。

对于 DIN 导轨版本:活动组仅可通过 Web 服务器在**"Measured values/测量值 ->** l - 1 **Instantaneous values/Instantaneous values as curves/History /瞬时值/瞬时值 显示为曲线/历史记录"**下进行查询和更改。这些组创建为选项卡,并且可通过点击 鼠标进行选择。

此处仅显示**活动**组。可在主菜单的**"Setup/设置 -> Advanced setup/高级设置 -> Application/应用 -> Signal groups/信号组 -> Group x/组 x"**中进行此设置。

# **11.6 锁止键盘/飞梭旋钮**

**[4] DIN 导轨版本不支持此功能。** 

本地操作可在主菜单的"Operation/操作 -> Lock operation/锁定操作"中进行阻止, 以 防止意外或不正确的操作(例如,清洁设备时)。

**[- ]** 按下飞梭旋钮或 OK 操作键 3 秒钟即可解锁设备。使用外部键盘时, 使用组合键 "Ctrl-Alt-Del"解锁设备。

# **11.7 登录/注销**

登录设备或注销当前登录的用户。

 $\left| \begin{array}{cc} \textbf{P} & \textbf{Q} \end{array} \right.$  仅在用户管理处于活动状态(FDA 21 CFR Part 11)或基于角色的访问保护时→ 圖 50

# **11.8 更改密码**

更改用户密码。

必须首先定义访问概念(免费/访问密码/用户角色/FDA):**"Menu/菜单 -> Expert/专家 -> System/系统 -> Security/安全 -> Protected by/受保护 -> FDA 21 CFR Part 11"**  $\rightarrow$   $\blacksquare$  50

另外,可通过 Web 服务器在**"Data management/数据管理 -> Change password/更改 密码"**下更改密码。

# **11.9 SD 卡/U 盘**

### **11.9.1 SD 卡或 U 盘的功能**

在不影响内部存储器的情况下,数据包逐块(每天午夜最少 1 次)复制到 SD 卡。另外还进 行测试, 以确定数据是否在没有任何错误的情况下写入。插入新的 SD 卡后, 设备会在 5 分钟后自动开始保存数据。仅在需要复制特定范围内的数据时,方才建议使用 U 盘。

对于面板版本:U 盘**不**用于连续存储测量值,即**不会**自动更新。

根据存储方法,数据保存在存储媒介上的两个不同文件夹中:

- 如果数据包已完成或功能**"更新"**在**"Operation/操作 -> SD card/USB stick/SD 卡/U 盘** -> Update/更新"中启用, 则所有数据将循环复制到 rec\_data\_<Device name>文件夹 中。
- 在**"Operation/操作 -> SD card/USB stick/SD 卡/U 盘 -> Save measured value/保存 测量值"**下选择的时间范围数据将复制到 **rng\_data\_<Device name>**文件夹中。复制这 些数据不会影响 **rec\_data\_<Device name>**文件夹中的数据保存。
- 仅使用制造商推荐的经过格式化的新 SD 卡 (参考"附件"→ 88)。
	- 正常运行时, SD 卡或 U 盘上已使用的存储空间显示在显示屏右上角("SD: xx%" 或"USB: xx%")。
		- 此显示屏上的破折号"–"表示未插入 SD 卡。
	- SD 卡不得写保护。
	- 在移除外部数据载体之前, 请选择"Operation/操作 -> SD card/USB stick /SD **卡/U 盘 -> Update/更新"**。当前数据块关闭并保存到外部数据载体。这确保了所 有当前数据(截止最后一次保存)均包含在数据载体中。
	- ■根据设备配置 (参考"Setup/设置 -> Advanced setup/高级设置 -> System/系统 -> Ext. memory/外部存储器 -> Warning at/警告"), 显示屏上的确认消息将通 知用户必须在数据载体满载之前更换外部数据载体。
	- 设备将跟踪已经复制到 SD 卡/U 盘上的数据。如果数据载体未及时更换或未插入 SD 卡, 则只要数据仍在存储器中, 新的外部数据载体就可以从内部存储器载入丢 失的数据。测量值采集/记录被赋予最高优先级,因此在这种情况下可能需要几分 钟才能将数据从内部存储器复制到 SD 卡或 U 盘。

# **11.9.2 DIN 导轨版本:SD 卡或 U 盘的功能**

USB A 插槽"主设备", 例如: 适用于 U 盘或打印机

如果插入了 U 盘, 尚未保存的数据将自动复制到 U 盘中。将数据复制到 U 盘时, 红色 LED 指示灯闪烁。

**【 7】不要在红色 LED 闪烁期间移除 U 盘! 存在数据丢失的风险!** 

如果发生错误(例如 U 盘已满或损坏), 红色 LED 指示灯将持续亮起。移除 U 盘并予 以更换。

#### **SD 卡**

按下"安全移除 SD 卡"按钮完成循环数据存储后,LED(d)指示灯熄灭。现在可以移除 SD 卡了。

**[ ]** 如果未在 5 分钟内移除 SD 卡, 将重新启动写周期。

SD 卡插槽上的 LED 指示灯。设备读写 SD 卡时黄色 LED 指示灯亮起或闪烁。

**LED 指示灯亮起或闪烁时禁止拆除 SD 卡! 存在数据丢失的风险!** 

### **11.9.3 SD 卡或 U 盘相关的功能**

**[4] DIN 导轨版本不支持此类功能。** 

有关在可移动介质上保存测量数据和设备设置的功能,请参考主菜单的**"Operation/操 作 -> SD card/USB stick /SD 卡/U 盘"**(仅当提供了 SD 卡或 U 盘时)。

#### **安全移除:**

终止所有内部访问以确保从设备安全移除存储介质。可以移除存储介质时将显示一条消 息。如果未移除 SD 卡,则设备会在 5 分钟后自动开始将数据再次保存到存储介质中。

■ 仅使用此功能移除数据存储介质; 否则数据可能会丢失

#### **更新:**

现在,尚未保存在存储介质上的测量数据已保存。这可能需要一些时间。同时还在进行 测量值采集,且具有最高优先级。

■ 多个设备的数据可以保存到一个存储介质上。

- **保存测量值:**
	- 用户可定义的时间范围可以保存到数据存储介质上。
- **加载设置:**
- 将设备设置(设置)从存储介质加载到设备上。
- **保存设置:**
- 所有设备设置(设置)均保存在存储介质上。数据可以存档或用于其他设备。
- **将设置保存为 RTF:**

以可读格式将存储介质上的设置保存为 RTF 文件(富文本格式)。 RTF 文件可使用合适的文字处理软件(例如 MS Word)打开并排版,从而易于打印输

出。

- **屏幕截图:**
	- 将当前测量值显示以位图保存到 SD 卡或 U 盘上。
- **升级固件:**

将新固件加载到设备上。仅在 SD 卡或 U 盘上提供固件文件时才可见。

- 小心: 设备将重启。预先将设置和测量值保存到 SD 卡或 U 盘上。
- **流程图:**
	- 加载、导出或删除流程图。
	- 加载:将流程图从外部存储介质加载到设备存储器。
	- 导出:将设备中的当前流程图保存至外部存储介质,以便将其传输到另一设备。
	- 删除:从设备存储器中删除所选的流程图。
	- 创建和编辑流程图的步骤: → 圖 65
- **加载用户管理:**
- 将所有设置和用户帐户从存储介质加载到设备。文件扩展名为".ids2"。

图 小心: 所有当前设置/帐户将被覆盖!

- **保存用户管理:**
- 将所有设置和用户帐户保存到存储介质。文件扩展名为".ids2"。
- **将用户管理存储为 RTF:**
	- 以可读格式将存储介质上的用户管理保存为 RTF 文件(富文本格式)。
- **导入 SSL 证书:**
	- 将 SSL 证书(X.509)上传至设备。例如,需要证书来建立 SSL 连接,以便以加密方式发 送电子邮件。证书可以从网络管理员或提供商处获得。支持以下格式:DER、CER 和 CRT(二进制或 Base64 编码)。

仅在 SD 卡或 U 盘上存在 SSL 证书时才可见。

**使用流程图生成器创建流程图**

**[4] DIN 导轨版本不支持此功能。** 

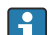

 $\begin{bmatrix} \textbf{P} \end{bmatrix}$  现场数据管理器(FDM)软件随附的 DVD 包括流程图生成器。

或者,可以从以下网站下载: www.readwin2000.com/tools\_files/ProcessPictureGenerator.zip 该程序用于快速轻松地生成流程图。

- 1. 将整个"ProcessPictureGenerator"目录从 DVD 复制到个人计算机的本地目录中
- 2. 或者,将下载的 ZIP 文件解压缩到个人计算机的本地目录中
- 3. 双击其中包含的"FieldDiagramer.exe"应用程序
- 4. 启动流程图生成器并创建新项目
- 5. 选择项目所需的所有字段,例如项目名称、设备类型等,以及背景图片
- 6. 随之编辑流程图
- 7. 使用功能**"File/文件 -> Save/保存"**保存当前项目
- 8. 使用功能**"File/文件 -> Export/导出"**将流程图("PP\_GROUP\_<xx>.bmp")与所需的 INI 文件("PP\_GROUP\_<xx>.ini")保存至 U 盘或 SD 卡中。注意:文件名中的"xx"代 表相应的组(01-10)。
- 9. 从个人计算机上移除 U 盘或 SD 卡

可从流程图生成器的帮助菜单中直接调用更多帮助。

将流程图加载到设备中:

- 1. 将带有已生成流程图的 U 盘或 SD 卡插入设备
- 2. 在主菜单中,转到**"Operation/操作 -> SD card/USB stick /SD 卡/U 盘 -> Process** picture/流程图 -> Group/组", 然后选择应分配流程图的组
- **3. 在主菜单中, 转到"Operation/操作 -> SD card/USB stick /SD 卡/U 盘 -> Process** picture/流程图 -> Load/加载", 选择所需流程图, 然后将其加载到设备中
- **4. 在主菜单中, 转到"Operation/操作 -> Change display mode/更改显示模式",** 然 后将显示模式更改为**"Process picture/流程图"**。

### **在设备上编辑流程图**

流程图可在设备上编辑。

提供以下功能:

- 在流程图中添加或删除通道
- 更改位置、字体大小和对齐方式
- 删除流程图

**调出上下文菜单:**在测量值显示屏中,按下飞梭旋钮或"Menu/菜单"超过 3 秒。

在已打开的上下文菜单中,可以选择"Process picture/流程图"子菜单:

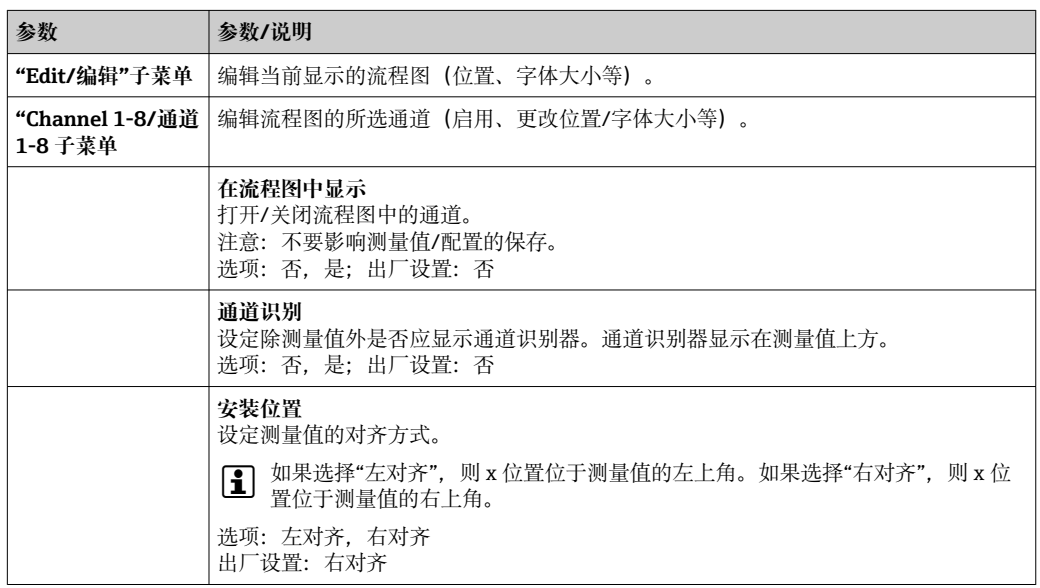

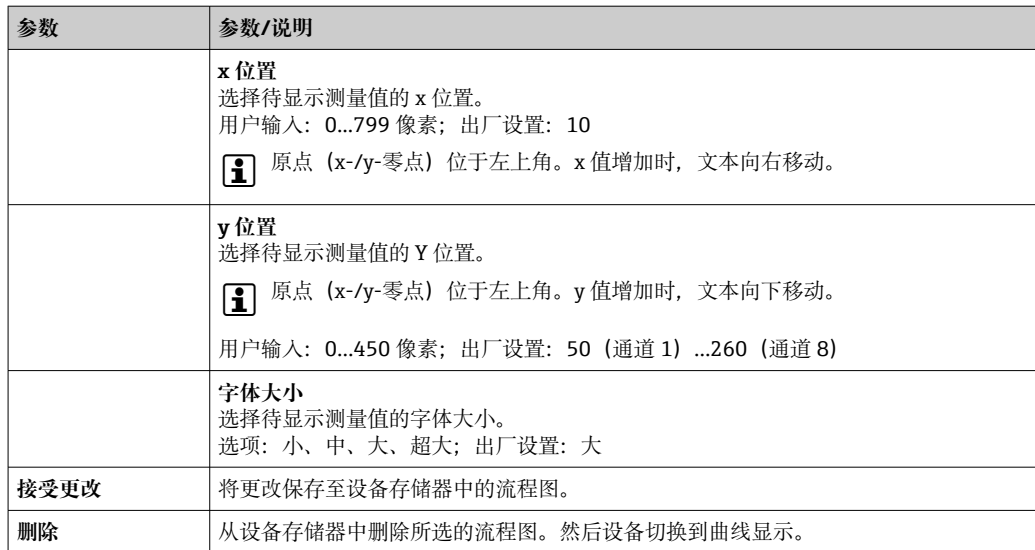

## **11.9.4 电子邮件加密说明**

除了发送未加密的电子邮件之外,还可以通过 SSL (TLS)发送加密电子邮件。为此,可以 选择以下两种方式之一:

- 通过 SMTPS: 使用端口 465 完全加密。 完整连接通过 TLS 运行。默认情况下端口为 465, 但数值可在设置中更改。
- 通过 STARTTLS: 使用端口 25 或 587。 如果使用此方法,设备先通过端口 25 建立普通 SMTP 连接,并按照协议继续此连 接,然后切换到加密。

可以按如下方式选择所需流程:**"Setup/设置 -> Advanced setup/高级设置 -> Application/应用 -> E-mail/电子邮件 -> Server requires SSL/服务器需要 SSL"**或 **"Expert/专家 -> Application/应用 -> E-mail/电子邮件 -> Server requires SSL/服务器 需要 SSL"**。

仅支持 TLS V1.0 (= SSL 3.1)或 TLS V1.1。不支持旧标准。加密方法与合约对方自动达成 一致。

必须安装证书才能发送加密的电子邮件。这些证书可从电子邮件服务提供商处获取。支 持以下文件格式:

- \*.CER: DER 或 Base64 编码的证书
- \*.CRT: DER 或 Base64 编码的证书
- \*.DER: DER 编码的证书

[4] 证书文件名仅可包含以下字符: a..z, A..Z, 0..9, +, -, , #, (, ), !

建立 SSL 连接时, 设备会自动从所有已安装的证书中选择最适合对方的证书。如果设备 不存在任何所需的证书,则会显示错误信息。

■ 启用电子邮件加密后,如果有效证书不可用或证书已过期,则无法发送电子邮件。

### **11.9.5 WebDAV 加密说明**

除了将未加密的数据发送到 WebDAV 服务器之外, 还可以通过 SSL (TLS)发送加密数 据。所有数据均通过外部 WebDAV 服务器的 SSL 端口以加密格式发送。

完整连接通过 TLS 运行。默认情况下端口为 80,但数值可在设置中更改。可以按如下方 式选择要使用的程序:**"Setup/设置 -> Advanced setup/高级设置 -> Application/应用 -> WebDAV Client /WebDAV 客户端 -> Enable/启用 -> Yes (SSL)/是(SSL)"**或 **"Expert/专家 -> Application/应用 -> WebDAV Client /WebDAV 客户端 -> Enable/启 用 -> Yes (SSL)/是(SSL)"**。

仅支持 TLS V1.0 (= SSL 3.1)或 TLS V1.1。不支持旧标准。加密方法与合约对方自动达成 一致。

必须安装证书才能发送加密的数据。这些证书可从 WebDAV 服务器服务提供商处获取。 支持以下文件格式:

- \*.CER: DER 或 Base64 编码的证书
- \*.CRT: DER 或 Base64 编码的证书
- \*.DER: DER 编码的证书

**[- ]** 证书文件名仅可包含以下字符: a..z, A..Z, 0..9, +, -, , #, (, ), !

建立 SSL 连接时, 设备会自动从所有已安装的证书中选择最适合对方的证书。如果设备 不存在任何所需的证书,则会显示错误信息。

启用 WebDAV 客户端加密后, 如果有效证书不可用或证书已过期, 则无法发送数  $| \cdot |$ 据。

### **11.9.6 SSL 证书**

### **导入 SSL 证书**

通过 SD 卡或 U 盘安装证书:

- 1. 将个人计算机上的证书复制到 SD 卡或 U 盘
- 2. 将 SD 卡或 U 盘插入设备
- **3. 在主菜单中, 选择"Operation/操作 -> SD card/SD 卡 (或 USB stick/U 盘) -> Import SSL certificate/导入 SSL 证书"**
- 4. 从列表中选择所需证书,然后按照显示屏上的对话框进行操作。

通过 Web 服务器安装证书:

- 1. 在 Web 服务器上,选择**"Data management/数据管理 --> Import SSL certificate/ 导入 SSL 证书"**
- 2. 选择文件
- 3. 点击 **OK/确定**启动流程

最多可同时安装 3 个证书。  $| \cdot |$ 

#### **验证已安装的 SSL 证书**

已安装的证书可在主菜单的**"Diagnostics/诊断 -> Device information/设备信息 -> SSL certificates/SSL 证书"**中进行验证。主体密钥 ID、组织和有效期等最重要的证书信息显 示在参数列表中。

■ 某些证书存在未填写的字段。因为颁发证书的各方并未提供所有可用信息。

#### **删除 SSL 证书**

在主菜单的**"Diagnostics/诊断 -> Device information/设备信息 -> SSL certificate/SSL 证书 -> Certificate/证书"**中选择待删除的证书,然后在**"Delete certificate/删除证书"** 中选择**"Yes/是"**。

## **证书有效期**

证书在规定期限内有效(有效期从…到…)。每天或每次重启时设备都会检查证书有效 性。在证书到期前 14 天, 设备每天 (通过电子邮件、屏幕显示、事件日志条目) 通知 用户证书即将过期。

如果证书过期,则报警继电器将开启(如果已激活),并在屏幕上显示一条消息。事件 日志中也生成一个条目。如果删除证书,将重置与此证书相关的所有错误。

# **11.10 显示测量值历史记录**

**{● 关于 DIN 导轨版本,** 请参考→ ■ 60

可在主菜单的**"Operation/操作 -> History/历史记录"**中滚动浏览保存的测量值。顺时针 或逆时针转动飞梭旋钮,以在测量值曲线之间来回滚动浏览。按下飞梭旋钮可对历史数 据显示进行其他设置(例如滚动速度、时间标度或更改显示模式)或退出历史数据功 能。

#### **带不锈钢前面板和触摸屏的版本:**

测量值曲线可通过水平"滑动"操作来回滚动浏览。

▶ 显示屏灰色标题和状态栏符号 这表示正在显示历史值。在瞬时值显示屏中,标题颜 色为蓝色。

# **11.10.1 历史数据:更改组**

可在数据历史记录中的**"Operation/操作 -> Change group/更改组"**下更改要在历史数据 中显示的组。

# **11.10.2 历史数据:滚动速度**

可在数据历史记录中的**"Operation/操作 -> Scroll speed/滚动速度"**下更改历史数据的 滚动速度。

此外,滚动速度还可以通过带箭头符号<或>的功能键设置。反复按下功能键,速度可以 从<(慢)变为<<<<(快)。

### **11.10.3 历史数据:时间标度**

可在数据历史记录中的**"Operation/操作 -> Time scaling/时间标度"**下改变历史数据的 显示时间范围。

日 注意:

- "1:1"选项:显示各个测量值。
- "1:n"选项: 以 n 为间隔显示各测量值 (增加显示的时间范围) 。
- 不进行插值,也不确定平均值。
- 如果"n"值很大,可能导致加载时间延长。
- 时间标度不会影响存储测量值的过程。

• 对于当前设置的时间标度,每个屏幕显示的时间范围也显示在菜单中。

# **11.10.4 历史数据:显示时间范围**

可在数据历史记录中的**"Operation/操作 -> Time range displayed/显示的时间范围"**下 显示历史数据的显示时间范围。这告知用户标准存储器周期中每个屏幕显示的时间范 围。

如果报警周期与标准存储周期不同,则不予考虑。  $\vert$  -  $\vert$ 

# **11.10.5 历史数据:屏幕截图**

可在历史数据中的**"Operation/操作 -> Screenshot/屏幕截图"**下将当前测量值显示作为 位图保存到 SD 卡或 U 盘。

**11.10.6 历史数据:更改显示模式**

**← 关于 DIN 导轨版本,** 请参考→ ■ 60

可在数据历史记录中的**"Operation/操作 -> Change display mode/更改显示模式"**下更 改历史数据中的活动组显示模式。

提供以下显示模式: 曲线、范围曲线、瀑布图、范围瀑布图以及圆形图。 2 各种显示模式对信号记录没有影响。

# **11.10.7 历史数据:存储文本**

可在**"Operation/操作 -> Store text/存储文本"**下选择历史数据中的预定义文本或保存用 户定义的文本。此文本已分配至可定义的时间点。

# **11.11 信号分析**

在设备中保存的分析显示在主菜单的**"Operation/操作 -> Signal analysis/信号分析"** 中。

- **实际中间分析:**
- 此处显示当前(即尚未完成)的中间分析。 • **外部分析 1-4:**
- 此处显示当前(即尚未完成)的外部分析。
- **实际日期:** 此处显示当前(即尚未完成)的每日分析。
- **实际周:**

此处显示当前(即尚未完成)的每周分析。

- **实际月份:** 此处显示当前(即尚未完成)的月度分析。
- **实际年份:**
- 此处显示当前(即尚未完成)的年度分析。 • **搜索:**

搜索和显示分析。选择系统应搜索/显示的分析:中间分析、每日分析、月度分析、年 度分析。

# **11.12 在追踪中搜索**

可在主菜单的**"Operation/操作 -> Search in trace/在追踪中搜索"**中搜索内部存储器的 事件或时间。

**← 关于 DIN 导轨版本,** 请参考→ ■ 60

**搜索事件:**事件日志构成了搜索事件的基础。为了更容易地搜索某些事件(例如设置更 改), 可以使用搜索过滤器来选择和搜索所需事件。在标准搜索中显示所有事件。在显 示的事件列表中,可以选择一个事件并直接转到历史记录中的此点(如果仍在存储器 中)。

**搜索时间:**在搜索过去的时间时,用户可以输入日期和时间来指定系统开始显示历史数 据的时间。在输入并确认日期/时间后,显示屏将转至活动组中的选定时间。

# **11.13 更改显示模式**

活动组显示模式可在主菜单的**"Operation/操作 -> Change display mode/更改显示模 式"**中进行更改。

提供以下显示模式:曲线、范围曲线、瀑布图、范围瀑布图、棒图、数字显示、仪器显 示、圆形图以及流程图。

2 各种显示模式对信号记录没有影响。

# **11.14 存储文本**

可在主菜单的**"Operation/操作 -> Store text/存储文本"**中选择预定义文本或保存用户定 义的文本。此文本已分配至可定义的时间点。

# **11.15 打印**

**[4] DIN 导轨版本不支持此功能。** 

可在主菜单的**"Operation/操作 -> Printout/打印输出"**中打印设备设置、用户管理数 据、事件日志、当前测量值或测量值显示的屏幕截图。

### **注意**

**由于技术限制,在使用以下操作语言时,设备的打印输出始终为英文:波兰文、俄文、 瑞典文、捷克文、日文和中文。**

- 通过个人计算机打印:
- ▶ 设备设置或用户管理可以 RTF 文件形式保存为设置语言, 并通过个人计算机打印出 来。

#### **注意**

**由于技术限制,在使用以下操作语言时无法通过设备打印事件日志:波兰文、俄文、瑞 典文、捷克文、日文和中文。**

通过个人计算机打印:

▶ 事件日志可以通过现场数据管理器(FDM)软件打印出来。或者, 事件日志可以保存为 CSV 文件并通过个人计算机打印出来。

# **11.16 调节显示屏亮度**

**P DIN 导轨版本不支持此功能。** 

可在主菜单的**"Operation/操作 -> Adjust brightness/调节亮度"**中调节显示屏亮度:

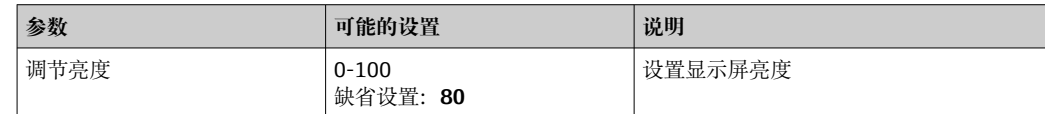

# **11.17 限定值**

**[4] DIN 导轨版本不支持此功能。** 

可在主菜单的**"Operation/操作 -> Limits/限制"**中更改操作时的限定值。

此功能必须预先在主菜单的**"Expert/专家 -> Application/应用 -> Limits/限制 -> Change limits: Outside of setup also/更改限制:设置外"**中启用。

限定值详细说明: → △ 226

# **11.18 WebDAV 客户端**

WebDAV 客户端的功能是将记录的数据自动传输至连接的 WebDAV 服务器(例如 NAS 驱动器)。记录数据每 15 分钟循环发送到连接的 WebDAV 服务器。生成的文件对应于 自动保存到 SD 卡的文件。

客户端通过**"Setup/设置 -> Advanced setup/高级设置 -> Application/应用 -> WebDAV Client /WebDAV 客户端"**进行配置。除了 SD 卡设置(存储结构、警告和继电 器)之外,**"Setup/设置 -> Advanced setup/高级设置 -> System/系统 -> External memory/外部存储器"**下的设置也可用于此目的。存储器被视为堆栈存储器。

参数的详细说明: → △ 250

3 注意: 通过 WebDAV 客户端, 数据将按照.CSV 或"受保护格式"中的选项传输到 WebDAV 服务器。

### **11.18.1 通过 HTTP (HTML)访问 WebDAV 服务器**

浏览器中的地址条目:**http://<ip-address>/webdav**

数据每 15 分钟循环更新一次。用户每次登录时, 数据都会自动更新。

[1] 注意: 不能输入 IP 地址的前导零 (例如, 输入 192.168.1.11, 取代

192.168.001.011)。

需要管理员或服务身份验证。在主菜单中执行 ID 和密码管理:**Setup(设置) ->** Advanced setup (高级设置) -> Communication (通信) -> Ethernet (以太

**网)-> Configuration Web server(设置 Web 服务器) -> Authentication(身份 验证)**。

缺省 ID: admin; 缺省密码: admin

注意:在调试过程中应更改密码!

如果根据"FDA 21 CFR Part 11"激活安全性,则需要具有管理员权限的用户进行身份 验证才能建立连接。

注意:对于带不锈钢前面板和触摸屏的设备,数据始终通过 WebDAV 服务器以"受 保护格式"提供。

# **11.19 通过提供的现场数据管理器软件(FDM)进行数据分析和 可视化**

分析软件提供记录数据的可视化集中数据管理。

它能够完整归档记录测量点数据,例如:

- 测量值
- 诊断事件
- 协议

分析软件在 SQL 数据库中储存数据。可以本地或在网络中(客户端/服务器)使用数据 库。可安装和使用 DVD 上提供的免费 PostgreTMSQL 数据库。

有关详细信息请参见《操作手册》(分析软件 DVD 光盘中)。

# **11.19.1 CSV 文件的结构/布局**

CSV 文件包含以下内容:

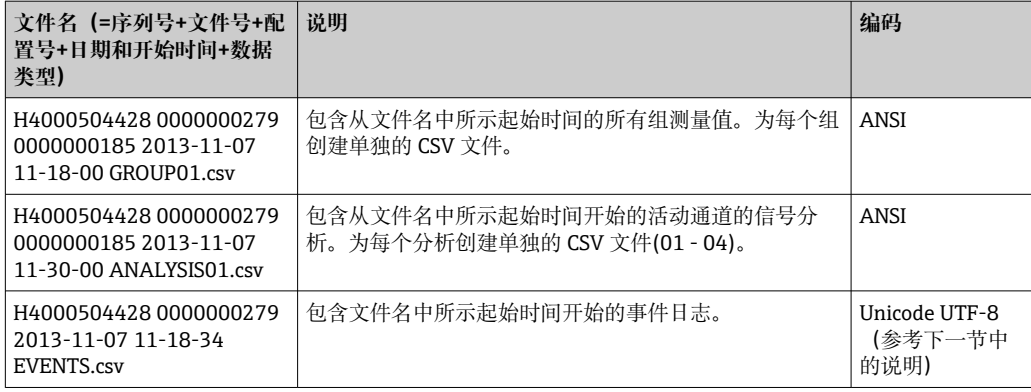
#### **分析一个组时,"状态"和"限制"下的数值含义:**

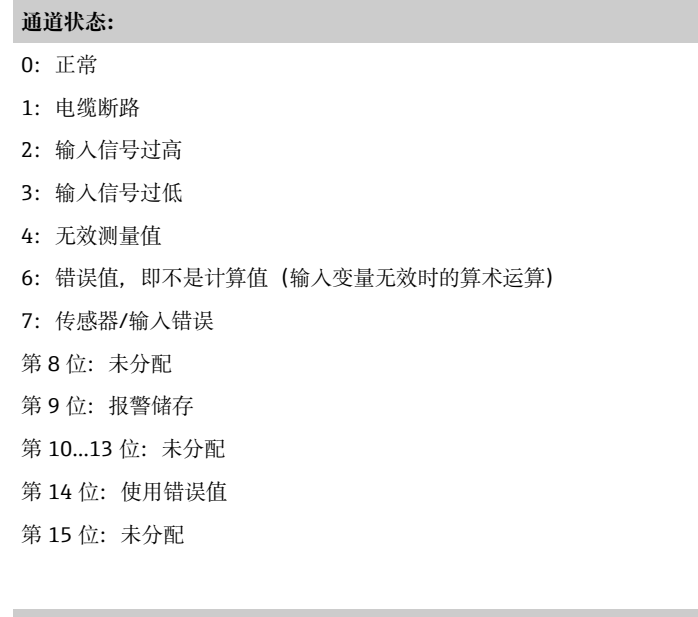

#### **一般状况:**

1:高速存储处于活动状态

2:夏季/正常时间转换的附加小时

注意:1 和 2 可以结合。

#### **限定值状态("限制"):**

0:正常,未违反限定值

第 0 位:下限值 第1位:上限值 第 2 位: 增加梯度 第 4 位: 降低梯度

注意:可以组合。

## **11.19.2 将 UTF-8 编码的 CSV 文件导入电子表格**

如果将 UTF-8 编码的 CSV 文件直接导入 MS Excel™ (2007 及更高版本)的最新版本 中,可能会遇到显示信息的问题。

**将 CSV 数据从事件日志("事件")导入 MS ExcelTM(2007 及更高版本):**

- 1. 选择菜单**"Data/数据 -> Get external data/获取外部数据 From text/来自文本"**
- 2. MS Office 365 及更高版本:在菜单中选择**"Data/数据 -> From text/CSV /来自文 本/CSV"**
- 3. 选择 CSV 文件
- 4. 按照向导中的说明进行操作
- 5. 选择文件来源**"Unicode UTF-8"**

# **12 诊断和故障排除**

以下部分概述了可能的故障原因,以在故障排除时提供初始帮助。

## **12.1 常规故障排除**

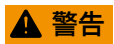

**危险!设备带电!**

‣ 请勿在开放状态下操作设备进行故障诊断!

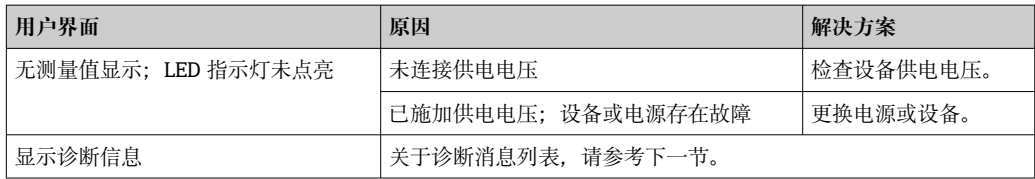

**坏点:**坏点是指 LCD 和 TFT 显示器上的像素由于所用技术或制造技术而存在缺陷。 所用 TFT 显示屏最多可以有 10 个坏点 (第 III 类, 根据 ISO 13406-2) 。用户对这 些坏点不具有保修索赔的权利。

## **12.2 故障排除**

诊断菜单用于分析设备功能,并在故障排除时提供全面的帮助。务必按照以下步骤查找 设备故障或报警的原因。

#### **常规故障排除程序**

- 1. 打开诊断列表:列出 30 条最新诊断消息。这可用于确定当前存在哪些故障以及故 障是否重复发生。
- 2. 诊断当前测量值:通过显示当前或缩放的测量范围来验证输入信号。如需验证计 算,在必要时调用计算的辅助变量。
- 3. 执行步骤 1 和 2 可以纠正大多数故障。如果故障仍然存在,请按照以下章节中的故 障排除指南进行操作。
- 4. 如果未能解决问题,请联系服务部门。在联系服务部门时,务必在主菜单的 **"Diagnostics/诊断 -> Device information/设备信息"**(程序名称、序列号等)中 获取故障编号和信息。

Endress+Hauser 代表机构的联系方式可以在互联网上找到, 网址为: www.endress.com/worldwide。

## **12.2.1 设备故障/报警继电器**

一个继电器可用作报警继电器。如果设备检测到系统错误(例如硬件故障)或功能故障 (例如电缆断路),所选输出/继电器开启。报警继电器在主菜单的**"Setup/设置 -> Advanced setup/高级设置 -> System/系统 -> Fault switching/故障切换 -> Relay x/继 电器 x"**中分配。**出厂设置:继电器 1**。

如果发生"F"型或"S"型故障, 则该"报警继电器"开启, "M"型或"C"型故障不开启报警继 电器。

## **12.3 现场显示单元诊断信息**

诊断信息由诊断代号和信息文本组成。

诊断代码由符合 Namur NE 107 标准的故障类型和信息号组成。

错误类别(信息代码前的字母)

- **F = 故障**。检测到故障。 相关测量通道中的测量值不再可靠。可以在测量点查找故障原因。如果已连接控制 器,应切换为手动模式。可在高级设置中将报警继电器分配至此故障类别。
- **M =需要维护。**必须尽快采取措施。 仪表仍正确测量。无需立即采取措施。正确维护可以防止仪表日后发生故障。
- **S = 超出规范**。测量点超出规范工作。 仍可继续进行测量。存在磨损增加、使用寿命缩短或测量精度降低的风险。可以在测 量点之外查找故障原因。
- **C = 功能检查**。设备处于服务模式。

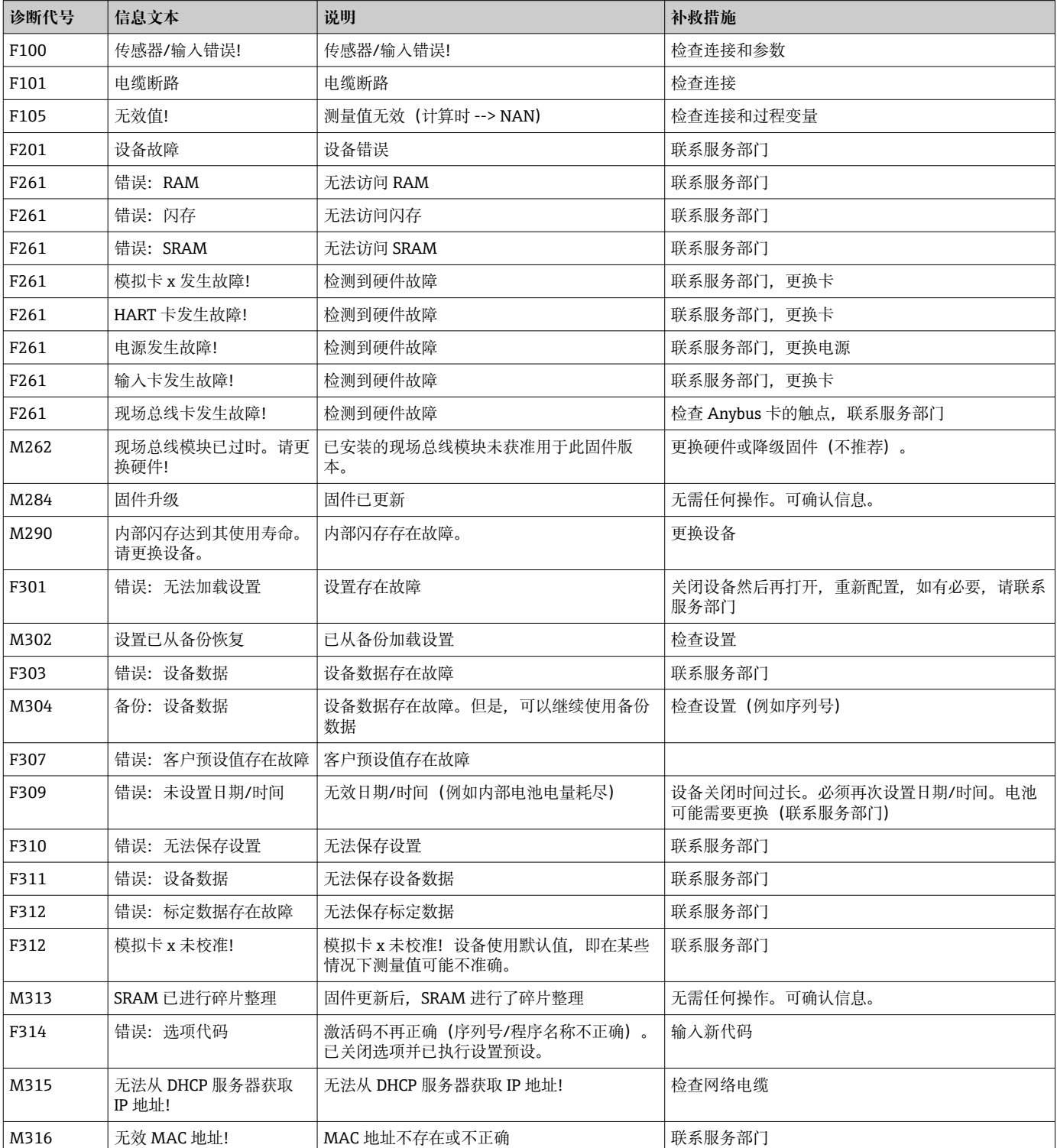

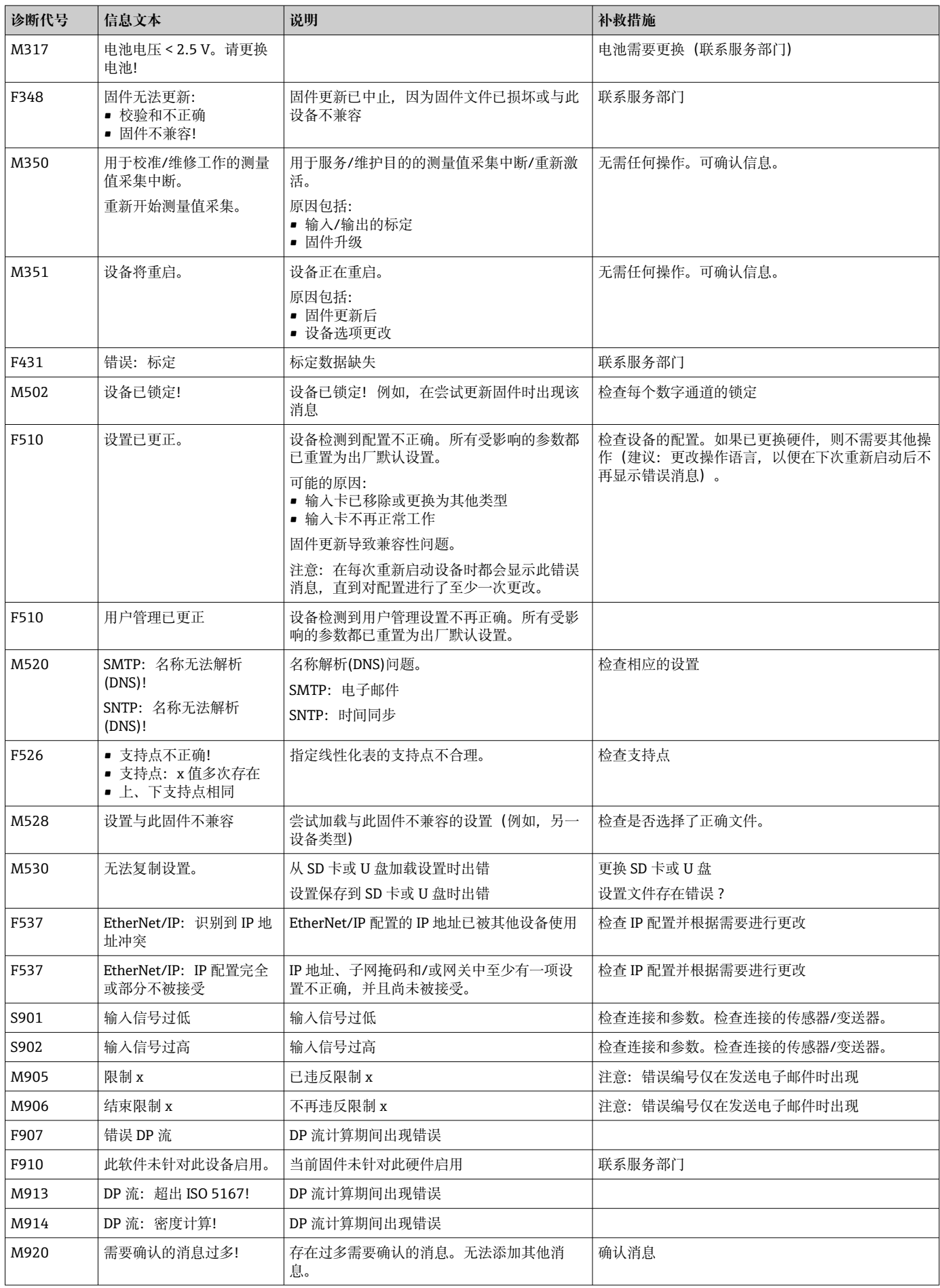

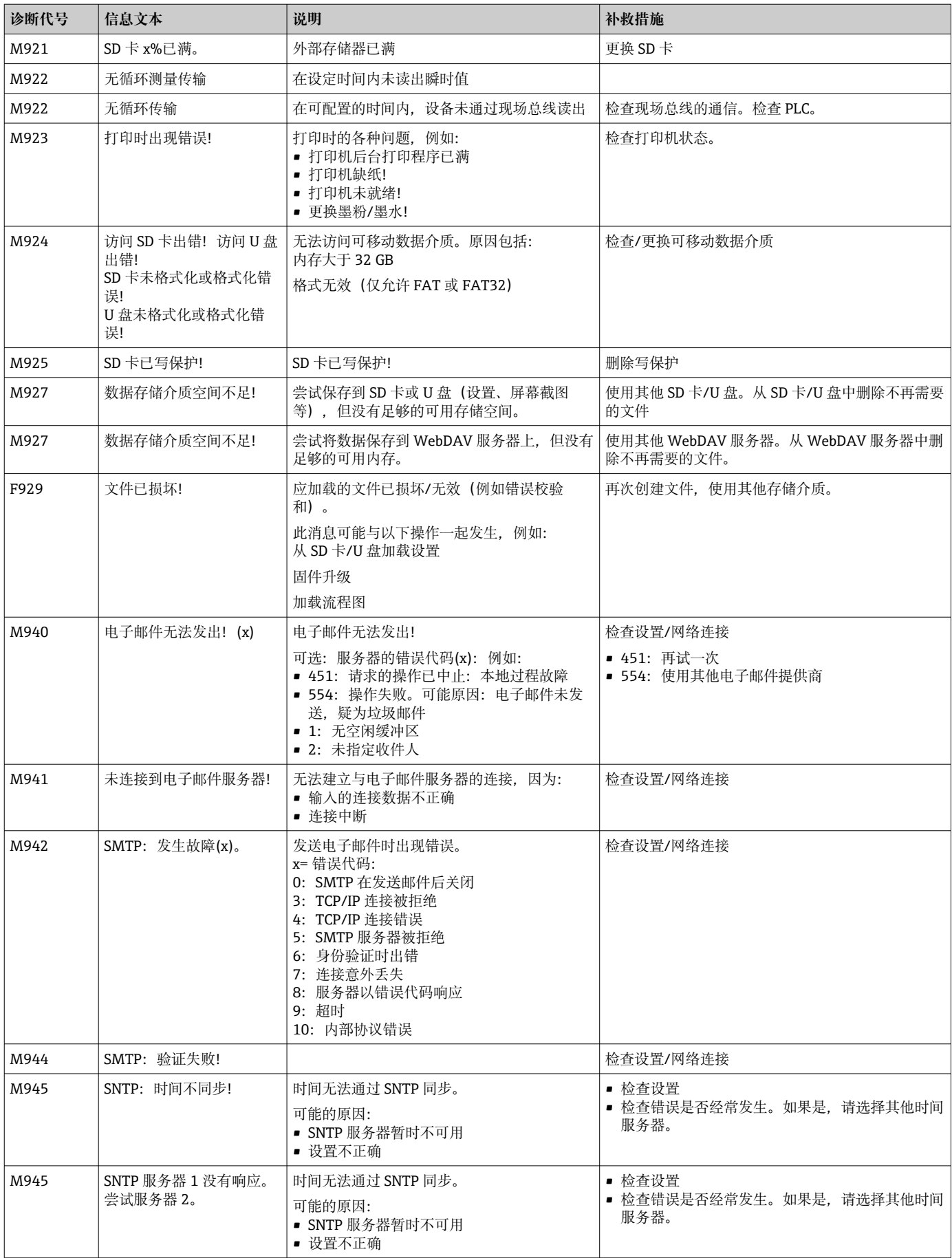

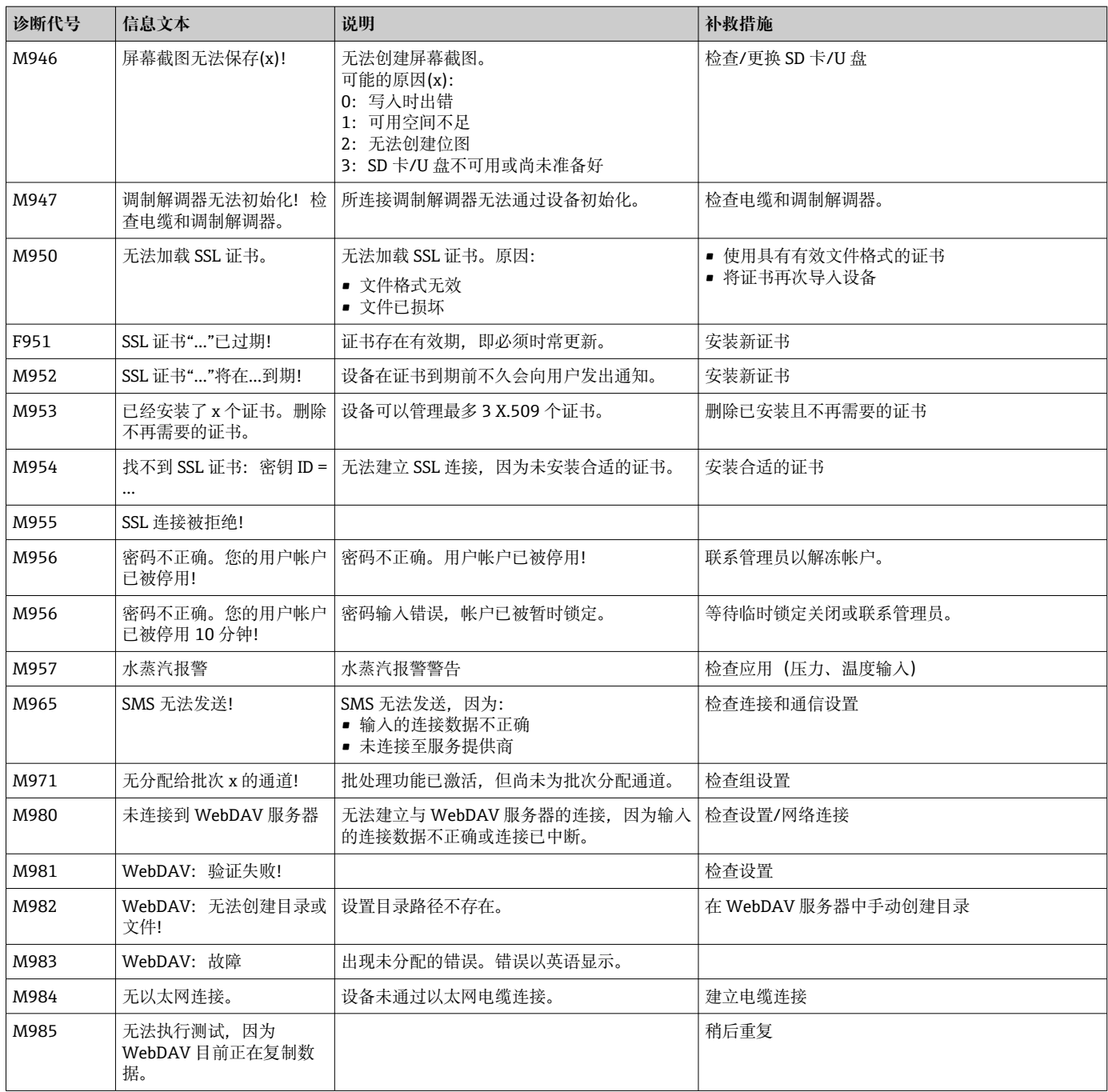

## **HART®错误信息**

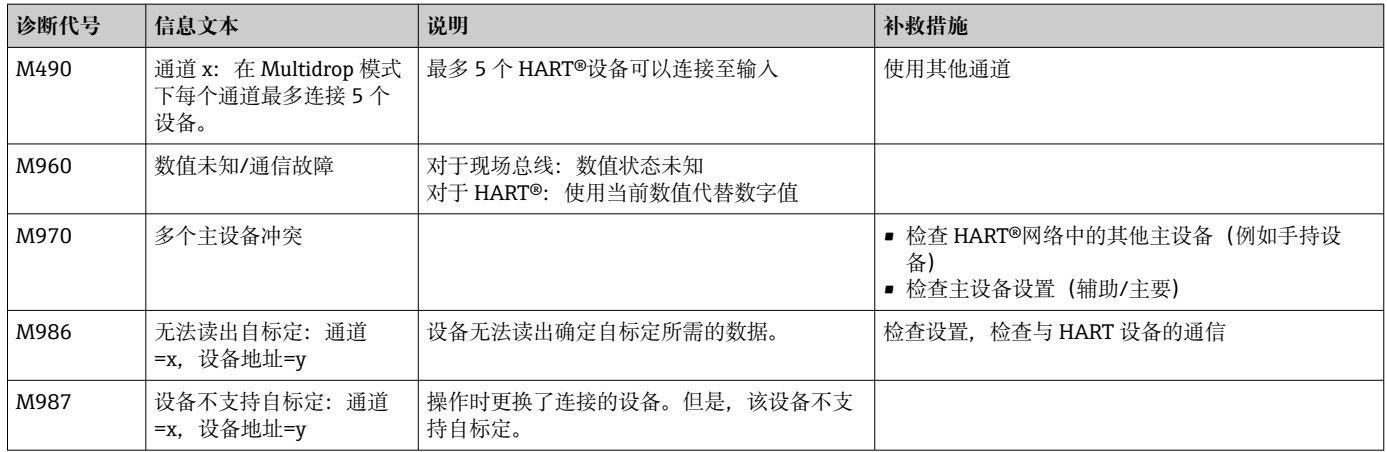

## **12.4 未处理的当前诊断信息**

当前待处理的诊断信息、最后一条诊断信息和最后一次设备重启显示在主菜单的 **"Diagnostics/诊断 -> Actual diagnostics/实际诊断"**、**"Diagnostics/诊断 -> Last diagnostics/上次诊断"**或**"Diagnostics/诊断 -> Last restart/上次重启"**中。

## **12.5 Diagnosis list(诊断列表)**

最后 30 条诊断信息显示在主菜单的**"Diagnostics/诊断 -> Diagnosis list/诊断列表"**中 (带 Fxxx、Sxxx 或 Mxxx 类型错误编号的信息)。

诊断列表设计为循环存储,即当存储器已满时,最早的信息将被自动覆盖(无信息)。

- 保存以下信息:
- 错误代号
- 错误文本
- 日期/时间

## **12.6 事件日志**

违反限定值和电源故障等事件在事件日志中按时间顺序显示。可以在主菜单的 **"Diagnostics/诊断 -> Event logbook/事件日志"**中找到。可以选择单个事件并显示详细 信息。

## **12.7 设备信息**

序列号、固件版本、设备名称、设备选项、内存信息、SSL 证书等重要设备信息显示在 主菜单的**"Diagnostics/诊断 -> Device information/设备信息"**中。

● 有关详细信息,请打开设备上的在线帮助。

## **12.8 测量值的诊断**

在主菜单的**"Diagnostics/诊断 -> Measured values/测量值"**中显示当前测量值。可以 在此通过显示缩放值和计算值来验证输入信号。如需验证计算,在必要时调用计算的辅 助变量。

## **12.9 输出诊断**

在主菜单的**"Diagnostics/诊断 -> Outputs/输出"**中显示输出(模拟量输出,继电器)的 当前状态。

## **12.10 仿真**

可以仿真不同功能参数/信号,用于测试。

### **注意**

**调用仿真:关于继电器的仿真,请参考主菜单中的"Diagnostics/诊断 - >Simulation/仿 真"。关于测量值的仿真,请参考主菜单中的"Expert/专家 - >Diagnostics/诊断 - >Simulation/仿真"。**

在仿真期间,仅记录仿真值。仿真被记录在事件日志中。

‣ 测量值记录不允许中断时,请勿开启仿真!

### **12.10.1 测试条形码读取器**

**[4] DIN 导轨版本不支持此功能。** 

条形码读取器的功能(例如字符集)可以在主菜单的**"Diagnostics/诊断 -> Simulation/ 仿真 -> Test barcode reader/测试条形码读取器"**中进行测试。

2 仅在条形码读取器已连接时可见。

### **12.10.2 电子邮件测试**

可在主菜单的**"Diagnostics/诊断 -> Simulation/仿真 -> E-mail/电子邮件"**中将测试邮 件发送到选定的收件人。

2 必须预先设置至少一个电子邮件地址。

### **12.10.3 测试 WebDAV 客户端**

可在主菜单的**"Diagnostics/诊断 -> Simulation/仿真 -> WebDAV Client /WebDAV 客 户端"**中将测试文件发送到选定的 WebDAV 服务器。

必须在**"Setup/设置 -> Advanced setup/高级设置 -> Application/应用 -> WebDAV Client /WebDAV 客户端"**下预先设置要处理的 WebDAV 服务器设置。

### **12.10.4 测试远程报警**

远程报警功能可在主菜单的**"Diagnostics/诊断 -> Simulation/仿真 -> Test telealarm/ 测试远程报警"**中进行测试。在测试过程中,仿真并触发报警。

[2] 仅适用于"Telealarm/远程报警"设备选项。

有关此设备选项的详细说明,请参考相关文档。

### **12.10.5 测试时间同步/SNTP**

时间同步(SNTP 设置)可以在主菜单的**"Diagnostics/诊断 -> Simulation/仿真 -> SNTP"**中进行测试。

SNTP 必须预先在主菜单的**"Setup/设置 -> Advanced setup/高级设置 -> System/ 系统 -> Date/time set-up/日期/时间设置 -> SNTP"**中启用。

注意:测试可能需要一些时间。

### **12.10.6 测试通用输出**

有源模拟和脉冲输出可在主菜单的**"Diagnostics/诊断 -> Simulation/仿真 -> Universal output/通用输出"**中进行测试。

### **12.10.7 继电器测试**

可在主菜单的**"Diagnostics/诊断 -> Simulation/仿真 -> Relay x/继电器 x"**中手动切换 所选的继电器。

## **12.11 HART®诊断**

在主菜单的**"Diagnostics/诊断 -> HART"**中显示已连接 HART®设备/传感器的设备信息 和状态。

■ 提示: 可能需要几秒钟才能从设备/传感器获得所有信息!

注意:测量值采集速度较慢,因为需要读取附加信息。

● 有关详细信息,请打开设备上的在线帮助。

## **12.12 PROFINET 诊断(选项)**

在主菜单的**"Diagnostics/诊断 - > PROFINET"**中显示 PROFINET 诊断信息。

## **12.13 EtherNet/IP 诊断(选项)**

在主菜单的**"Diagnostics/诊断 -> EtherNet/IP"**中显示 EtherNet/IP 诊断信息。

## **12.14 Initialize modem(调制解调器初始化)**

初始化已连接的调制解调器(自动应答呼叫)。调制解调器必须支持完整的 AT 命令语 法。

- **← 在主菜单的"Setup/设置 -> Advanced setup/高级设置 -> Communication/通信 -> Serial interface/串行口"**中设置波特率,并选择**"RS232"**为接口类型。
	- 将调制解调器连接到设备的 RS232 接口。为此,只能使用作为附件提供的调制解 调器电缆。

**[-]** 插入 SIM 卡并输入 PIN 或禁用 PIN 输入提示后, 方可初始化 GSM 调制解调器。

## **12.15 GSM 接线端子**

接收质量信息。

图 仅适用于"Telealarm/远程报警"设备选项。

有关此设备选项的详细说明,请参考相关文档。

## **12.16 状态远程报警**

关于各个报警状态的信息。

■ 仅适用于"Telealarm/远程报警"设备选项。

有关此设备选项的详细说明,请参考相关文档。

## **12.17 复位测量设备**

可以使用 PRESET/预设将设备恢复为出厂状态。此功能仅由维修技术人员执行。 功能可在主菜单的**"Expert/专家 -> System/系统 -> PRESET/预设"**中找到。 图 输入服务代码后, "PRESET/预设"才会在"Expert/专家"下显示。

### **重置测量设备的程序**

预设将所有参数恢复至出厂默认设置!内部存储器内容将被删除!

- ‣ 将设置和测量值保存到 U 盘或 SD 卡上。然后执行预设。
	- 设备将恢复为出厂默认设置。

## **12.18 清除存储器**

■ 调试后应清除内部存储器, 以便分析软件不包含任何不必要的数据。

## **12.19 重置分析**

[1] 调试后应重置分析, 以便分析软件不包含任何不必要的数据。

## **12.20 固件更新历史**

设备软件历史概览:

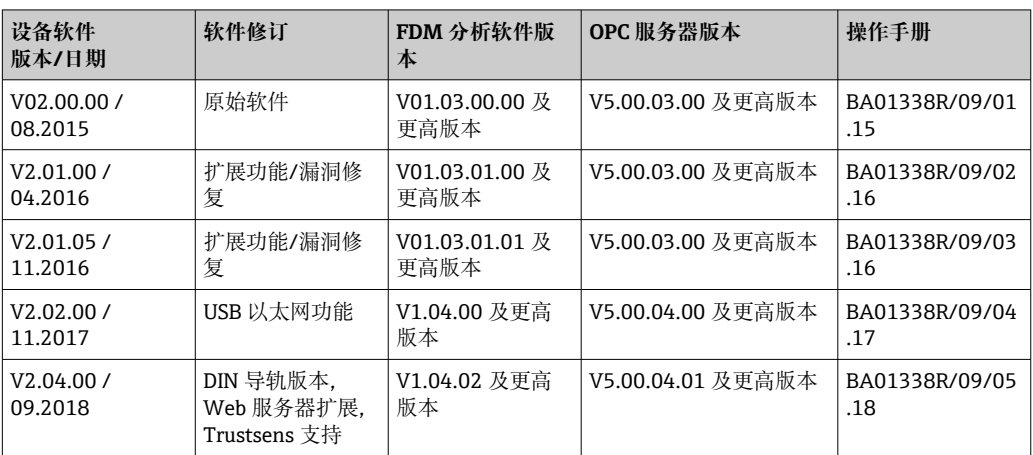

# **13 维护**

设备无需专业维护工作。

## **13.1 更新设备软件("固件")**

通过 U 盘、SD 卡或 Web 服务器更新设备软件 ("固件")。

此功能可在主菜单的**"Operation/操作 -> SD card or USB stick/SD 卡或 U 盘 -> Update firmware/更新固件"**中访问。

此功能可在 Web 服务器的**"Data management/数据管理 -> Firmware update/固件更 新"**中找到。

建议预先将设置和测量值保存到 SD 卡或 U 盘上。

设备软件("固件")仅可由服务技术人员更新。

固件更新后,设备将重新启动。

如果设备上安装了较旧的固件版本(< V2.04.00),则必须在**"Expert/专家 -> System/系统"**下清除内部存储器。

<sup>1</sup> 仅可为"以太网/IP"和"PROFINET"选项安装经认可的专用固件版本。关于这些设备 选项的详细说明,请参考相关文档。

## **13.2 启用软件选项的说明**

各种设备选项可通过激活码启用。可用的设备选项可作为附件订购→ 圖88。订购后, 您将收到关于如何启用选项的说明以及必须在**"Main menu/主菜单 -> Expert/专家 -> System/系统 -> Device options/设备选项 -> Activation code/激活码"**中输入的代码。

## **13.3 清洁**

可以使用干净的干布或湿布清洁外壳前部。

**14 维修**

**14.1 概述**

■ 本《操作手册》未描述的维修必须由制造商或服务部门直接进行。

订购备件时始终需要输入设备的序列号!备件包含安装说明。

## **14.2 备件**

关于产品当前可用附件及备件的信息,请在线访问:

**www.endress.com/spareparts\_consumables** → **访问特定的仪表信息** → 输入序列 号。

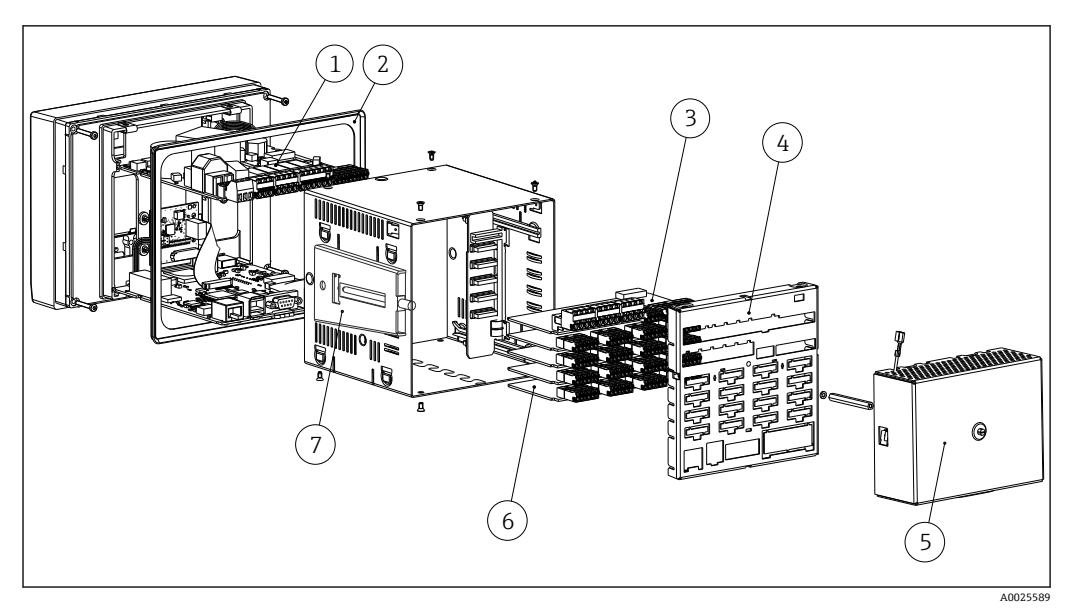

■ 16 盘装型仪表备件示意图

### **盘装型仪表备件列表:**

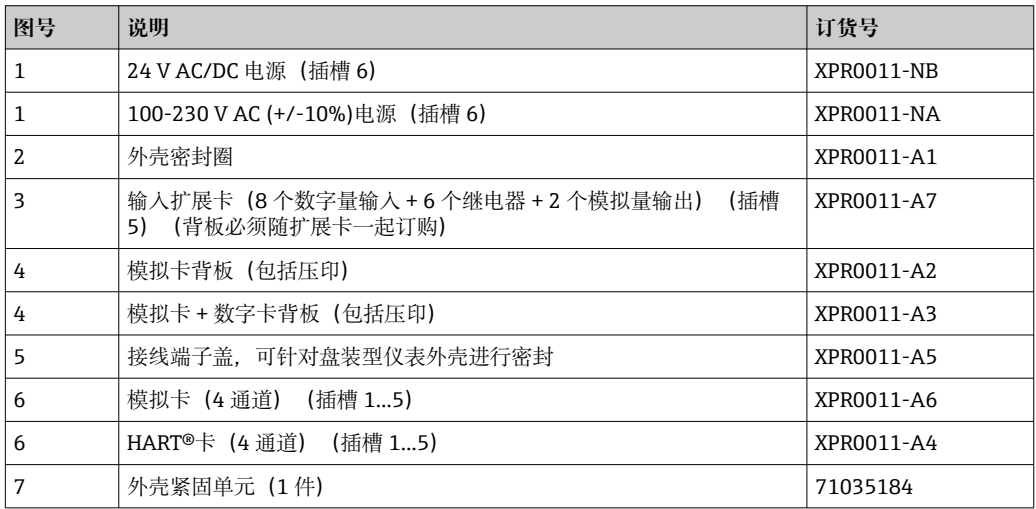

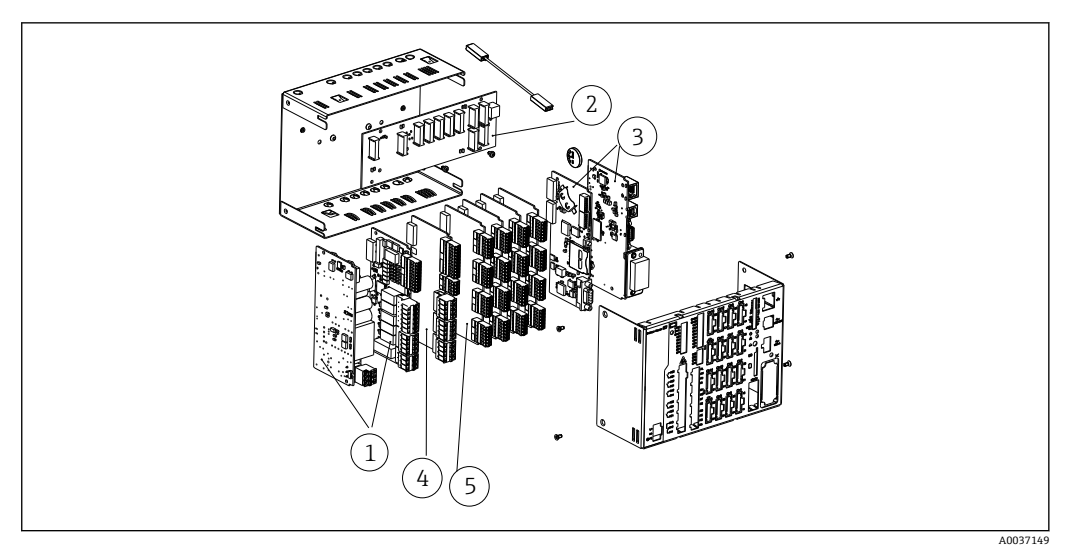

#### **217** DIN 导轨型仪表备件示意图

## **DIN 导轨型仪表备件列表:**

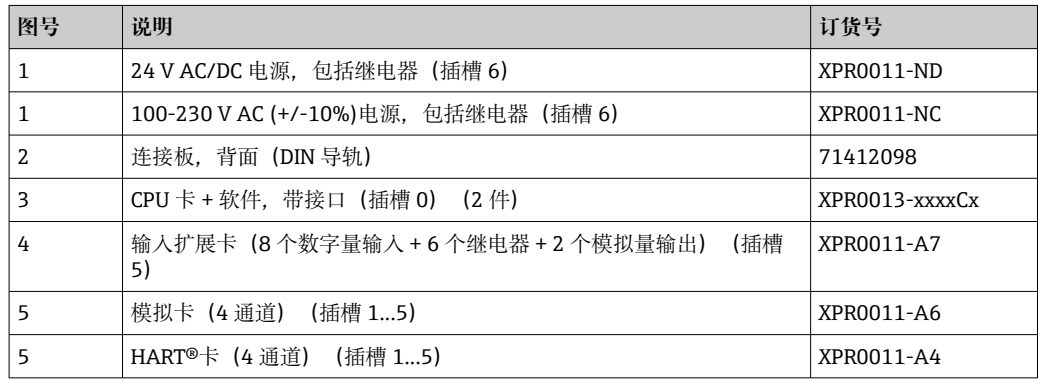

## **一般备件列表:**

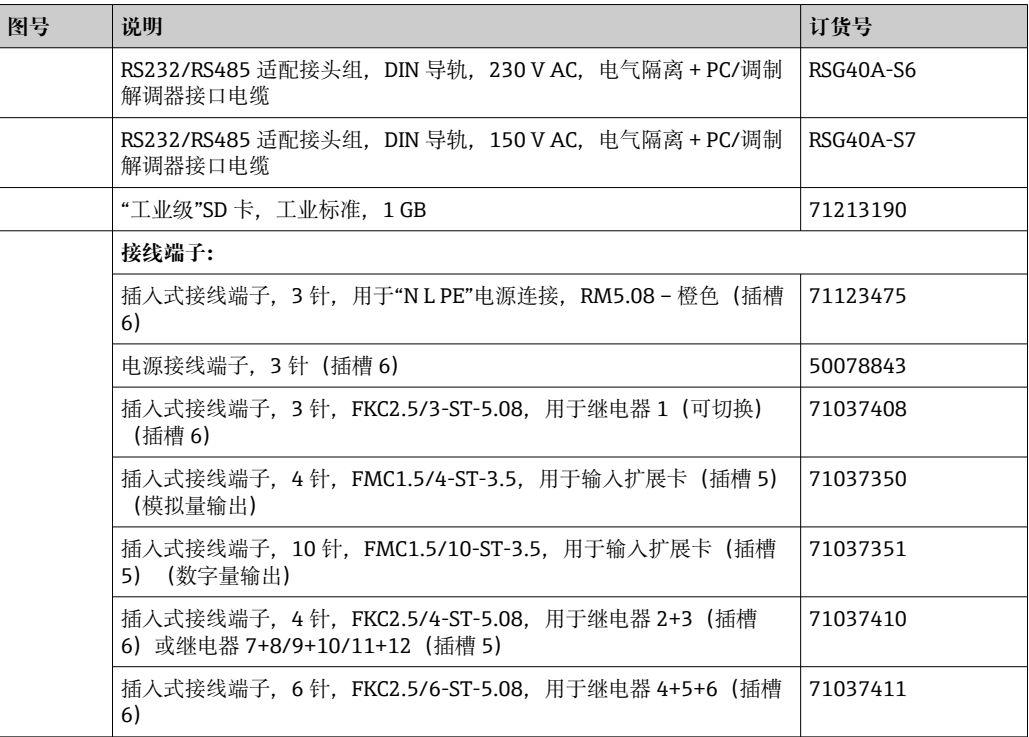

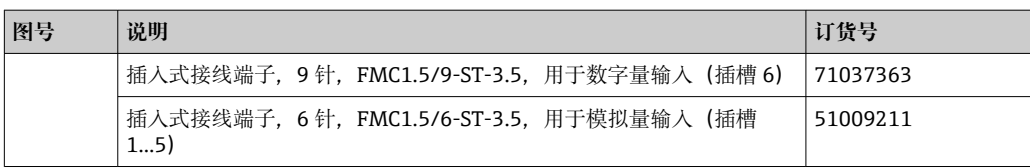

#### **改装选件产品选型表**

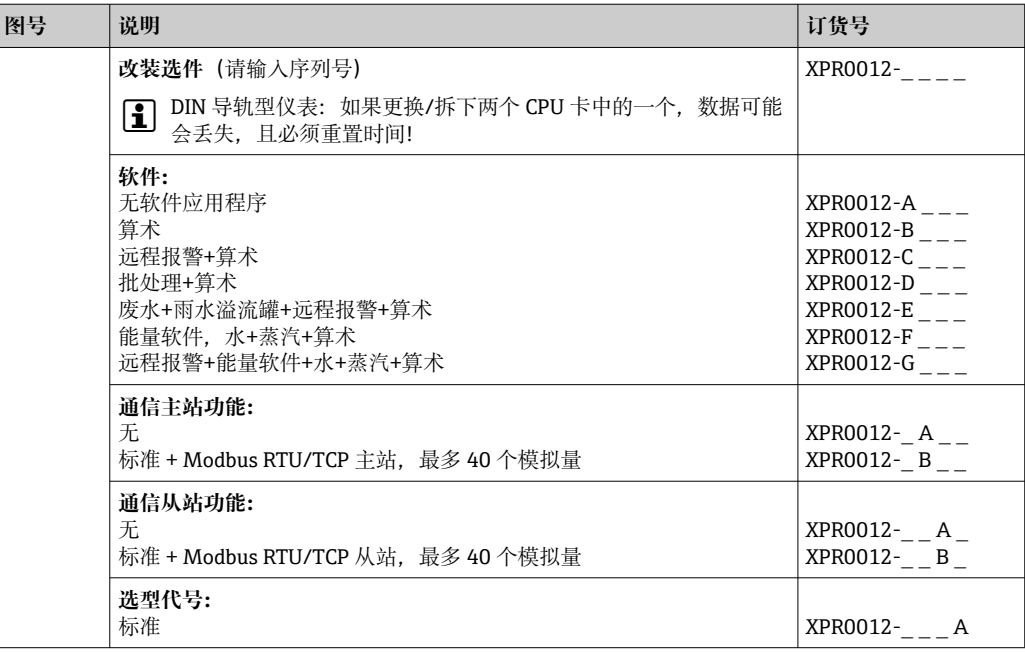

● 软件选件可直接在仪表上启用。订购选件后, 将会提供操作说明以及激活码(必须 输入)。

## **14.3 返回**

测量设备需要修理或工厂标定时,或测量设备订购型号错误或发货错误时,必须返回设 备。Endress+Hauser 作为 ISO 认证企业, 法规要求按照特定步骤处置接液产品。

为了确保安全、快速和专业地返回设备,请参考 Endress+Hauser 网址上的返回设备步 骤和条件: http://www.endress.com/support/return-material

## **14.4 废弃**

## **14.4.1 IT 安全**

处置前请遵守以下说明:

- 1. 删除数据
- 2. 复位设备
- 3. 删除/更改密码
- 4. 删除用户
- 5. 执行替代或补充措施以销毁存储介质

### **14.4.2 拆卸测量仪表**

1. 设备关机

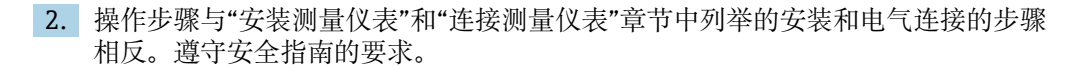

## **14.4.3 废弃测量仪表**

1 废弃时,请注意以下几点:

• 遵守有效的联邦/国家法规。

• 确保正确分离和重复使用设备部件。

# <span id="page-87-0"></span>**15 附件**

订购附件时始终需要输入设备的序列号!附件包装中含《安装指南》!

Endress+Hauser 提供多种类型的仪表附件,以满足不同用户的需求。附件可以随仪表一 起订购,也可以单独订购。附件的详细订购信息请咨询 Endress+Hauser 当地销售中 心, 或登录 Endress+Hauser 公司的产品主页查询: www.endress.com。

# **15.1 设备专用附件**

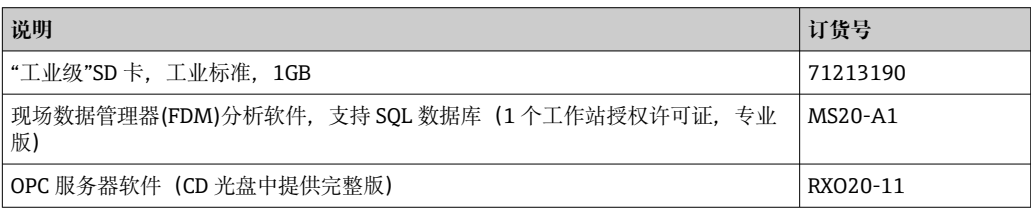

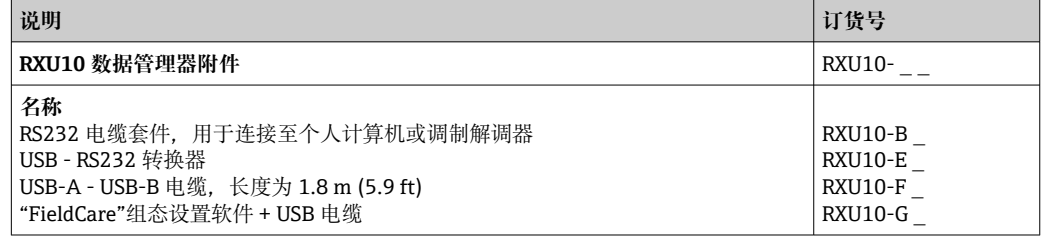

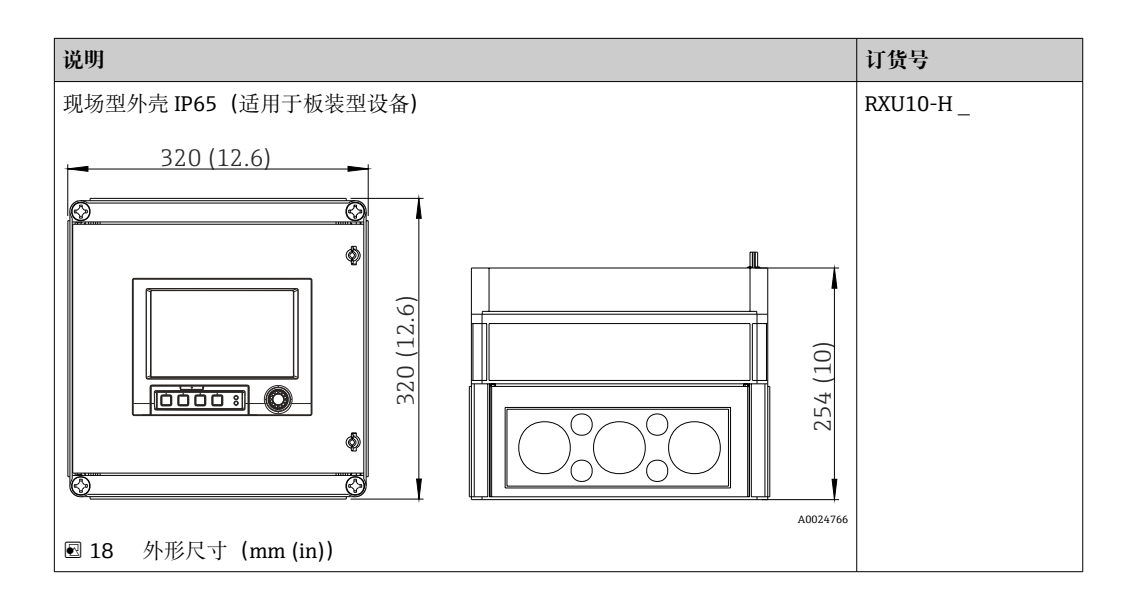

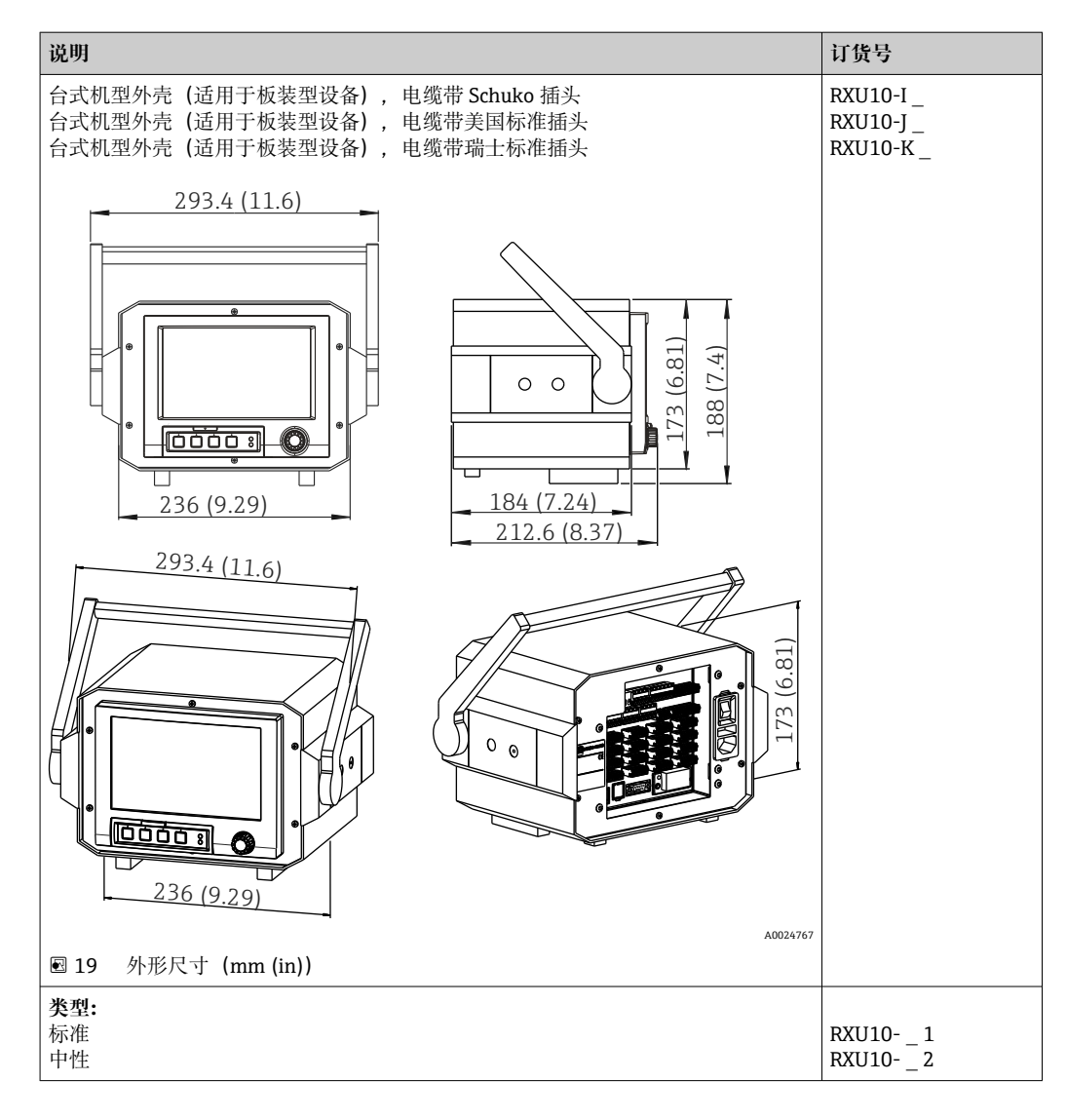

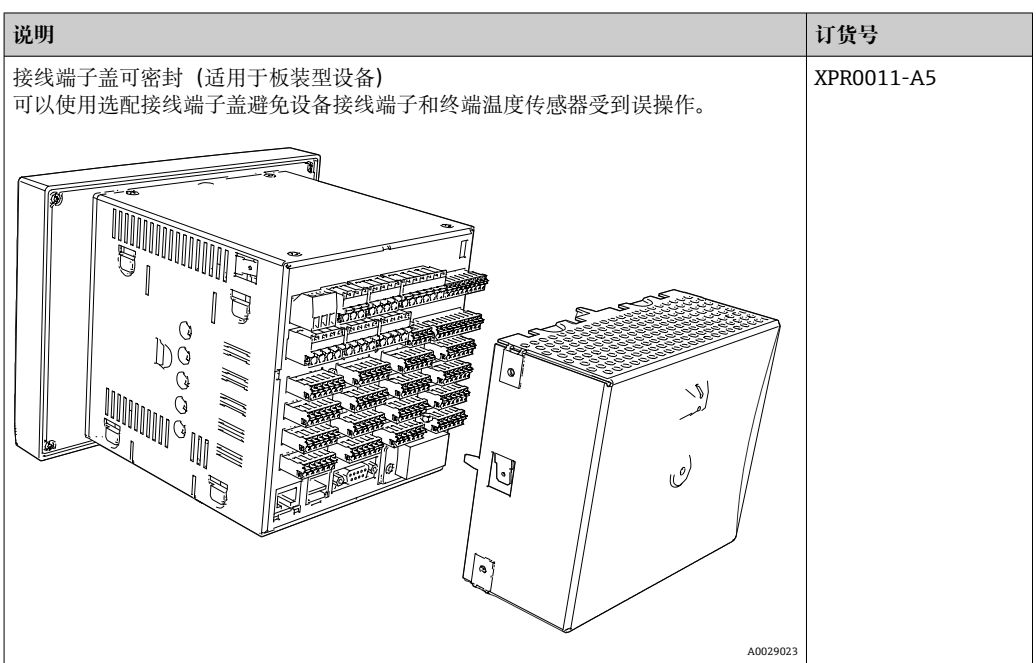

# **16 技术参数**

## **16.1 功能与系统设计**

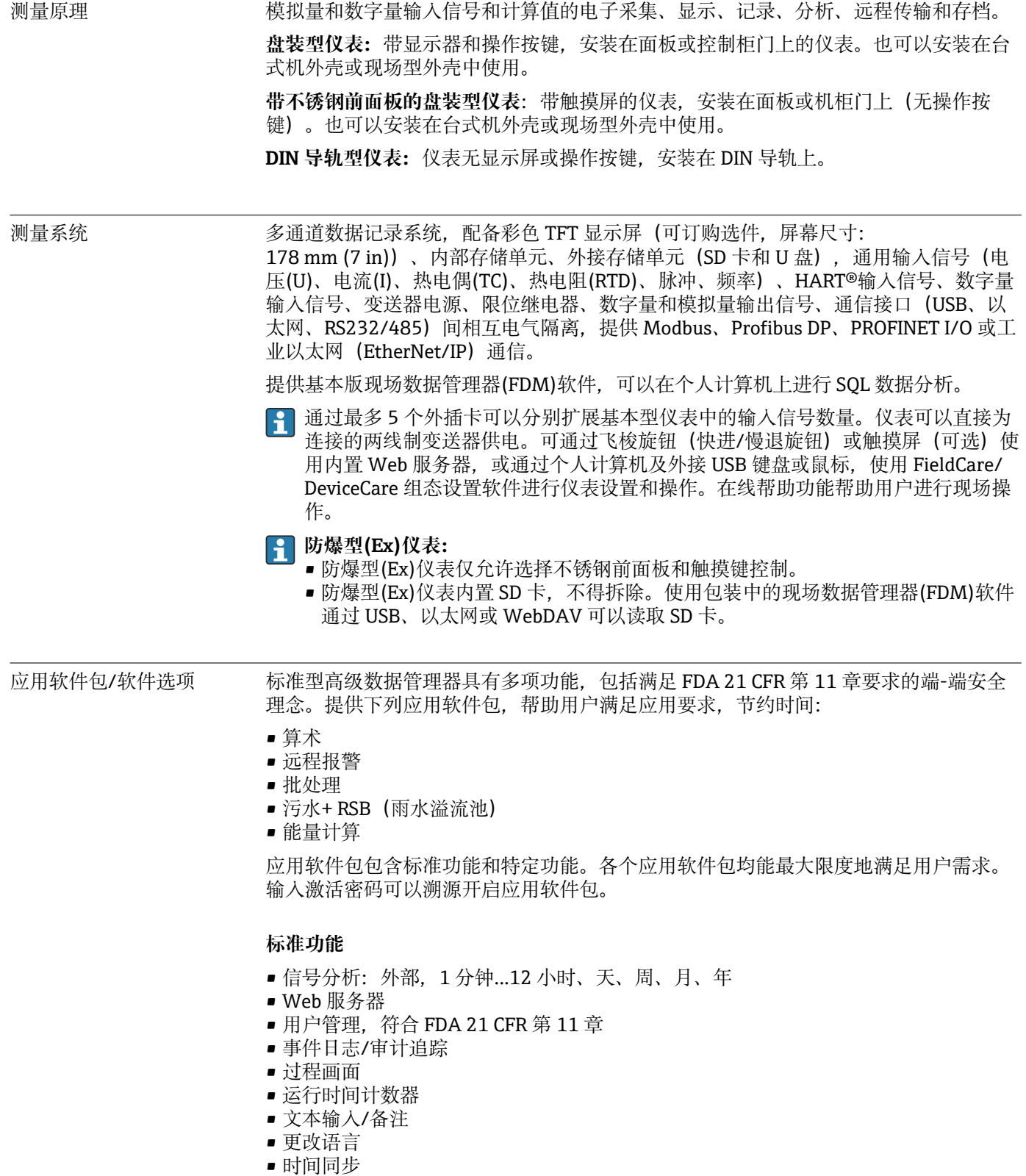

• 线性化

• 通过交付码进行访问保护

- 出现报警和限位值偏差时电子邮件通知
- 通过 SSL 实现加密电子邮件传输(TLS)
- 通过外接 USB 键盘和鼠标操作
- 外接 USB 或网络打印机

#### **算术**

使用算术应用软件包可以以数学方式关联输入信号的测量值或其他算术通道的计算结 果。使用公式编辑器可以编辑最多包含 200 个字符的公式。输入完成后,用户可以进行 公式合理性检查。

功能:

- 12 个算术计算通道
- 通过公式编辑器编辑数学函数
- 基本算术运算、关系运算符、逻辑运算符和函数关系

#### **远程报警软件**

远程报警软件允许用户实时响应事件,灵活性高。过程报警或其他重要过程事件触发的 电子邮件或短消息可以同时发送给多个收件人,或自动转发至收件人/终端用户。使用移 动电话可以确认信息,进行远程继电器控制和查询当前值。带 GSM (GPRS)或以太网的 高级数据管理器是无人值守环境监测站应用和罐区监测应用的理想选择。

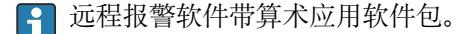

功能:

- 出现报警时高级短消息/电子邮件通知
- 移动电话查询当前值
- 远程继电器切换
- 短消息报警确认

#### **批处理软件**

批处理管理帮助用户可靠记录和显示间断过程。允许用户自定义或外部控制分析批次间 隔时间,允许最多四个批次同时进行。批处理提供特定批次信息,仪表上和现场数据管 理器中显示测量数据、每个批次的开始时间和结束时间,以及当前批次状态。批次结束 后, 仪表直接自动打印批次信息(USB 或网络打印机), 或在安装有现场数据管理器软 件的 PC 上打印。

批处理软件带算术应用软件包。

功能:

- 批次报告,允许同时 4 个批次
- USB 条形码读取器
- 自动批次打印
- 预设置计数器

#### **污水+ RSB(雨水溢流池)**

水/污水软件可以监测水/污水网路运行,获取工厂的质量和效率信息。确定每个供水通 道的每日、每周、每月、每年的最大值和最小值。软件还能提供蓄水和溢流事件的雨水 溢流池的渗水记录和监测。

● 水/污水软件带算术应用软件包和远程报警软件。

功能:

- 雨水溢流池(蓄水/溢流)
- 最大供给量和最小供给量
- 一刻钟最大和最小平均值
- 测定渗水量

#### **能量应用软件包(水+蒸汽)**

能量应用软件包允许用户基于流量、压力和温度(或温度差)计算水和蒸汽应用中的质 量和能量流。此外,还可以使用乙二醇基制冷剂介质进行能量计算。

通过平衡相互计算结果或关联其他输入变量的计算结果(例如:气体流量、电能),用 户可以计算能量衡算、能效等级等。上述数值是重要过程质量指标,也是过程优化和维 护的基础。

基于国际公认标准 IAPWS-IF 97 用于计算水和蒸汽的热力状态变量。

能量软件可以补偿差压流量测量("DP-Flow")。基于差压法的流量计算是流量测量的一种 特殊形式。基于差压流量测量体积或质量流量需要进行特定校正。使用标准迭代计算公 式可以实现高精度差压流量测量。根据 ISO5167 进行测量(孔板、喷嘴、文丘里管)。 基于动态压力法的流量测量利用差压和流量之间的相互关系。

■ 能量应用软件包带算术应用软件包。

附加功能:

- 12 个算术计算通道
	- (通道 1...8:特定能量公式和公式编辑器;通道 9...12:公式编辑器)
- 水和蒸汽应用中的热量+质量计算
- 效率计算

#### **TrustSens 标定监测**

**3** 可以与 iTHERM TrustSens TM371 / TM372 搭配使用。

#### 应用软件包:

- 通过 HART 通信最多可以监测 20 支 iTHERM TrustSens TM371 / TM372
- 自标定参数显示在显示屏上或通过网页服务器显示
- 生成标定历史数据
- 直接在 RSG45 上创建 RTF 格式的标定文件
- 使用现场数据管理软件评估、分析及进一步处理标定数据

#### 可靠性 **可靠性**

取决于仪表型号,故障平均时间(MTBF)在 52 年和 16 年之间 (计算符合 SN29500 标 准,40°C 时)

#### **可维护性**

电池备份时间和数据存储。建议在 10 年后由服务工程师更换备用电池。

#### **实时时钟(RTC)**

- 自动或手动夏令时切换
- 电池箱。建议在 10 年后由服务工程师更换备用电池。
- 漂移:< 分钟/年。
- 通过 SNTP 或通过数字量输入实现时间同步。

#### **符合 Namur NE 107 标准的标准诊断功能**

诊断代码由符合 Namur NE 107 标准的故障类型和信息号组成。

- 电缆开路或电缆短路
- 接线错误
- 设备内部故障
- 量程超限检测
- 环境温度超限检测

#### **设备故障/报警继电器**

一个继电器可用作报警继电器。仪表检测到系统错误(例如:硬件故障)或故障(例 如:电缆断路)时,所选输出/继电器动作。

仪表状态为"F"(故障)时, "报警继电器"切换动作。仪表状态为"M"(需维护)时, "报 警继电器"不切换动作。

#### **安全**

记录的数据采用防篡改格式保存,通过现场数据管理器的操作保护输出和归档。

### **16.2 输入**

#### 测量变量 **通用模拟量输入**

标准型仪表不带通用输入。可选多功能卡 (插槽 1...5), 各自带 4 路通用输入 (4/8/12/16/20)。

每路通用输入均可选择下列测量变量:电压(U)、电流(I)、热电阻(RTD)、热电偶(TC)、 脉冲输入或频率输入。

进行输入变量积分运算,以用于累加,例如,以流体体积(m<sup>3</sup>)表示的流量(m<sup>3</sup>/h)。

#### **HART®输入**

标准型仪表不带 HART®输入。可选 HART®输入卡 (插槽 1...5), 各自带 4 路通用输入 (4/8/12/16/20)。

每路输入均可计算数字量 HART®值和 4...20 mA 信号。

通过数字量 HART®信号可以计算传感器的 4 个 HART®值(PV、SV、TV、QV)和测量 模拟量 HART®值(PV)。最多总共可以记录 40 个数字量 HART®值。使用 PC 调试工具 (例如: FieldCare) 可以在现场访问 HART®传感器。通过此方式可以在控制室中设置传 感器,分析/显示传感器状态信息。Memograph M 可以用作 HART®网关。

2 仅当仪表连接至以太网时才能访问连接的传感器。

必须打开防火墙中的端口 5094。

#### **数字量输入**

标准型仪表:6 路数字量输入

可选数字卡(插槽 5):8 路附加数字量输入、6 路附加继电器和 2 路模拟量输出

#### **算术计算通道**

12 个算术计算通道(可选)。通过公式编辑器可以自由编辑算术功能。 进行计算值积分运算,例如,用于累加。

#### **限定值**

60 个限定值(各个通道分配)

#### **计算值**

可以使用通用输入和 HART®输入在算术通道中计算。 算术通道的计算结果也可以用于在其他算术通道中计算。

测量范围 符合 IEC 60873-1 标准:每个测量值均允许±1 位数字的附加显示误差。

## **多功能卡每路通用输入的用户自定义测量范围:**

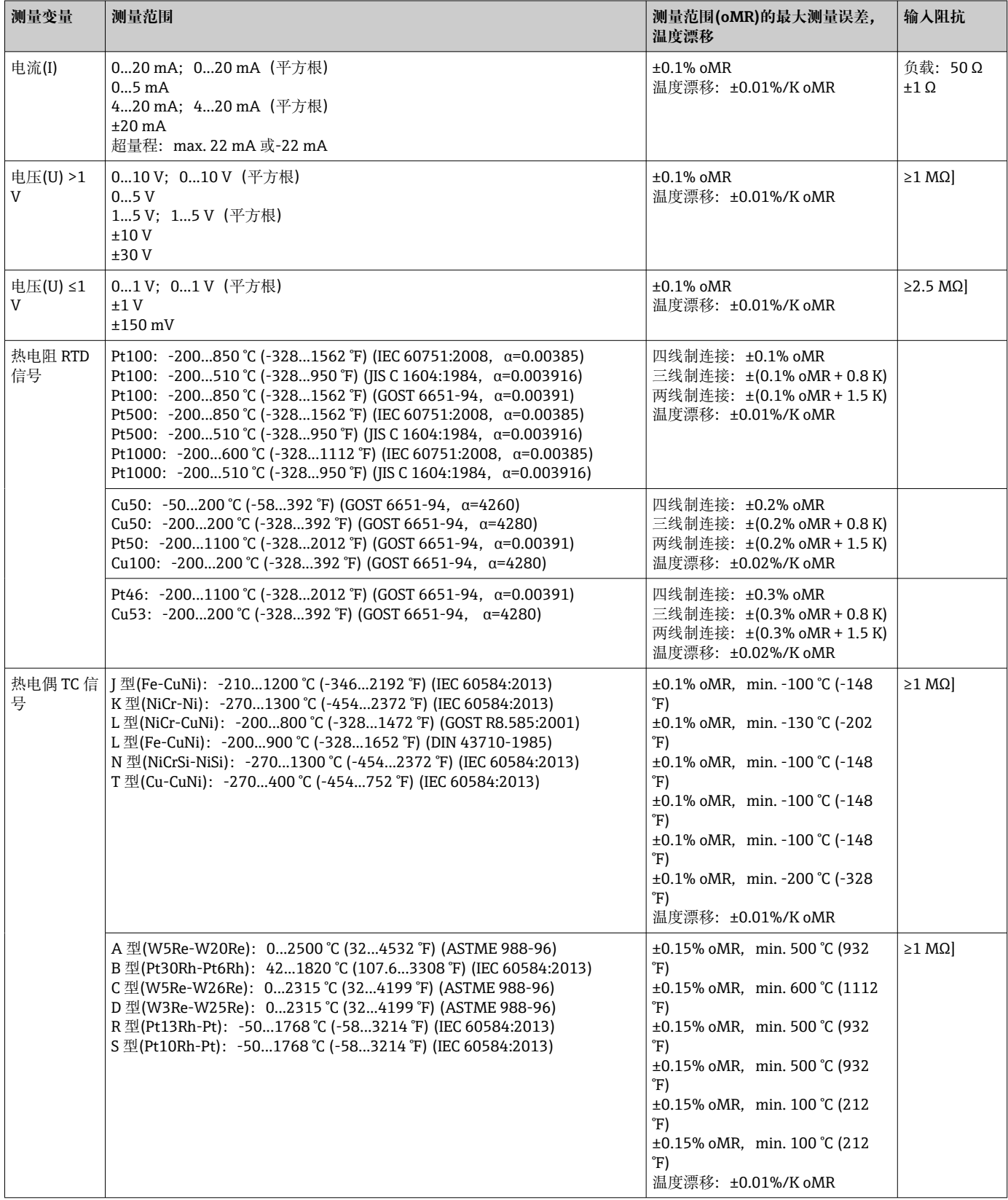

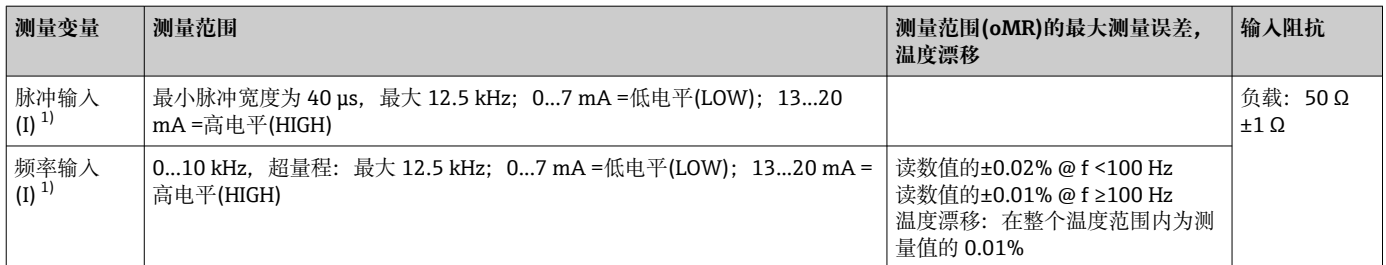

1) 通用输入用作频率或脉冲输入时,必须在带电源的传感器连接中串接电阻。实例:1.2 kΩ 串接电阻,24 V 时

#### **HART®卡的电流测量范围:**

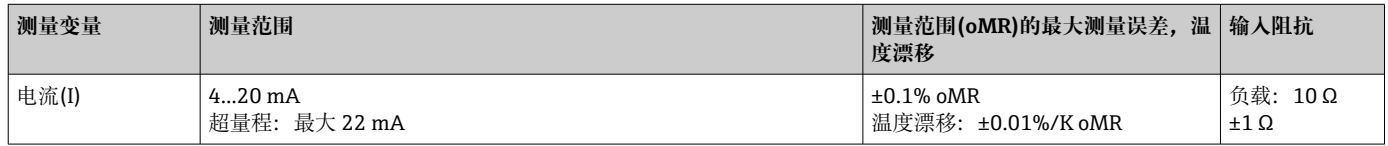

#### **多功能卡的最大负载和附加输入参数**

#### **输入电压和输入电流,以及电缆断路检测、线缆干扰、温度补偿的限定值:**

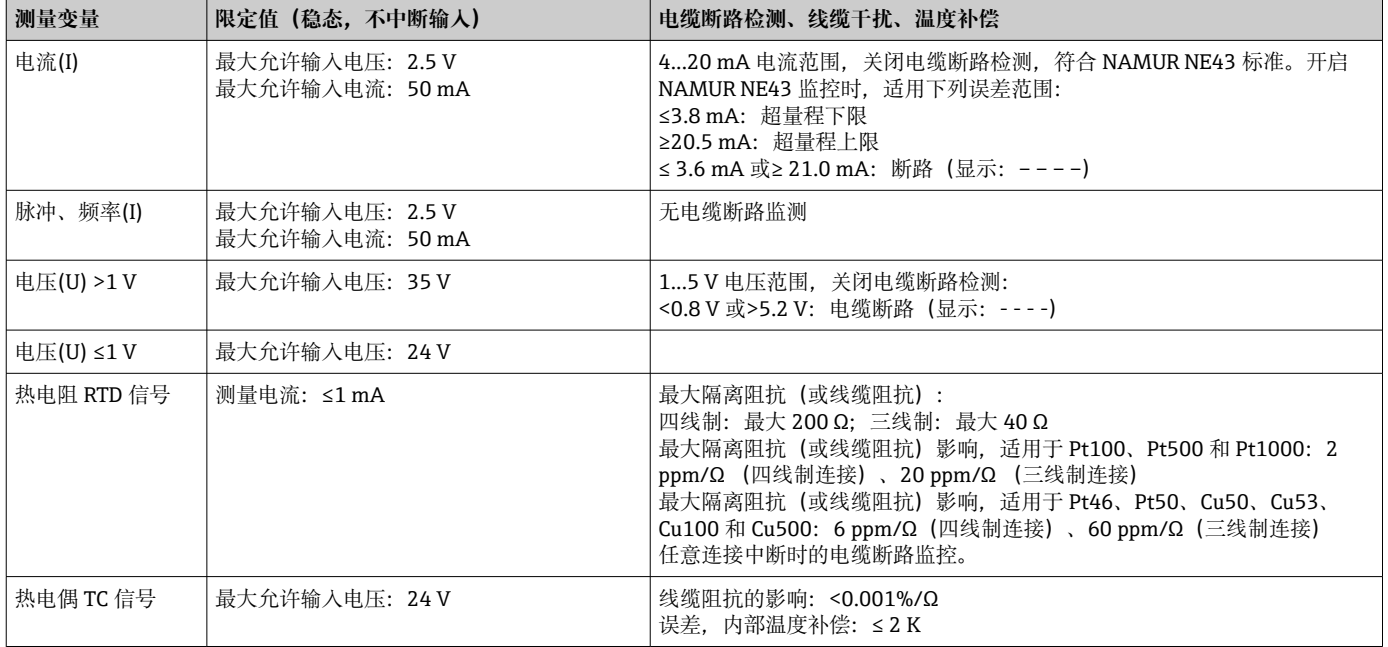

#### **HART®卡的最大负载和附加输入参数**

#### **输入电压和输入电流,以及电缆断路检测的限定值:**

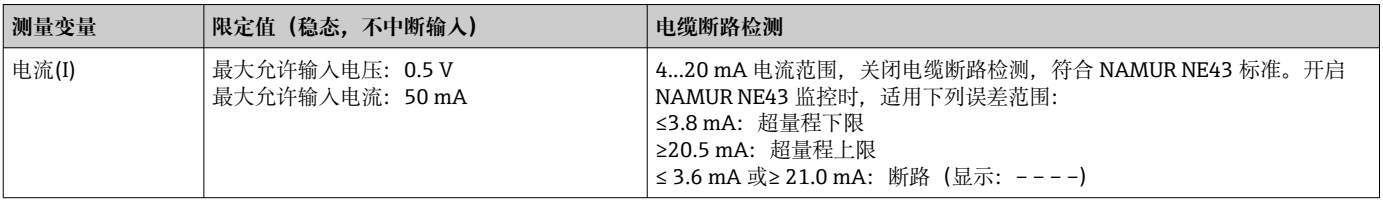

### **扫描速度**

电流、电压、脉冲、频率输入:100 ms /通道 热电偶和热电阻温度检测器:1 s /通道

#### **数据存储单元/储存周期**

选择下列储存周期: 无/ 100 ms / 1s / 2s / 3s / 4s / 5s / 10s / 15s / 20s / 30s / 1min / 2min / 3min / 4min / 5min / 10min / 15min / 30min / 1h

可以选择高速存储单元(100 ms), 最多 8 个通道, 仅适用于组 1。  $\boxed{2}$ 能量应用软件包(可选)不能使用高速存储单元。

### **典型记录长度**

**下表的前提条件:**

- 无限定值偏差/积分
- 不使用数字量输入
- 信号分析 1:无;2:天;3:月;4:年
- 无有效算术计算通道
- 频繁输入事件日志会降低存储单元的可用性!

#### **256 MB 内存:**

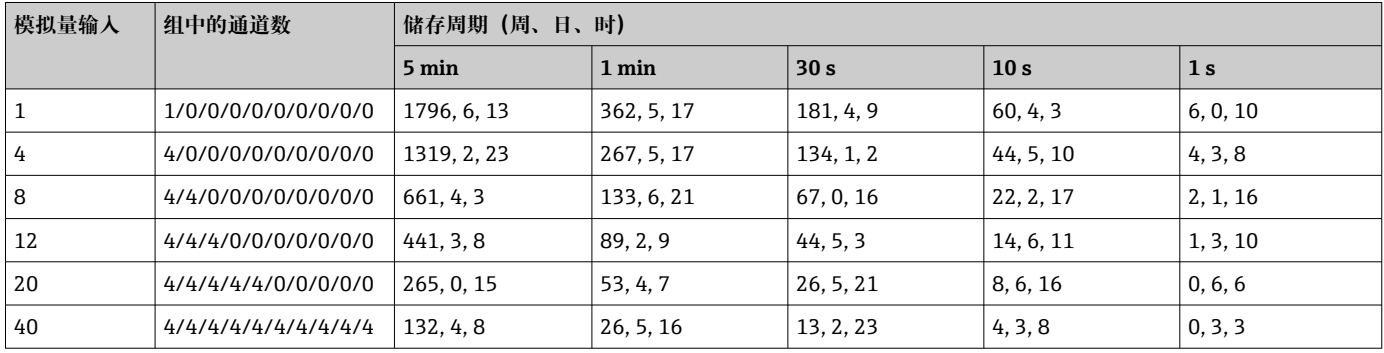

#### **1 GB SD 卡外接存储单元:**

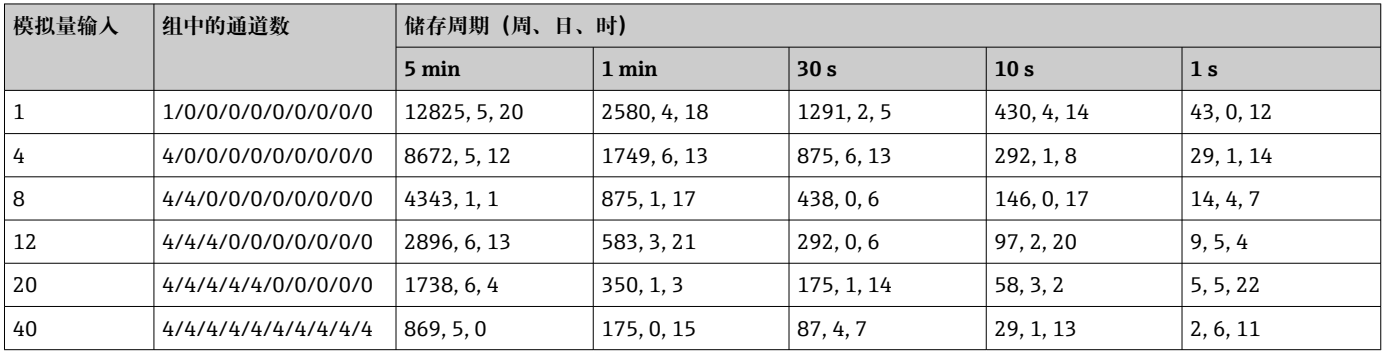

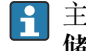

主菜单中可以显示内部存储单元和外接存储单元的储存容量:**"诊断→设备信息→存 储信息"**。存储容量取决于特定设备设置。

#### **转换器分辨率**

24 位

#### **累加**

可以确定临时值、每日值、每周值、每月值、每年值和总数值(13个数字,64位)。

### **分析**

记录数量/运行时间(标准功能),同时在设定时间间隔内的分析最小值/最大值/中间 值。

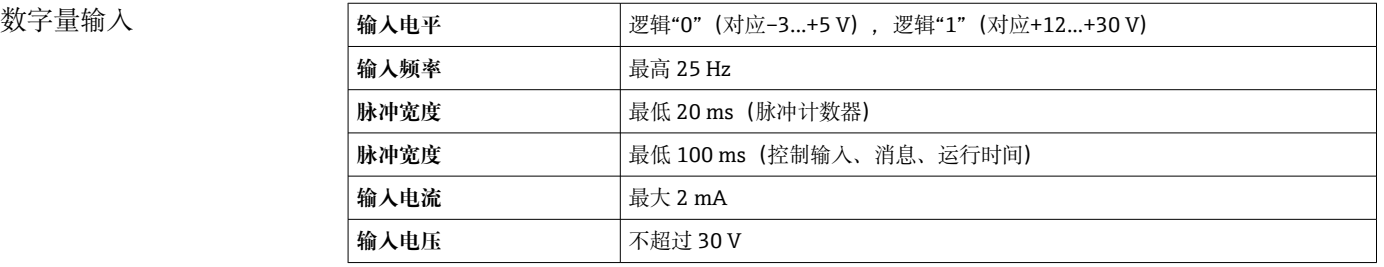

#### **可选功能**

- 数字量输入功能:控制输入、开/关消息、脉冲计数器(13 个数字,64 位)、运行时 间、消息+运行时间、时间量、Profibus DP、工业以太网(EtherNet/IP)、PROFINET。
- 控制输入功能:开始记录、打开屏保、锁定设置、时间同步、更换组、限定值监控开/ 关、各个 LV 开/关、锁定键盘/飞梭旋钮、启动/ 停止分析。 其他批处理软件选项:复位批处理数量、批处理限定值打开/关闭。

## **16.3 输出**

辅助电压输出 辅助电压输出可用于向回路供电或控制数字量输入。辅助电压带短路保护,且电气隔 离。

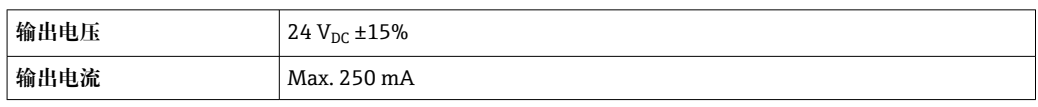

#### 模拟量输出和脉冲输出 **数量**

可选数字卡(插槽 5): 2 路模拟量输出, 可以作为电流或脉冲输出使用。

#### **模拟量输出(电流输出)**

输出电流:0/4...20 mA,带 10%超量程 最大输出电压:约 16 V 测量精度:≤最大量程值的 0.1% 温度偏差:≤最大量程值的 0.015%/K 分辨率:13 位 负载:0...500 Ω 错误信号符合 NAMUR NE43 标准: 3.6 mA 或 21 mA, 可以设置

#### **数字量输出(脉冲输出)**

输出电压: ≤5 V, 对应低电平 ≥12 V, 对应高电平 短路保护(max. 25 mA) 速度: max. 1000 个脉冲/s 脉冲宽度:0.5...1000 ms ■ 脉冲间隔时间必须大于脉冲宽度。

负载:≥1 kΩ

继电器输出 在继电器触点连接处禁止同时使用低电压(230 V)和安全极低电压(SELV 回路)。

#### **报警继电器**

1 个报警继电器,带可切换触点。

#### **标准继电器**

5 个继电器,带常开(NO)触点, 例如:限定值信息(可以设置为常闭(NC)触点)。

#### **可选继电器**

可选数字卡(插槽 5):6 个附加继电器,带常开(NO)触点,例如:限定值报警(可以设置 为常闭触点)。

#### **继电器开关容量**

- 最大继电器开关容量: 3 A @ 30 V DC
- 最大继电器开关容量:3 A @ 250 V AC
- 最小开关负载:300 mW

#### **开关周期**

 $>10<sup>5</sup>$ 

### 电气隔离 **所有输入和输出均相互电气隔离,且设计符合下列测试电压:**

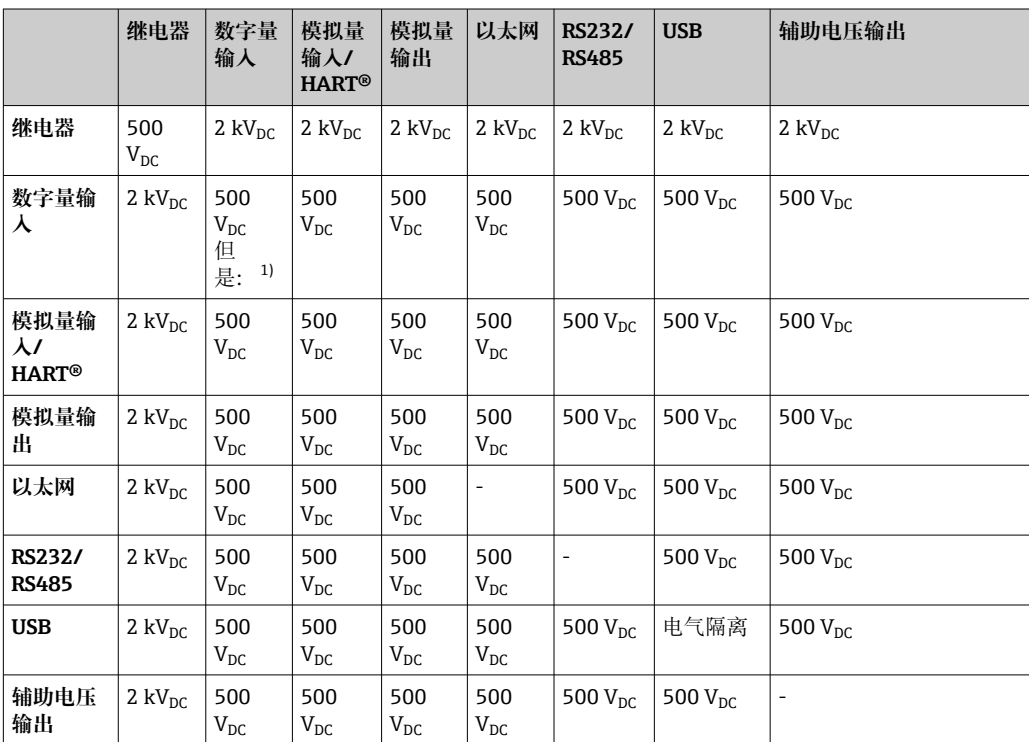

1) 测量电压为电源(接线端子 D11...D61)和可选数字卡(接线端子 D71...DE1)之间的输入信号上施加的电 压。连接至同一连接头上的输入信号彼此电气隔离。

#### 电缆规格 **电缆规格,压簧式接线端子**

仪表背板上的所有连接均采用带极性反接保护的可插拔螺纹式或压簧式端子接线排。接 线操作快速简单。使用一字螺丝刀(0 号)打开压簧式接线端子。

接线时请注意以下几点:

- 辅助电压输出、数字量输入/输出和模拟量输入/输出连接的线芯横截面积:max. 1.5 mm<sup>2</sup> (14 AWG) (压簧式接线端子)
- 电源连接的线芯横截面积: max. 2.5 mm<sup>2</sup> (13 AWG) (螺纹式接线端子)
- ■继电器连接的线芯横截面积: max. 2.5 mm<sup>2</sup> (13 AWG) (压簧式接线端子)
- 去皮长度: 10 mm (0.39 in)

将软线连接至压簧式接线端子时,必须安装线鼻子。

#### **屏蔽和接地**

对系统组件,特别是传感器连接线和通信线,进行屏蔽处理时,屏蔽层应尽可能覆盖整 个系统,确保系统具有最佳电磁兼容性(EMC)。传感器屏蔽连接线长度必须超过 30 m。 理想情况下的屏蔽覆盖范围约超过 90%。此外,布线时应确保传感器连接线和通信线不 会出现交叉。尽可能靠近参考接地端连接屏蔽线,确保不同通信方式和连接传感器具有 最佳电磁兼容性(EMC)。

允许采用三种屏蔽方式,满足所需要求:

- 两端屏蔽
- 进线侧单端屏蔽,且仪表端安装有电容
- 进线侧单端屏蔽

经验表明:在大多数情况下采用进线侧单端屏蔽(仪表端未安装电容)即可获得最佳电磁 兼容性(EMC)。存在 EMC 干扰时,必须采取恰当的内部接线措施,保证正常操作。仪表 已采取相应措施。在存在强干扰的场合中,操作仍能符合 NAMUR NE21 标准的要求。

在安装过程中必须遵守适用法规、国家安装法规和准则要求!不同接地点间存在较大差 异时,屏蔽层仅单点直接连接至参考接地端。

电缆屏蔽层在系统中多点非等电势接地时,会出现电源频率匹配电流。可能会损坏 信号电缆或明显干扰信号传输。在此情形下,信号电缆的屏蔽层仅在单端接地,即 不能连接至外壳的接地端。绝缘未使用的屏蔽层!

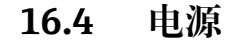

接口

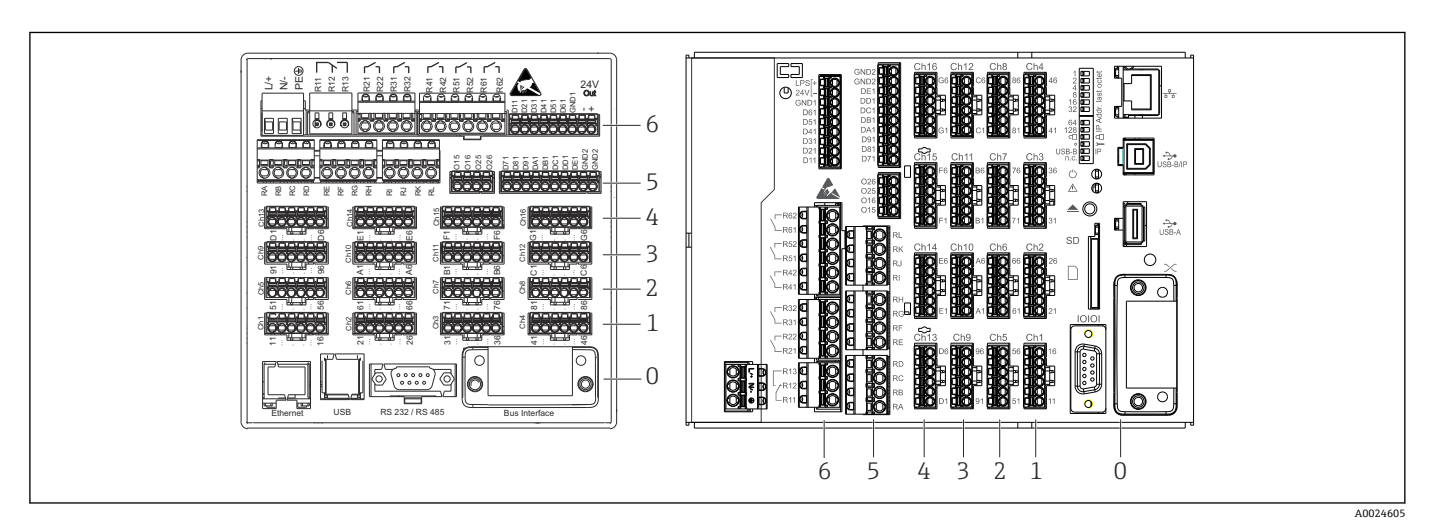

20 接口:设备背面(左图为盘装型设备,右图为 DIN 导轨型设备)

6 插槽 6:电源,带继电器

- 5 插槽 5: 多功能扩展卡、HART®通信卡 (通道 17...20) 或数字量扩展卡
- 4 插槽 4:多功能扩展卡或 HART®通信卡(通道 13...16)
- 3 插槽 3:多功能扩展卡或 HART®通信卡(通道 9...12)
- 2 插槽 2:多功能扩展卡或 HART®通信卡(通道 5...8) 1 插槽 1:多功能扩展卡或 HART®通信卡(通道 1...4)
- 0 插槽 0:CPU 卡,带接口

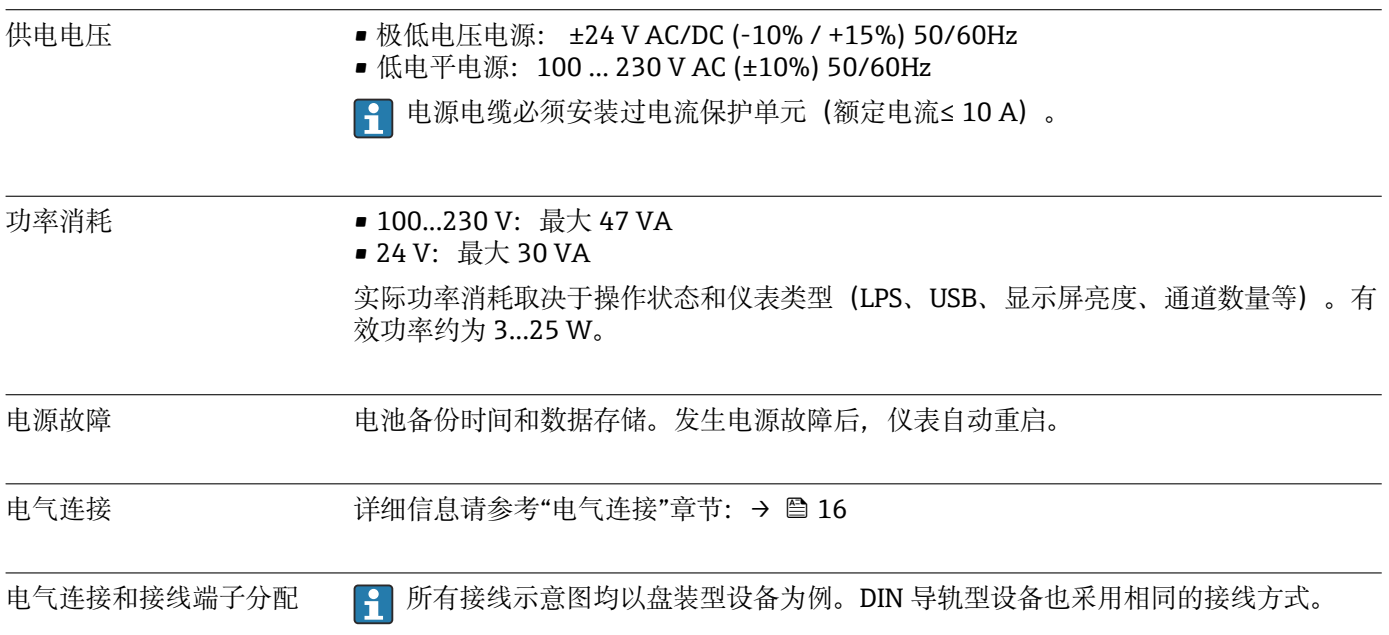

**接线图**

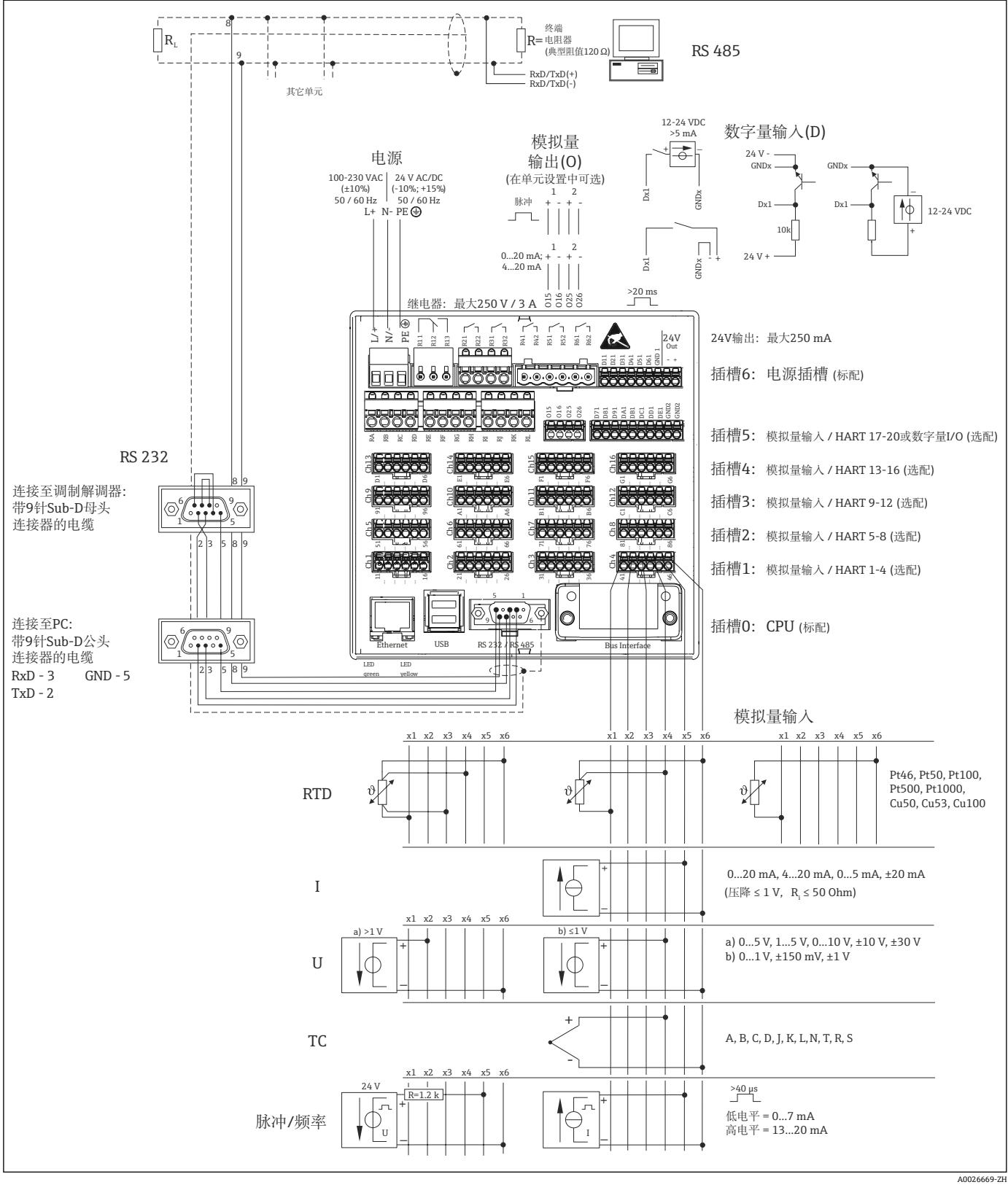

**21 HART®输入(可选)的接线示意图请参见《操作手册》→ △23** 

### **供电电压(电源,插槽 6)**

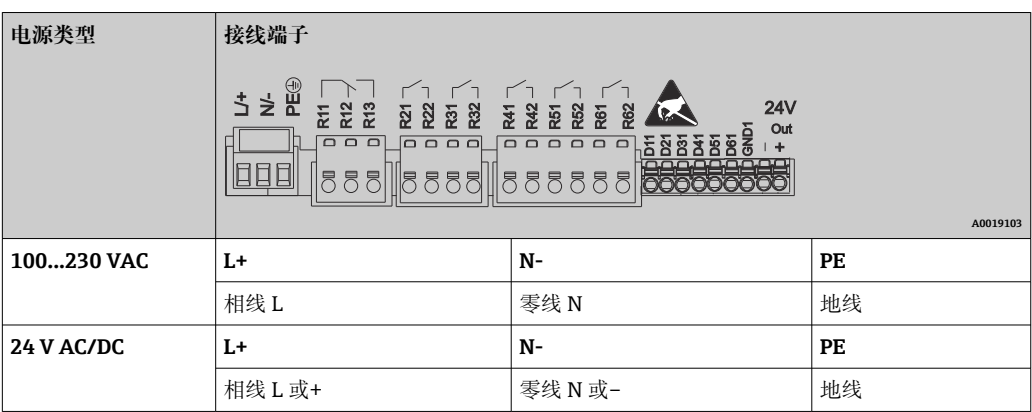

### **继电器(电源,插槽 6)**

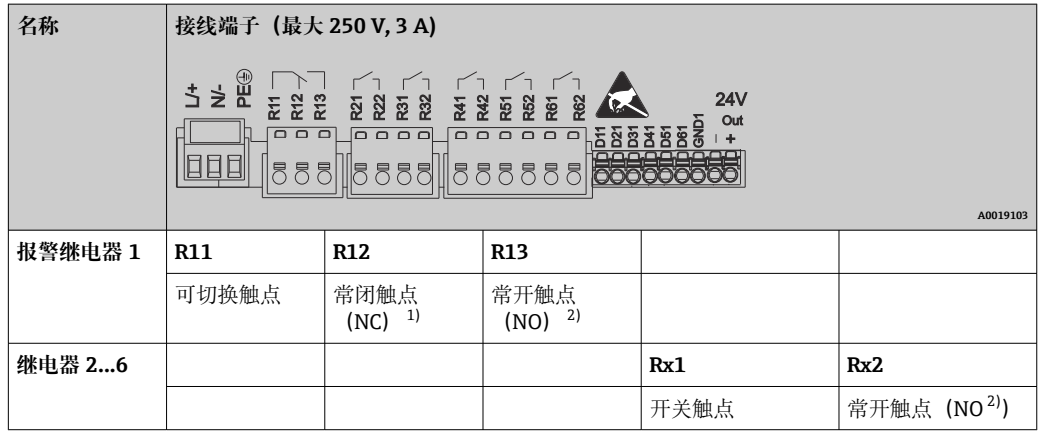

1) NC =常闭 (动断)<br>2) NO =常开 (动合)

2) NO =常开(动合)

可以设置限定值事件中的开闭功能(=继电器线圈通电或断电):Setup(设置)-> Advanced setup (高级设置) -> Outputs (输出) -> Relay (继电器) -> Relay x (继 电器 x)。但是,发生电源故障时继电器采用静态开关状态,不受设定值影响。

### **数字量输入;辅助电压输出(电源,插槽 6)**

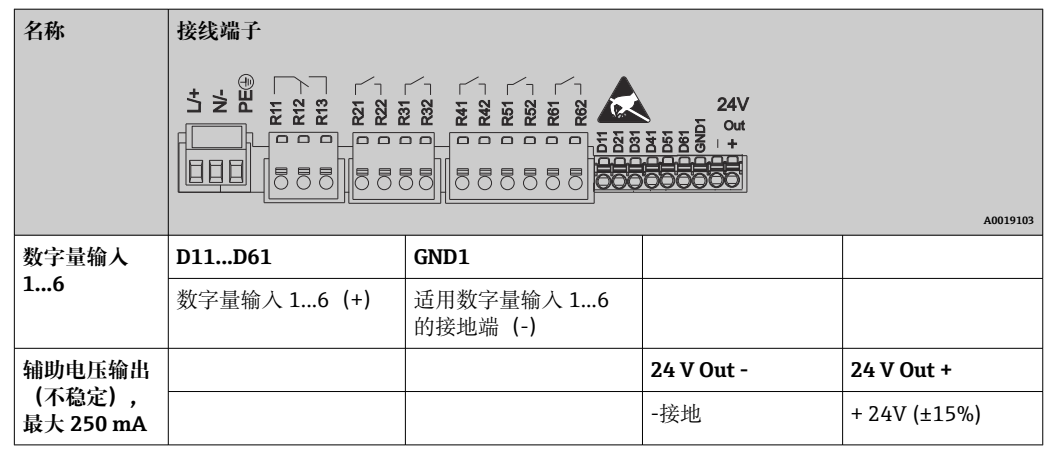

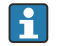

辅助电压用作数字量输入时,辅助电压输出的 **24 V out -**接线端子必须连接至 **GND1** 接线端。

#### **模拟量输入(插槽 1...5)**

两位接线端子号的第一位(x)为相应通道:

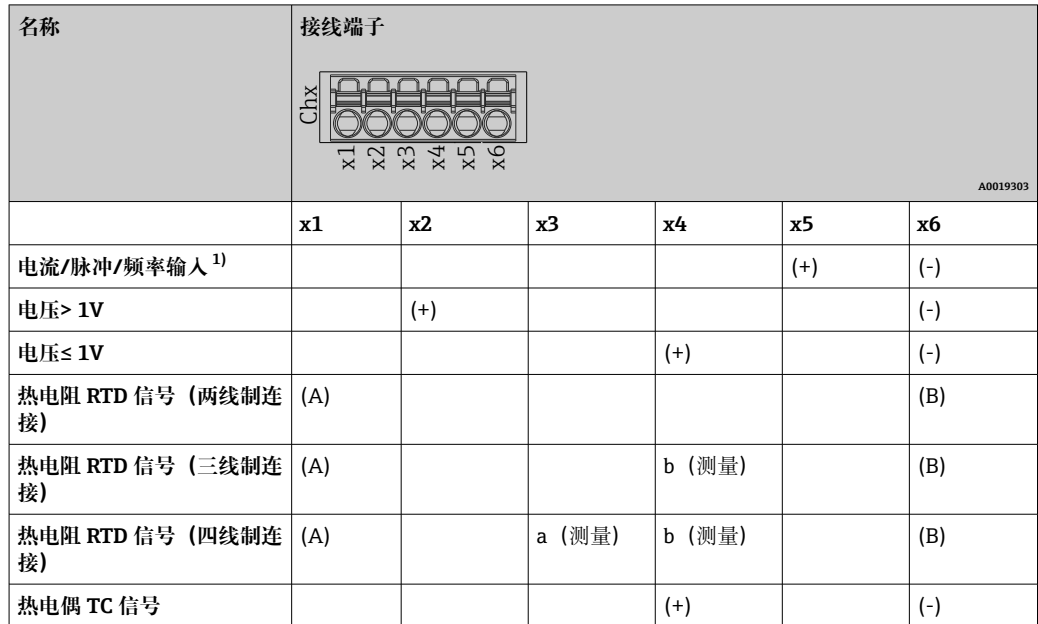

1) 通用输入用作频率或脉冲输入时,必须在带电源的传感器连接中串接电阻。实例:1.2 kΩ 串接电阻,24 V 时

#### **HART®输入(插槽 1...5)**

两位接线端子号的第一位(x)为相应通道:

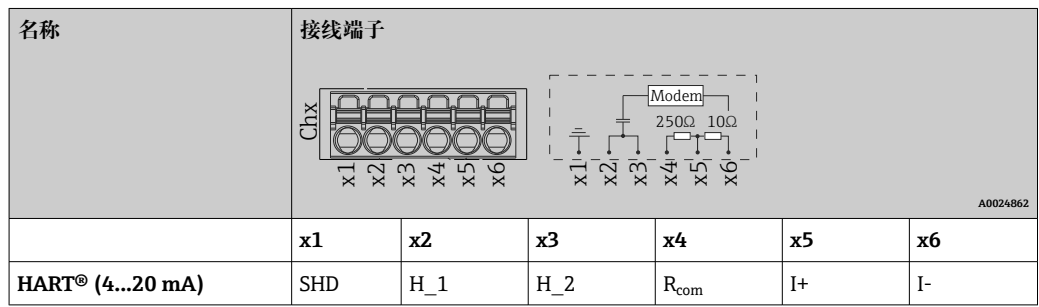

• 250Ω通信电阻(负载)安装在设备端的接线端子 x4 和 x5 之间。

• 10 Ω 电阻(分流)安装在设备端的电流输入接线端子 x5 和 x6 之间。

- 接线端子 x2 和 x3 (H\_1 和 H\_2) 内部跳线连接。
- 内部 HART®调制解调器安装在接线端子 x2/x3 和 x6 之间。

#### **扩展继电器(数字量扩展卡,插槽 5)**

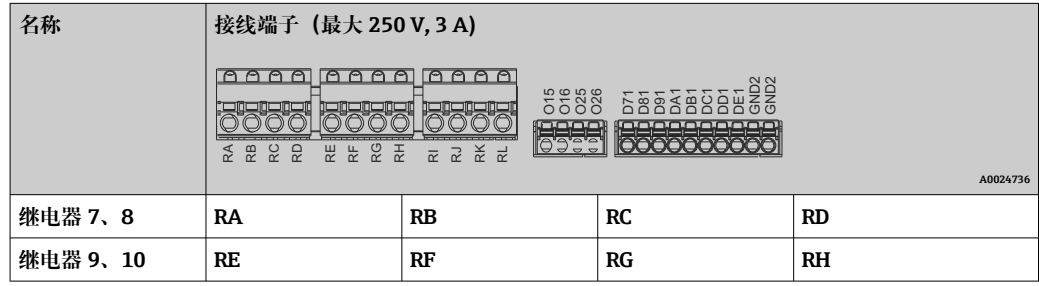

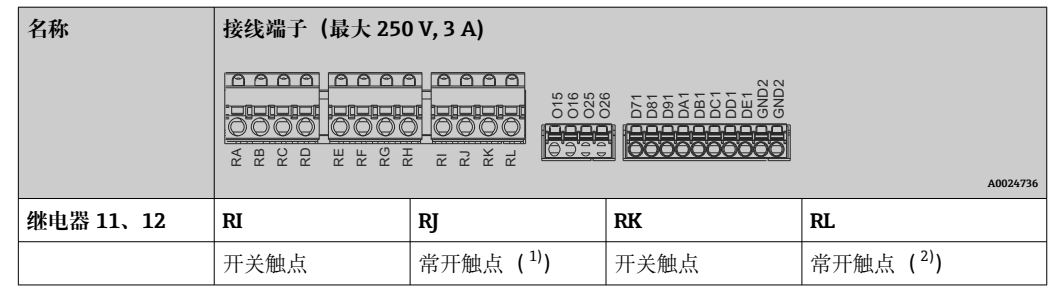

1) NO)<br>2) NO) 2) NO)

[1] 可以设置限定值事件中的开闭功能 (=继电器线圈通电或断电): Setup (设置) -> Advanced setup (高级设置) -> Outputs (输出) -> Relay (继电器) -> Relay x (继 电器 x)。但是,发生电源故障时继电器采用静态开关状态,不受设定值影响。

**模拟量输出(数字量扩展卡,插槽 5)**

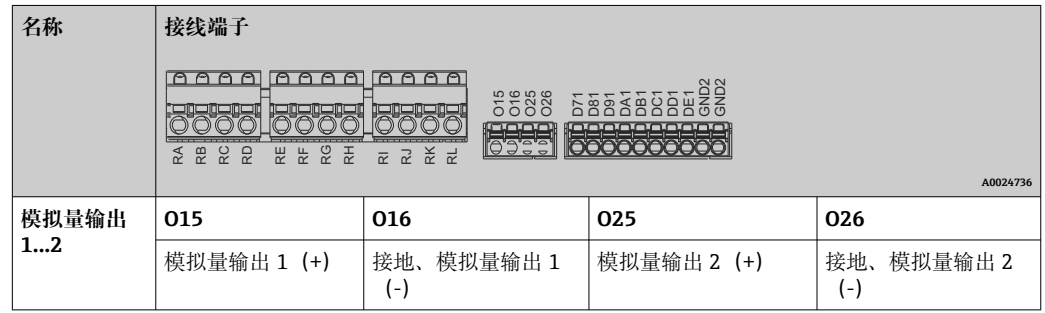

**扩展数字量输入(数字量扩展卡,插槽 5)**

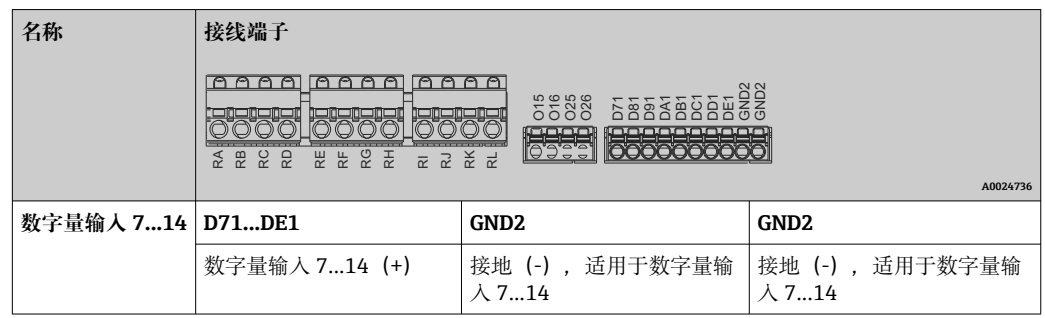

辅助电压用作数字量输入时,辅助电压输出的 **24 V out -**接线端子(电源,插槽 6) 必须连接至 **GND2** 接线端。

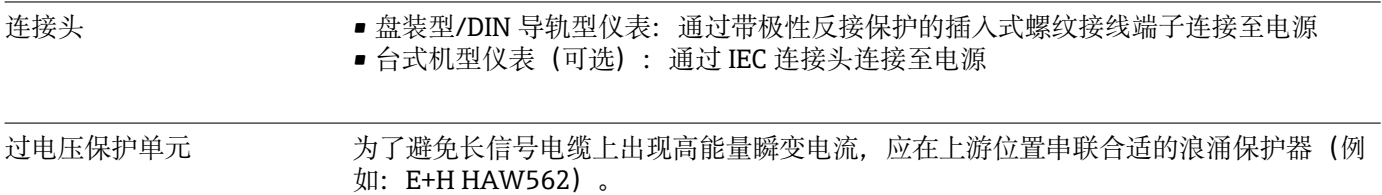

连接数据接口和通信 **USB 接口:**

#### 1 x USB 端口, A 型(主机), 位于仪表前面板上(仅适用于带飞梭旋钮和前端口的仪 **表型号)**

设备前面板上的 USB A 型插座 (带屏蔽) 提供 USB 2.0 端口。例如, 用作存储介质的 U 盘可以连接至这些接口。也可以连接用于设备操作的外接键盘/鼠标、USB 集线器、条形 码读取器或打印机(PCL5c 或更高版本)。

#### 1 x USB 端口, B 型 (功能), 位于仪表前面板上(仅适用于带飞梭旋钮和前端口的仪 **表型号)**

设备前面板上的 USB B 型插座 (带屏蔽) 提供 USB 2.0 端口。与笔记本电脑通信设备可 以连接至此端口。

#### 2 x USB 端口, A 型 (主机), 位于仪表背板上 (标准)

仪表背板上的屏蔽 USB A 型插槽提供两个 USB 2.0 端口。例如,用作存储介质的 U 盘可 以连接至这些接口。也可以连接用于设备操作的外接键盘/鼠标、USB 集线器、条形码读 取器或打印机(PCL5c 或更高版本)。

• USB-2.0 与 USB-1.1 或 USB-3.0 兼容, 即可以通信。

- USB 端口分配符合相关标准,可以使用长度不超过 3 m (9.8 ft)的标准屏蔽电缆。
- USB 设备通过"即插即用"功能检测。连接相同类型的多台设备时,仅使用最先连 接的 USB 设备。
- 未超出最大负载电流 500 mA 时, 最多可以连接 8 台外接 USB 设备 (含 USB 集线 器)。出现过载时,自动断开相关 USB 设备。有源 USB 集线器可以用于更高功率 等级。

#### **USB 打印机参考列表:**

惠普彩色激光打印机 CP1515n、惠普彩色激光打印机 Pro CP1525n、京瓷打印机 ECOSYS P6021cdn。

打印机必须支持 PCL5c(或更高版本)。不支持 GDI 打印机!  $\boxed{2}$ 

#### **USB 二维码读取器参考列表:**

Datalogic Gryphon D230、Metrologic MS5100 Eclipse Series、Symbol LS2208、 Datalogic Quickscan 1、Godex GS220、Honeywell Voyager 9590。

#### **以太网接口(标准):**

背板上的以太网接口, 10/100 Base-T, RJ45 型插头。通过集线器或转换器以太网接口 可以将设备集成至个人计算机网络中(Ethernet TCP/IP)。标准跳线电缆(例如 CAT5E)可用于此连接。使用 DHCP,无需其他设置设备即可完全集成至现有网络中。 网络中的每台个人计算机均可访问设备。通常,仅需在客户端设置自动分配 IP 地址。启 动仪表时, 自动从 DHCP 服务器中获取 IP 地址、子网掩码和网关。不使用 DHCP 时(取 决于特定网络设置),必须直接在仪表设置。仪表背板上有两个 LED 以太网功能指示 灯。

具有下列功能:

- 通过个人计算机软件实现数据通信(分析软件、组态设置软件、OPC 服务器)
- Web 服务器
- WebDAV(Web 分布式创作和版本管理)是开放式协议标准,通过 HTTP 协议管理文 件。通过个人计算机查看仪表 SD 卡中储存的数据。为此,可选择 PC 上的 Web 浏览 器或专用 WebDAV 客户端作为网络驱动器。

#### **网络打印机的要求:**

#### **网络打印机参考列表:**

惠普彩色激光打印机 CP1515n、惠普彩色激光打印机 Pro CP1525n、京瓷打印机 ECOSYS P6021cdn。

■ 打印机必须支持 PCL5c (或更高版本)。不支持 GDI 打印机!

### **以太网 Modbus TCP 主设备(可选):**

Modbus 主设备可以通过以太网轮询其他 Modbus 从设备。可以并行使用 Modbus TCP 主设备、Profibus DP 从设备、Modbus RTU/TCP 从设备或 PROFINET I/O 设备。

通过 Modbus 最多可以传输 40 路模拟量输入,并储存在设备中。

#### **以太网 Modbus TCP 从设备(可选):**

连接至 SCADA 系统(Modbus 主设备)。

通过 Modbus 最多可以传输 40 路模拟量输入和 20 路 (14 路实际+ 6 路虚拟) 数字量输 入,并储存在设备中。

#### **RS232/RS485 串口:**

设备背板上的屏蔽 SUB D9 插槽提供 RS232/RS485 连接。可以用于数据传输和连接调制 解调器。通过调制解调器通信时,建议使用带看门狗功能的工业调制解调器。

■ 支持下列波特率: 9600、19200、38400、57600、115200

• 最大屏蔽电缆长度:2 m (6.6 ft) (RS232)或 1000 m (3281 ft) (RS485)

一次均仅允许使用一个接口(RS232 或 RS485)。  $\lceil$  -  $\rceil$ 

#### **Modbus RTU 主站(可选):**

Modbus 主设备可以通过 RS 485 轮询其他 Modbus 从设备。可以并行使用 Modbus RTU 主站、Profibus DP 从站、PROFINET I/O 设备或 Modbus TCP 从站。

通过 Modbus 最多可以传输 40 路模拟量输入,并储存在设备中。

#### **Modbus RTU 从站(可选):**

通过 RS485 可以作为 Modbus 从设备被其他 Modbus 主设备轮询。

通过 Modbus 最多可以传输 40 路模拟量输入和 20 路 (14 路实际+ 6 路虚拟) 数字量输 入,并储存在设备中。

**{4}** 可以并行使用 Modbus RTU 主设备和 RTU 从设备。

#### **使用模拟量或 GSM/GPRS 无线调制解调器远程查询:**

#### **模拟量调制解调器:**

建议使用工业用途模拟式调制解调器(例如: Devolo 或 WESTERMO), 通过专用调制 解调器电缆连接至 RS232 接口 (参考附件→ ■ 88)。

#### **GSM/GPRS 无线调制解调器:**

建议使用工业用途 GSM/GPRS 无线调制解调器(例如: Siemens、INSYS 或 WESTERMO, 包含天线和电源), 通过专用调制解调器电缆连接至 RS232 接口 (参考

附件→ ■ 88)。

需要注意:无线调制解调器需要 SIM 卡并开通数据传输服务。此外,必须可以禁用 PIN 提示。

如果通过无线调制解调器使用 Web 服务器,可能会因为连续传输数据产生高昂的网  $| \cdot |$ 络运营商费用。

#### **AnyBus®接口(CPU 卡,插槽 0,可选)**

#### **PROFIBUS–DP 从设备:**

通过 PROFIBUS DP 接口设备可以集成至现场总线系统中,符合 PROFIBUS DP 标准。通 讨 PROFIBUS DP 最多可以传输 40 路模拟量输入和 20 路 (14 路实际+ 6 路虚拟) 数字 量输入,并储存在设备中。在循环数据传输中进行双向通信。通过 Sub-D 插座连接。

波特率: 最大 12 Mbit/s。

### **EtherNet/IP 适配器(从设备):**

通过 EtherNet/IP 最多可以传输 40 路模拟量输入和 20 路 (14 路实际+ 6 路虚拟) 数字 量输入, 并储存在设备中。内置模块对应 I/O 服务器等级 (2 级) 。内置两端口交换 机,支持线性或环形拓扑结构的工业以太网(EtherNet/IP)通信。通过 2 个 RJ45 标准插 座连接。

#### **PROFINET I/O 设备:**

通过 PROFINET IO 最多可以传输 40 路模拟量输入和 20 路 (14 路实际+ 6 路虚拟) 数 字量输入,并储存在设备中。用于 PROFINET IO 的两端口模块符合 B 类规范。内置交换 机支持线性或环形拓扑结构通信,无需增设外部交换机。通过 2 个 RJ45 标准插座连 接。

## **16.5 性能参数**

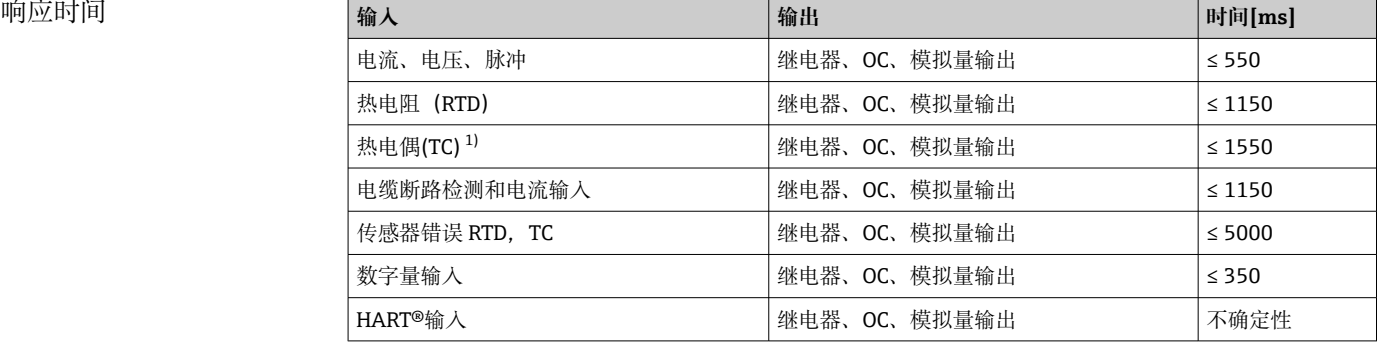

1) 使用内部测量点温度补偿时,否则使用电压值

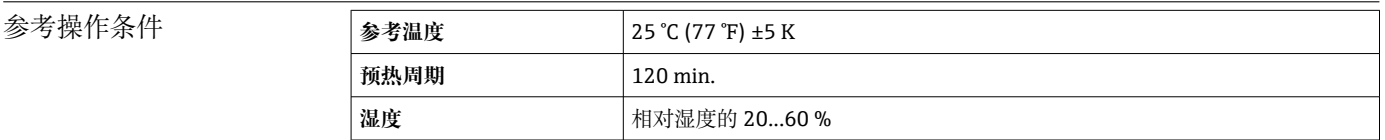

单点回差控制 在设置菜单中可以设置为限定值

长期漂移 根据 IEC 61298-2:最大±0.1%/年(测量范围)

## **16.6 安装**

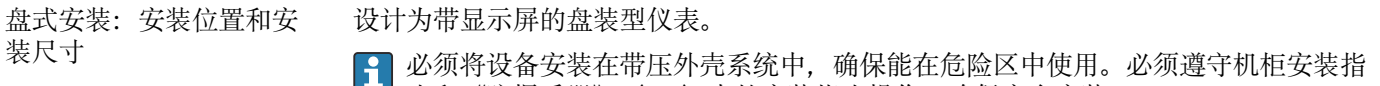

■ 南和《防爆手册》(XA)中的安装指南操作, 确保安全安装。

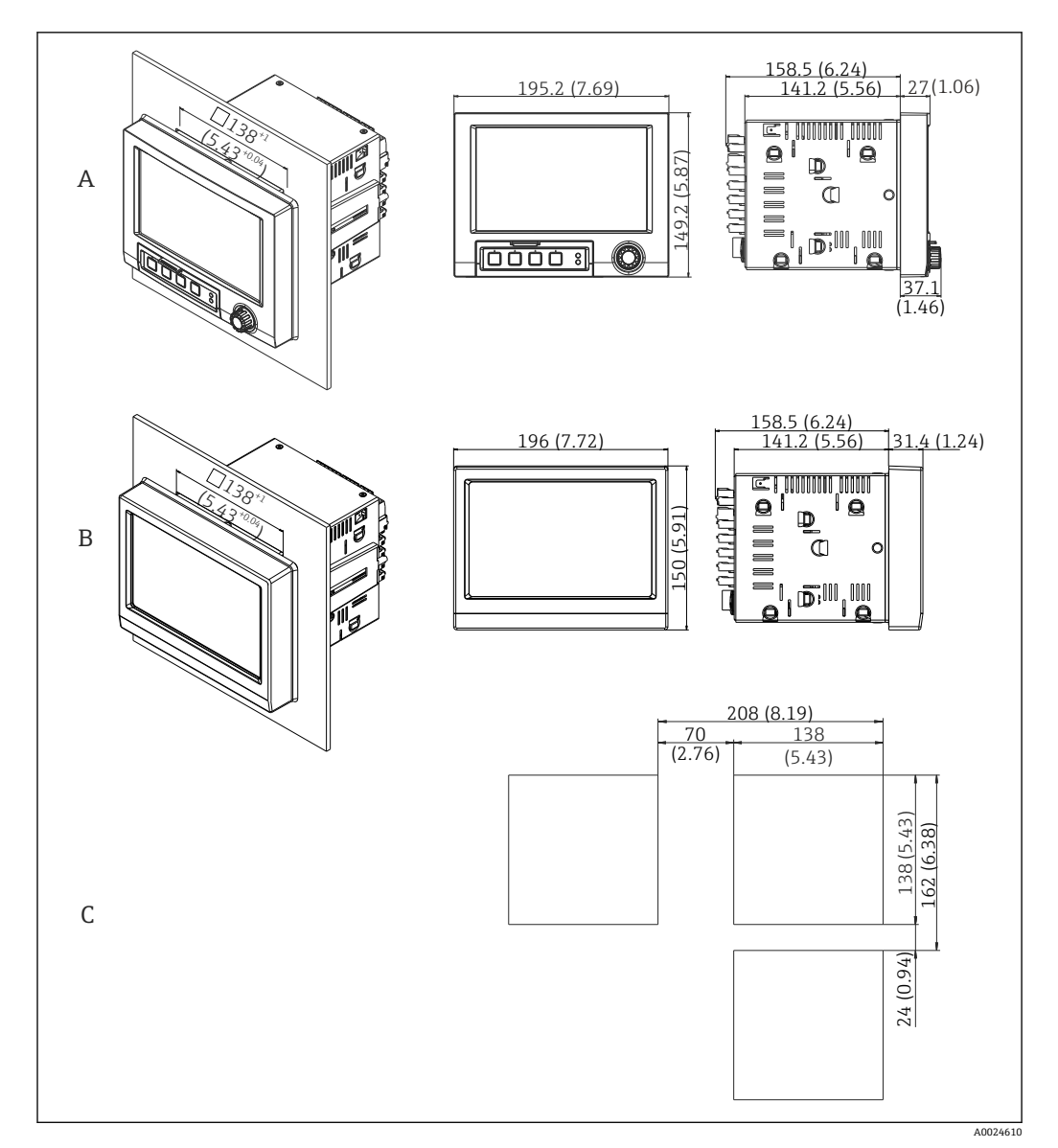

■ 22 安装示意图和外形尺寸示意图, 单位: mm (in)。

- A 带飞梭旋钮和前端口的型号
- B 带不锈钢前面板和触摸屏的型号
- C 多台设备盘装开孔尺寸

#### **安装尺寸**

- 安装深度(不包括接线端子盖): 约 159 mm (6.26 in), 适用于带接线端子和固定卡扣 的仪表。
- 安装深度, 带接线端子盖(可选): 约 198 mm (7.8 in)
- 面板开孔尺寸: 138 ... 139 mm (5.43 ... 5.47 in) x 138 ... 139 mm (5.43 ... 5.47 in)
- 开孔厚度: 2 ... 40 mm (0.08 ... 1.58 in)
- 视角范围: 在所有方向上均为显示屏中央轴线的 50°
- 在竖直方向上并列安装仪表或在水平方向上并排安装仪表时,必须保证最小仪表安装 间距 12 mm (0.47 in)。
- 多台仪表盘装开孔尺寸不得小于 208 mm (8.19 in) (水平方向)、162 mm (6.38 in) (竖 直方向) (不考虑偏差)。
- 安全性符合 DIN 43 834 标准

DIN 导轨型设备的安装位置 和安装尺寸 不带显示屏的设备型号设计为 DIN 导轨安装。 DIN 导轨型设备**不允许**在危险区使用。
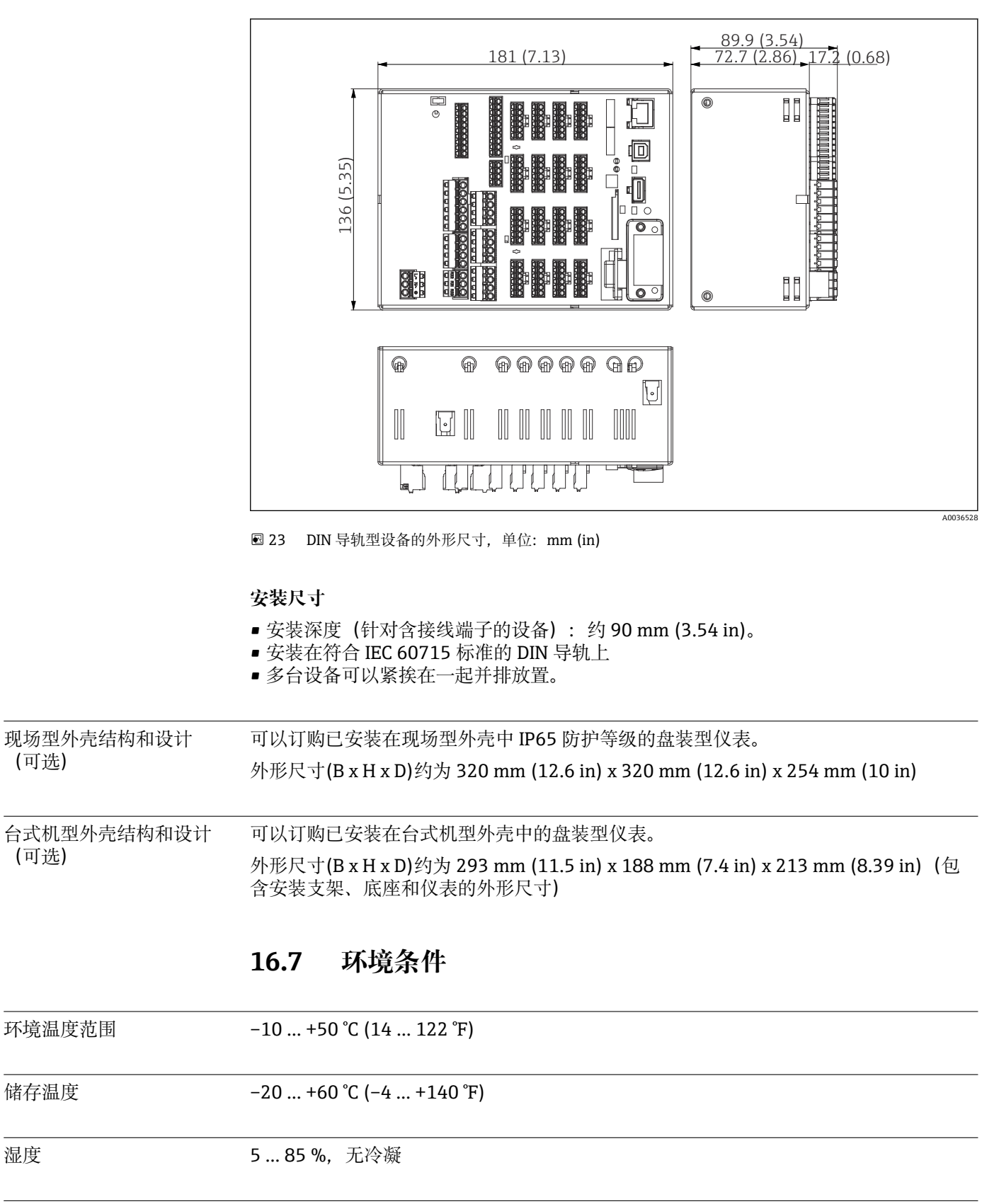

气候等级 **THE 200654-1** 标准: Cl. B2

电气安全 Cl. I 设备,过电压等级 II 污染等级 2

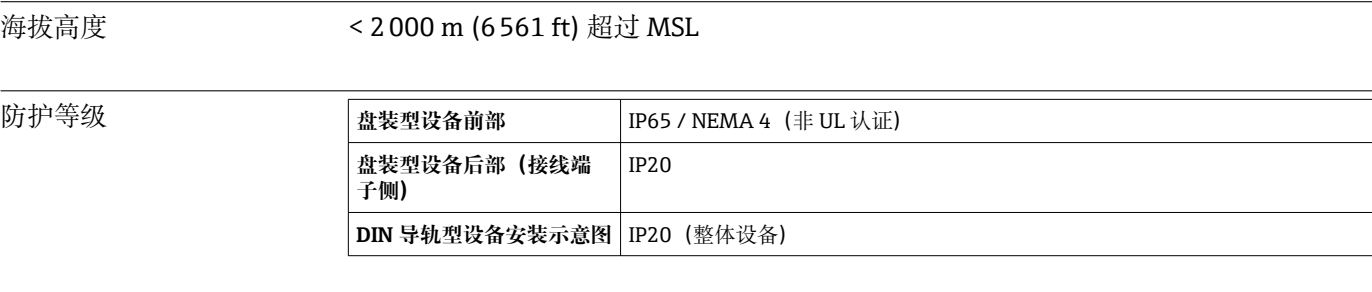

电磁兼容性 电磁兼容性(EMC)符合 IEC/EN 61326 系列和 NAMUR NE21 标准的所有要求。详细信息 参见符合性声明。

- 干扰发射: 符合 IEC/EN 61326 系列标准 (工业环境) / NAMUR NE21 标准 最大测量误差小于量程的 1%
- ■抗干扰能力: 符合 IEC 61326-1 标准, Cl. A

# **16.8 机械结构**

设计及外形尺寸的详细信息→ ■ 107

重量 • 音装型仪表,带飞梭旋钮和前端口 (带最大配置): 约 2.7 kg (5.9 lbs)

■ 盘装型仪表, 带不锈钢前面板和触摸屏 (带最大配置): 约 3.2 kg (7 lbs)

- DIN 导轨型仪表: 约 1.8 kg (3.97 lbs)
- 台式机型外壳 (不含仪表): 约 2.3 kg (5 lbs)
- 现场型外壳 (不含仪表): 约 4 kg (8.8 lbs)

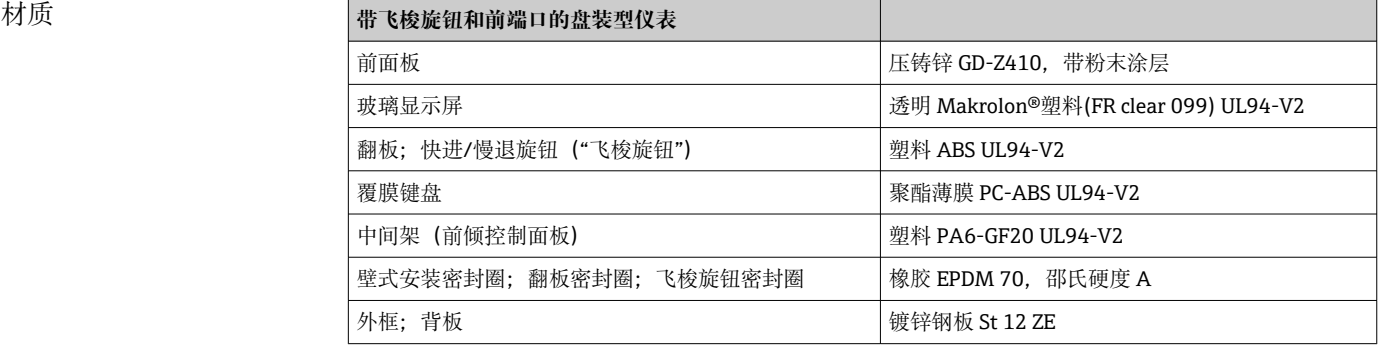

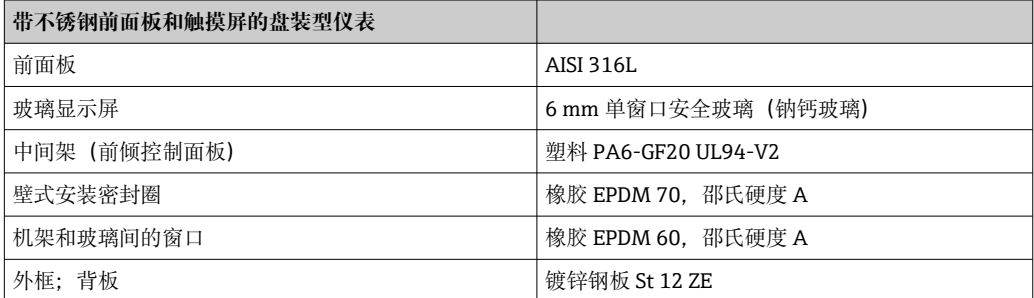

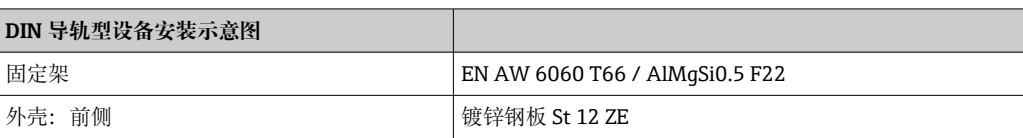

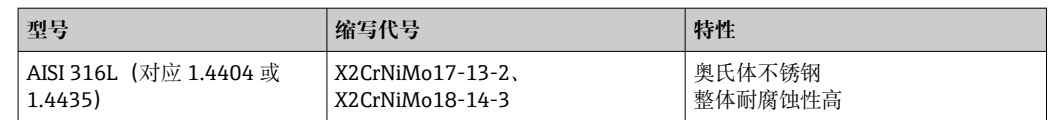

3 所有材料均不含硅。

#### **台式机型外壳的材料**

- 半壳外壳:钢板,电镀锌(粉末涂层)
- 边部:突出铝护套(粉末涂层)
- 尾部:色素聚酰胺
- 底座:彩色聚酰胺、增强玻璃纤维

#### **现场型外壳的材料**

- 外壳(前面板、柜门、机架、侧部件):热塑料聚酯 PC
- 前面板和壁式安装:铬镍不锈钢 1.4301 V2A

# **16.9 显示与操作单元**

操作方式 本地操作说明不适用于 DIN 导轨型仪表,因为其没有配备显示屏和操作元件。远程 配置说明适用于所有型号的仪表。

> 可以直接现场操作仪表,或使用个人计算机通过接口和调试工具(Web 服务器、组态设 置软件)远程设置仪表。

### **Web 服务器**

- 设备内置 Web 服务器。Web 服务器具有多项功能:
- 设置简单, 无需安装其他软件
- 当前值显示和诊断信息
- 通过 Web 浏览器显示当前测量值(远程控制)
- 显示数值或曲线形式的历史测量数据
- 显示事件和日志条目
- 上传/保存设备设置
- 设备固件升级
- 打印设备设置

#### **内置操作指南**

仪表的简单操作理念确保您能针对许多应用进行调试,无需印刷版《操作手册》。设备 内置帮助功能,直接在屏幕上显示操作指南。

#### 现场操作 **盘装型仪表上的显示单元**

#### **描述**

宽屏 TFT 彩色图形化显示 (可选带触摸键控制)

#### **尺寸(对角线长度)**

178 mm (7")

#### **分辨率**

WVGA 384,000 像素 (800 x 480 像素)

#### **背光**

50,000 h 半值时间 (=半亮度)

#### **颜色种类**

262,000 种可视颜色,使用 256 色

#### **视角范围**

最大视角范围: 在所有方向上均为显示屏中央轴线的 50°

#### **显示屏**

- 用户可以选择黑色背景或白色背景显示
- 有效通道可以最多分配给 10 个组。为清晰识别这些组,可以为它们分配名称, 如"锅 炉 1 温度"或"日平均值"。
- 线性或对数扫描
- 测量值历史:快速检索历史数据,带缩放功能
- 预设置显示格式,例如:水平曲线或竖直曲线、仪表显示、饼图、过程屏幕、棒图或 数字显示。

#### 测量值显示与操作单元 **盘装型的测量值显示与操作单元**

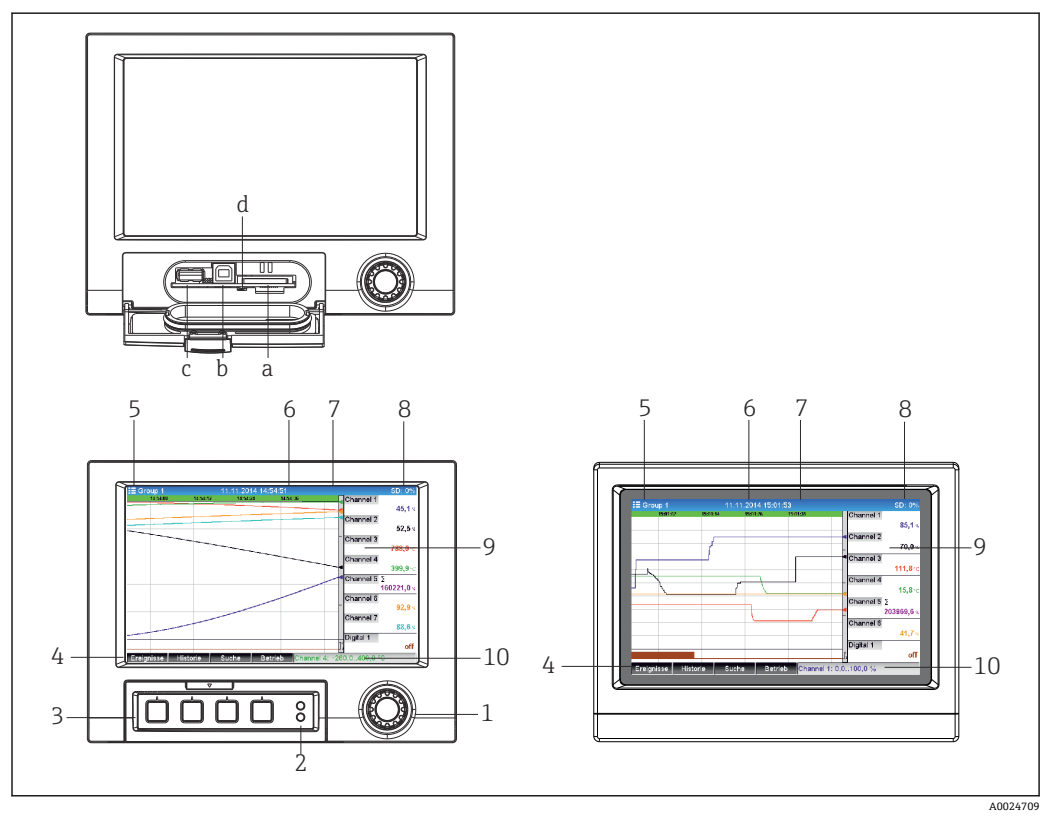

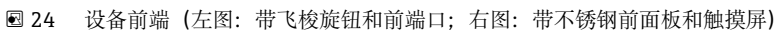

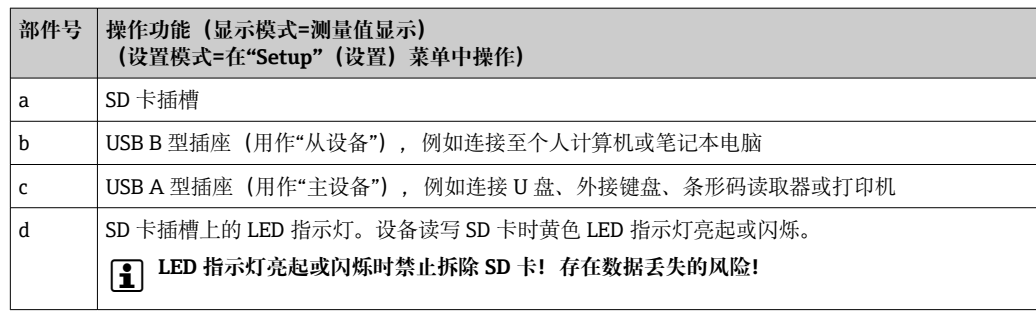

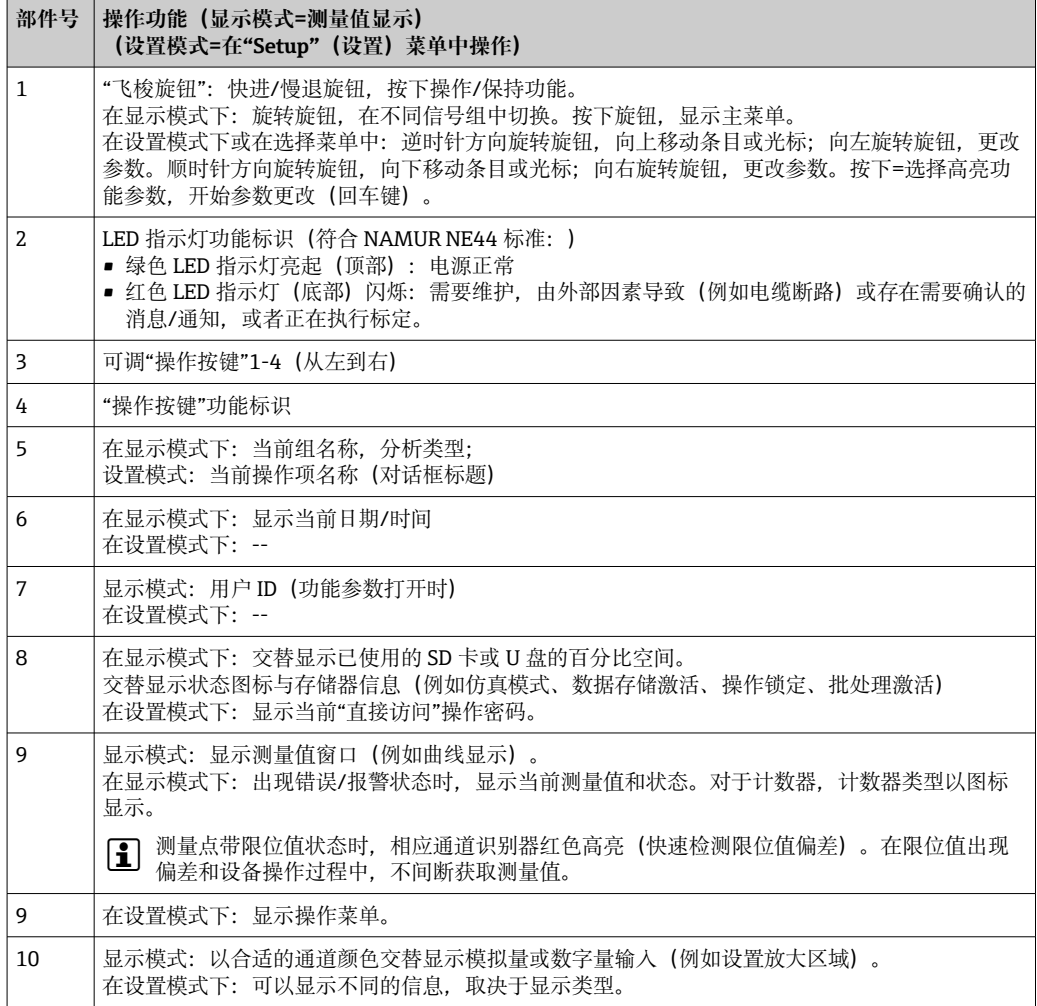

# **DIN 导轨型的操作单元**

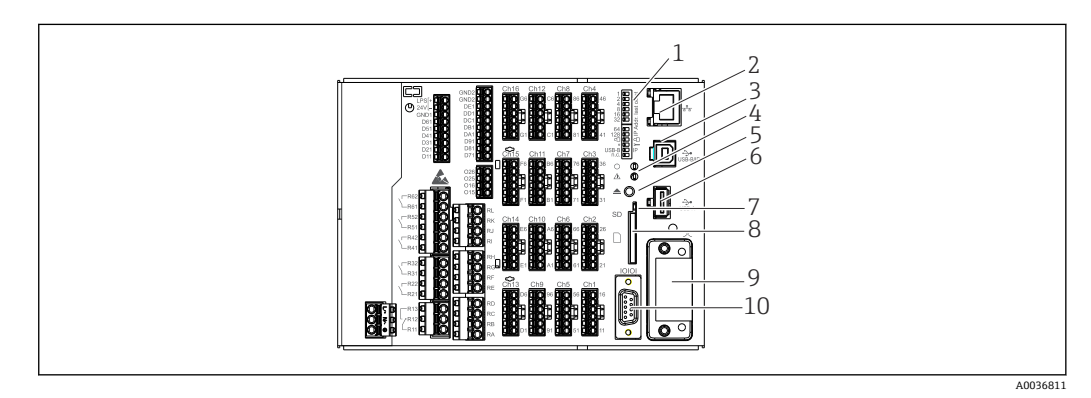

25 DIN 导轨型的正面示意图

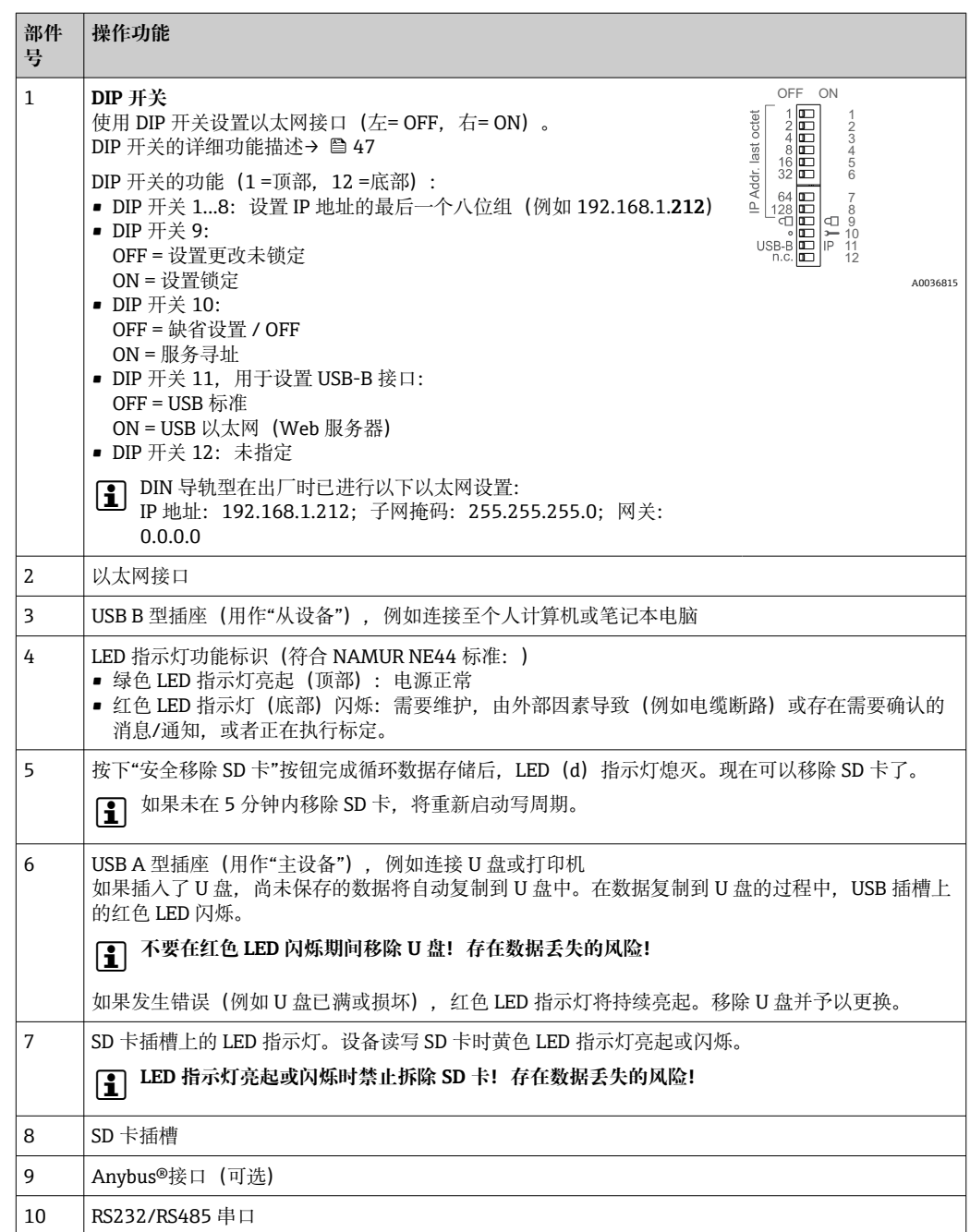

语言 操作菜单可以选择下列显示语言: 德文、英文、西班牙文、法文、意大利文、荷兰文、 瑞典文、波兰文、葡萄牙文、捷克文、俄文、日文、中文(繁体)、中文(简体)

### 远程操作 **通过调试工具访问设备**

还可以通过接口进行设备设置和获取测量值。以下调试工具可用于实现该目的:

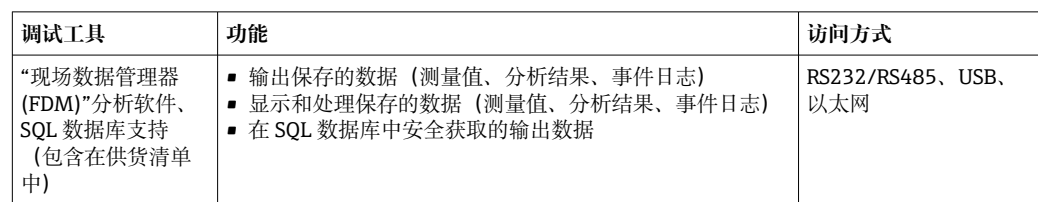

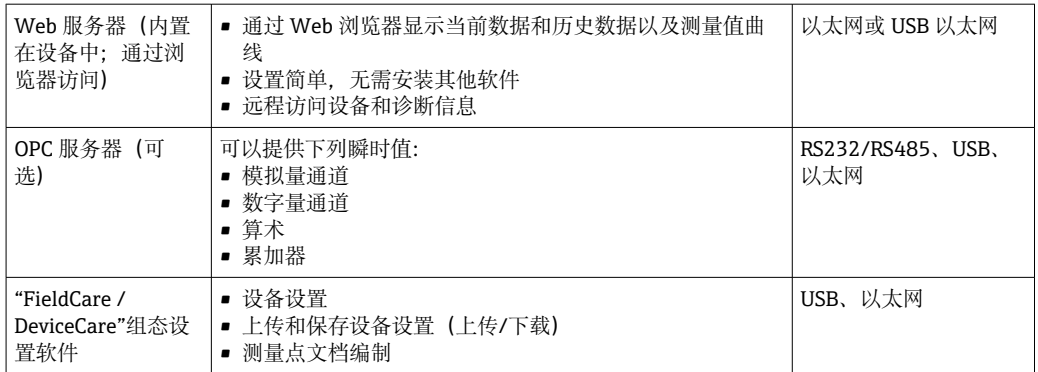

# **16.10 证书和认证**

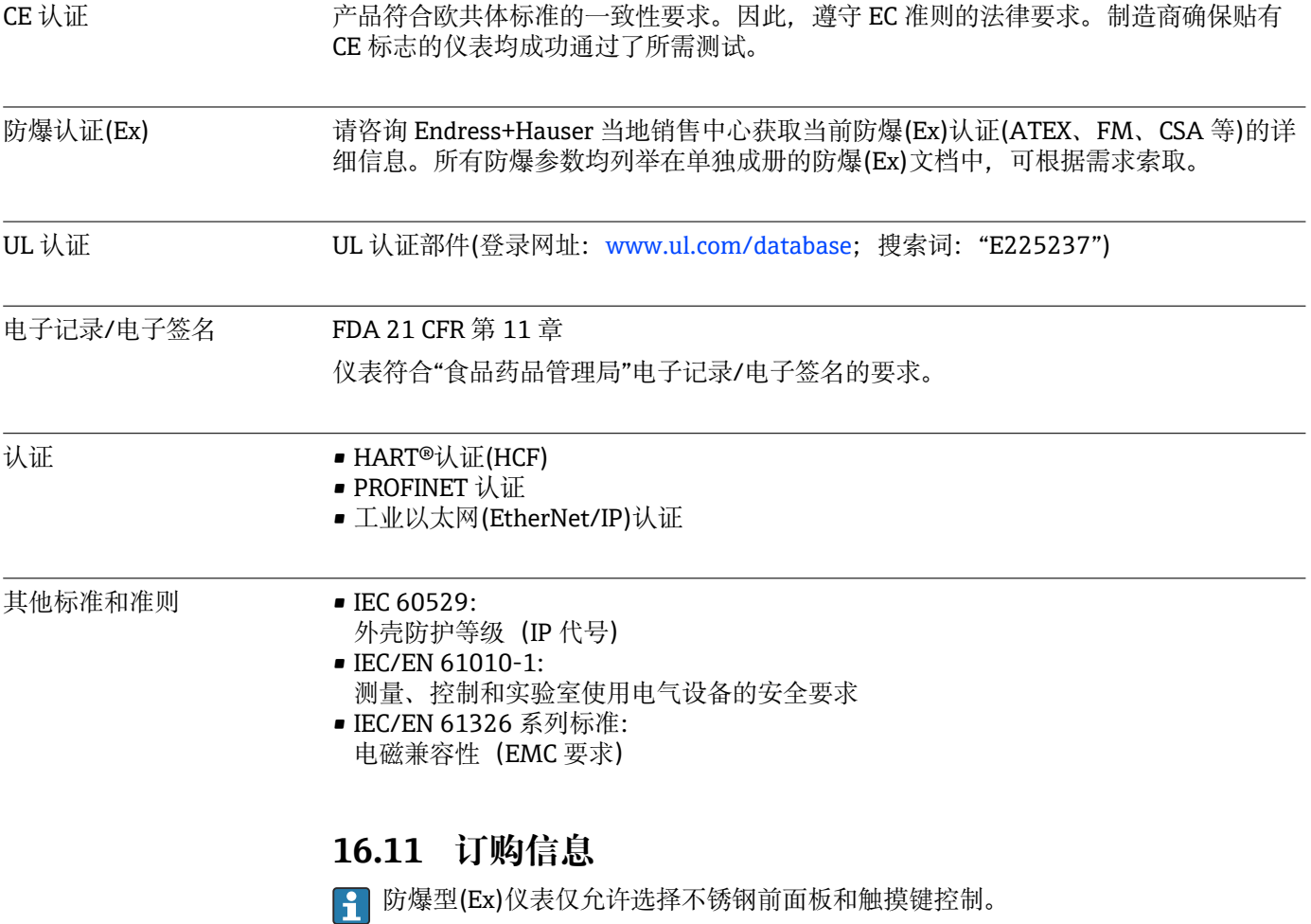

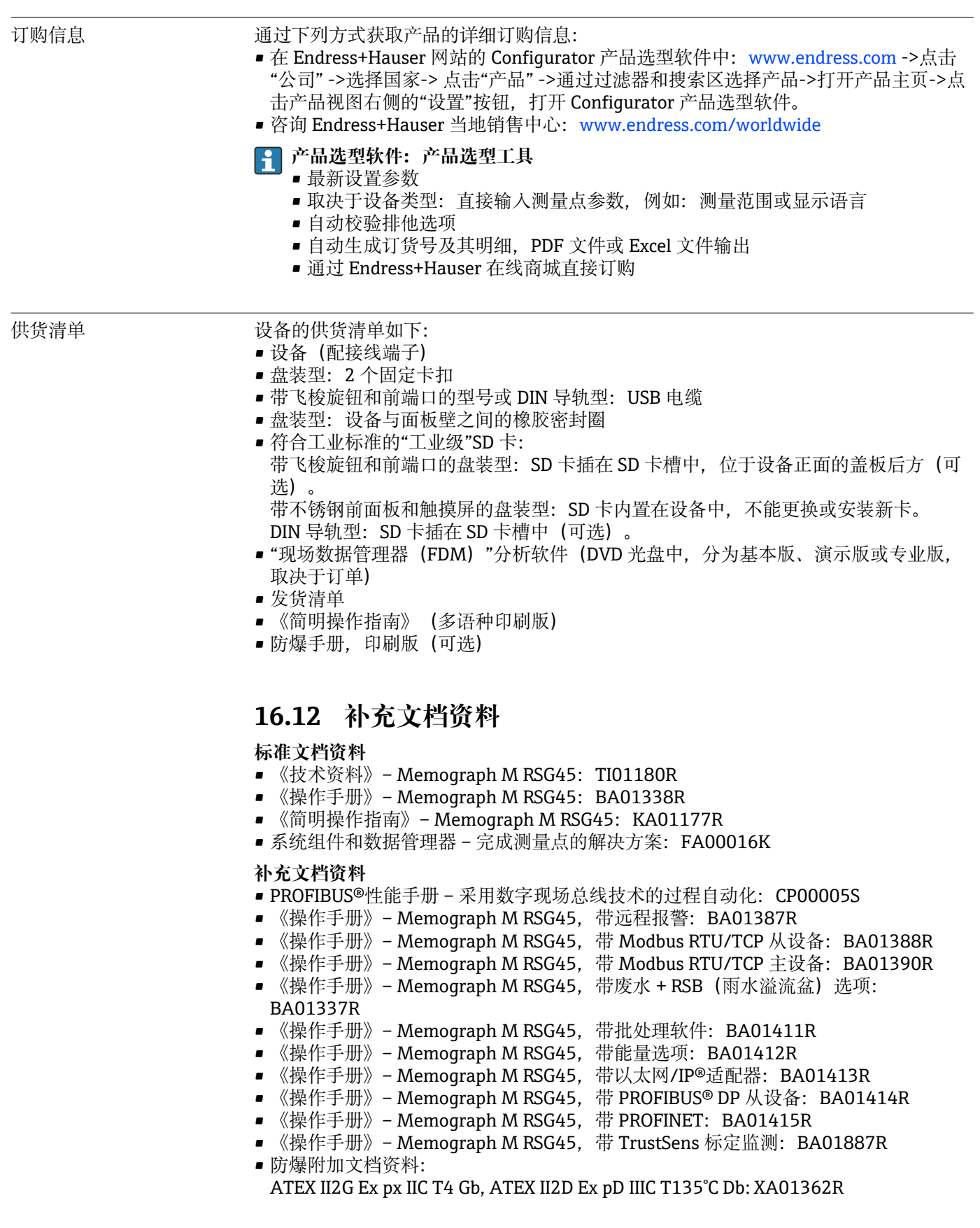

# **17 附录**

# **17.1 "Expert/专家"菜单操作项**

专家设置功能参数组中包含该操作菜单的所有功能参数: System/系统、Input and Output Setup/输入和输出设置、Communication/通信、Application/应用、Diagnostics/ 诊断以及仅出现在专家菜单中的其他功能参数。

在大多数设置中,必须在采纳设置前退出"Setup/设置"或"Expert/专家"菜单。但可 以立即接受日期/时间等设置。

**关于使用 FieldCare/DeviceCare 组态设置软件进行设置的信息**

- 离线设置:大部分参数可用(取决于设备设置)。
- 在线设置:仅标记为"Online configuration"(在线设置)的参数可用。

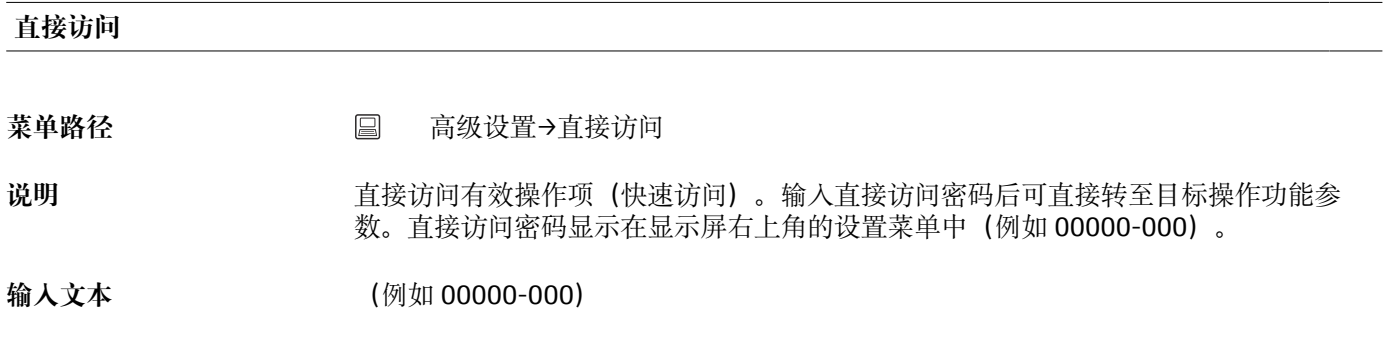

# **17.1.1 "系统"(系统)子菜单**

操作设备所需的基本设置(例如日期、时间等)。

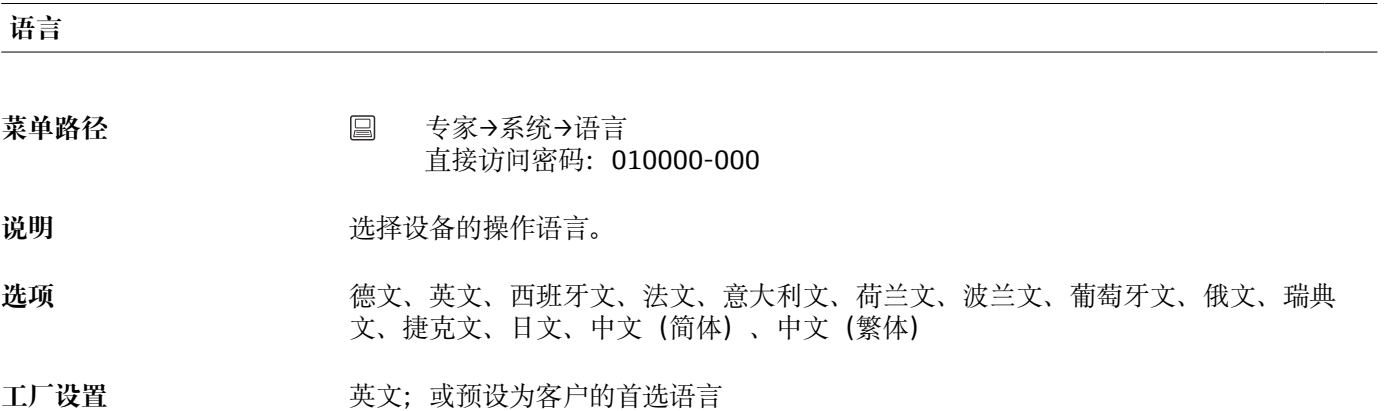

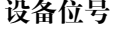

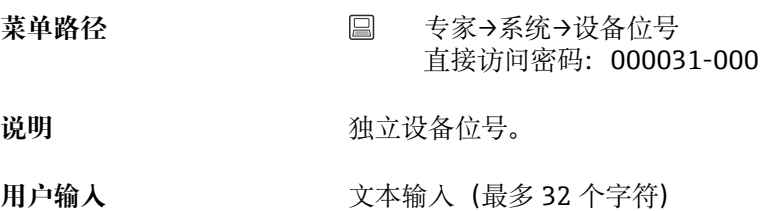

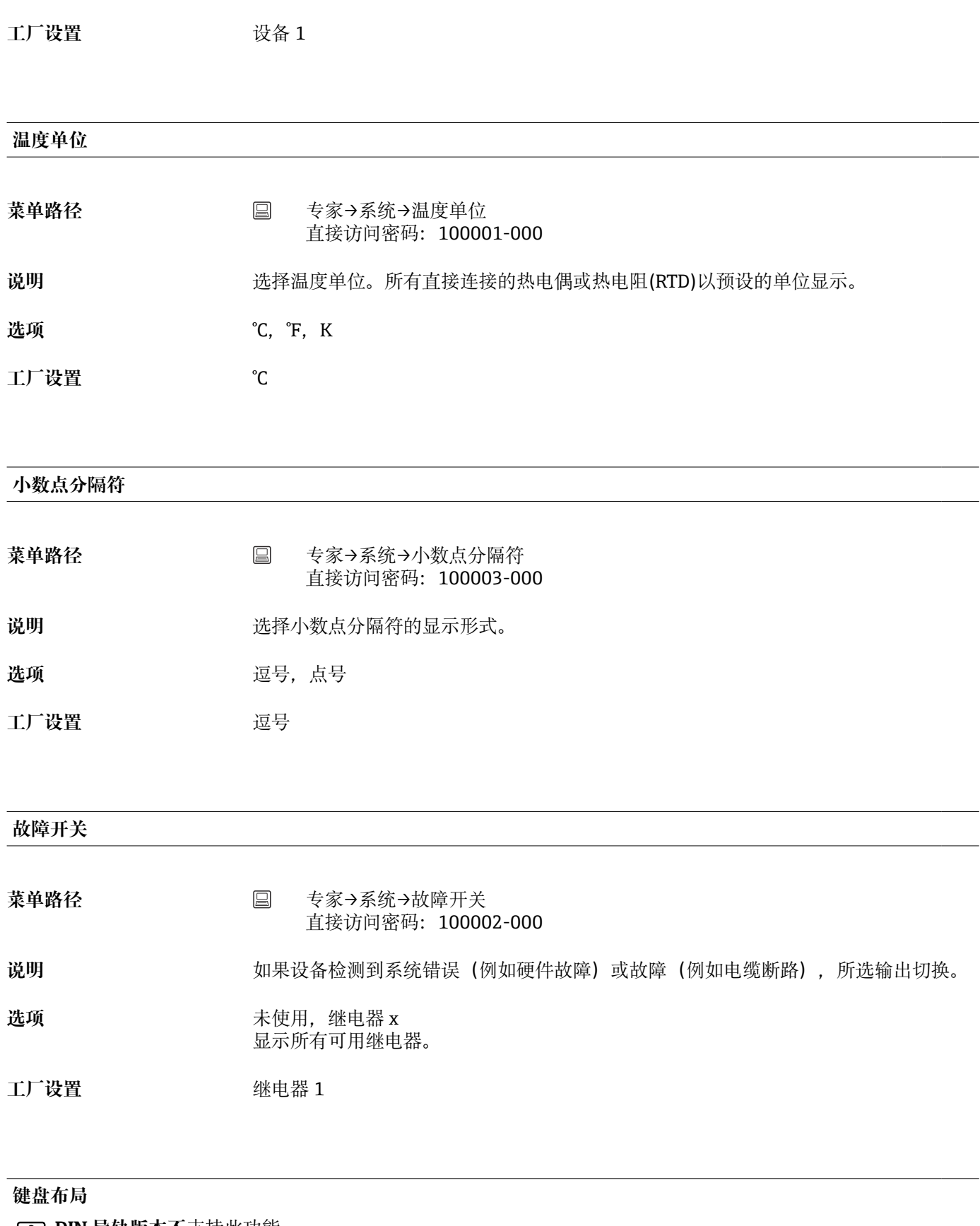

**1 DIN 导轨版本不支持此功能。** 

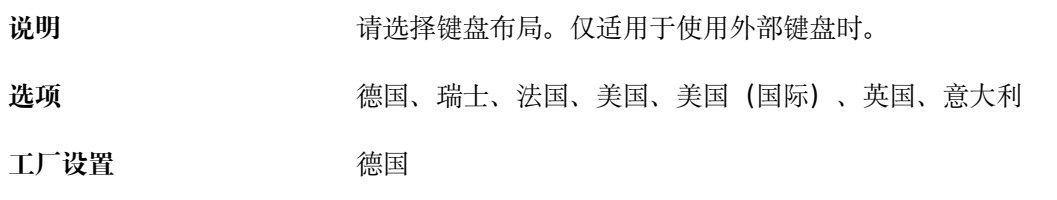

# **鼠标键交换**

**DIN 导轨版本不**支持此功能。

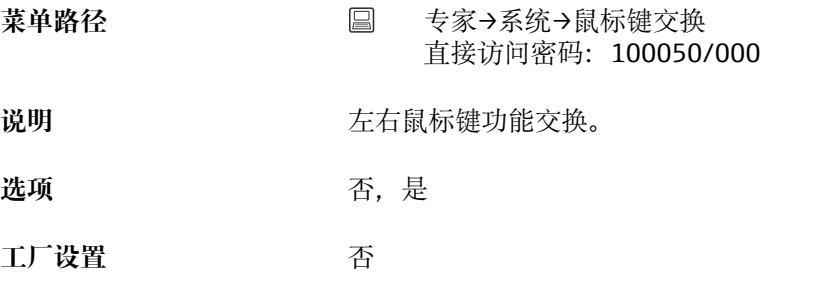

### **纸张尺寸**

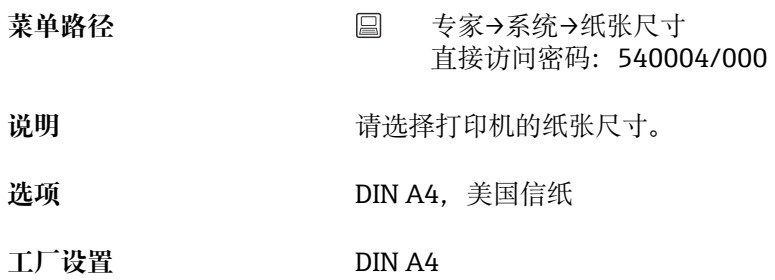

#### **锁定操作**

**DIN 导轨版本不**支持此功能。

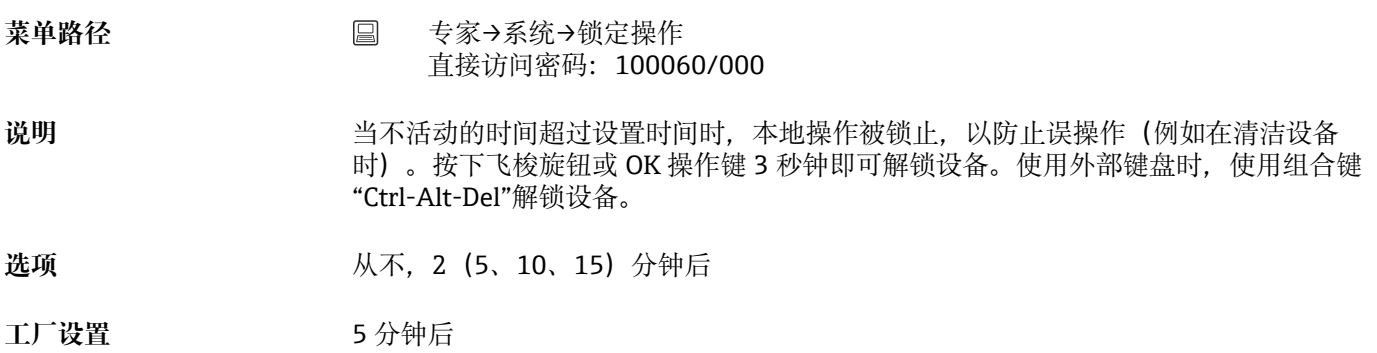

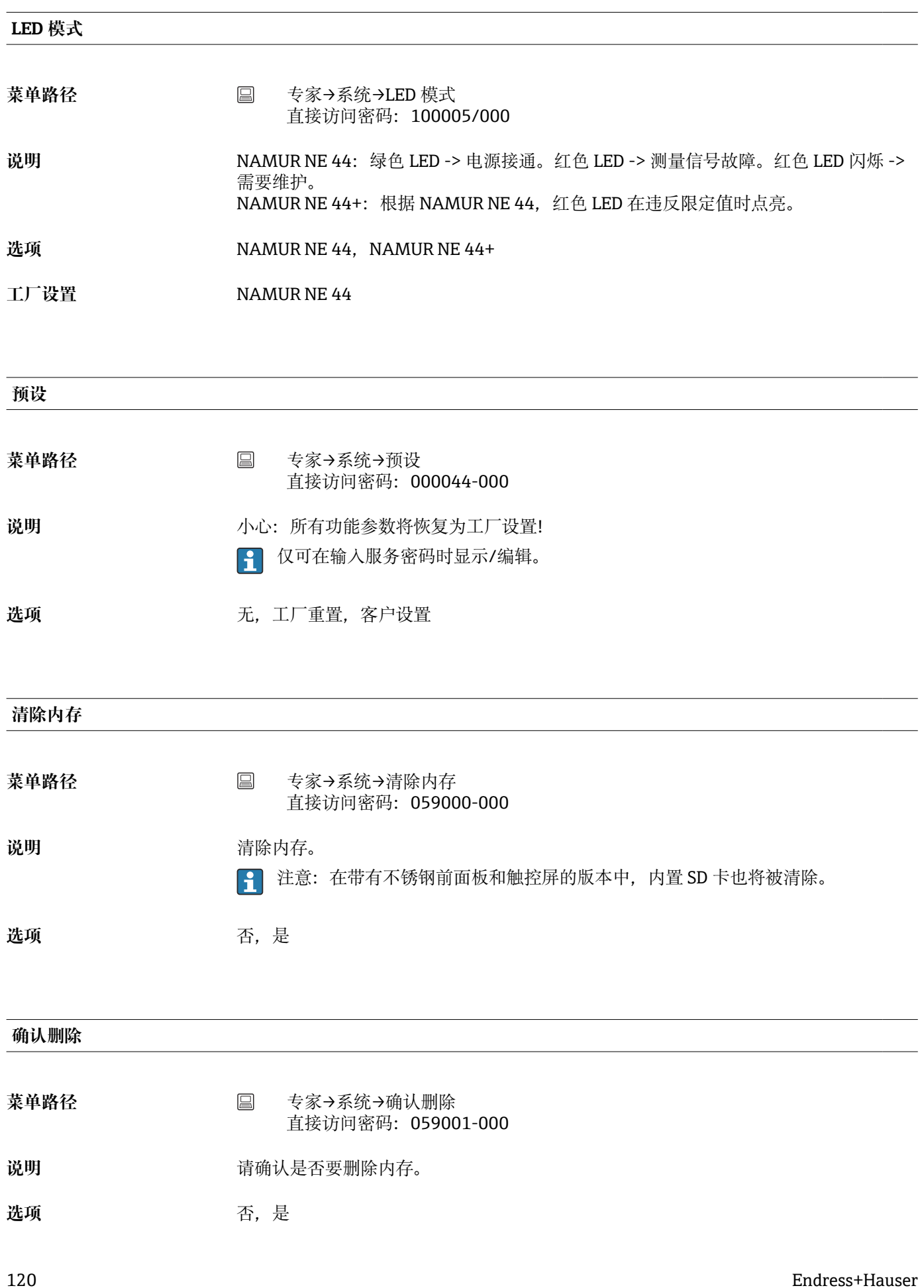

**工厂设置** 否

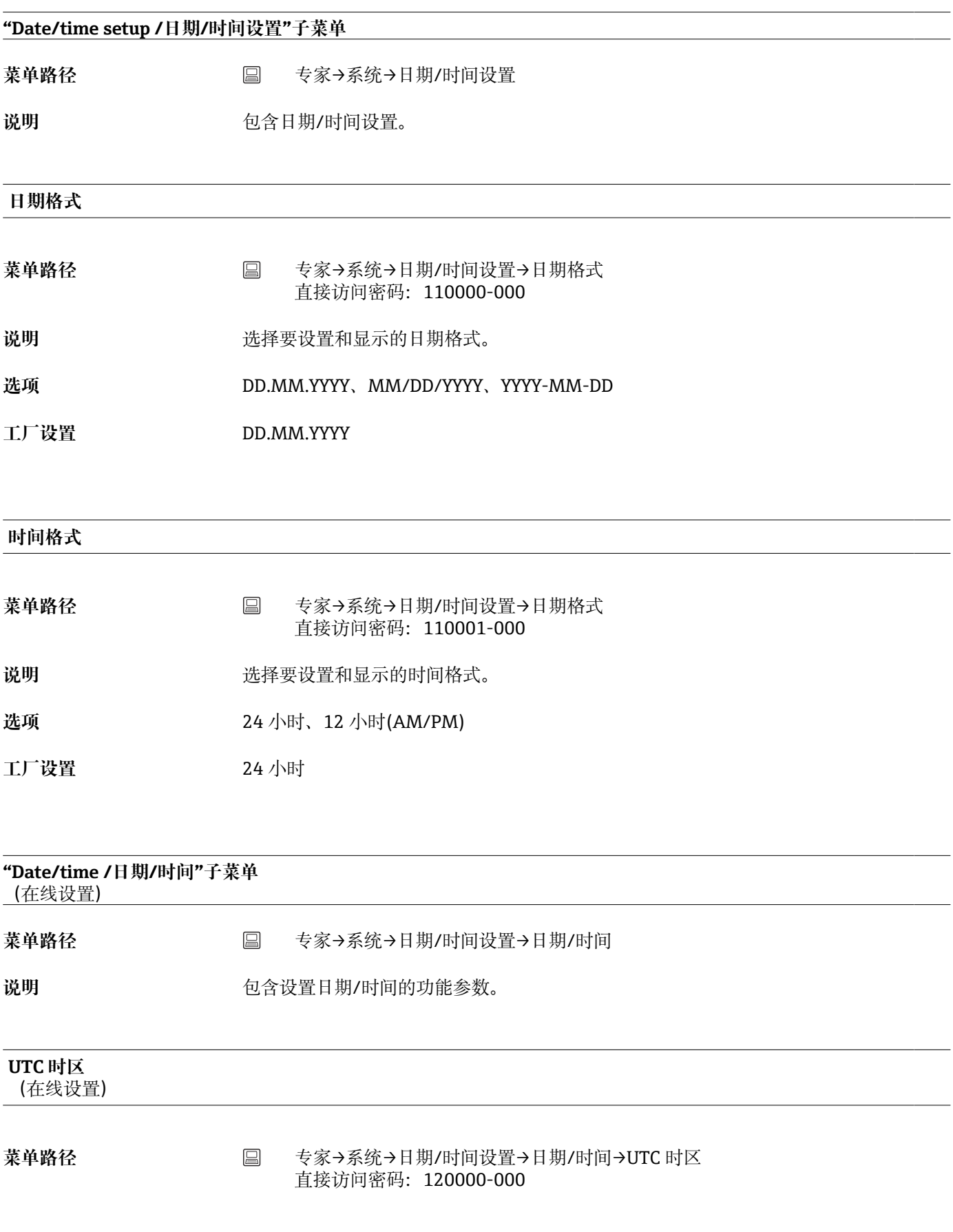

**说明** 当前 UTC 时区显示开启(UTC = 协调通用时间)。

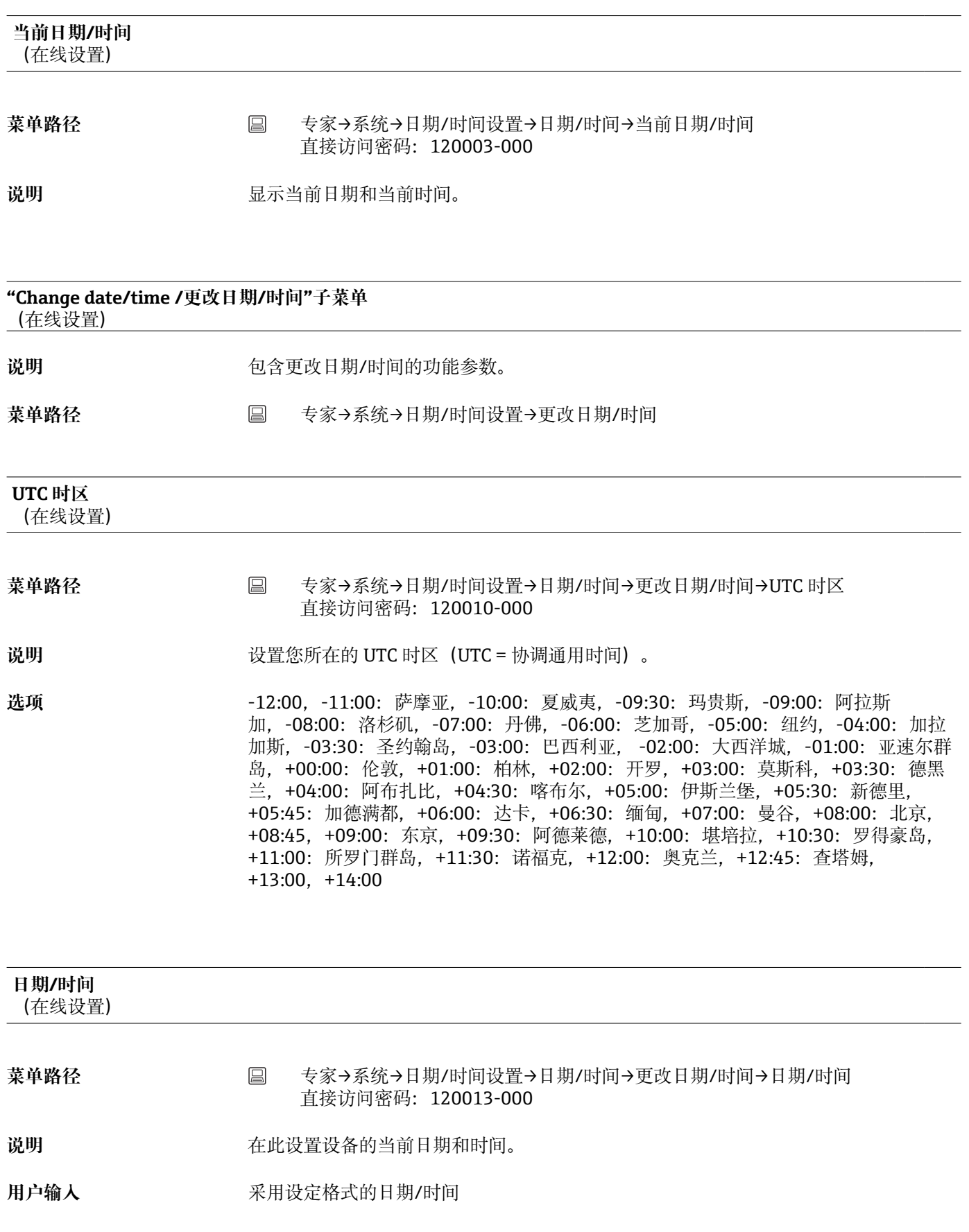

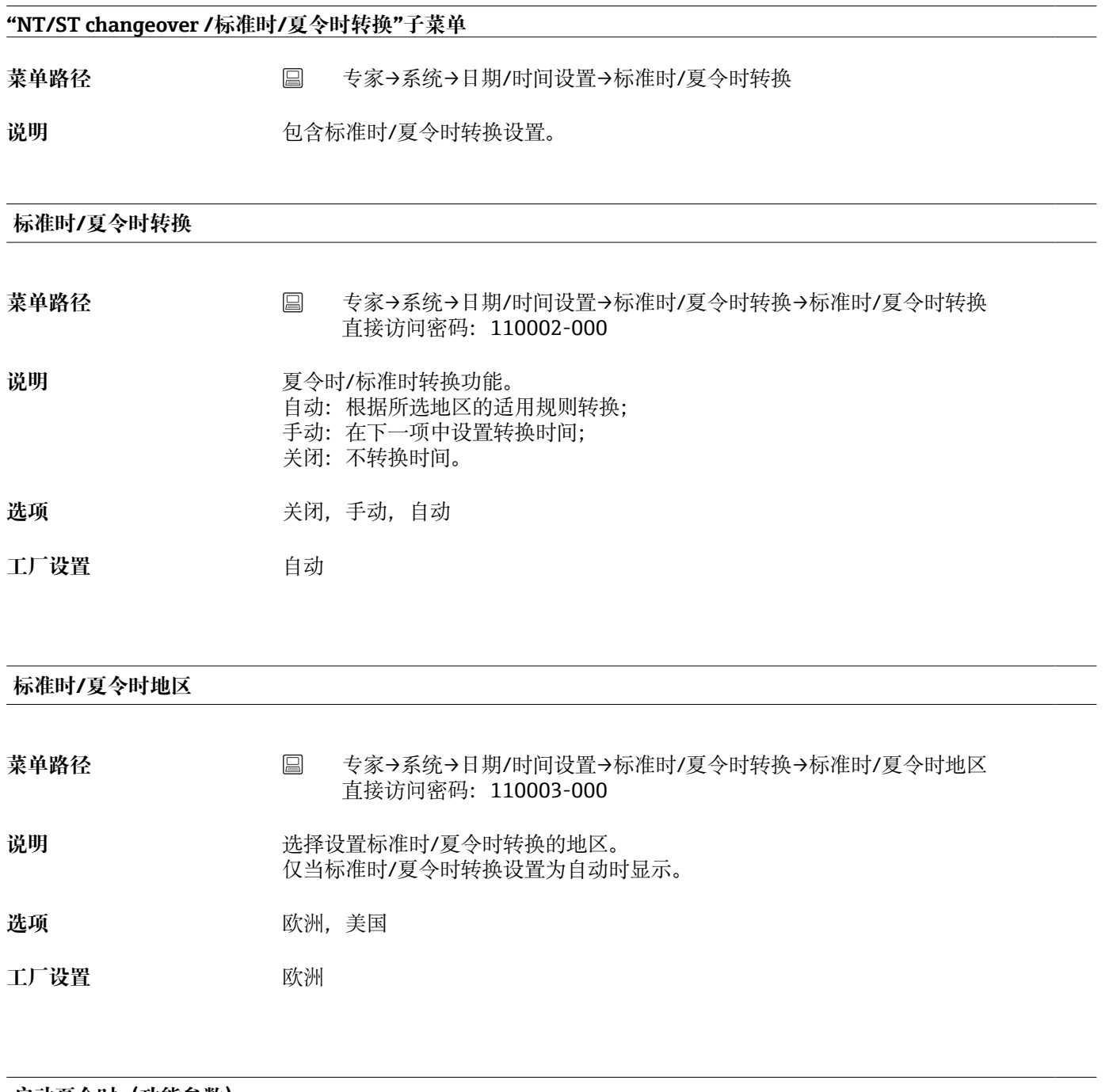

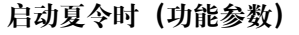

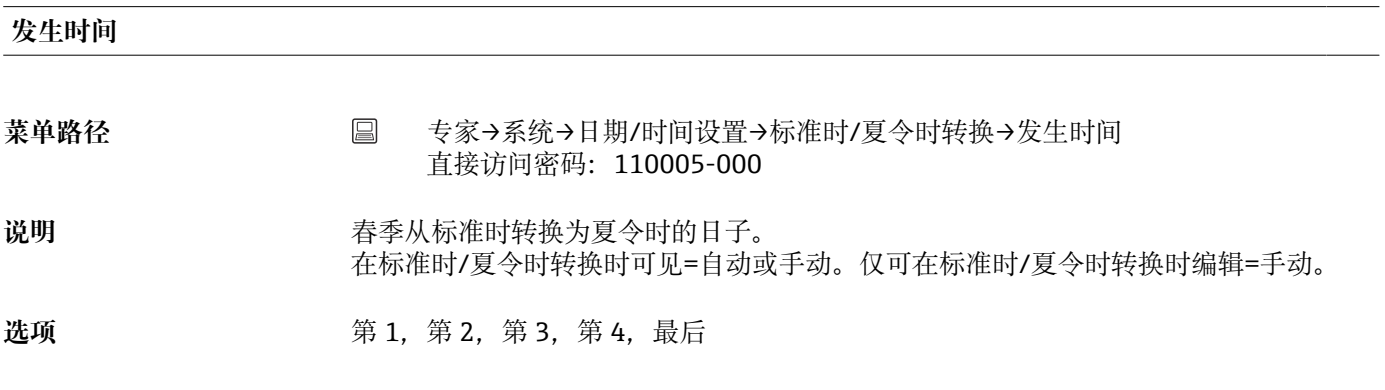

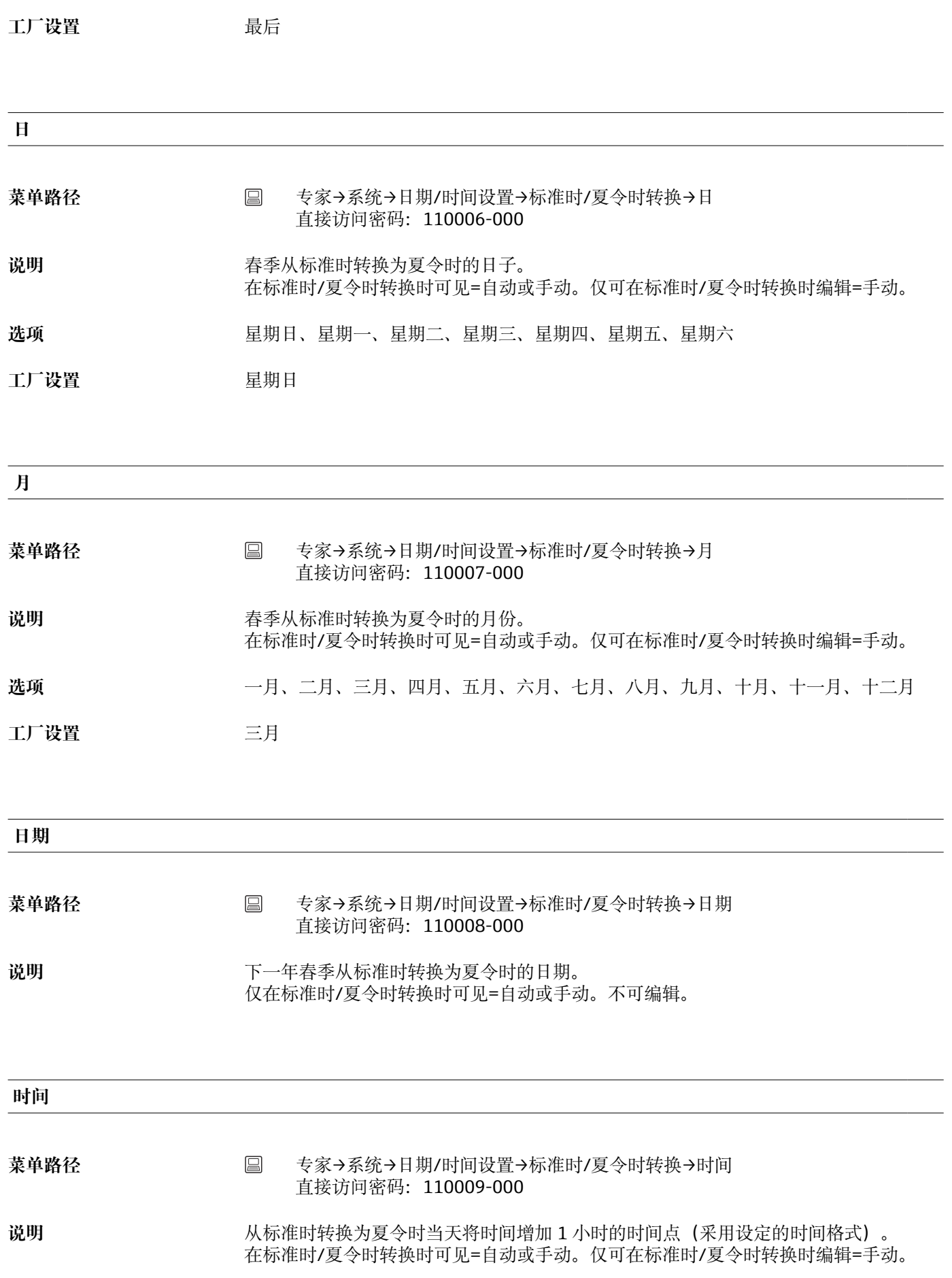

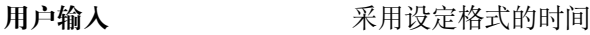

**工厂设置** 02:00

**结束夏令时**

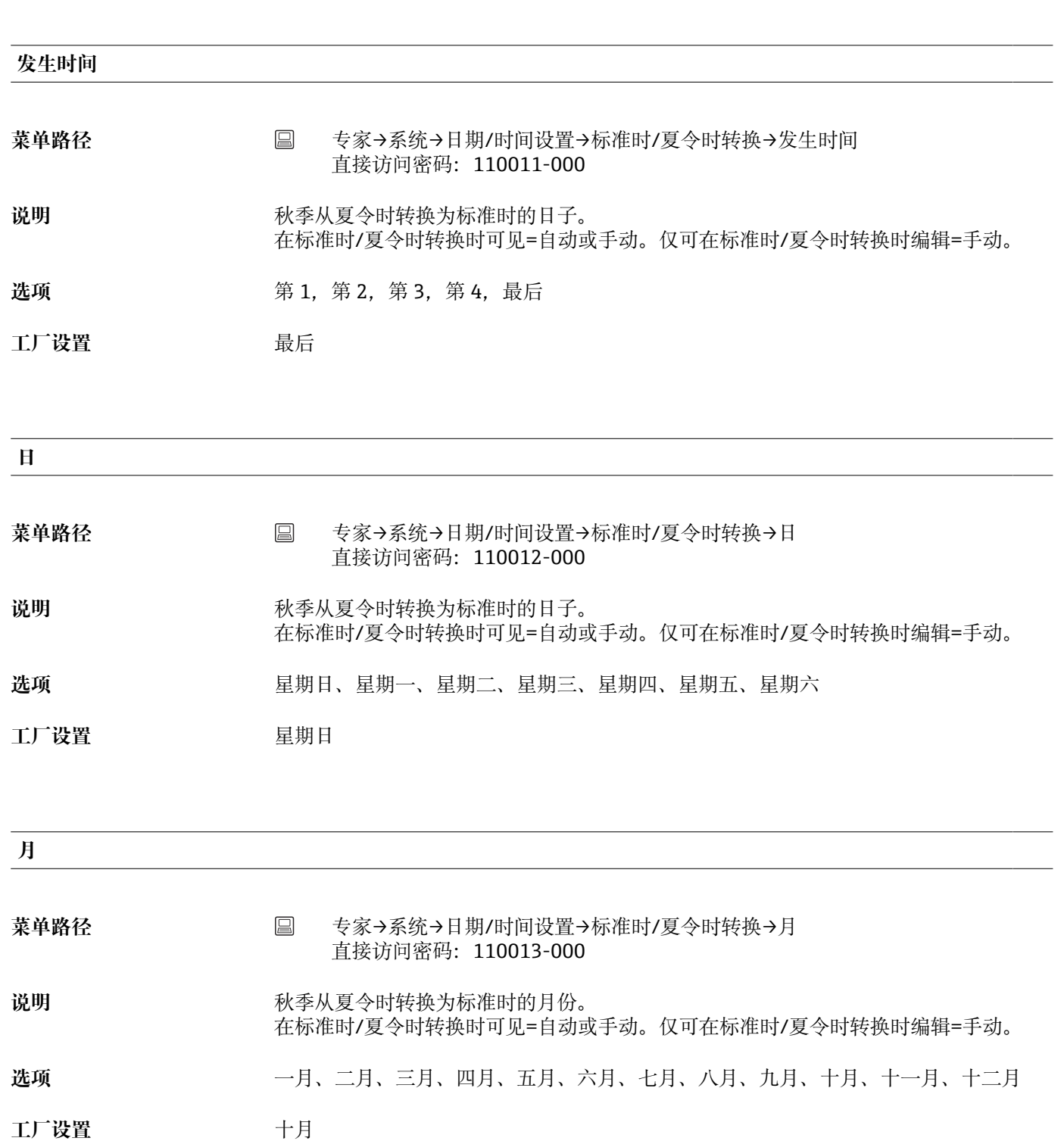

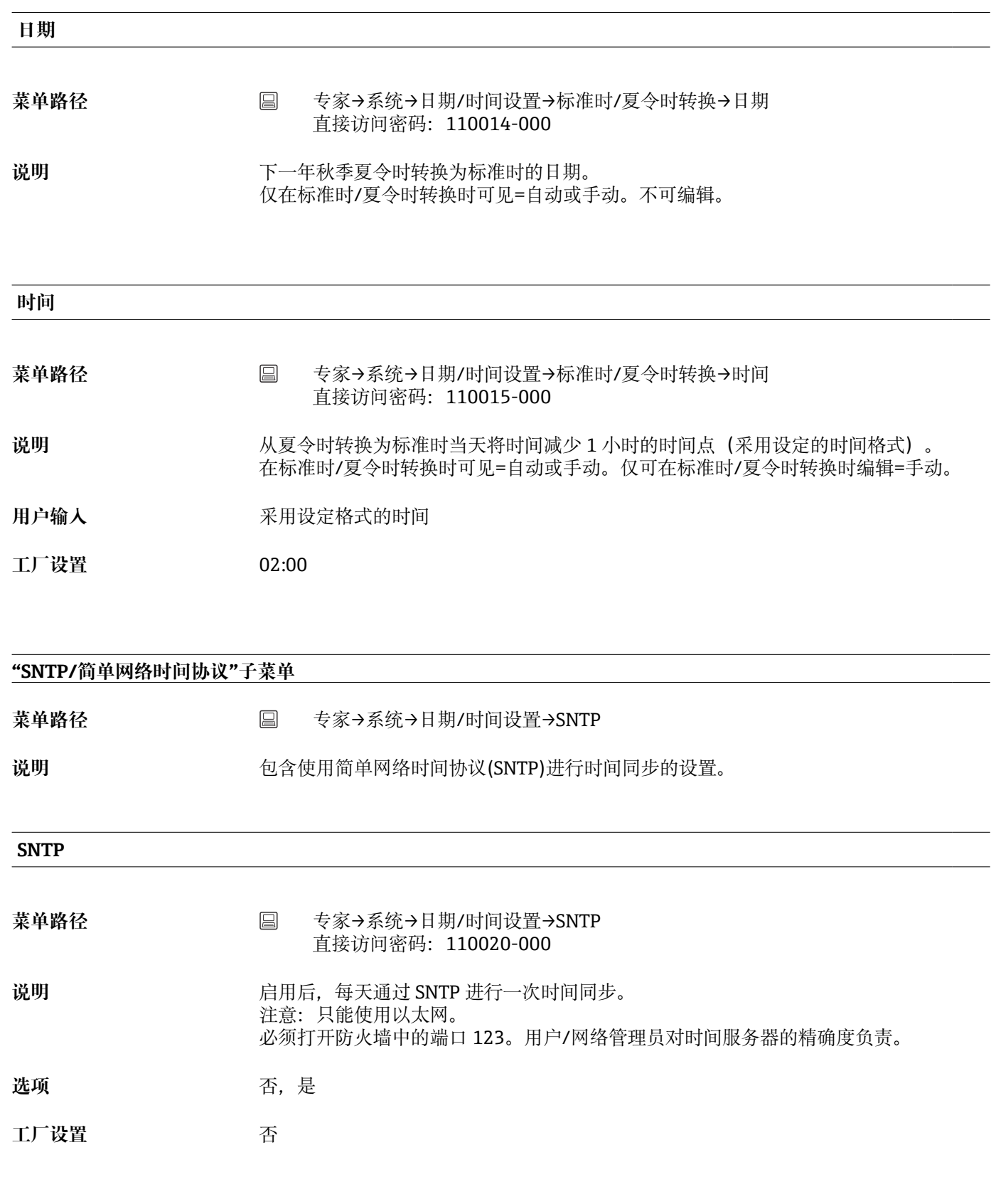

**SNTP 服务器 1**

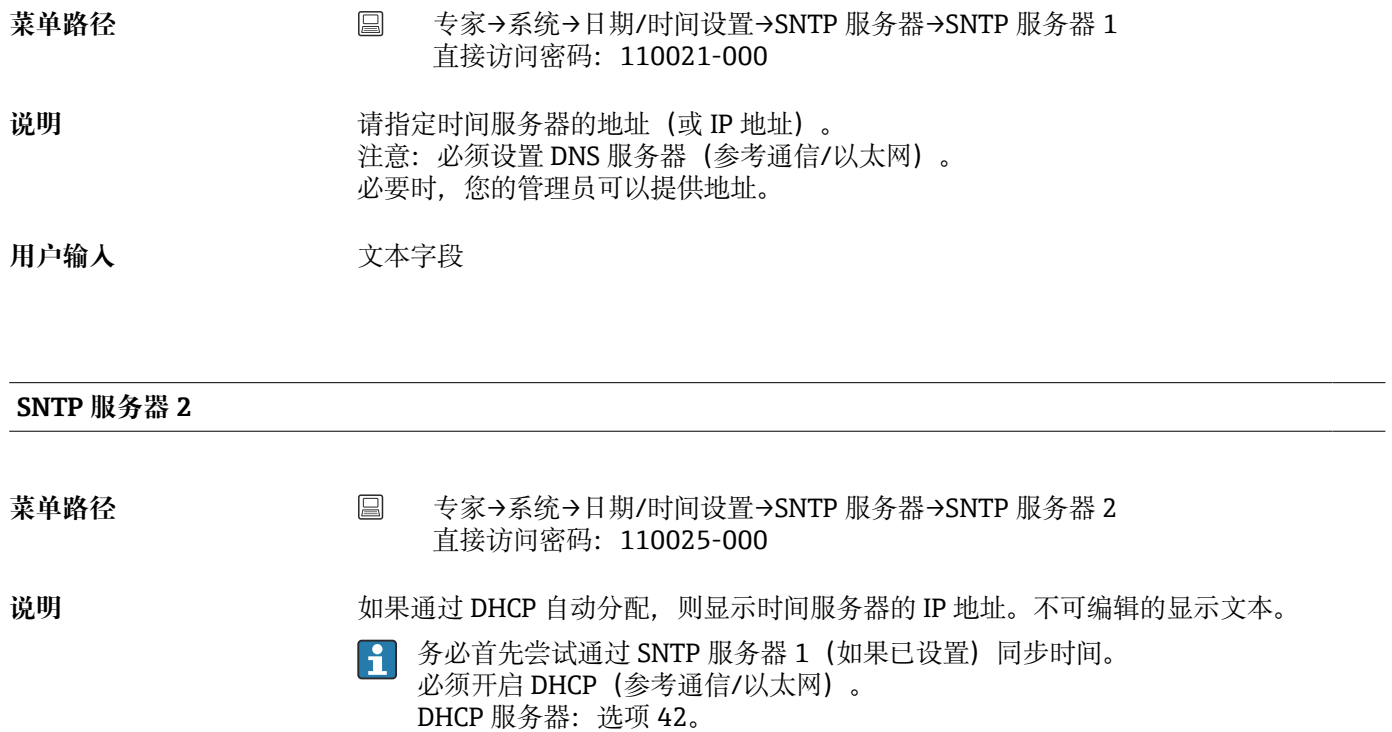

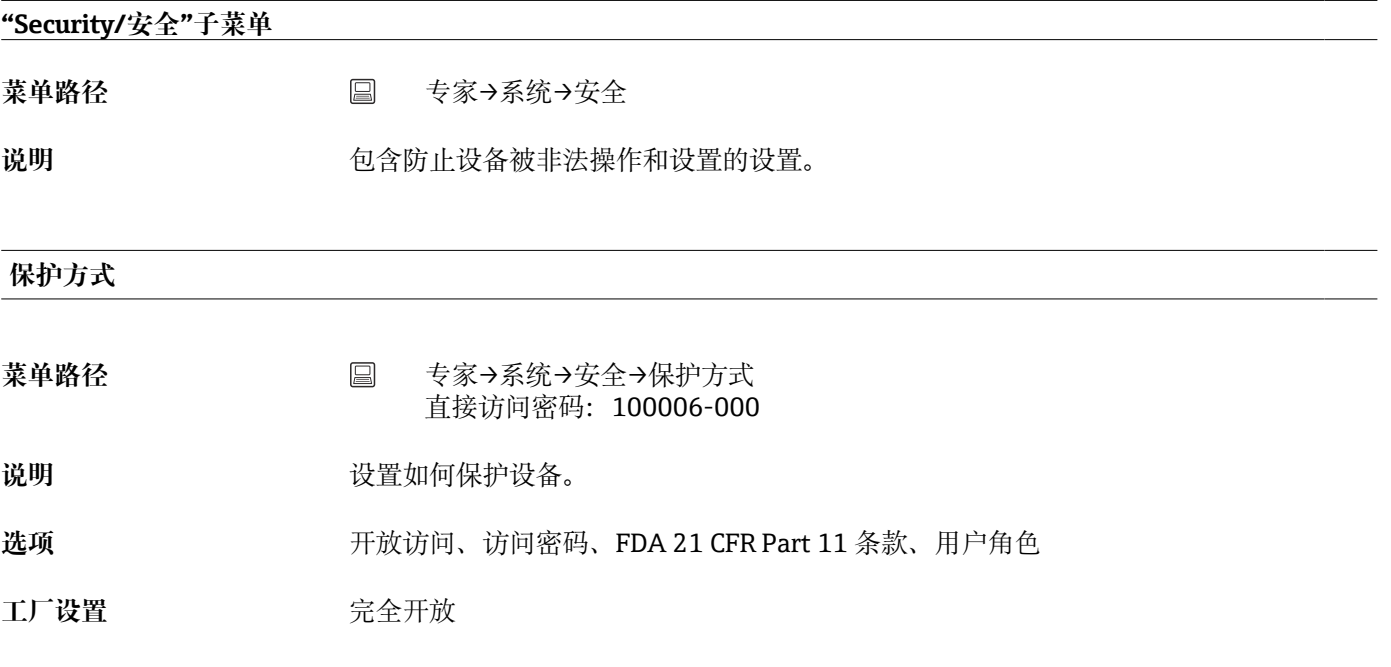

## **访问密码**

菜单路径<br> **■ 专家→系统→安全→访问密码** 直接访问密码:100000-000

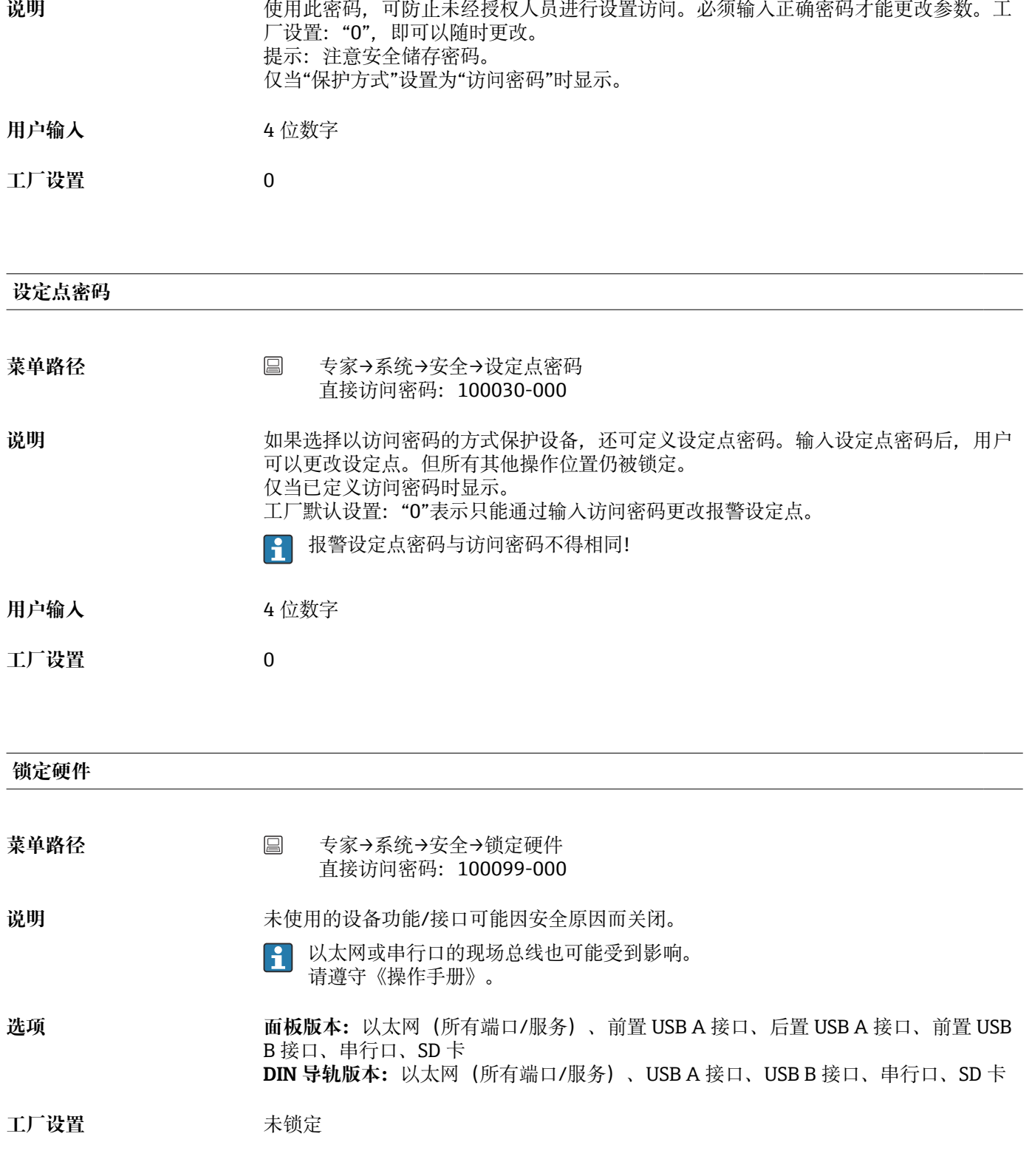

**"Authentication/身份验证"子菜单**

菜单路径<br> **■ 专家→系统→安全→身份验证** 

说明 **说明 医** 在义各用户角色的设备访问密码。 仅当"保护方式"设置为"用户角色"时显示。

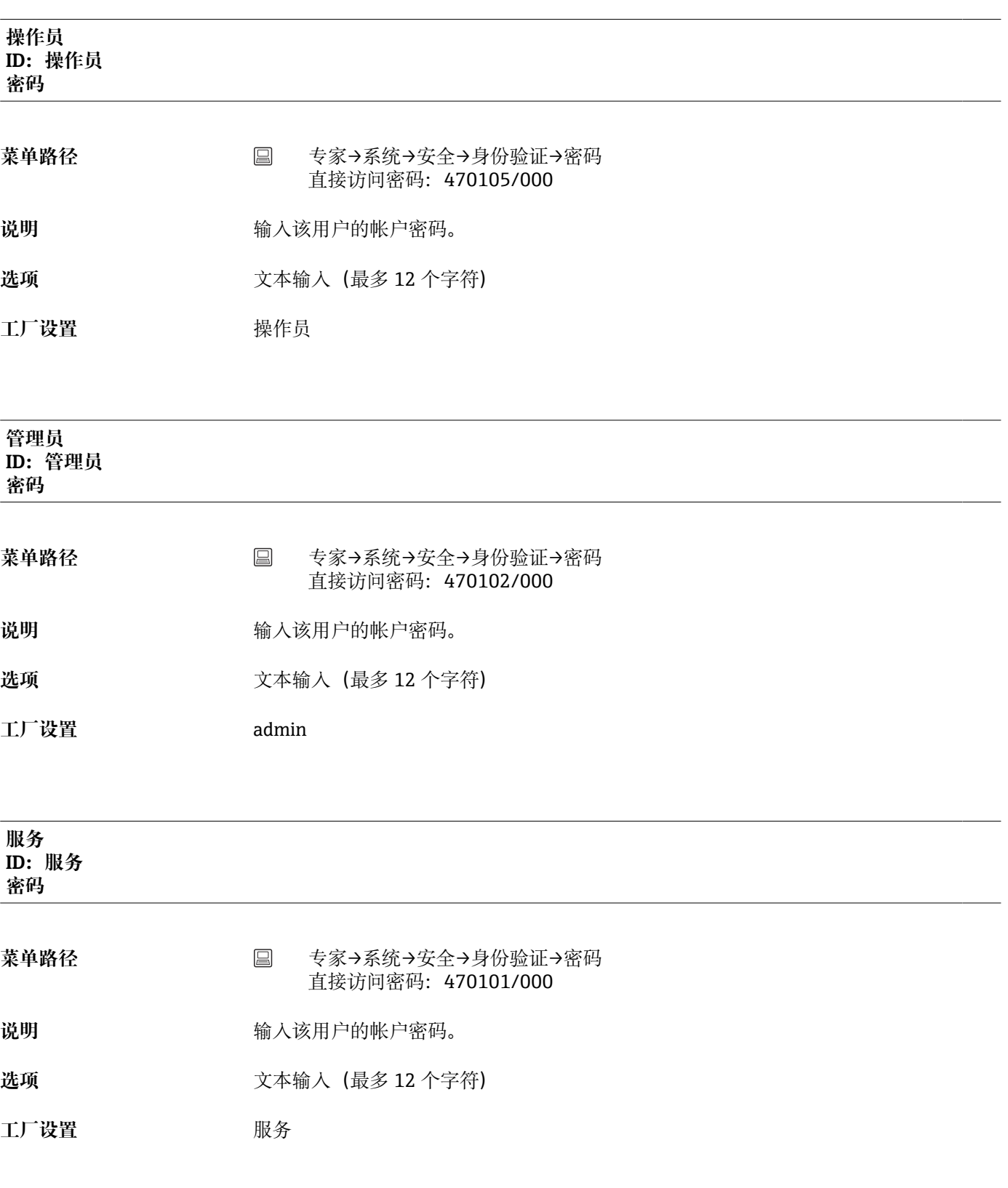

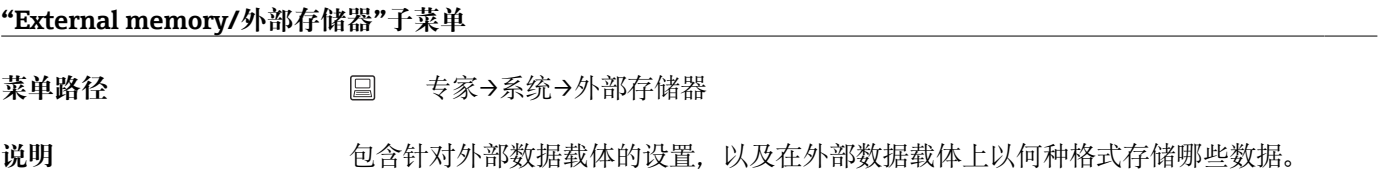

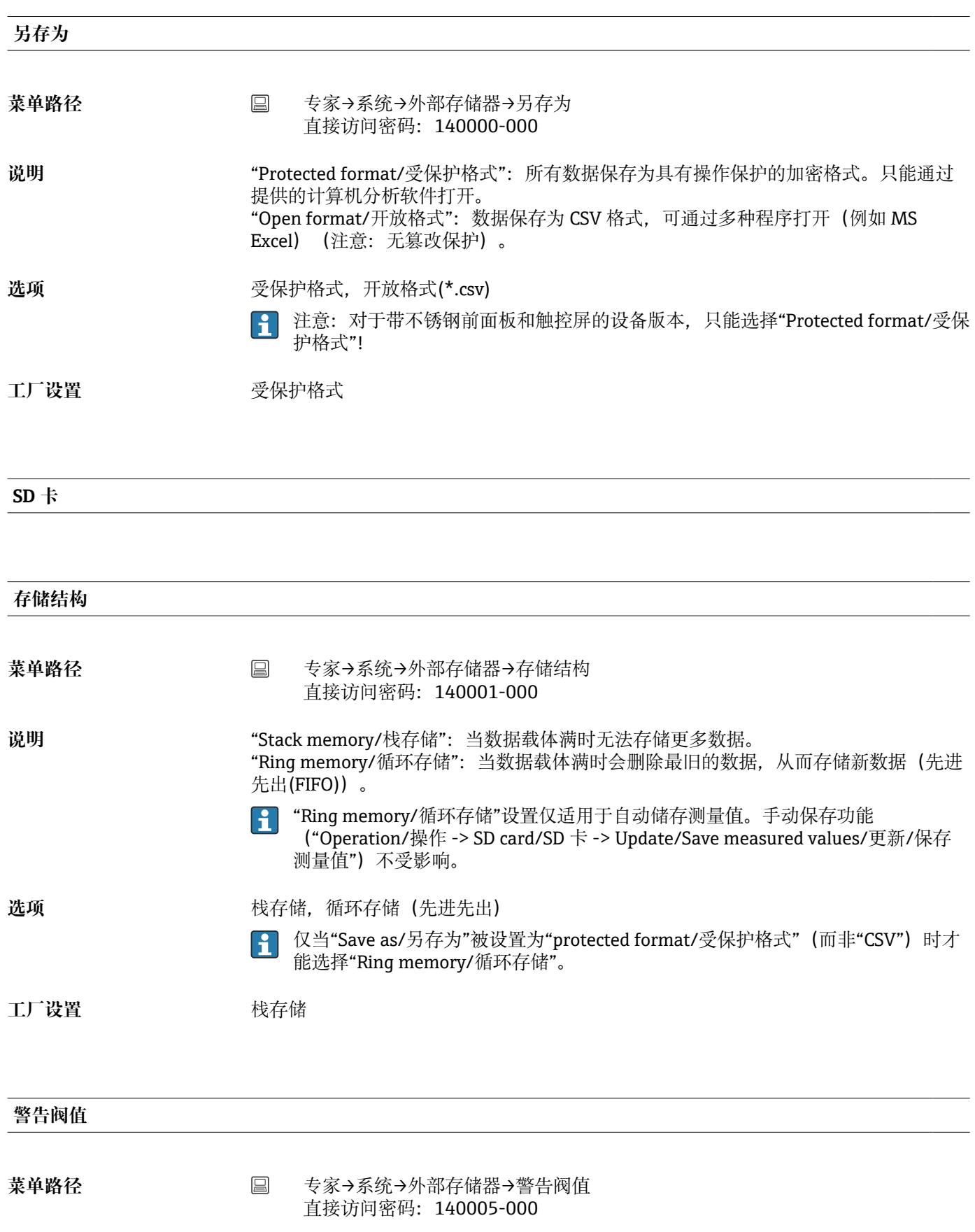

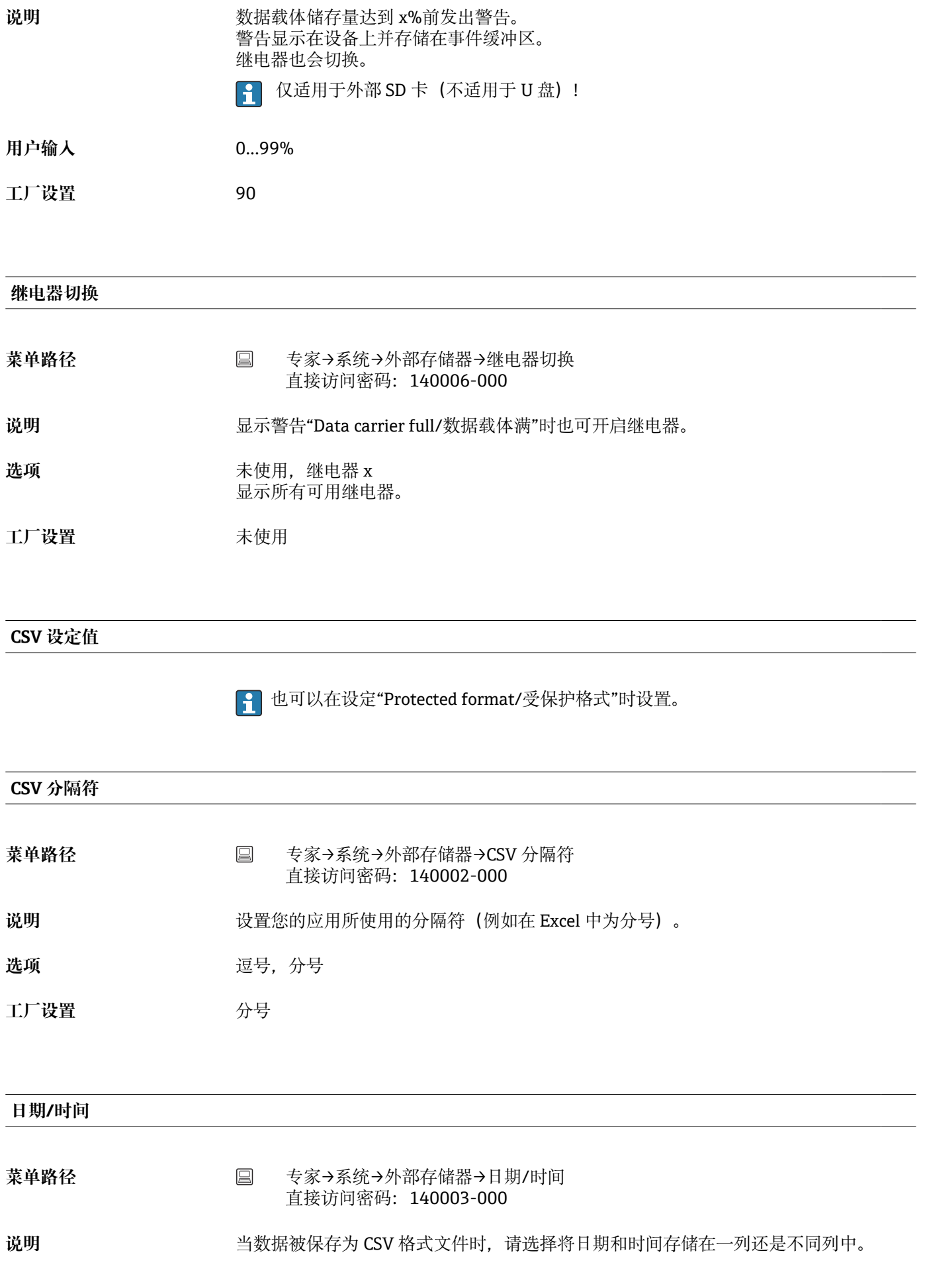

选项 **2006年10月** 一列,不同列

**工厂设置** 不同列

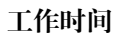

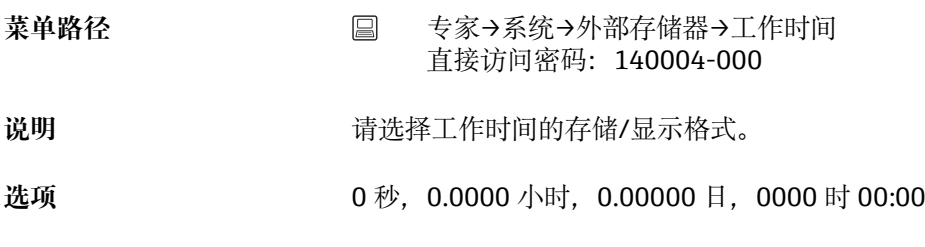

**工厂设置** 0000 时 00:00

**"Messages/信息"子菜单 菜单路径** 专家→系统→信息 **说明** 包含显示/确认信息的设置。例如信息包括:设定点触发信息;数字量输入触发信息;错 误信息等。 **确认信息** 菜单路径<br> **■ 专家→系统→信息→确认信息** 直接访问密码:100040-000 说明 **说明 医** 有息确认时间被保存在事件列表中。 图 如果已启动用户管理系统,则无法更改本设置(FDA 21 CFR Part 11 条款)。 选项 **2006年10月11日 100万保存,保存** 

工厂**设**置 不保存

**继电器切换**

- 菜单路径<br>  **专家→系统→信息→继电器切换** 直接访问密码:100042-000
- 说明 2000 2000 显示必须确认的信息(例如开/关信息、设备错误等)时,继电器将切换。 所有信息确认后,继电器立即进入初始状态。

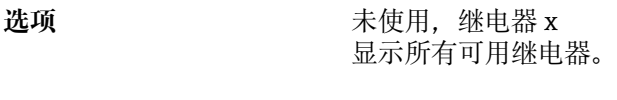

工厂**设**置 未使用

**"Screen saver/屏幕保护程序"子菜单**

**P DIN 导轨版本不**支持此功能。

菜单路径<br> **■ 专家→系统→屏幕保护程序** 

说明 **说明 计** 对了延长 LCD 的寿命, 可以关闭背景光 (屏幕保护程序)。

**屏幕保护程序**

**1 DIN 导轨版本不**支持此功能。

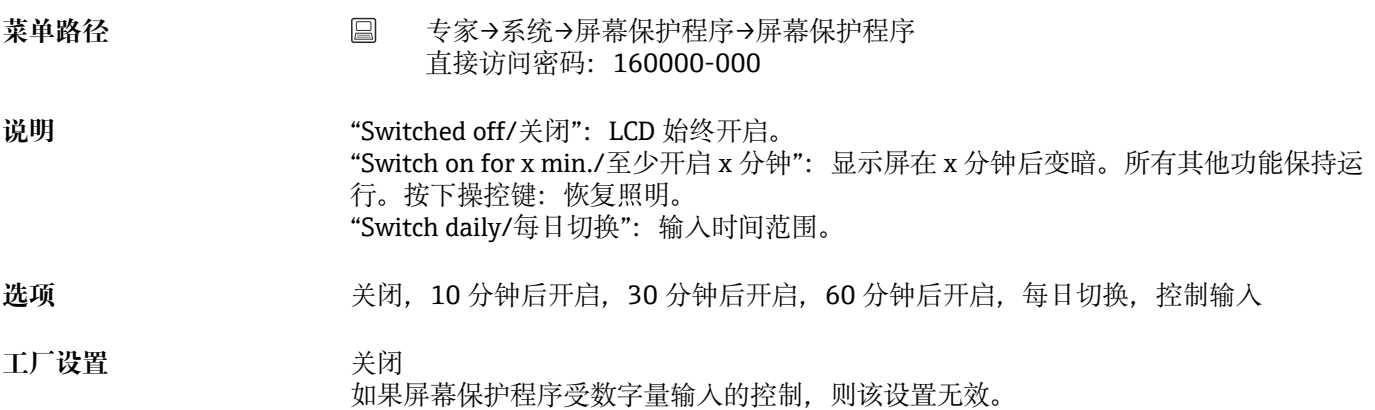

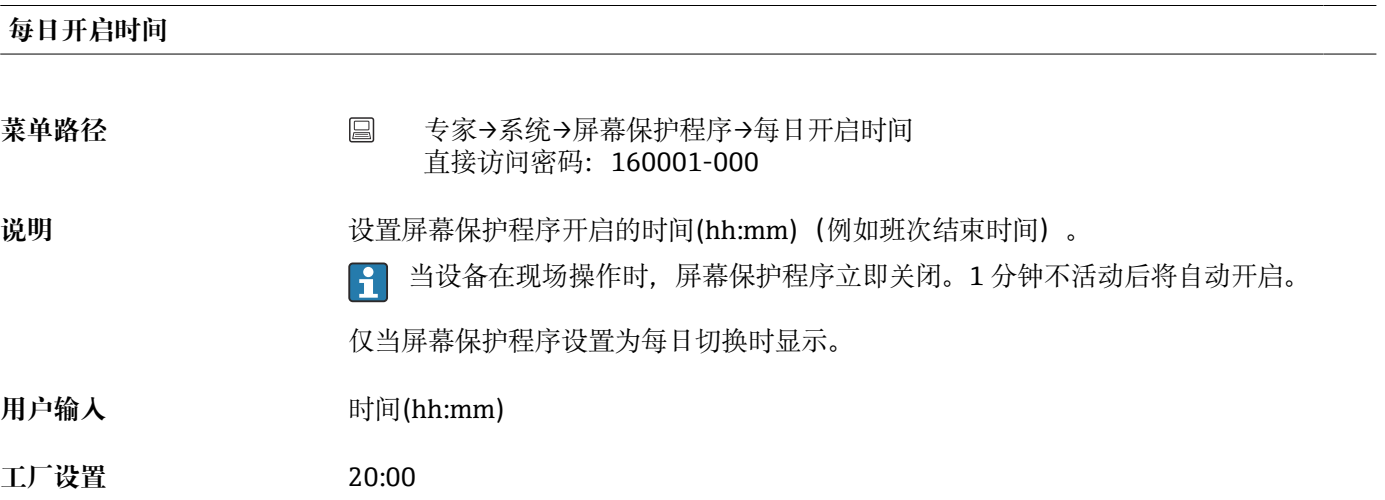

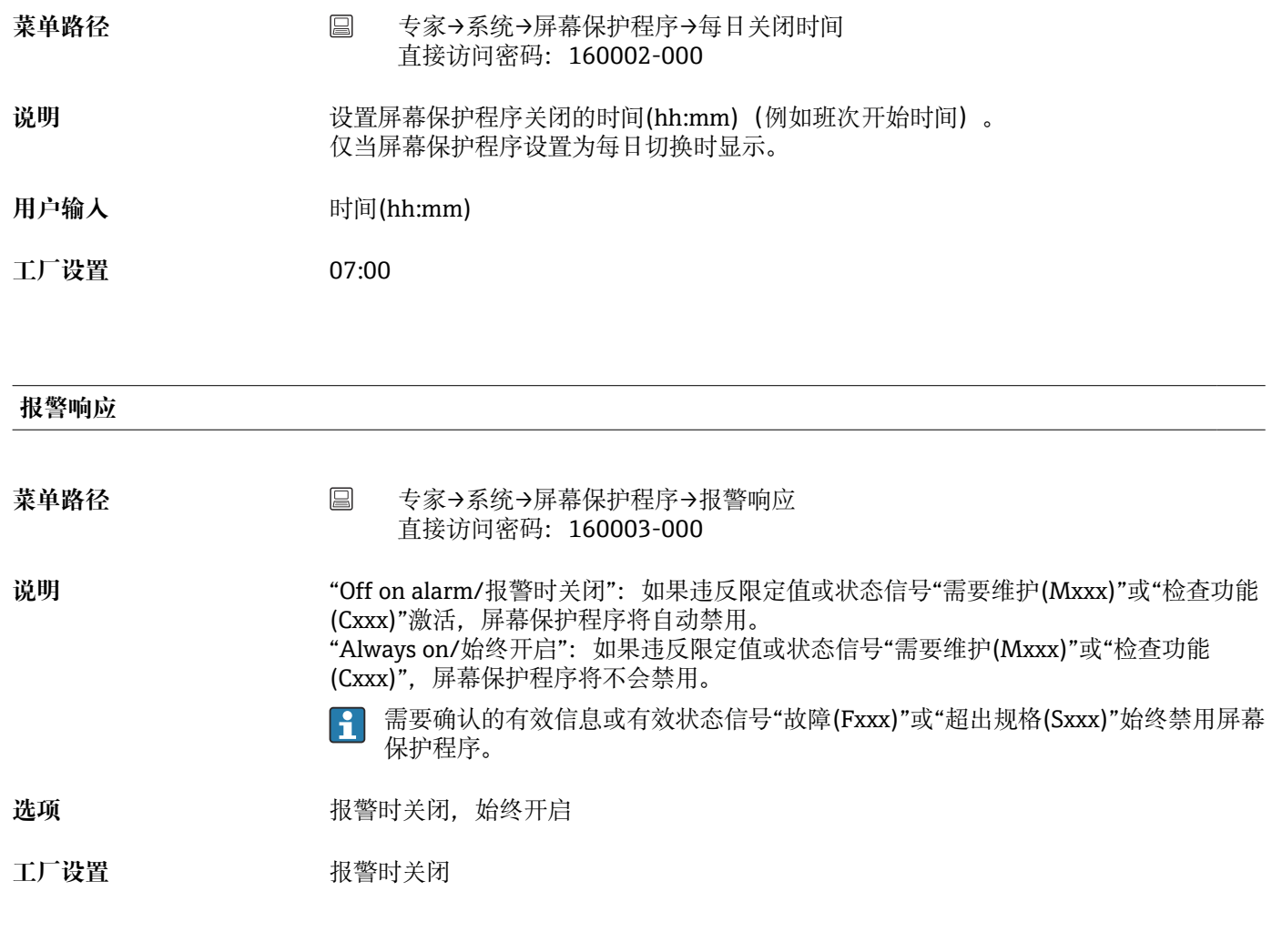

# **"Barcode reader/条形码扫描器"子菜单**

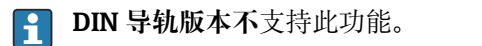

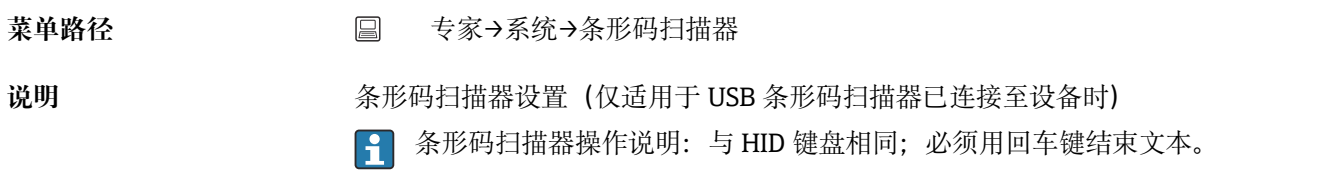

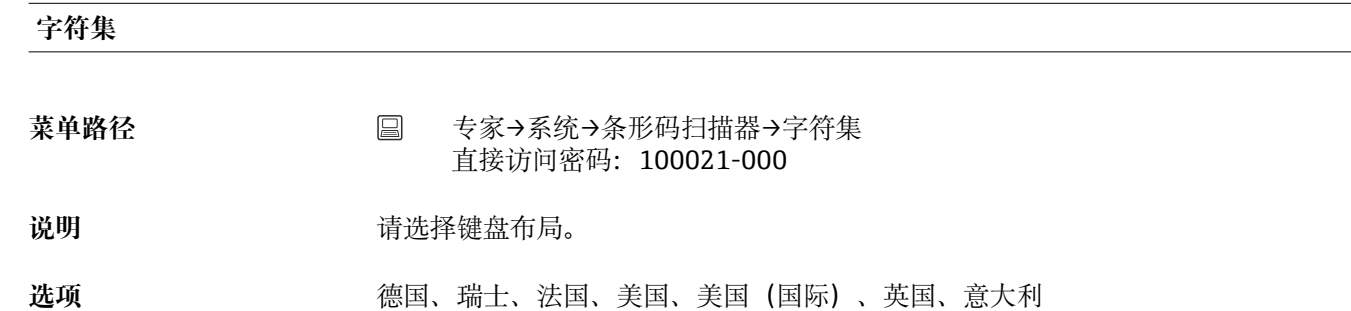

**工厂设置** 德国

### **另存为事件**

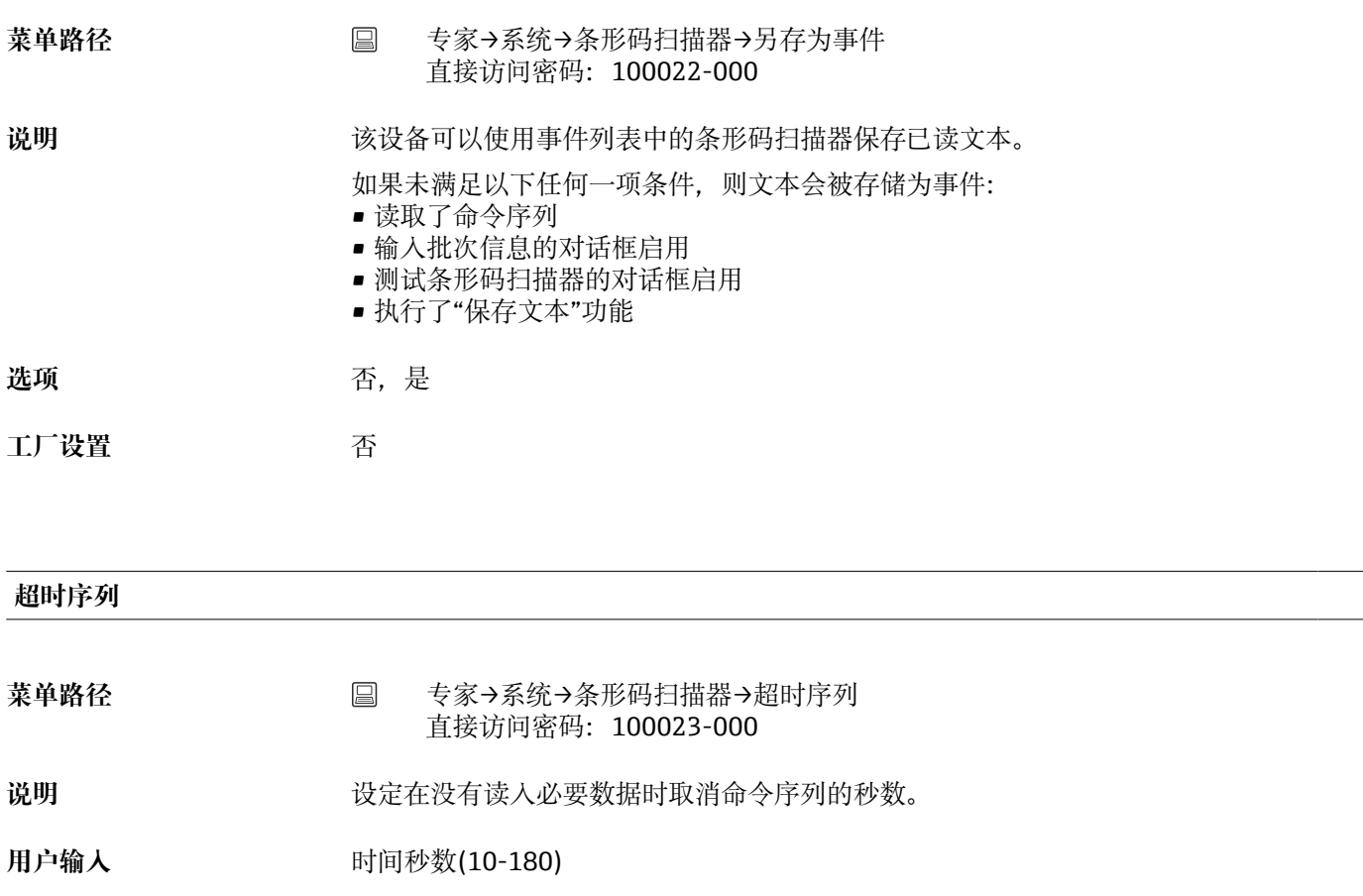

**工厂设置** 30

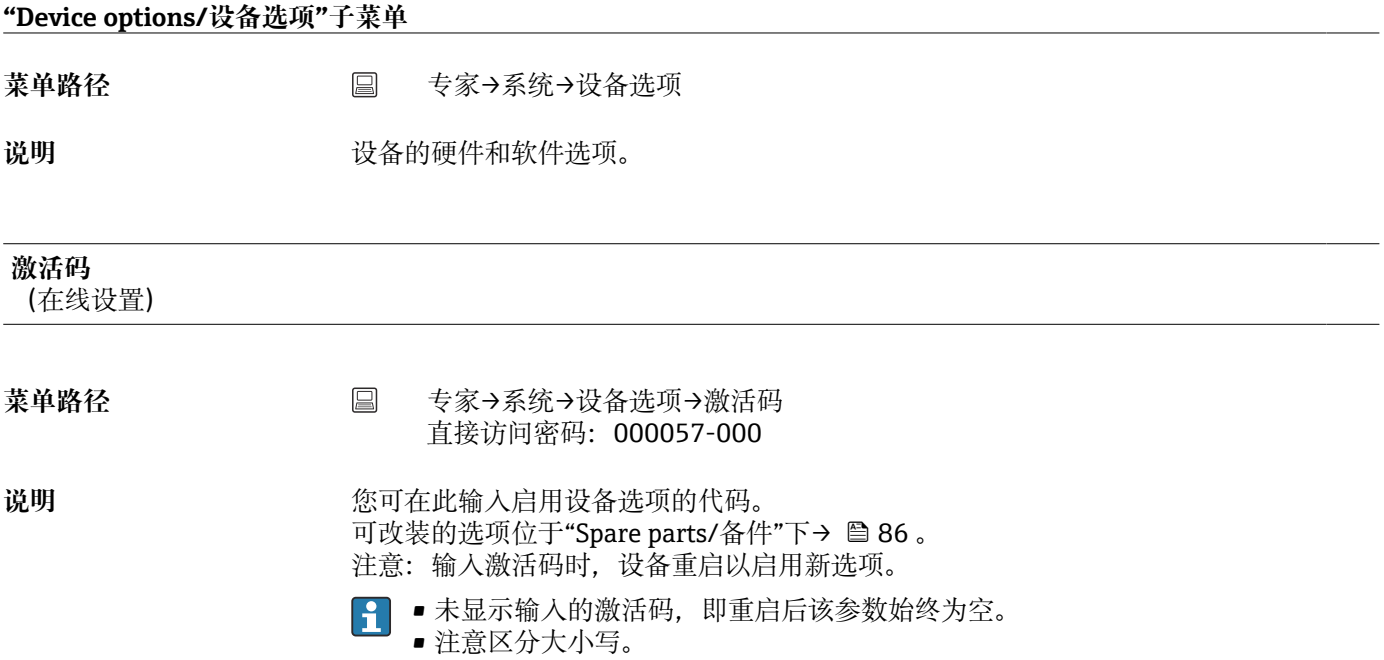

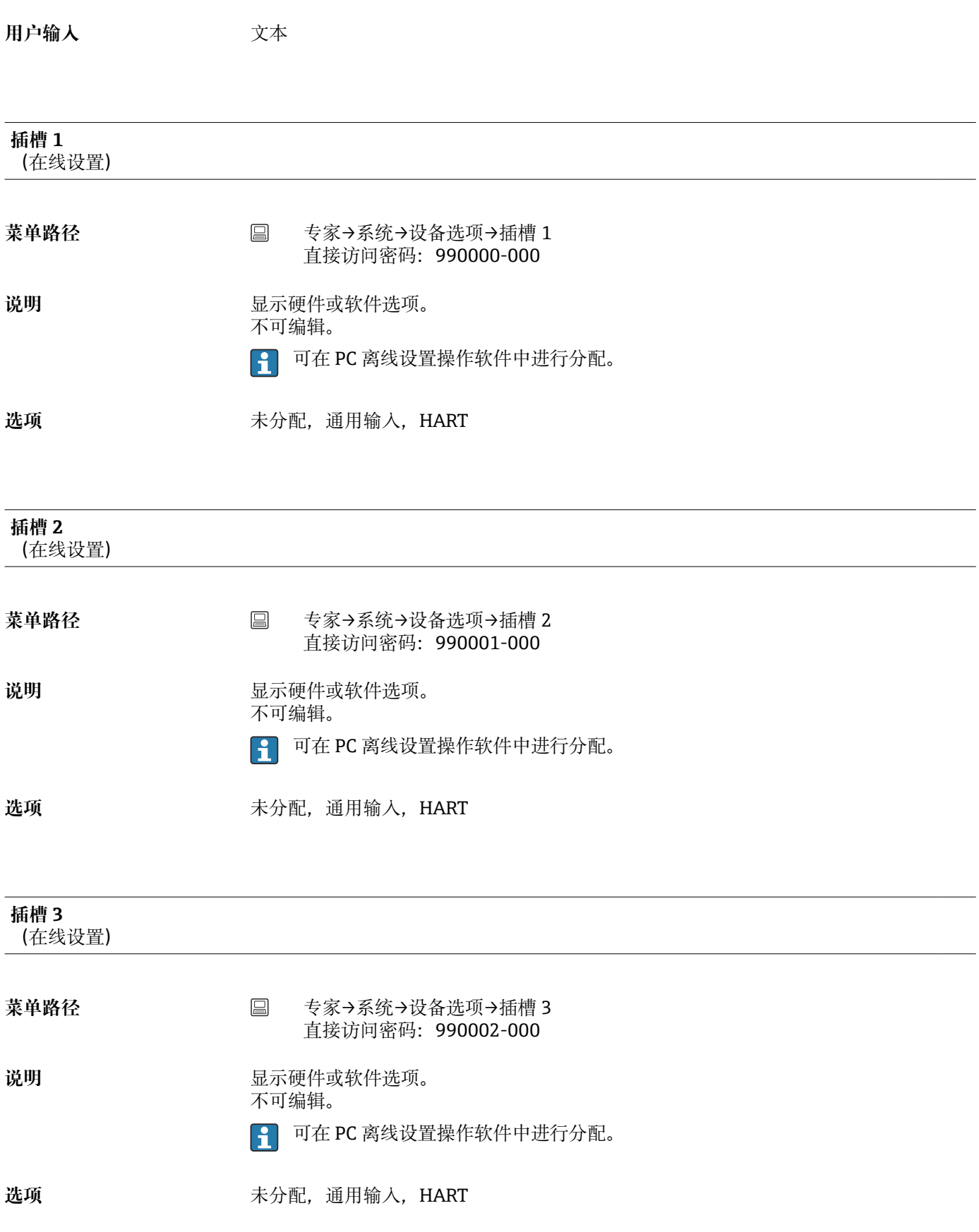

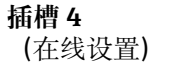

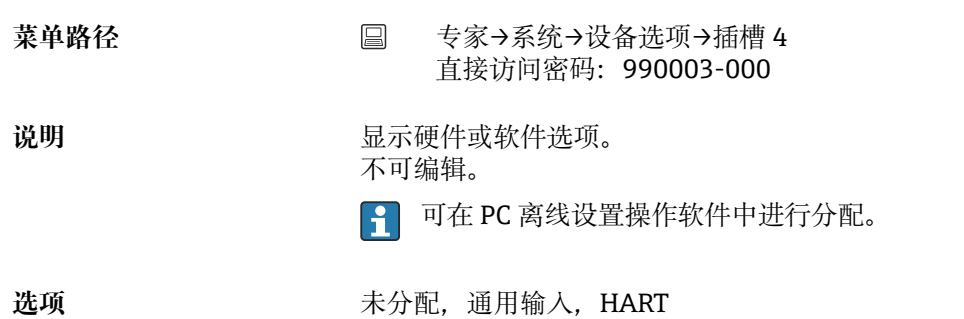

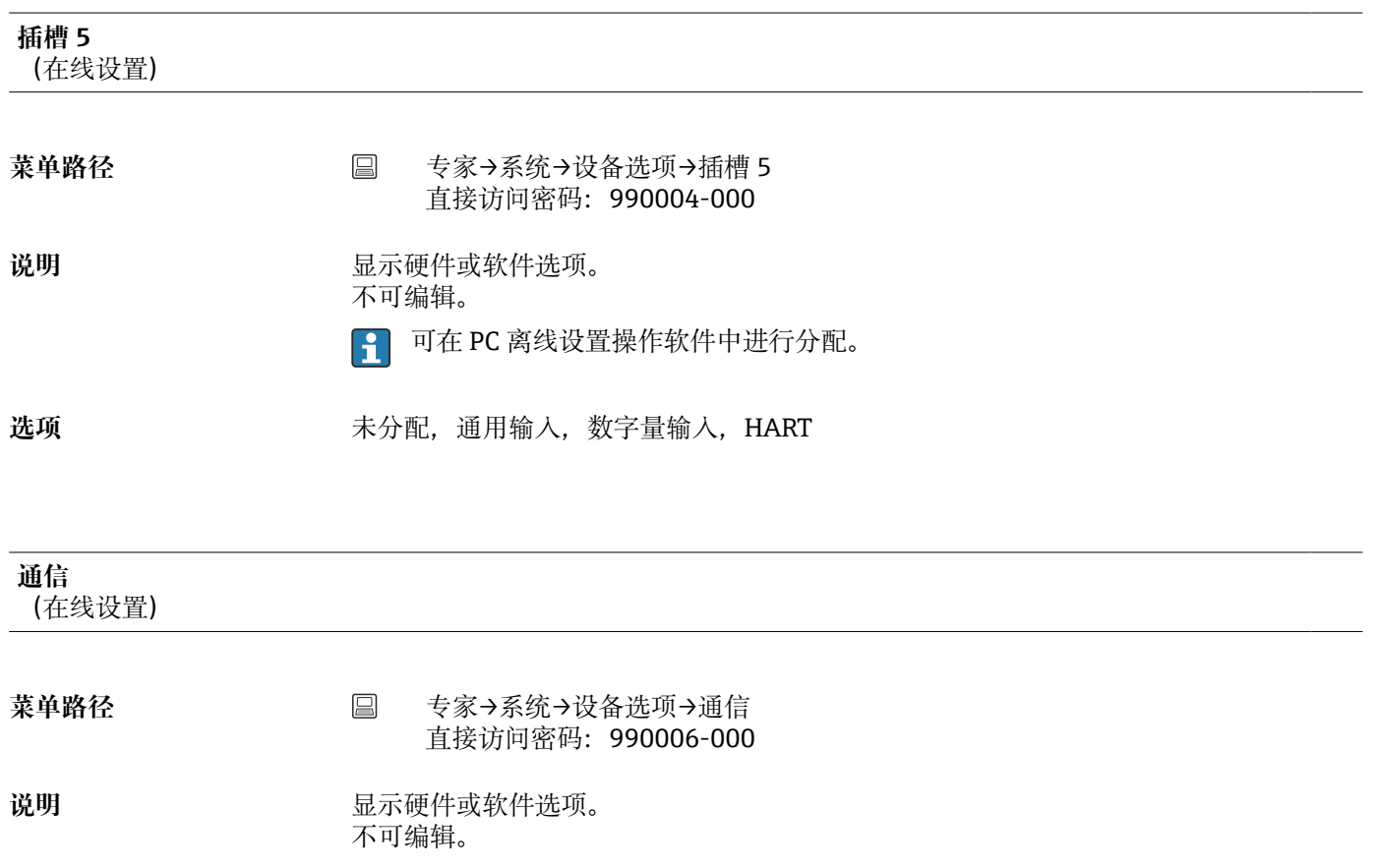

**选项** USB+以太网,USB+以太网+RS232/485

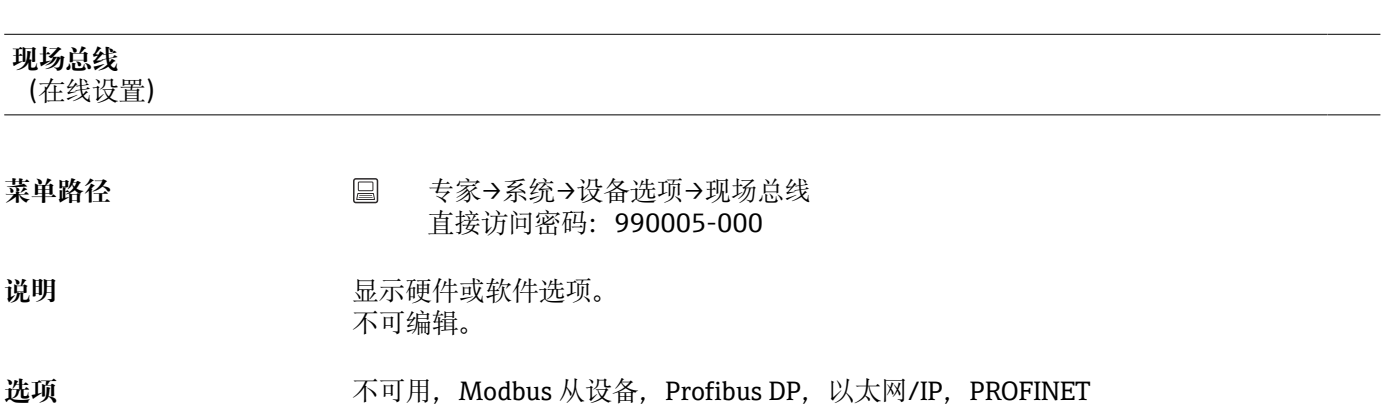

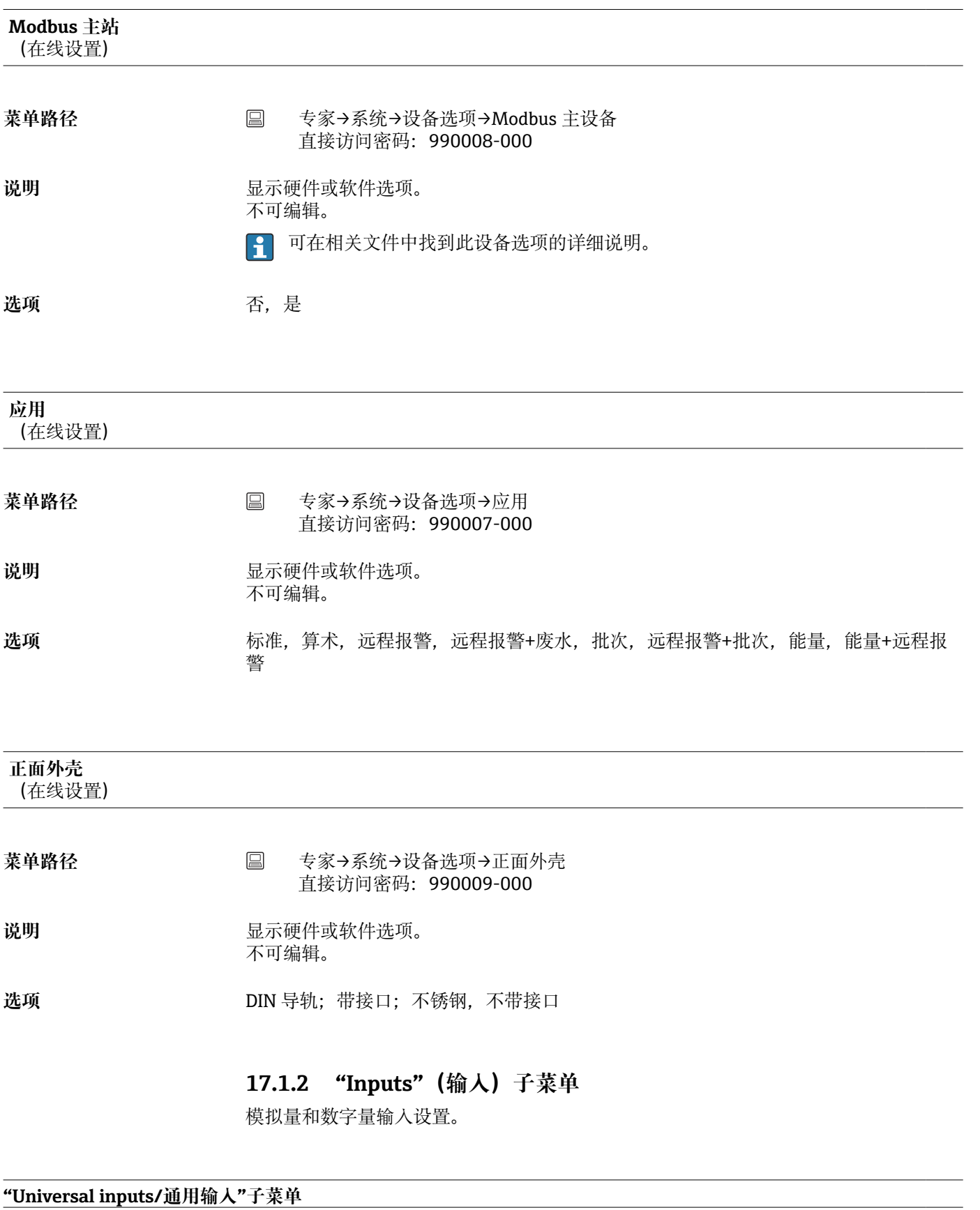

菜单路径<br> **■ 专家→系统→输入→通用输入** 

说明 **2000年10月20日 医**接测量点的设置。

# **添加输入** 菜单路径 → 国 专家→系统→输入→通用输入→添加输入 直接访问密码:222000/000 说明 **说明 医无子** 添加一个必须开启并根据输入信号设置的输入。 选项 **2006** 2007 2006, 通用输入 x **工厂设置** 否 **删除输入** 菜单路径 → 国 专家→系统→输入→通用输入→删除输入 直接访问密码:222001/000 说明 **2000年 2000年 计算机**除一项输入设置。 选项 **2006** 2007 2006, 通用输入 x **工厂设置** 否 **"Universal input x/通用输入 x"子菜单** 菜单路径<br> **E 专家→系统→输入→通用输入→通用输入 x 说明** 查看或更改所选通道的设置。 **[ ]** x=所选通用输入的占位符。 **信号** 菜单路径 → 国 专家→输入→通用输入→通用输入 x→信号 直接访问密码:220000-0 示例:通用输入 1:220000-000;通用输入 12:220000-011 **说明 选择连接的信号类型(电流、电压等)。如果未选择信号类型,则通道关闭(工厂默** 认)。 **选项** 关闭,电流,电压,热电阻(RTD),热电偶,脉冲计数器,频率输入,Profibus DP(选 项),Modbus 从设备(选项),Modbus 主设备(选项),HART(选项),以太网/IP (选项),PROFINET(选项) 工厂设置 **No. 2006**

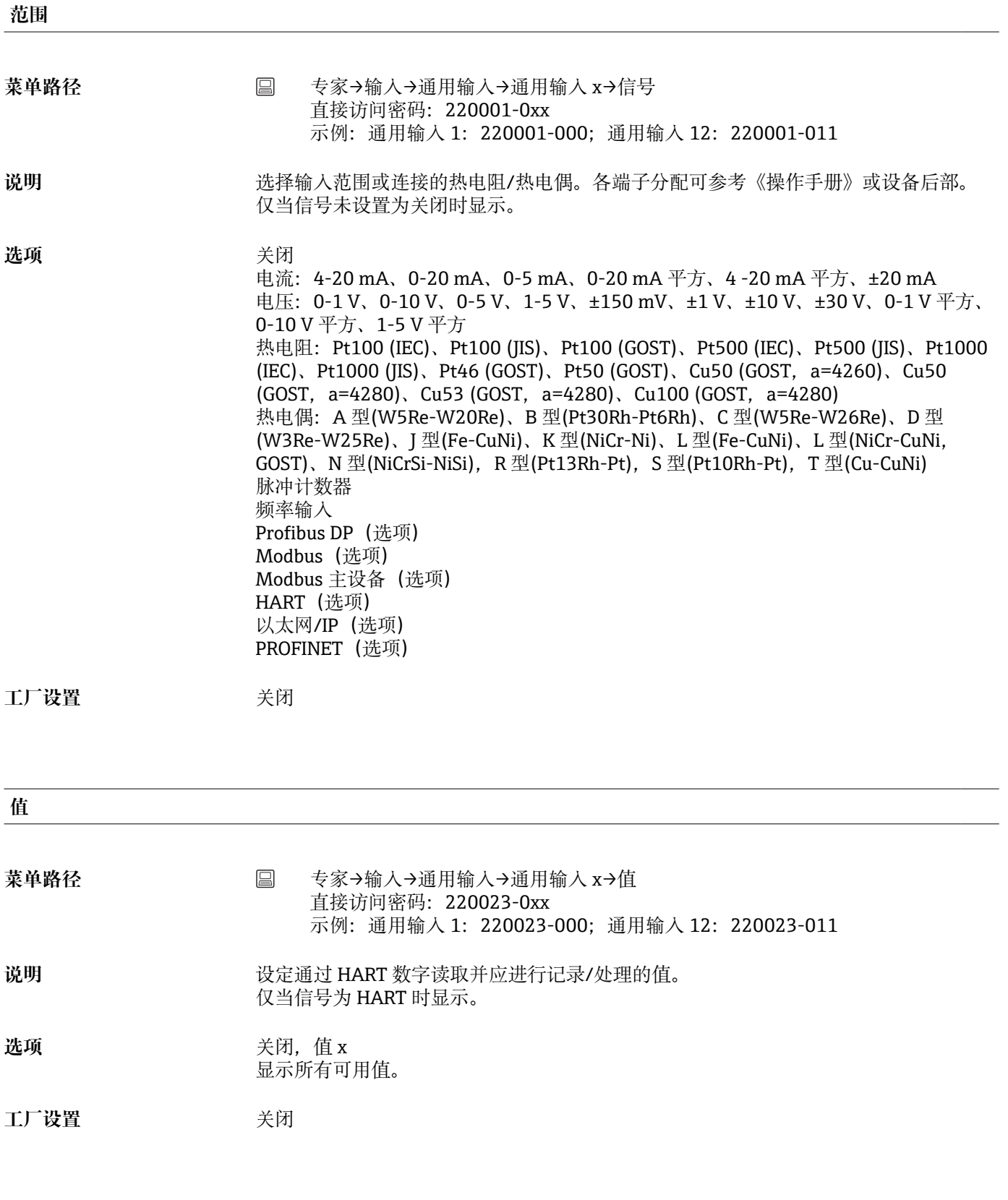

**测量值类型**

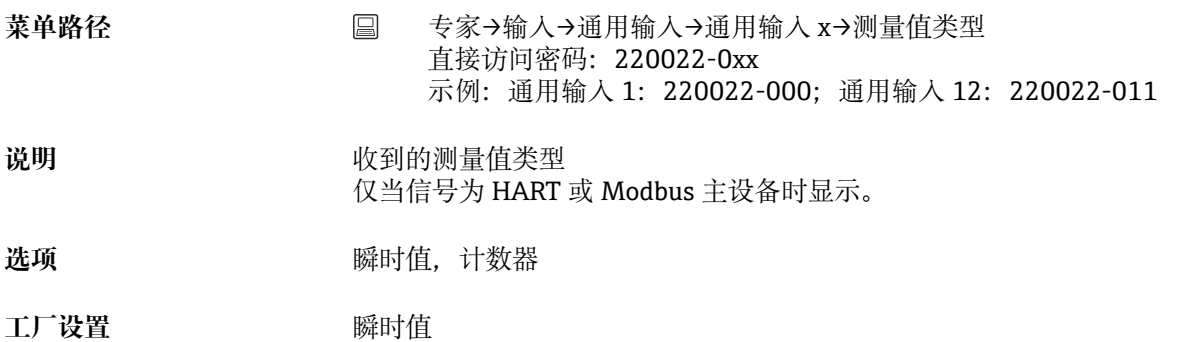

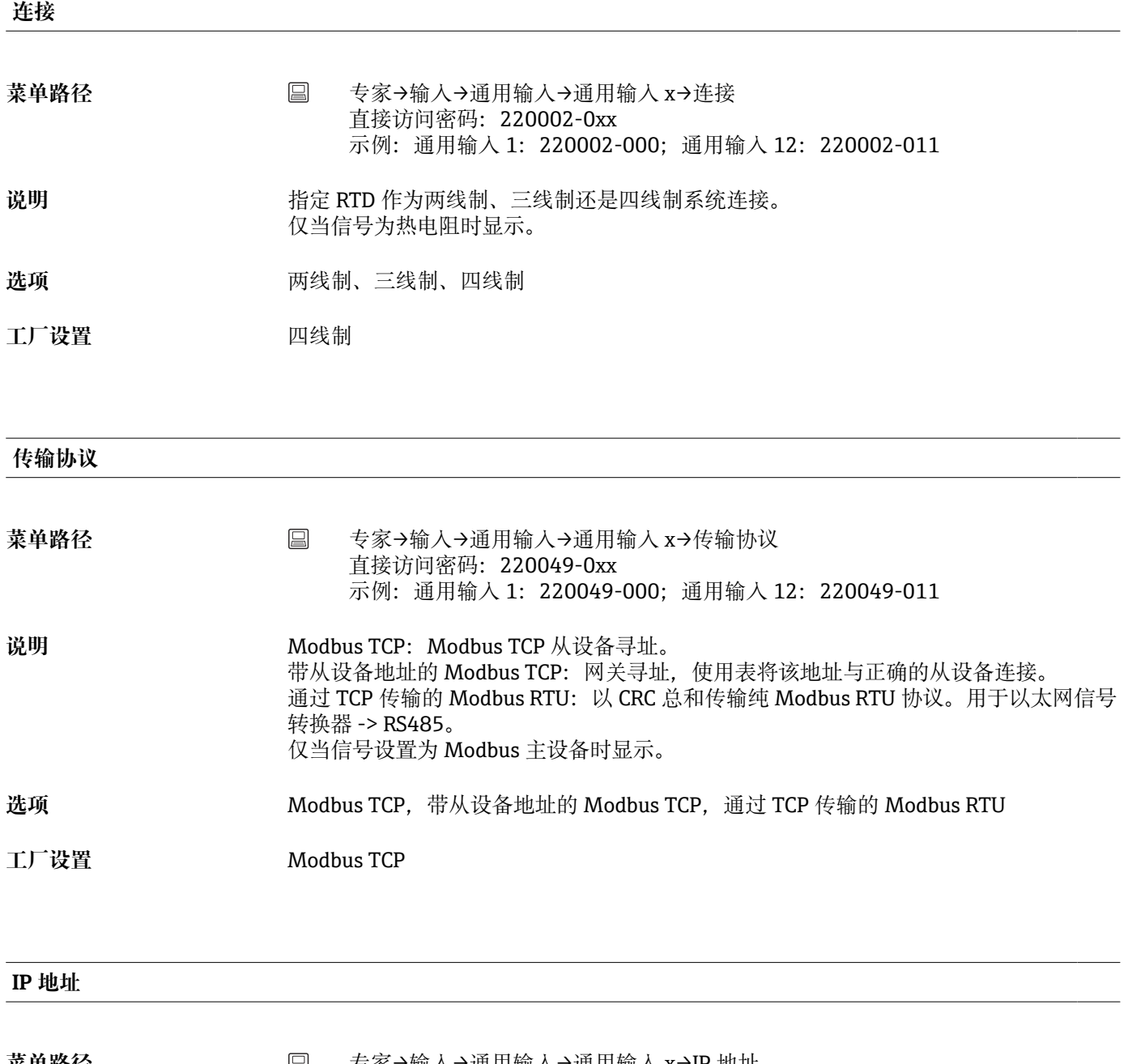

菜单路径 专家→输入→通用输入→通用输入 x→IP 地址 直接访问密码: 220041-0xx 示例:通用输入 1:220041-000;通用输入 12:220041-011

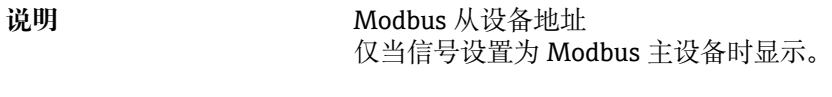

**用户输入** IP 地址

**工厂设置** 0.0.0.0

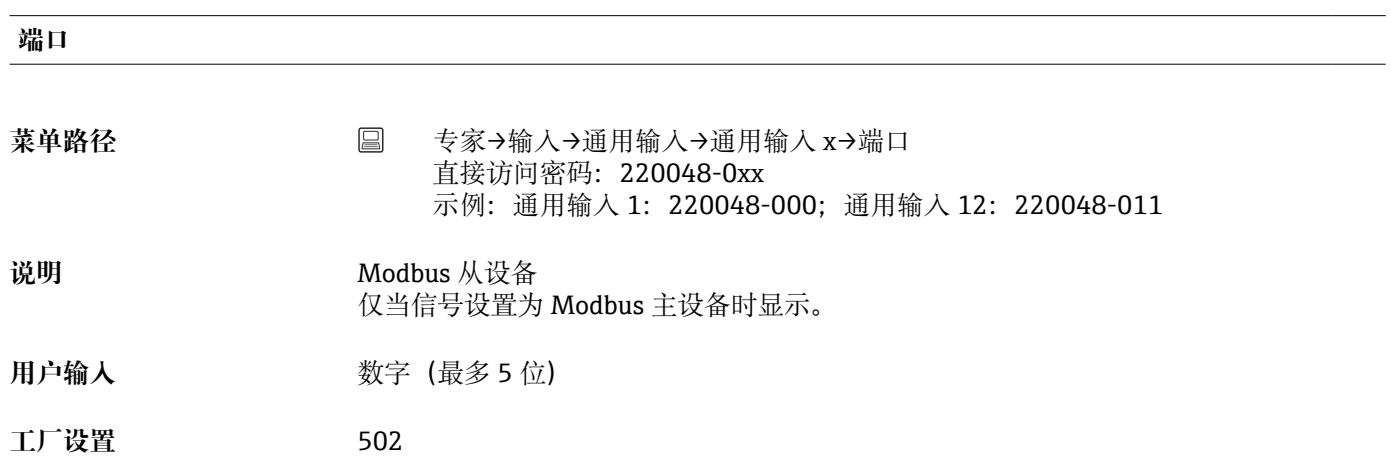

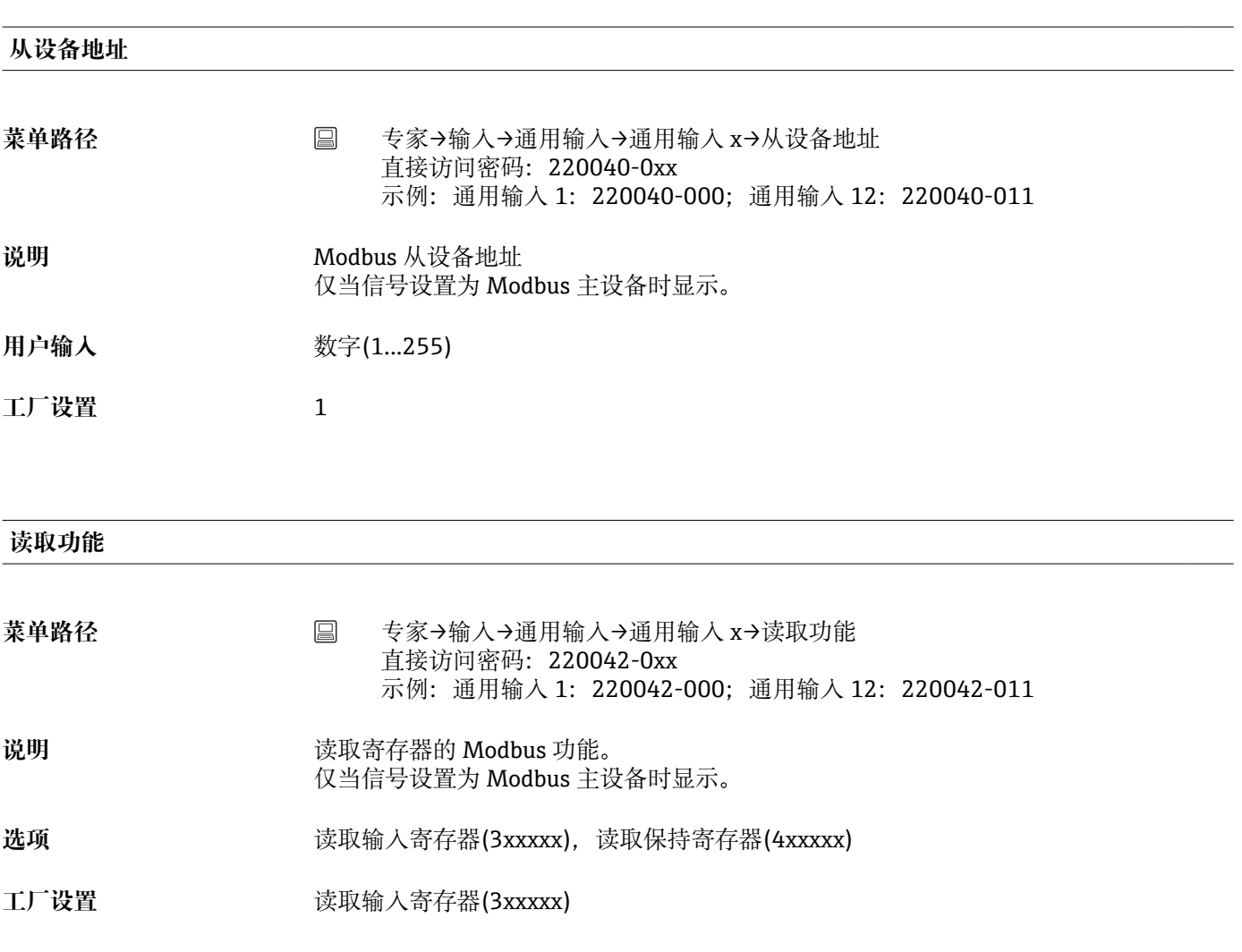

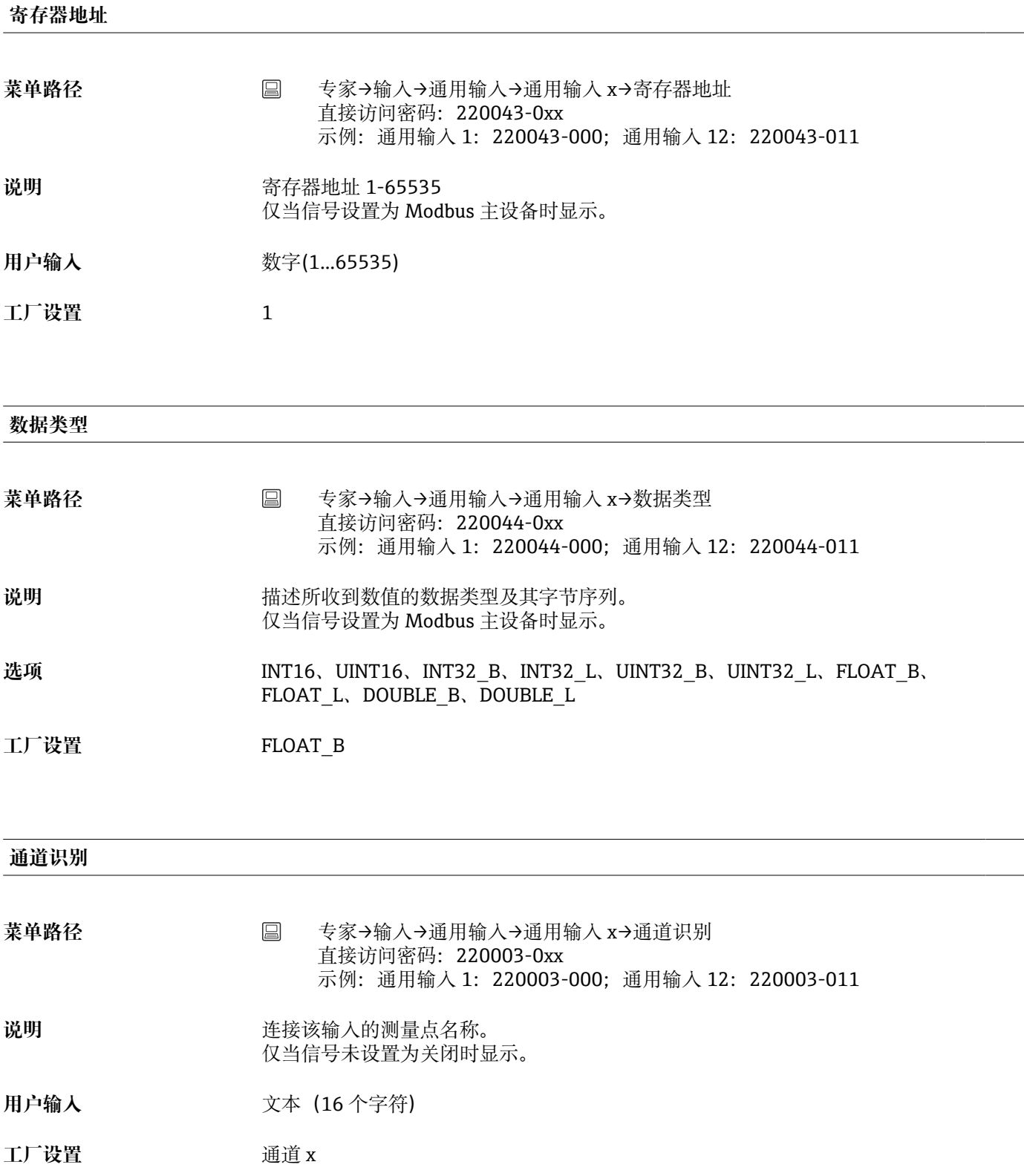

**标绘类型**

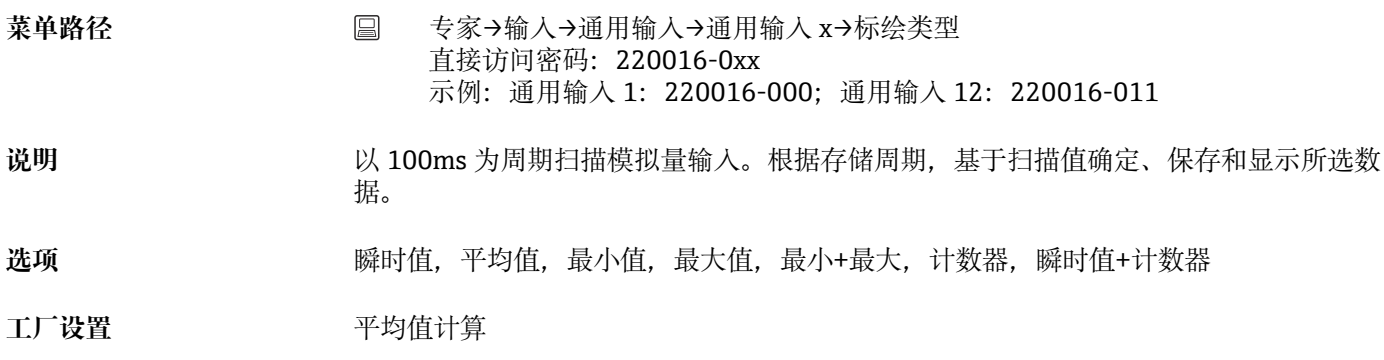

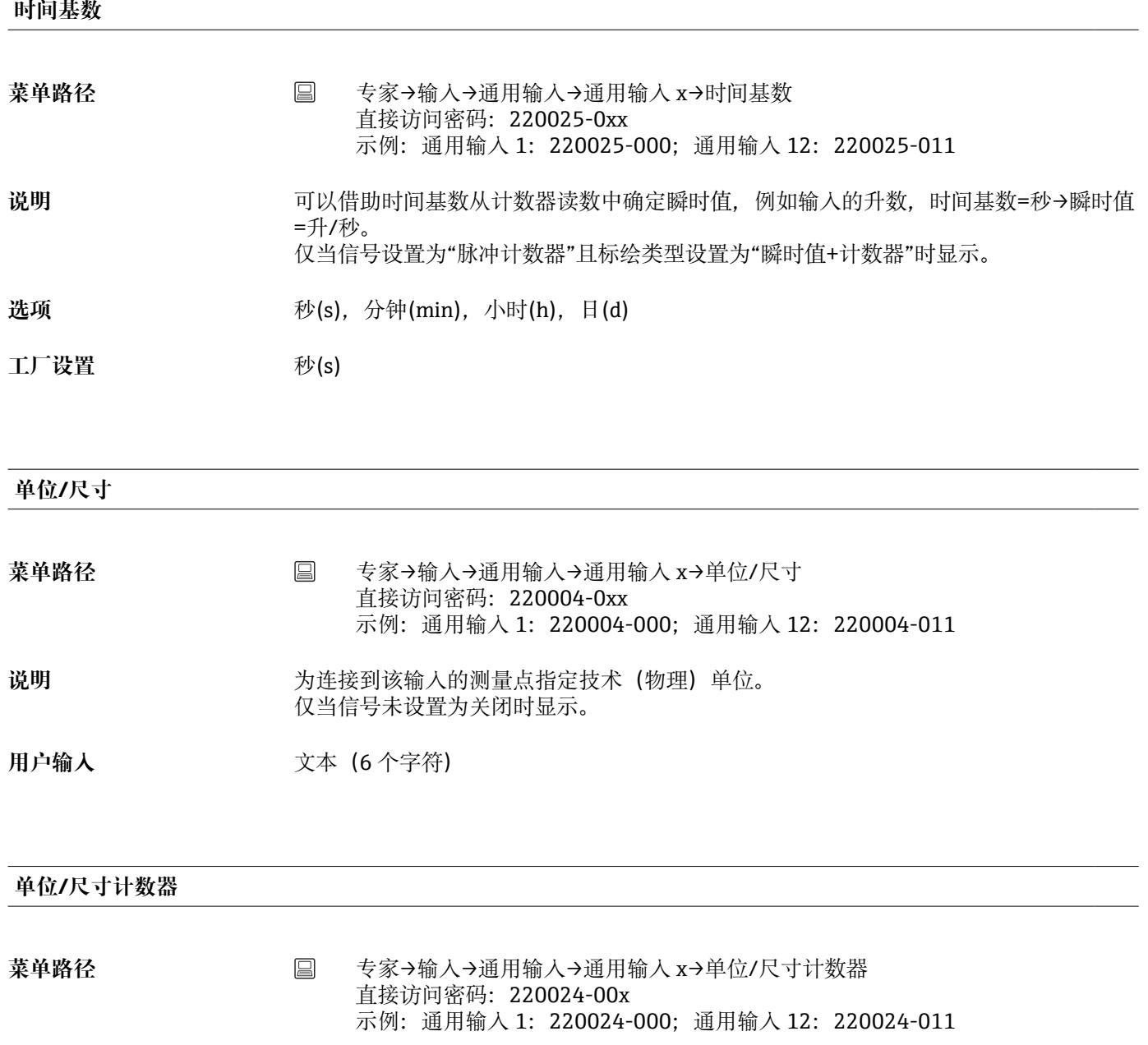

**说明** 计数输入的技术单位,例如 gal、cf。 仅当信号设置为"脉冲计数器"且标绘类型设置为"瞬时值+计数器"时显示。

用户输入<br> **用户输入**
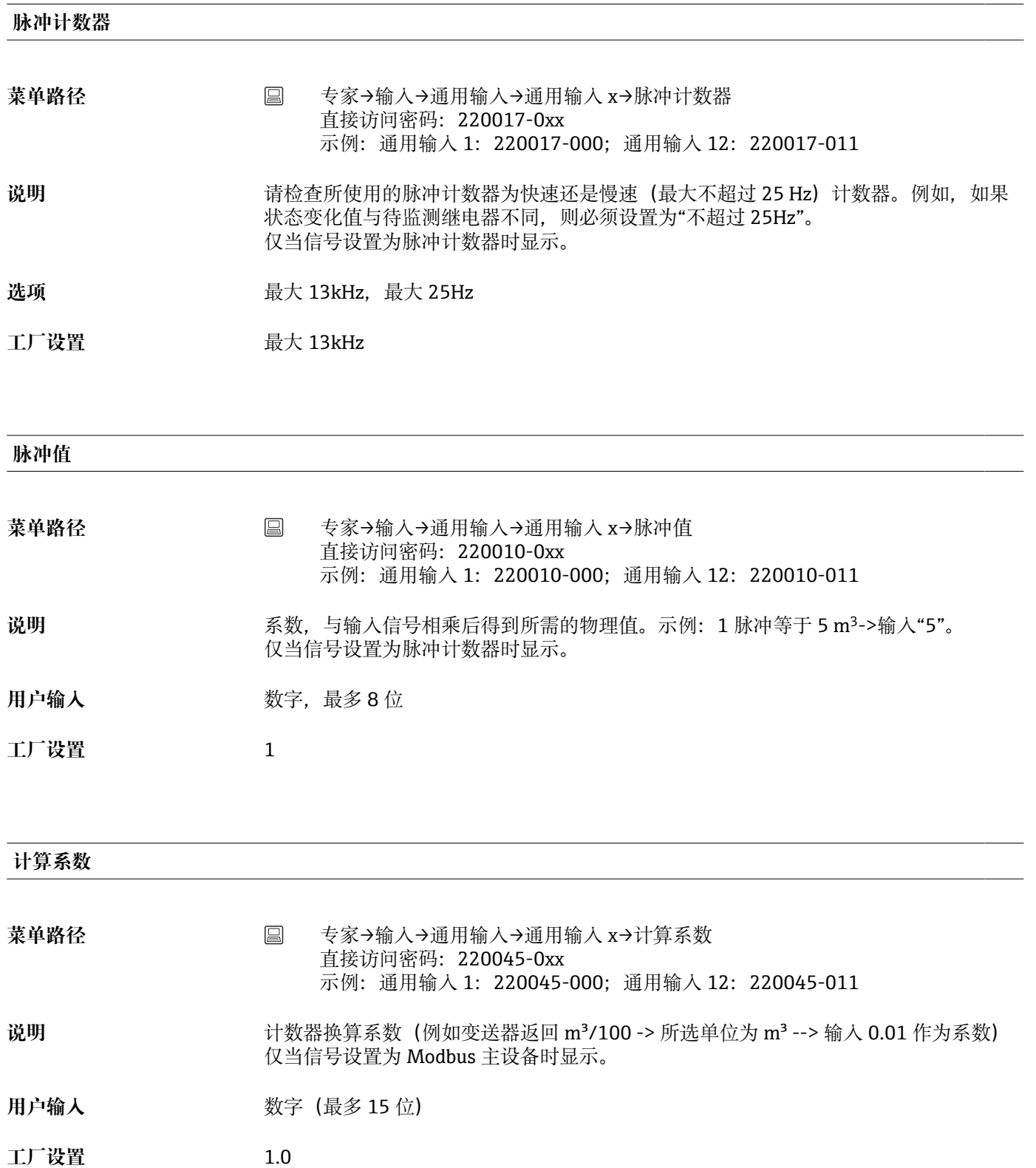

**小数点**

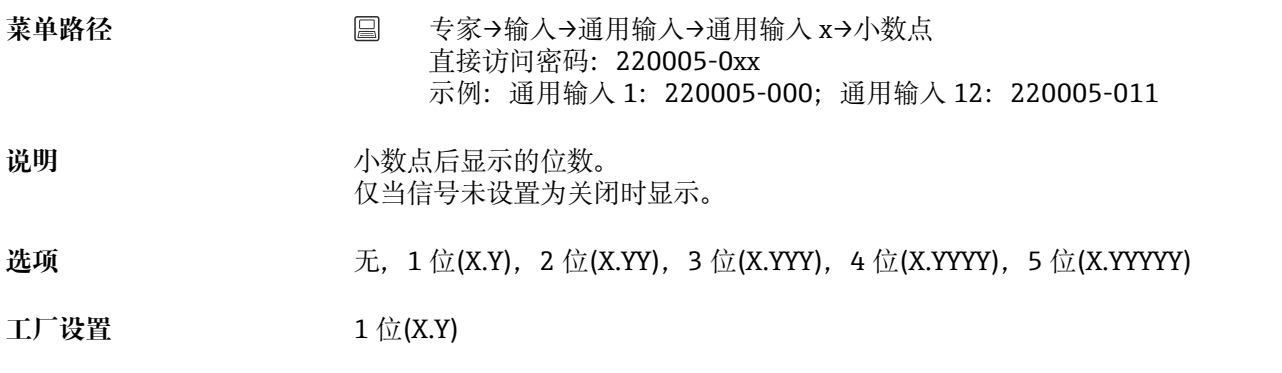

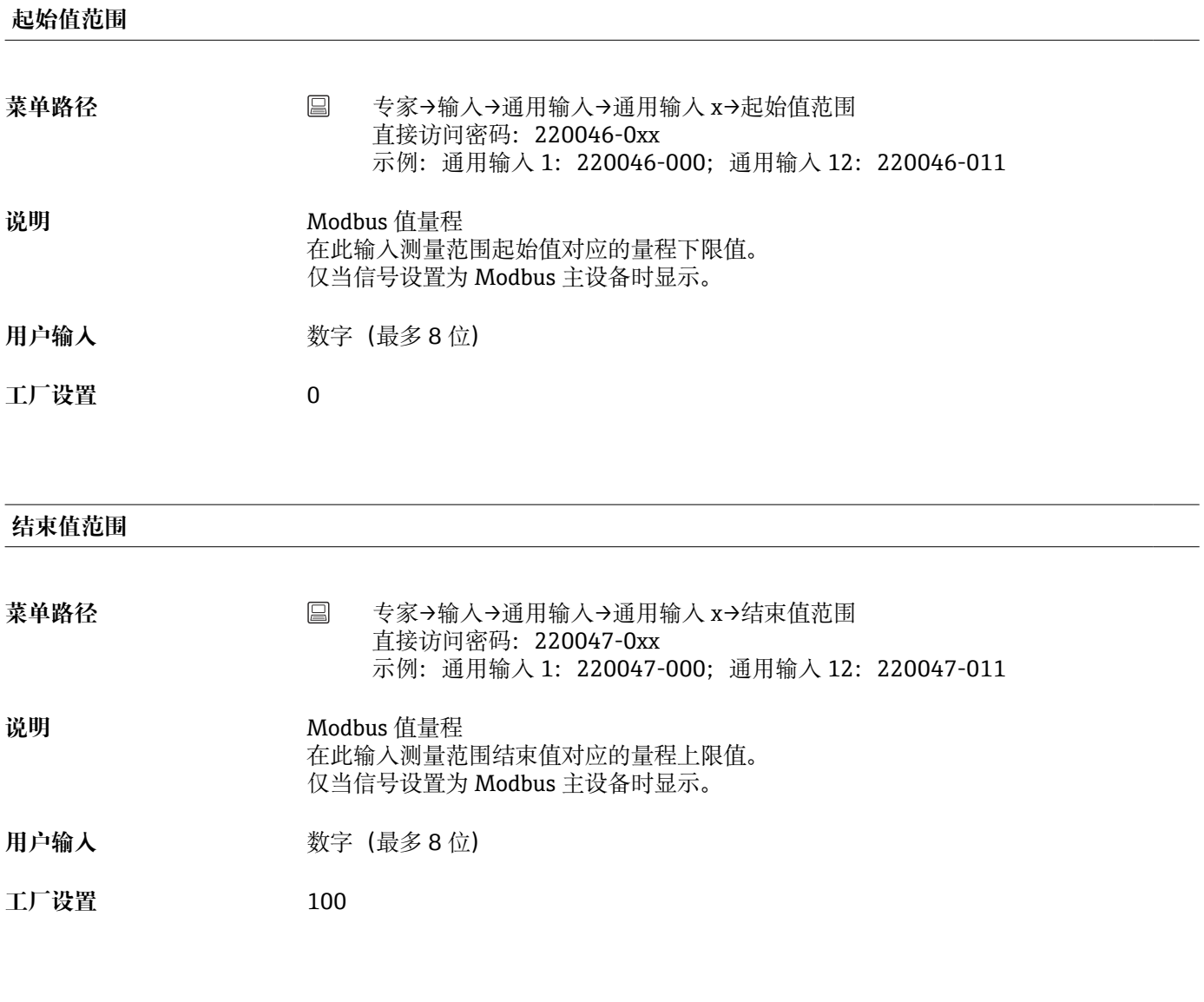

## **下限频率**

菜单路径 **国** 专家→输入→通用输入→通用输入 x→下限频率 直接访问密码: 220018-0xx 示例:通用输入 1:220018-000;通用输入 12:220018-011

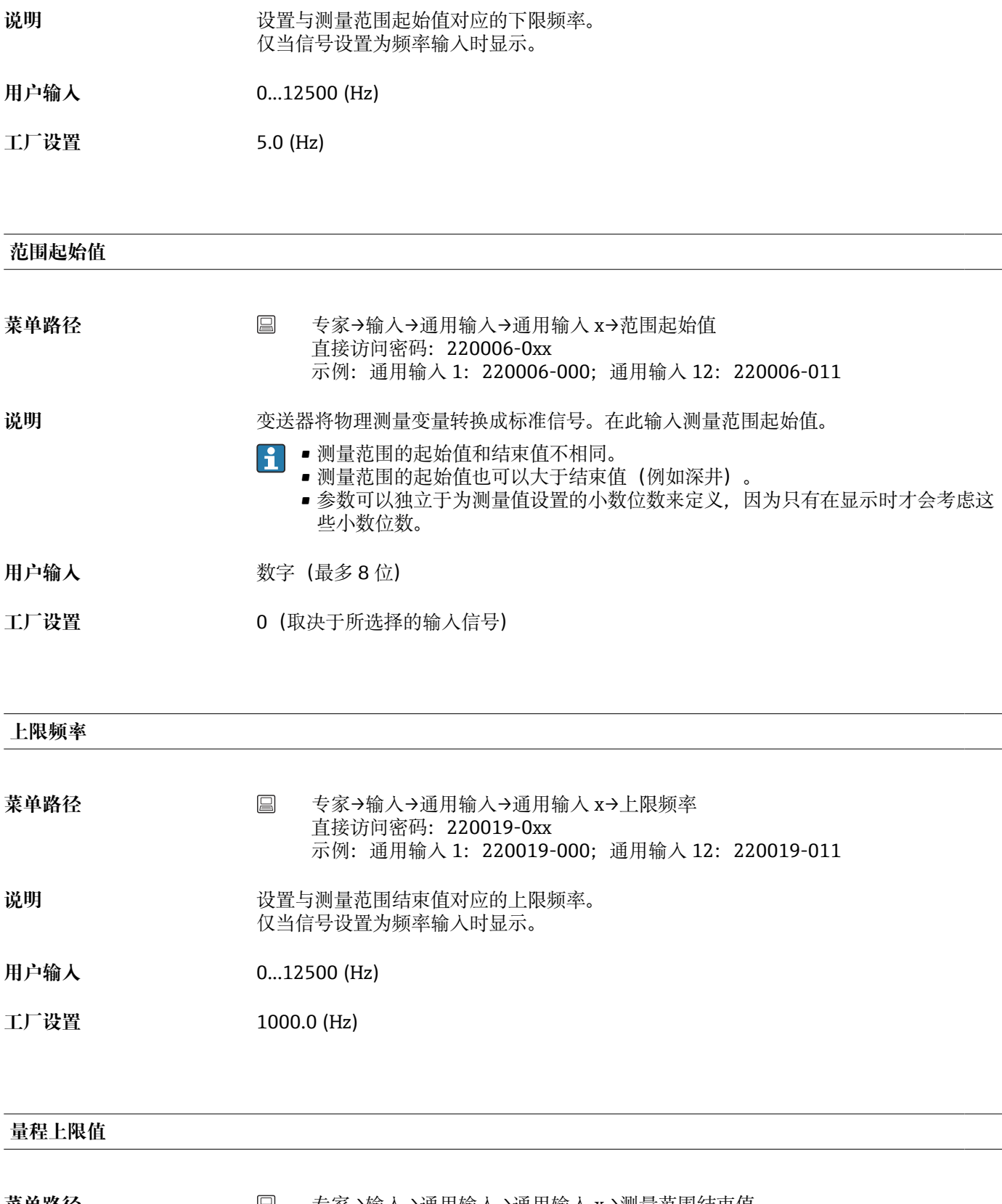

菜单路径 专家→输入→通用输入→通用输入 x→测量范围结束值 直接访问密码:220007-0xx 示例:通用输入 1:220007-000;通用输入 12:220007-011

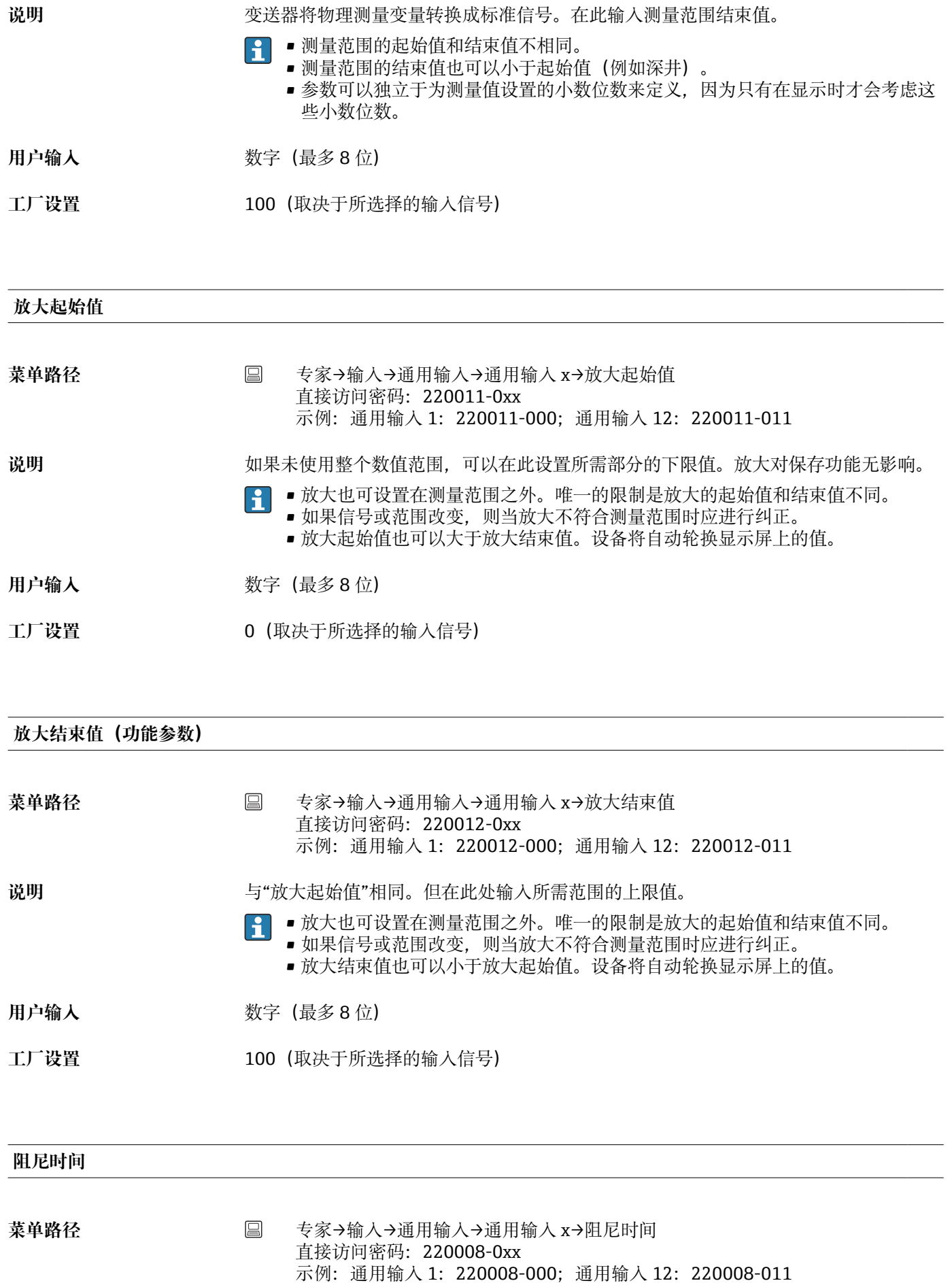

# 说明 到到一个小量信号上的意外干扰越大,在此输入的值应越高。结果:快速变化将被阻挡/抑制。 仅当信号被设置为电流、电压、热电阻或热电偶时显示。

**用户输入** 0 … 999.9 s

**工厂设置** 电流,电压:0.0 s 热电阻, 热电偶: 0.2 s

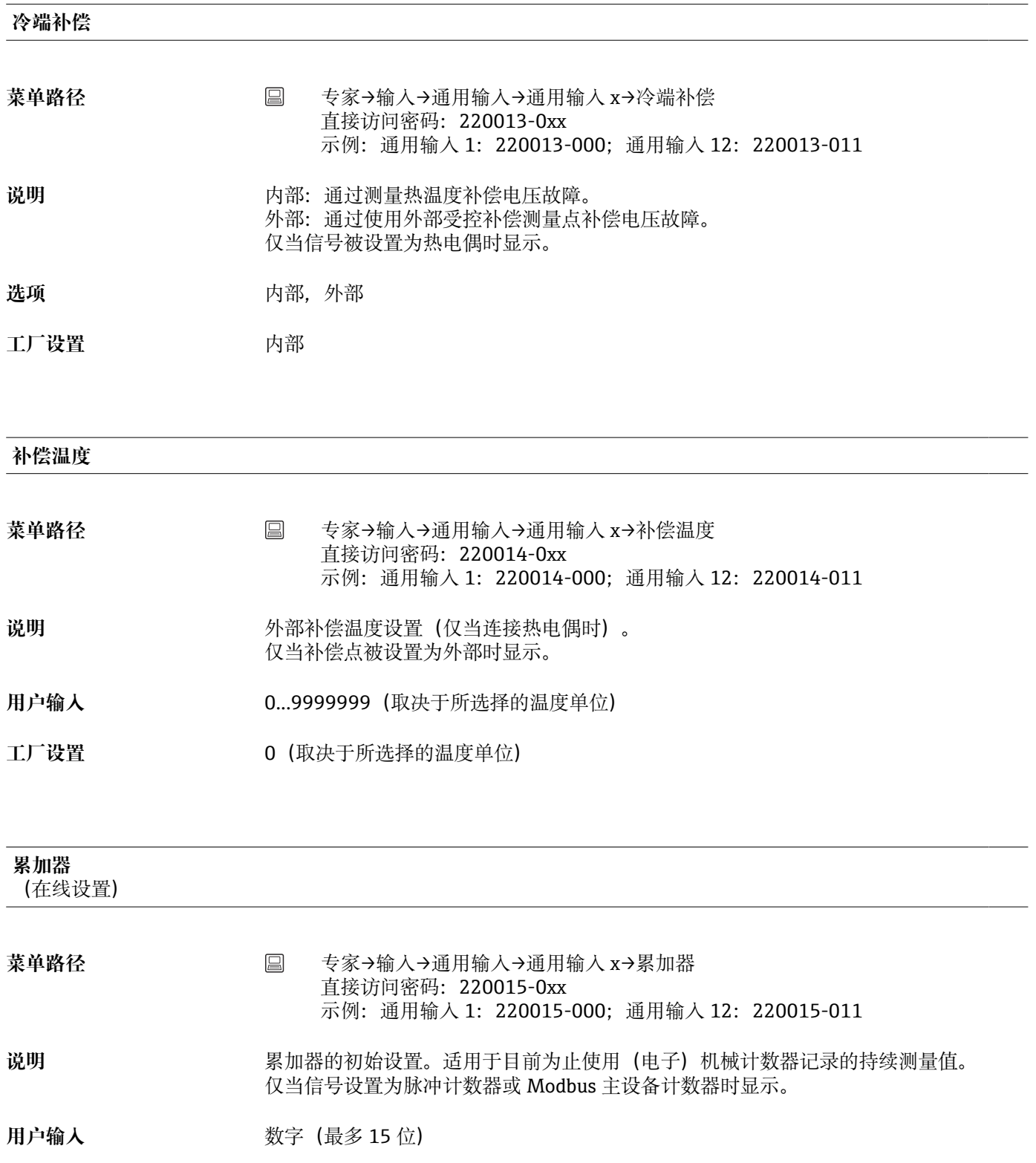

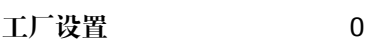

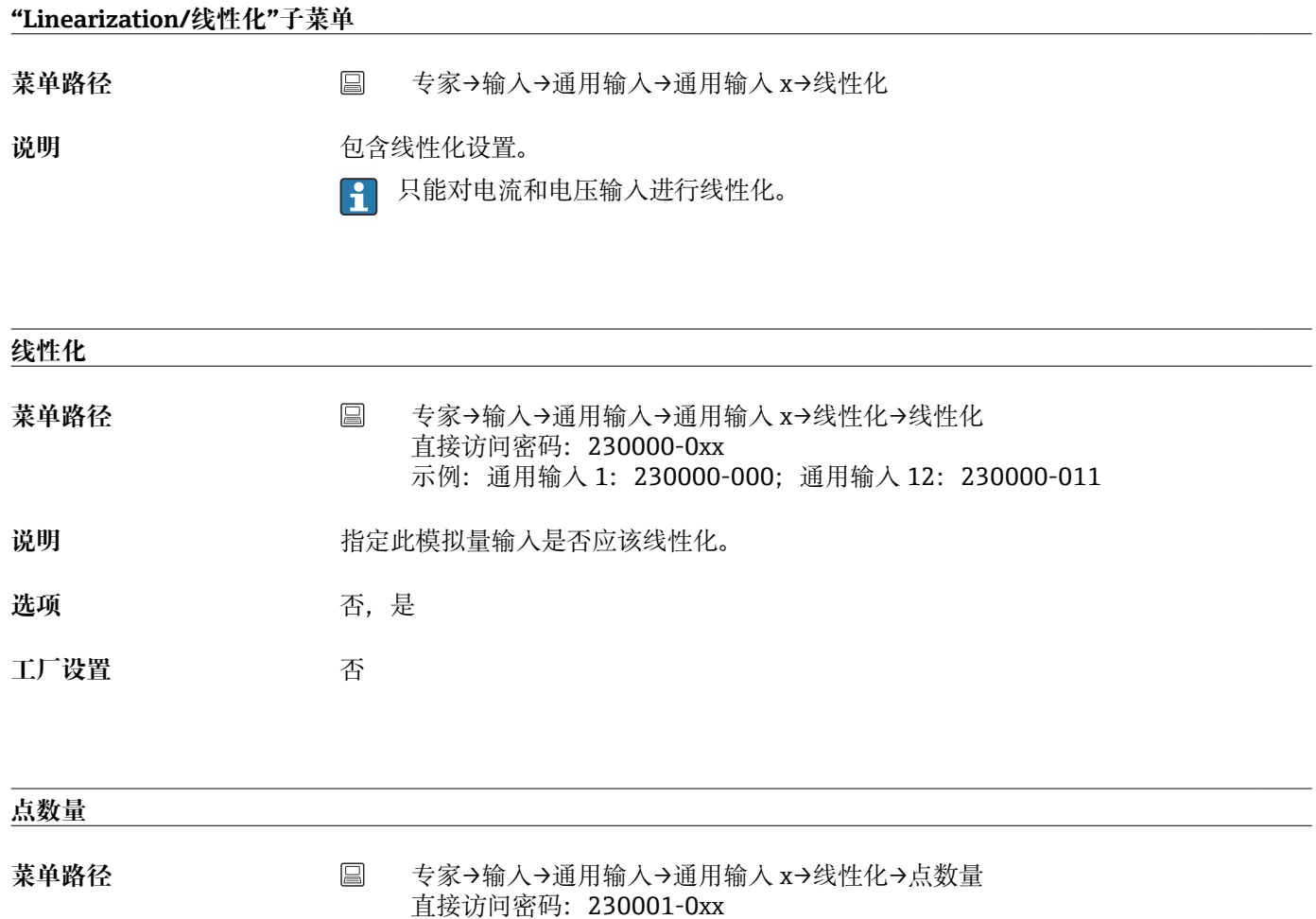

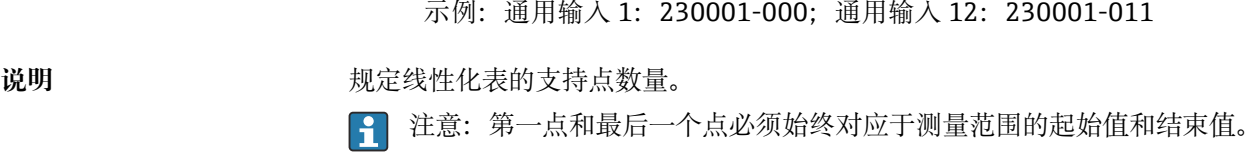

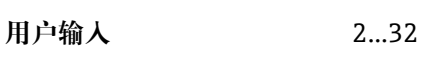

**工厂设置** 2

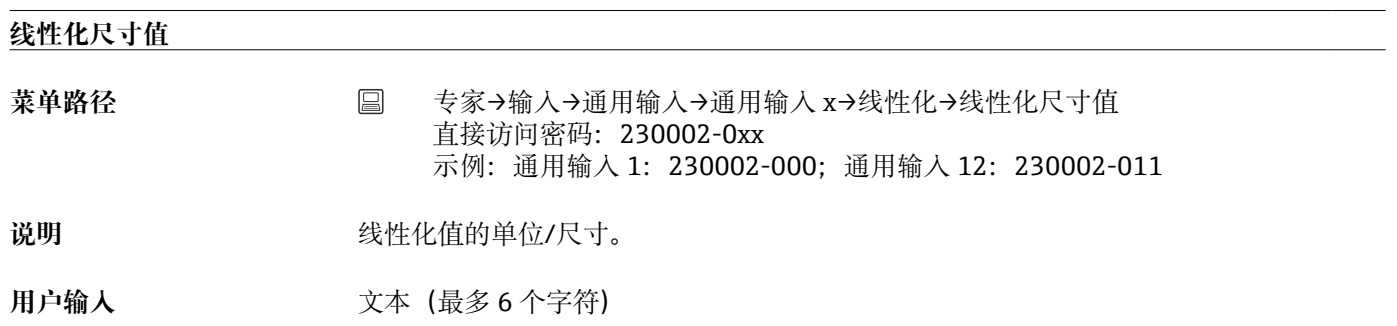

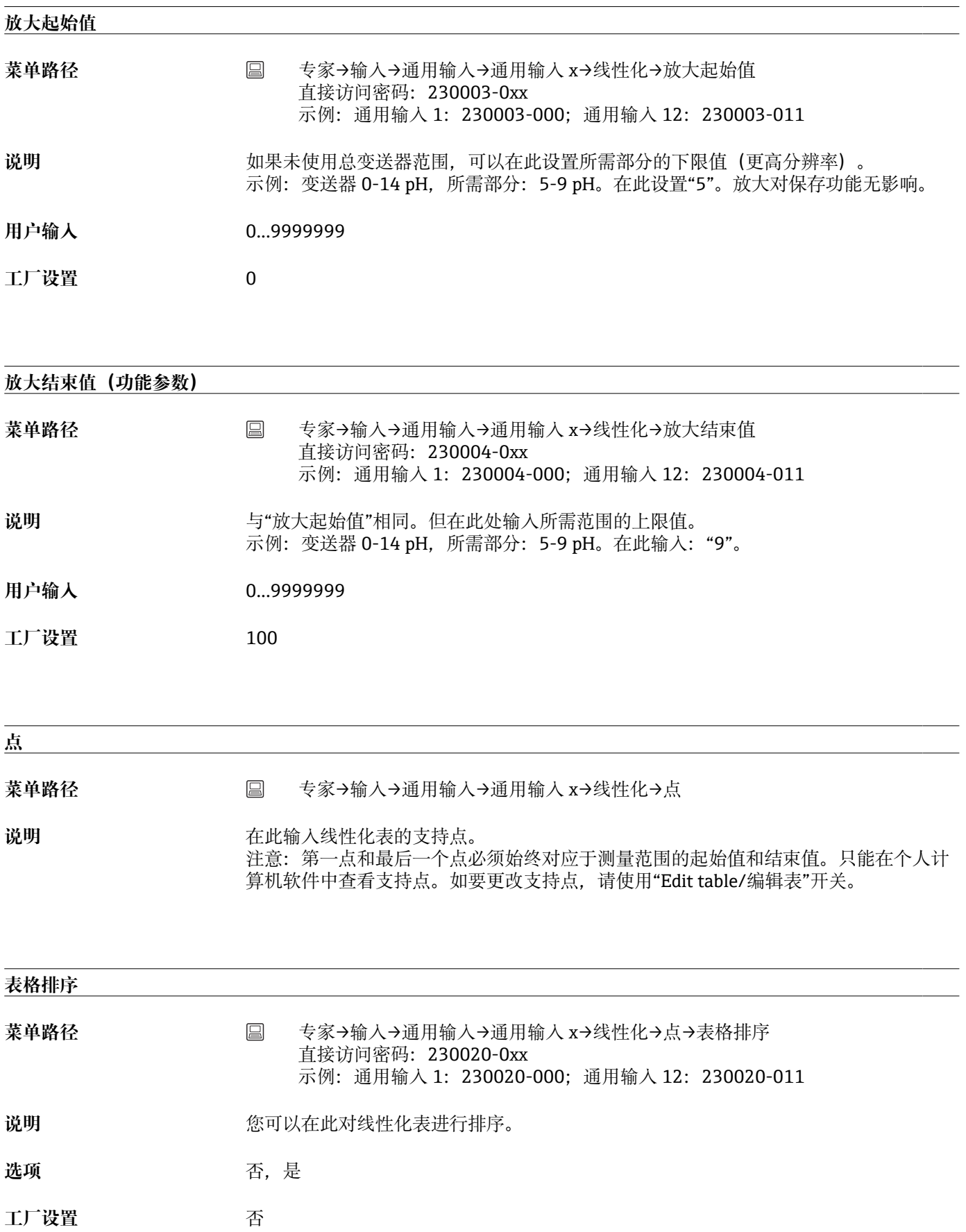

**表格检查** 菜单路径  **专家→输入→通用输入→通用输入 x→线性化→点→表格检查** 直接访问密码:230008-0xx 示例:通用输入 1:230008-000;通用输入 12:230008-011 **说明 现象 医** 您可在此检查是否正确输入线性化表。 **选项** 否,是 **工厂设置** 否 **x 值(1-32)** 菜单路径 <sup>专家→输入→通用输入→通用输入 x→线性化→点→x 值(1-32)</sup> 直接访问密码, x 值 1: 230100-0xx 直接访问密码, x 值 2: 230102-0xx 示例: 通用输入 1, x 值 1: 230100-000; 通用输入 12, x 值 1: 230100-011 说明 **说出** 201--> 输入 10。 线性化 x 值 (数值来自设备输入) 。例如 10 cm 对应于 201--> 输入 10。 用户输入 0...9999999 **工厂设置** 0 **y 值(1-32)** 菜单路径 <sup>专家→输入→通用输入→通用输入 x→线性化→点→y 值(1-32)</sup> 直接访问密码, y 值 1: 230101-0xx 直接访问密码, y 值 2: 230103-0xx 示例: 通用输入 1, y 值 1: 230101-000; 通用输入 12, y 值 1: 230101-011 说明 输入测得的 x 值所对应的 y 值, 例如 10 cm 对应于 20 l --> 输入 20。 用户输入 0...9999999 **工厂设置** 0

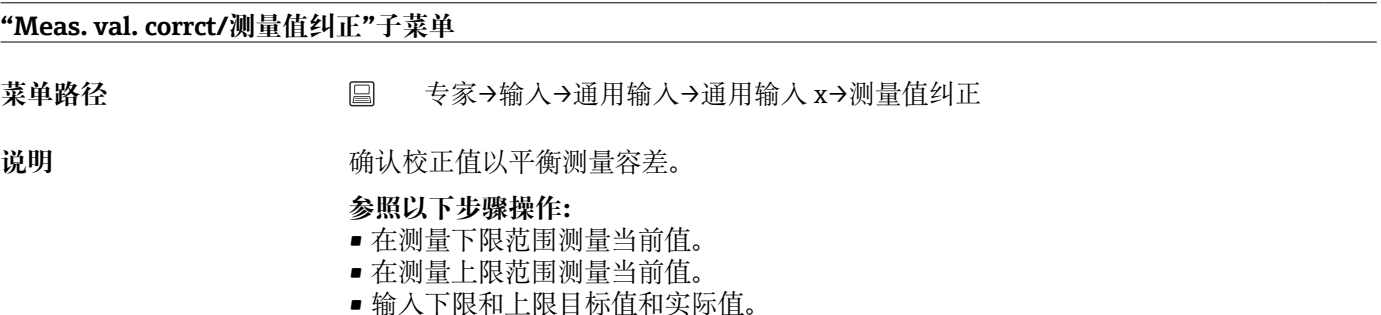

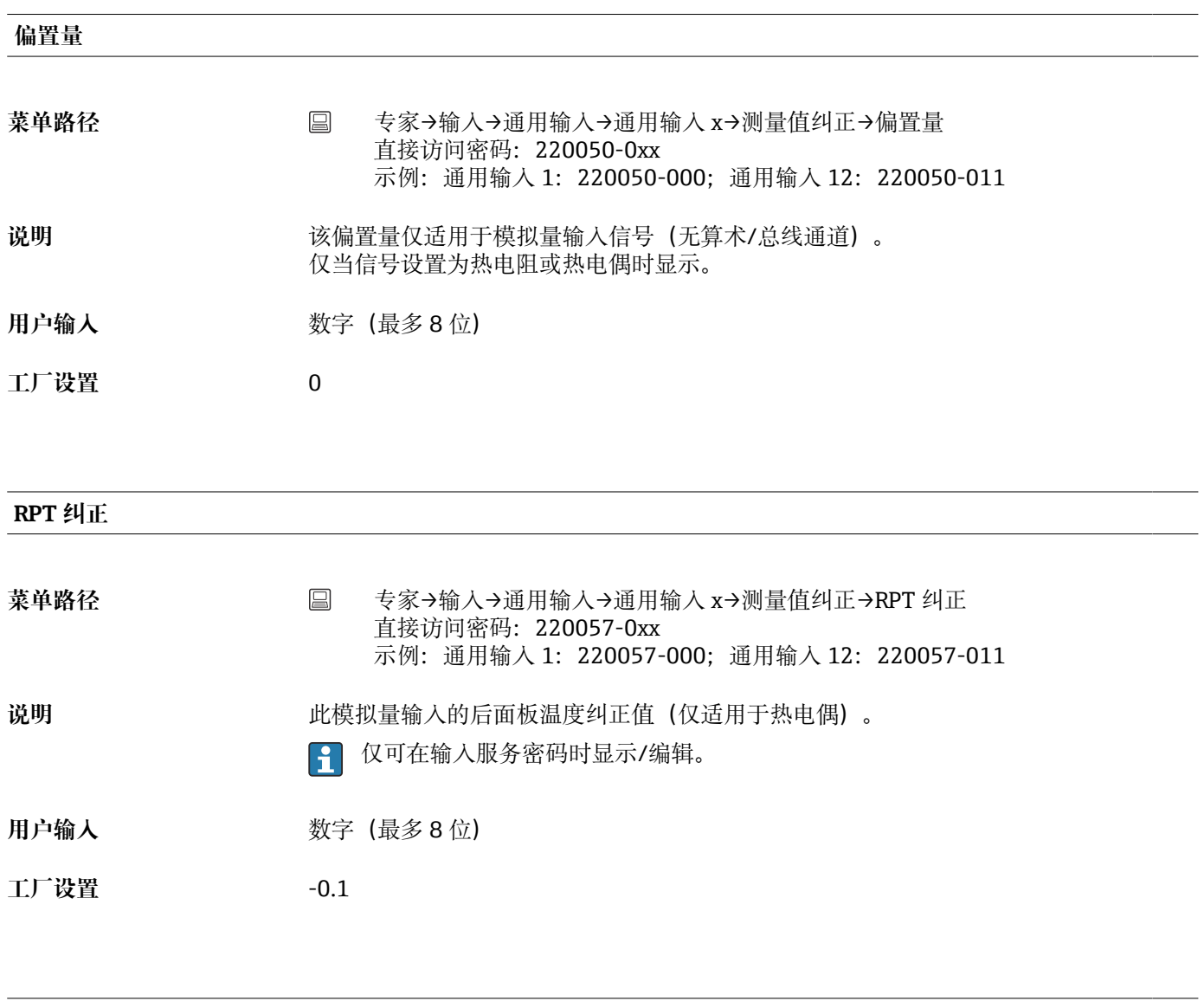

# **范围起始值**

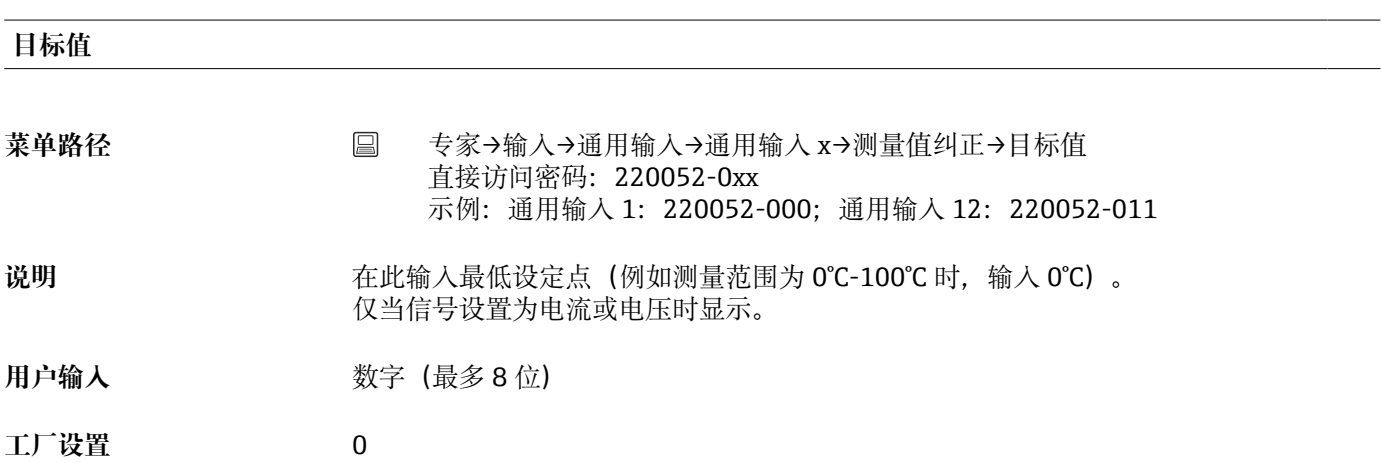

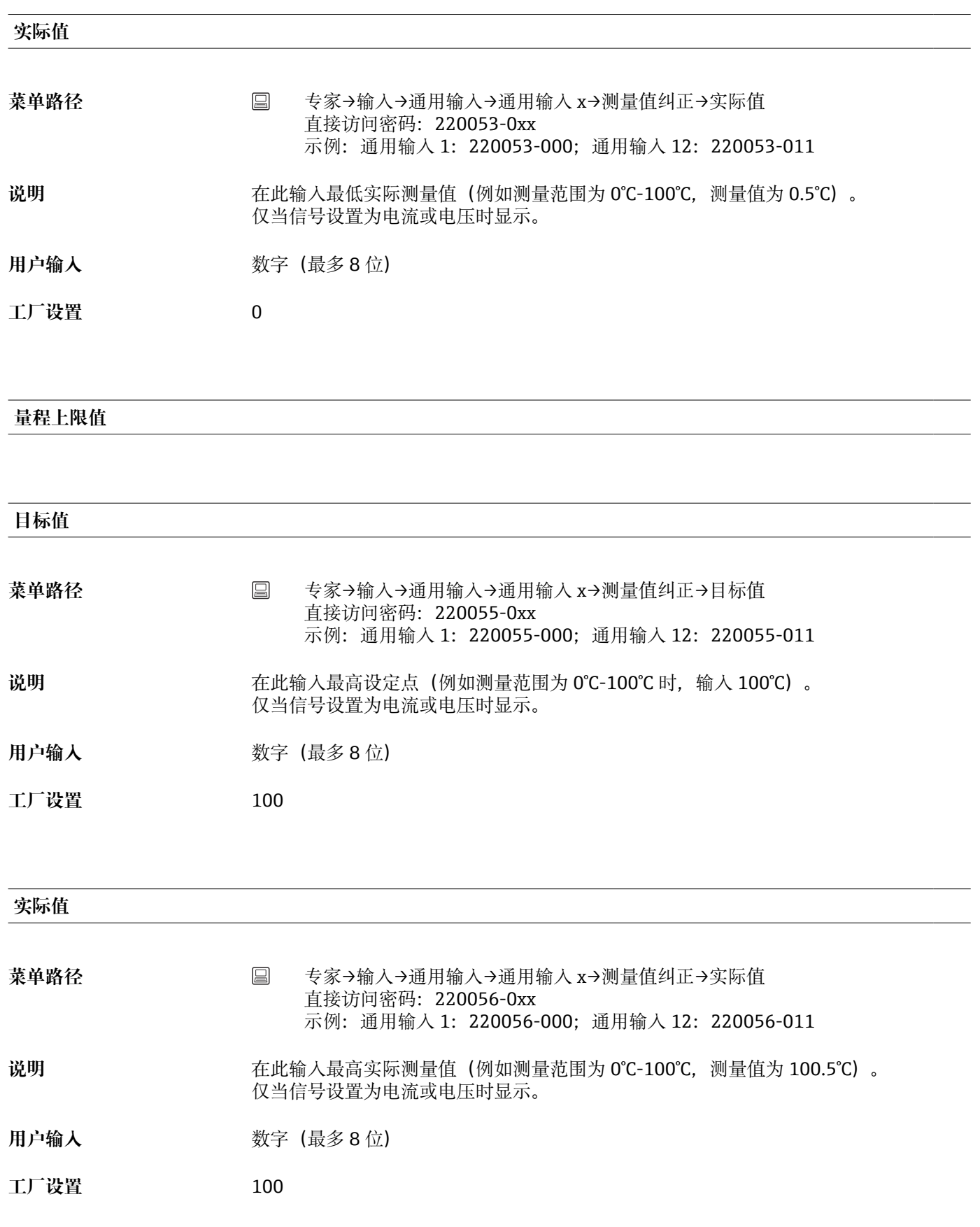

# **"Totalization/累加"子菜单**

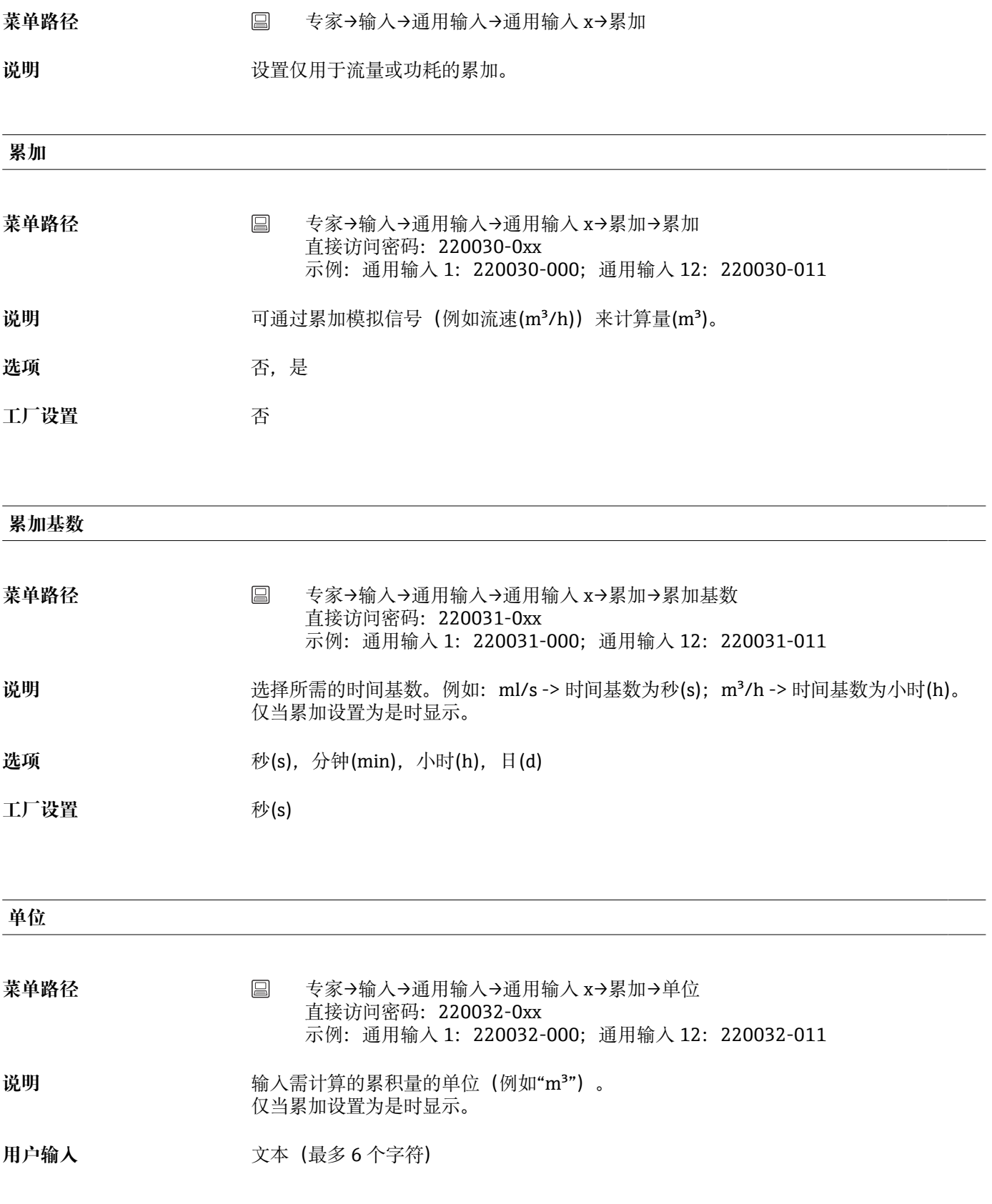

**小流量切除**

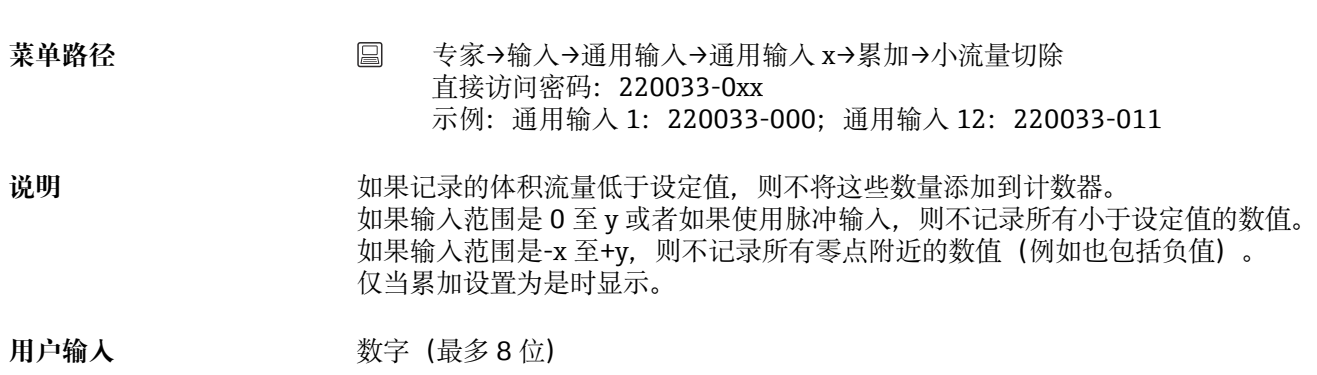

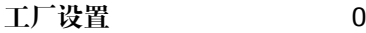

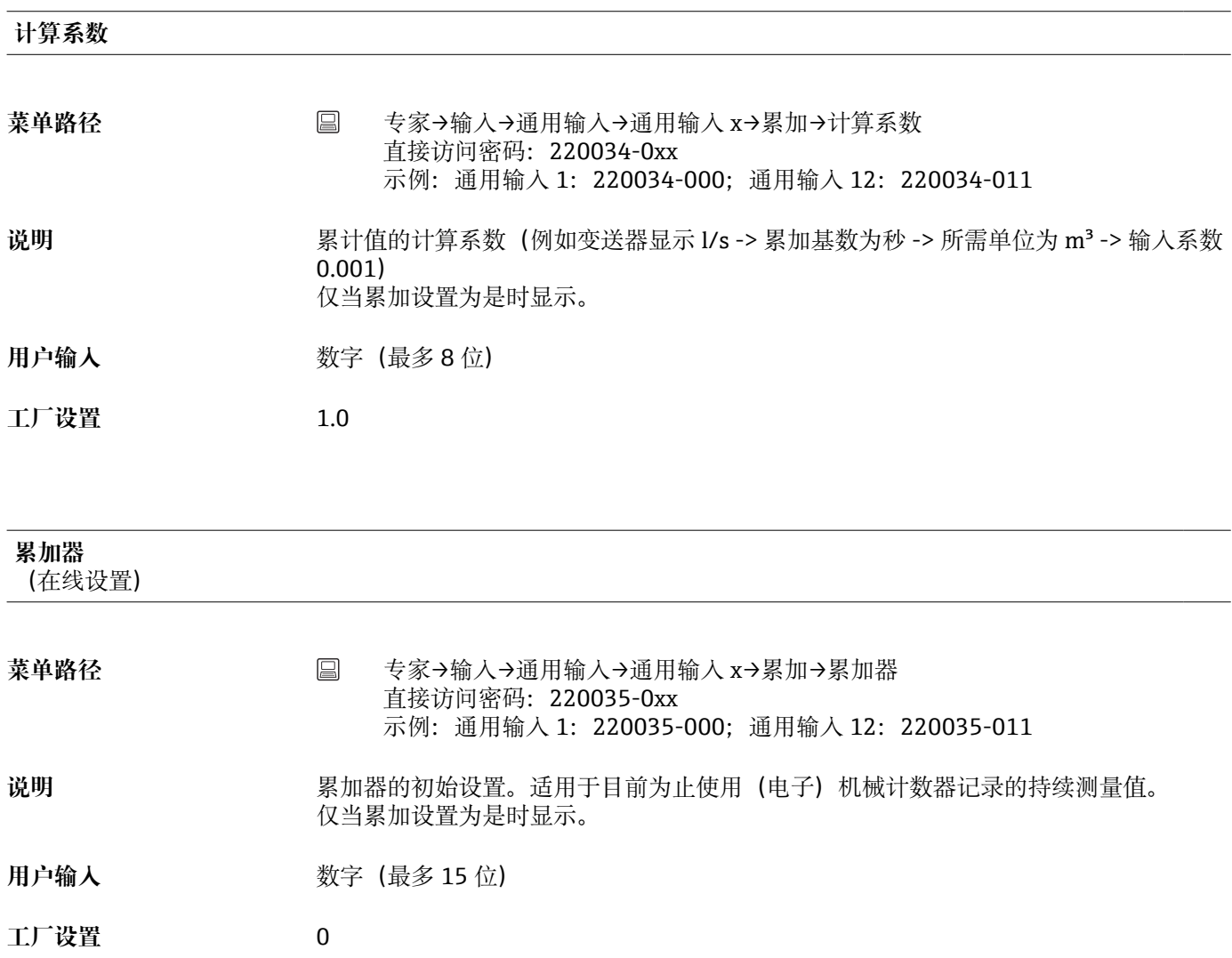

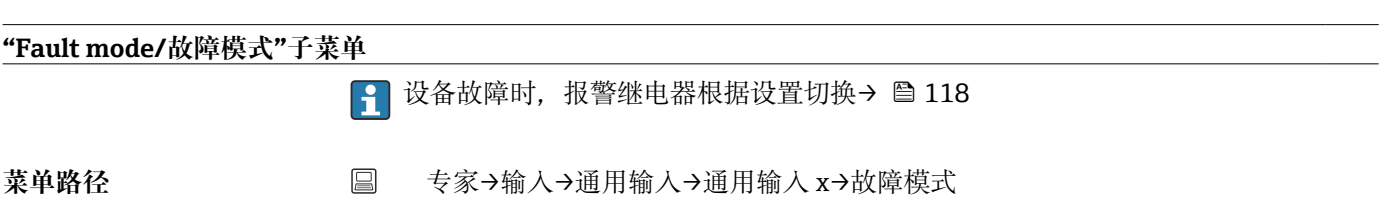

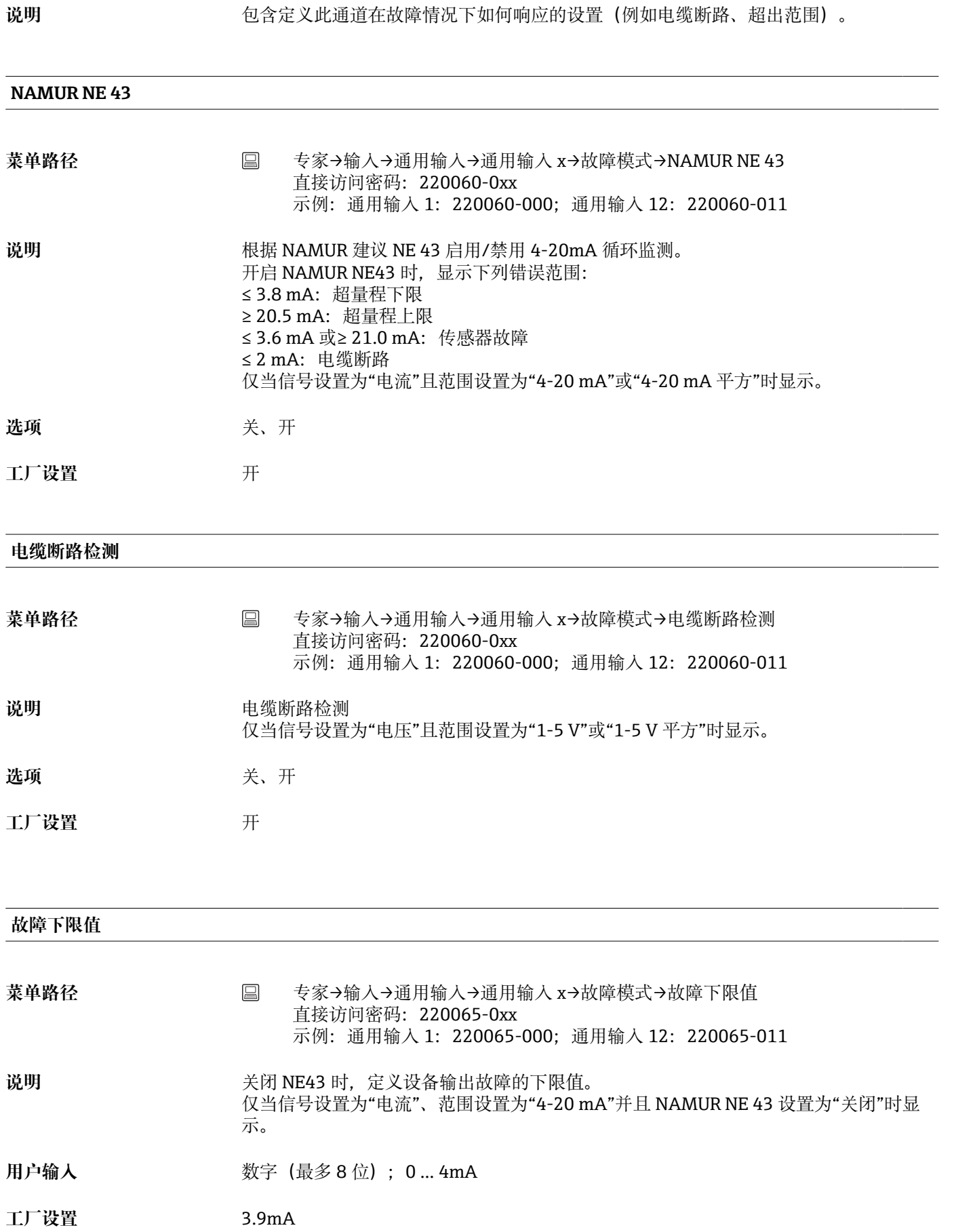

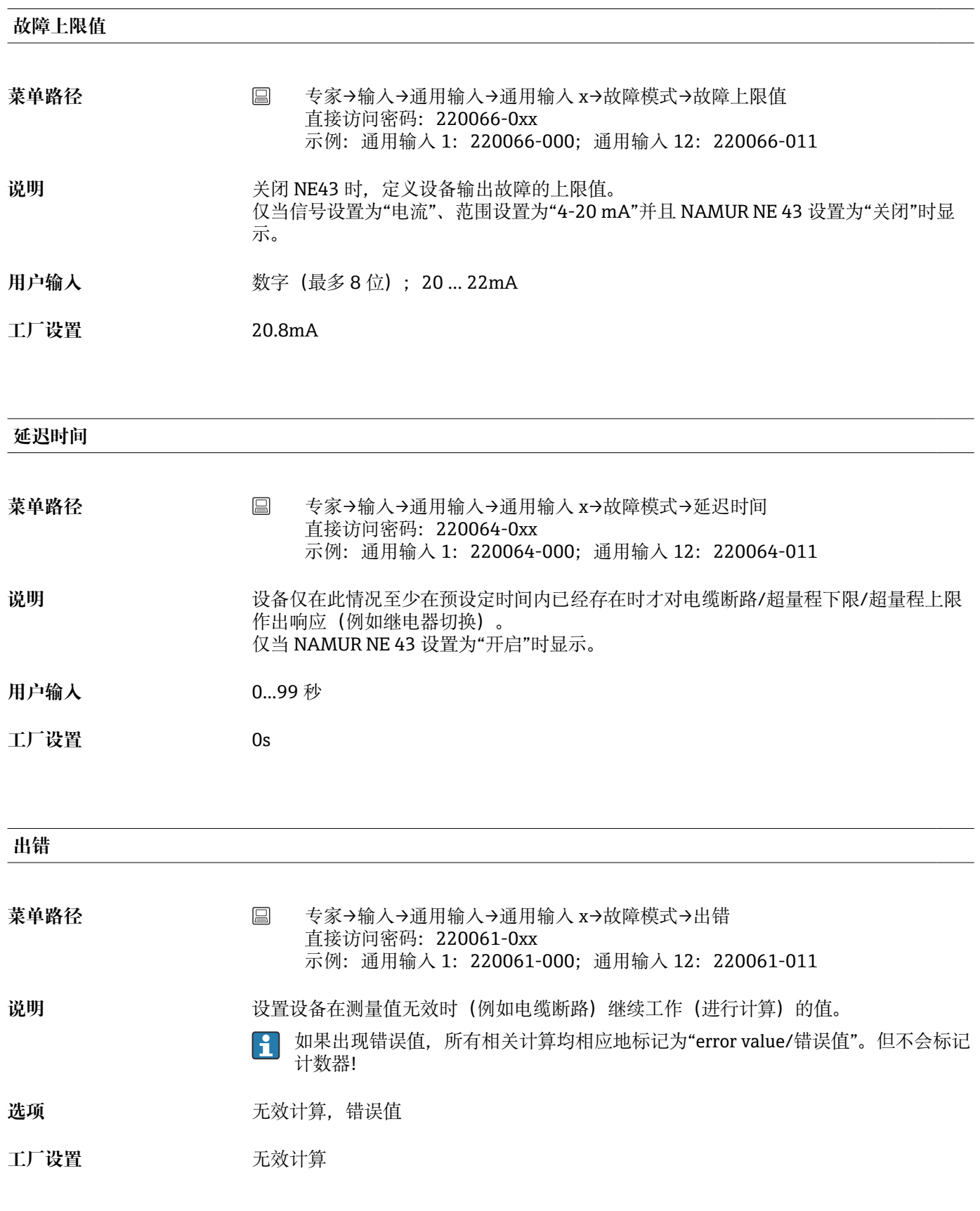

**错误值**

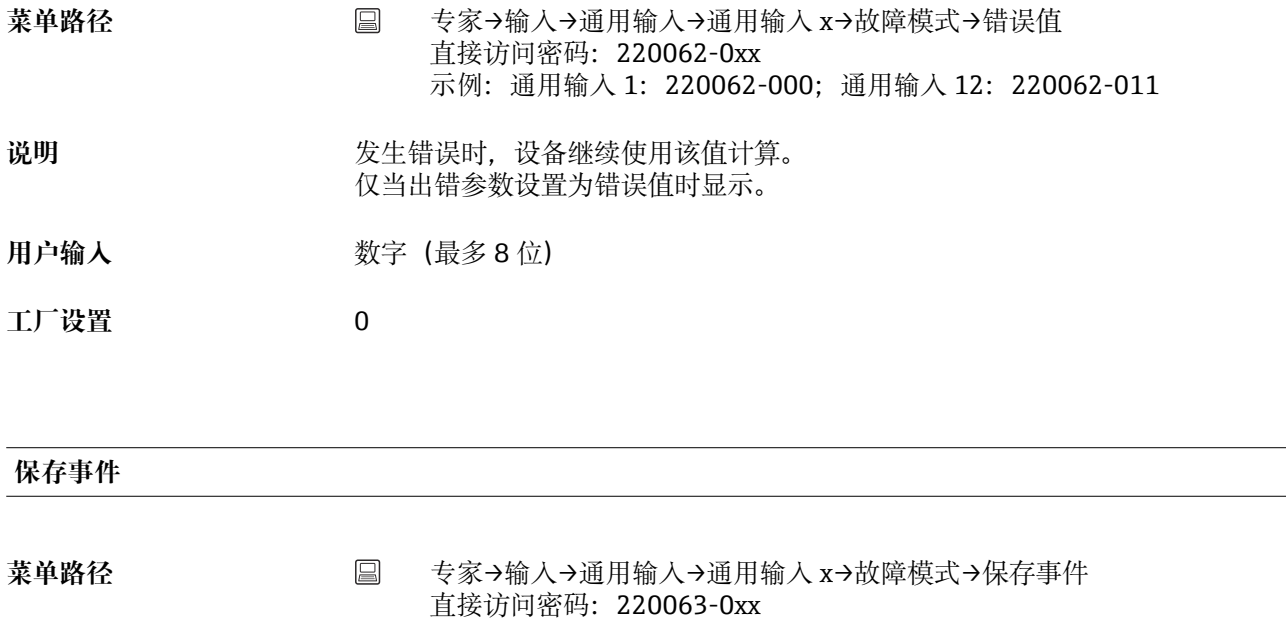

- 说明 **说** 我生故障时, 将信息储存在事件日志中。
- **选项** 否,是
- **工厂设置** 否

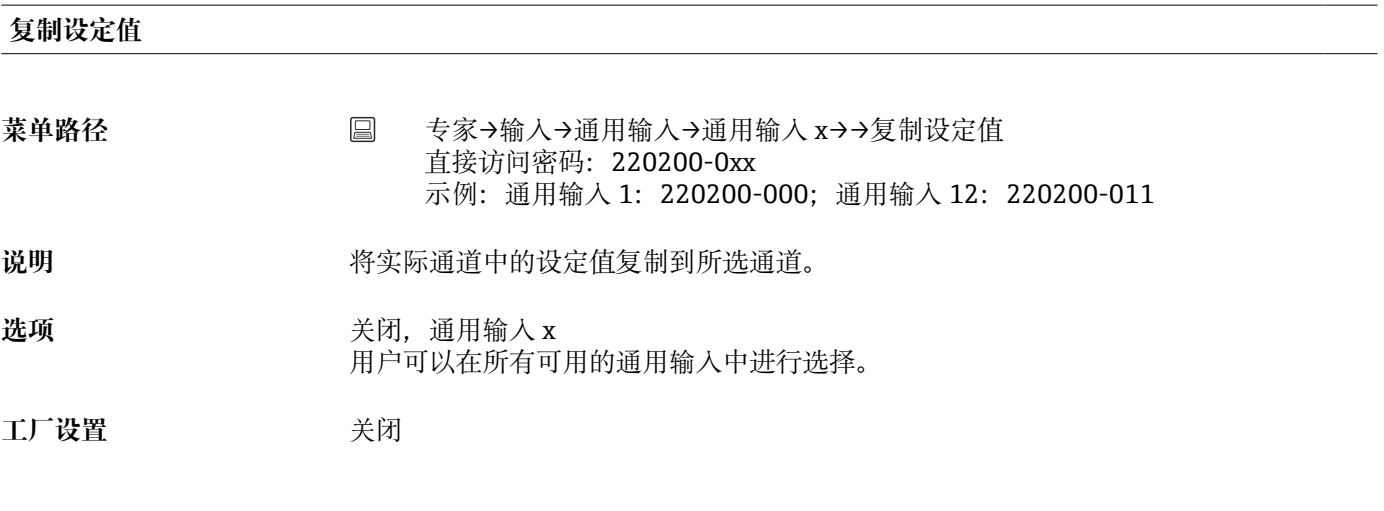

示例:通用输入 1:220063-000;通用输入 12:220063-011

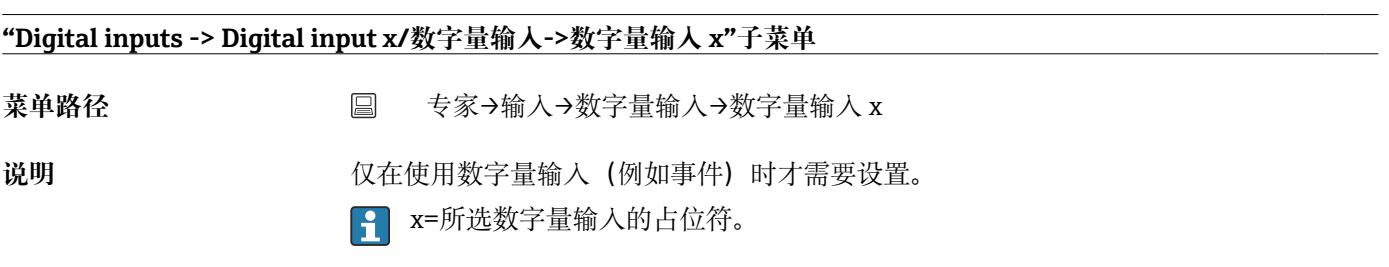

**添加输入**

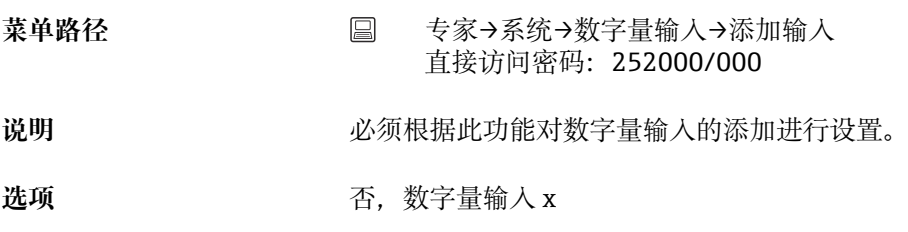

**工厂设置** 否

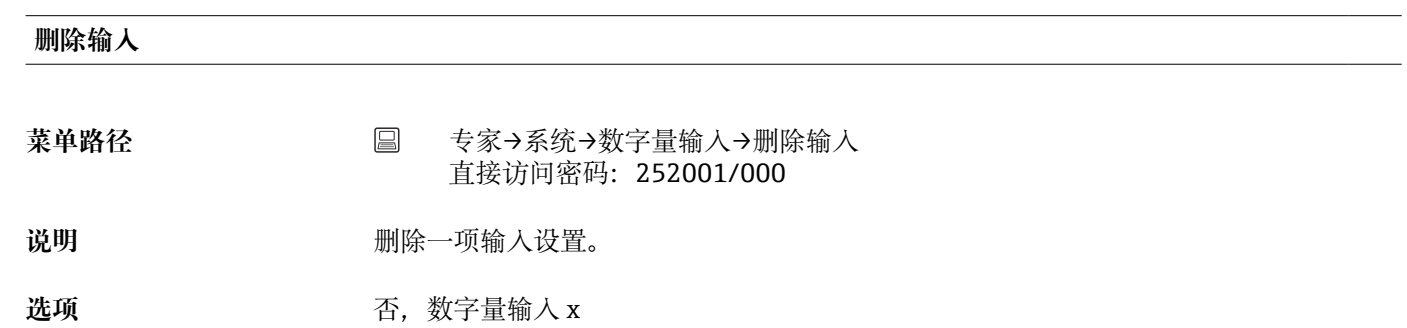

**工厂设置** 否

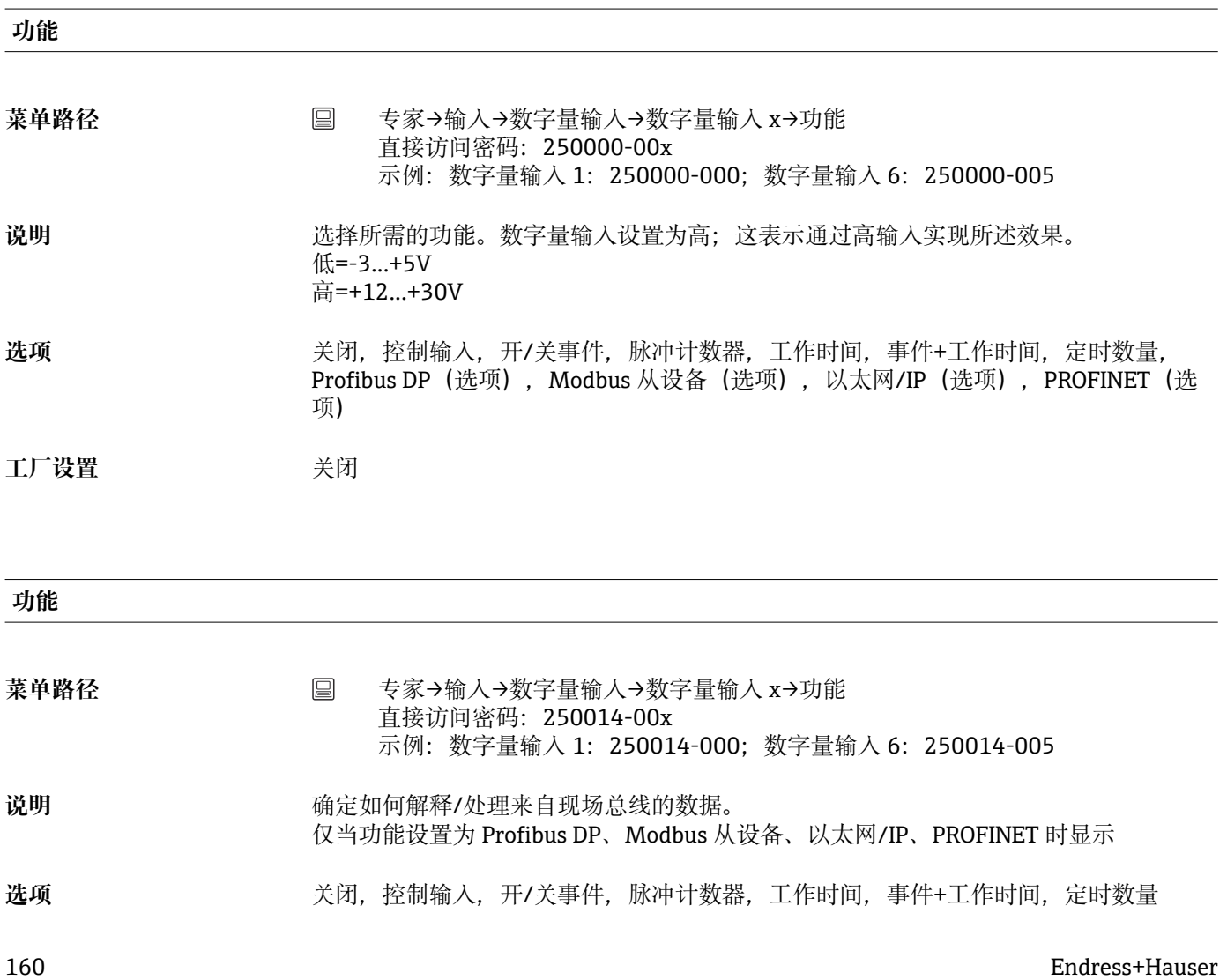

工厂设置 **No. 2007** 

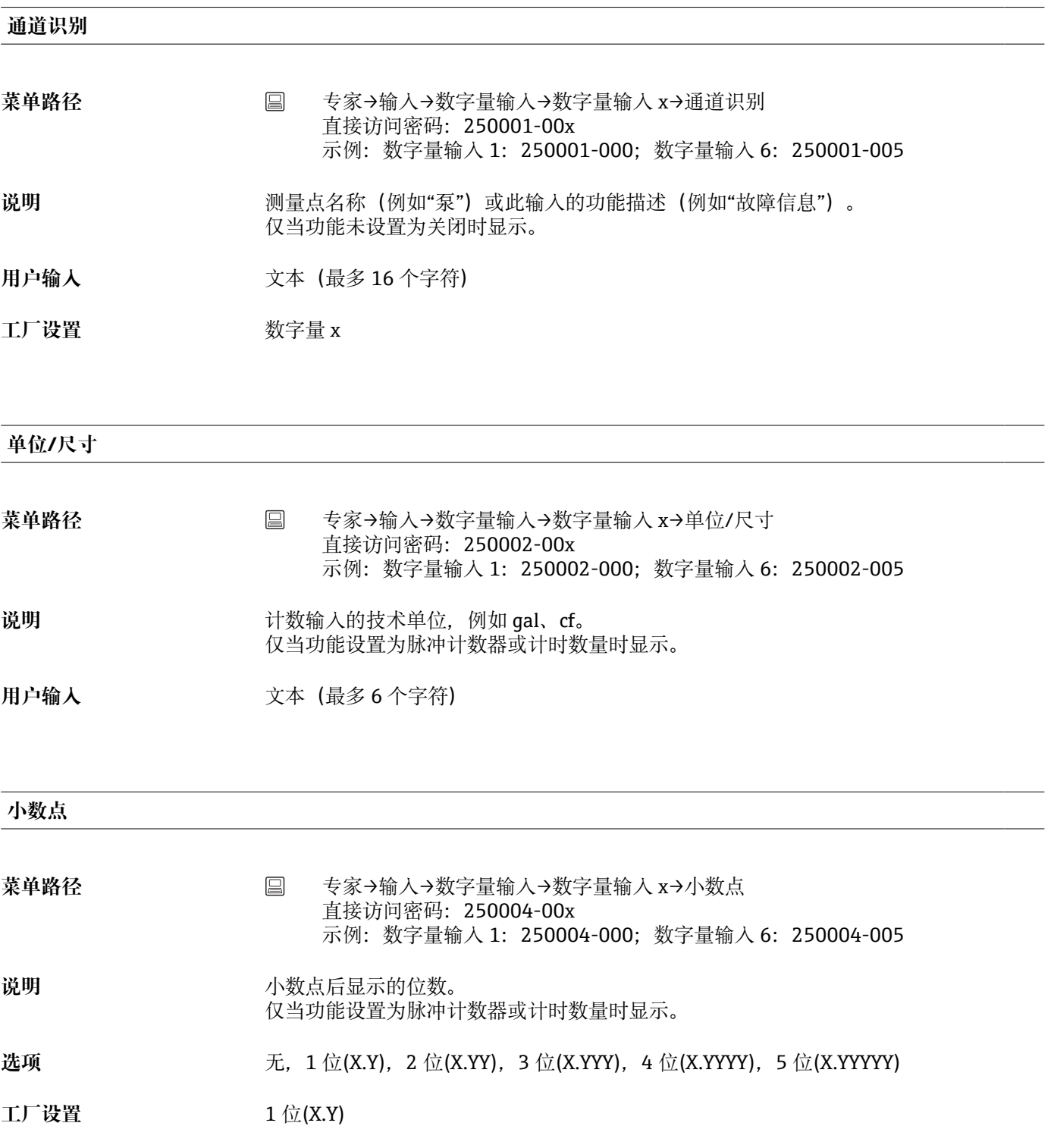

**输入系数**

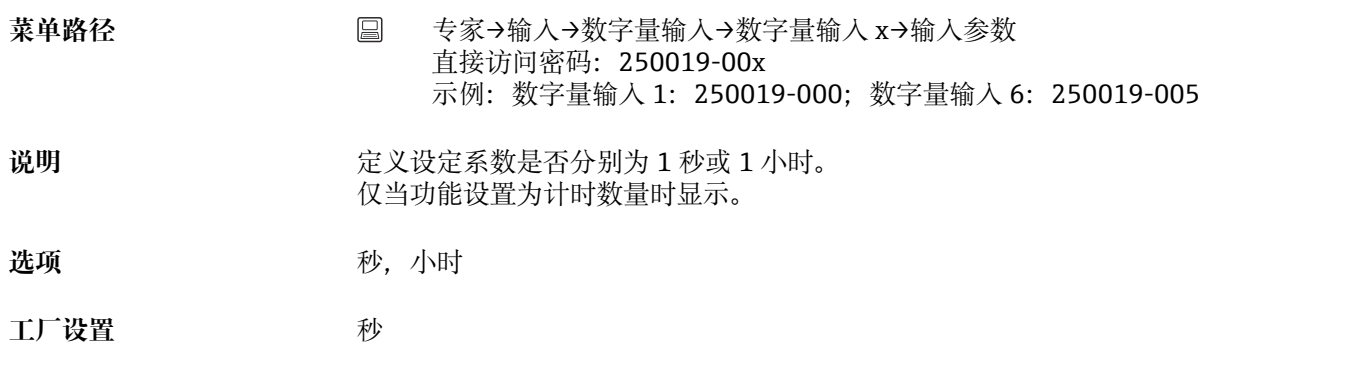

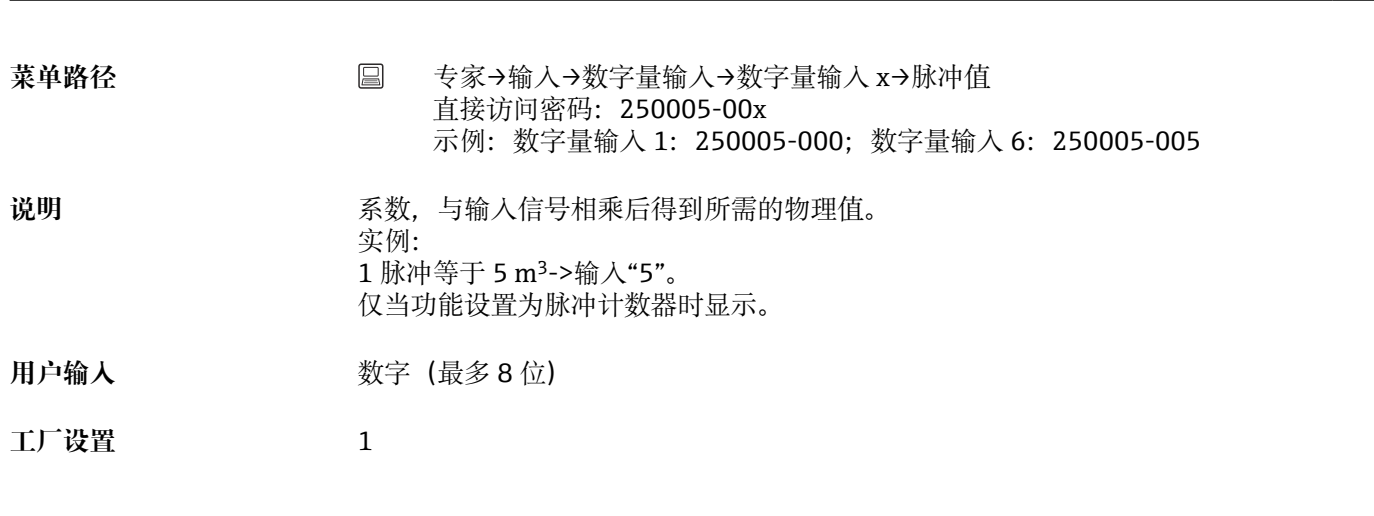

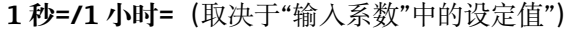

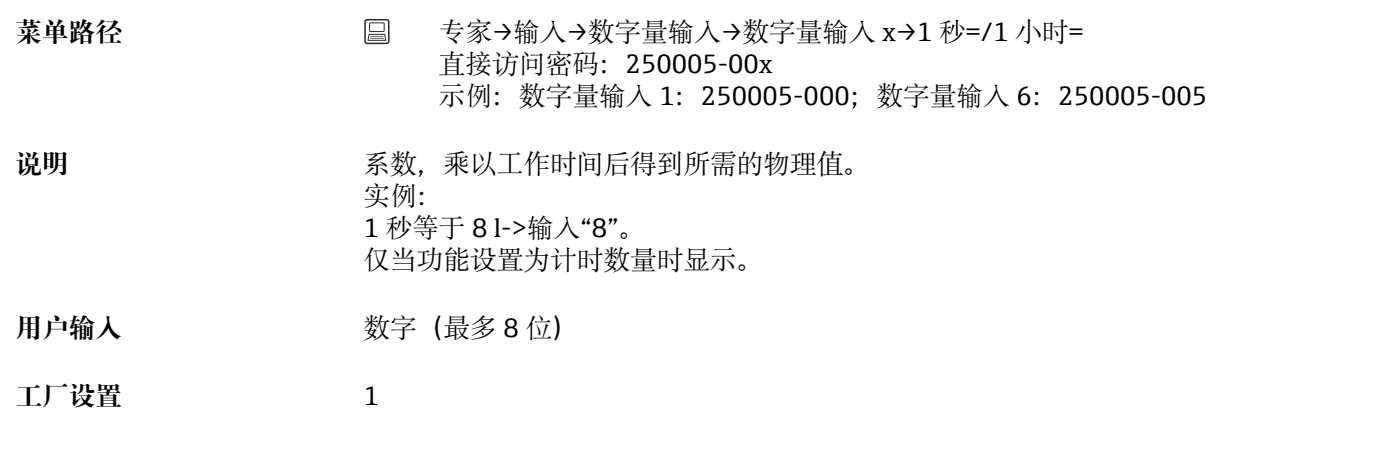

#### **延迟时间**

菜单路径 **国** 专家→输入→数字量输入→数字量输入 x→延迟时间 直接访问密码: 250017-00x 示例:数字量输入 1:250017-000;数字量输入 6:250017-005

**脉冲值**

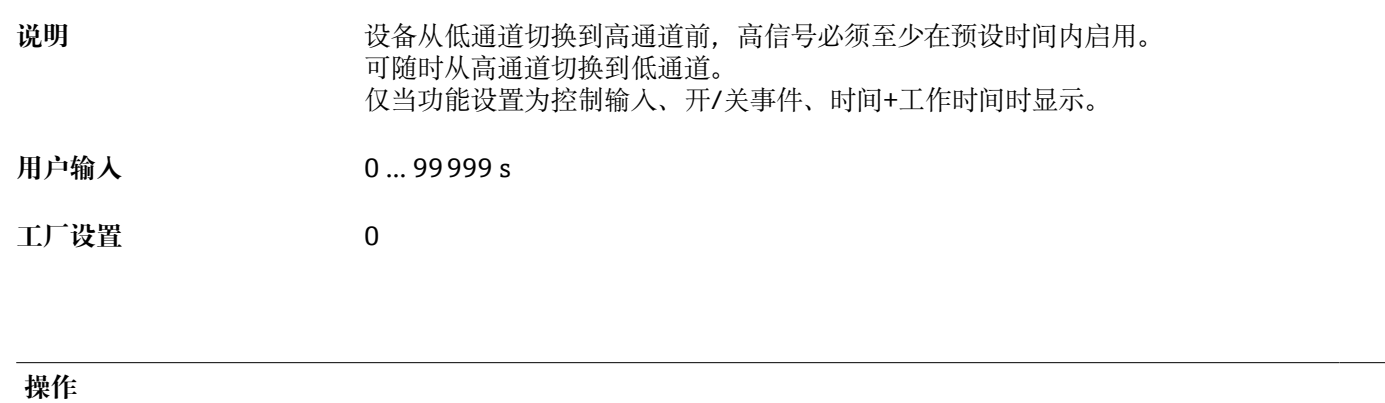

菜单路径 → 国 专家→输入→数字量输入→数字量输入 x→操作 直接访问密码:250003-00x 示例:数字量输入 1:250003-000;数字量输入 6:250003-005

说明 **2000年10月20日 11:00 设置控制输入的功能。** 仅当功能设置为控制输入时显示。

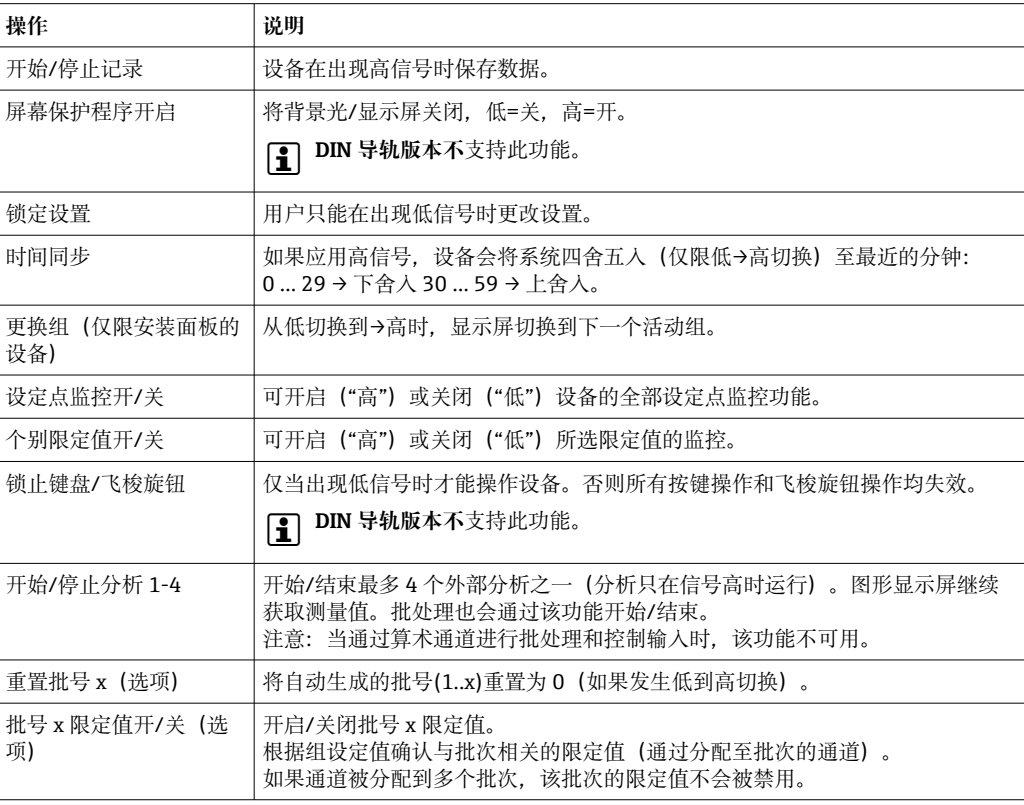

**选项** 无关闭,开始/停止记录,屏幕保护程序开启,锁定设置,时间同步,更改组,设定点监控 开/关, 个别限定值开/关, 阻止键盘/飞梭旋钮, 开始/停止分析 x, 重置批号 x, 批号 x 限定值开/关

工厂设置<br>
<u>工厂设置</u>

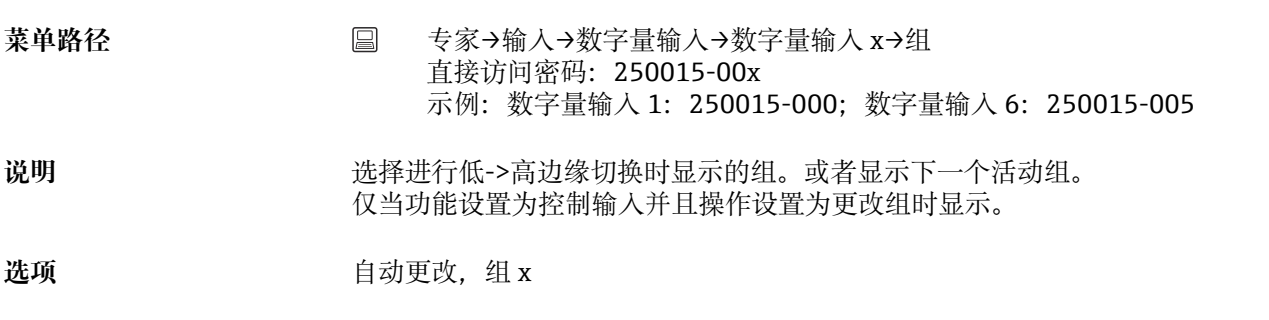

工厂设置<br> **The Source Service Service Service Service Service Service Service Service Service Service Service Service Serv** 

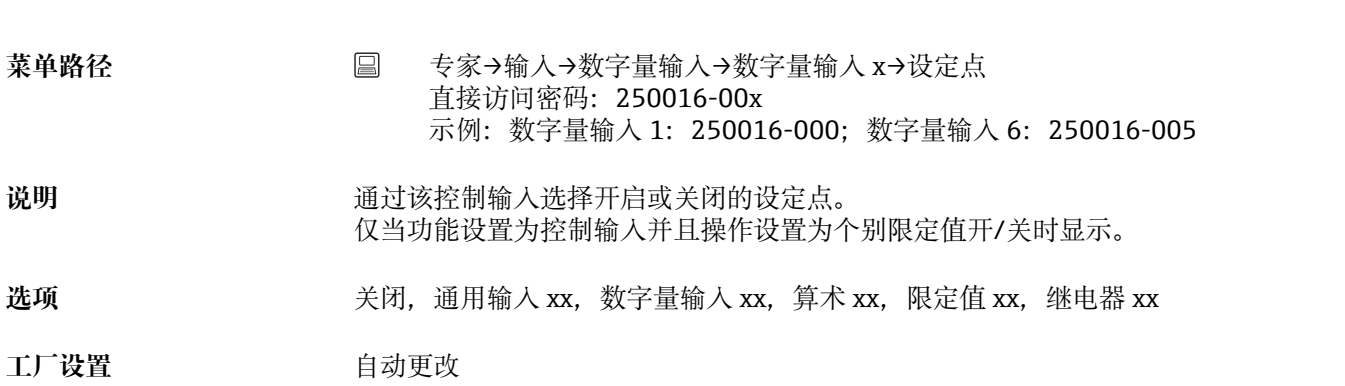

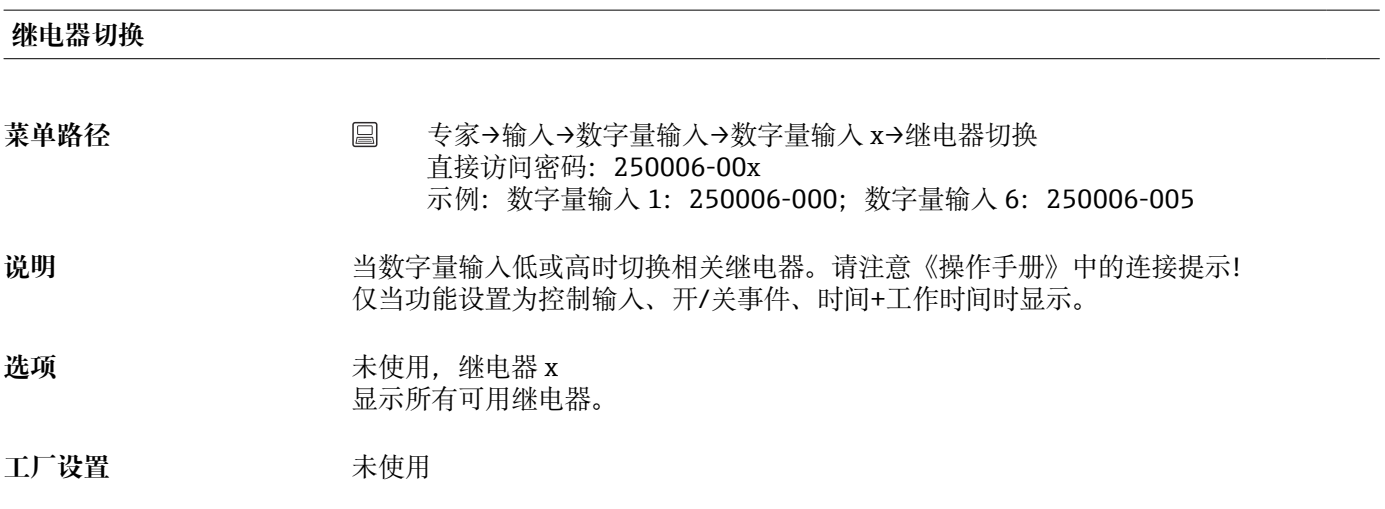

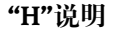

菜单路径 专家→输入→数字量输入→数字量输入 x→"H"说明 直接访问密码:250007-00x 示例:数字量输入 1:250007-000;数字量输入 6:250007-005

### 说明 **说明 计算法** 数字量输入启用时的状态说明。以下文本将在显示屏上显示并保存到存储器。 仅当功能设置为控制输入、开/关事件、时间+工作时间时显示。

**设定点**

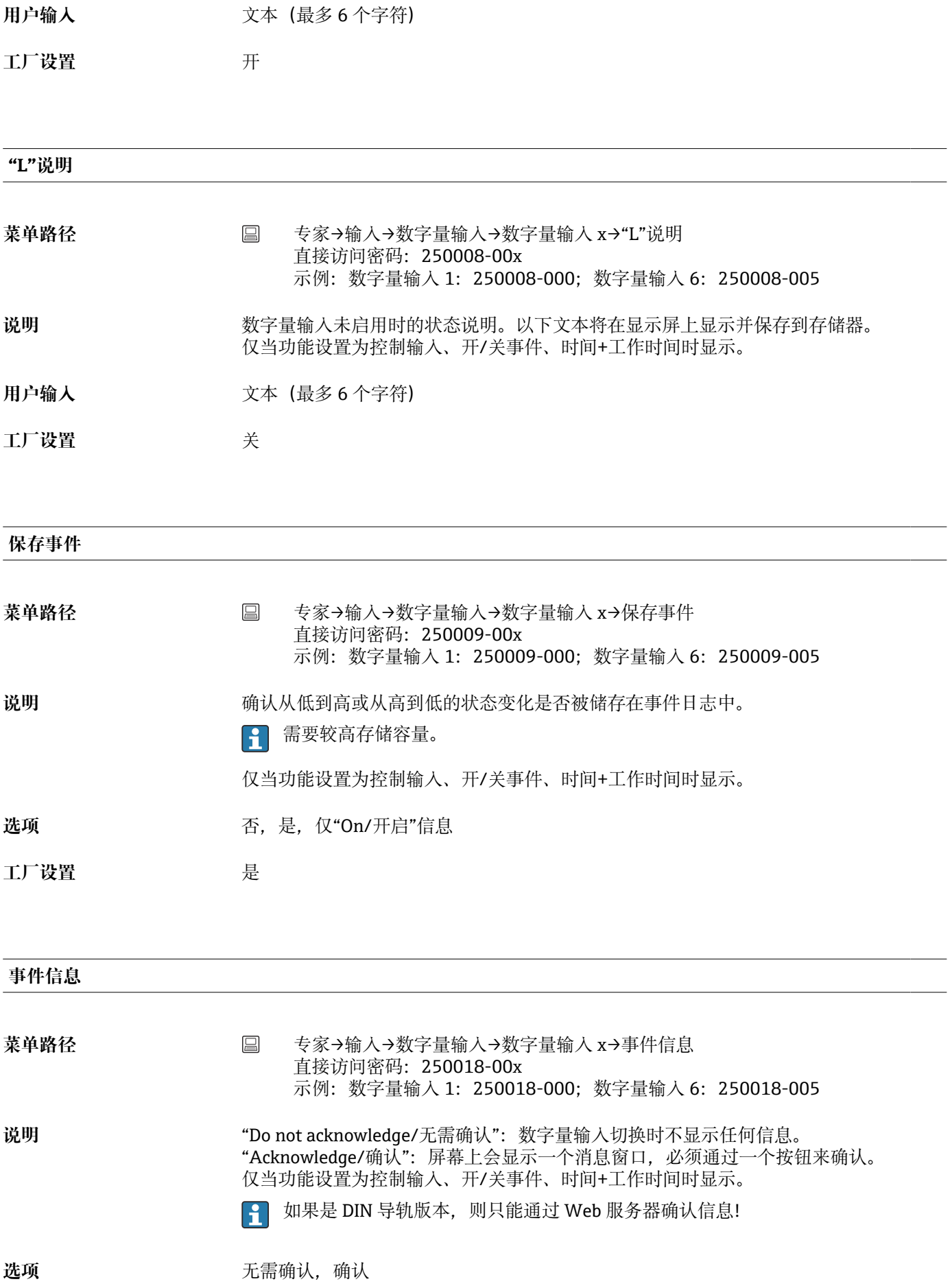

**事件文本 L->H**

工厂设置<br>
<u>—</u>

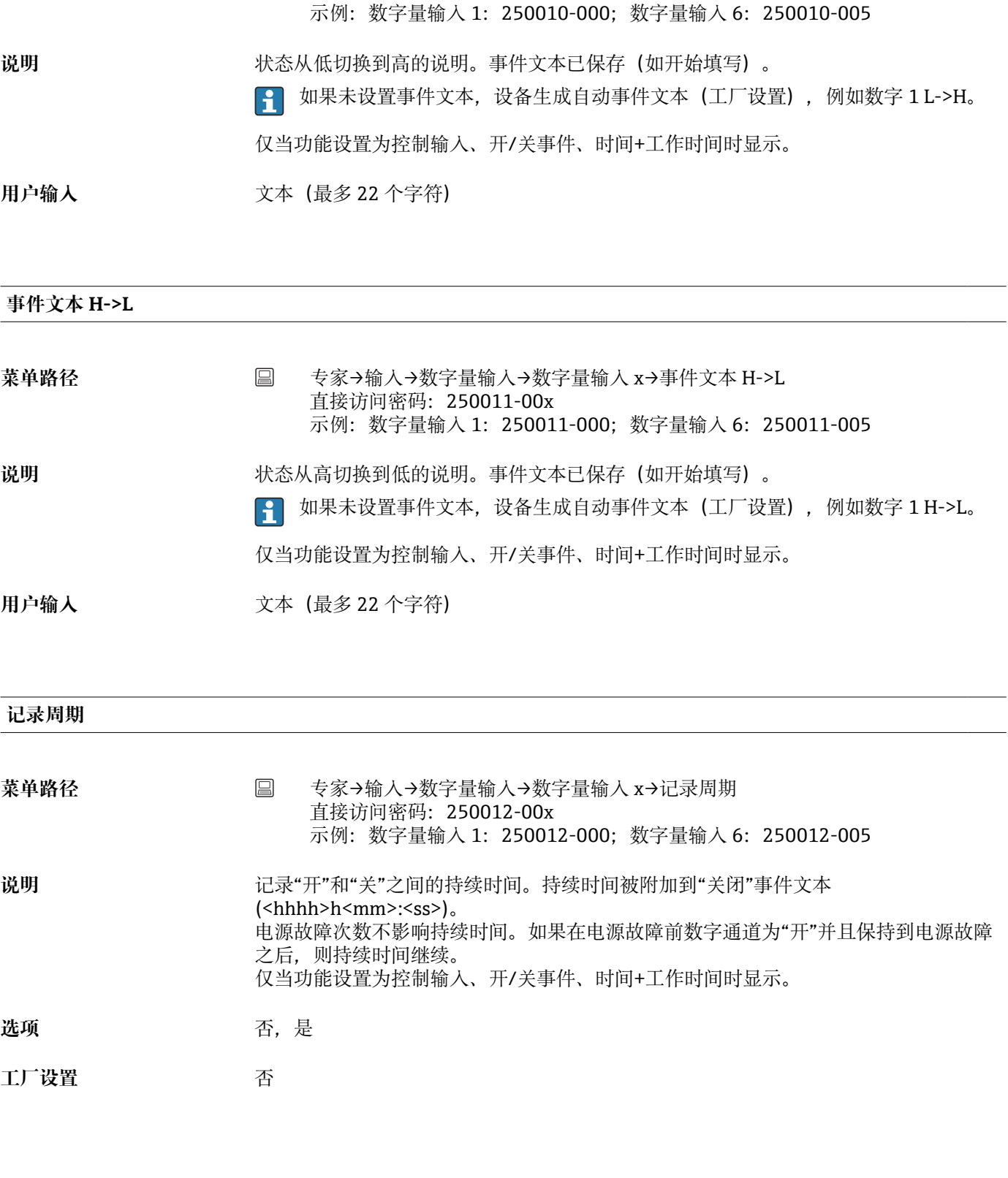

菜单路径 **bedae deal deal deal deal 专家→输入→数字量输入→数字量输入 x→事件文本 L->H** 

直接访问密码:250010-00x

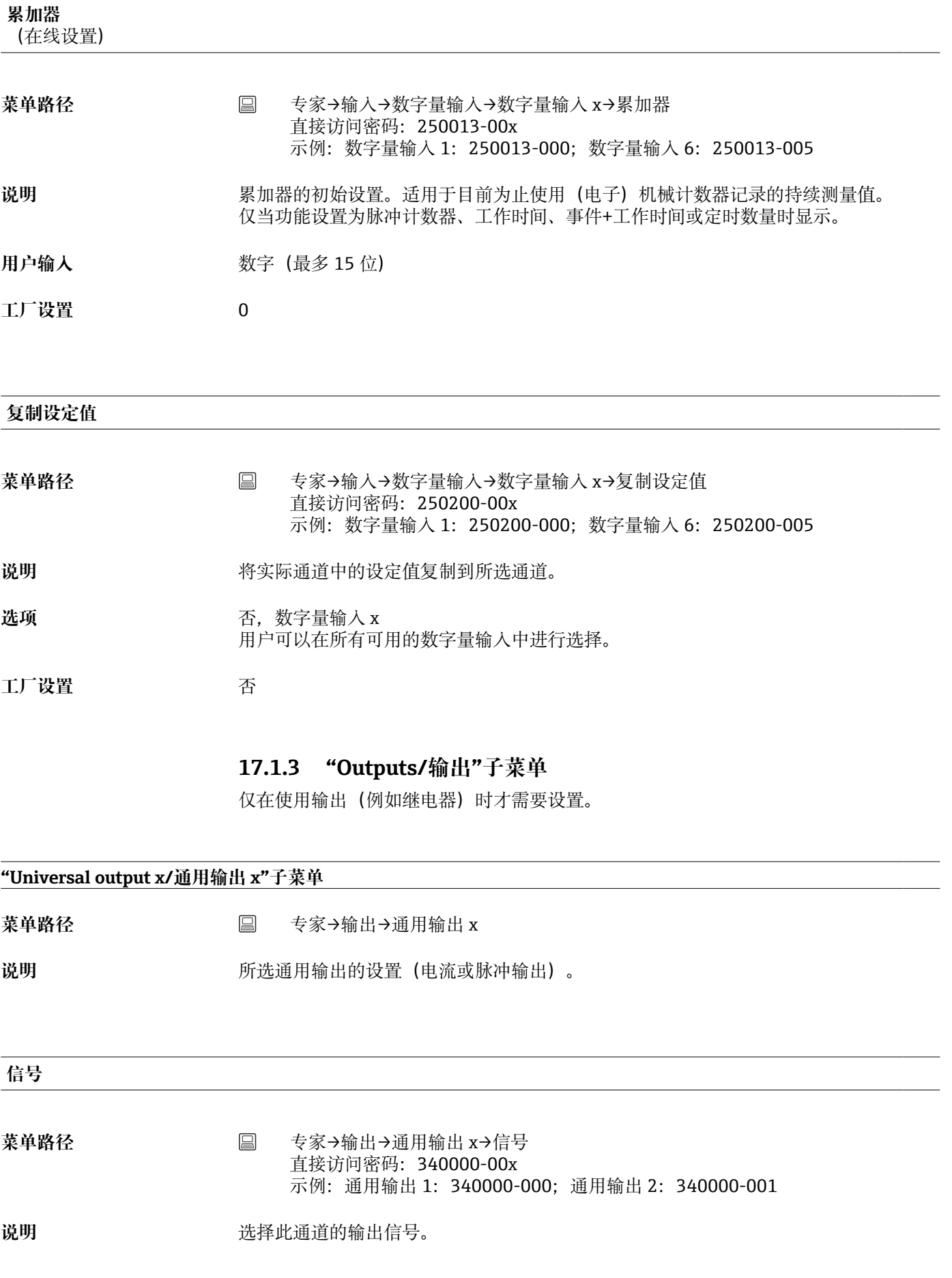

**选项** 关闭, 4-20 mA, 0-20 mA, 脉冲输出

工厂设置 **No. 2007** 

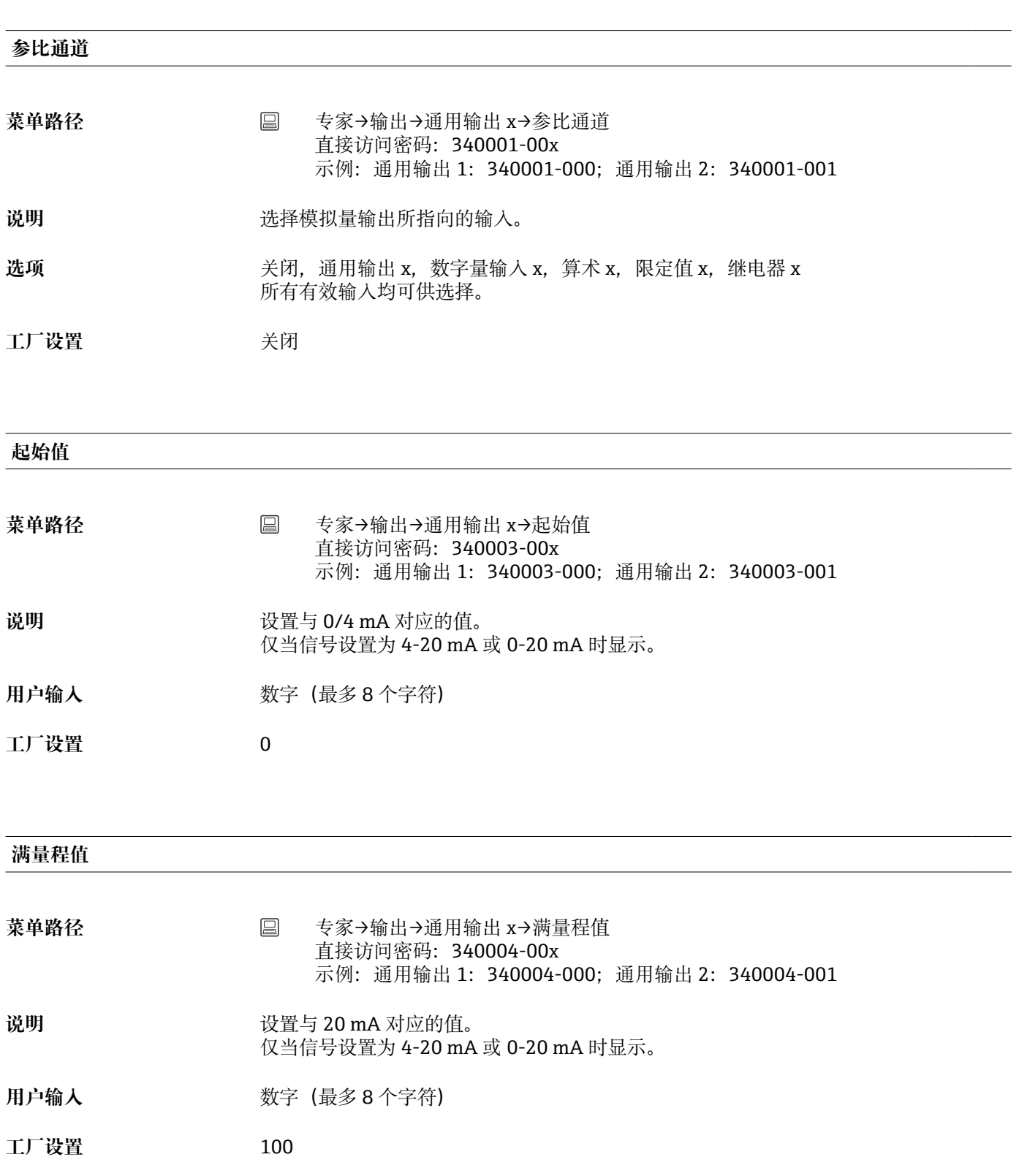

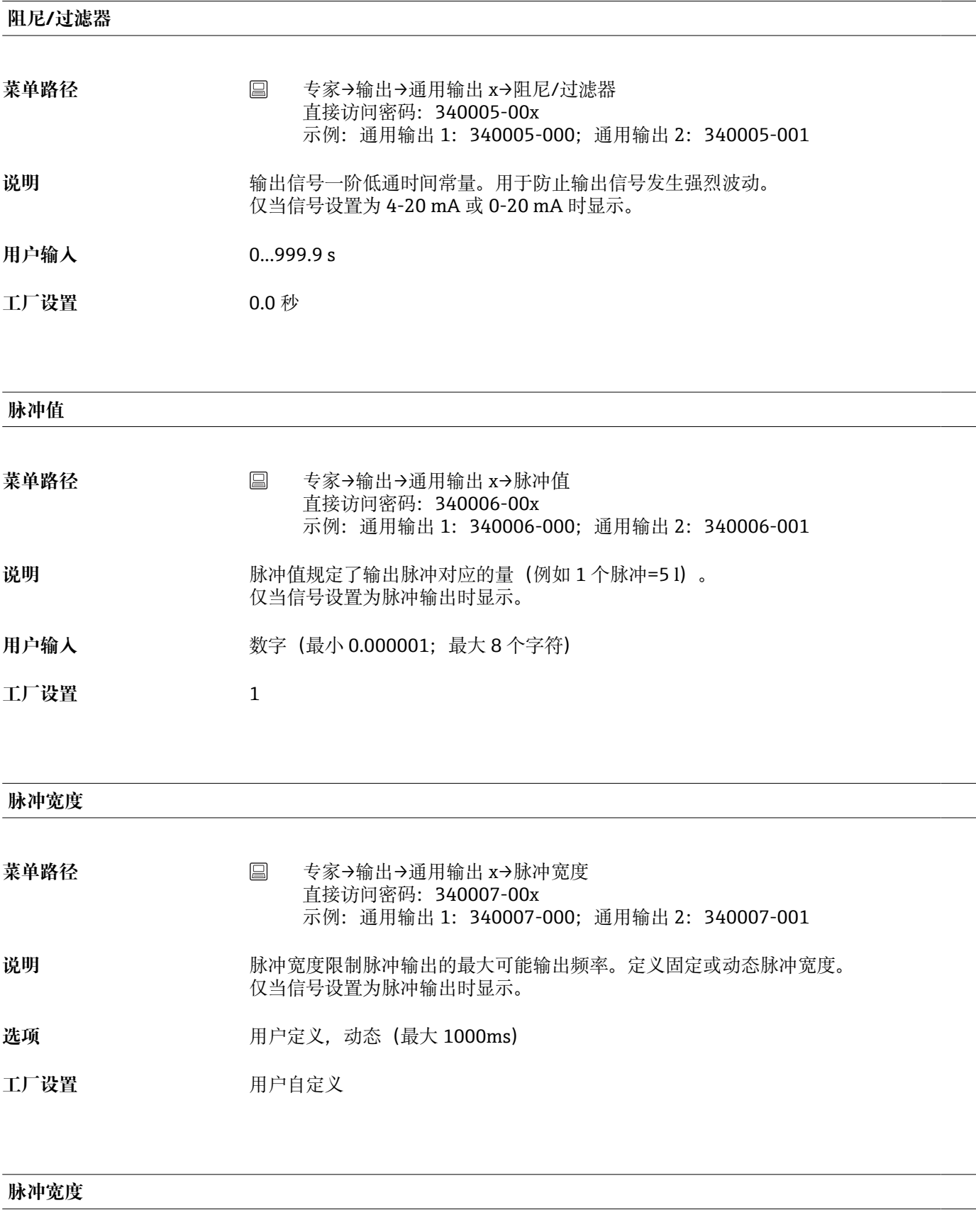

菜单路径 **国** 专家→输出→通用输出 x→脉冲宽度 直接访问密码: 340008-00x 示例:通用输出 1:340008-000;通用输出 2:340008-001

- 说明 **说明 2000 mm 2000 mm 2000 mm 2000 mm 2000 mm 2000 mm 2000 mm 2000 mm 2000 mm 2000 mm 2000 mm 2000 mm 2000 mm 2000 mm 2000 mm 2000 mm 2000 mm 2000 mm 2000 mm 2000 mm 2000 mm 2000 mm 2000 mm 2000 mm 2000 mm 2000 mm 2000 m** 仅当信号设置为脉冲输出时显示。
- **值** 0.5...1000 ms
- **工厂设置** 100 ms

## **"Meas. val. corrct/测量值纠正"子菜单**

菜单路径<br> **E 专家→输出→通用输出 x→测量值纠正** 

**说明** 您可以在此纠正输出电流值(仅当进行进一步处理的设备无法补偿任何测量段容差时才 需要)。 参照以下步骤操作: 1.在连接的设备上读出所显示的量程范围上限值和下限值。 2.输入下限和上限目标值和实际值。 仅当信号设置为 4-20 mA 或 0-20 mA 时显示。

#### **下限值纠正**

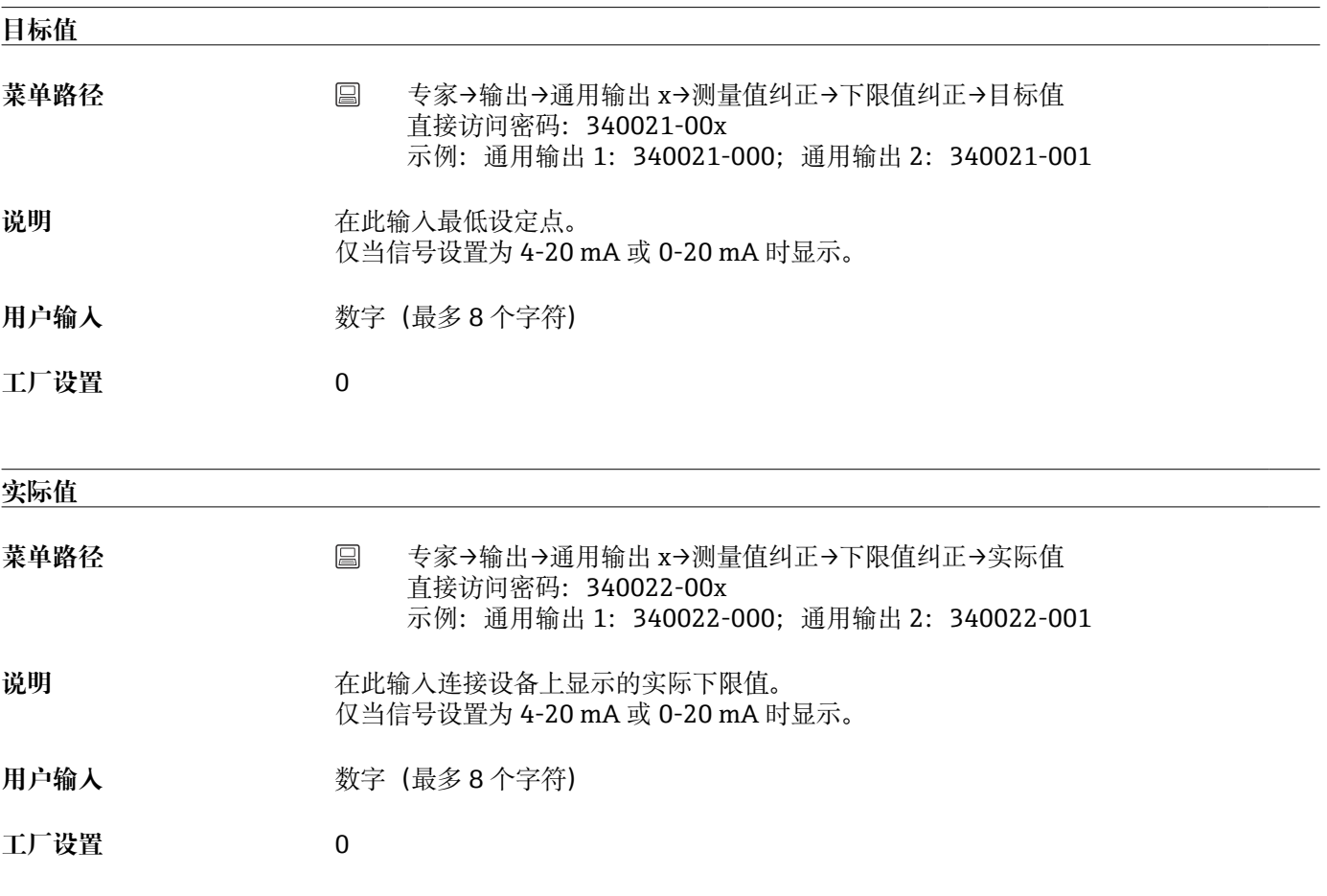

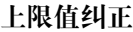

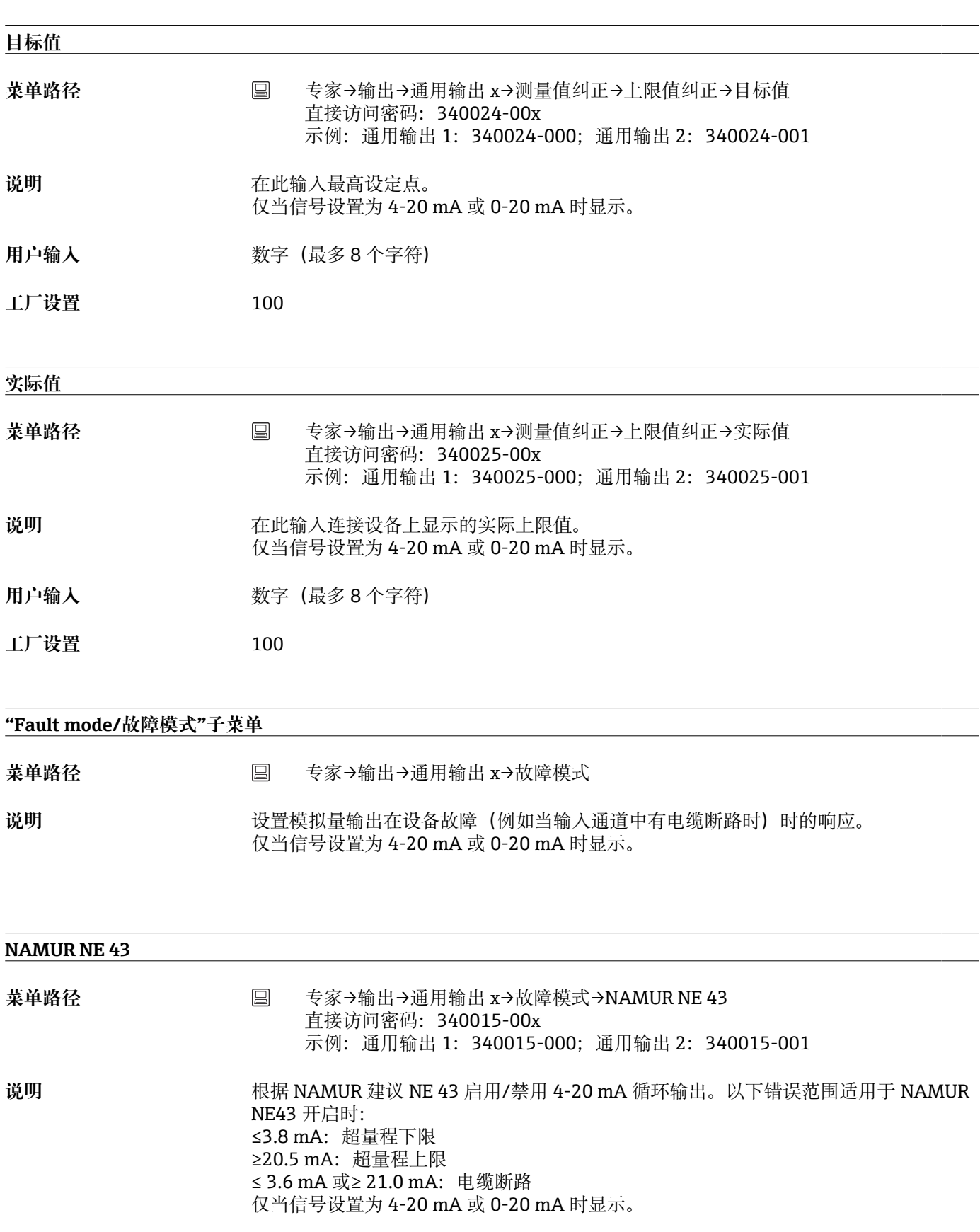

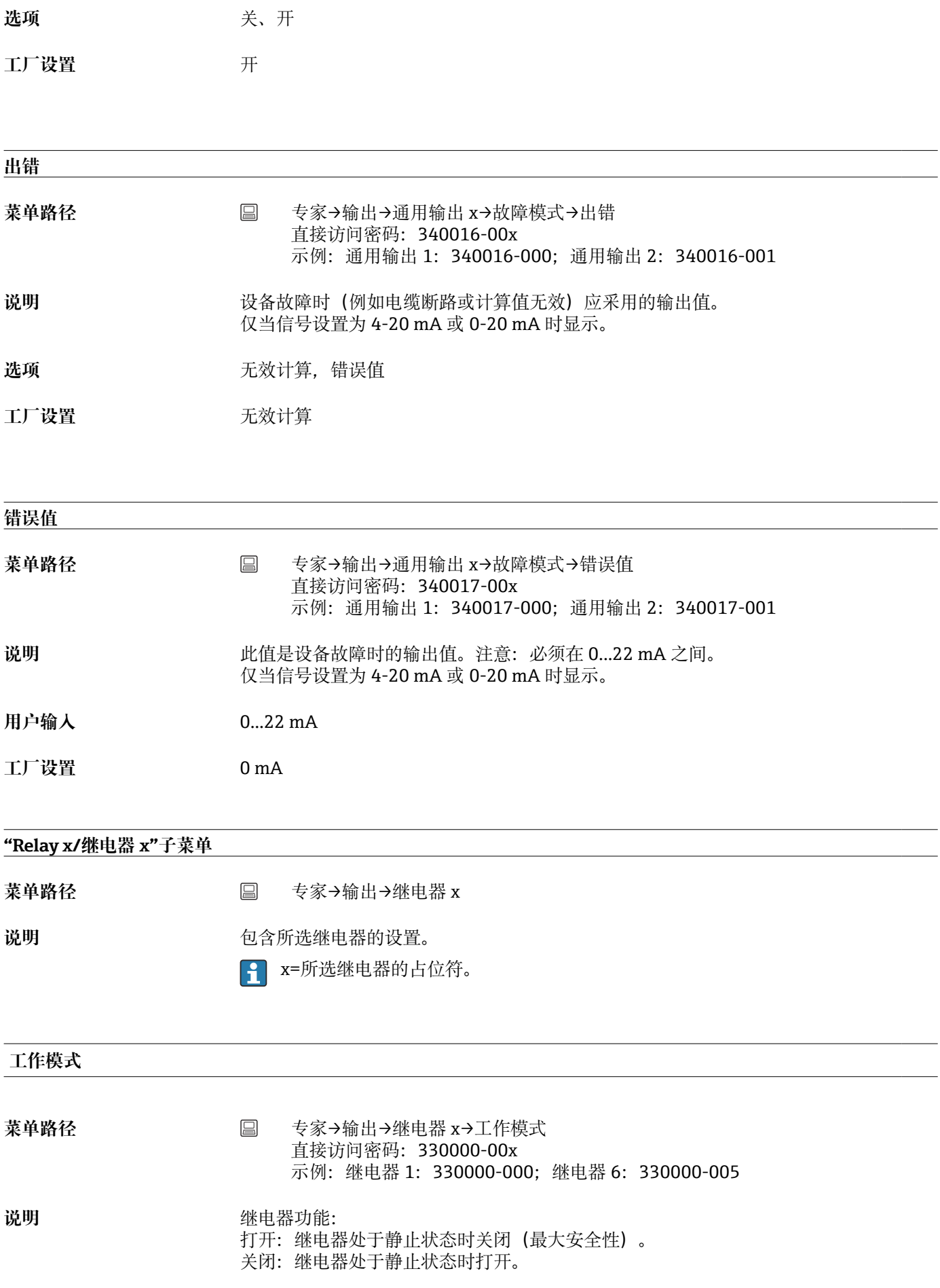

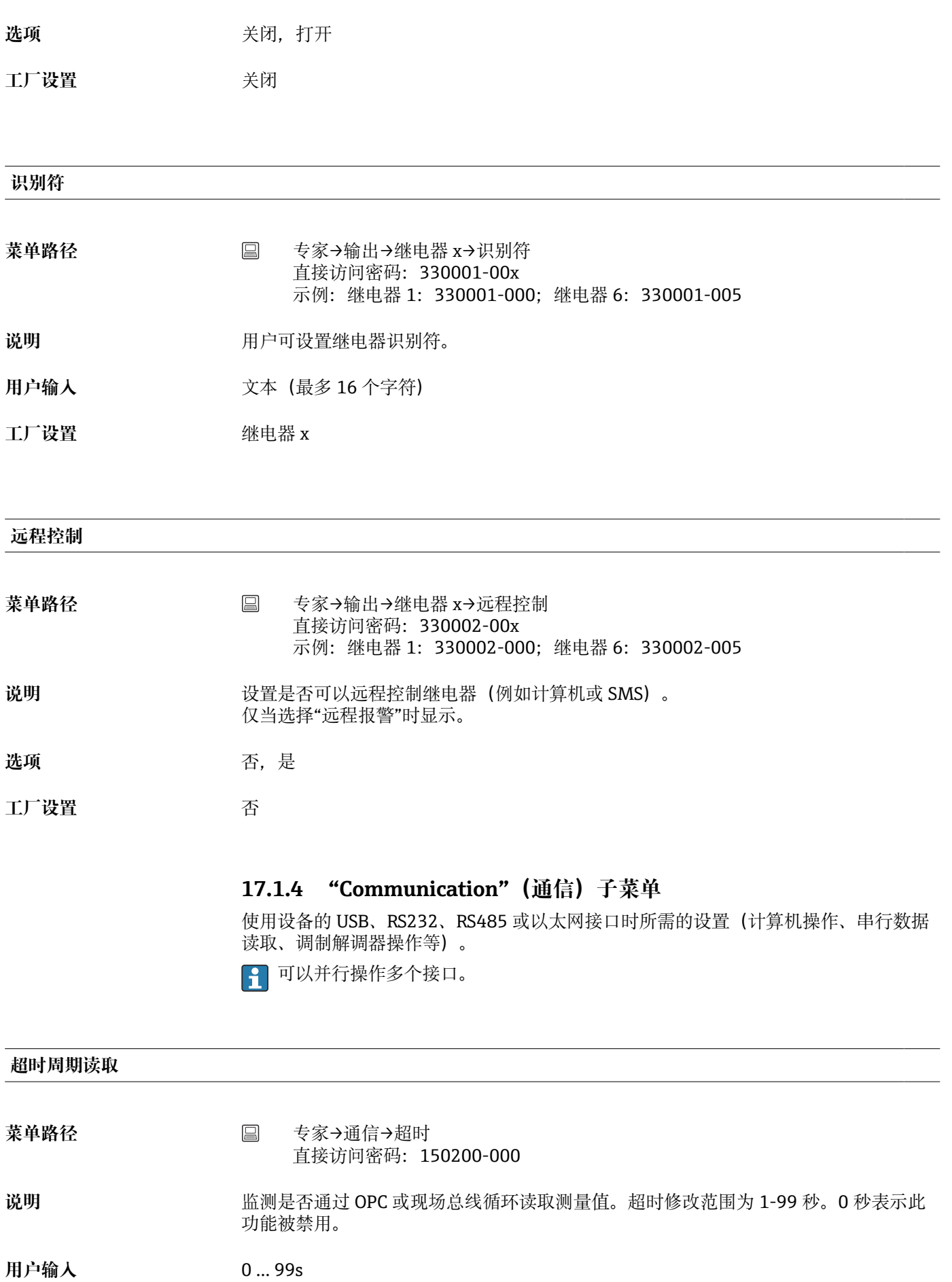

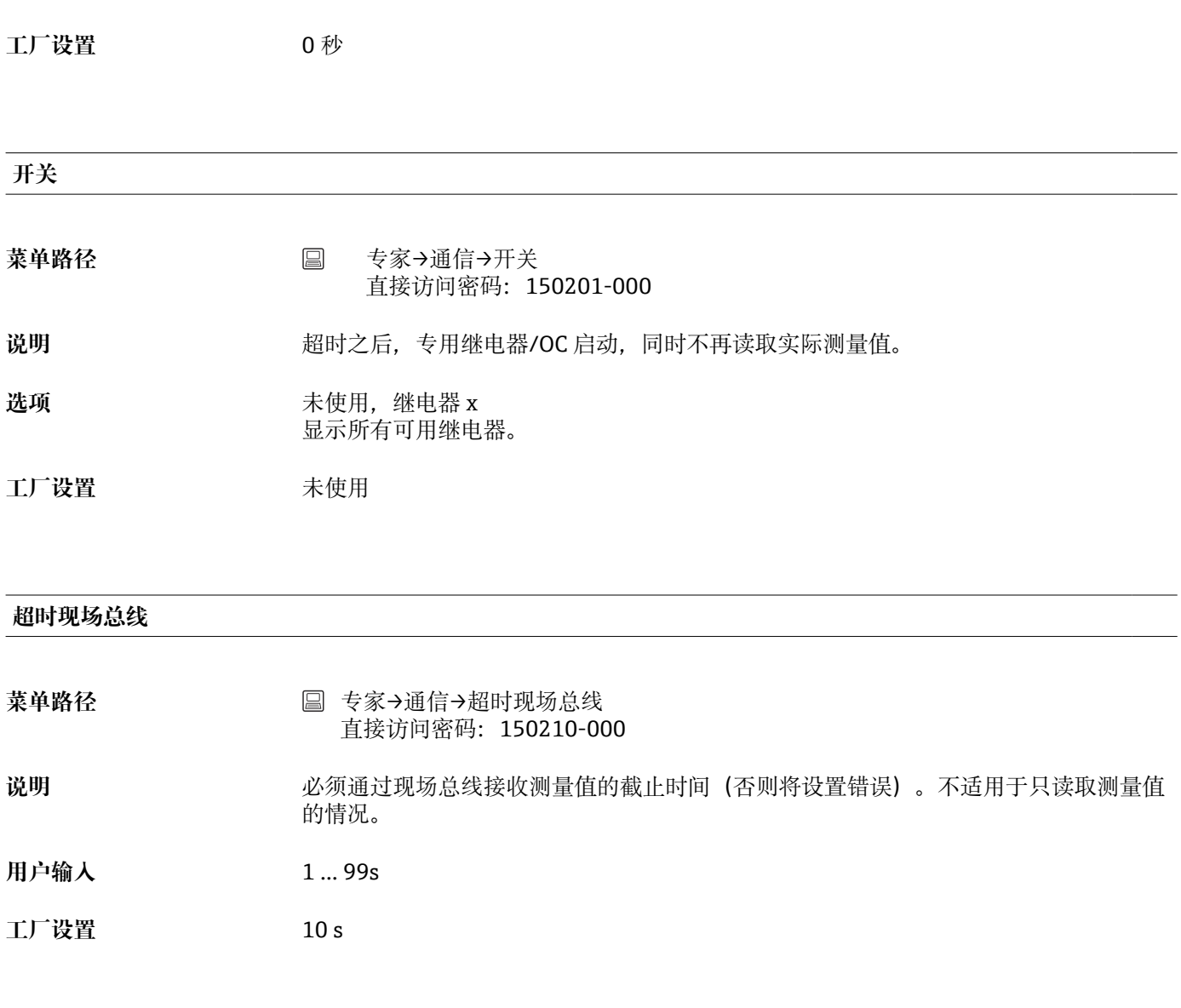

### **USB-B 的功能**

**1 DIN 导轨版本不支持此功能。** 

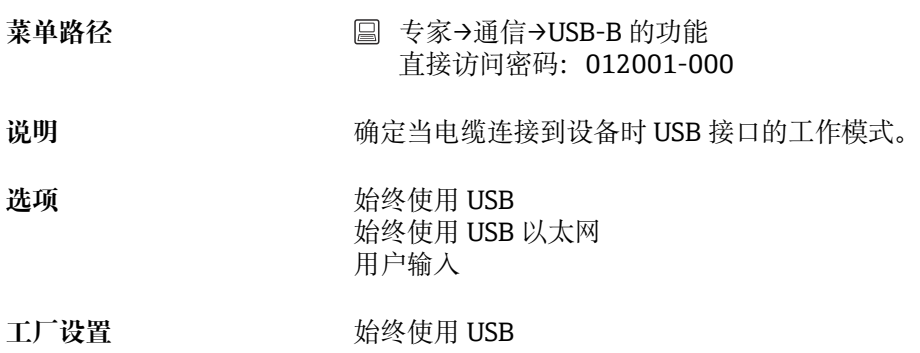

# **"Ethernet/以太网"子菜单**

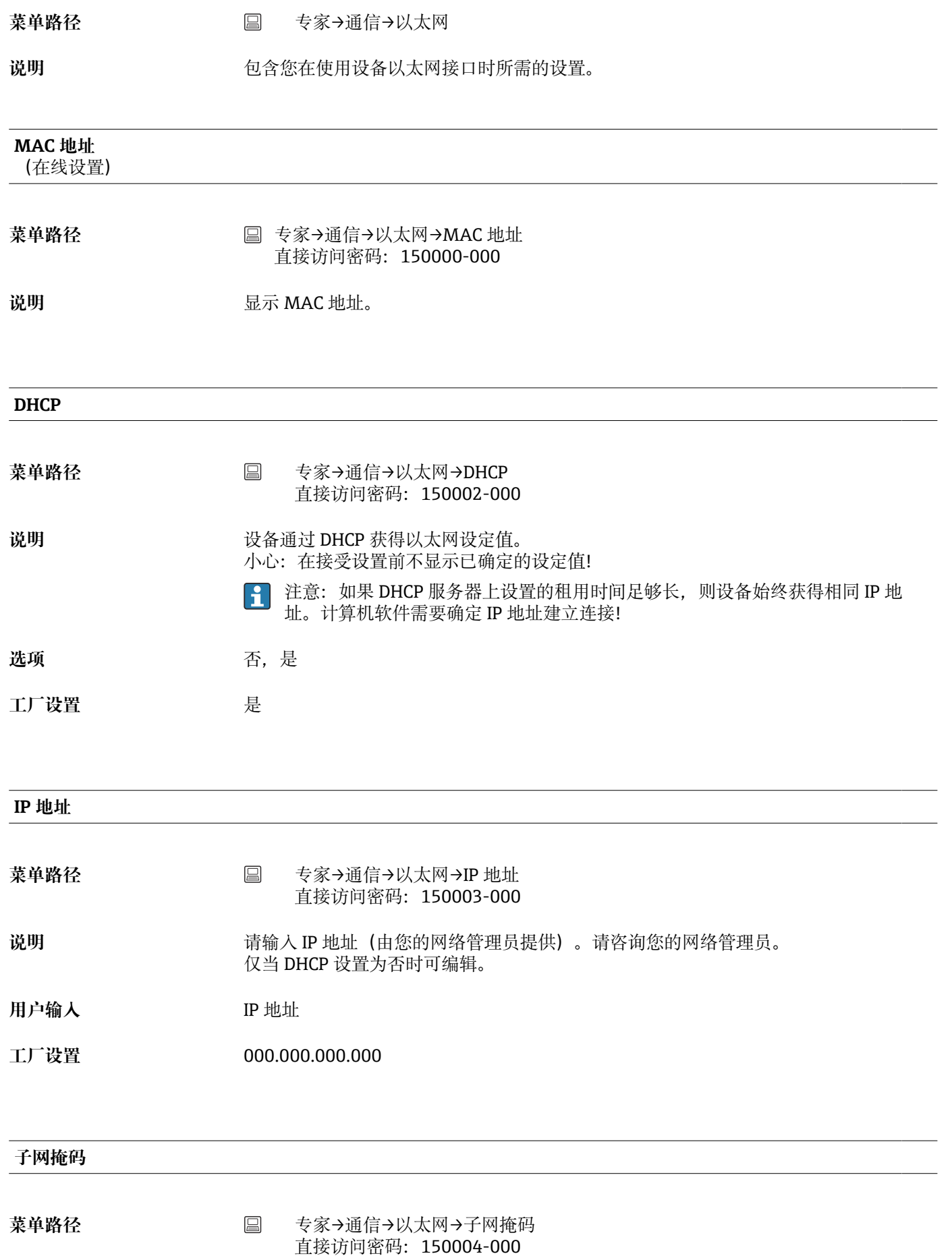

**用户输入** IP 地址

**工厂设置** 255.255.255.000

**网关**

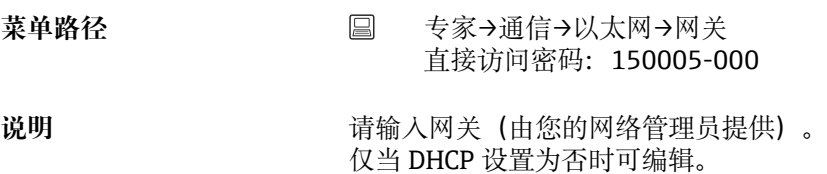

**用户输入** IP 地址

**工厂设置** 000.000.000.000

#### **域名系统(DNS)**

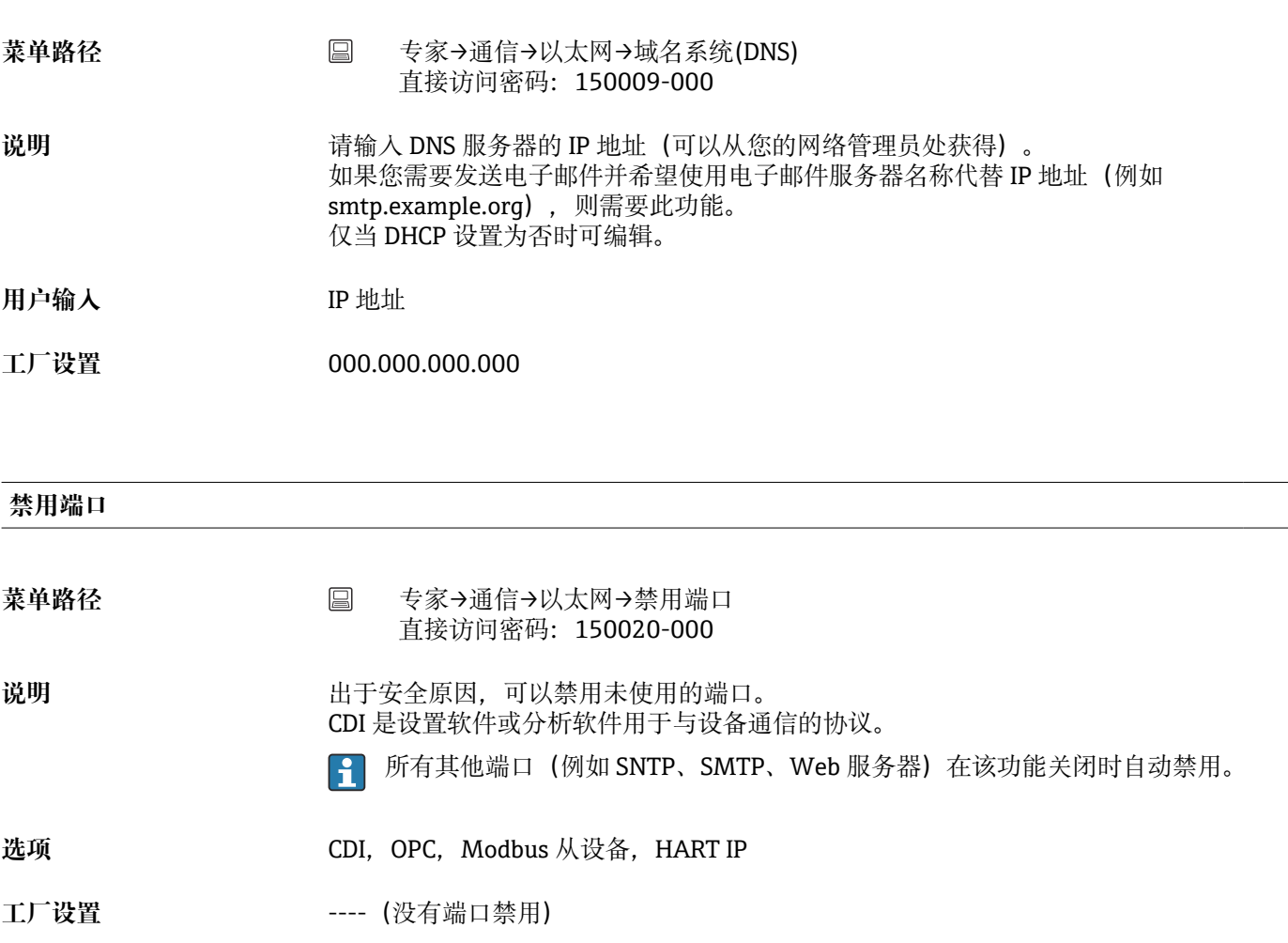

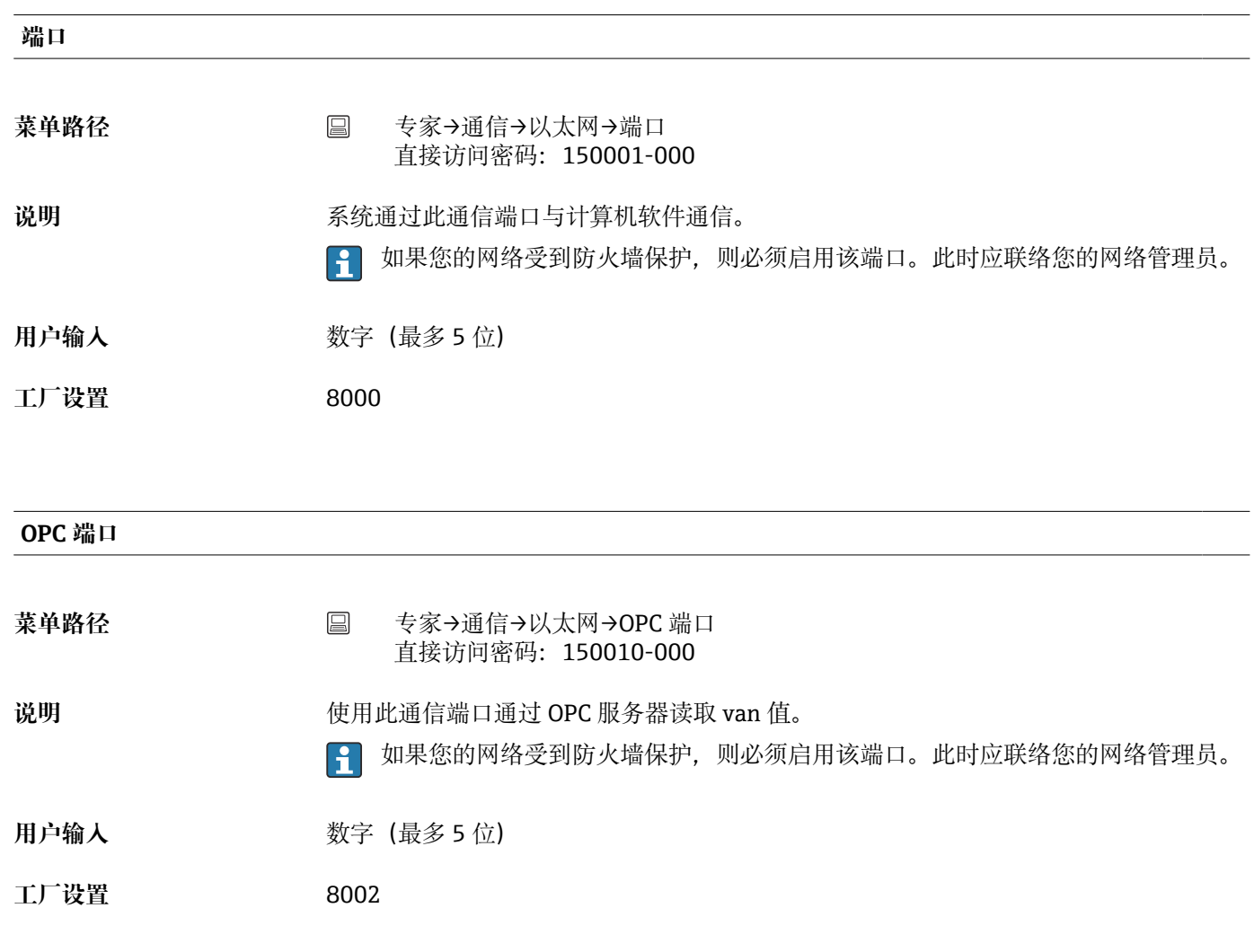

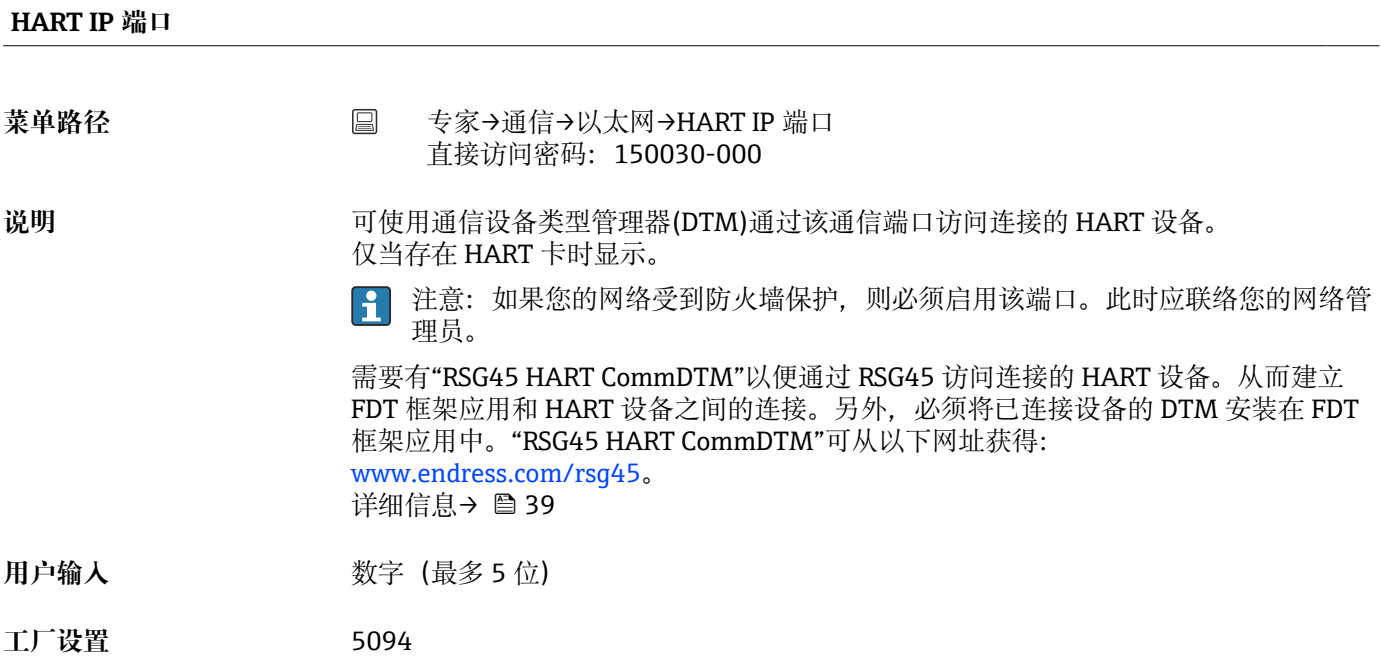

# **Web 服务器**

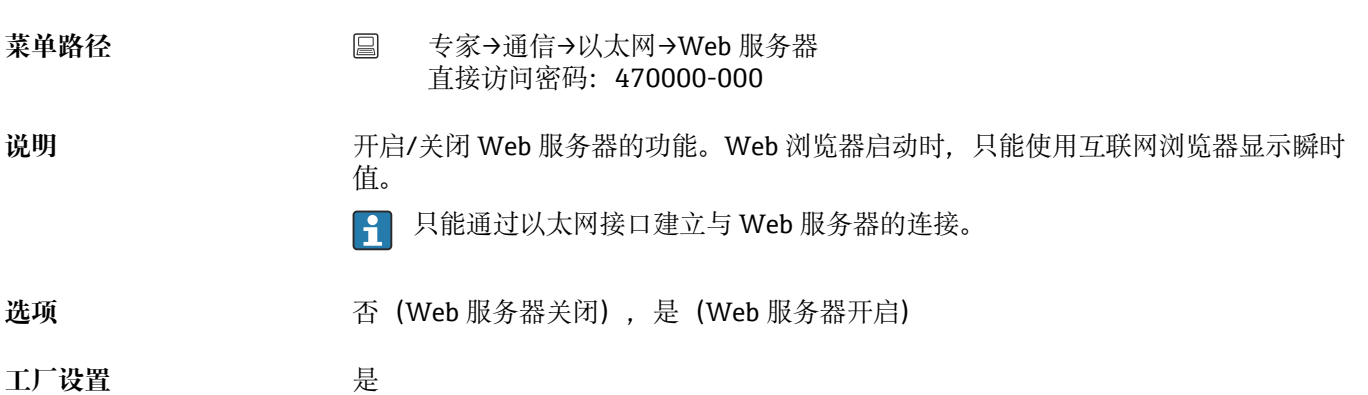

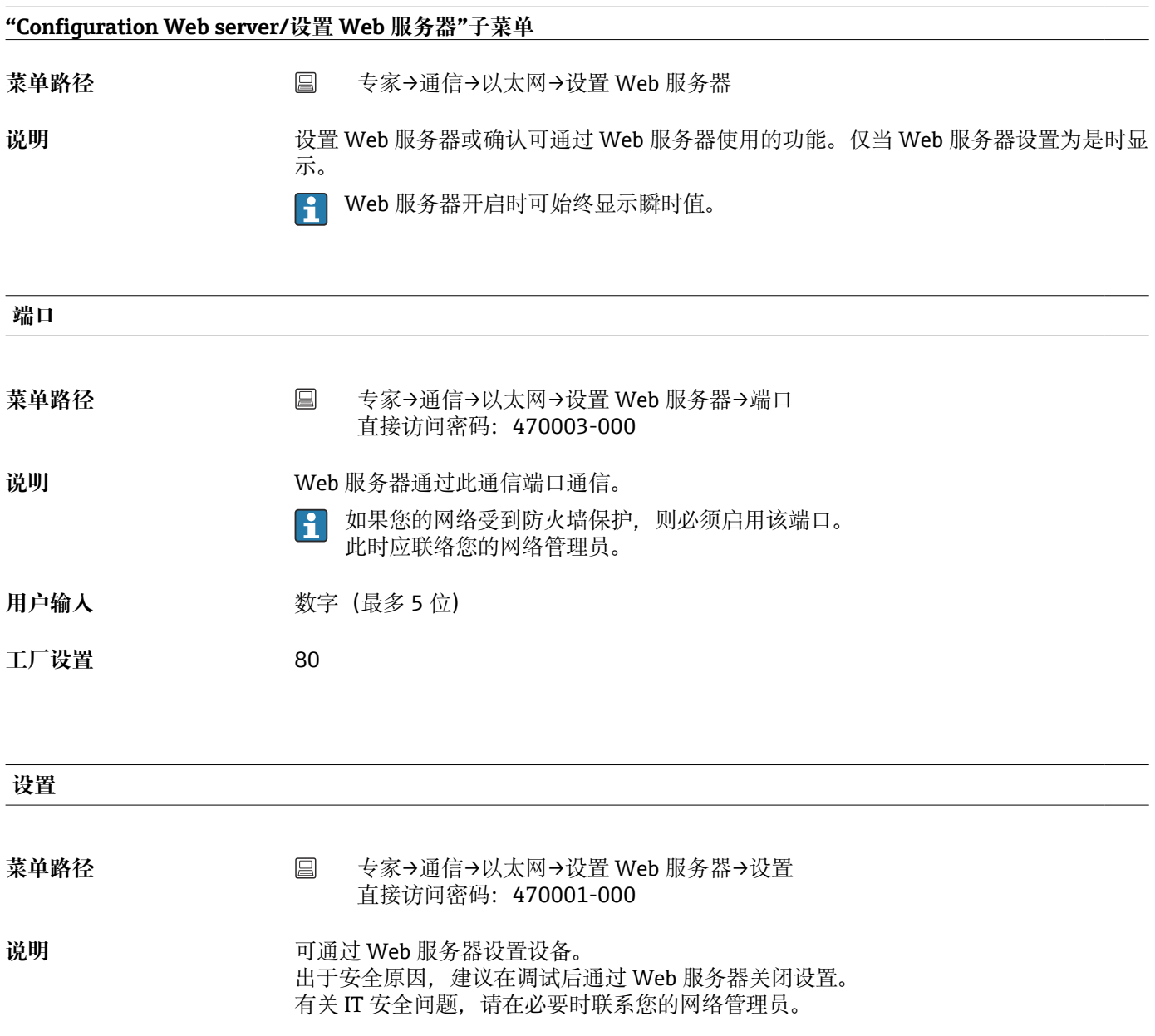

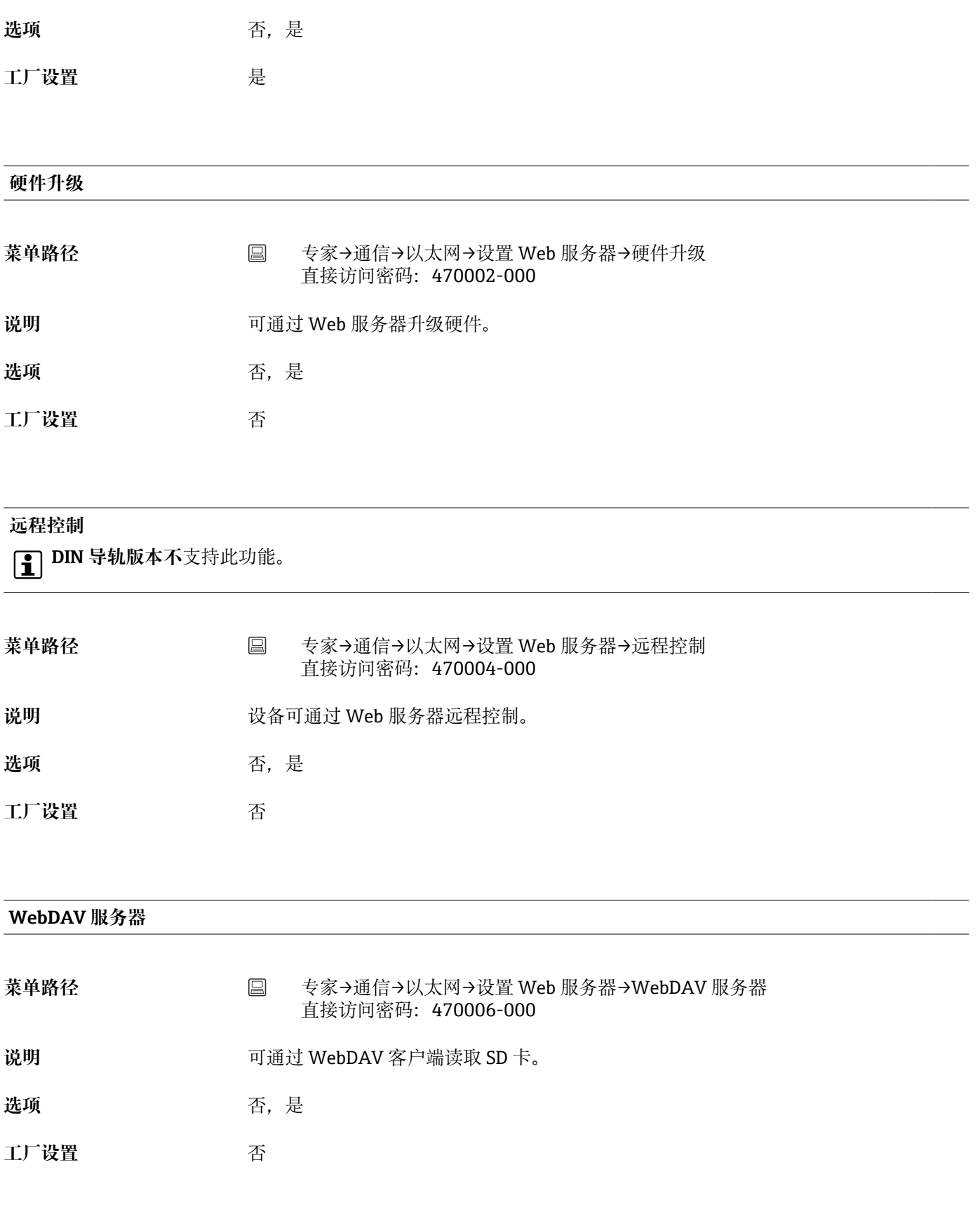

**批次(选项)**

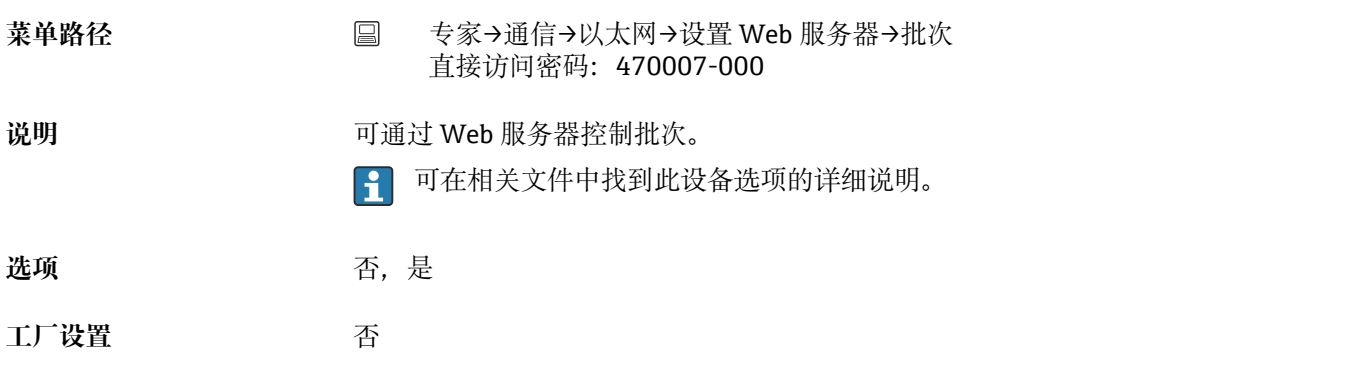

### **控制继电器(选项)**

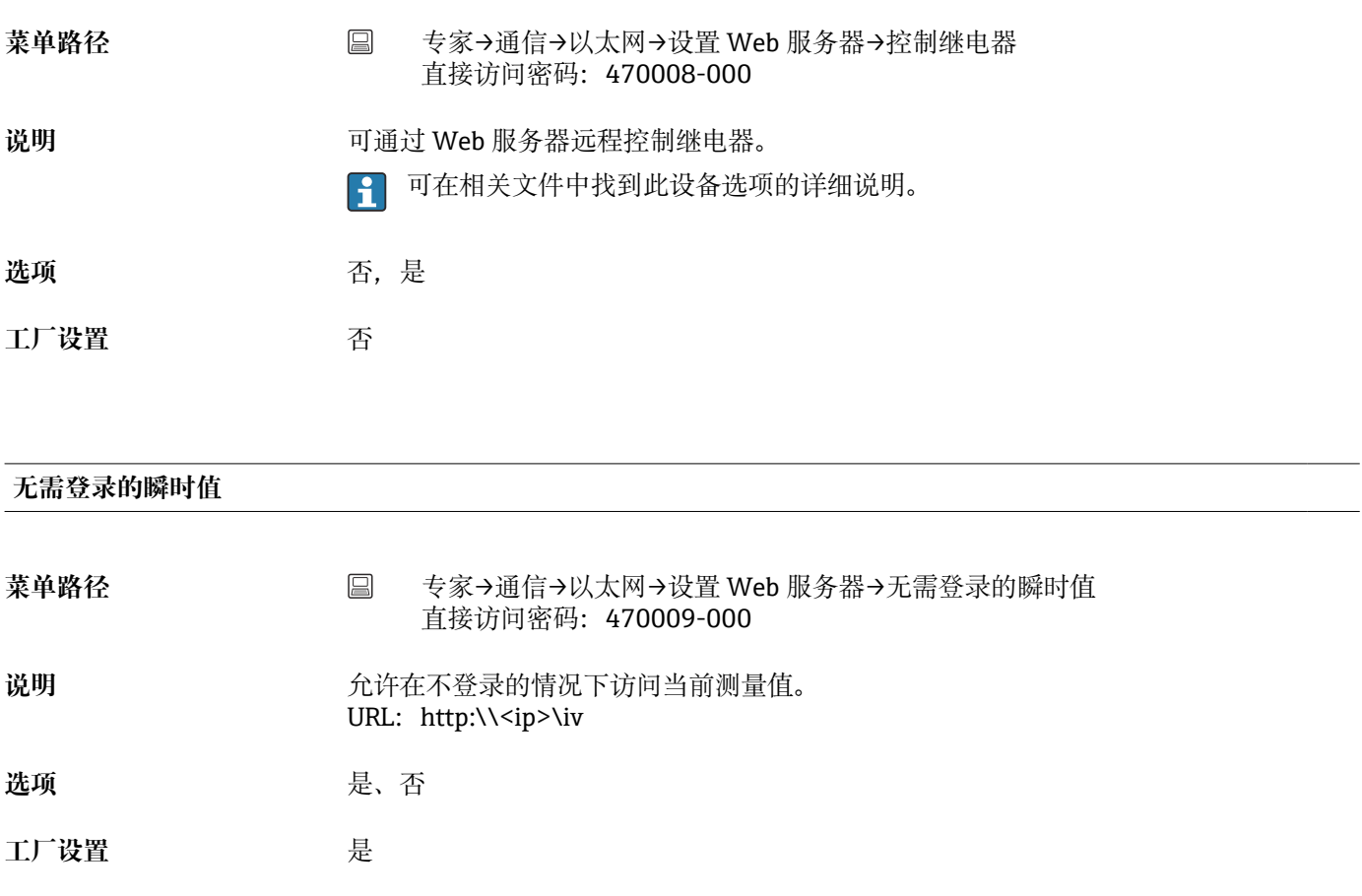

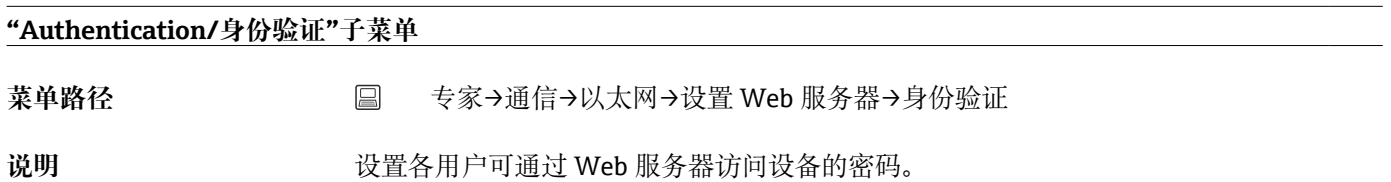

仅适用于设备无用户管理保护时。

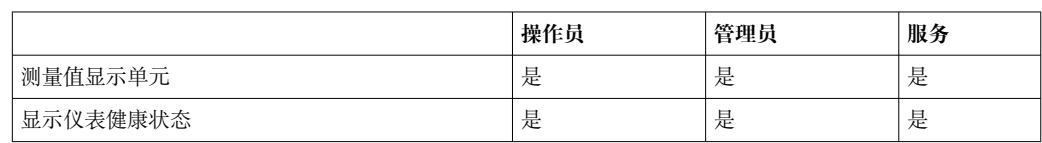
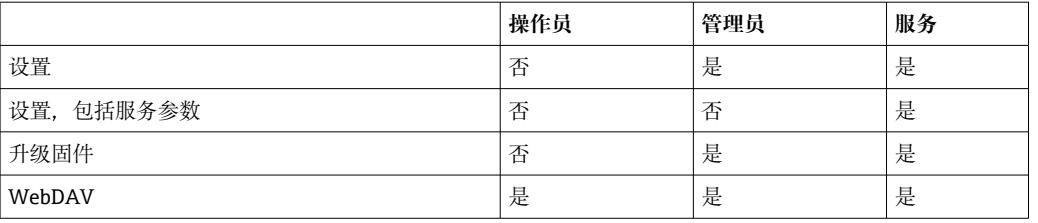

注意:在调试过程中应更改以下密码。

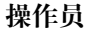

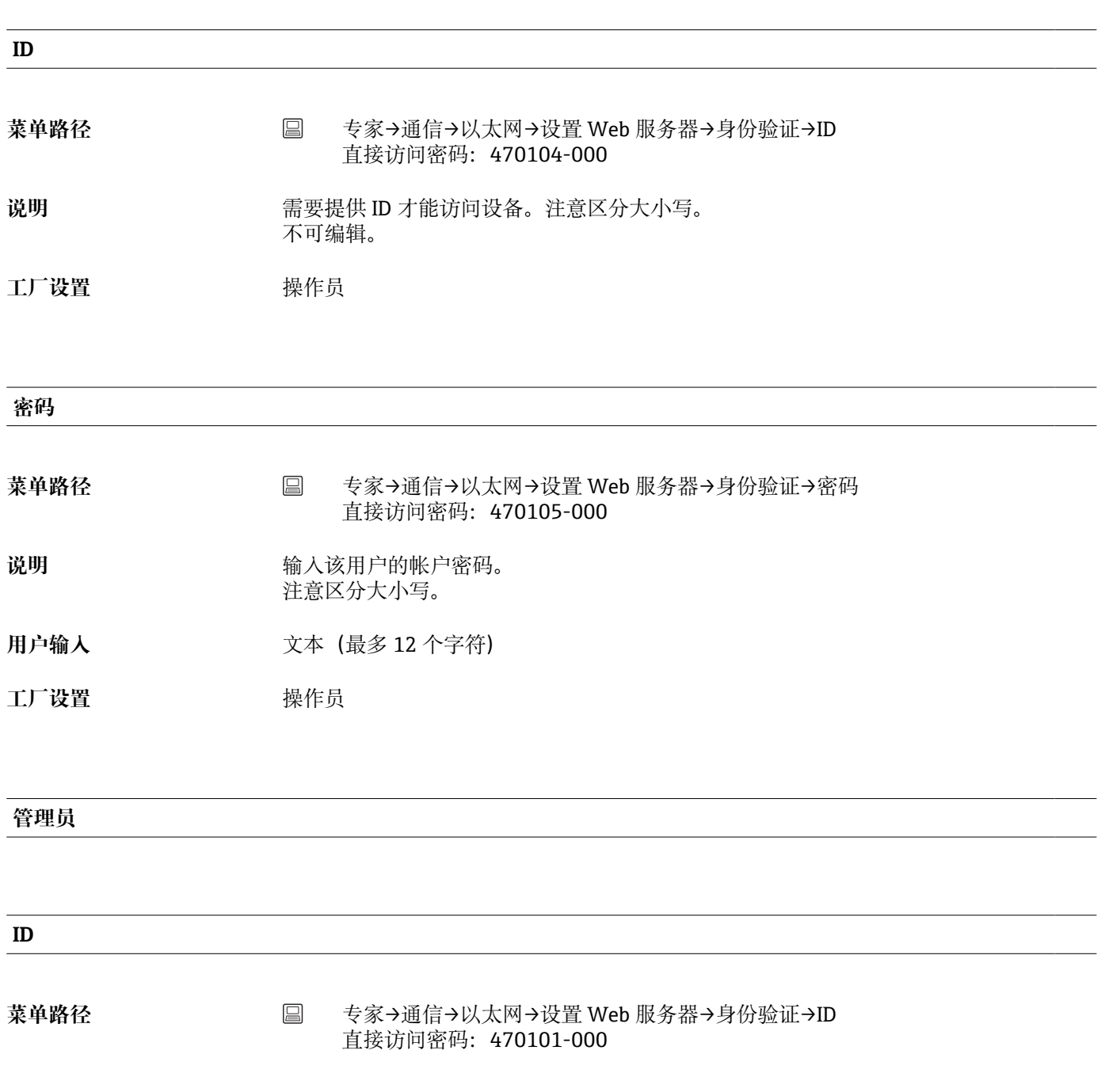

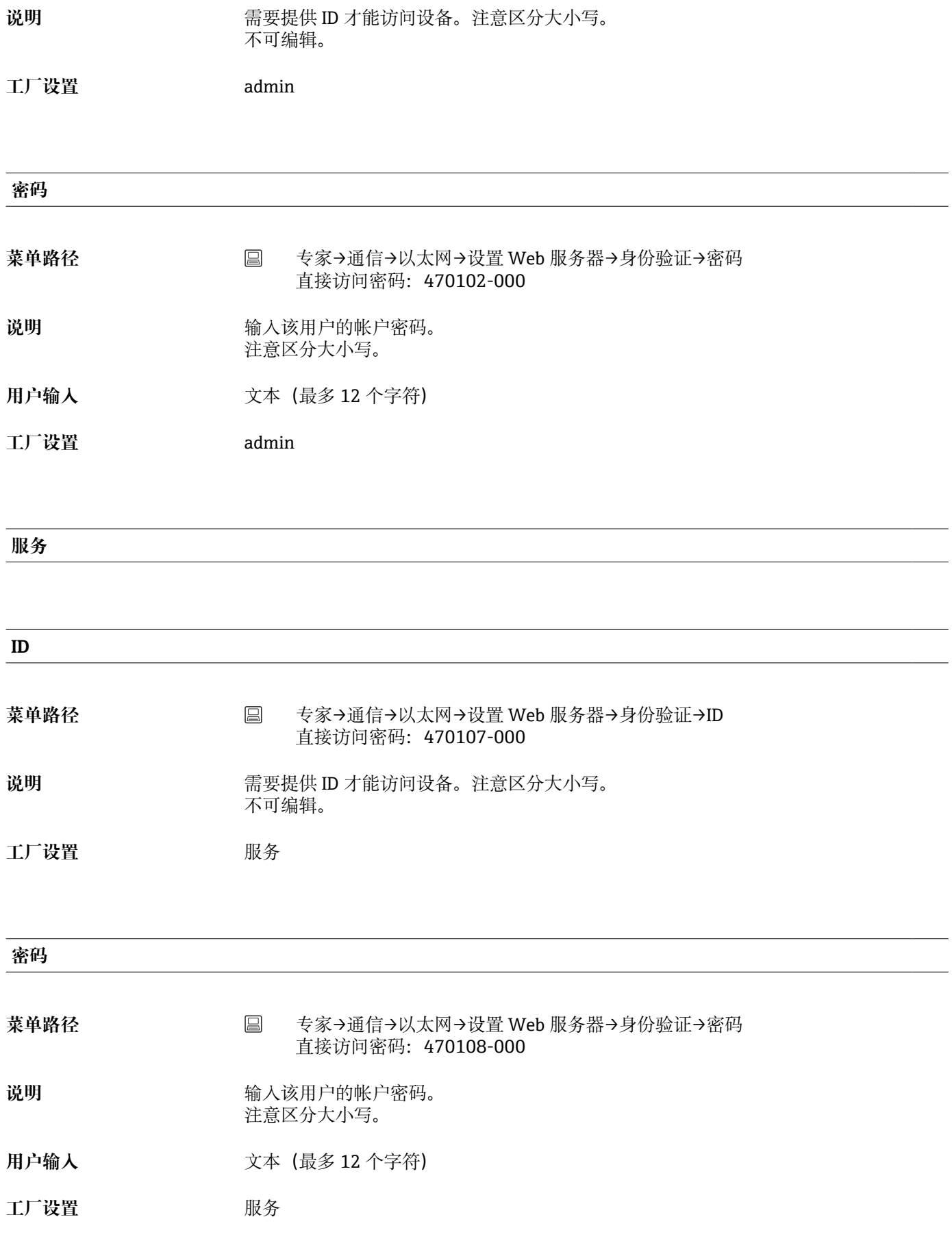

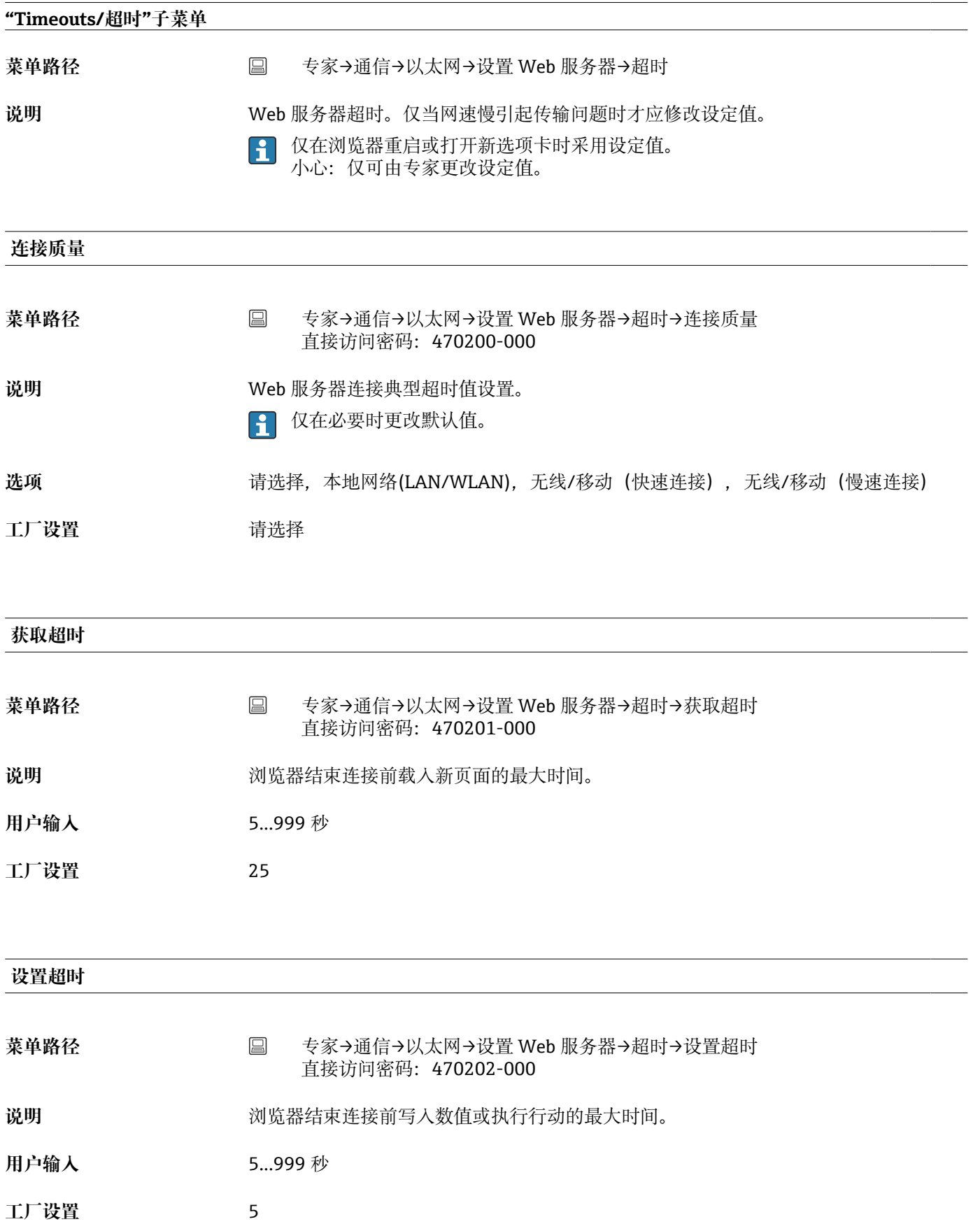

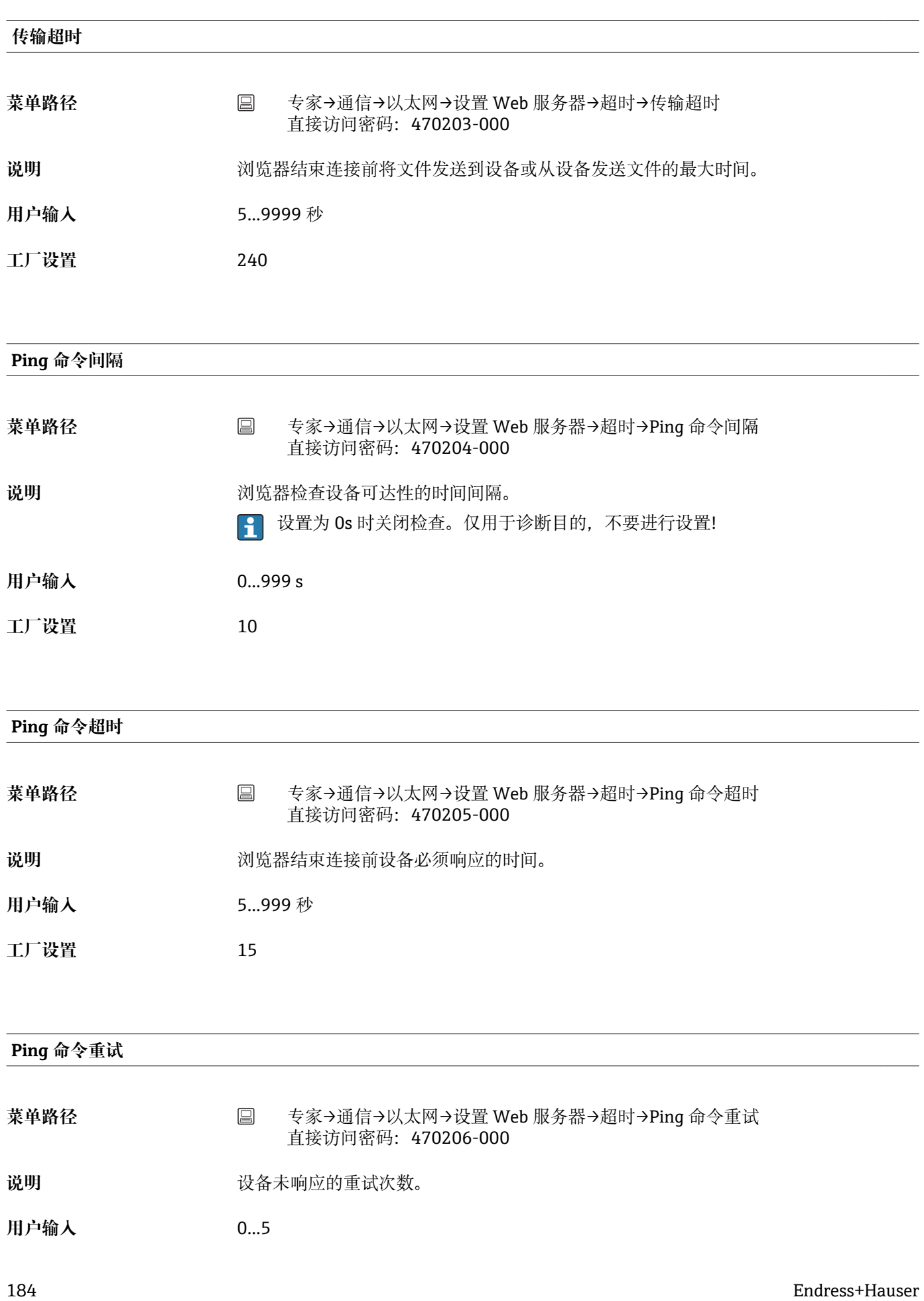

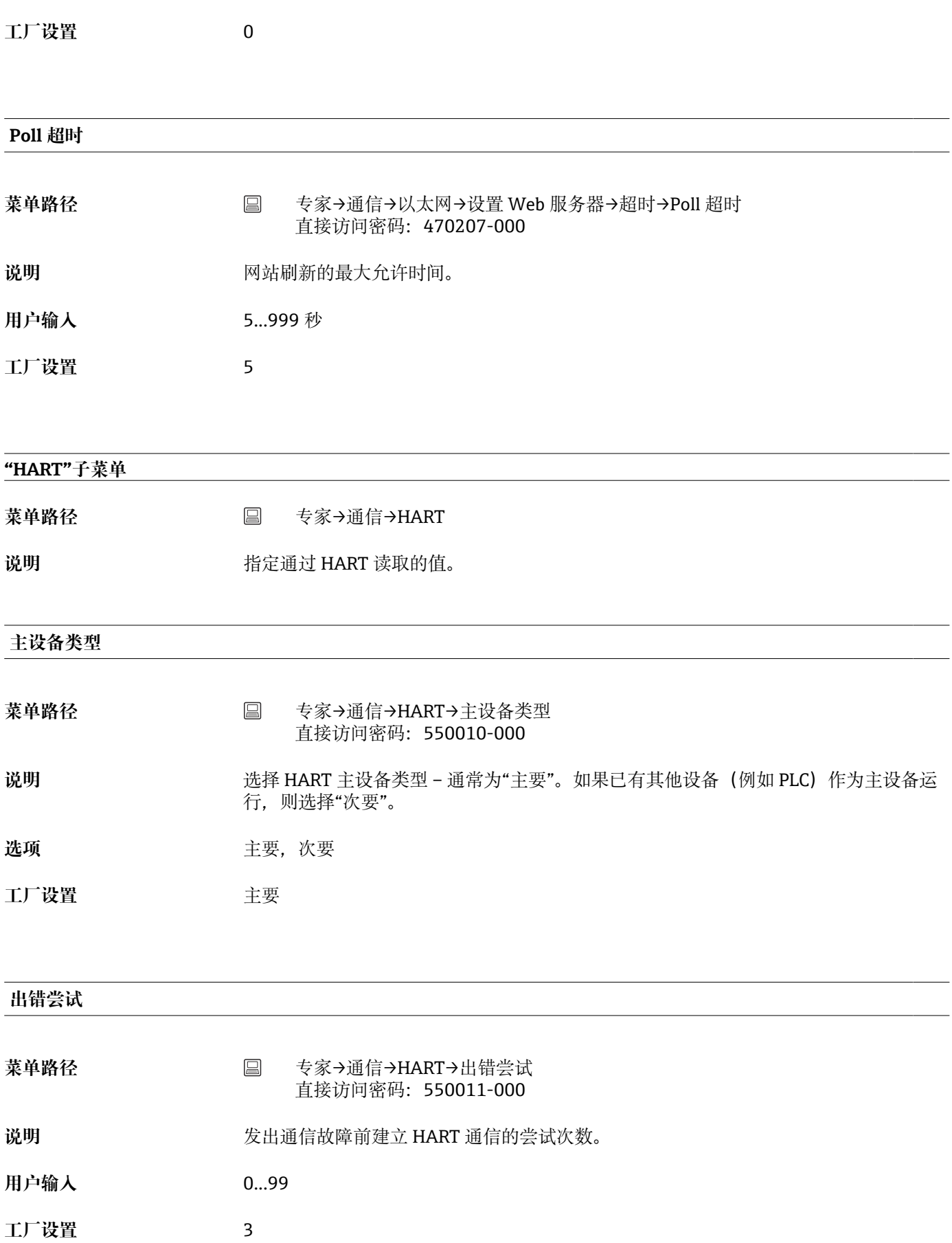

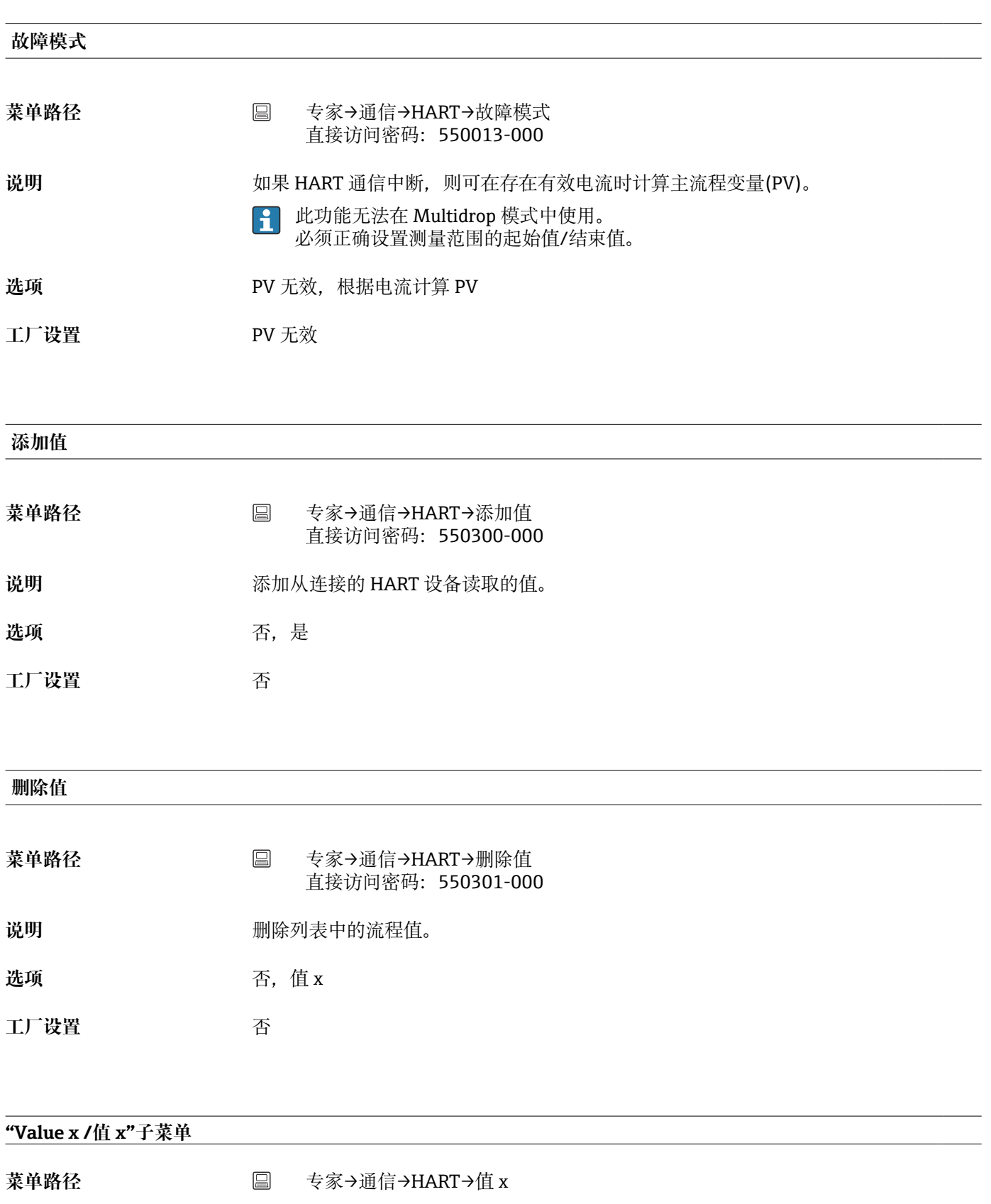

**说明** 指定通过 HART 读取的值。 注意:必须将该值分配到通用输入通道。

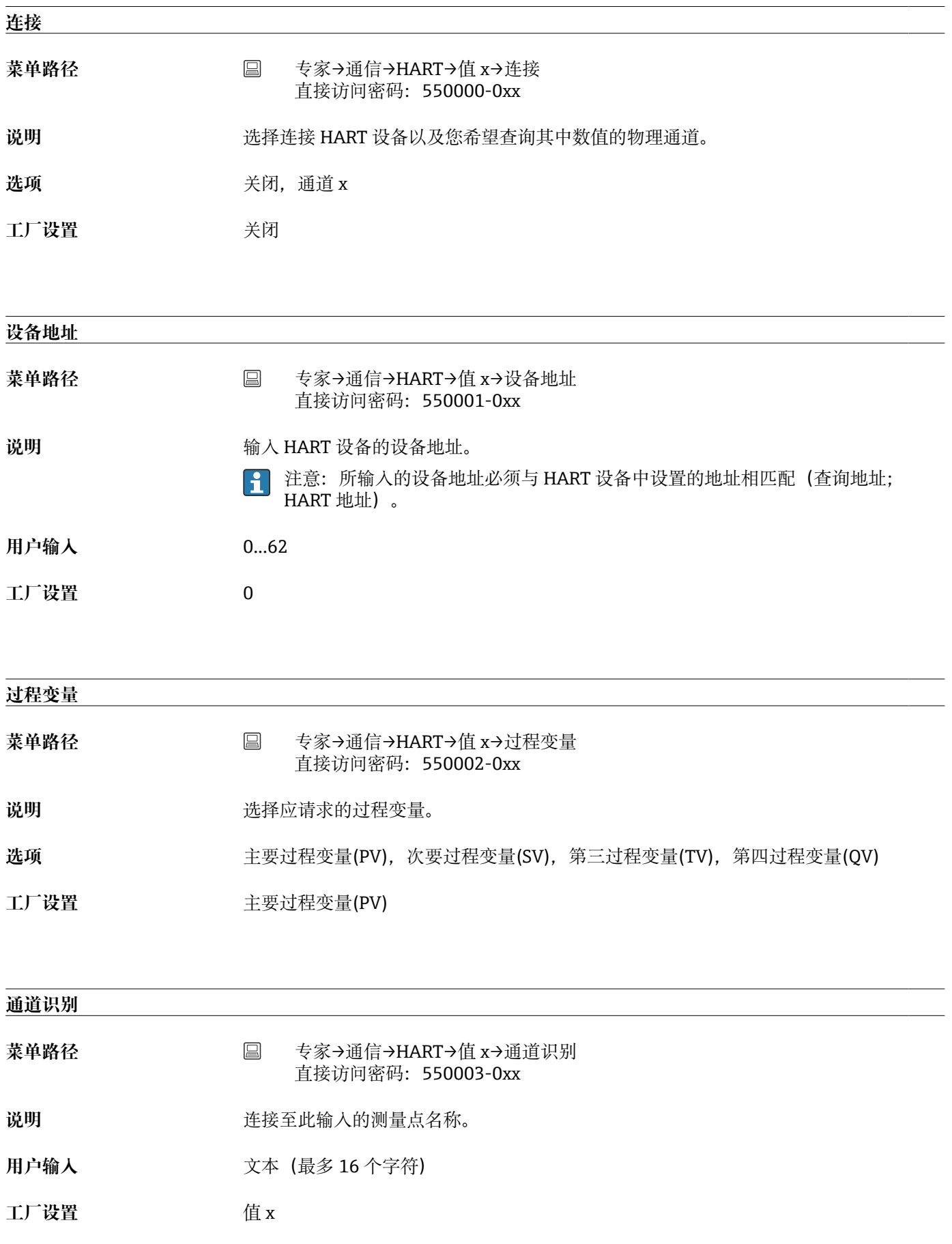

**"Serial interface/串行口"子菜单** 菜单路径 **国 专家→通信→串行口 说明** 包含您在使用 RS232 或 RS485 设备接口时所需的设置。 **类型** 菜单路径 → 国专家→通信→串行口→类型 直接访问密码:150100-000 说明 **说出** 这置串行口的使用方式。注意连接情况。 **选项** RS232, RS485, Debug (仅用于服务目的) 工厂设置<br>
RS232 **协议** 菜单路径 → 国专家→通信→串行口→协议 直接访问密码:150105-000 **说明 定义串行口协议。** 注意: 设备自动禁用不兼容的设定。 选项 **选项 计算机软件,打印机,Modbus 从设备 (仅适用于 RS485 型), Modbus 主设备 (仅适** 用于 RS485 型) **工厂设置** 计算机软件

#### **波特率**

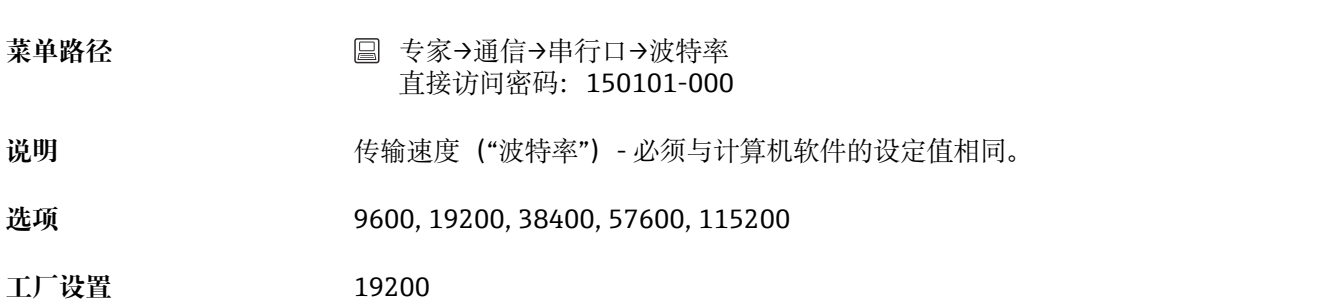

**奇偶性**

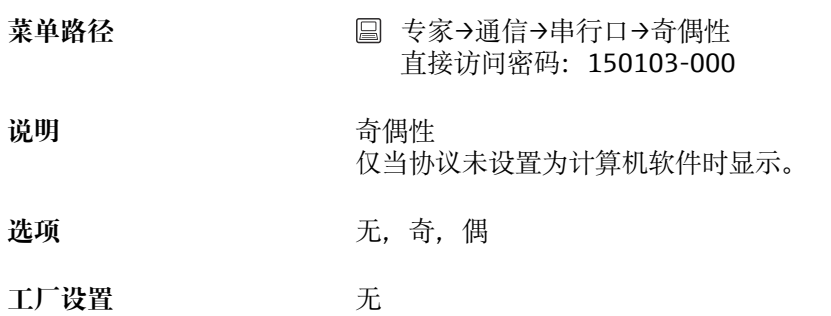

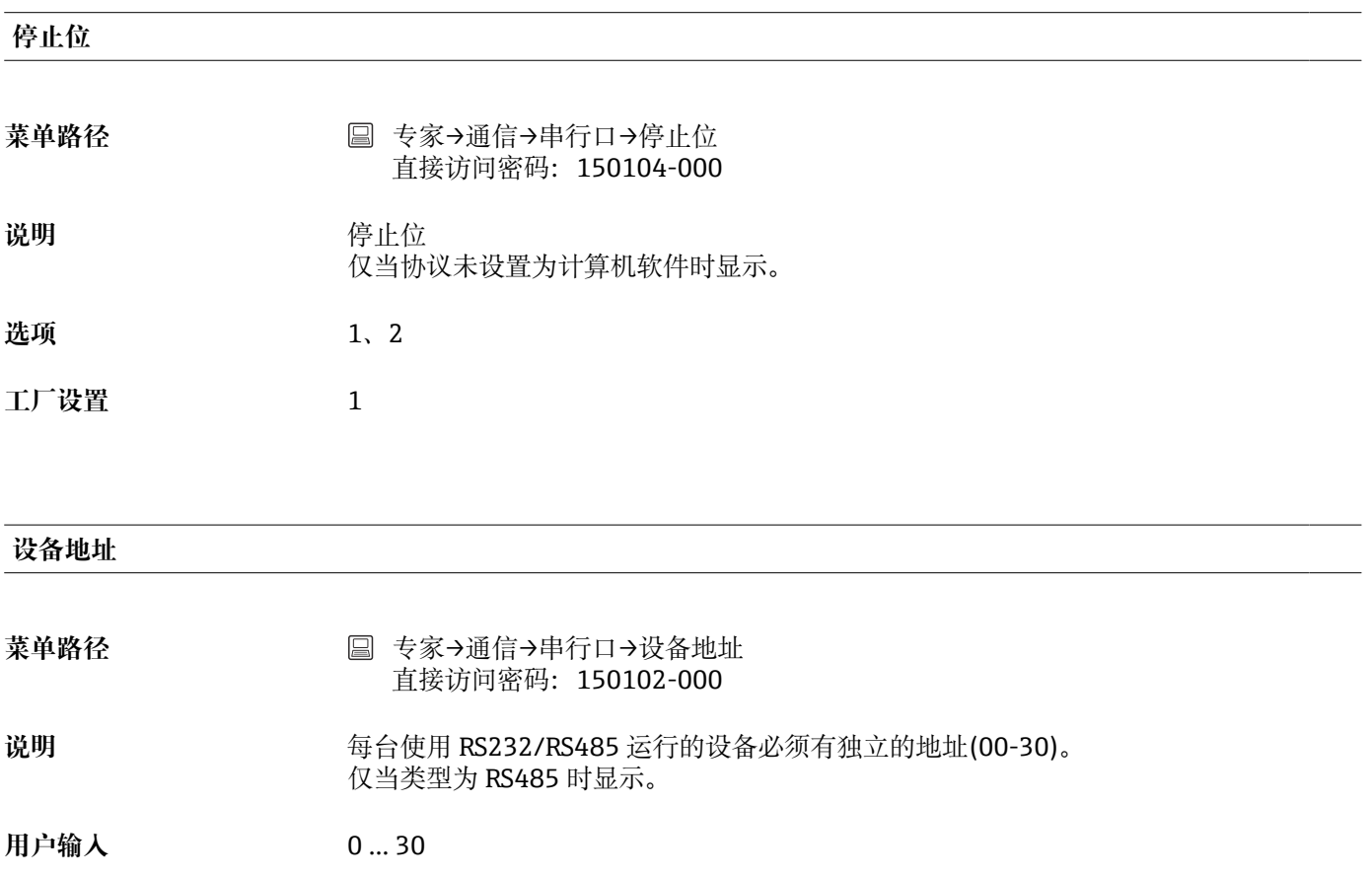

**工厂设置** 0

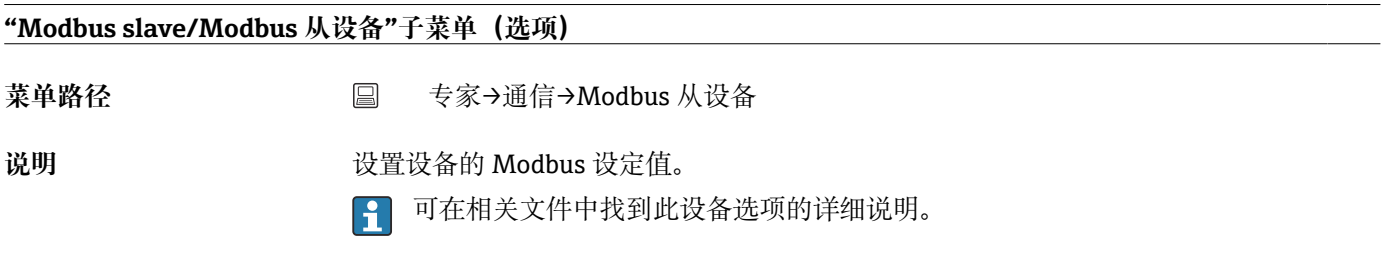

**Modbus**

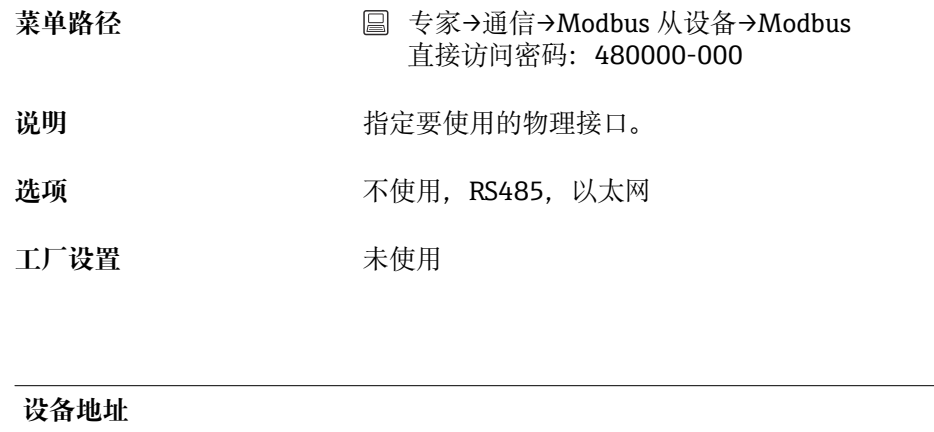

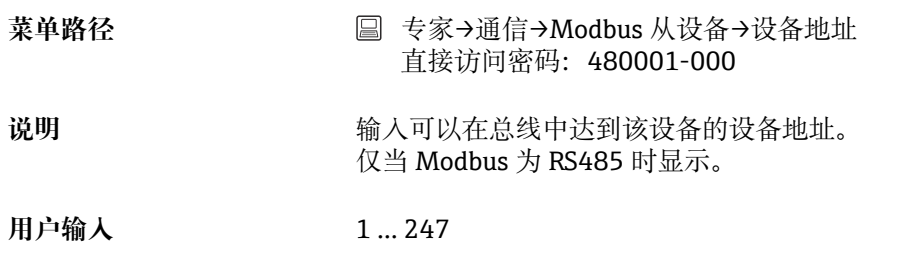

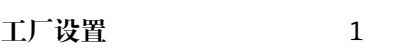

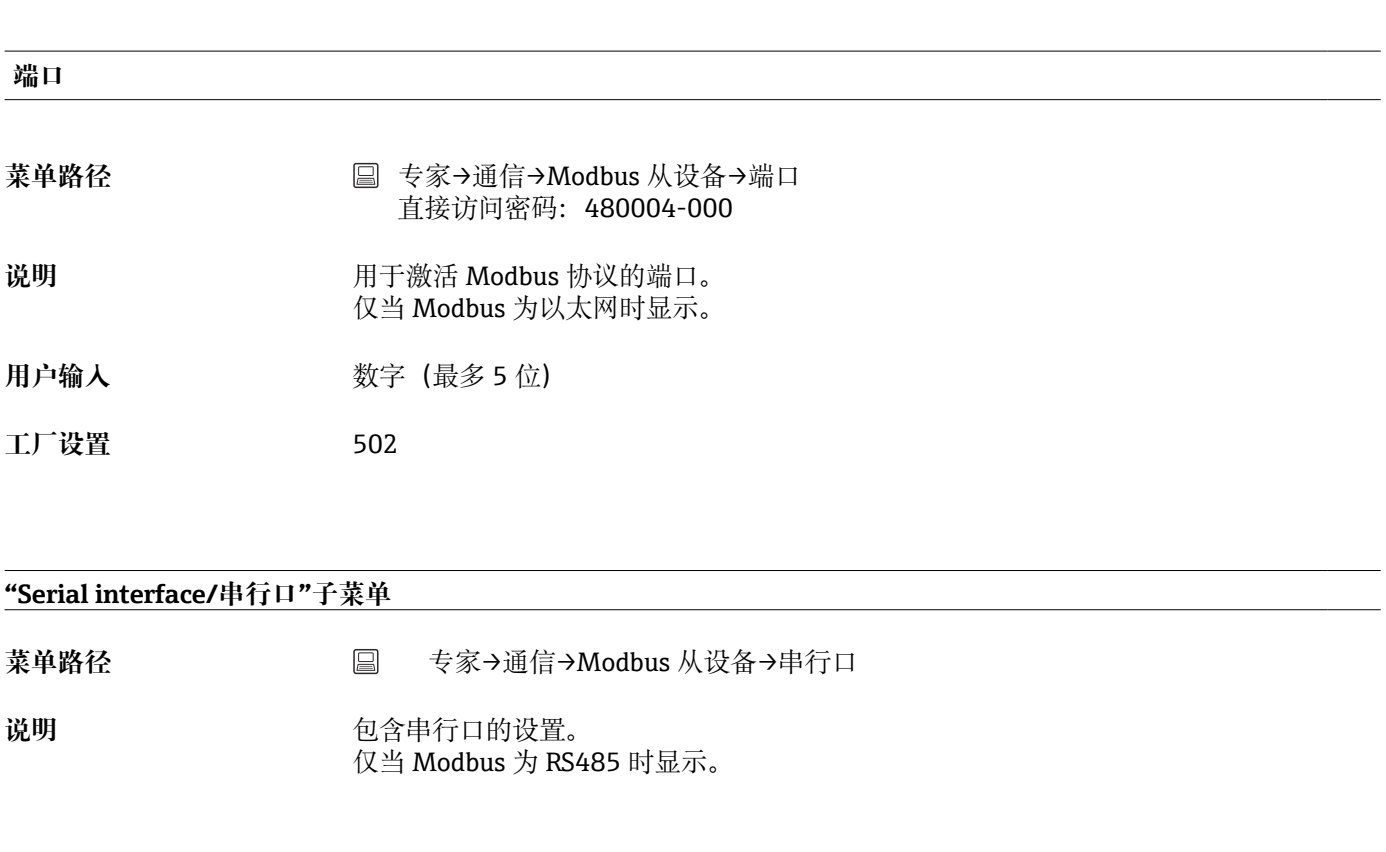

# **波特率**

**菜单路径** 专家→通信→Modbus 从设备→串行口→波特率 直接访问密码:150101-000

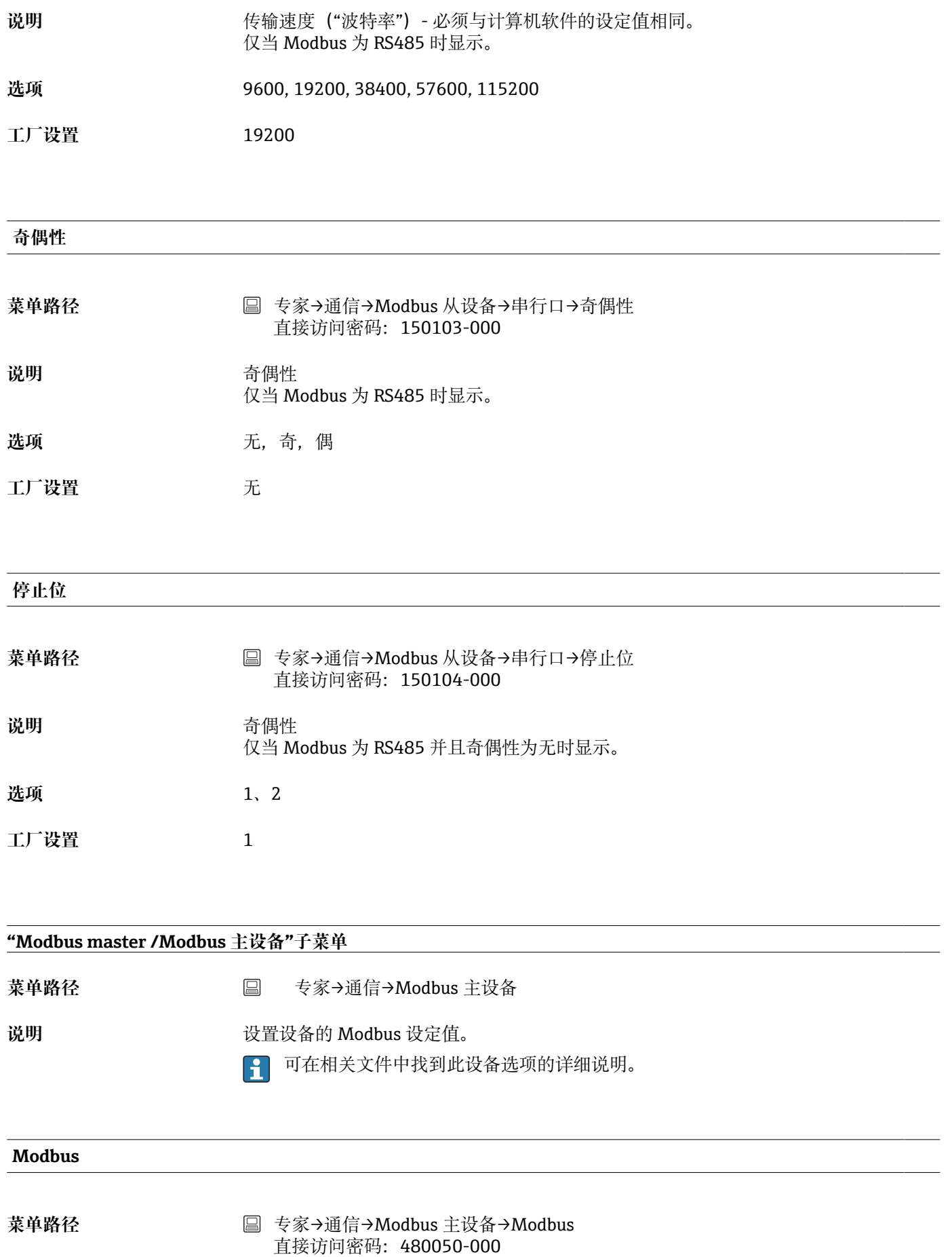

说明 **说明 的复数** 指定要使用的物理接口。

选项 **不使用, RS485, 以太网** 

工厂设置<br>
<u>——</u>

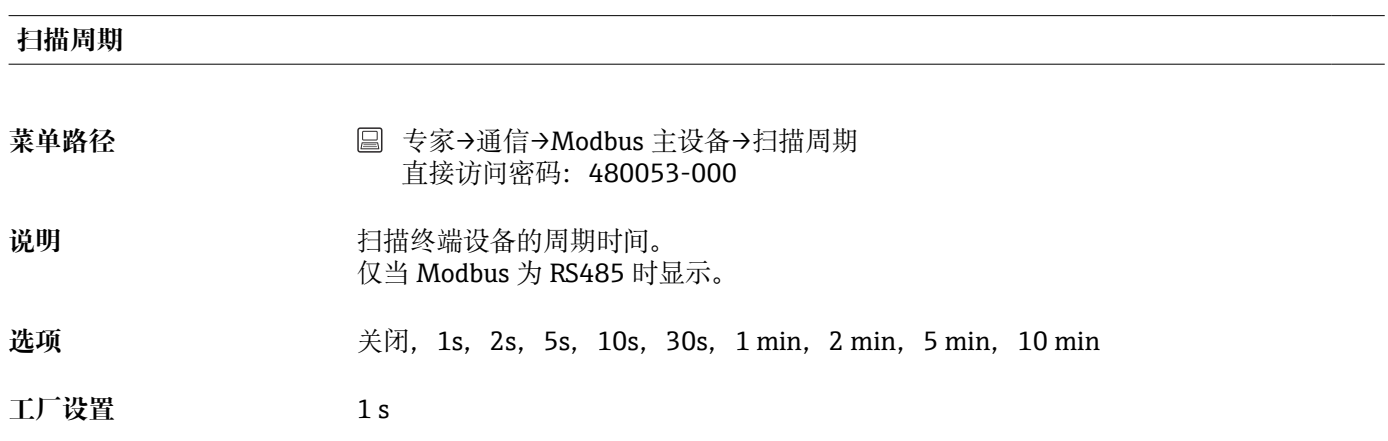

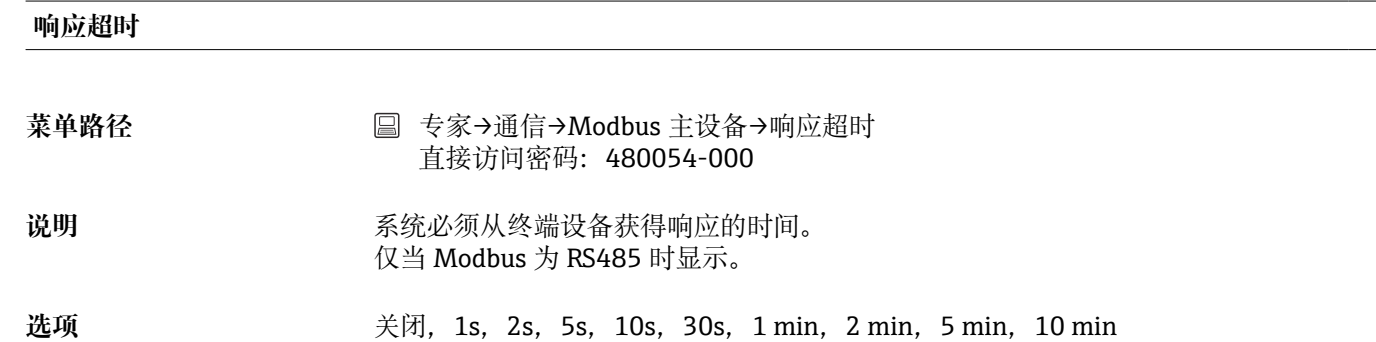

**工厂设置** 1 s

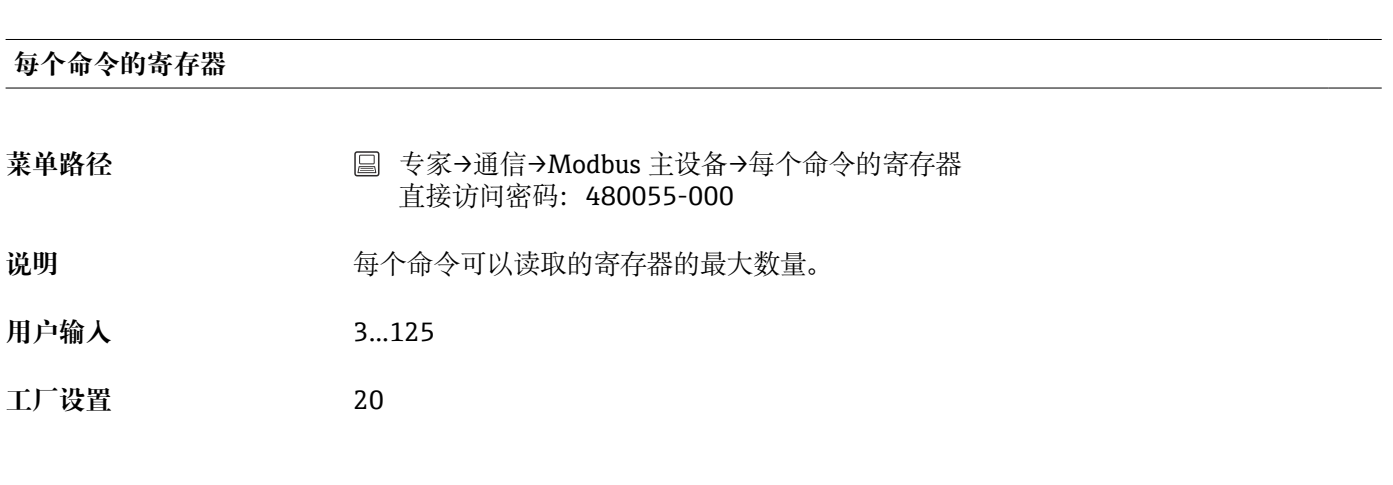

**连接尝试**

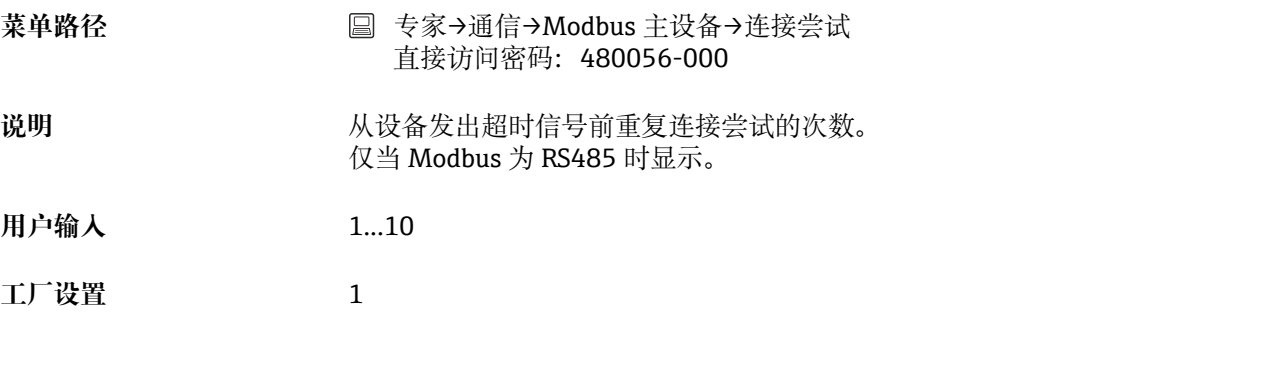

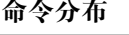

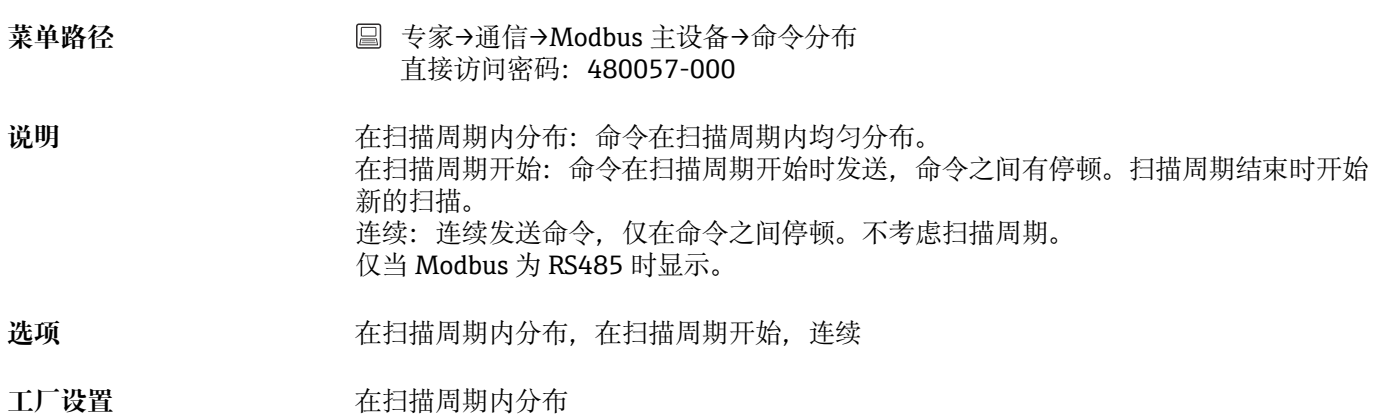

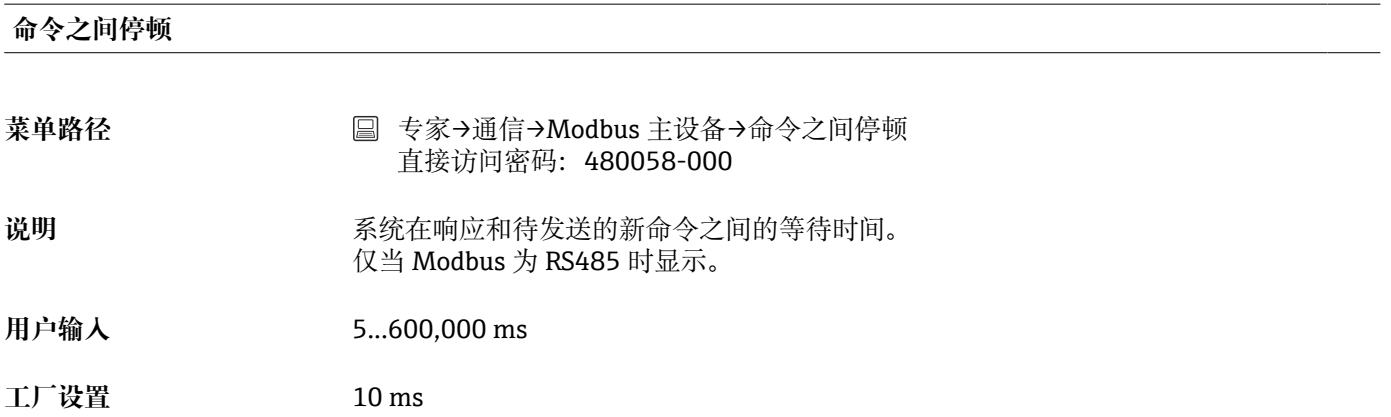

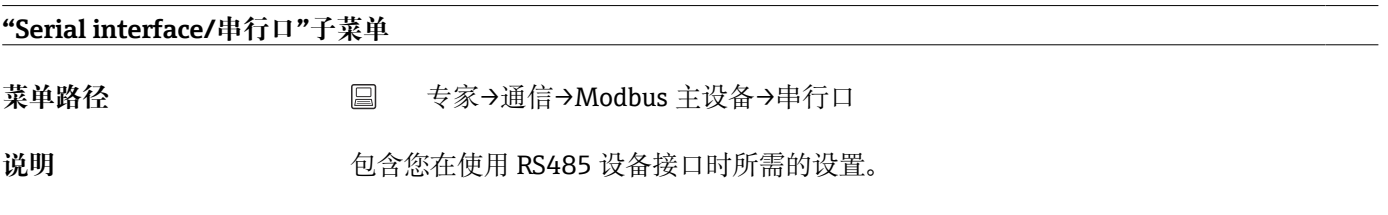

**波特率**

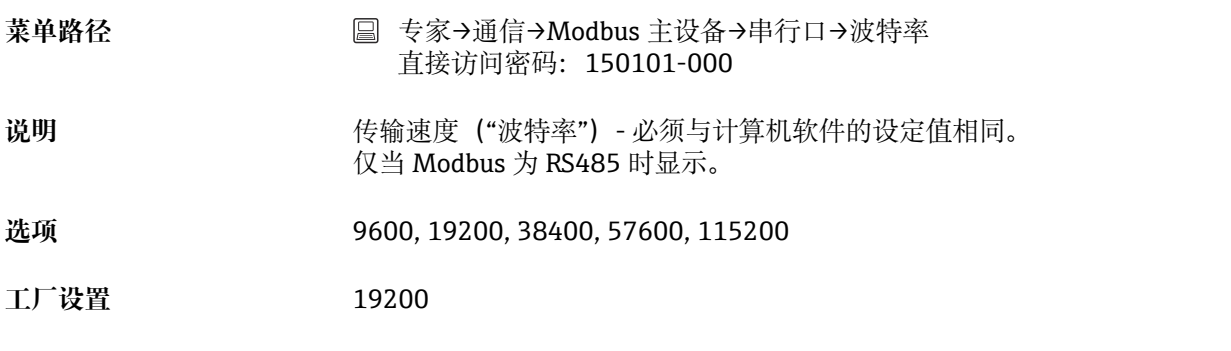

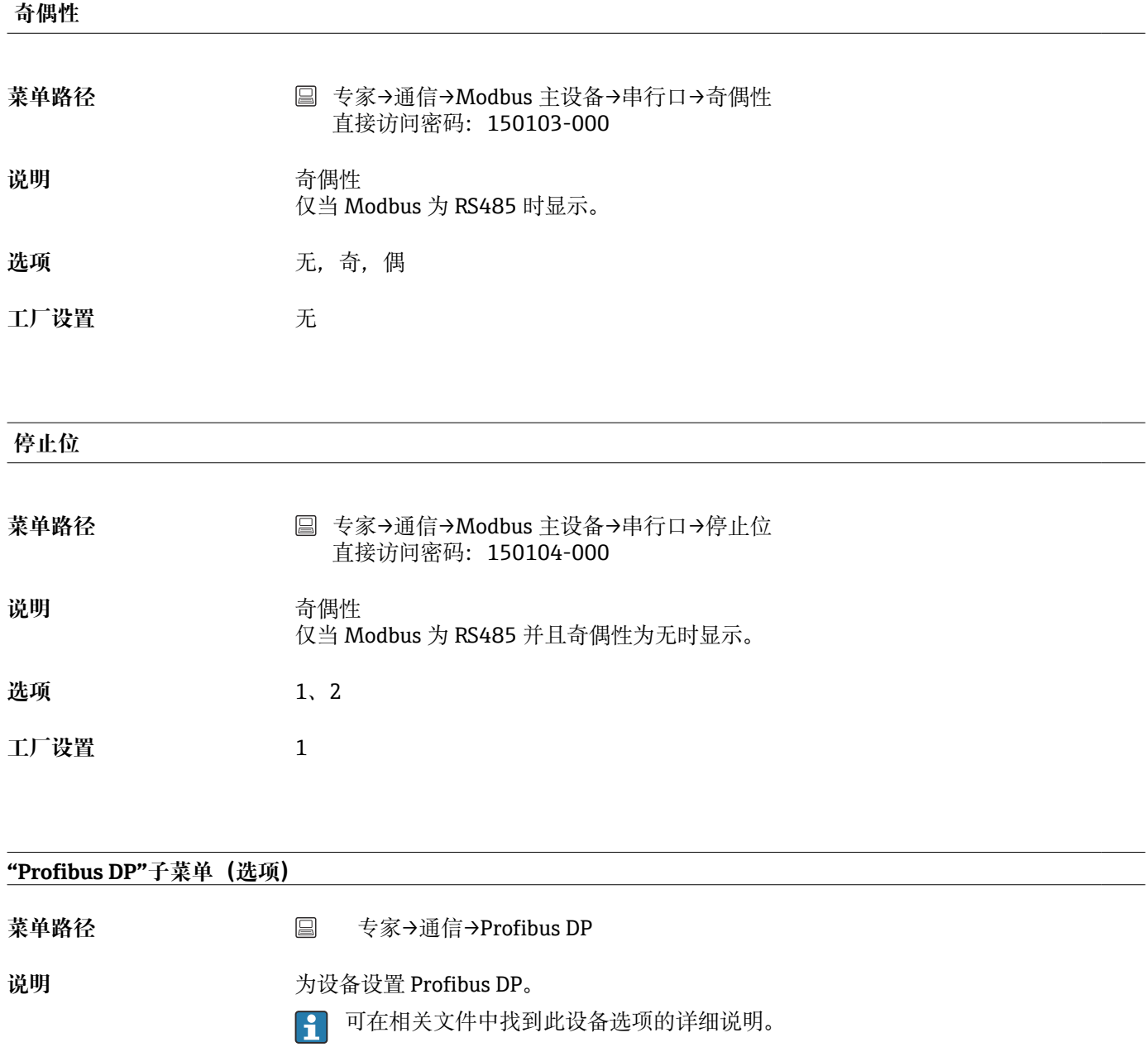

**从设备地址**

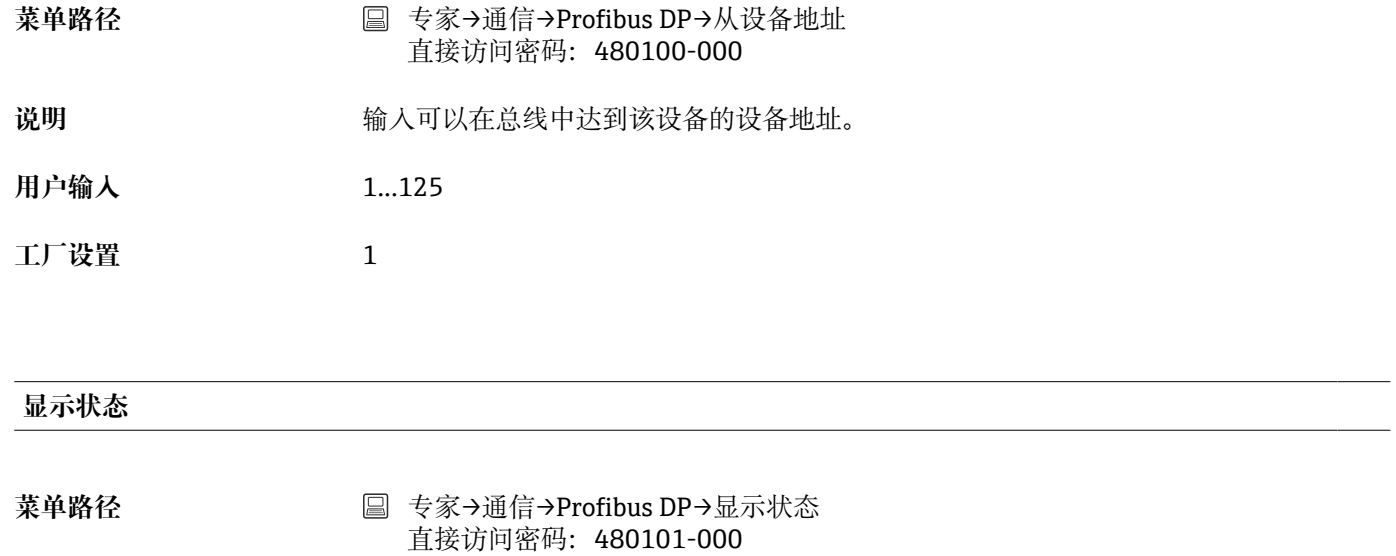

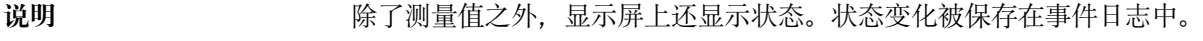

- 选项 **2006**
- **工厂设置** 否

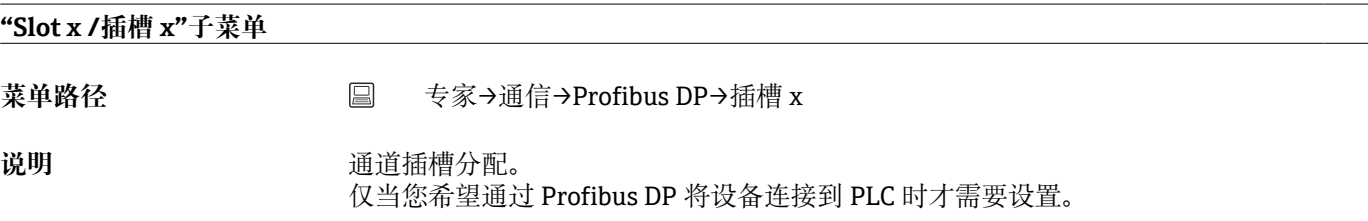

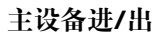

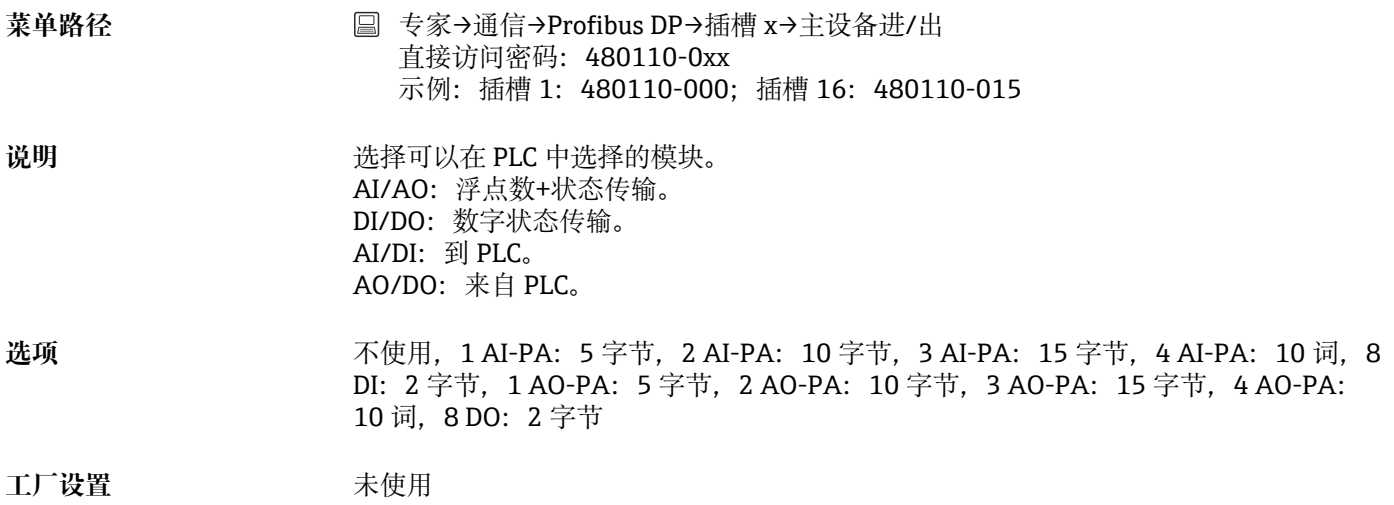

# **字节 x...y**

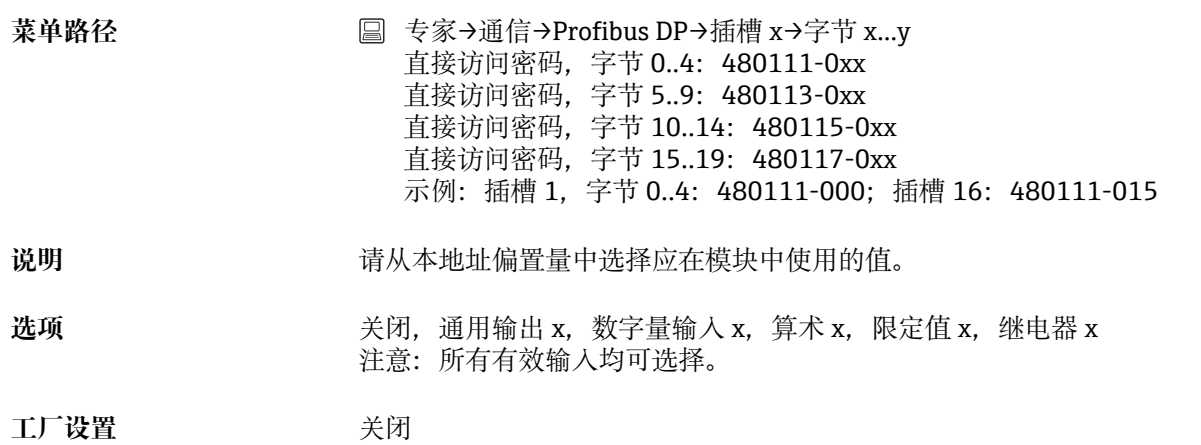

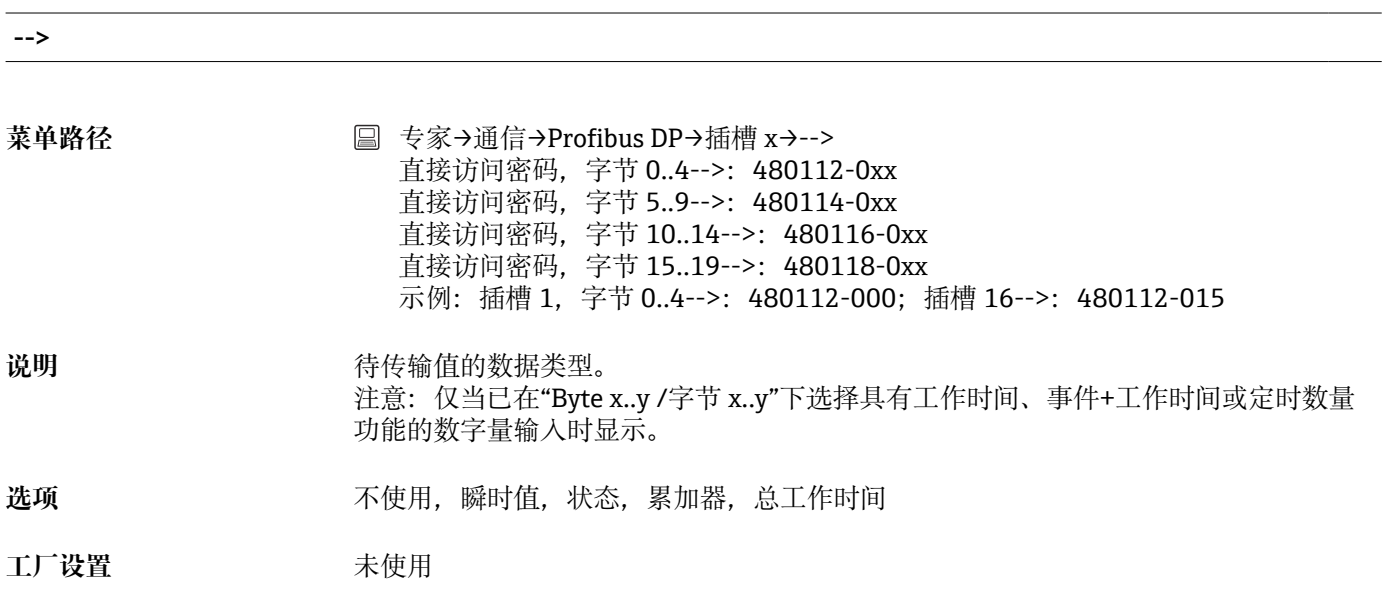

#### **位 0.0-0.7**

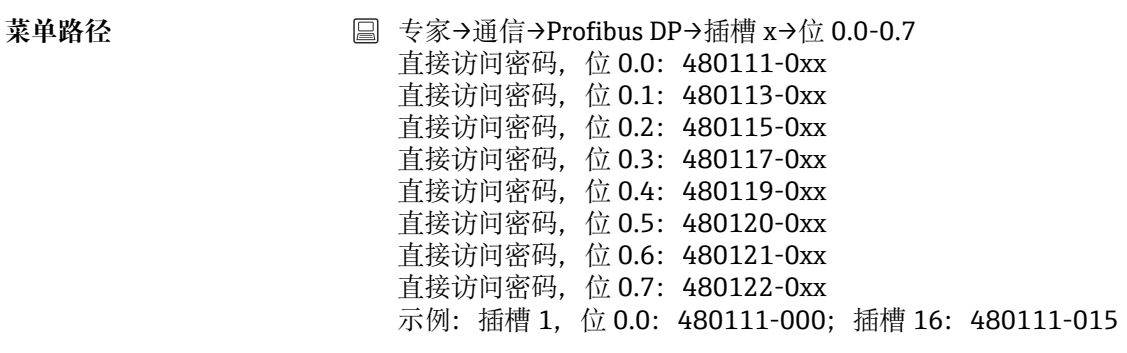

# 说明 **说明 法** 请从本地址偏置量中选择应在模块中使用的值。

**选项** 关闭,通用输出 x, 数字量输入 x, 算术 x, 限定值 x, 继电器 x 所有有效输入均可供选择。

工厂设置 **No. 2007** 

# **17.1.5 "Application"(应用)子菜单**

各种不同的应用设置(例如功能组设置、限定值等)。

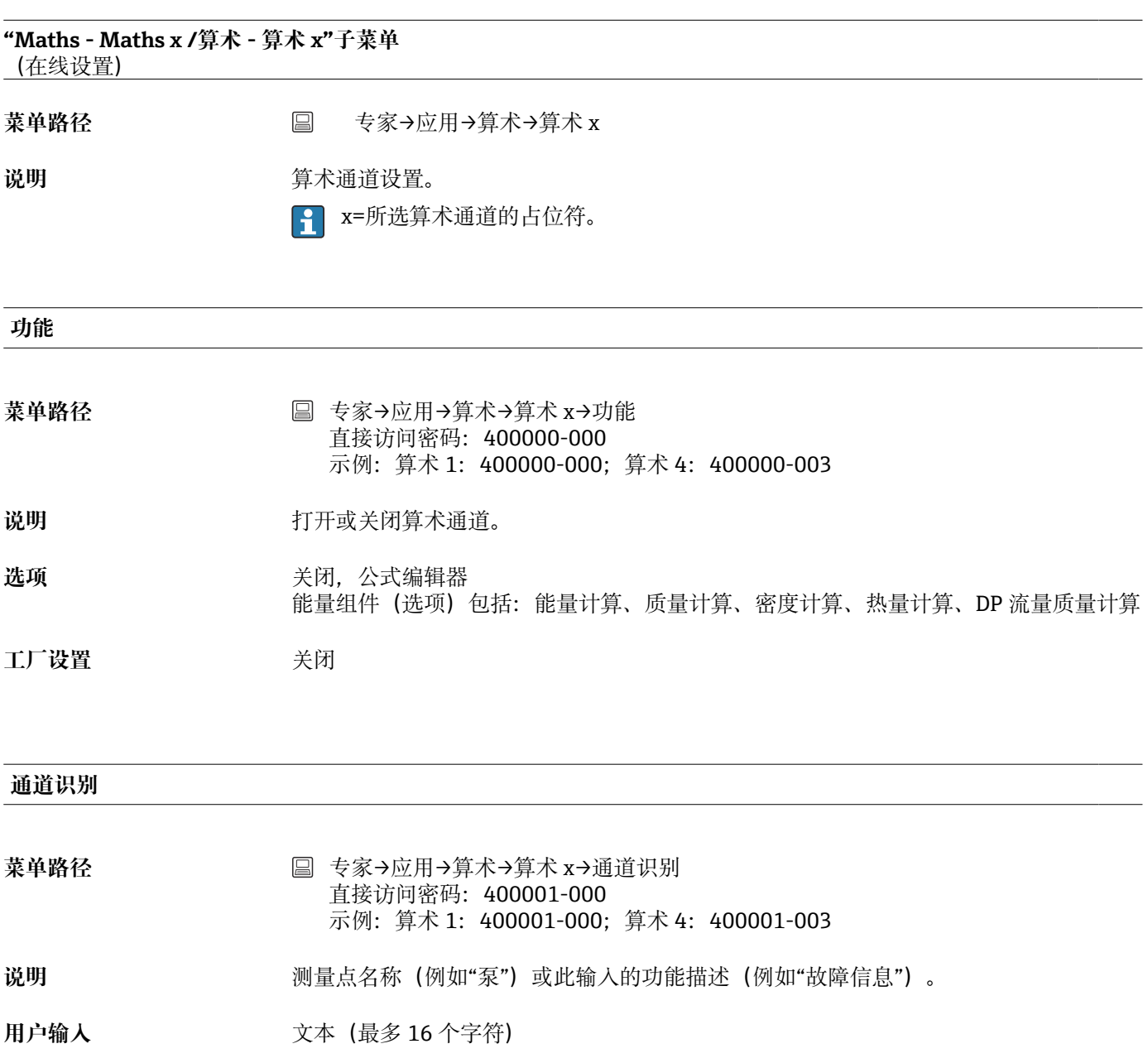

工厂设置 **the particular of the time 算术 x** 

**公式**

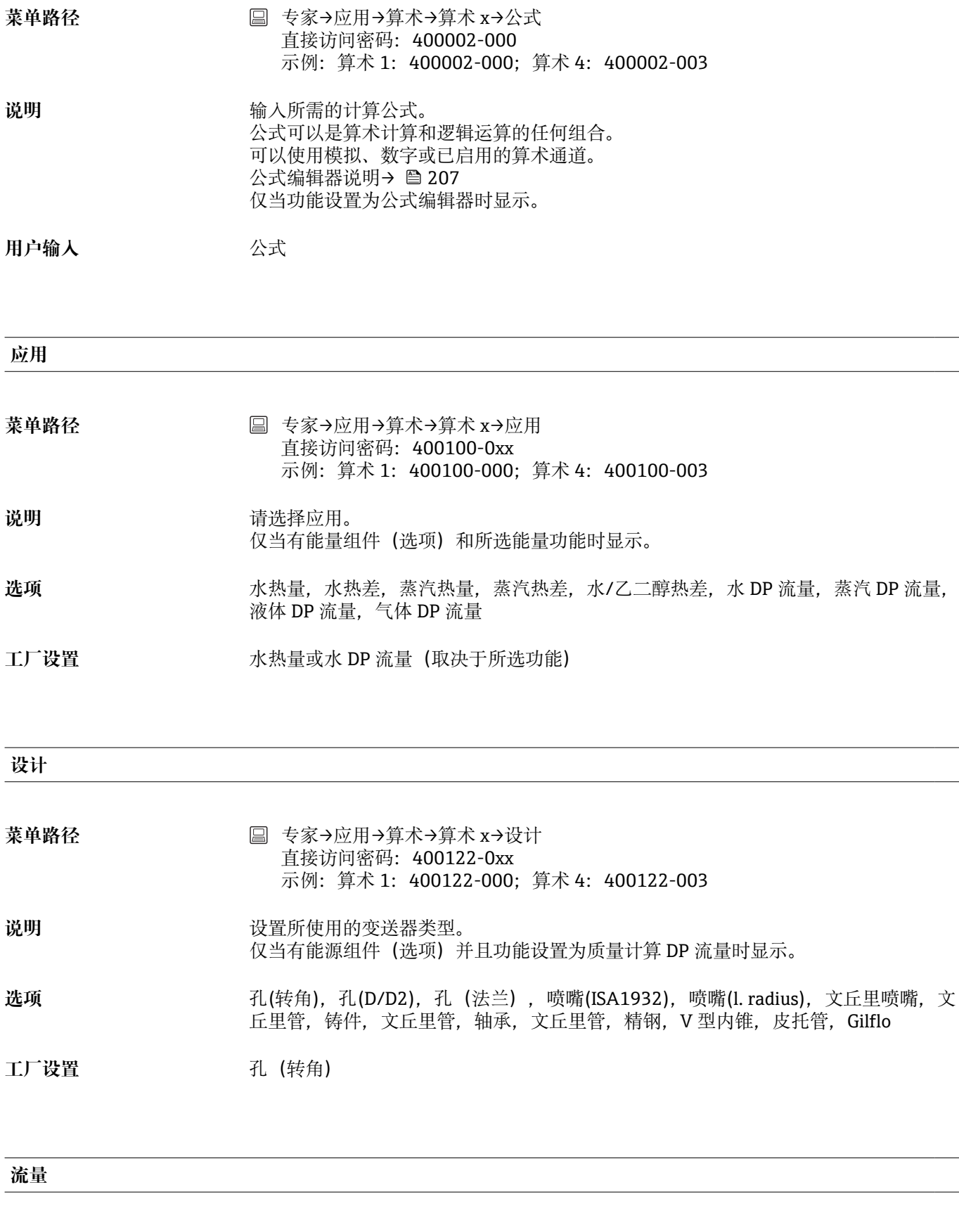

菜单路径 **■ 专家→应用→算术→算术 x→流量** 直接访问密码: 400101-0xx 示例: 算术 1: 400101-000; 算术 4: 400101-003

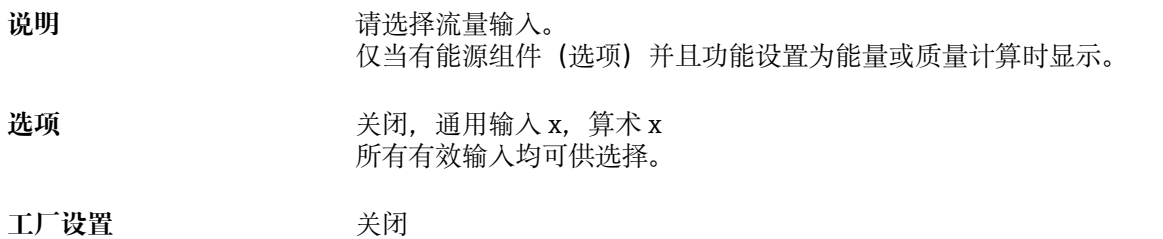

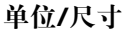

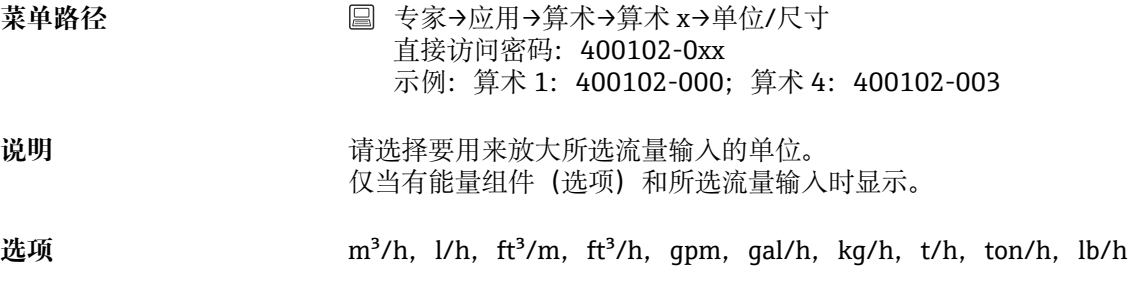

工厂设置 m<sup>3</sup>/h

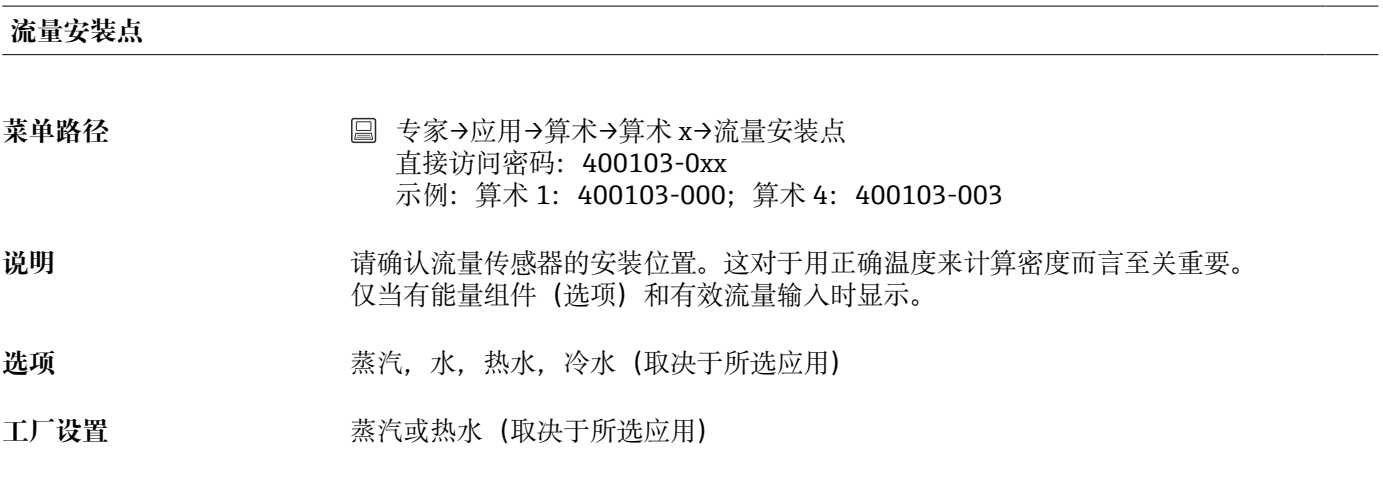

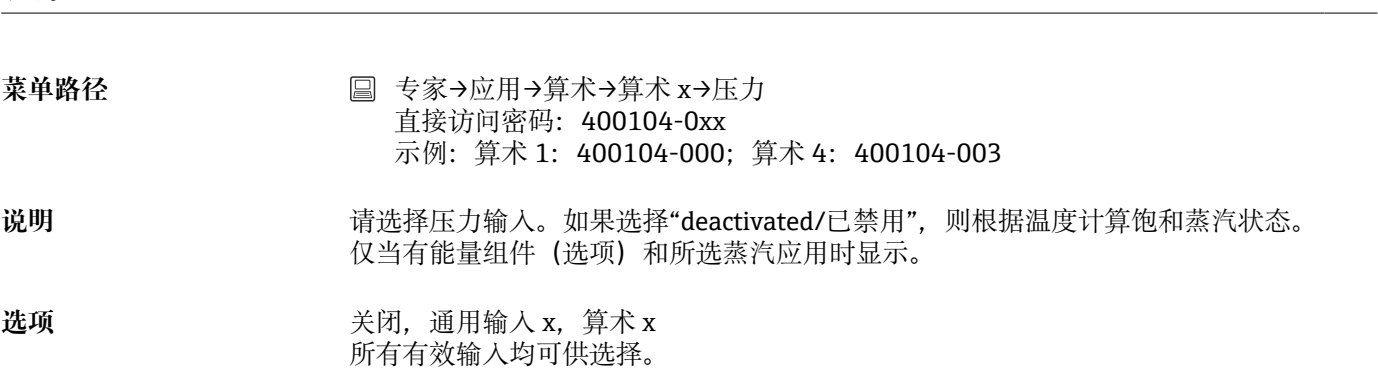

**压力**

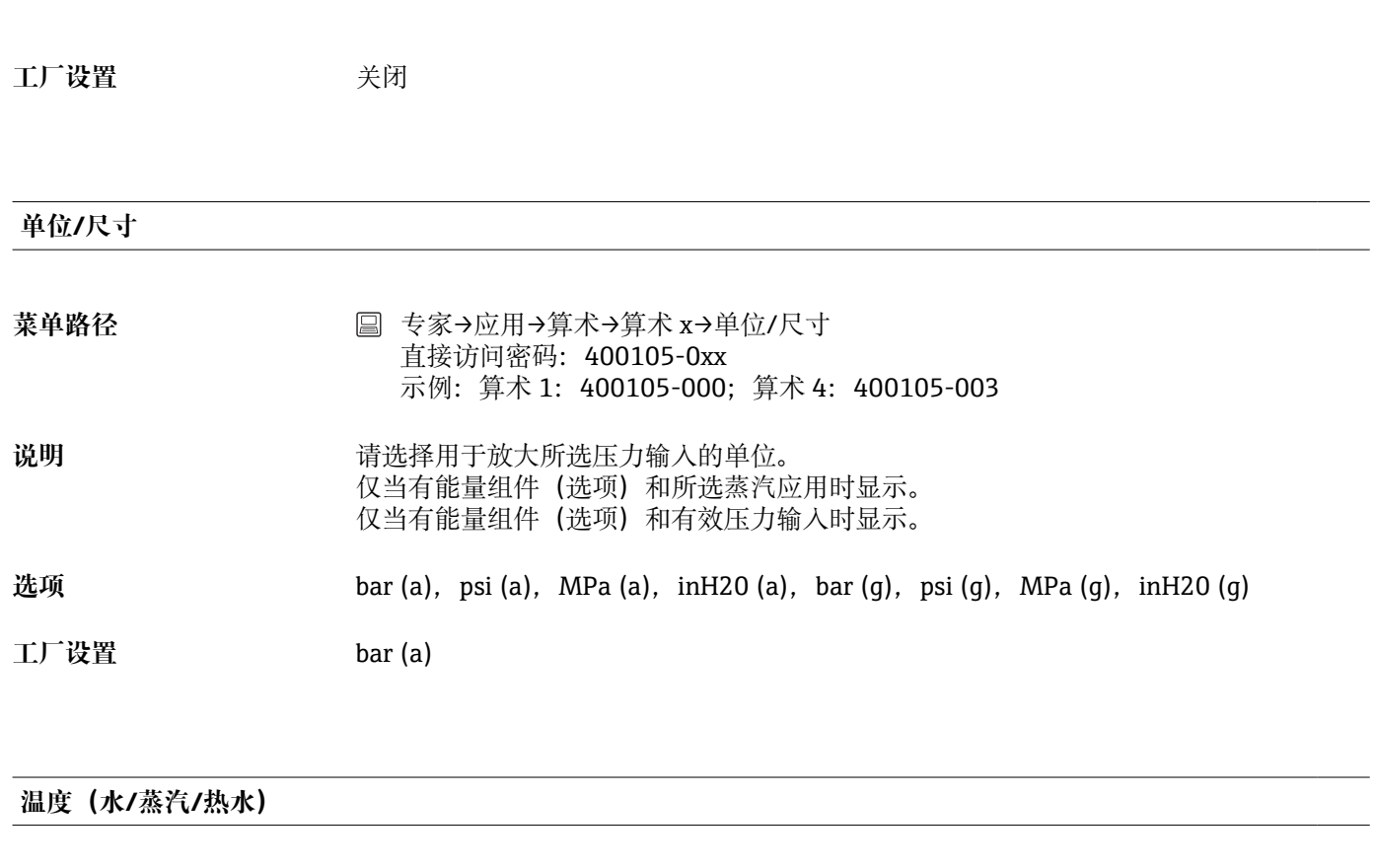

- 菜单路径 **国**专家→应用→算术→算术 x→温度 (水/蒸汽/热水) 直接访问密码: 400106-0xx 示例:算术 1:400106-000;算术 4:400106-003
- 说明 **说** 对于对量热水端(或蒸汽管)的温度输入。在蒸汽应用中,如果选择 "deactivated/已禁用",则根据压力计算饱和蒸汽状态。 仅当有能量组件(选项)和所选能量功能时显示。
- **选项** 关闭,通用输入 x,算术 x 所有有效输入均可供选择。
- 工厂设置 **No. 2007年11月11日**

#### **温度(蒸汽/冷水)**

- 菜单路径 **bedae bedae bedae bedae bedae bedae bedae bedae bedae bedae bedae bedae bedae bedae bedae bedae bedae bed** 直接访问密码:400107-0xx 示例:算术 1:400107-000;算术 4:400107-003 说明 **说** 我在我们的人的人们是冷水端(或冷凝管)的温度输入。 仅当有能量组件(选项)和所选热差测量时显示。 选项 **3. 2. 2. 2. 2. 2. 2. 关闭,** 通用输入 x, 算术 x 所有有效输入均可供选择。
- **工厂设置** 关闭

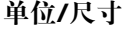

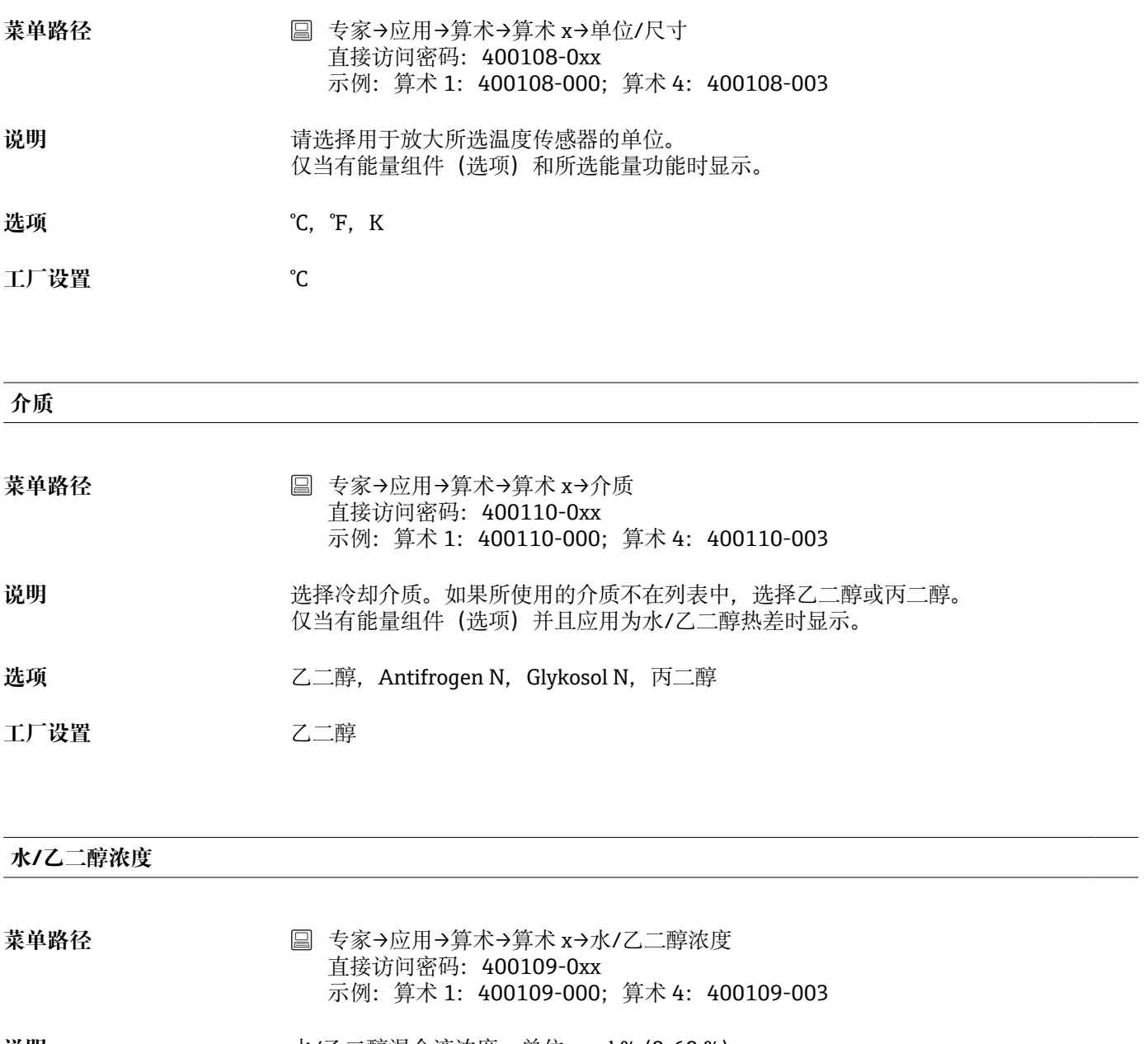

**说明** 水/乙二醇混合液浓度,单位:vol % (0-60 %)。 仅当有能量组件(选项)并且应用为水/乙二醇热差时显示。

**用户输入** 0...60 %

**工厂设置** 20 %

#### **结果**

菜单路径 → 国 专家→应用→算术→算术 x→结果 直接访问密码:400003-000 示例:算术 1:400003-000;算术 4:400003-003

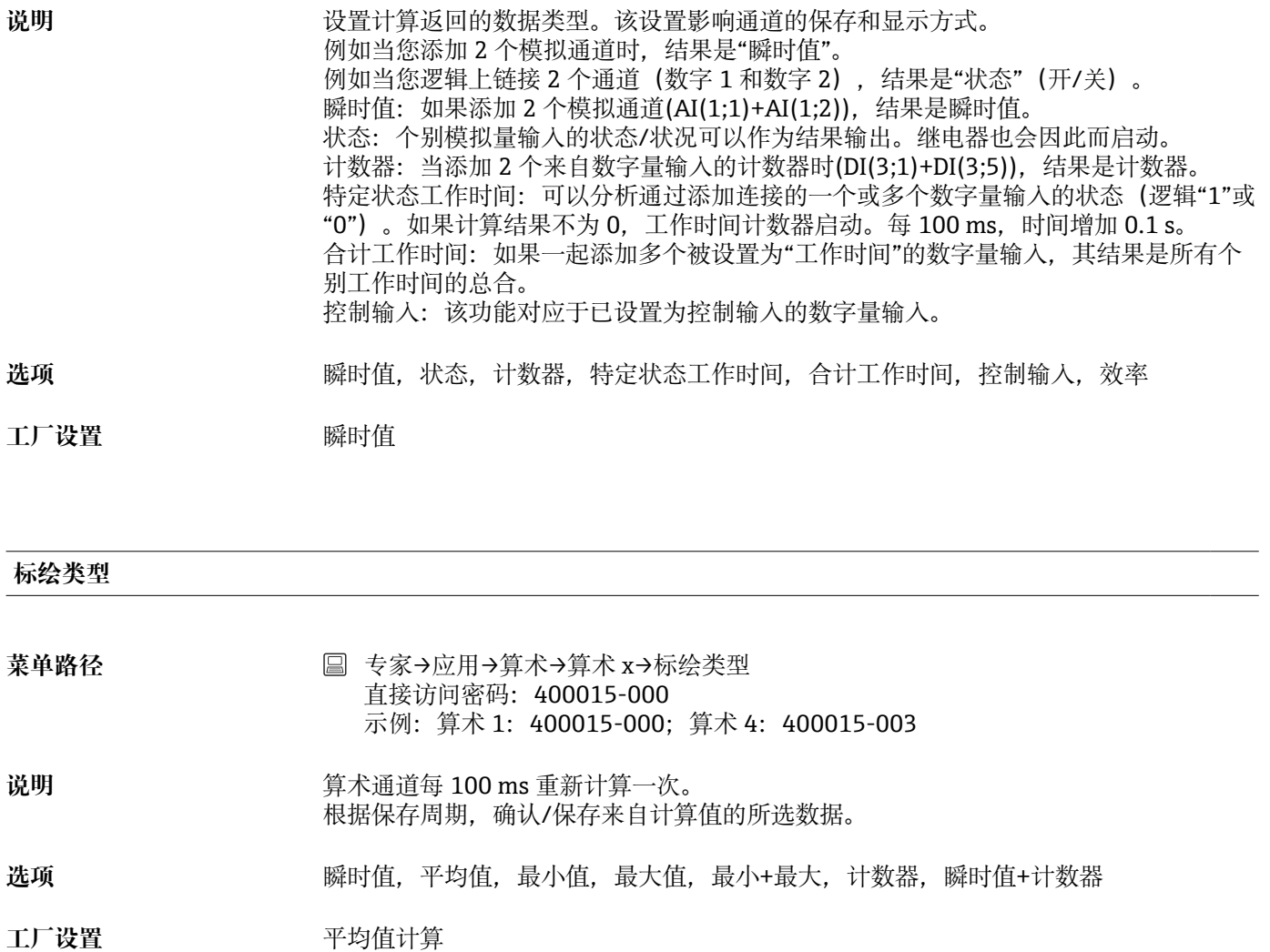

**单位/尺寸**

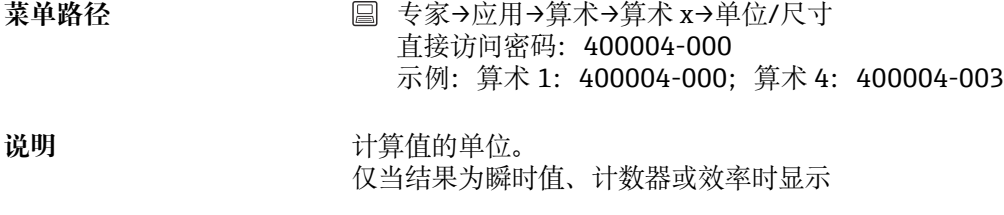

**用户输入** 文本(最多 6 个字符)

#### **单位/尺寸**

菜单路径 **■ 专家→应用→算术→算术 x→单位/尺寸** 直接访问密码:400111-000 示例:算术 1:400111-000;算术 4:400111-003

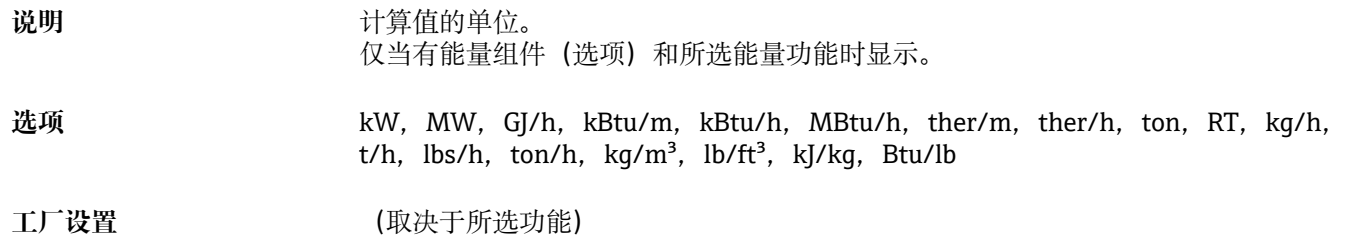

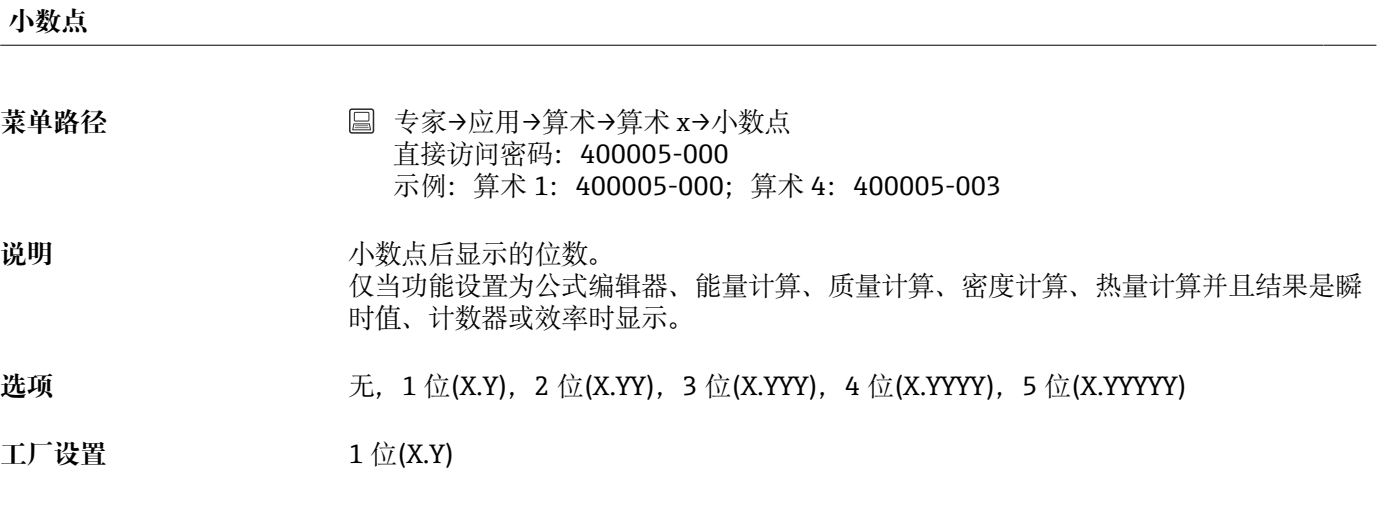

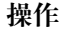

#### 菜单路径 → 国 专家→应用→算术→算术 x→操作 直接访问密码:400006-000 示例:算术 1:400006-000;算术 4:400006-003

# 说明 **2000** 2000 2000 设置控制输入的功能。

仅当结果为控制输入时显示。

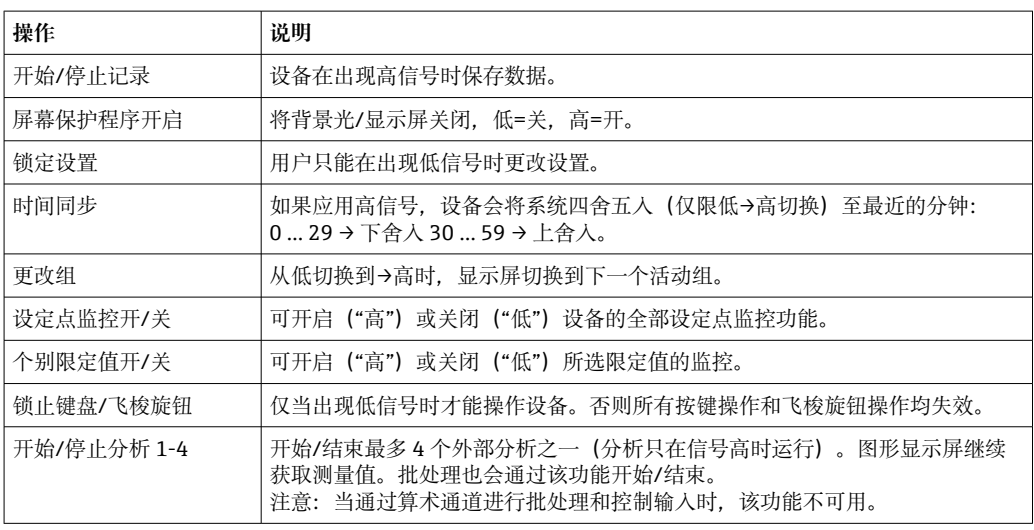

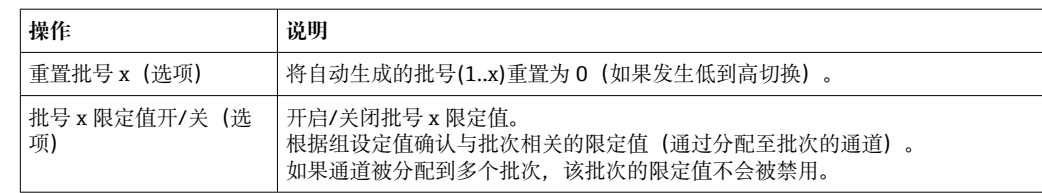

**选项** 关闭,开始/停止记录,屏幕保护程序开启,锁定设置,时间同步,更改组,设定点监控 开/关, 个别限定值开/关, 阻止键盘/飞梭旋钮, 开始/停止分析 x, 重置批号 x, 批号 x 限定值开/关

工厂设置 **No. 2007年11月11日** 

# **设定点** 菜单路径 → 国 专家→应用→算术→算术 x→设定点 直接访问密码:400019-000 示例:算术 1:400019-000;算术 4:400019-003 说明 **说出某事** 通过该控制输入选择开启或关闭的设定点。 仅当操作设置为个别限定值开/关时显示。 选项 **进** 对于 法闭,限定值 x 工厂设置<br>
<u>工厂设置</u> **继电器切换** 菜单路径 → 国 专家→应用→算术→算术 x→继电器切换 直接访问密码:400007-000 示例:算术 1:400007-000;算术 4:400007-003 说明 **说** 对于最终字量输入低或高时切换相关继电器。 仅当结果是控制输入或状态时显示。 选项  **未使用,继电器 x** 显示所有可用继电器。 工厂设置 **インス** 未使用 **"H"说明**

菜单路径 **国** 专家→应用→算术→算术 x→"H"说明 直接访问密码:400008-00x 示例:算术 1:400008-000;算术 4:400008-003

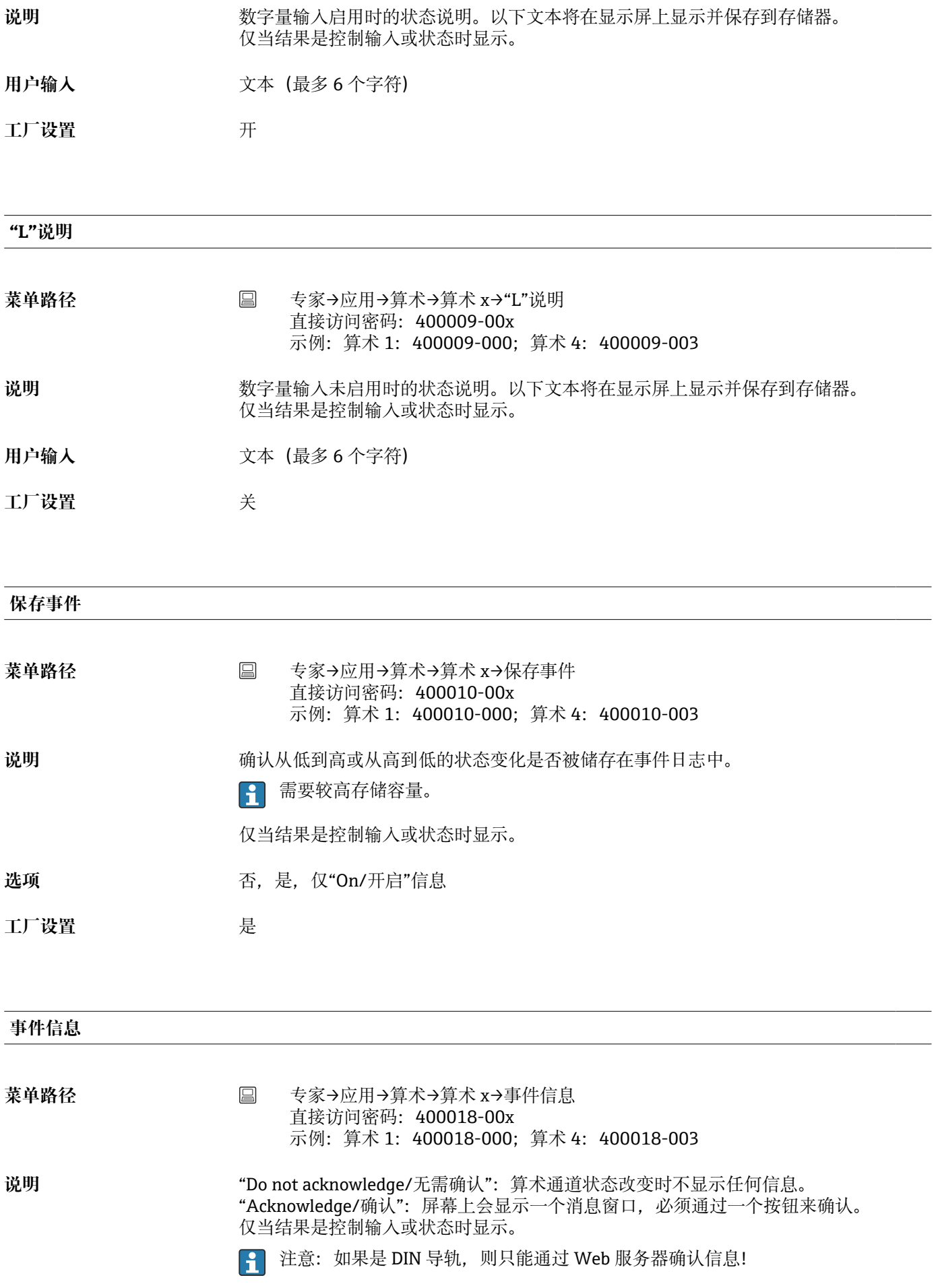

选项 **2000** 无需确认,确认

工厂设置 **No. 2006** 

# **事件文本 L->H**

- 菜单路径 **No. 2000 × 2000 × 国 专家→应用→算术→算术 x→事件文本 L->H** 直接访问密码:400011-00x 示例:算术 1:400011-000;算术 4:400011-003
- 说明 **说明 法** 计不可以低切换到高的说明。事件文本已保存(如开始填写)。 仅当结果是控制输入或状态时显示。

用户输入<br> **用户输入** 

#### **事件文本 H->L**

- 菜单路径 **国 专家→应用→算术→算术 x→事件文本 H->L** 直接访问密码:400012-00x 示例:算术 1:400012-000;算术 4:400012-003
- 说明 **说明 医** 我在从高切换到低的说明。事件文本已保存(如开始填写)。 仅当结果是控制输入或状态时显示。

用户输入<br> **用户输入** 

#### **记录周期**

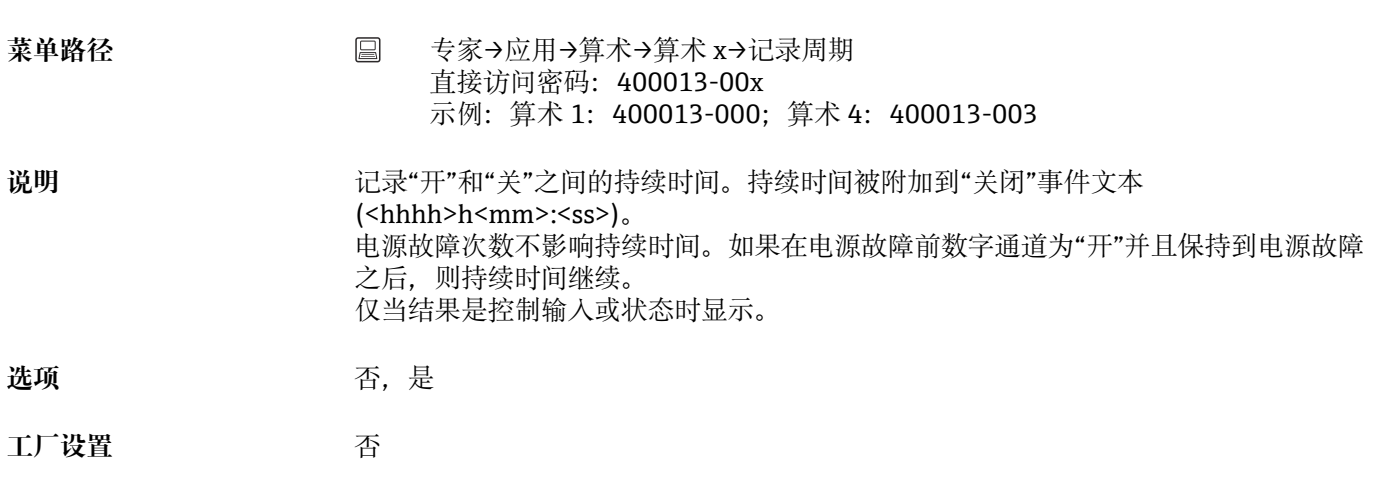

#### **放大起始值**

<span id="page-206-0"></span>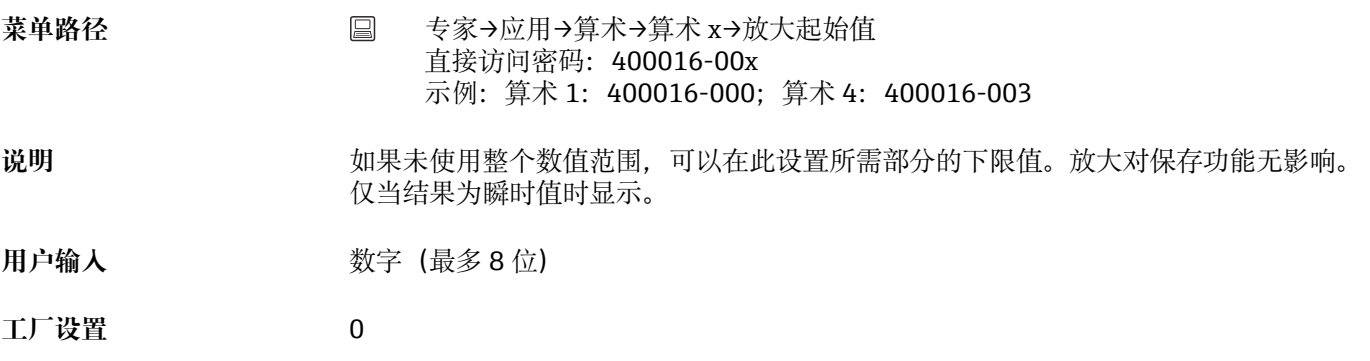

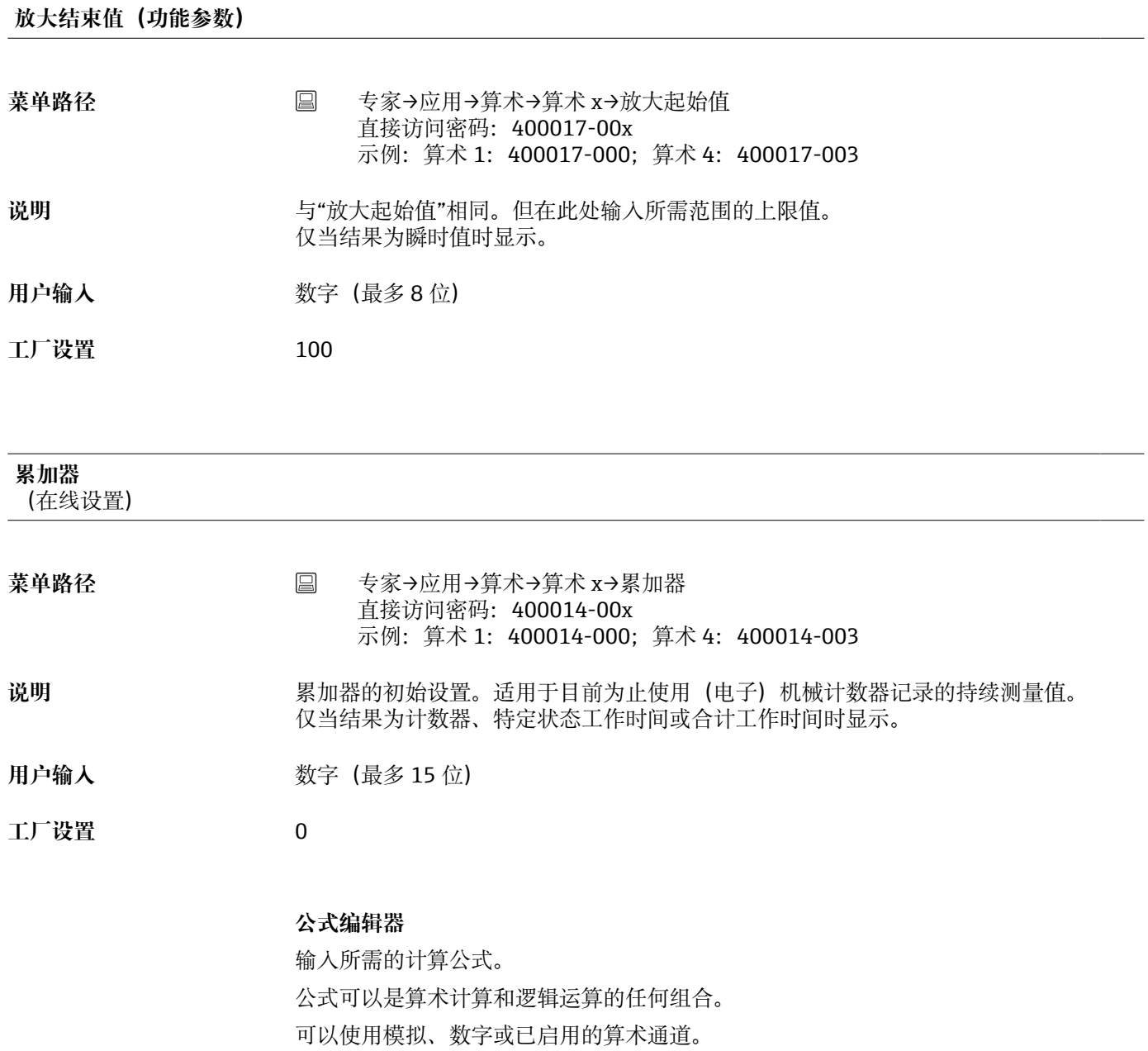

#### **公式编辑器**

- <span id="page-207-0"></span>菜单路径<br> **■ 专家→应用→算术→算术 x→公式** 直接访问密码:400002-000
	- **{ THE X=所选算术通道的占位符**

1 出现一个包含当前使用的公式的文本字段。如果该字段为空, 则尚未定义该算术通 道的公式。

说明 **说明 医子** 单个通道可以用函数进行算术连接和计算。以这种方式计算的算术通道被认为是"真实" 通道,无论它们采用传统连接方式还是通过现场总线连接。输入所需的计算公式。 公式可以是算术计算和逻辑运算的任何组合。

可以使用模拟和数字通道以及已启用的算术通道。

使用此编辑器可以编辑最多包含 200 个字符的公式。如果已完成公式, 则点击确认键以 关闭编辑器并接受所输入的公式。以下将详细说明常用条目和算术运算符与输入。

#### **Inputs(输入)**

使用以下语法描述公式中的输入:

#### **输入类型(信号类型;通道号)**

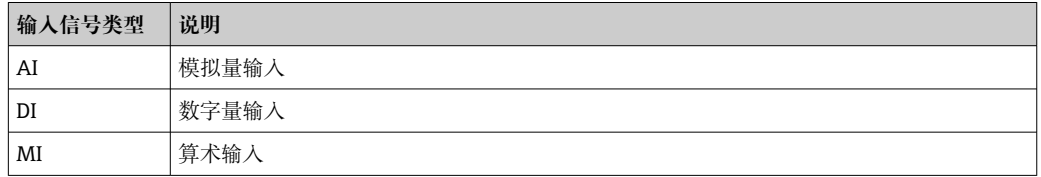

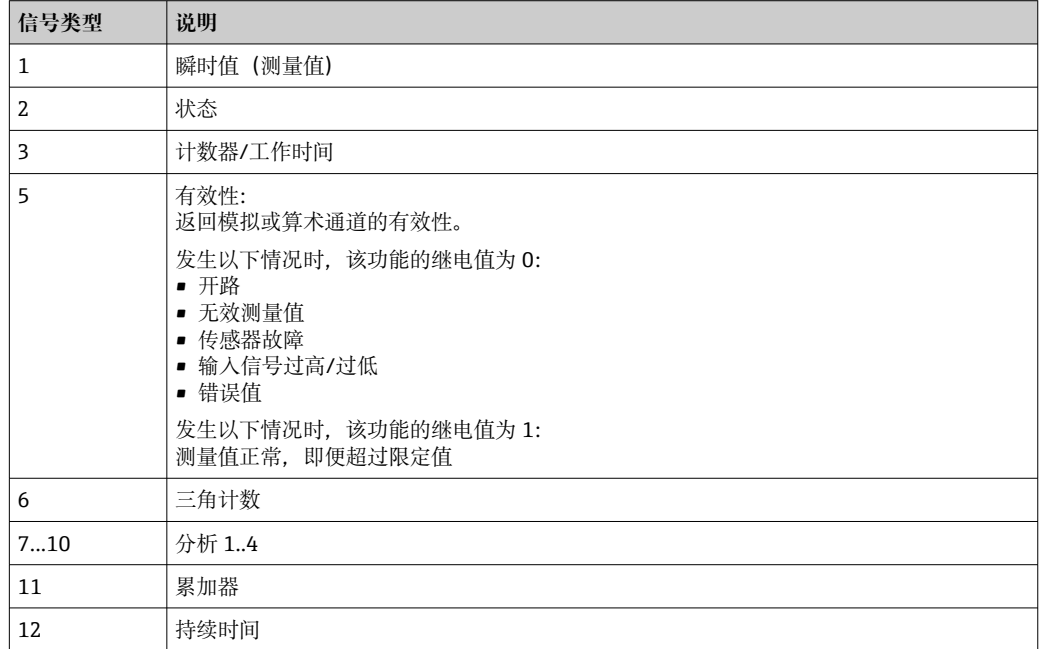

■ 并非所有信号类型都适用于每个输入类型。这取决于相应的设备选项。

#### **通道号:**

模拟通道 1=1,模拟通道 2=2,数字通道 1=1,…

#### **实例:**

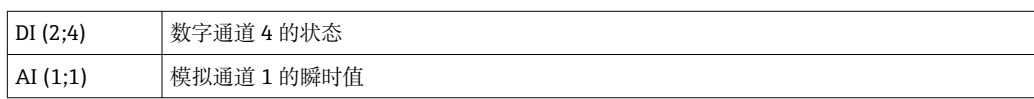

### **限定值状态:**

LMT (类型, 限制数)

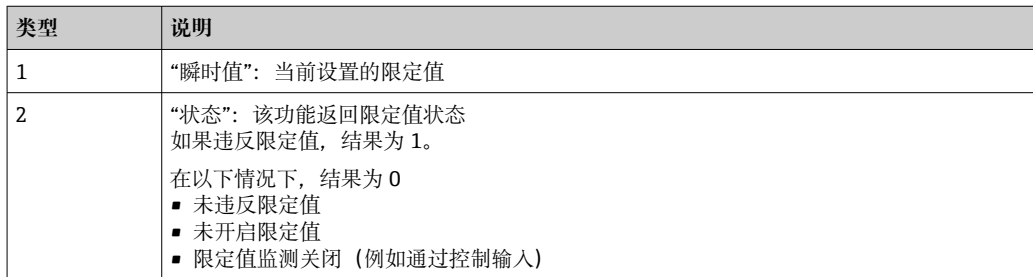

#### **实例:**

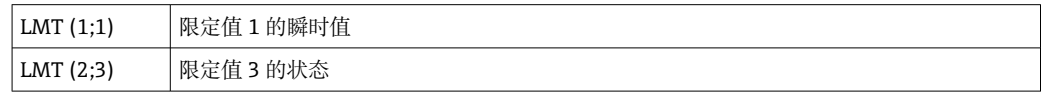

#### **运算符/函数的优先级**

公式的处理基于普遍适用的算术规则:

- 先计算括号内
- 指数计算在乘除计算之前
- 乘除计算在加减计算之前
- 计算方向从左到右

#### **运算符**

#### **算数运算符:**

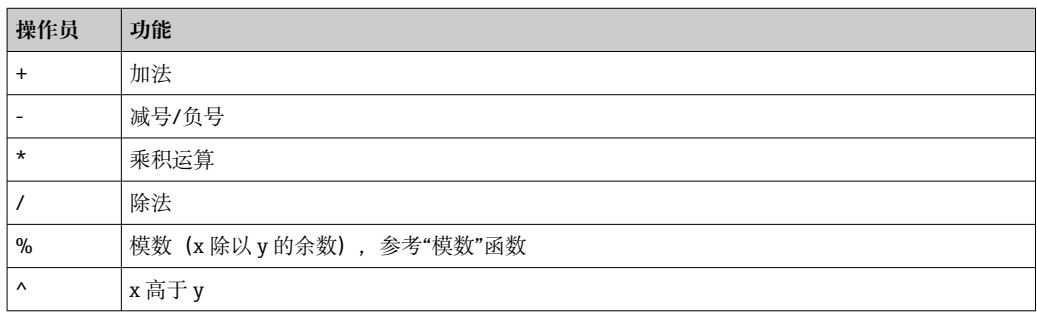

#### **相关运算符:**

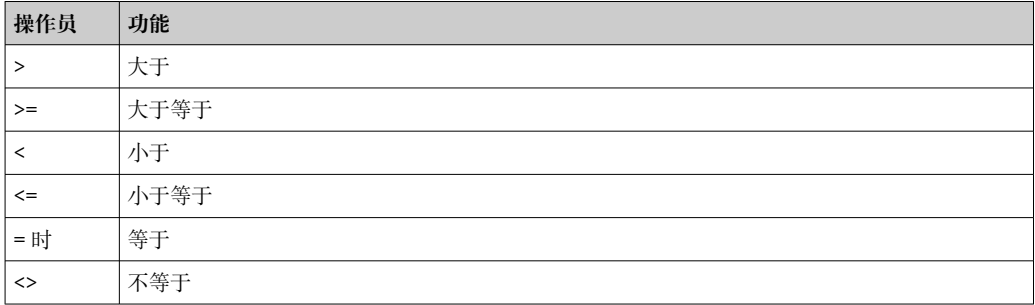

### **逻辑运算符:**

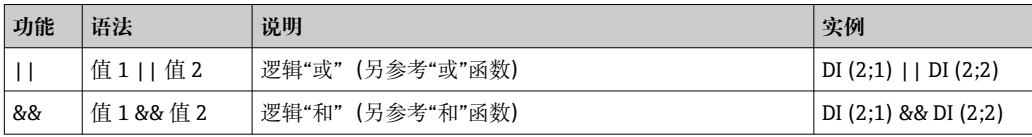

#### **功能参数**

#### **标准函数:**

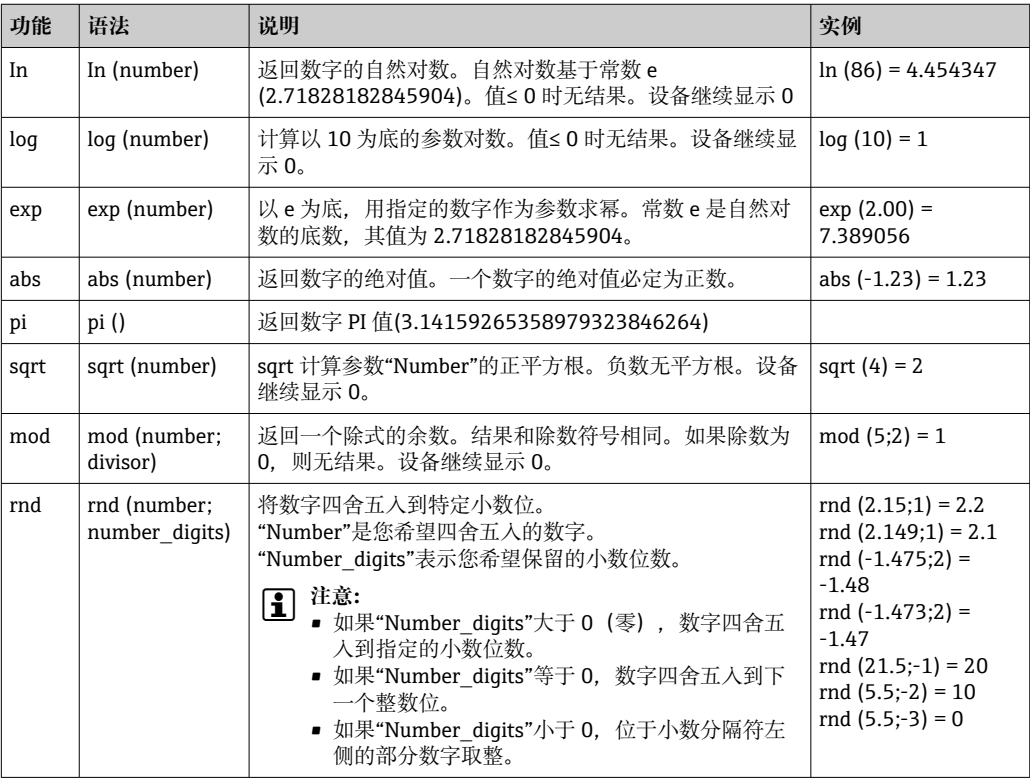

### **三角函数:**

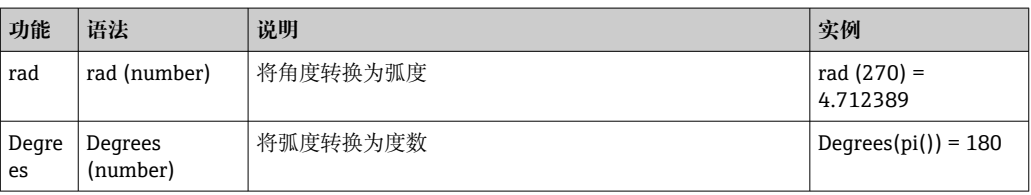

以下函数以弧度中的角度为参数。如果角度的单位为度, 则必须转换为弧度, 方法是将 角度乘以 pi()/180, 或者使用"rad"函数:

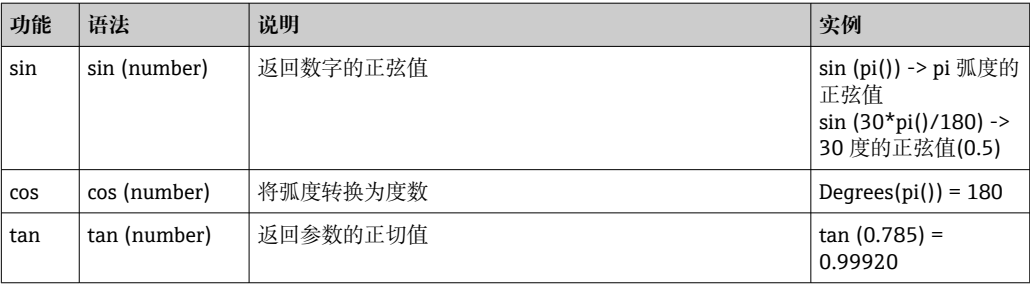

在以下函数中, 返回角度的弧度在-pi/2 和+pi/2 之间。如果要以角度表示结果, 则将各 结果乘以 180/pi ()或使用"Degrees"函数:

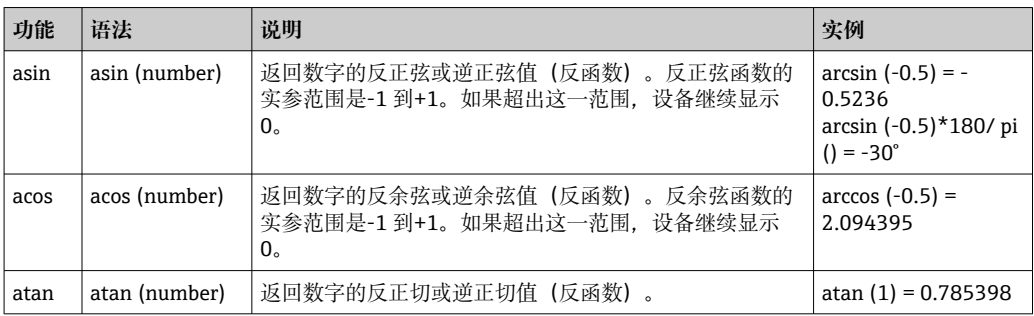

#### **逻辑函数:**

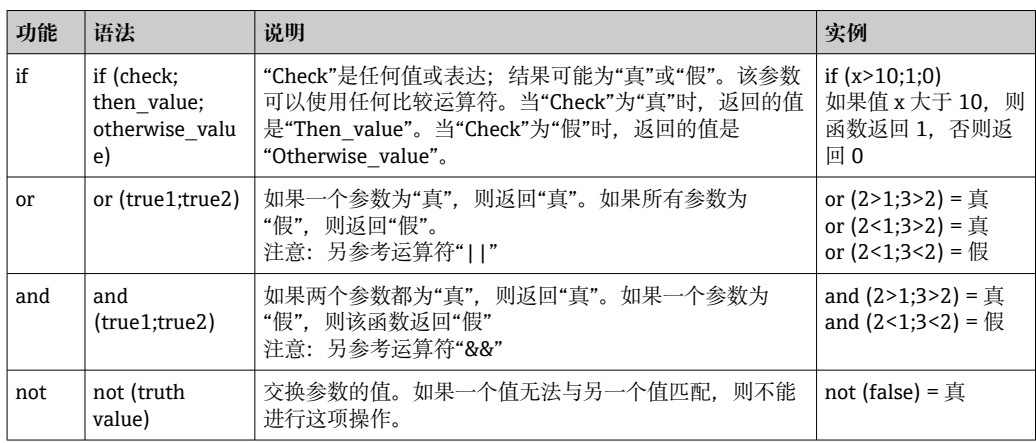

以下函数中的 XX 代表[→ 208](#page-207-0) 下描述的输入之一。范围函数只能使用一种输入类型执 行。

# **范围函数:**

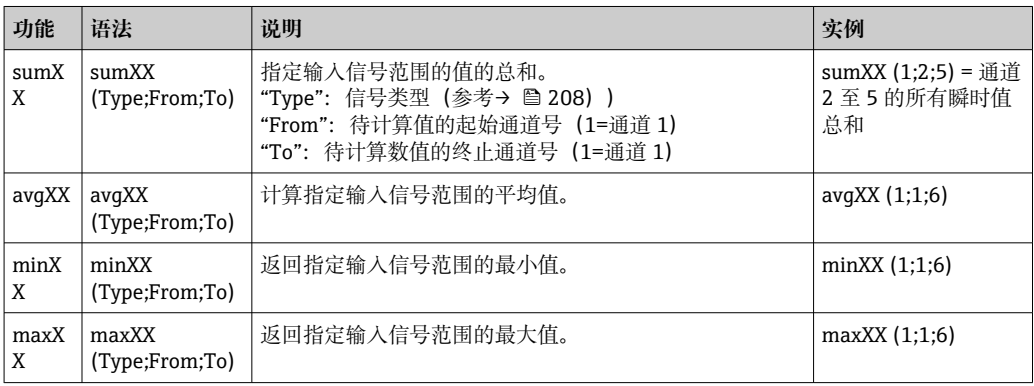

#### **日期/时间函数:**

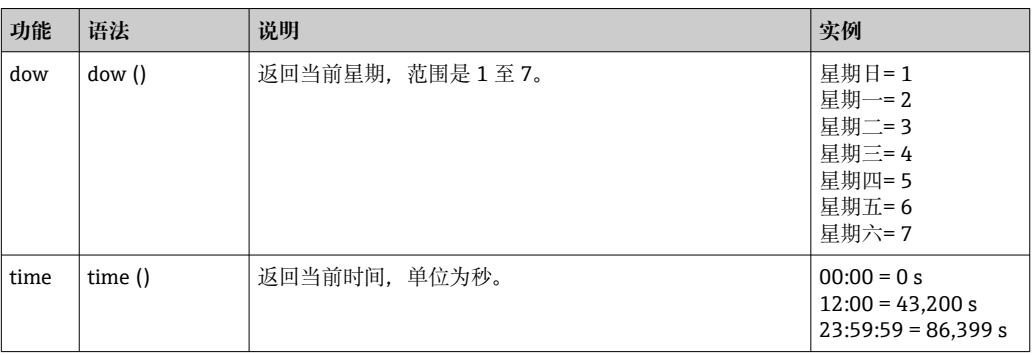

#### **小数点分隔符**

小数点分隔符和小数点均可在公式编辑器中使用。不支持千分位分隔符。

#### **检查公式是否有效或错误**

公式在以下情况下无效:

- 所使用的通道未打开或处于错误的工作模式(由于之后可以打开通道而未在公式输入 过程中验证)
- 包含无效字符/公式/函数/运算符
- 公式中发生语法错误(例如参数数字错误)
- 公式中有错误的括号(前括号和后括号的数量不相等)
- 除数为零
- 通道参考本身(无限递归)

当接受设置或启动设备时,无效公式将被禁用。

不可检测的错误:尽可能在输入过程中及时报告公式中的错误。但鉴于所输入公式的复 杂性(例如嵌套公式), 无法检测出所有错误。

### **"DP flow /DP 流量"子菜单("能量组件"选项)**

菜单路径 专家→应用→算术→算术 x→DP 流量

说明 **说出** 这置差压过程后的流量测量。 仅当功能为质量计算 DP 流量时显示。

#### **差压**

菜单路径<br> **E 专家→应用→算术→算术 x→DP** 流量→差压 直接访问密码:400115-00x 示例:算术 1:400115-000;算术 4:400115-003

说明 **请选择差压输入。** 

选项 **进** 2000 关闭, 通用输入 x, 数字量输入, 算术 x 所有有效输入均可供选择。

工厂设置 **No. 2007年11月11日** 

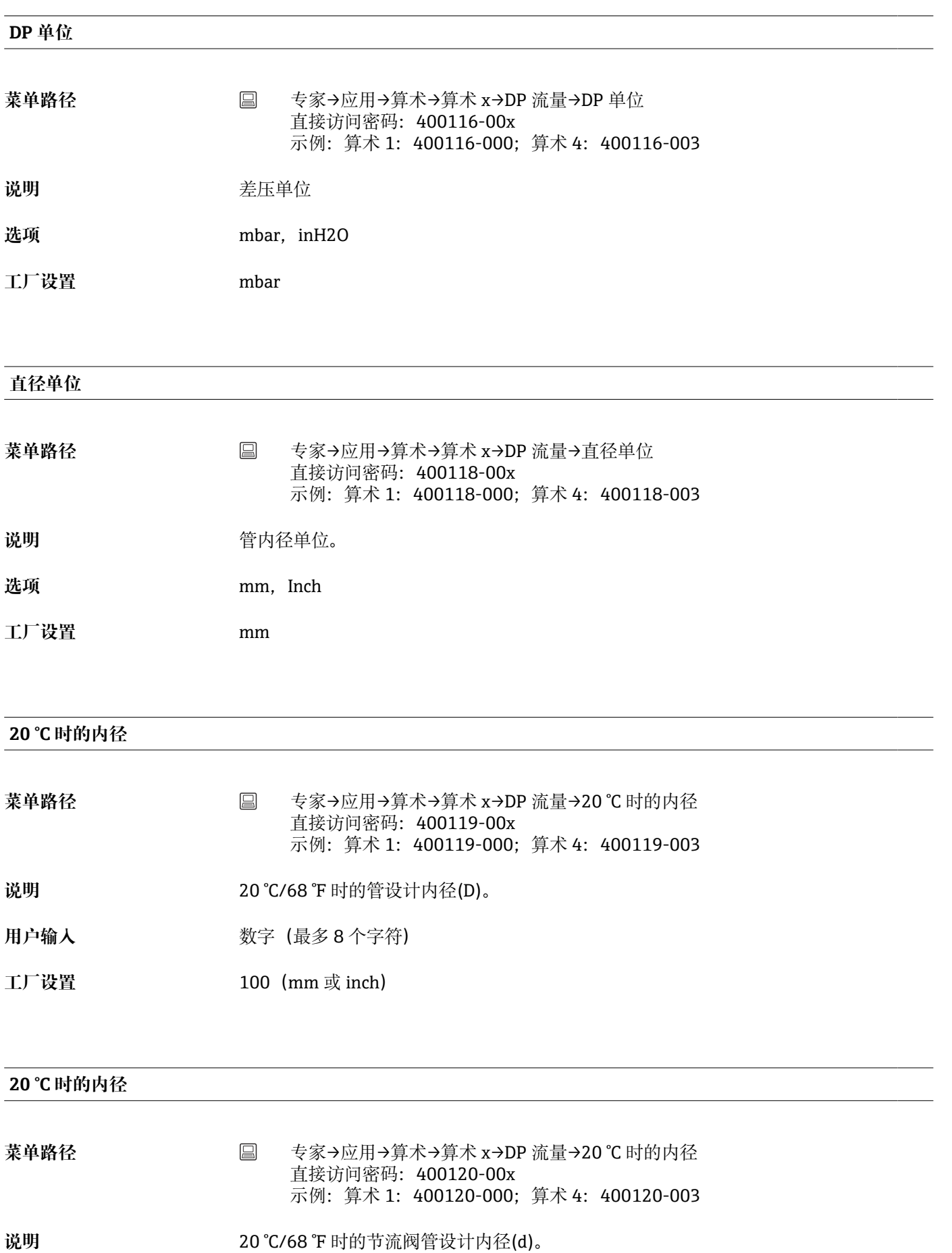

用户输入<br> **用户输入** 

工厂设置 70 (mm 或 inch)

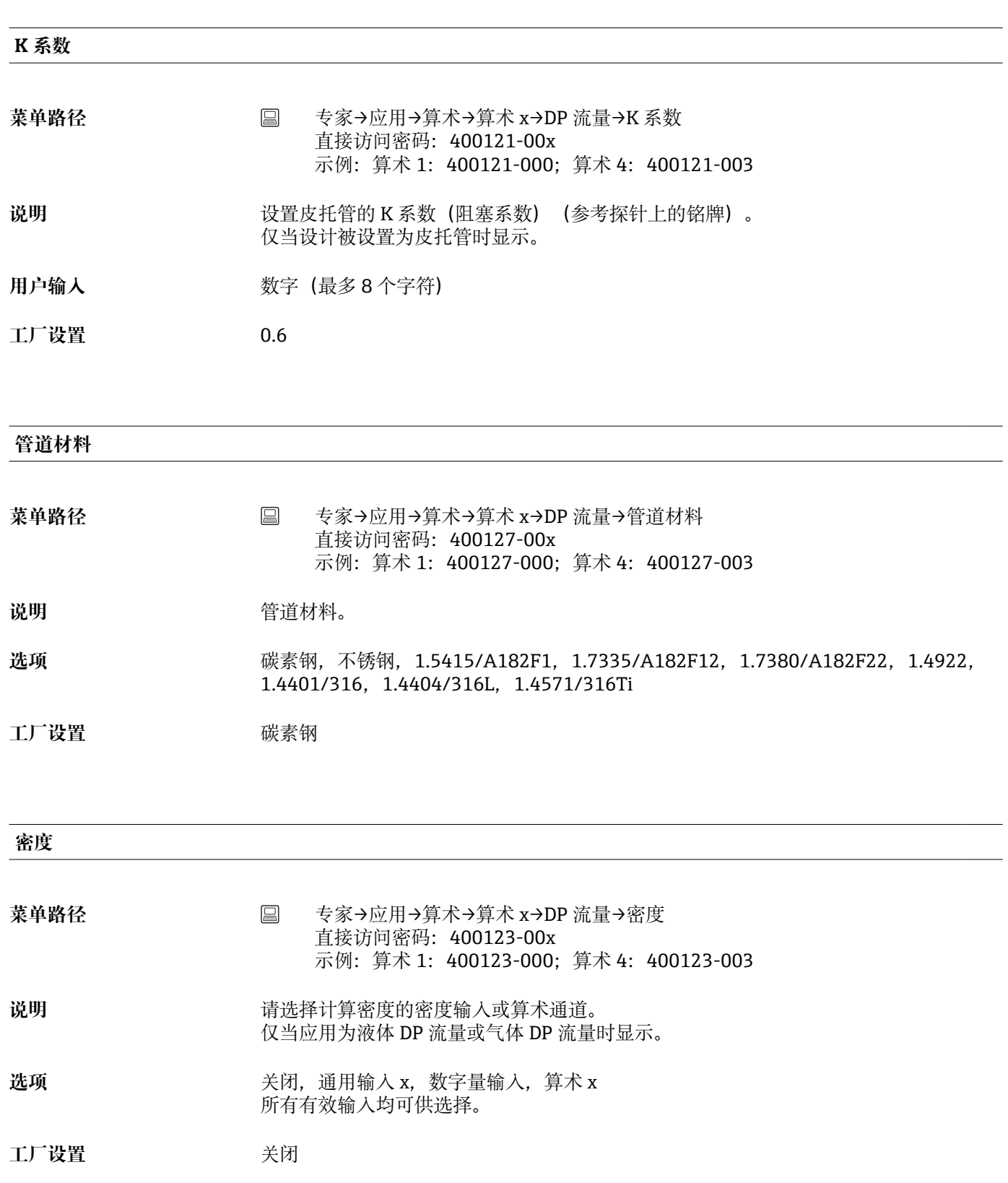

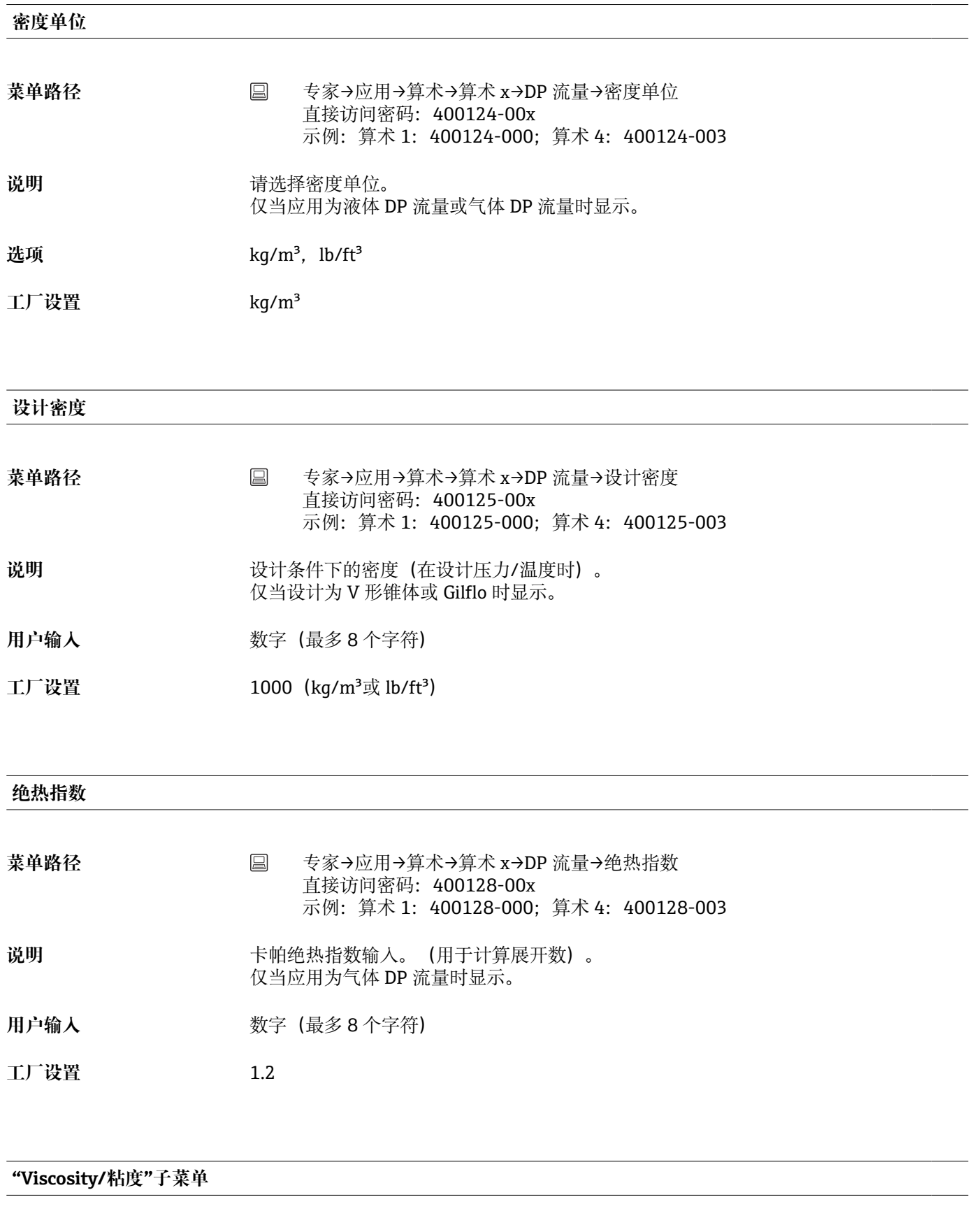

菜单路径 **国** 专家→应用→算术→算术 x→DP 流量→粘度

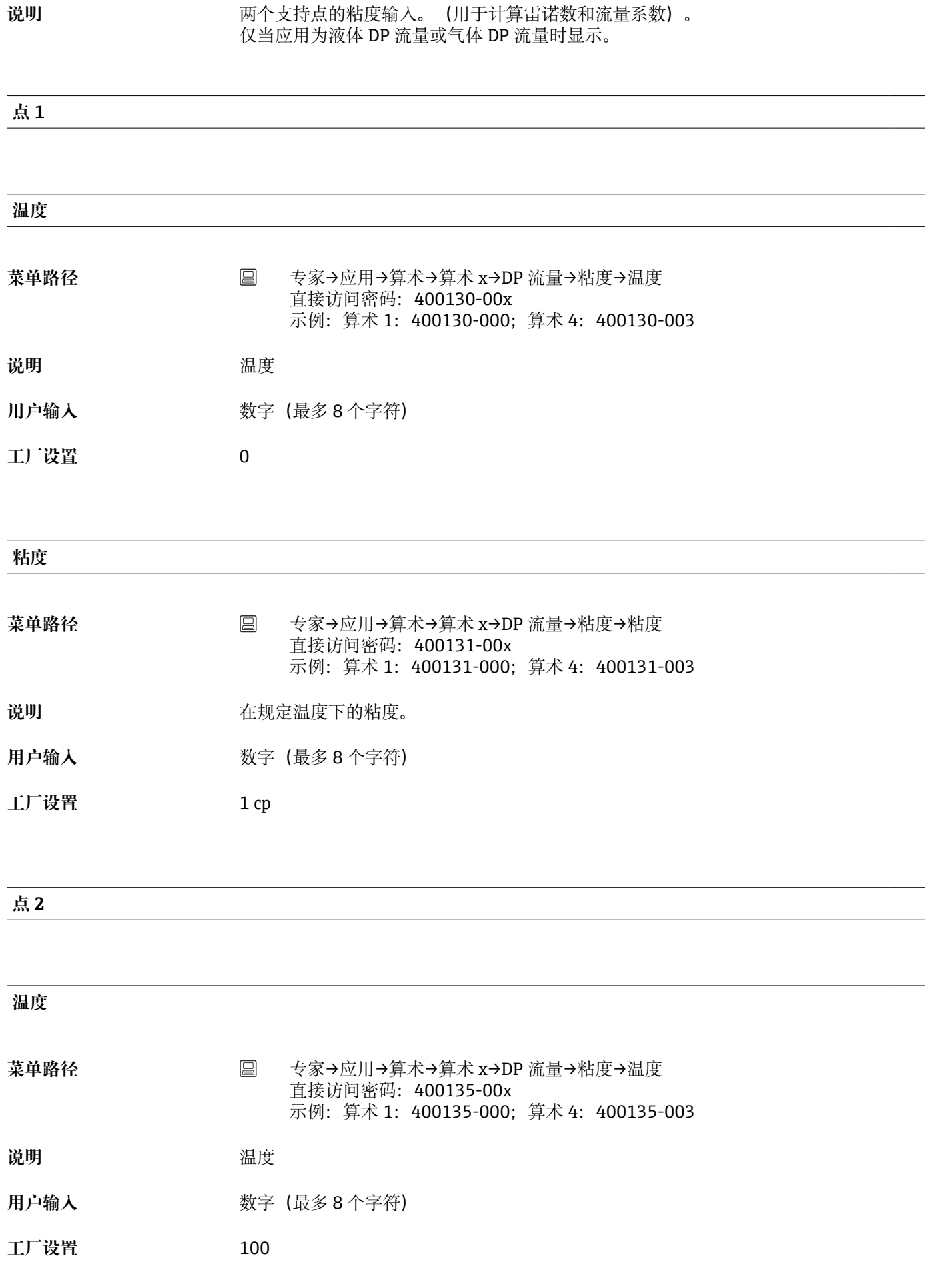
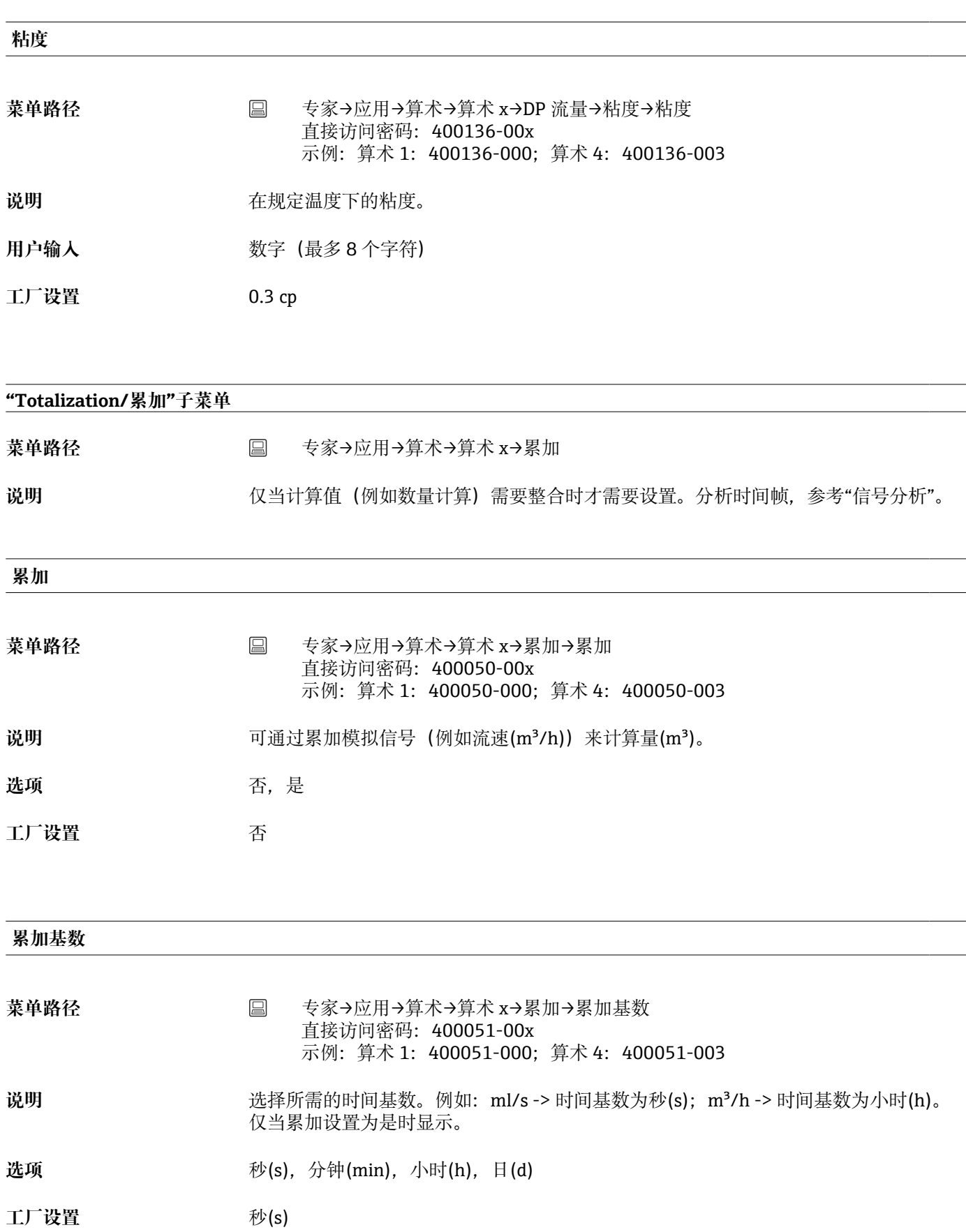

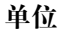

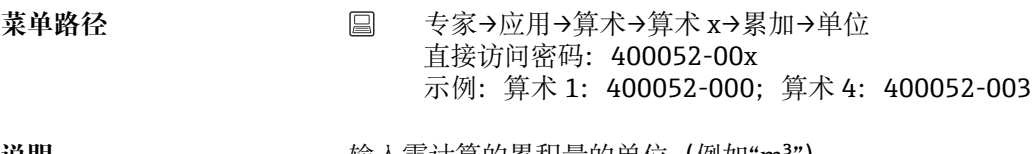

说明 **说明 的复数**在一个输入需计算的累积量的单位(例如"m3")。 仅当累加设置为是时显示。

# **用户输入** 文本(最多 6 个字符)

#### **累加单位("能量组件"选项)**

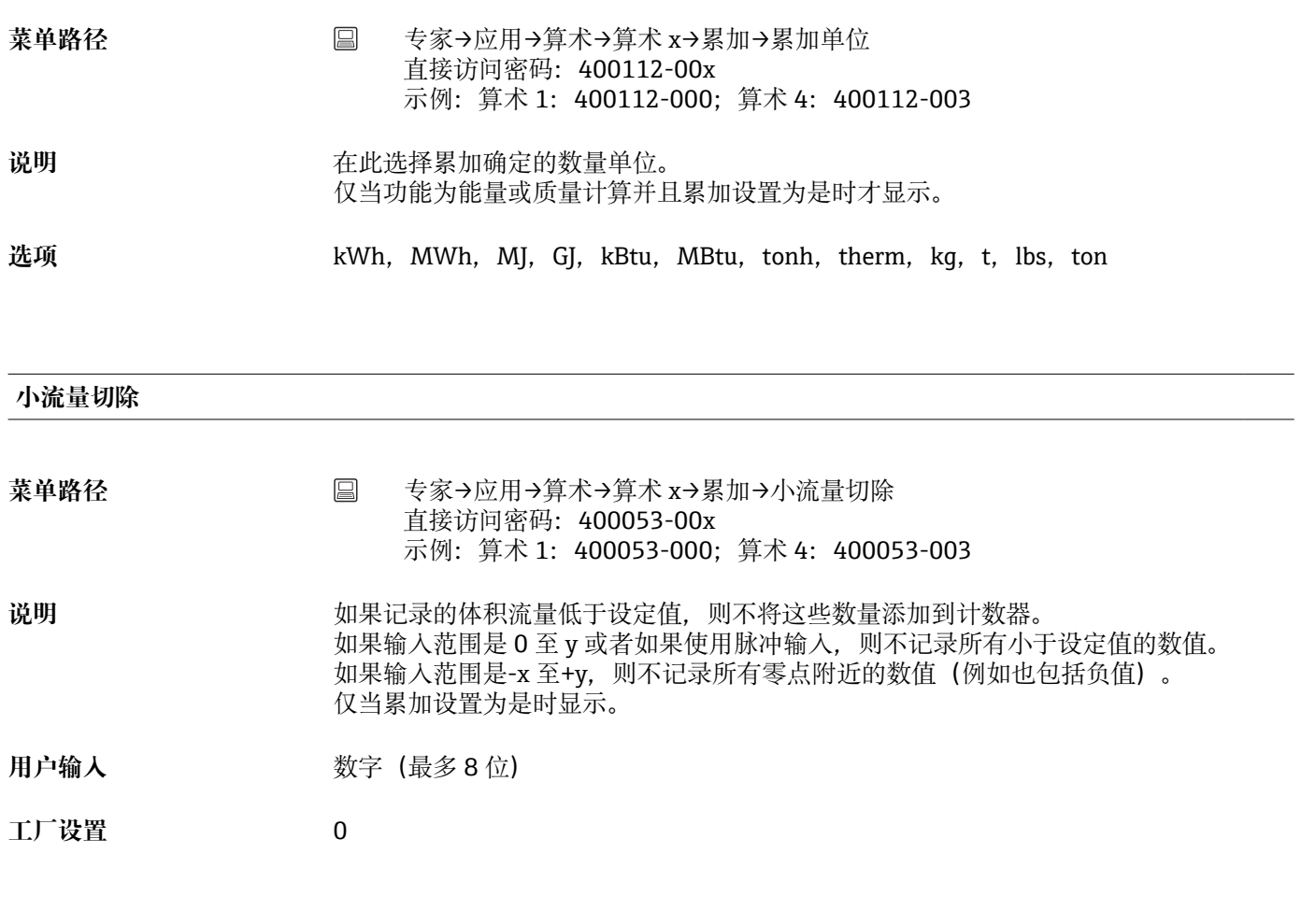

# **计算系数**

菜单路径 → 国 专家→应用→算术→算术 x→累加→计算系数 直接访问密码: 400054-00x 示例:算术 1:400054-000;算术 4:400054-003

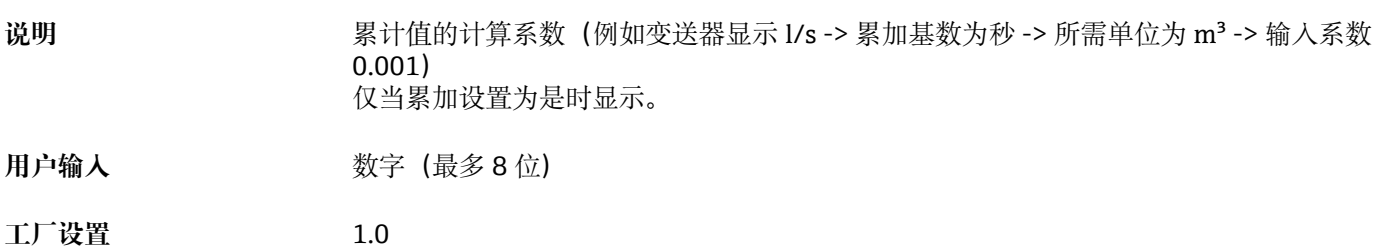

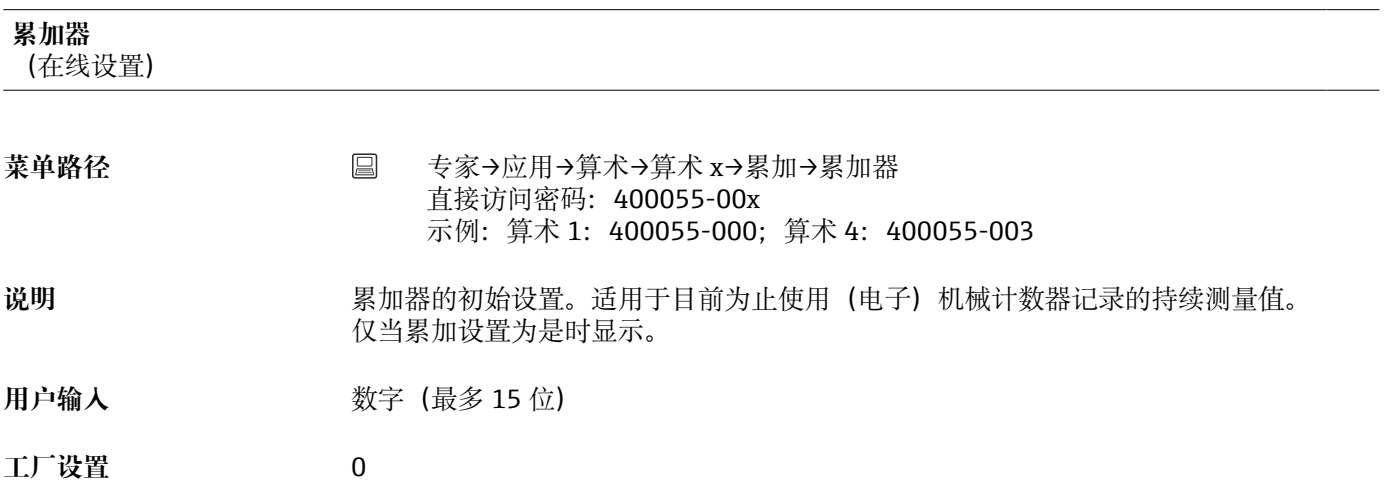

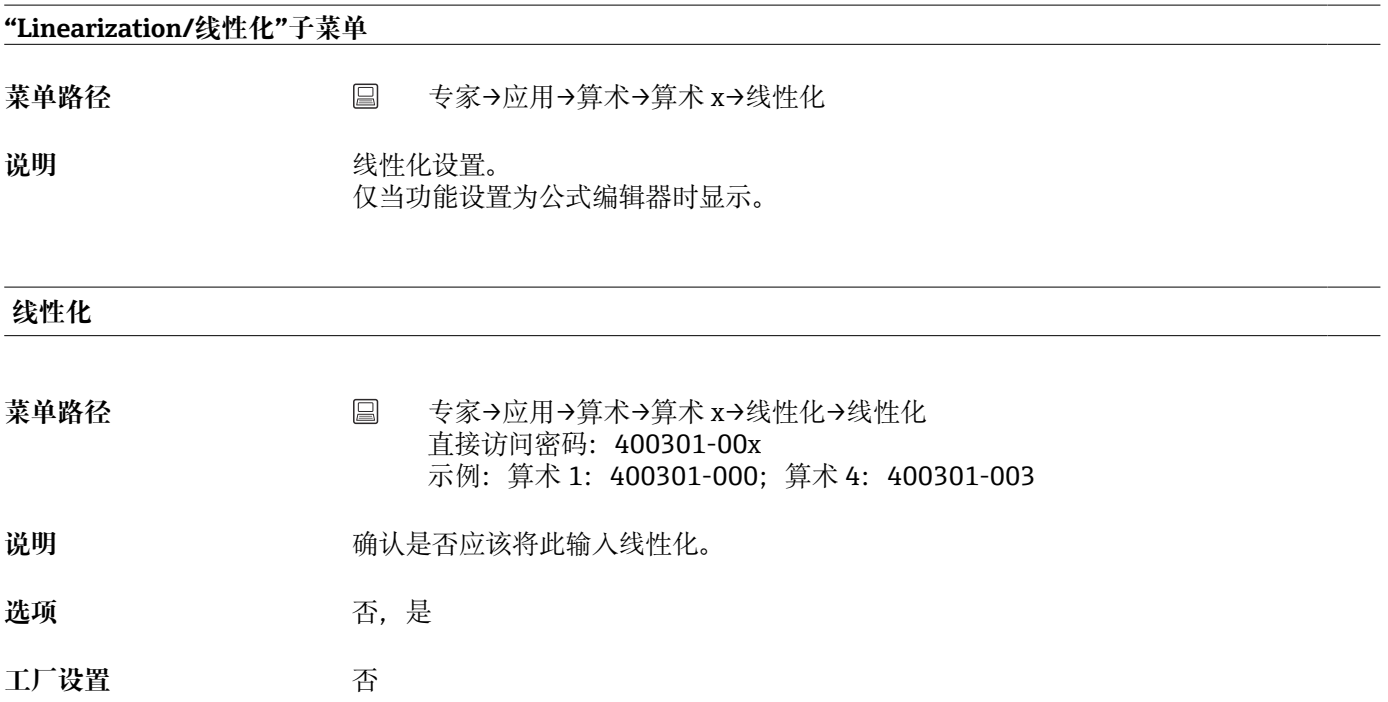

**点数量**

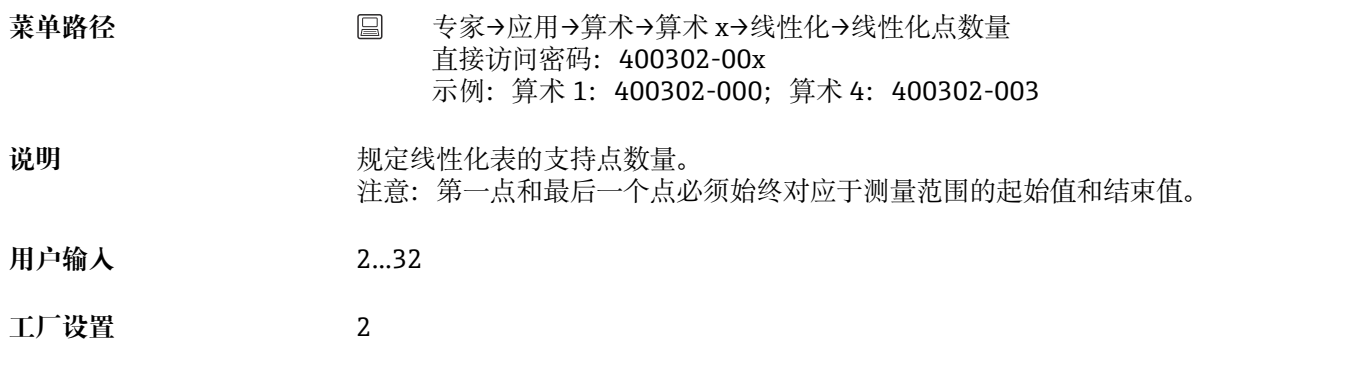

## **线性化尺寸值**

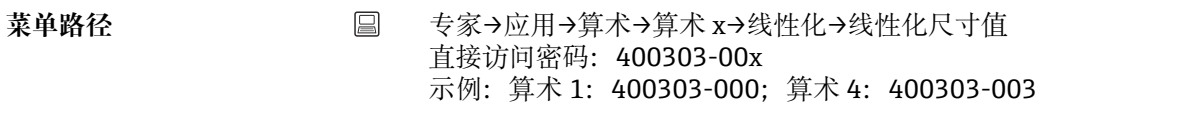

- 说明 **说出的** 线性化值的单位/尺寸。 注意:第一点和最后一个点必须始终对应于测量范围的起始值和结束值。
- 用户输入<br> **用户输入**

#### **放大起始值**

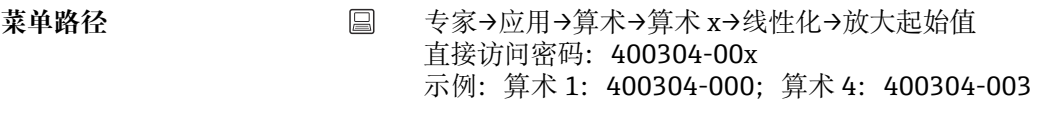

- 说明 **说明 对某未使用总变送器范围,可以在此设置所需部分的下限值(更高分辨率)。** 示例: 变送器 0-14 pH, 所需部分: 5-9 pH。在此设置"5"。放大对保存功能无影响。
- 用户输入<br> **用户输入**
- **工厂设置** 0

#### **放大结束值(功能参数)**

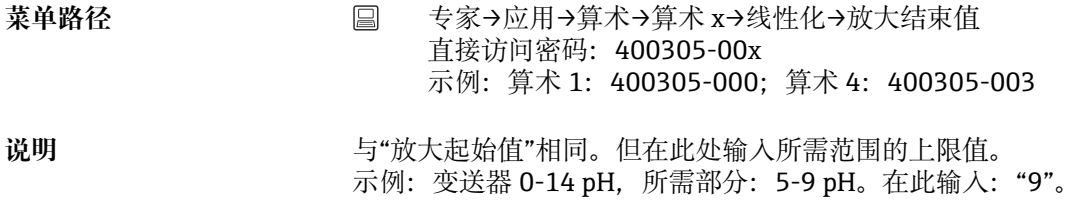

用户输入<br> **用户输入** 

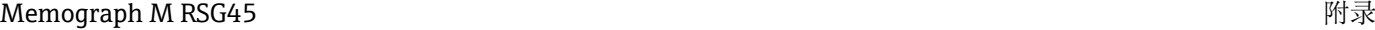

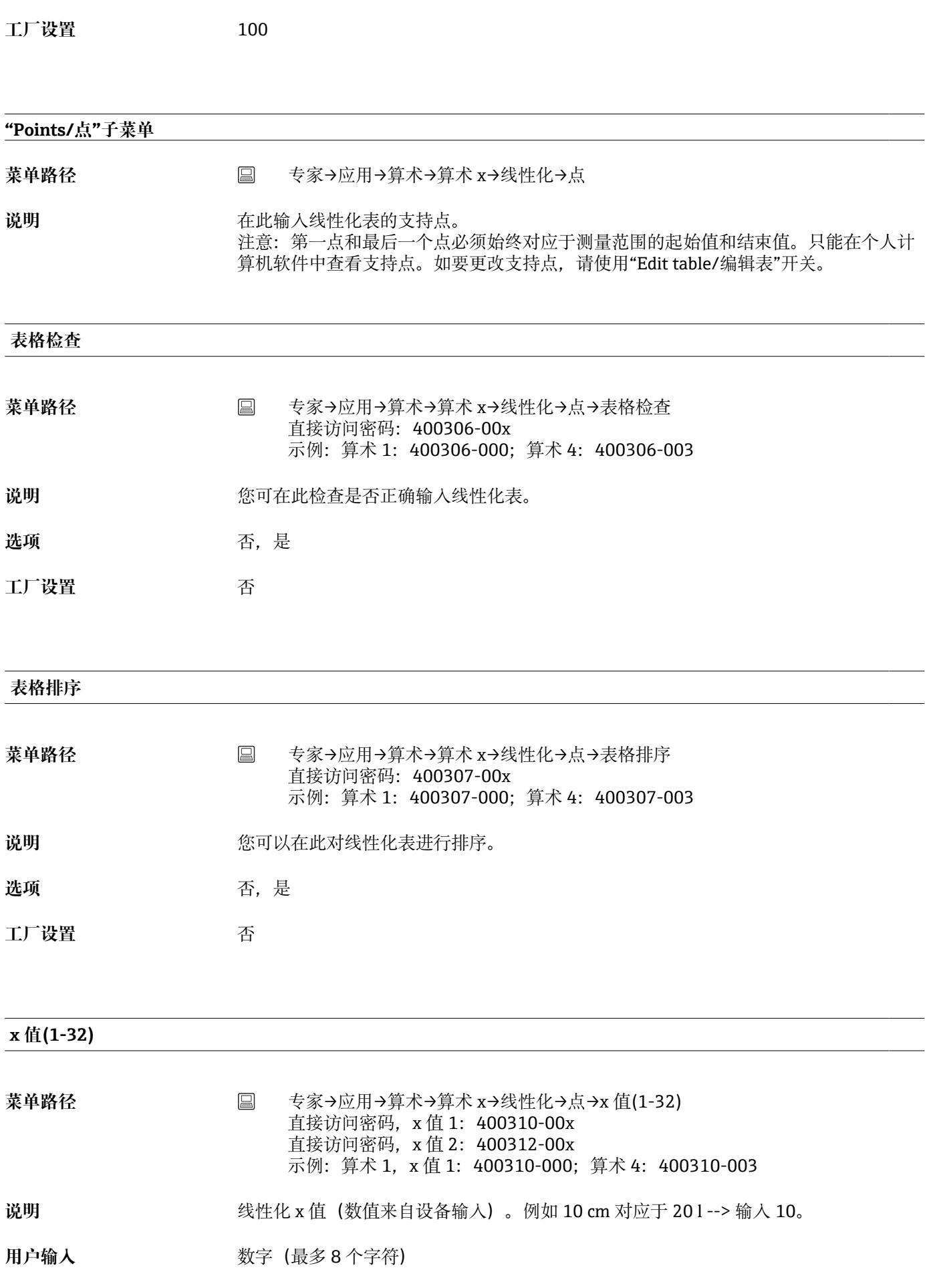

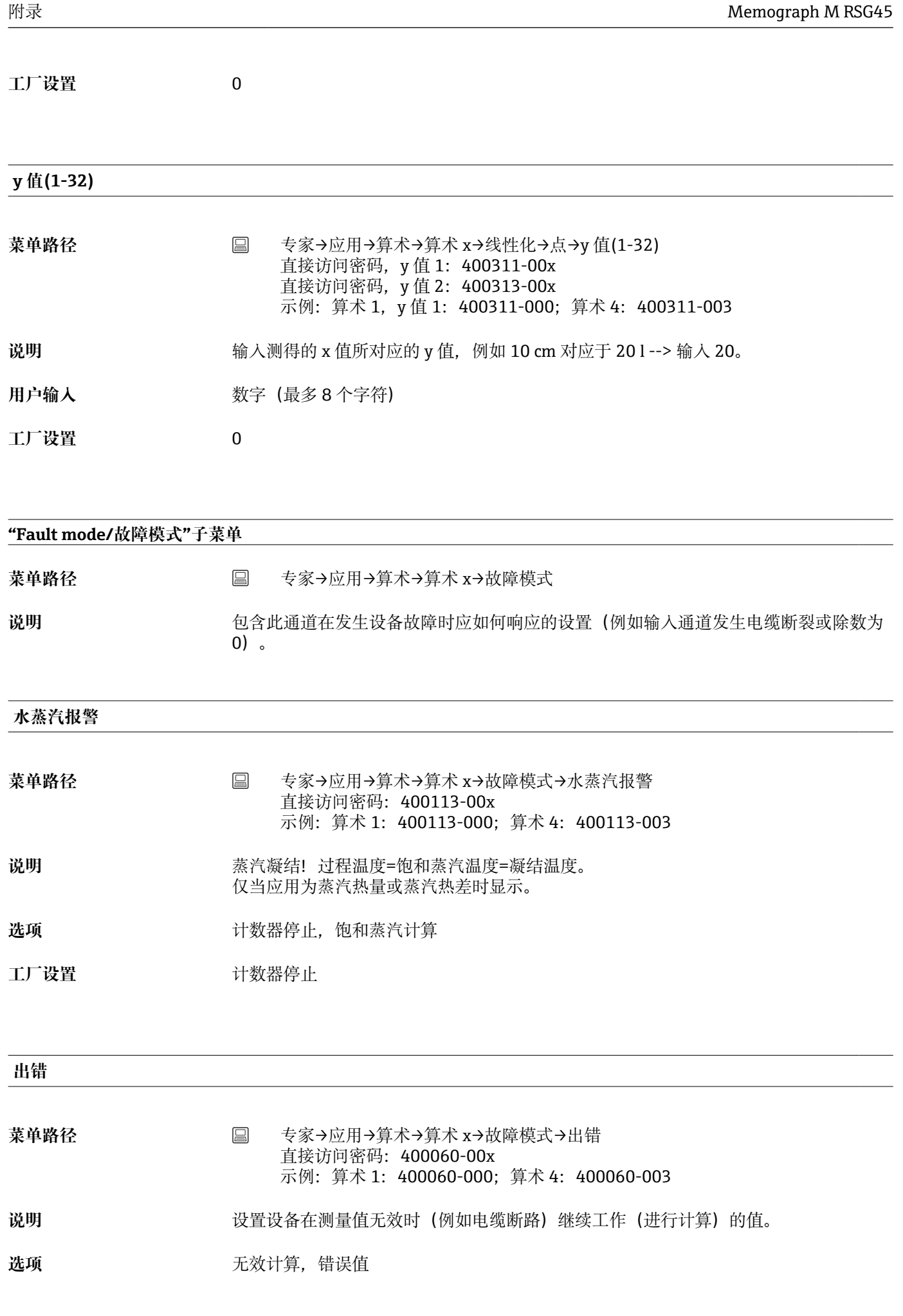

**错误值**

工厂设置<br> **Tube** 

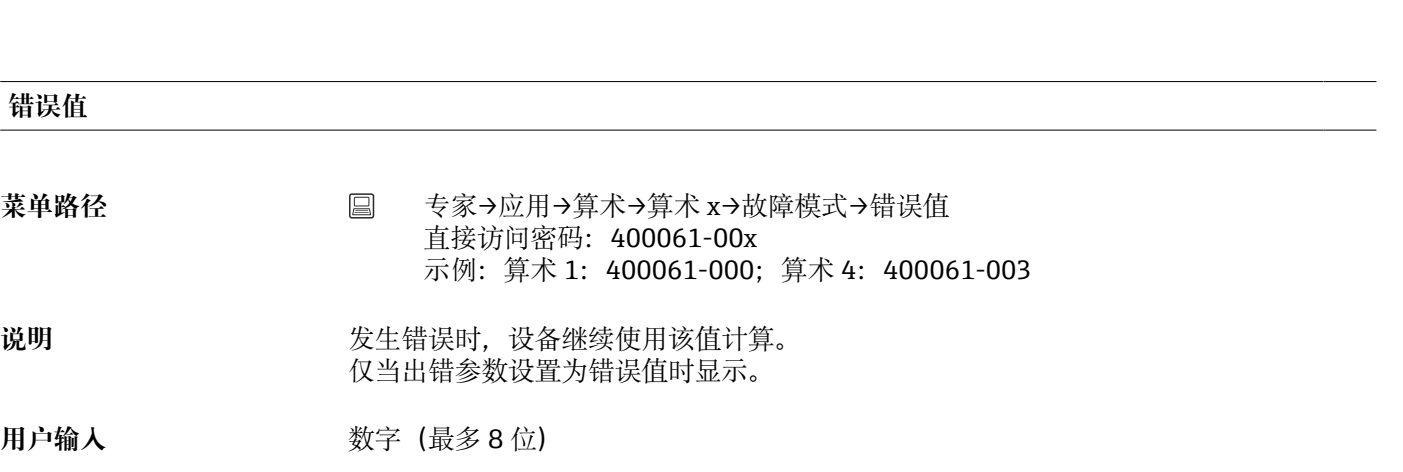

**工厂设置** 0

用户输入 **2 的**数字

**菜单路径** → 圖

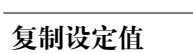

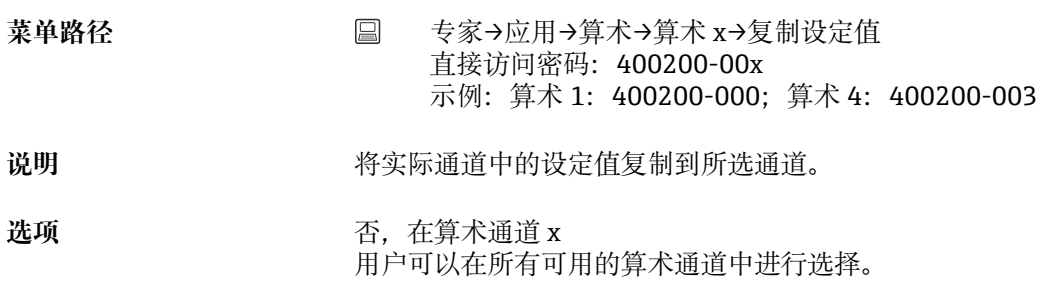

**工厂设置** 否

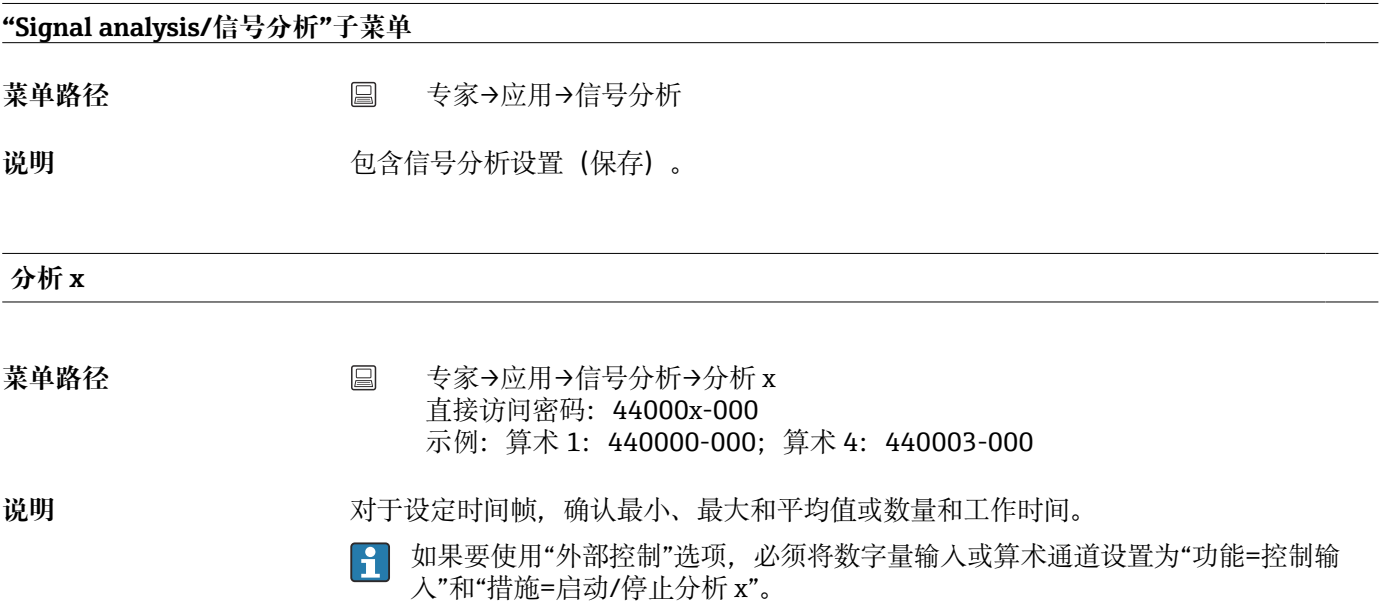

选项 **进**项 关闭,外部控制, 1min, 2min, 3min, 4min, 5min, 10min, 15min, 30min, 1h, 2h, 3h, 4h, 6h, 8h, 12h 每日分析,每周分析,每月分析,年度分析

工厂设置 **No. 2000** 关闭

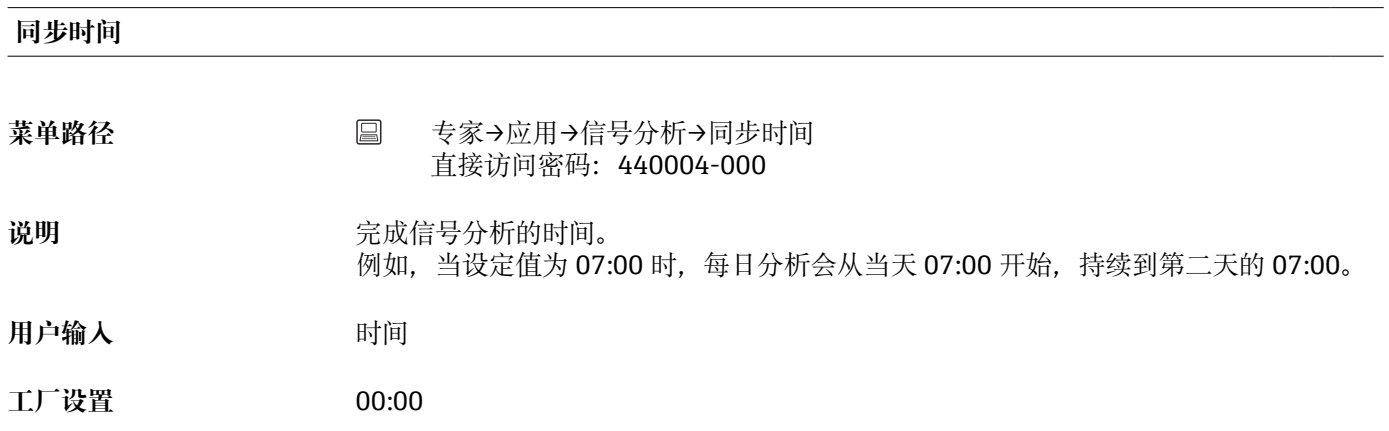

#### **周开始时间**

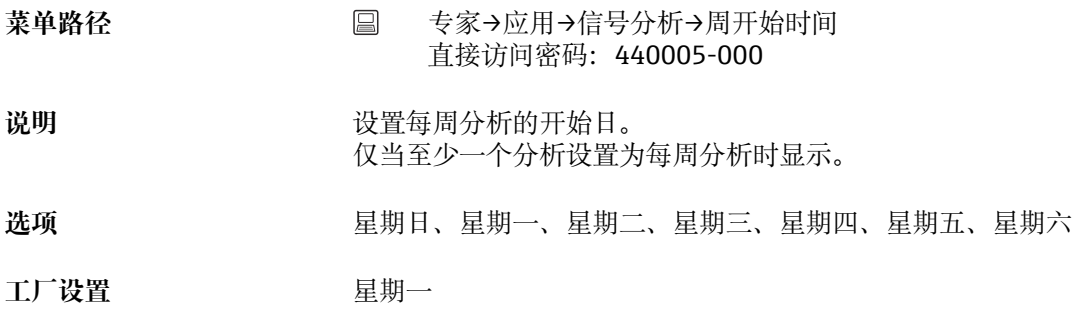

#### **报警统计("远程报警"选项)**

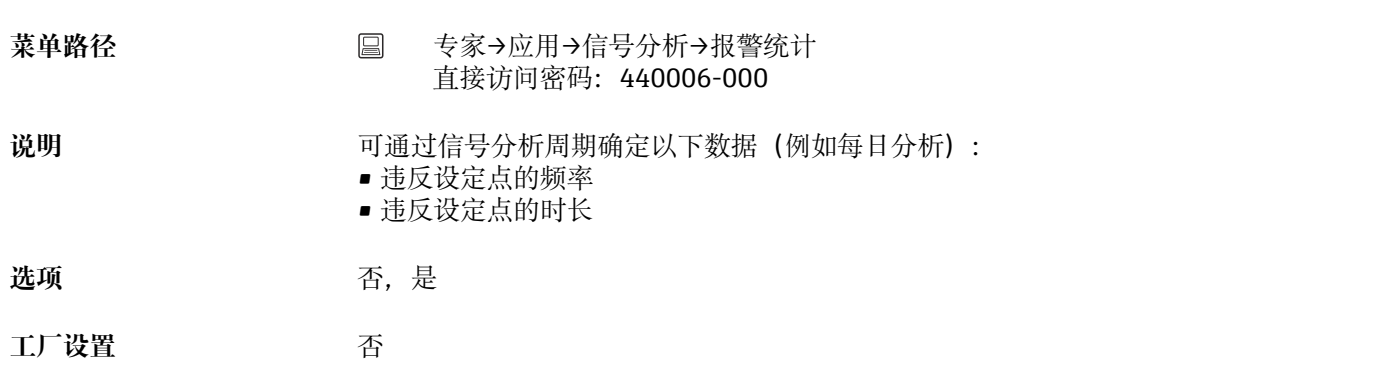

#### **组天数("远程报警"选项)**

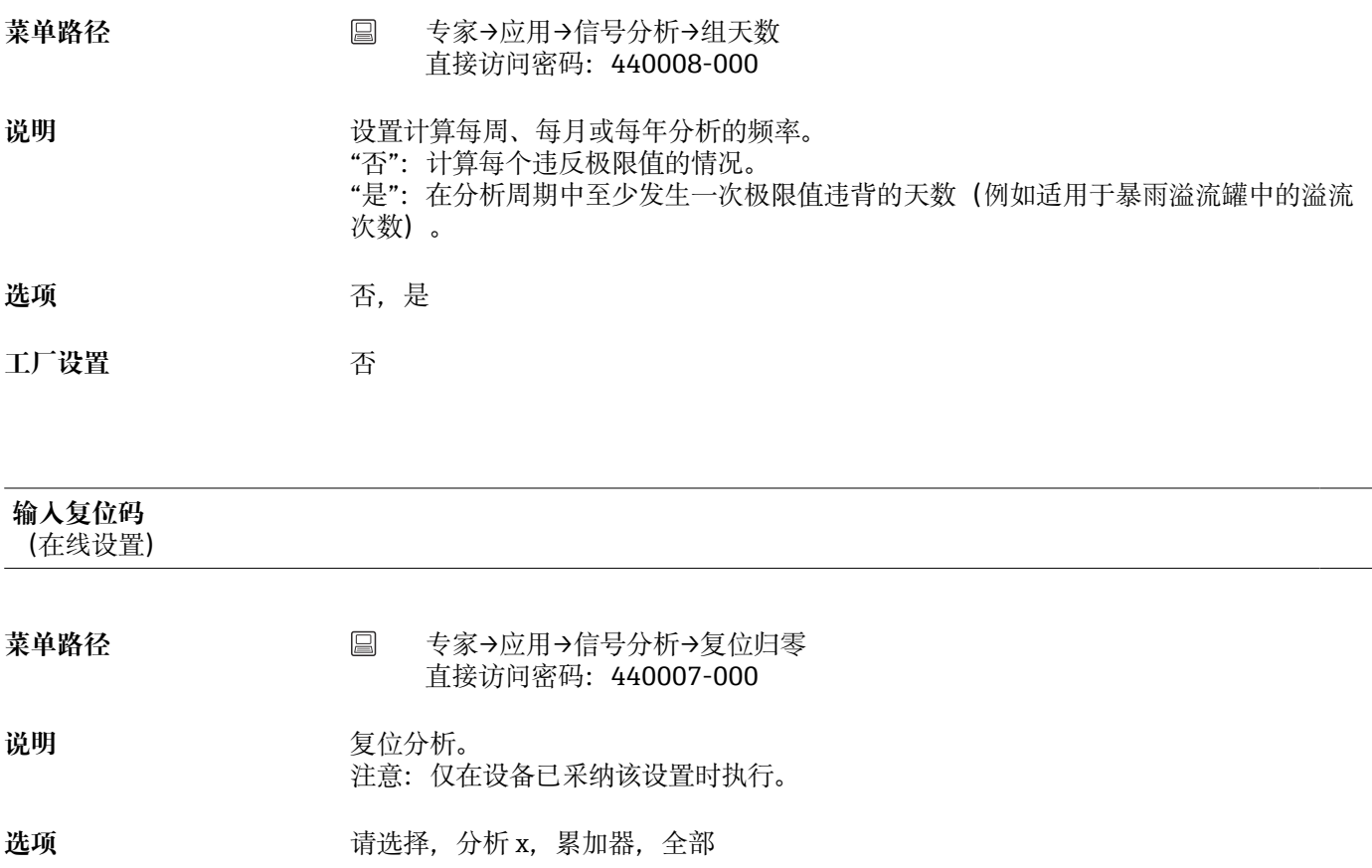

工厂设置<br> **コウス** 

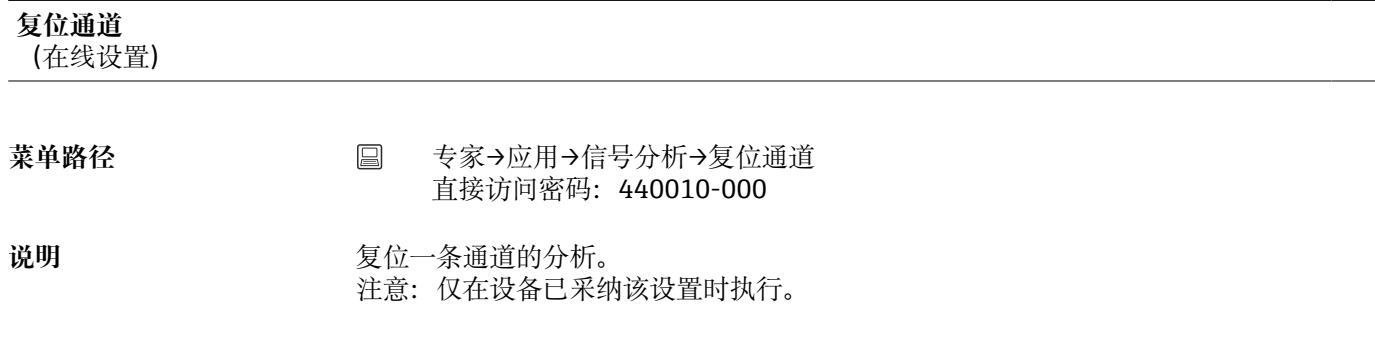

选项 **选**项 有选择, 通用输出 x, 数字量输入 x, 算术 x, 限定值 x, 继电器 x 所有有效输入均可供选择。

工厂设置 **The Transform** 

# **"Autom. printout/自动打印"子菜单**

菜单路径 **□ ● 专家→应用→信号分析→自动打印** 

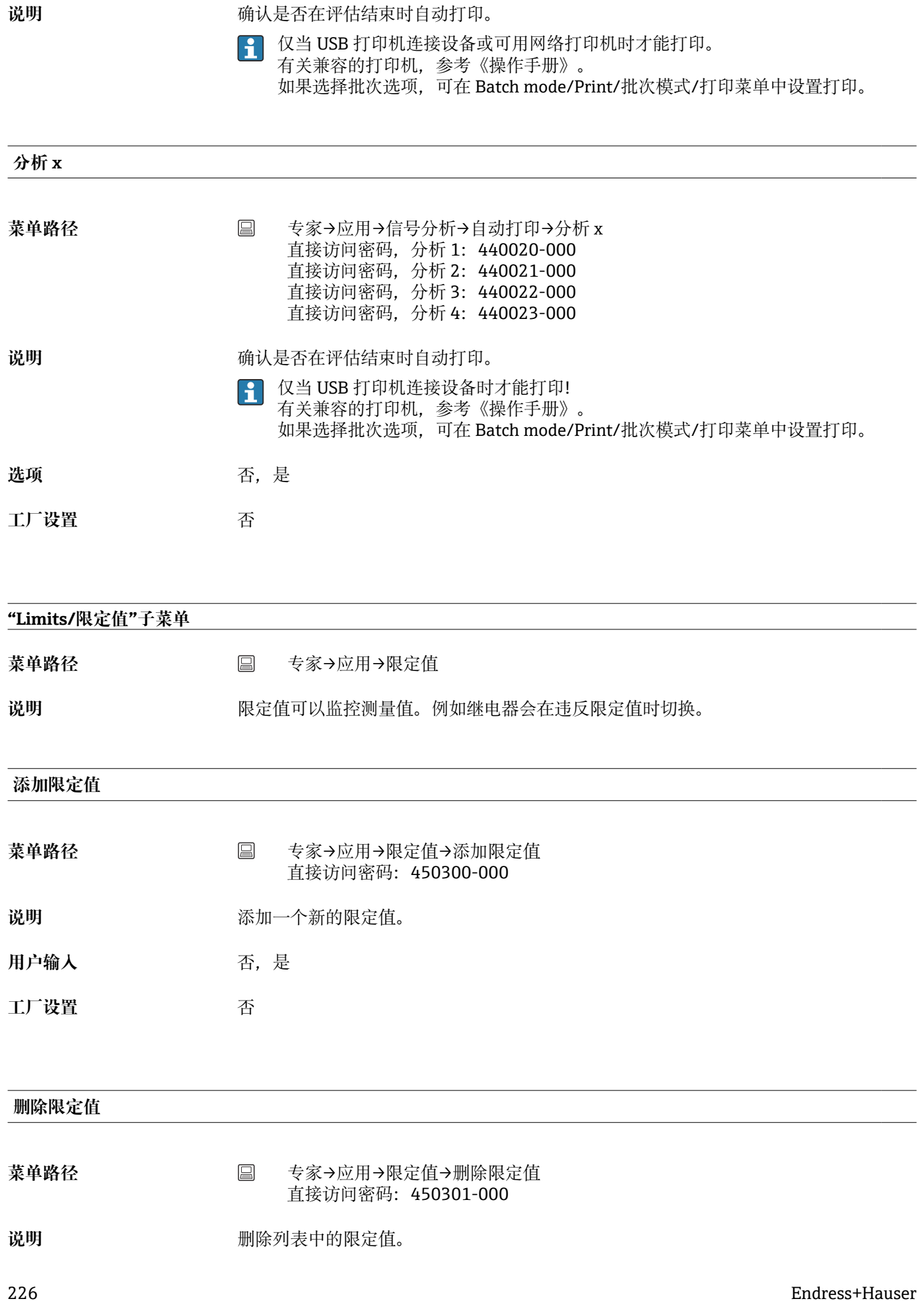

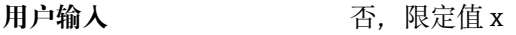

**工厂设置** 否

## **更改限定值**

**DIN 导轨版本不**支持此功能。

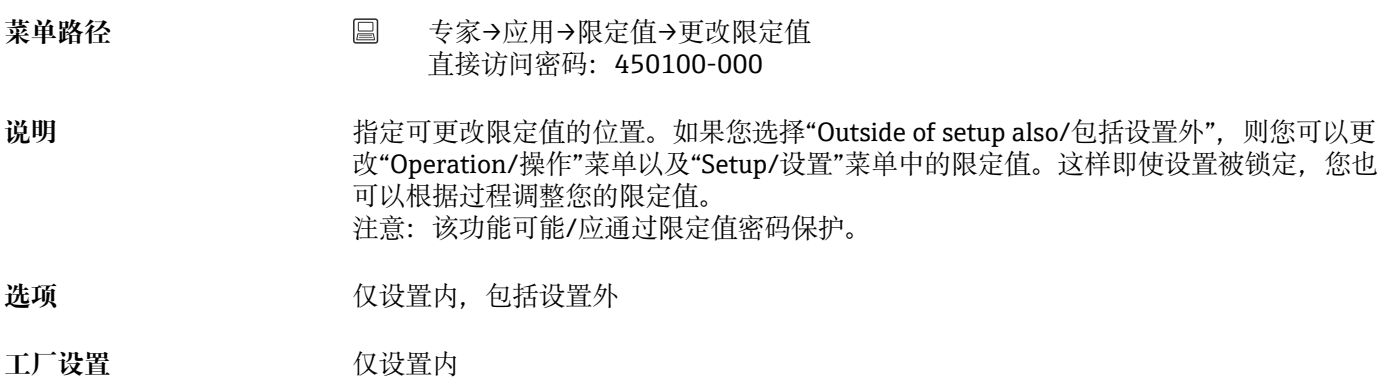

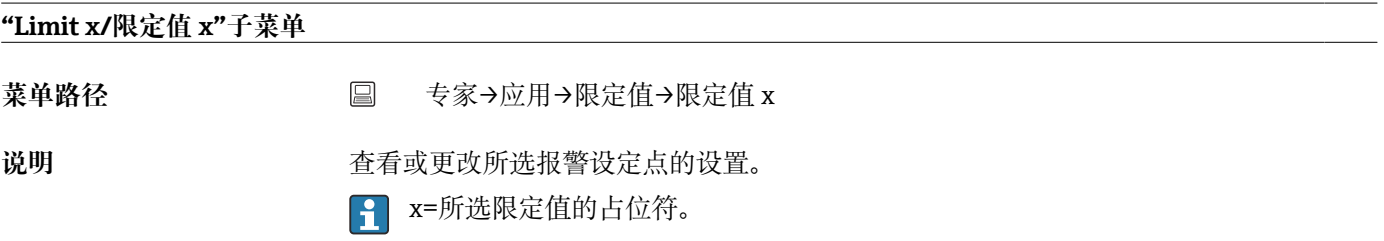

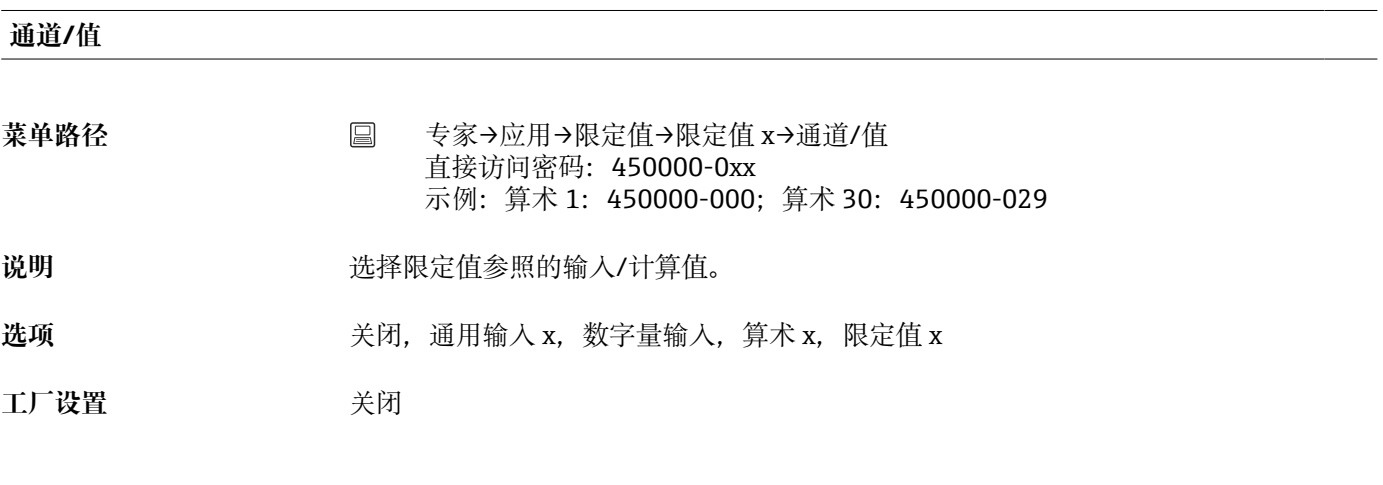

**类型**

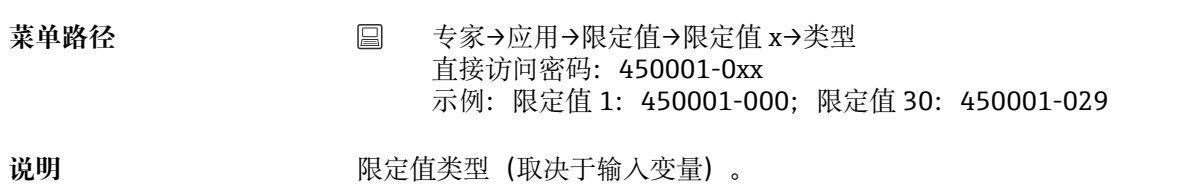

**选项** 关闭,设定点上限,设定点下限,分析 x,梯度 dy/dt,分析 x 频率,分析 x 持续时间, 范围内,范围外

# **各设定点类型说明**

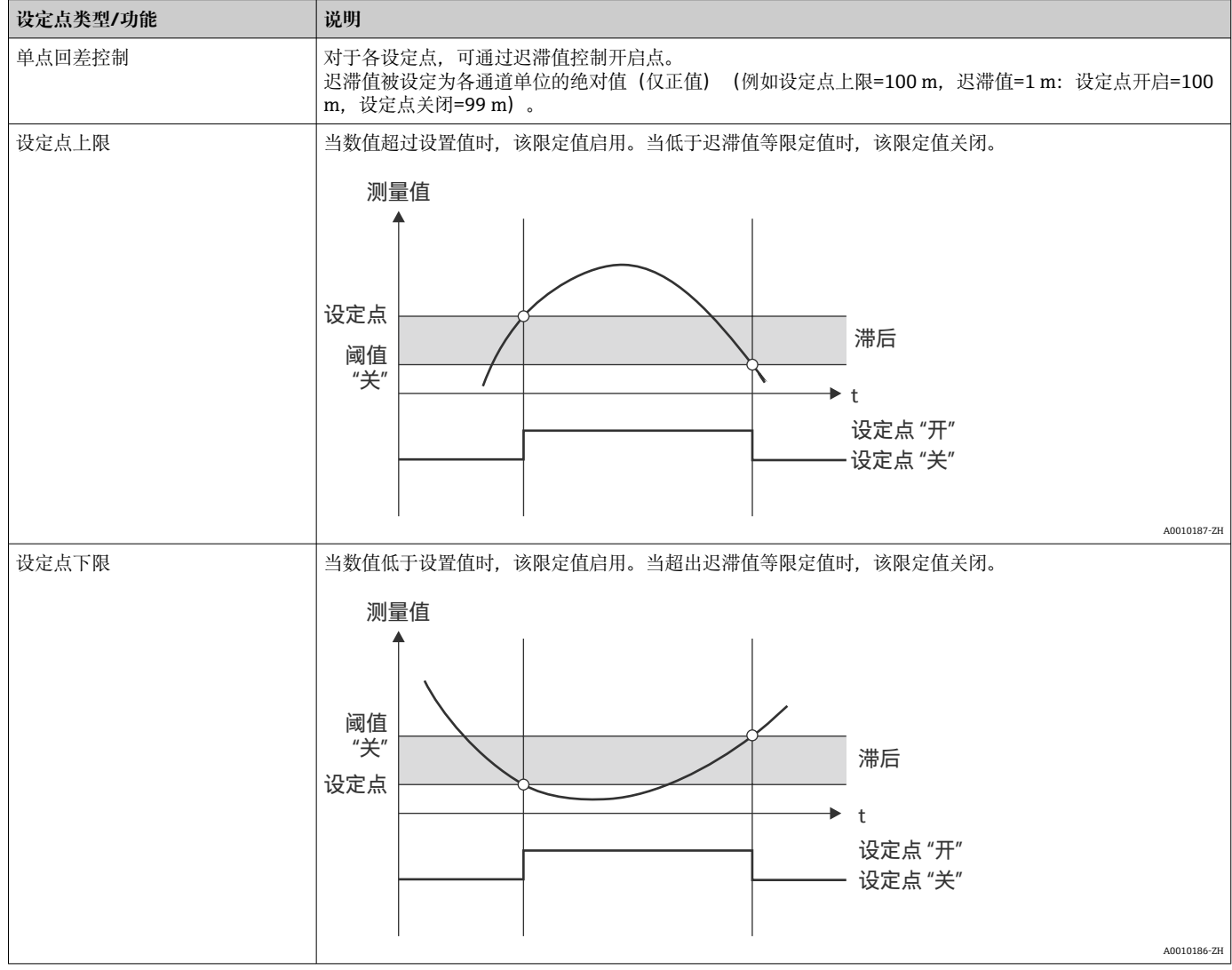

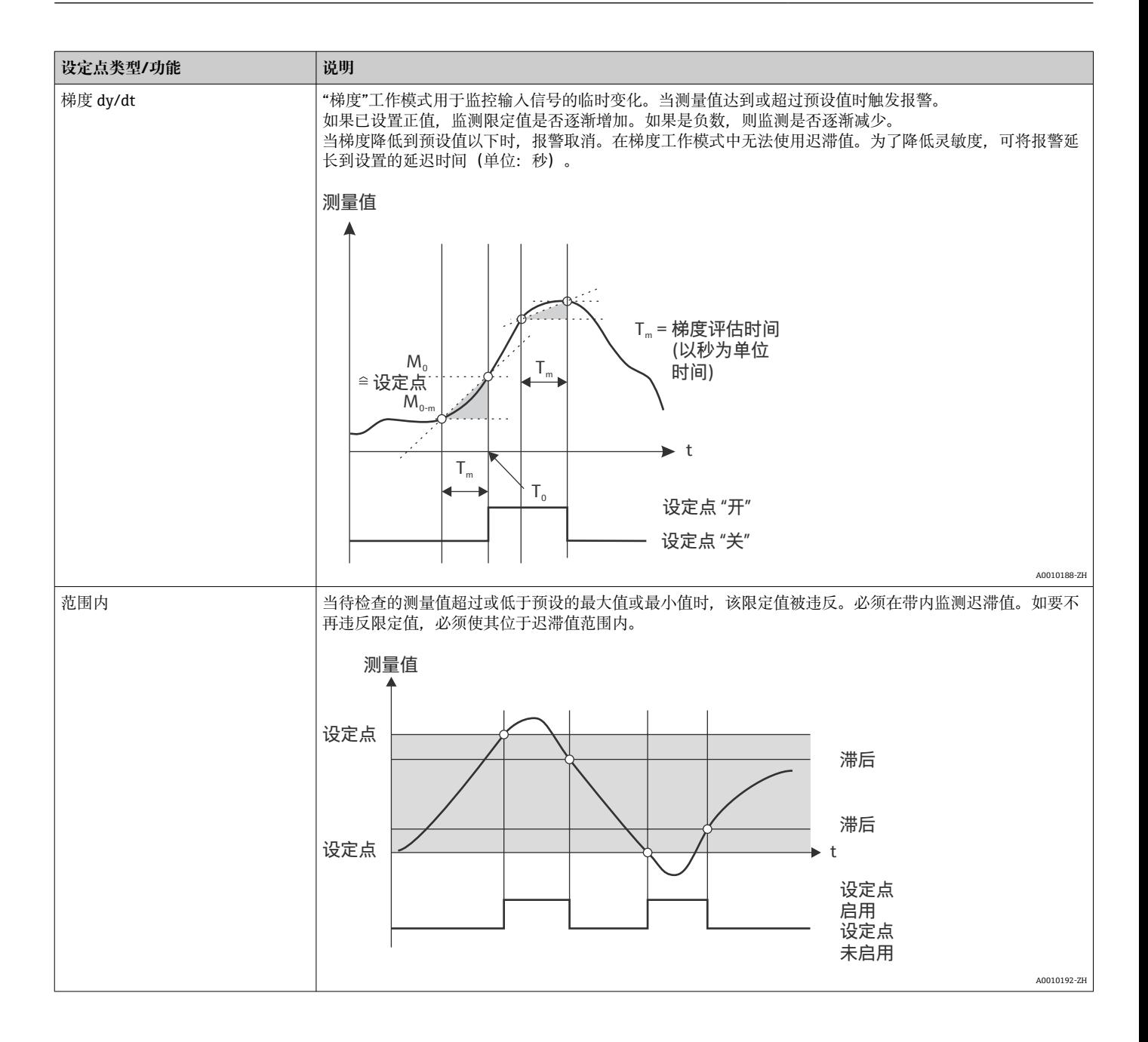

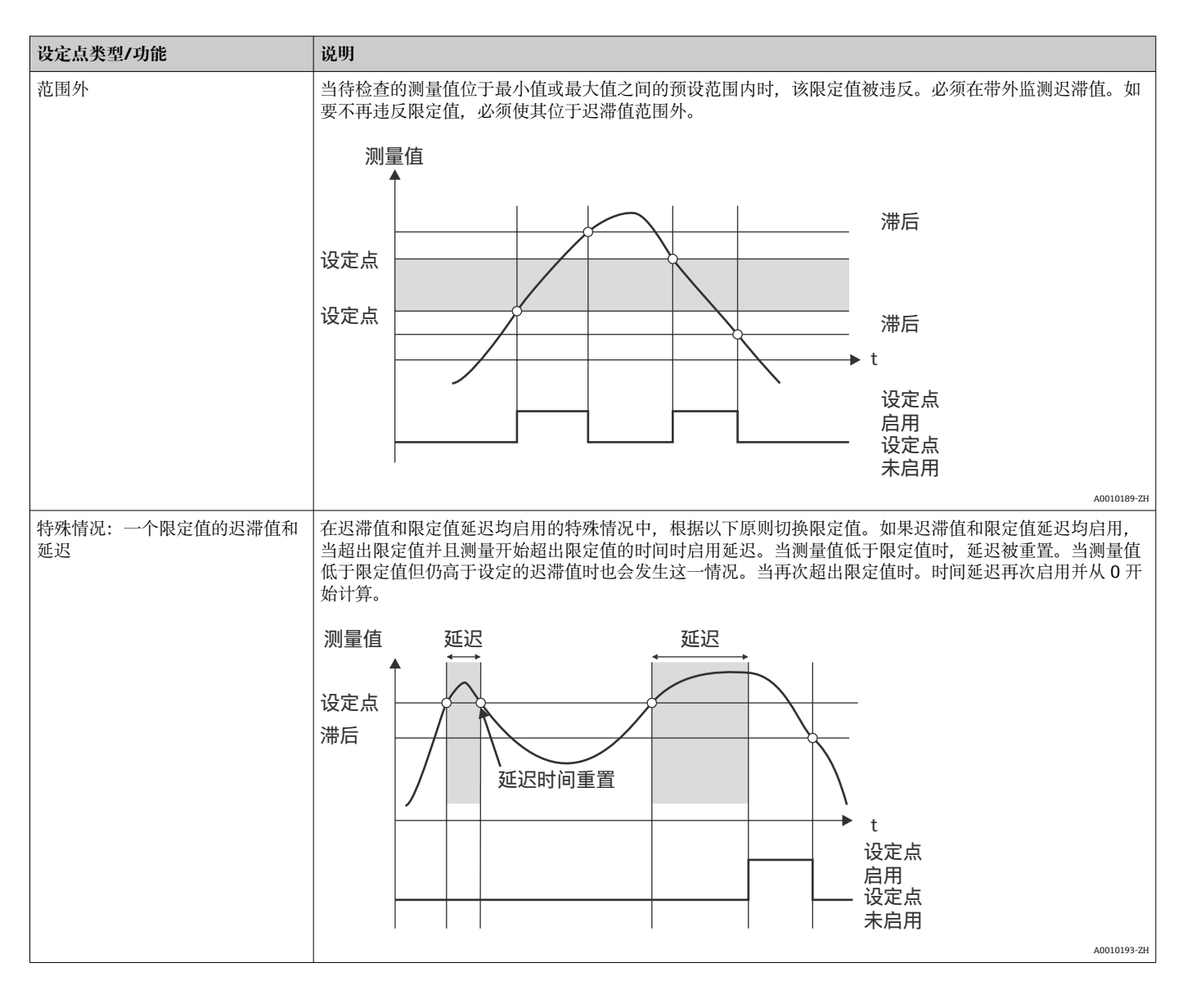

工厂设置 **No. 2007年11月11日** 

# **识别符** 菜单路径 **国** 专家→应用→限定值→限定值 x→识别符 直接访问密码:450015-0xx 示例:限定值 1:450015-000;限定值 30:450015-029 说明 **说明 医** 在 我们的限定值名称。 用户输入<br> **用户输入** 工厂设置 **No. 2006** 限制 x

**设定点**

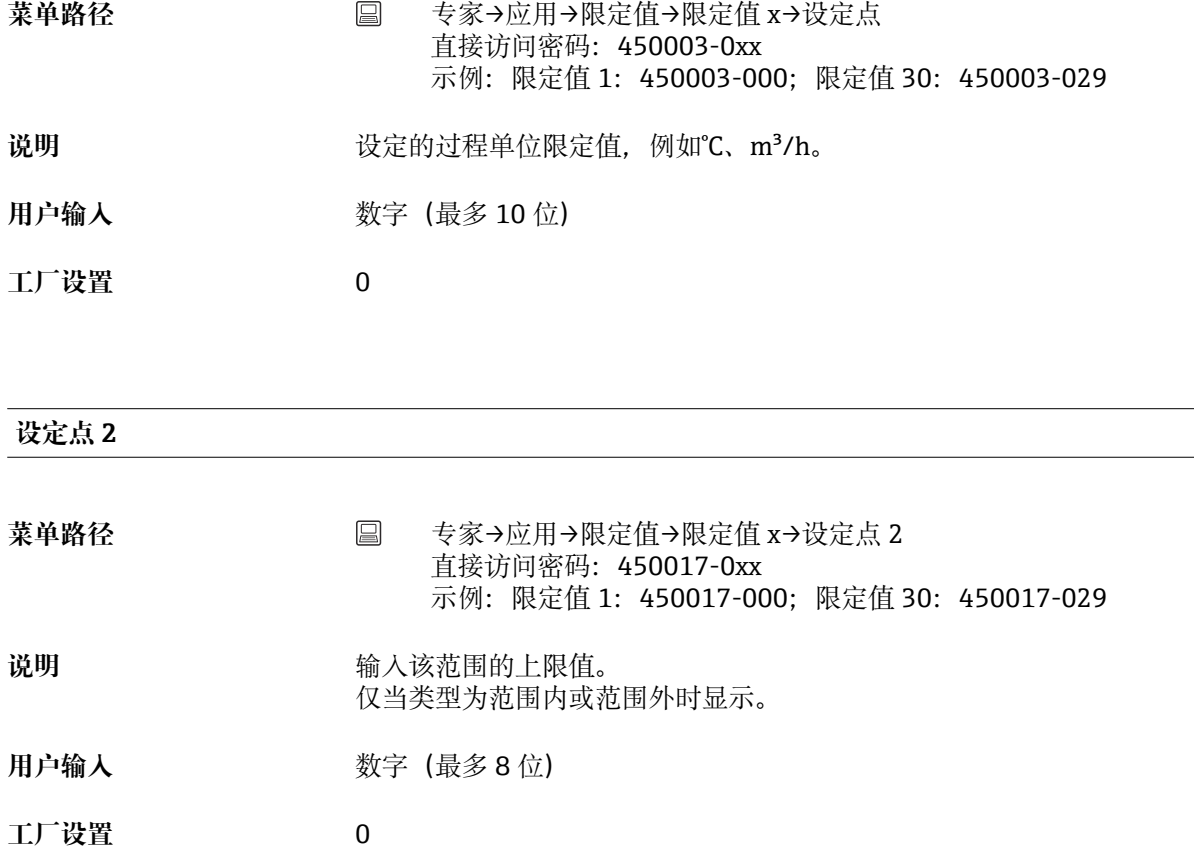

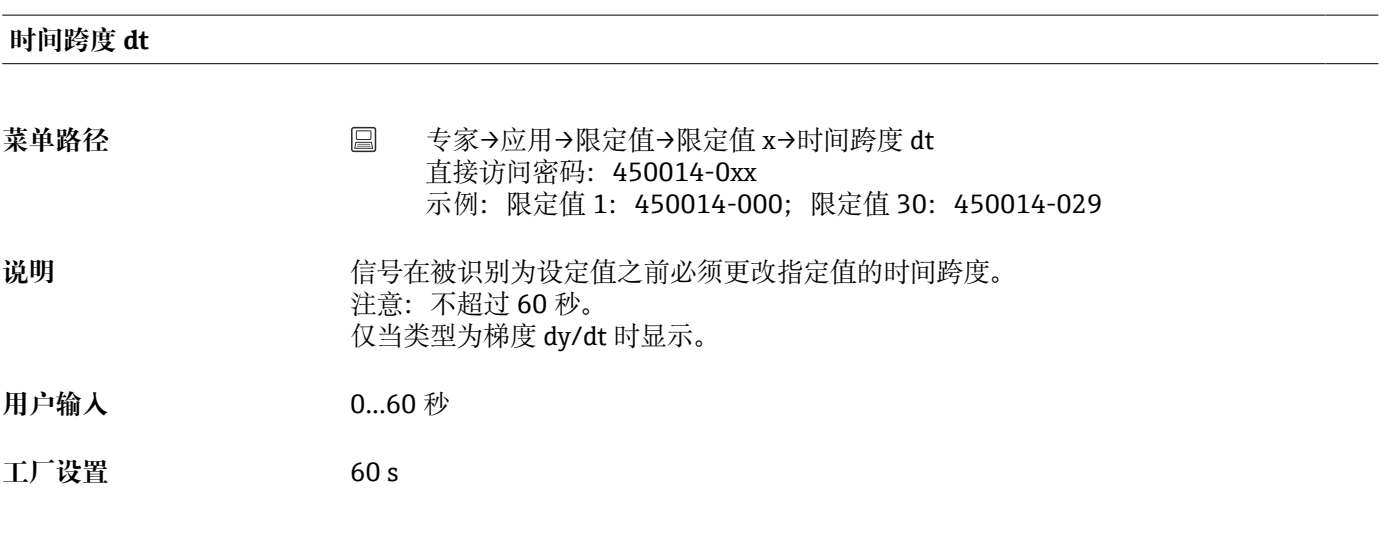

# **迟滞值(绝对值)**

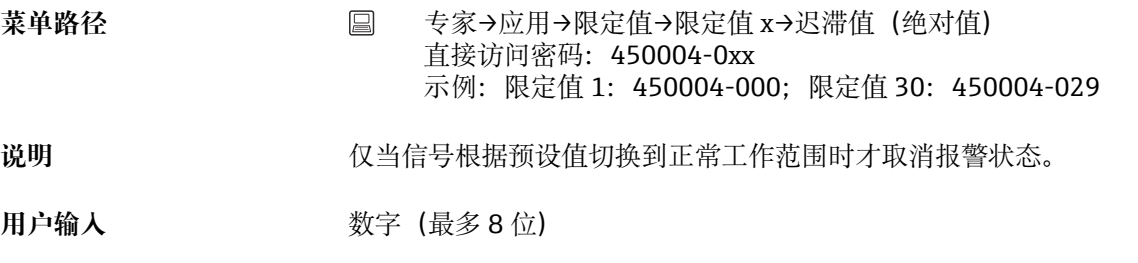

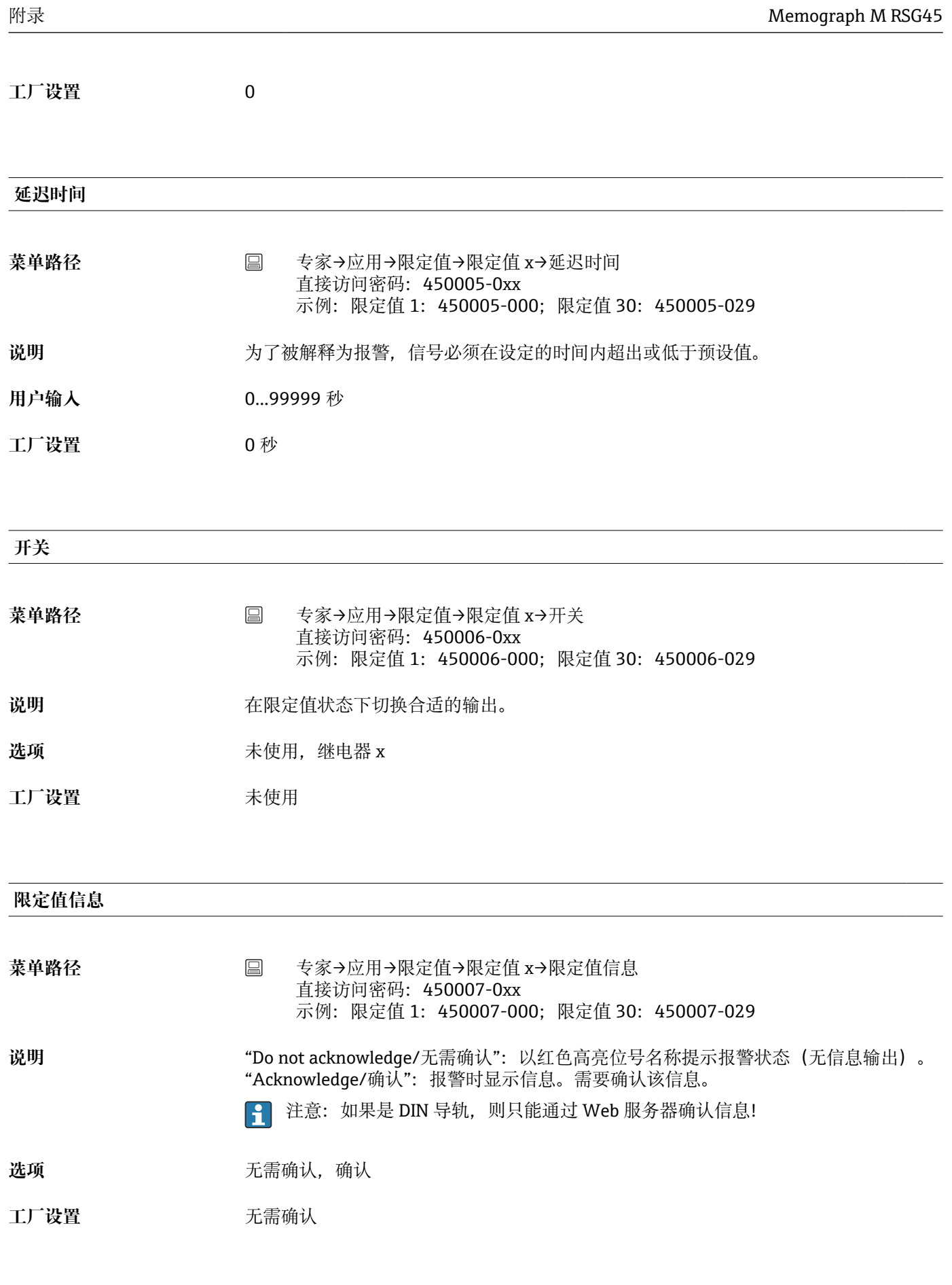

**保存事件**

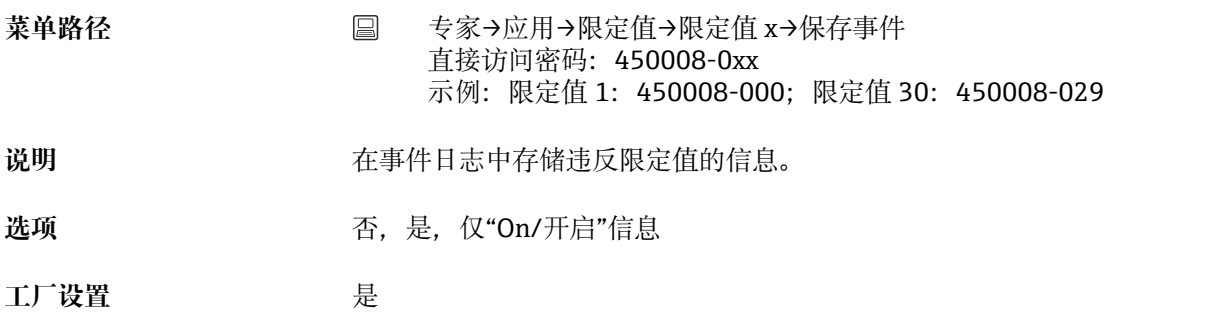

#### **限定值启用事件文本**

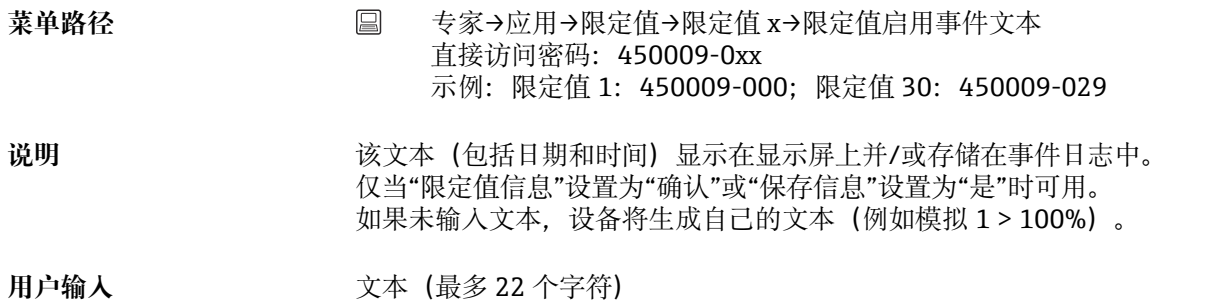

# **限定值关闭事件文本**

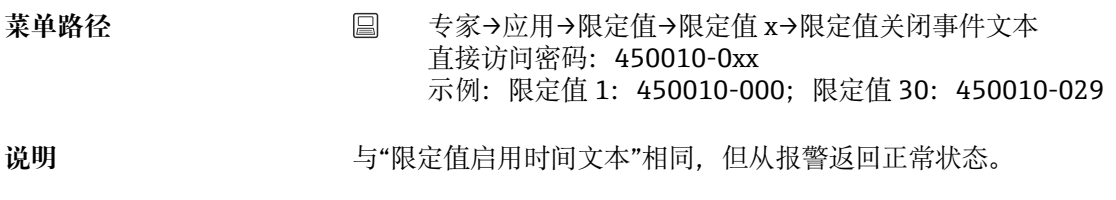

**用户输入** 文本(最多 22 个字符)

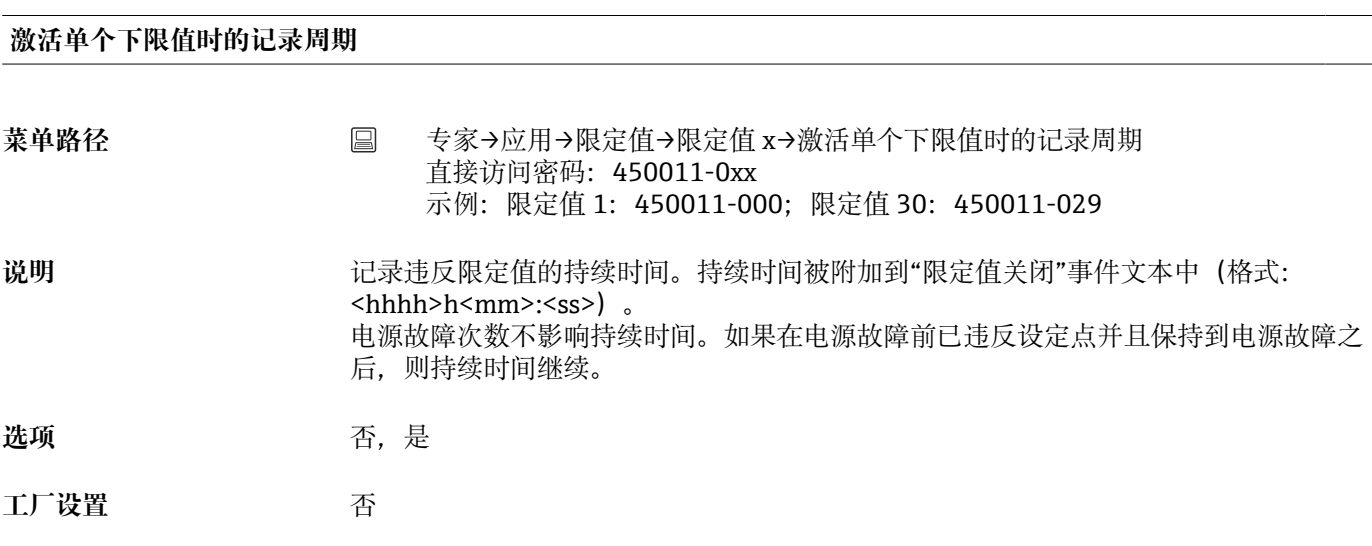

# **复位继电器**

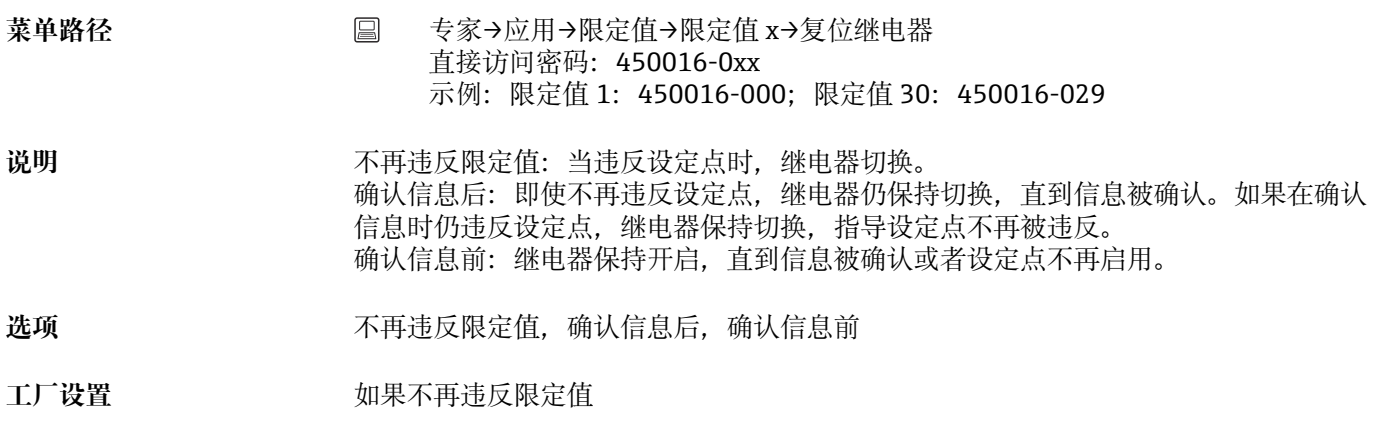

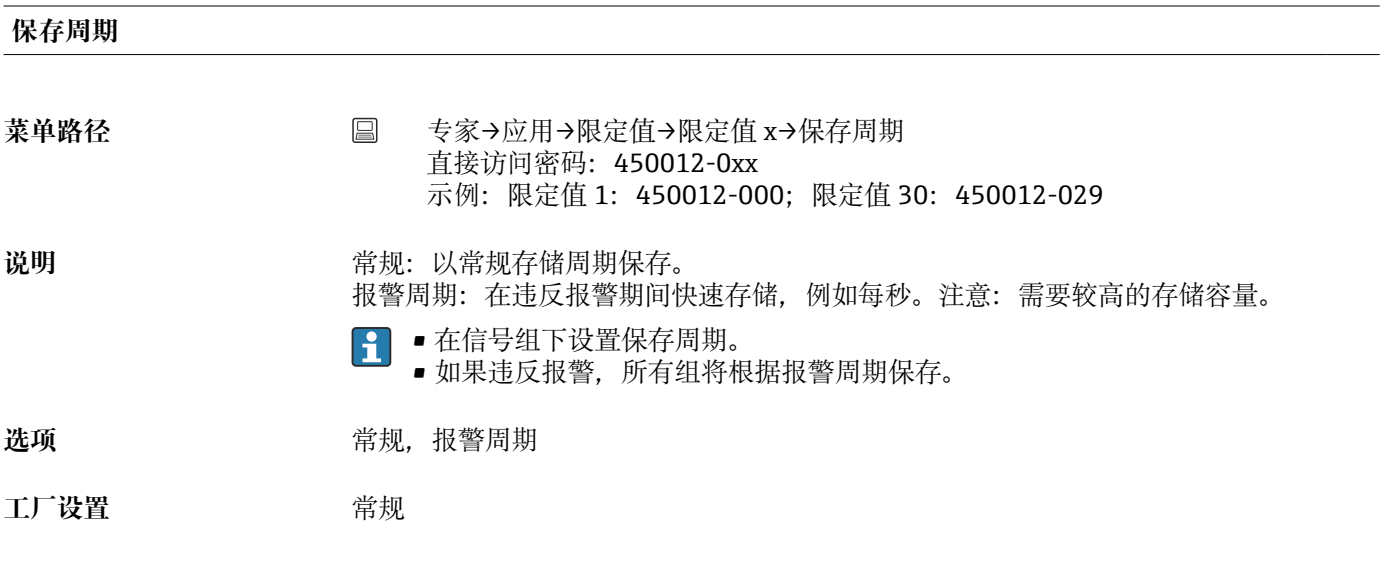

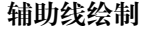

**1 DIN 导轨版本不**支持此功能。

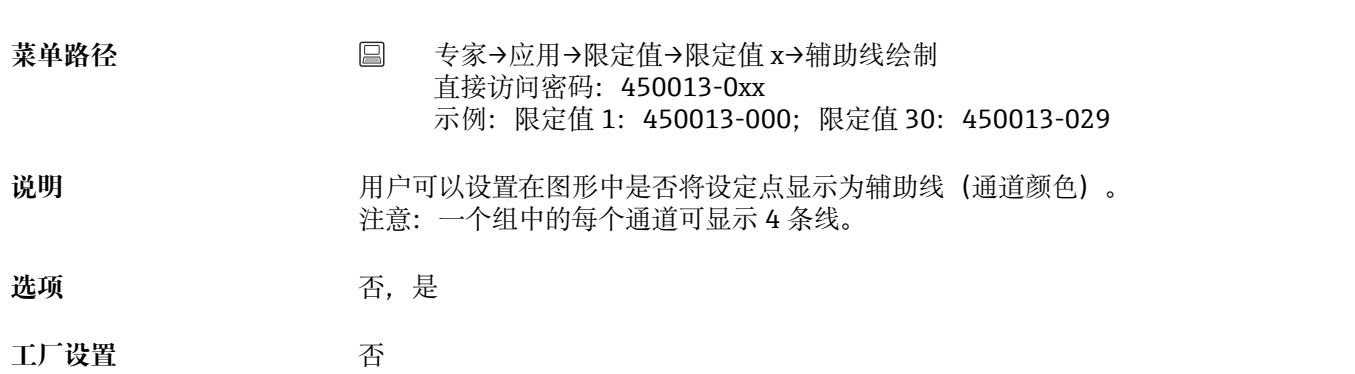

# **复制设定值**

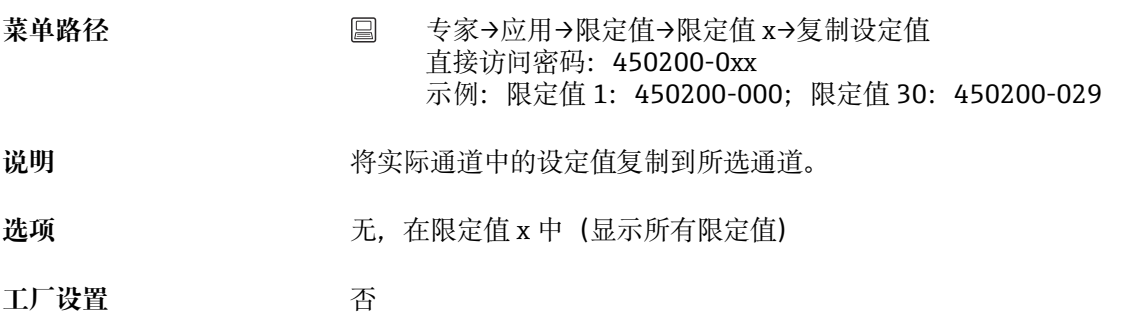

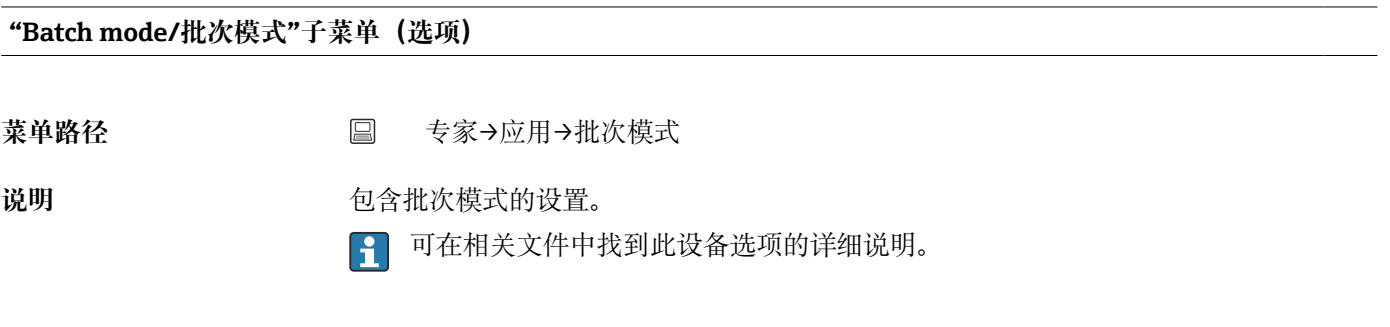

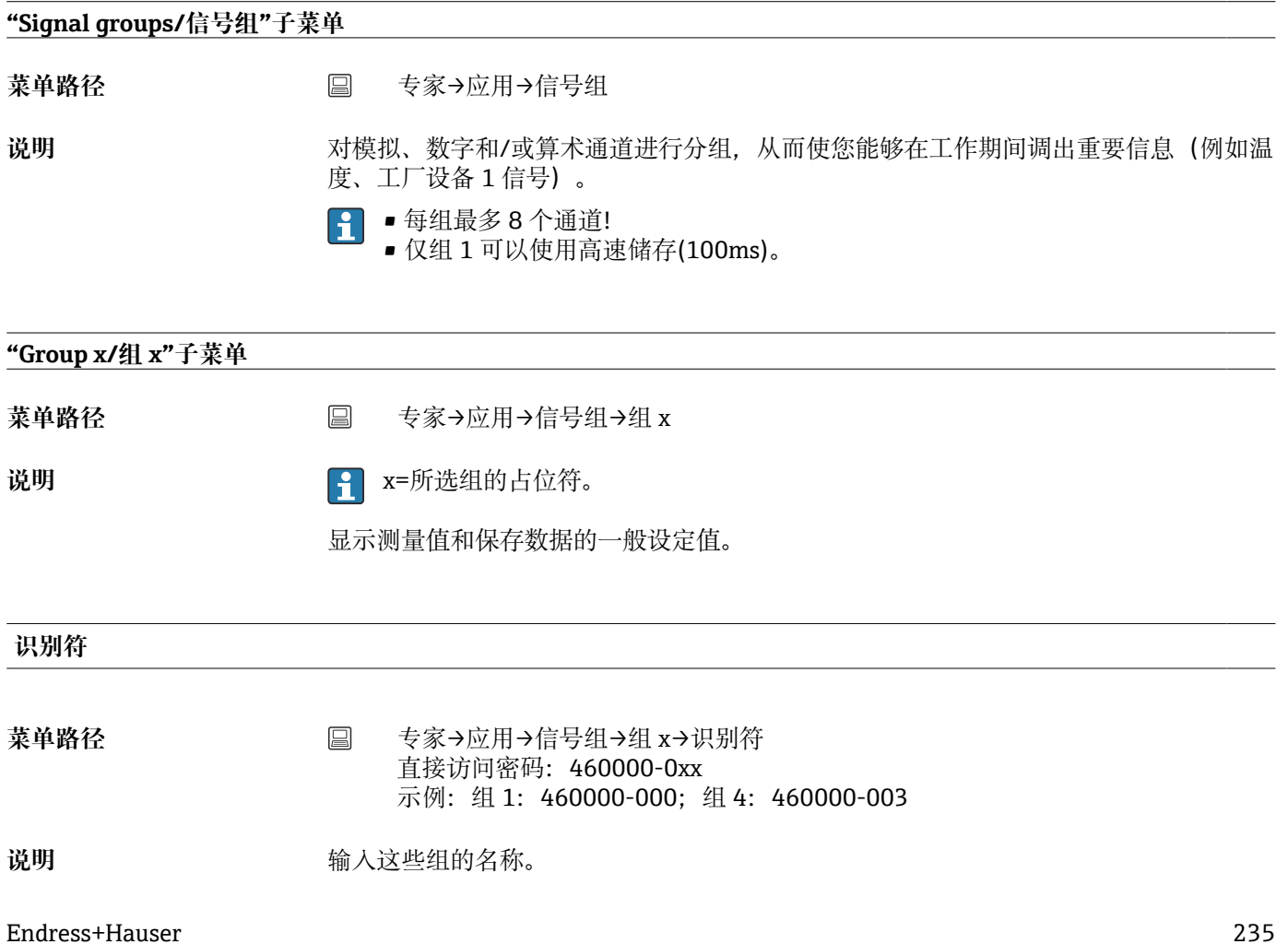

用户输入<br> **用户输入** 

工厂设置 **and** y and y and y and y and y and y and y and y and y and y and y and y and y and y and y and y and y and y and y and y and y and y and y and y and y and y and y and y and y and y and y and y and y and y and y and

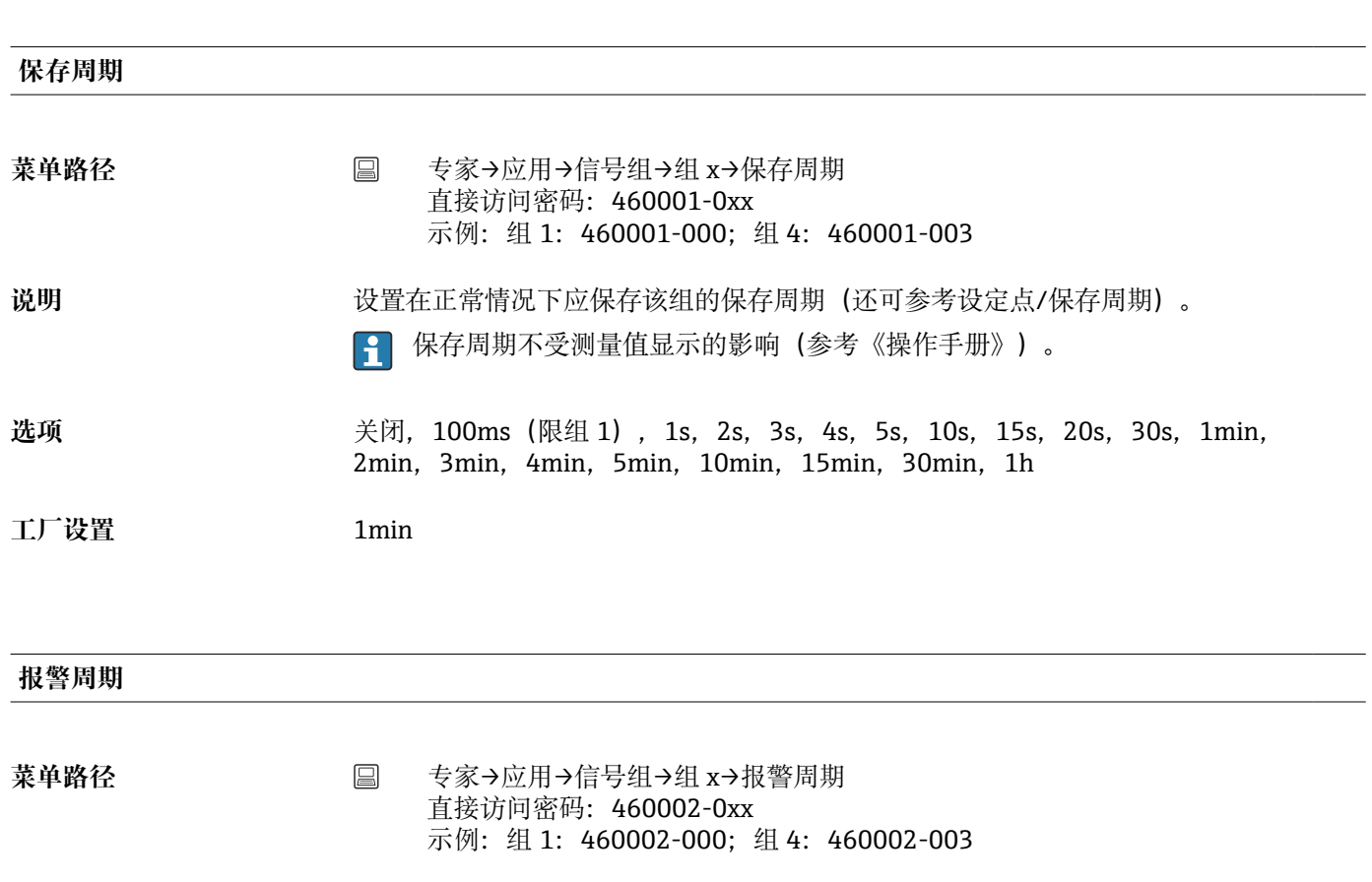

- 说明 **说** 我们在报名情况下保存该组的保存周期(违反限定值)。 注意:需要较高的存储容量。
- **选项** 关闭, 100ms (限组 1), 1s, 2s, 3s, 4s, 5s, 10s, 15s, 20s, 30s, 1min, 2min,3min,4min,5min,10min,15min,30min,1h
- 工厂设置<br>
1min

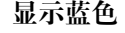

- 菜单路径 **国 专家→应用→信号组→组 x→显示蓝色** 直接访问密码:460003-00x 示例: 组 1: 460003-000; 组 4: 460003-003
- **说明** 选择应在该组中显示的输入/计算变量。
- **选项** 关闭,通用输入 x,数字量输入,算术 x
- 工厂设置 **No. 2007**

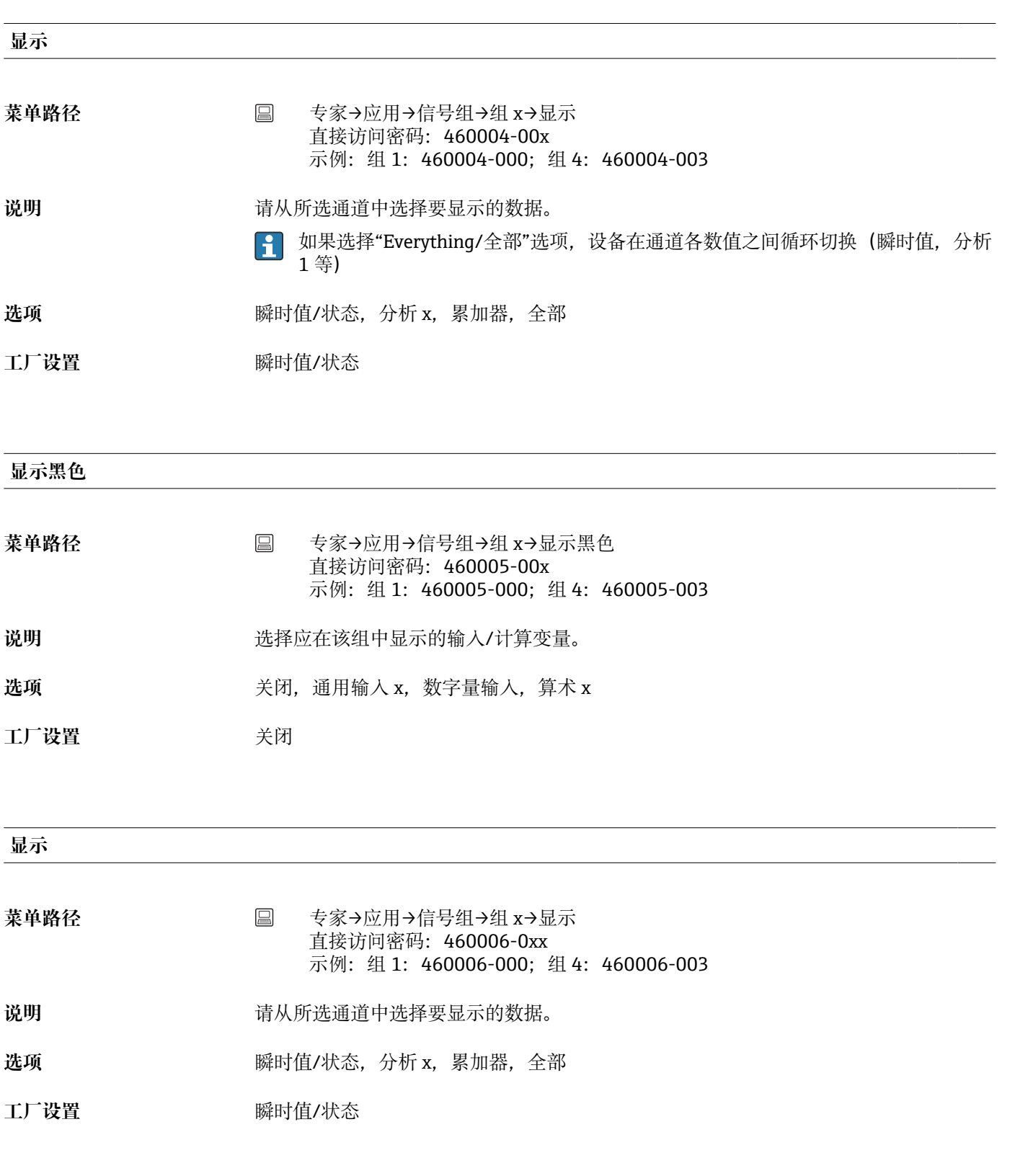

# **显示红色**

菜单路径 **国 专家→应用→信号组→组 x→显示红色** 直接访问密码:460007-00x 示例: 组 1: 460007-000; 组 4: 460007-003 说明 **说** 对于这样应在该组中显示的输入/计算变量。

选项 **2000** 美闭, 通用输入 x, 数字量输入, 算术 x

工厂设置 **No. 2007** 

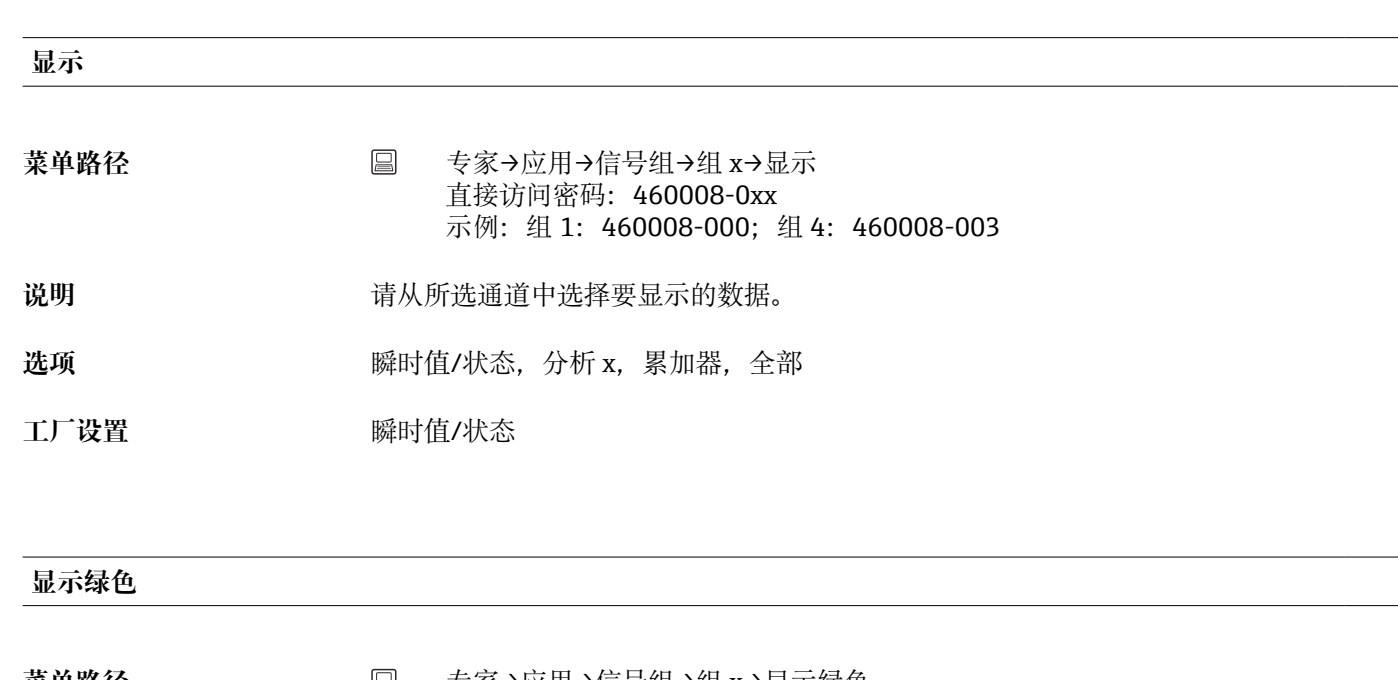

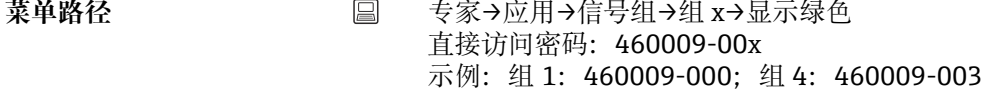

说明 **说** 对于这样应在该组中显示的输入/计算变量。

选项 **3. 2. 2. 2. 2. 3. 2. 关闭,** 通用输入 x, 数字量输入, 算术 x

工厂设置<br>
<u>工厂设置</u>

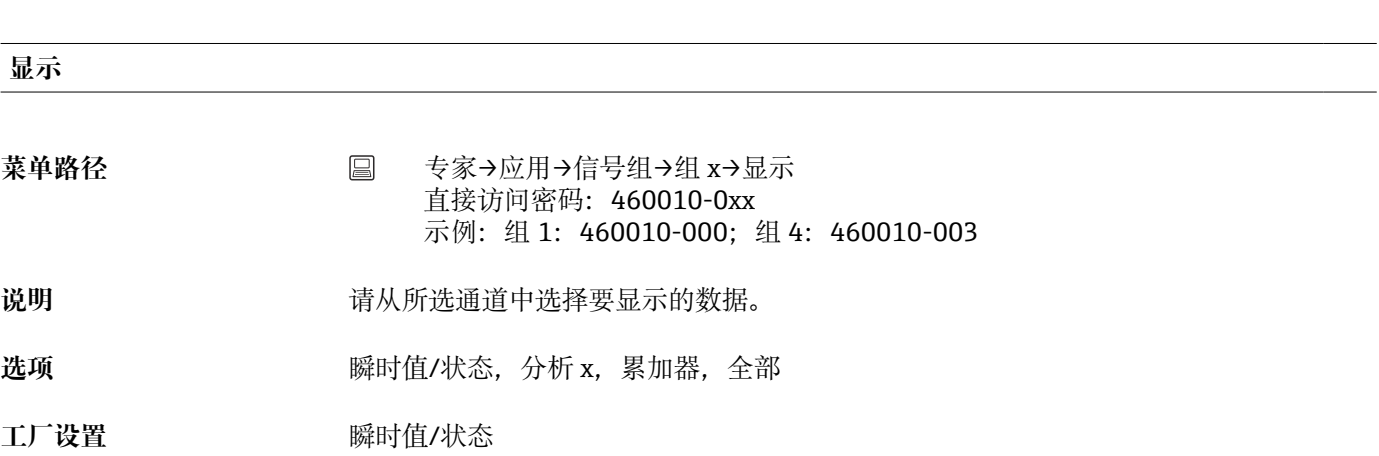

**显示紫色**

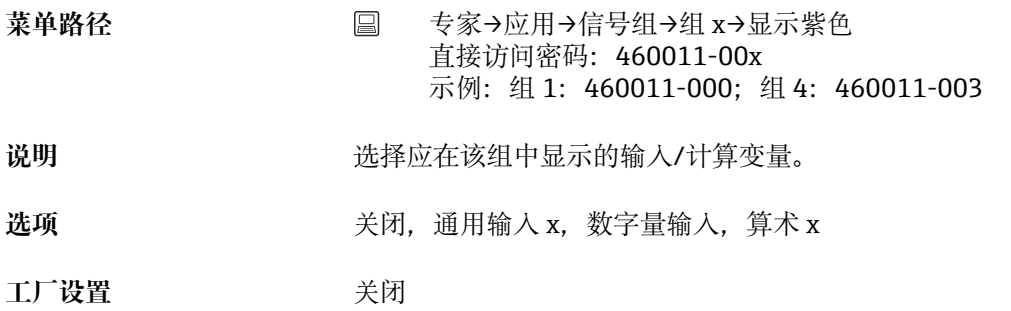

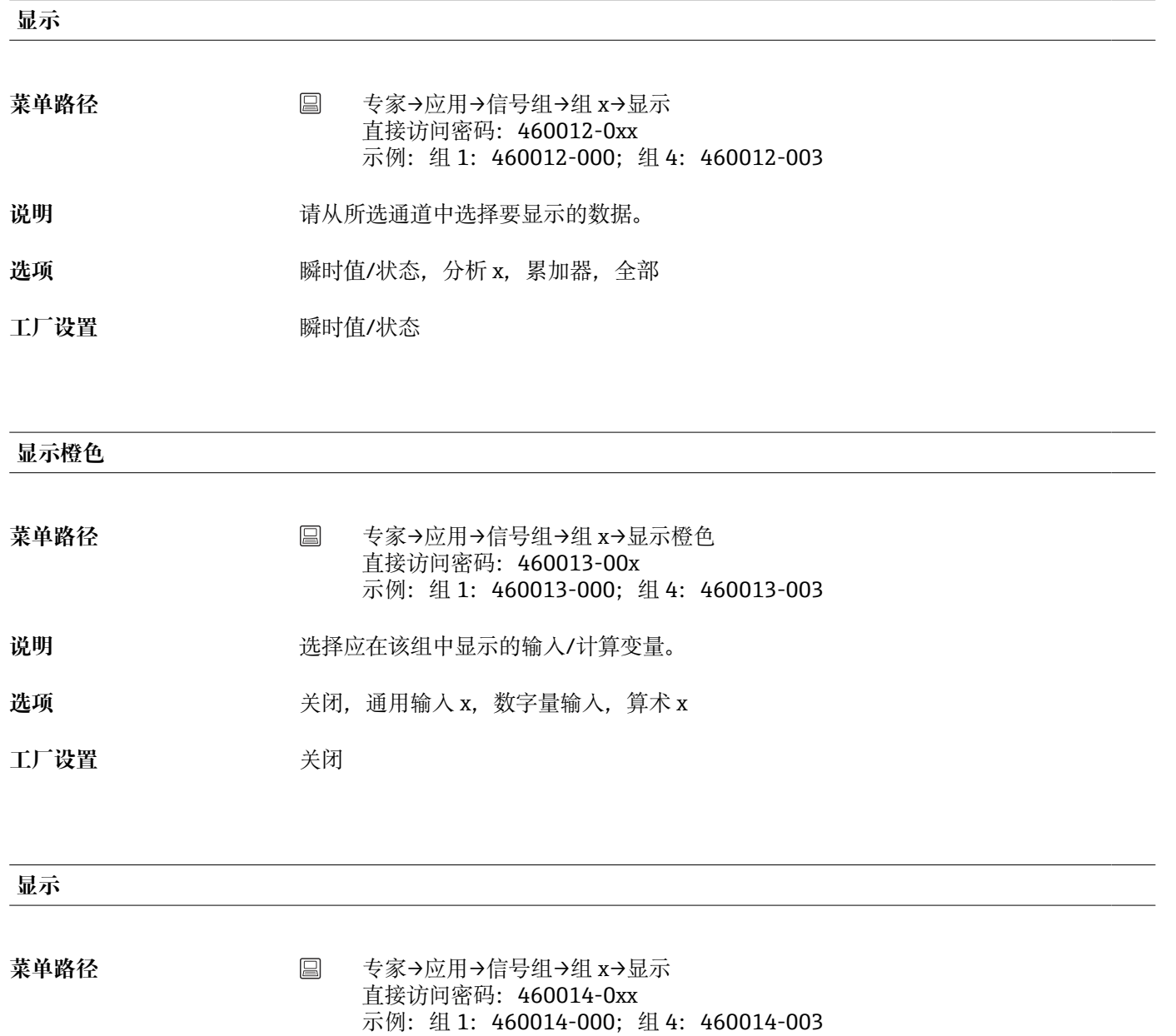

- 说明 **说** 我们的人所选通道中选择要显示的数据。
- 选项 **2000 2000 · 医** 2000 · 瞬时值/状态, 分析 x, 累加器, 全部
- 工厂设置<br> **TLL**

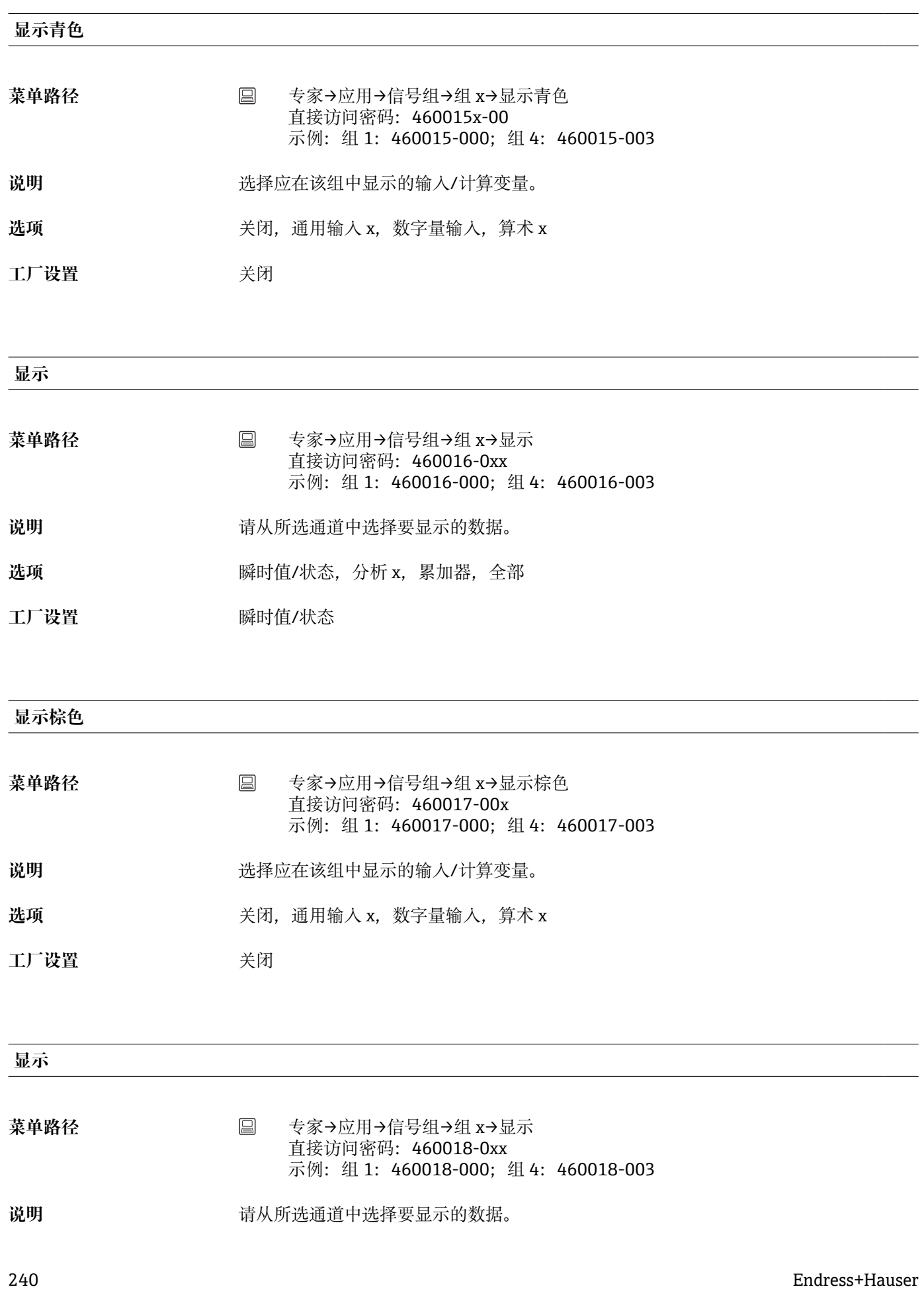

选项 **选项** 瞬时值/状态, 分析 x, 累加器, 全部

工厂设置<br> **TLL** 

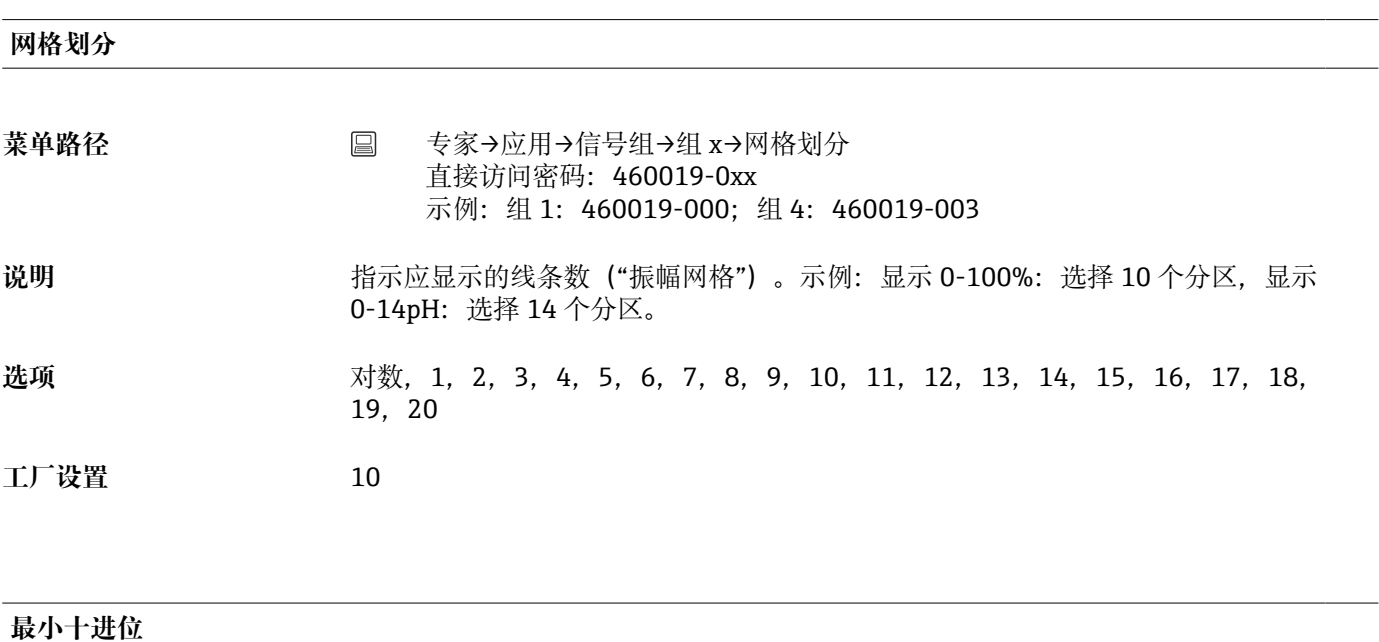

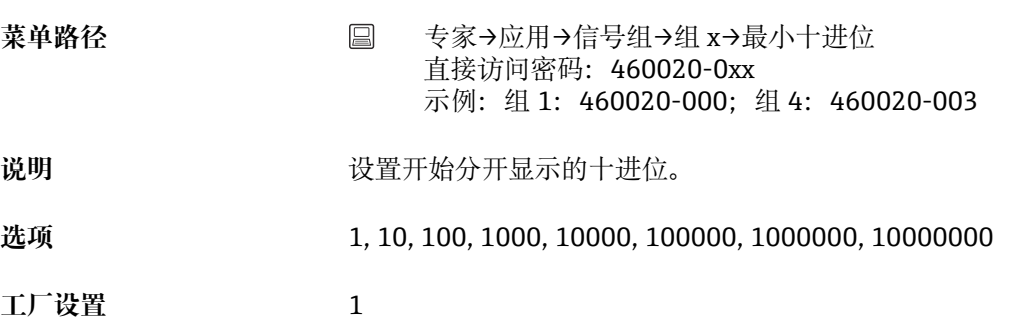

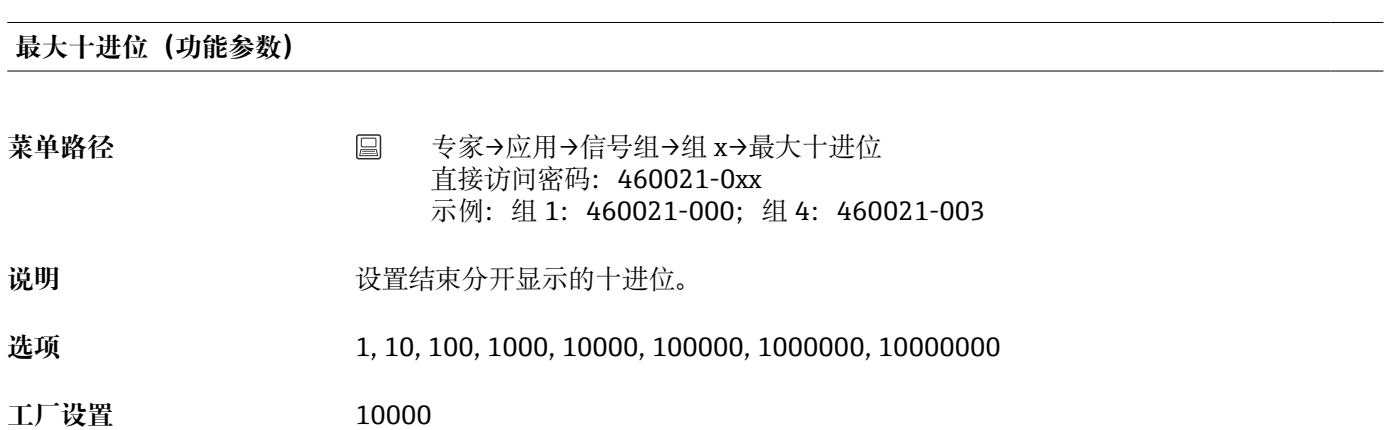

#### **曲线显示**

**DIN 导轨版本不**支持此功能。

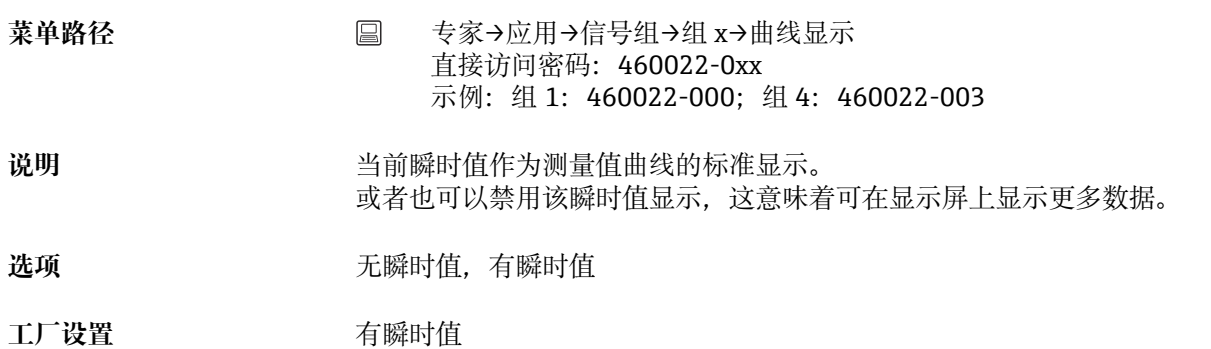

**曲线显示**

**DIN 导轨版本不**支持此功能。

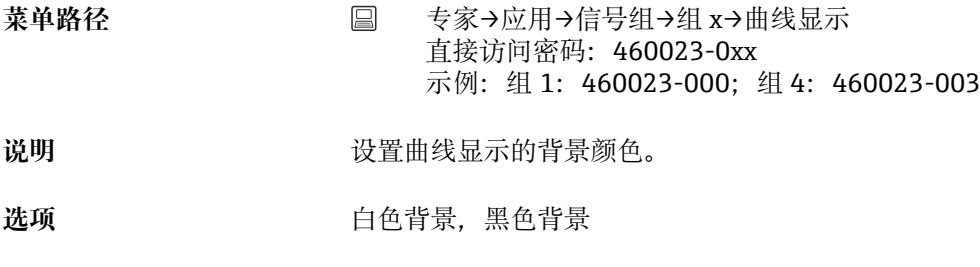

工厂设置<br>
<u>—</u>————————————白色背景

# **放大**

**1 DIN 导轨版本不**支持此功能。

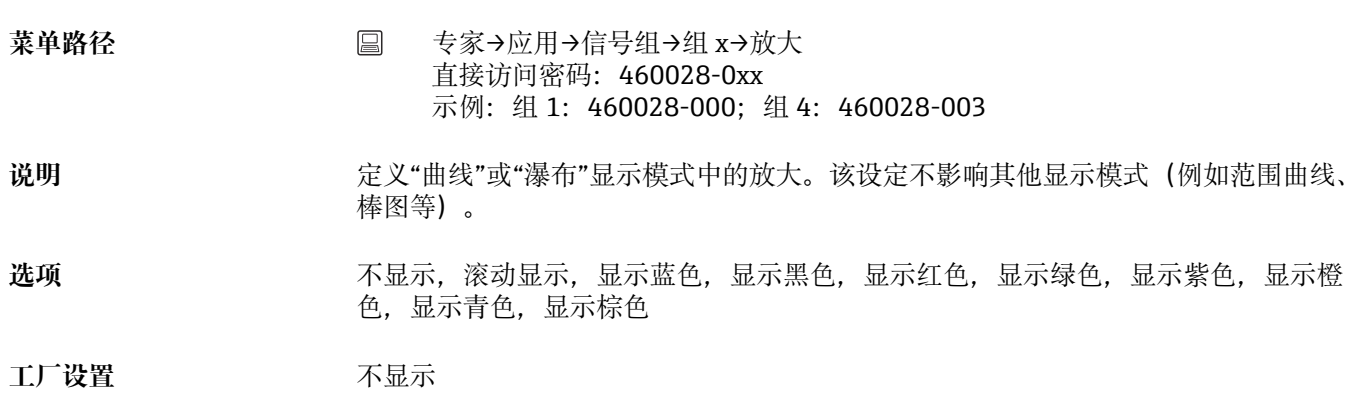

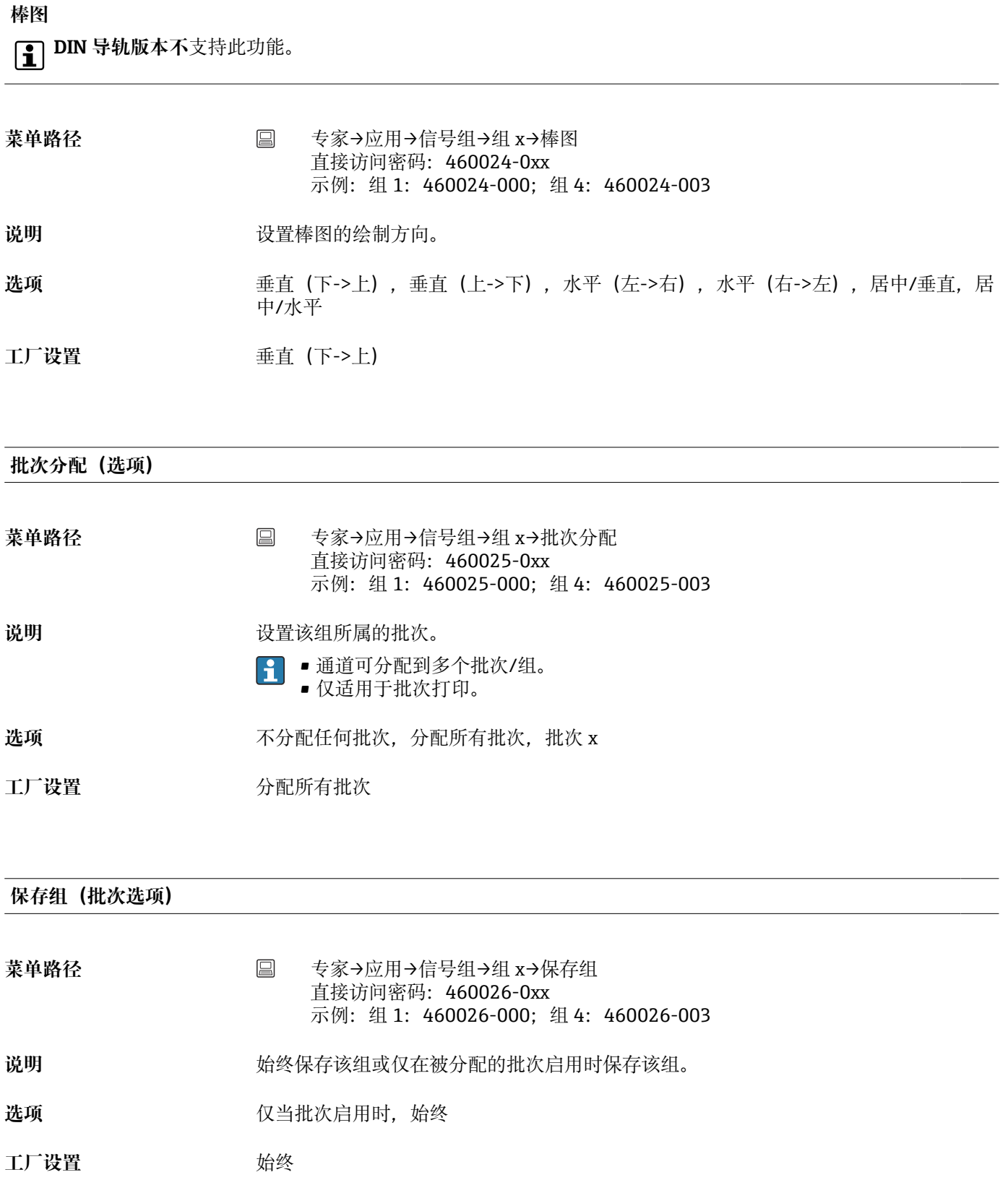

**"Circular chart/圆形图"子菜单 日 DIN 导轨版本不**支持此功能。

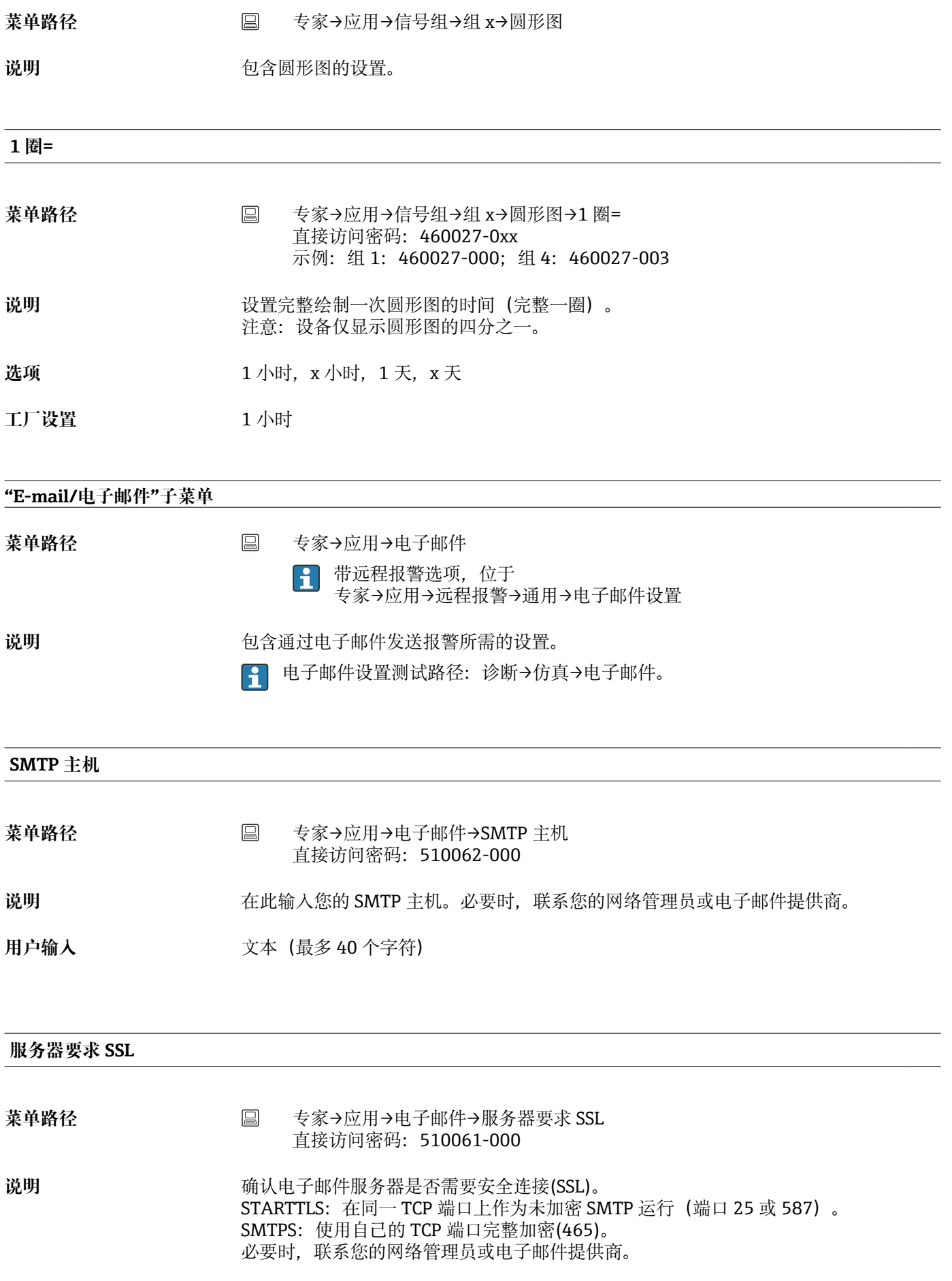

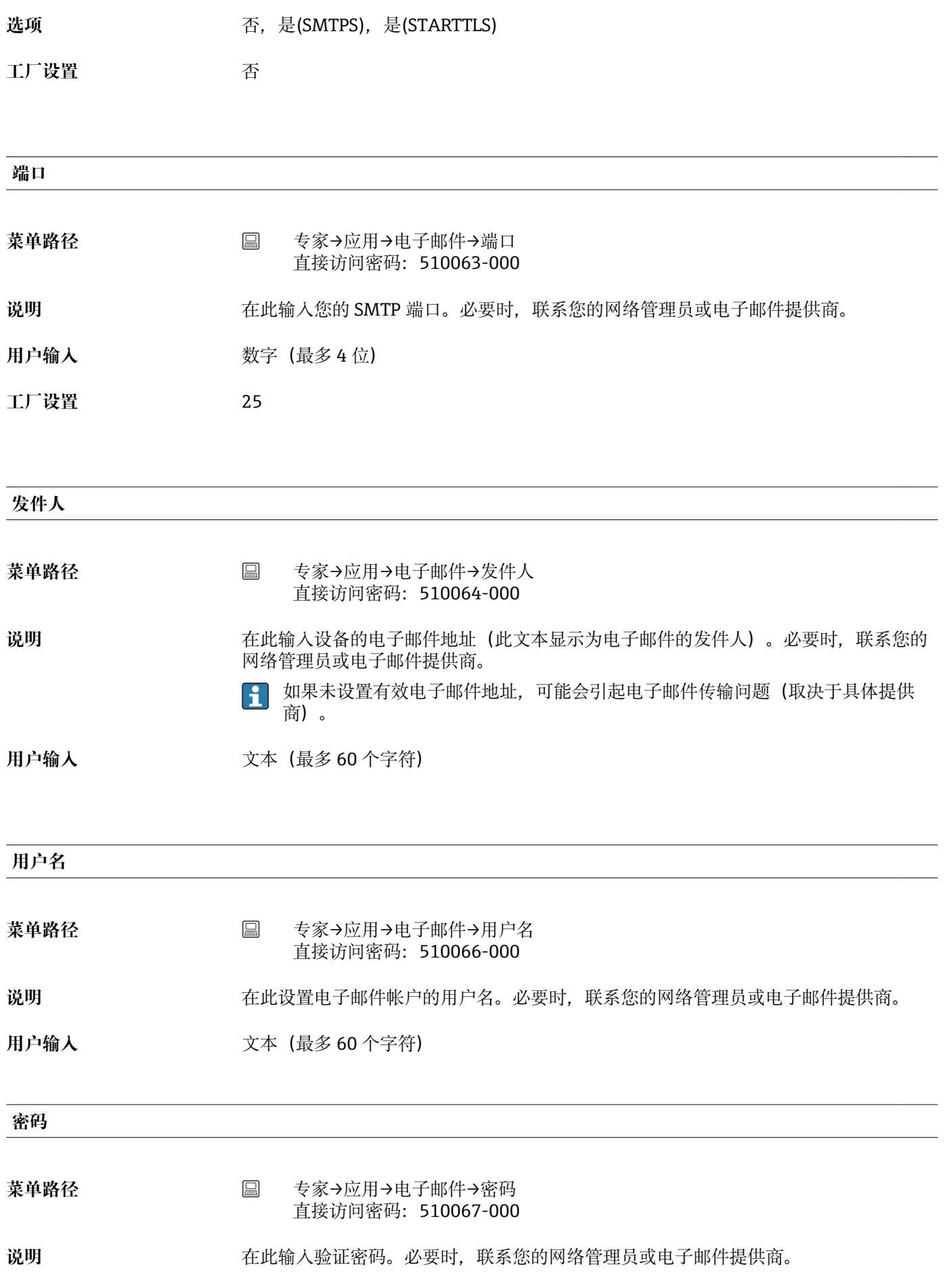

**用户输入** 文本(最多 22 个字符)

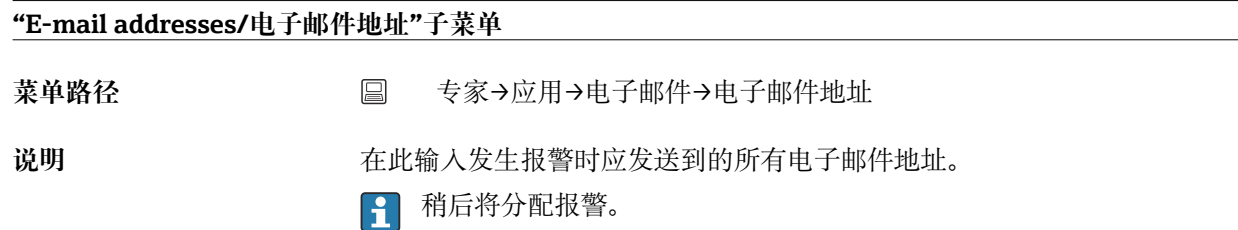

# **电子邮件地址 x**

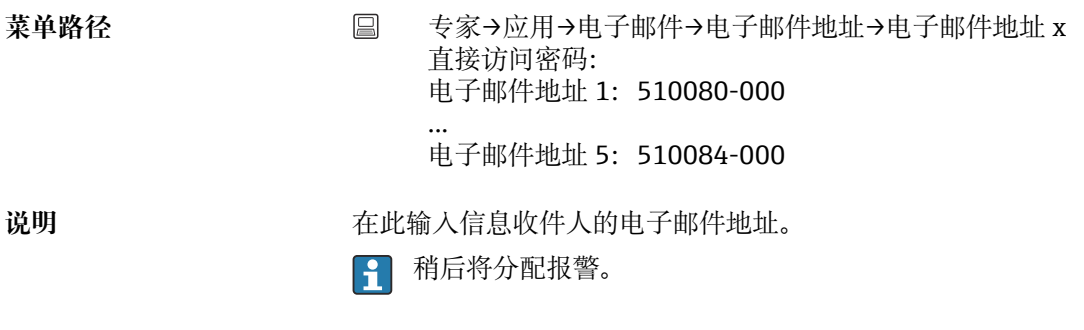

用户输入<br> **用户输入** 

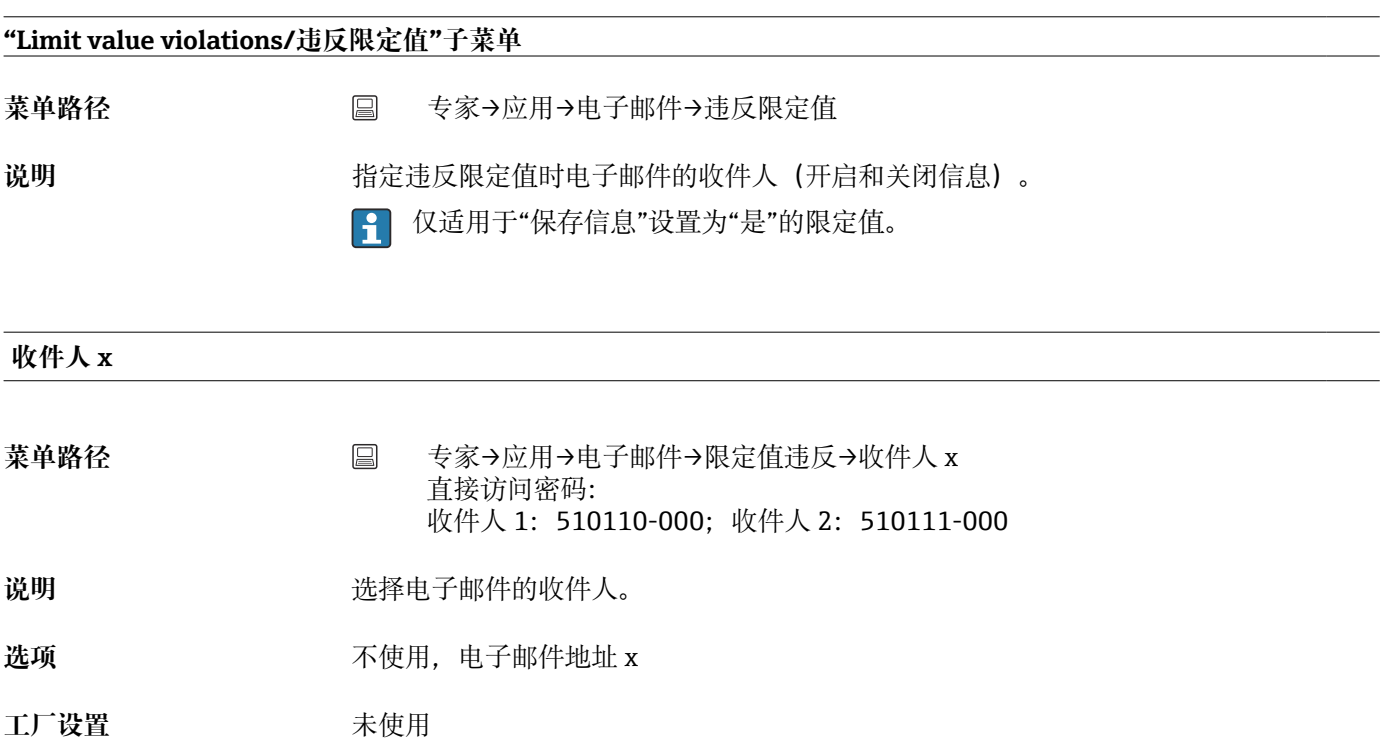

**"On/off messages/开/关信息"子菜单**

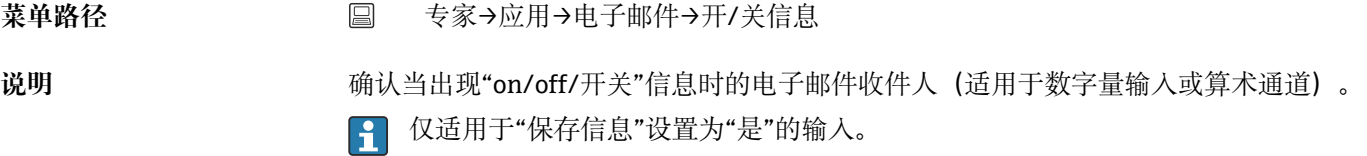

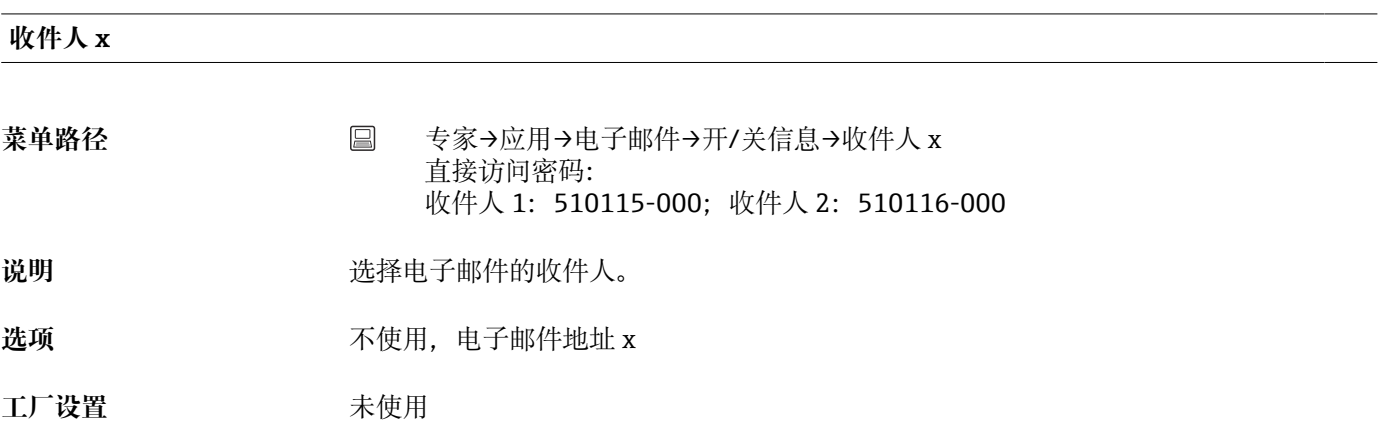

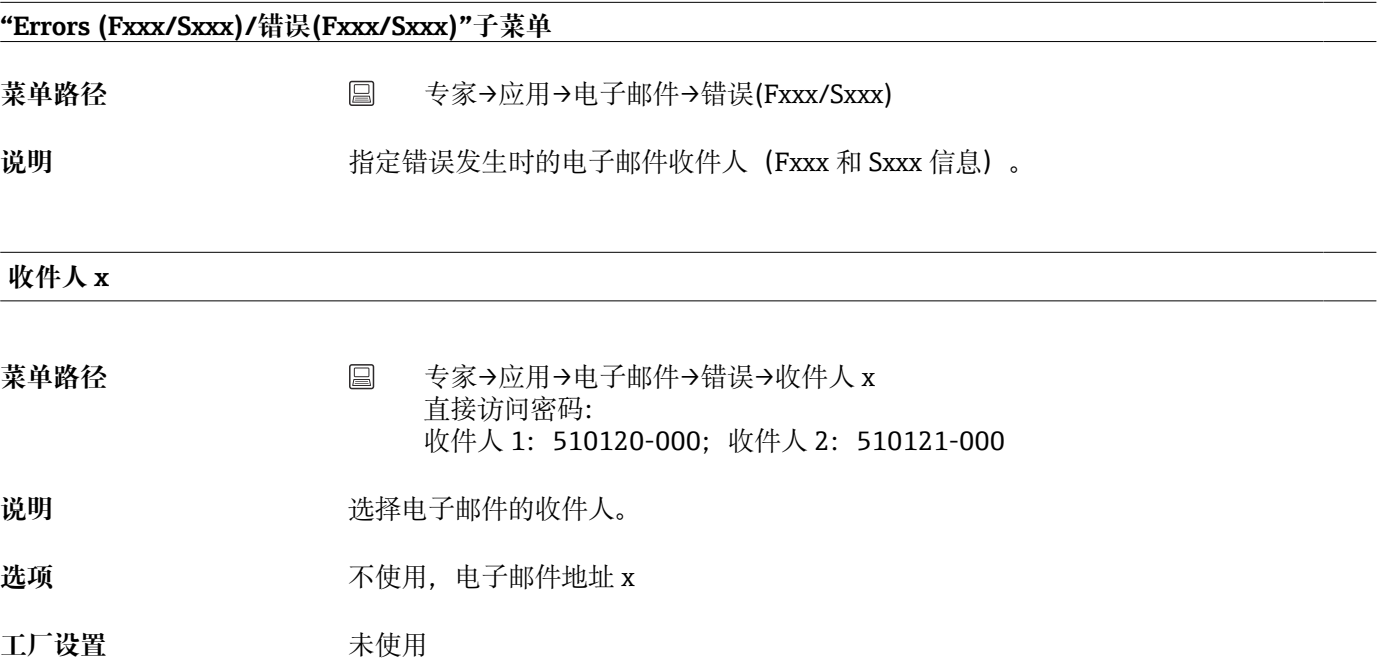

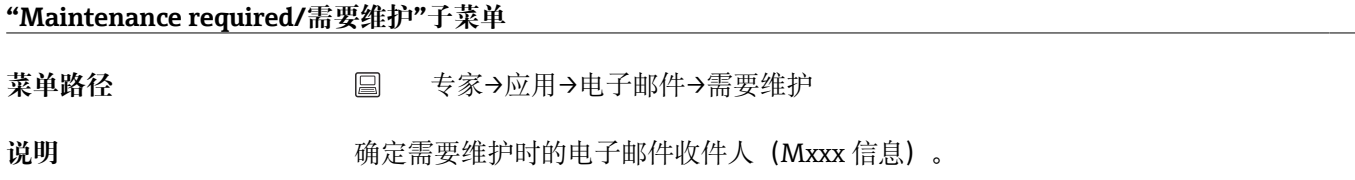

# **收件人 x**

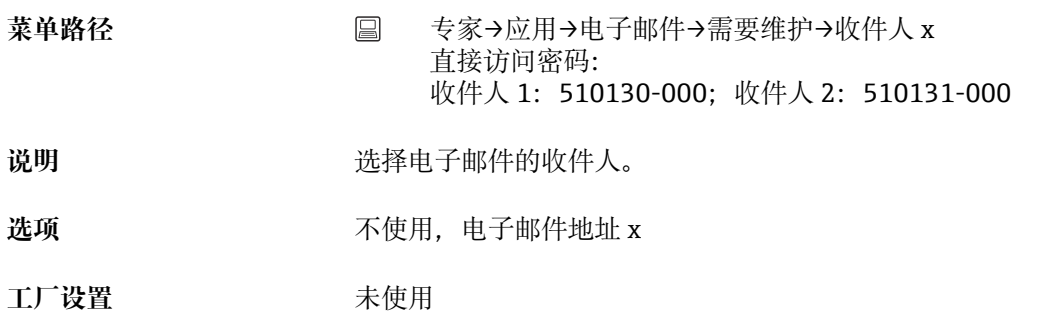

# **"Printer/打印机"子菜单**

菜单路径 **□ 国 专家→应用→打印机** 

**说明** 包含打印机设置。

2 仅适用于打印机与设备直接连接时。

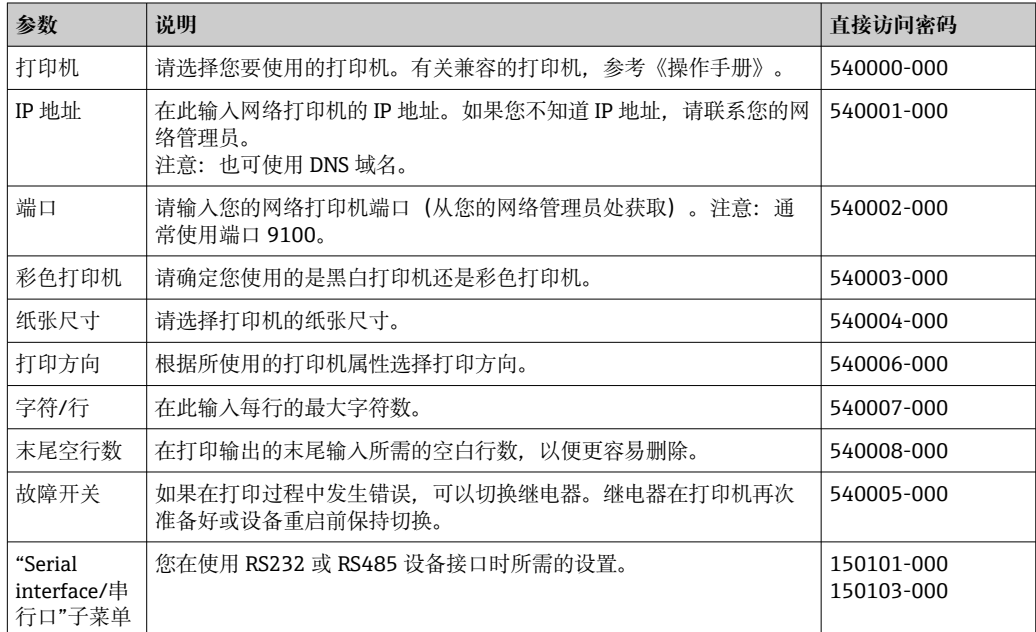

## **"Softkeys/功能键"子菜单**

**日 DIN 导轨版本不**支持此功能。

菜单路径 **■ 专家→应用→功能键** 

说明 **说明 医** 在 我可以分配设备功能键的功能。

## **功能键 1-3**

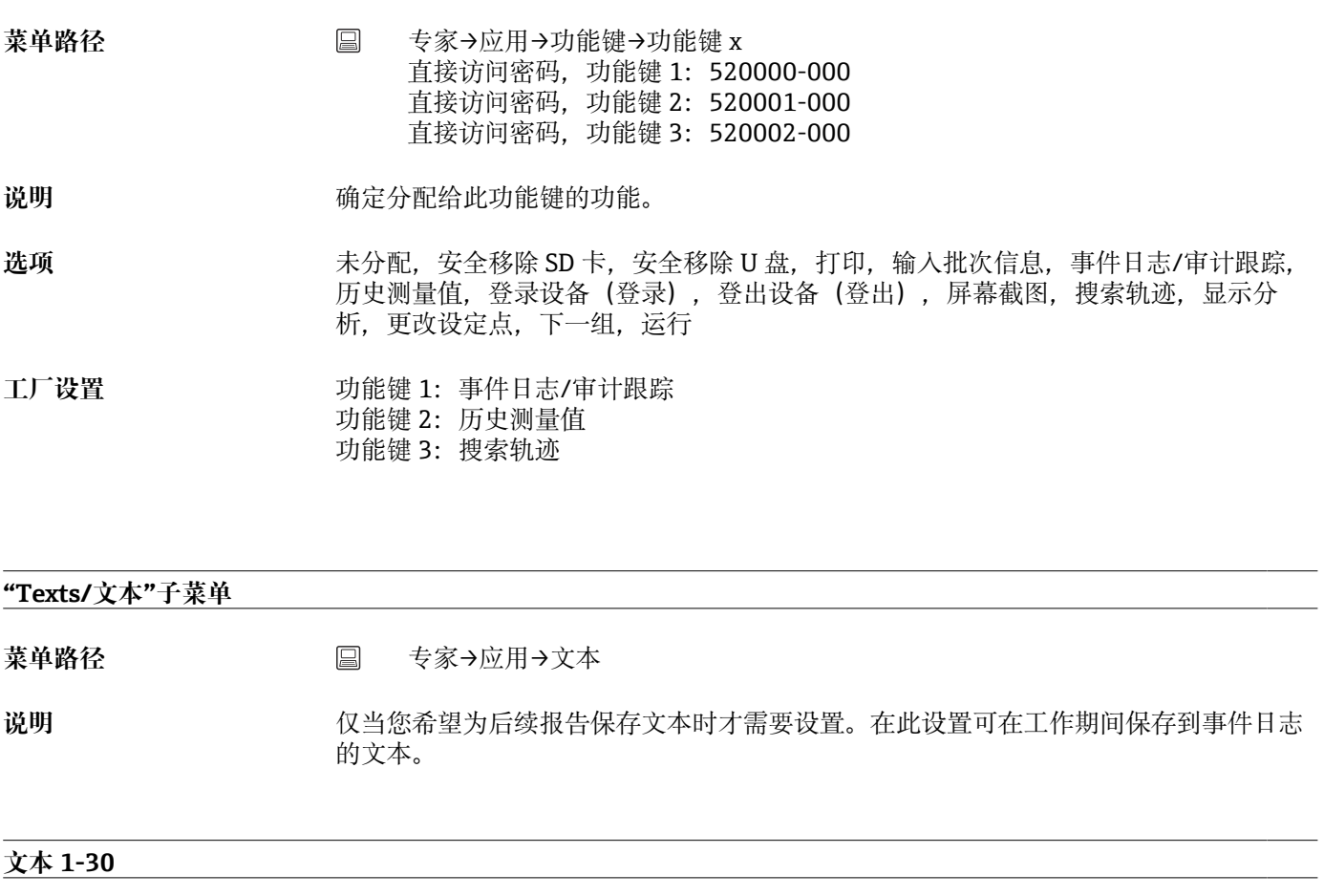

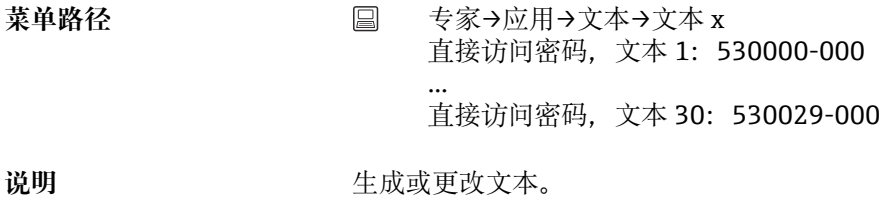

用户输入<br> **用户输入** 

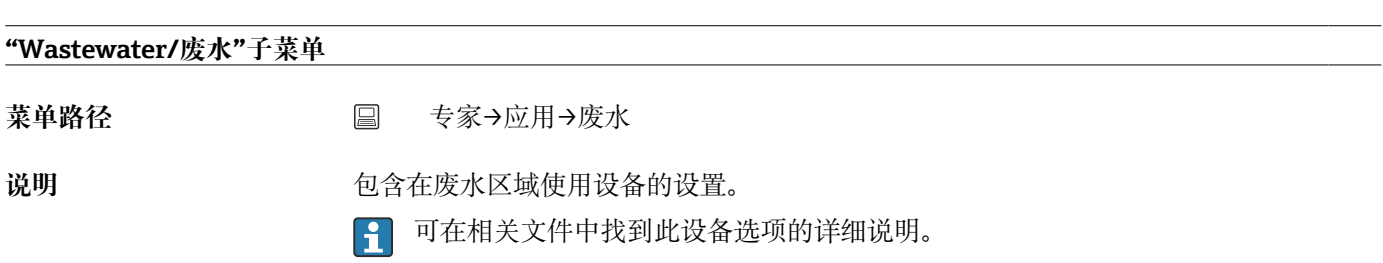

**"Telealarm/远程报警"子菜单(选项)**

菜单路径 → 国→专家→应用→远程报警

说明 **说** 20 0 全通过连接设备的调制解调器或通过电子邮件报警的设置。

可在相关文件中找到此设备选项的详细说明。

#### **"WebDAV Client /WebDAV 客户端"子菜单**

菜单路径<br> **■ 专家→应用→WebDAV 客户端** 

说明 オンテンスの研究をのこの研究を選び、NebDAV 服务器(例如 NAS)。可以通过"Setup/设置→ **Advanced setup/高级设置 → System/系统 → External memory/外部存储器 -> Save as/另存为"**确定或选择格式。

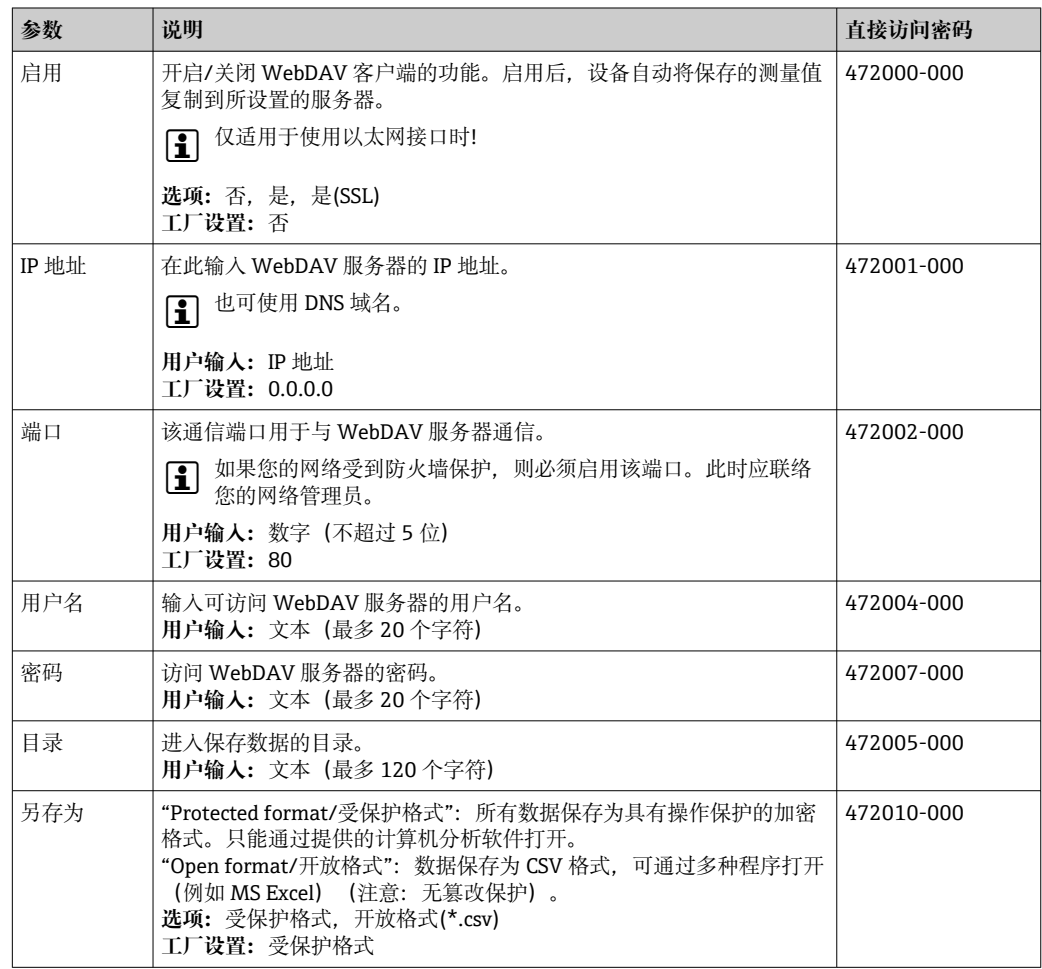

WebDAV 客户端设置测试路径:**"Diagnostics/诊断 → Simulation/仿真 → WebDAV Client/WebDAV 客户端"**。

# **17.1.6 "Diagnostic"(诊断)子菜单**

快速设备检查的设备信息和服务功能。

专家→诊断下仅可使用部分诊断功能。其他功能参考主菜单→诊断。

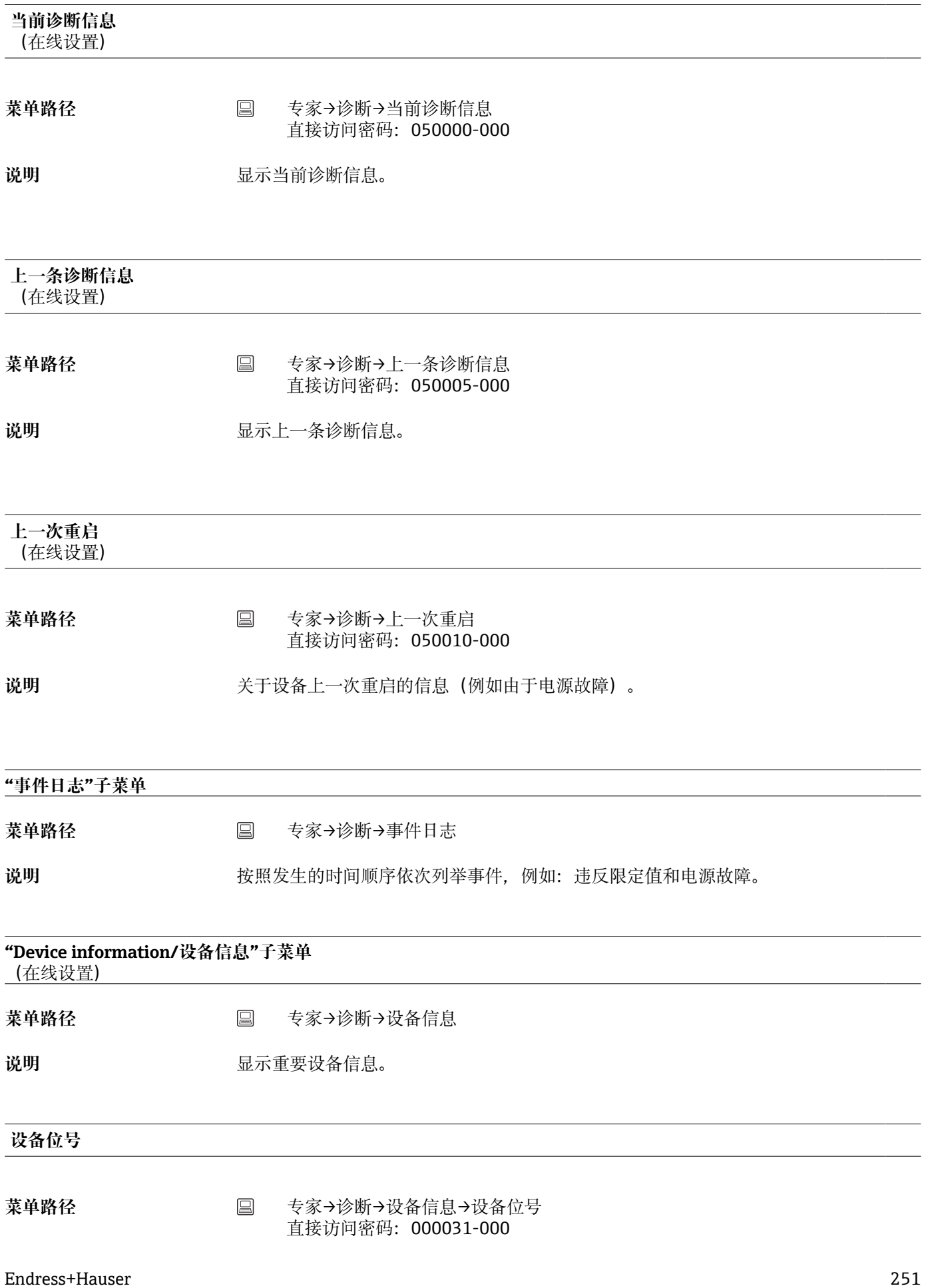

说明 **说明 2000 年** 个别设备位号名称/设备识别符 (最大 32 个字符)。

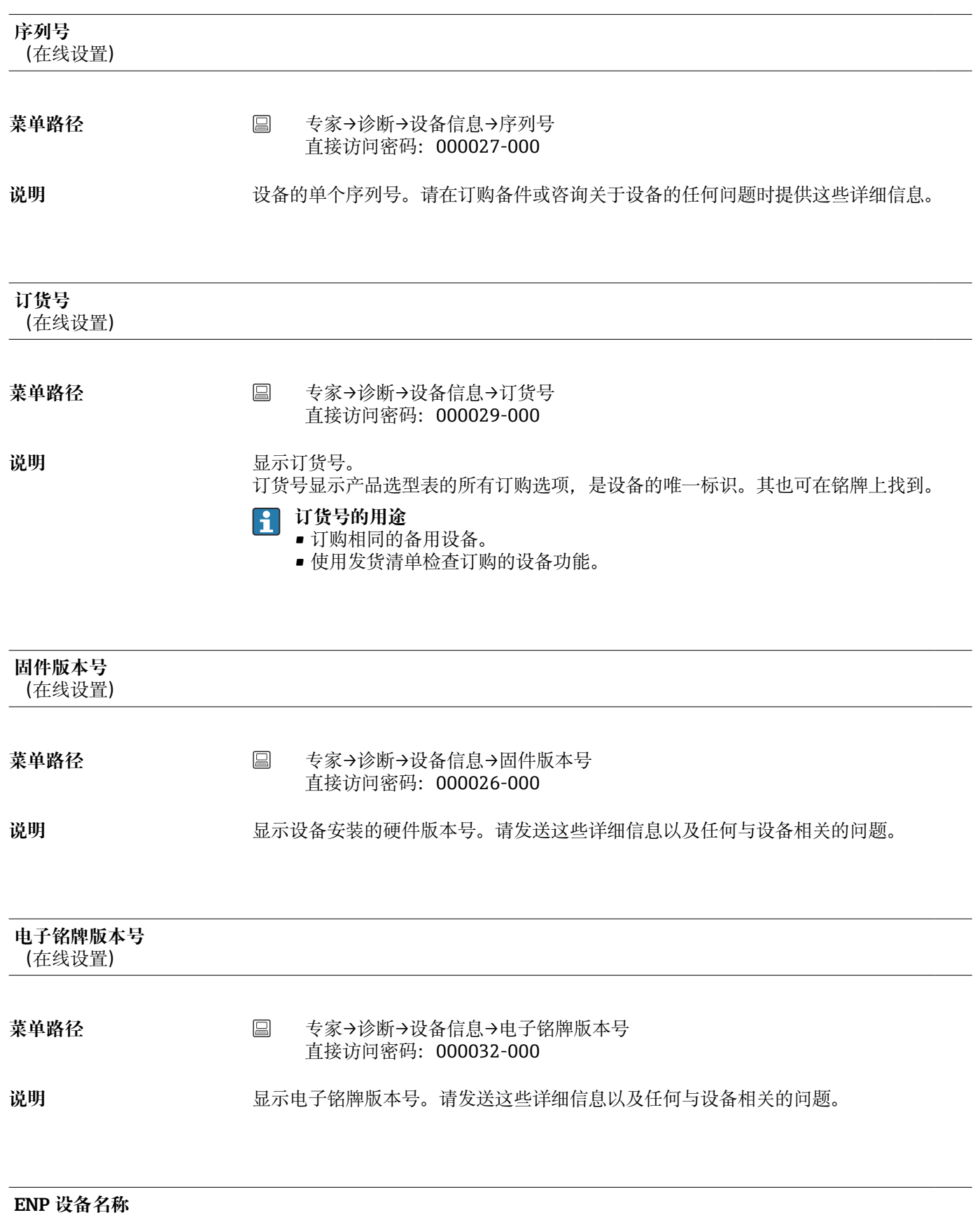

(在线设置)
<span id="page-252-0"></span>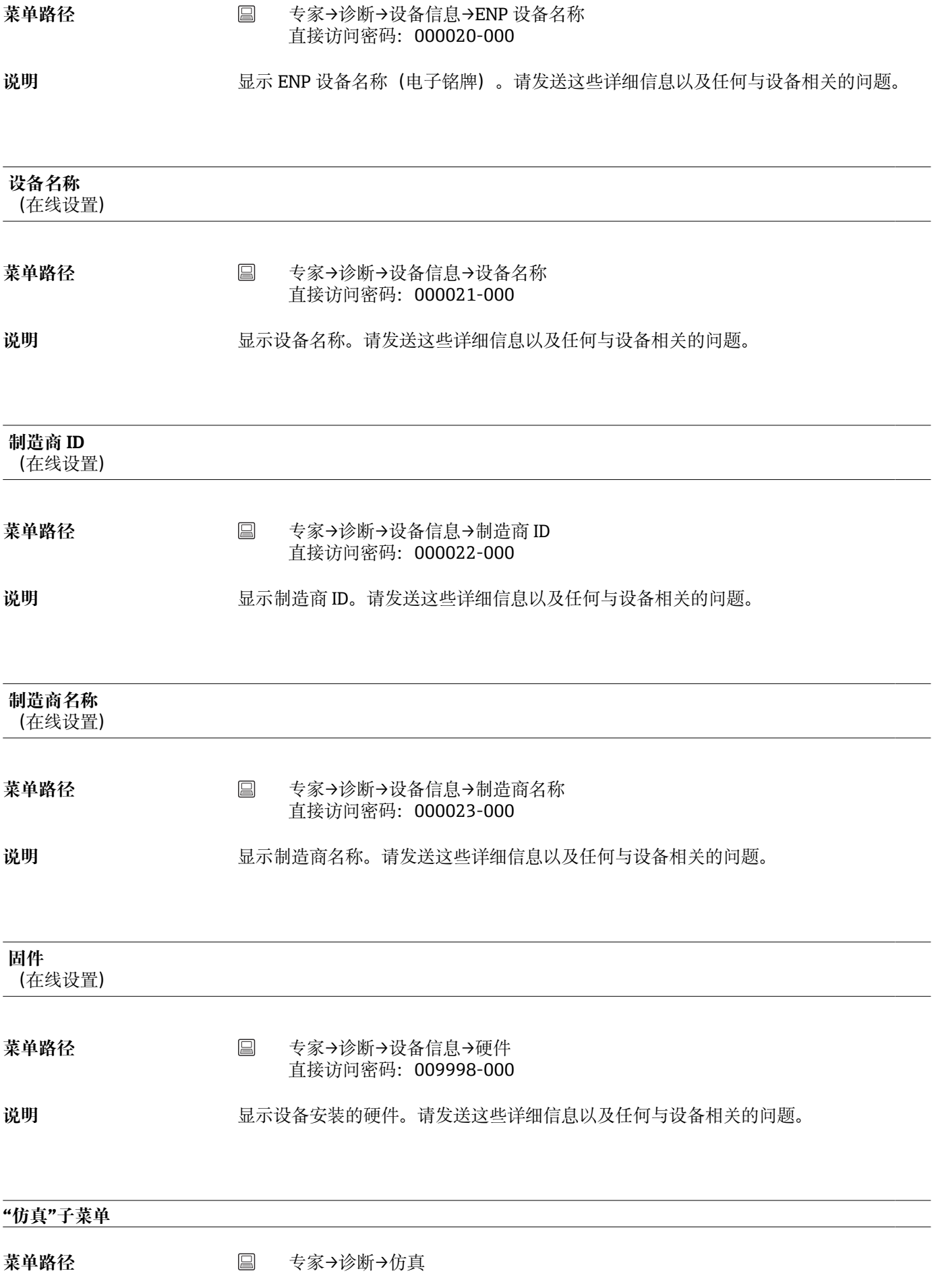

<span id="page-253-0"></span>**说明** 仿真模式的设置。

#### **工作模式**

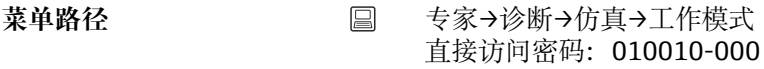

- 说明 **说** 我想运行: 设备绘制来自所连接测量点的信号。 仿真:以仿真信号代替真实测量点的信号(使用当前设置)。
- 选项 **2000** 第规运行,仿真
- 工厂**设**置 常规运行

# **索引**

# **图标**

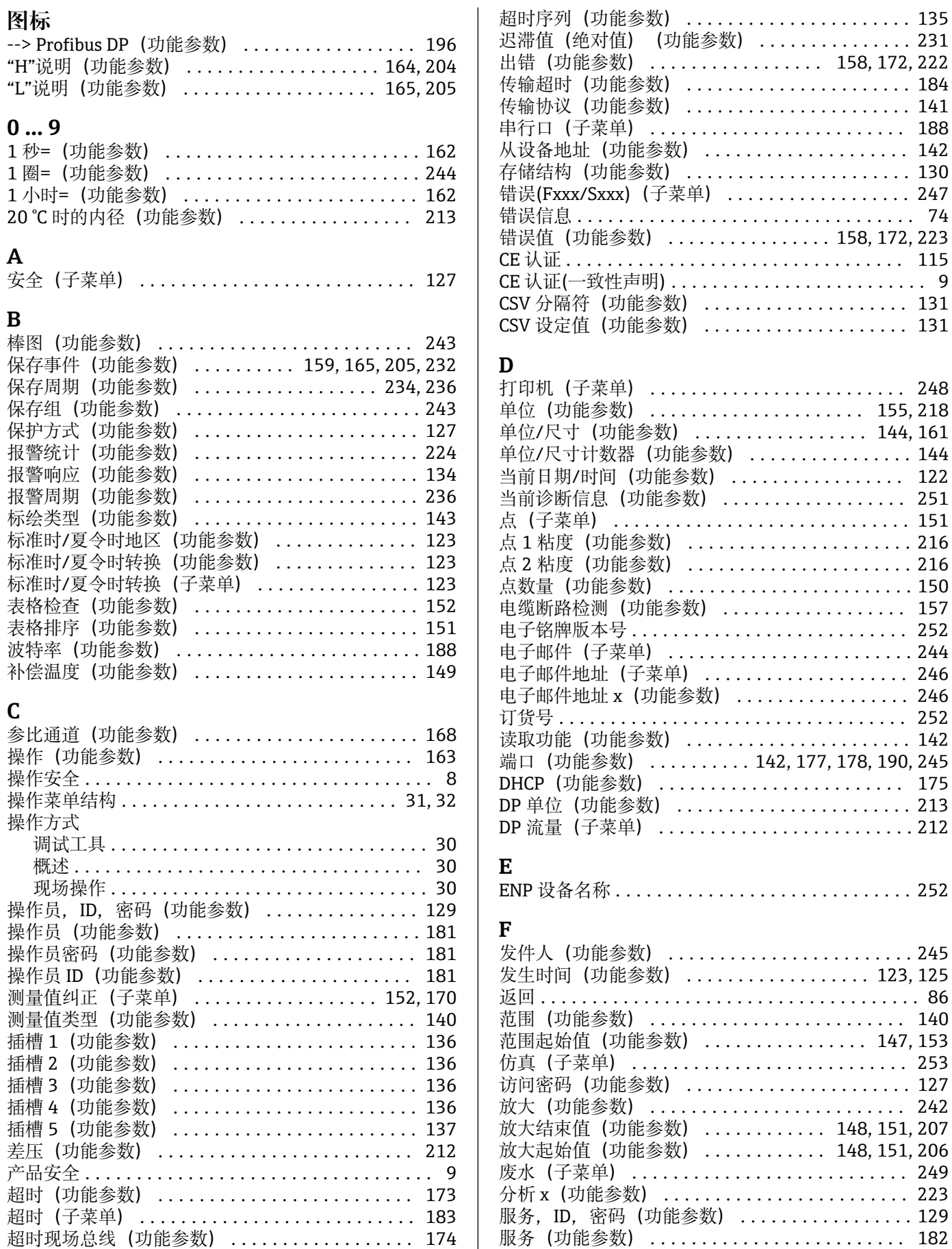

点数量(功能参数) ........................ [150](#page-149-0)

 $.212$  $.212$ 

 $.252$  $.252$ 

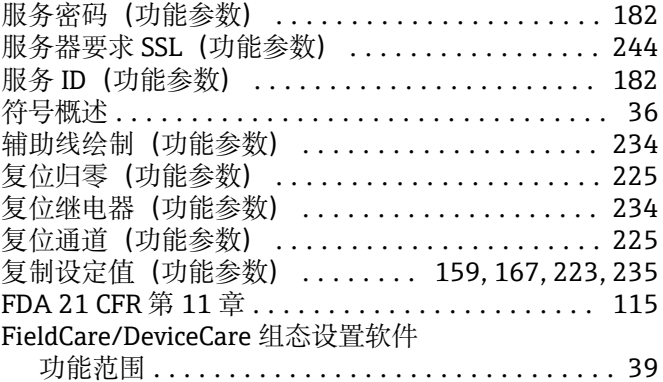

### **G**

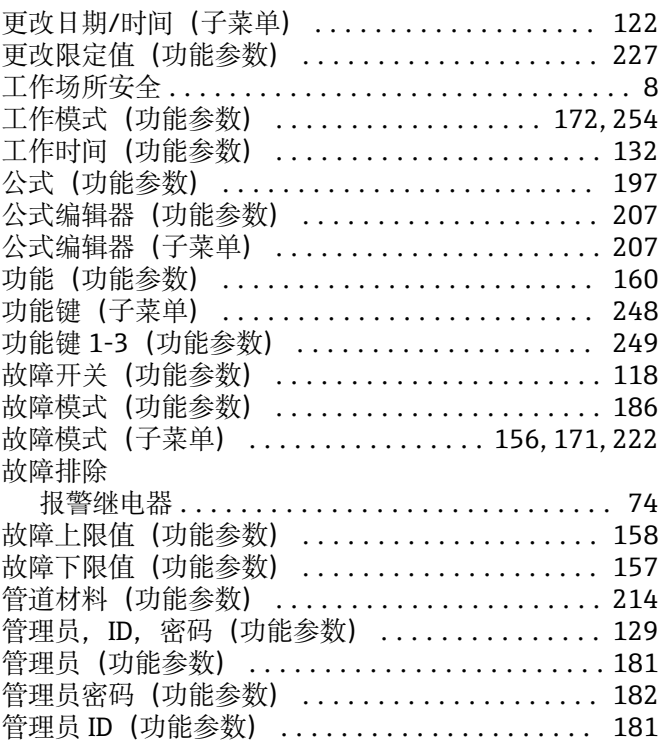

#### **H**

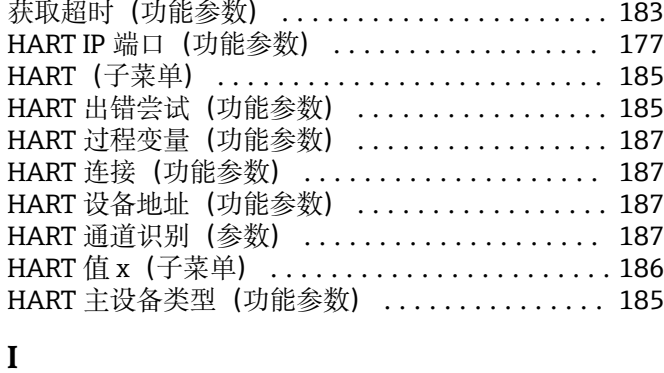

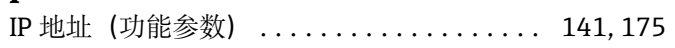

# **J**

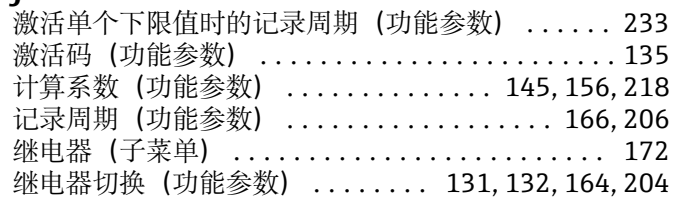

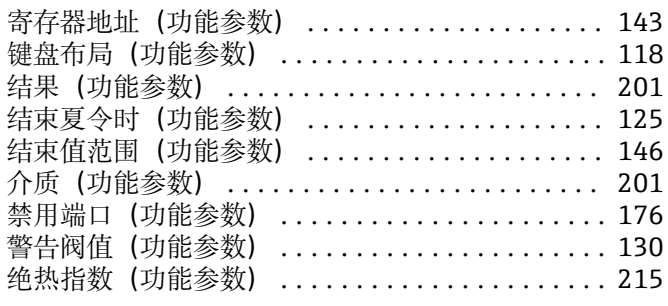

## **K**

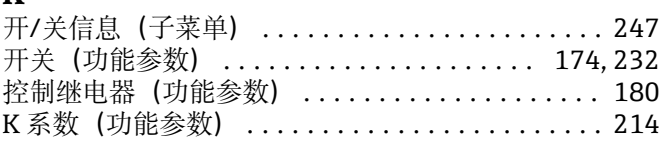

## **L**

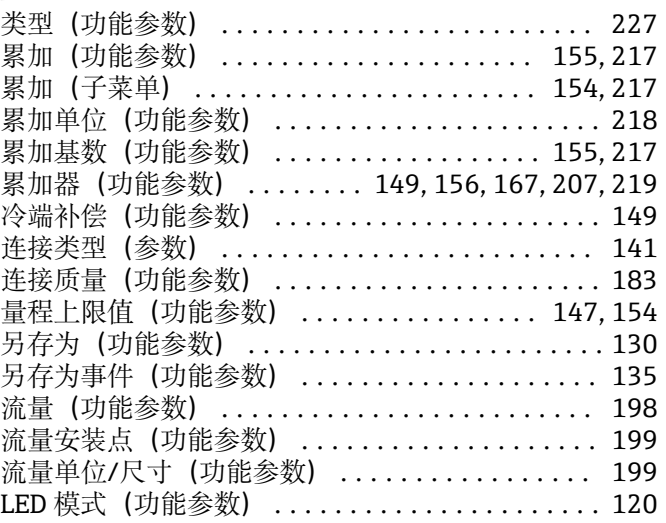

### **M**

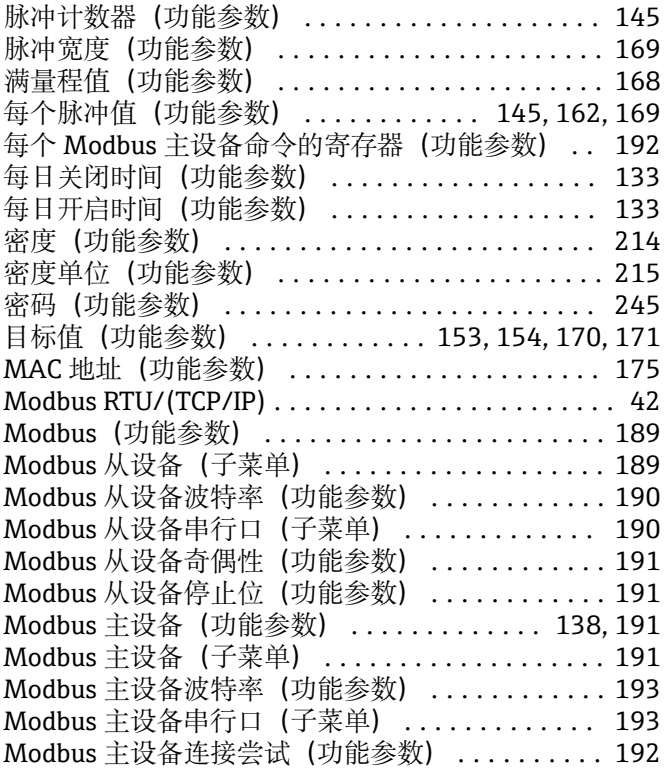

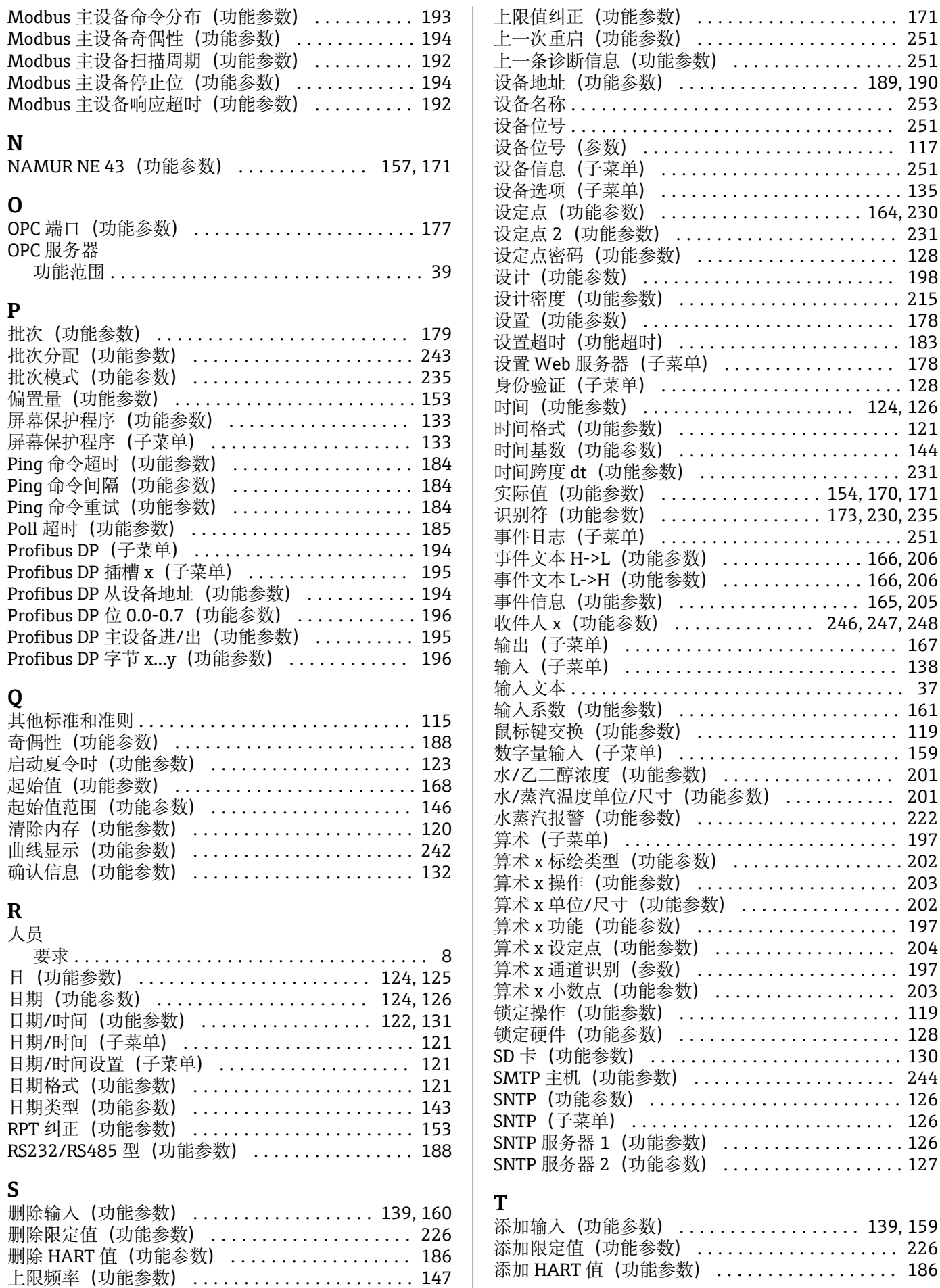

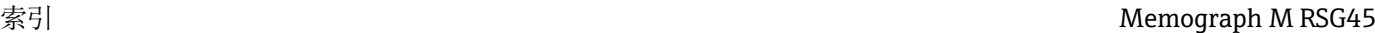

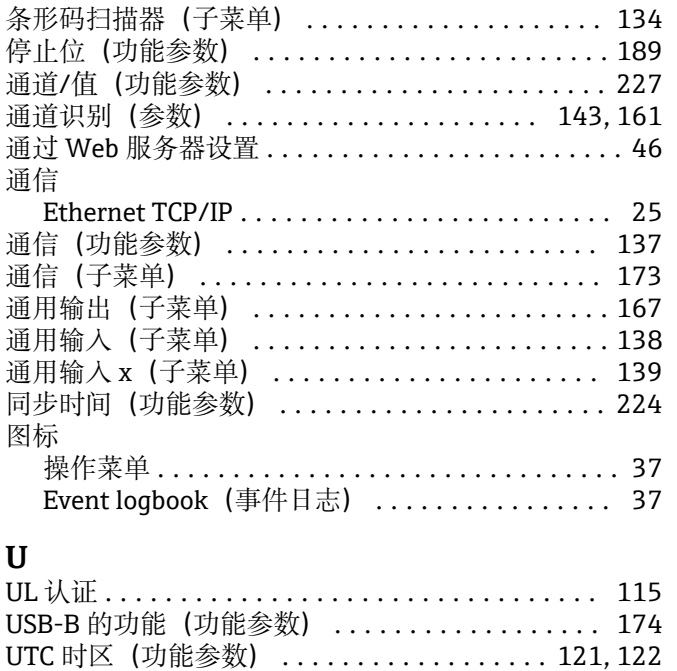

### **W**

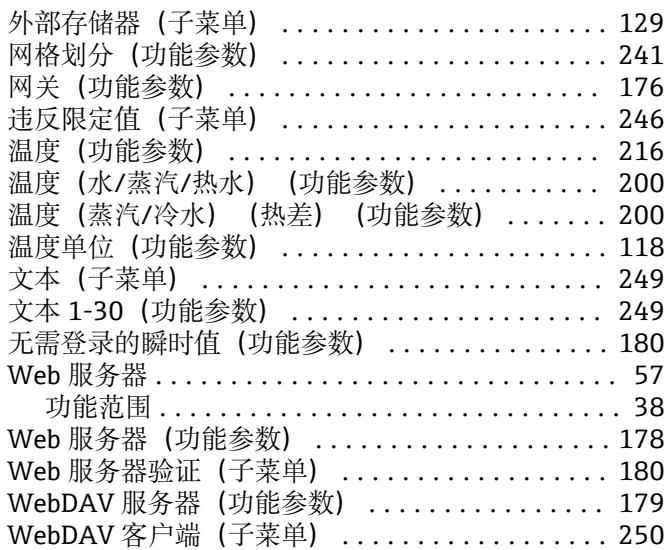

### **X**

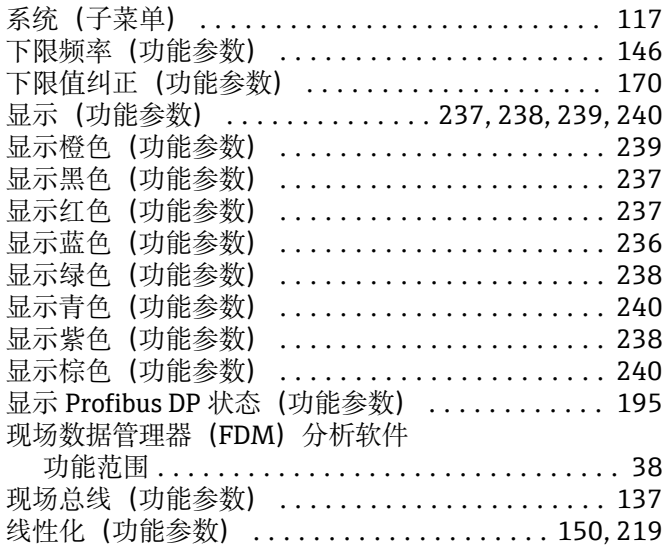

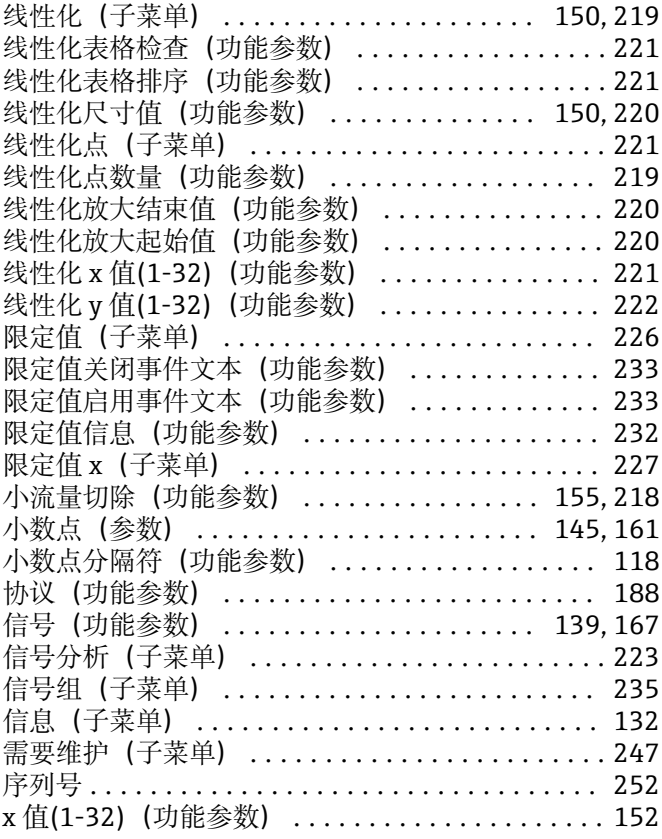

### **Y**

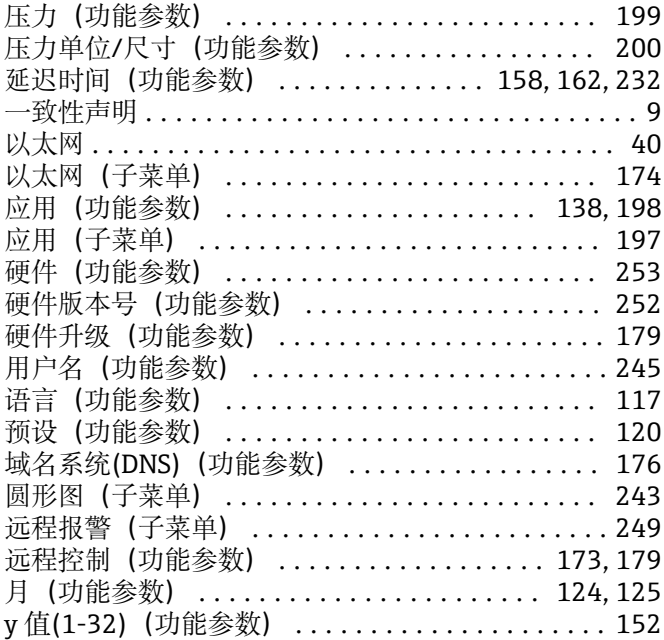

### **Z**

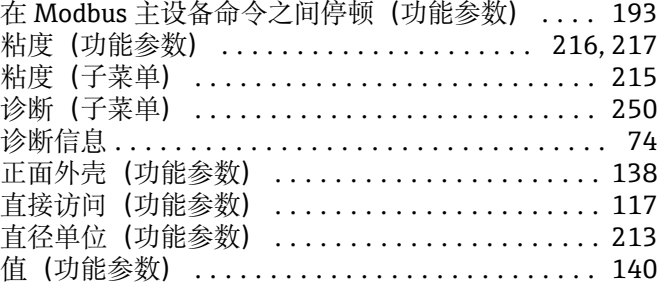

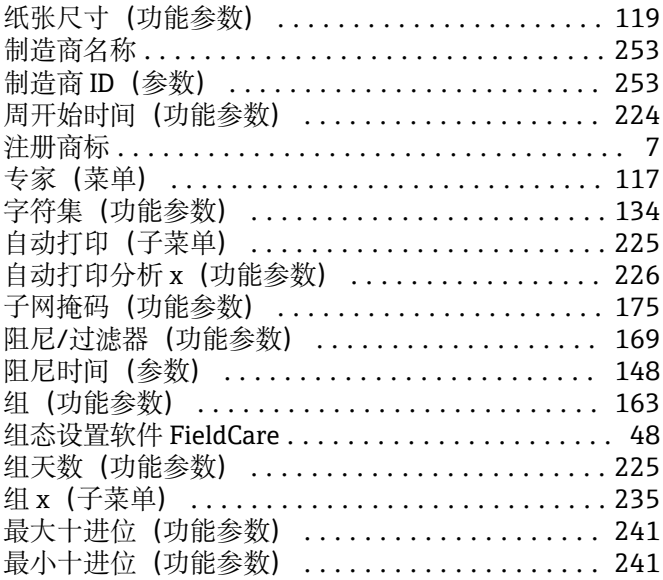

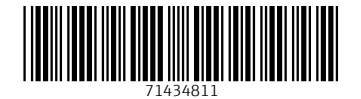

中国E+H技术销售 www.ainstru.com 电话:18923830905 邮箱:sales@ainstru.com

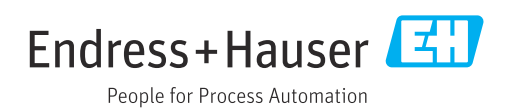